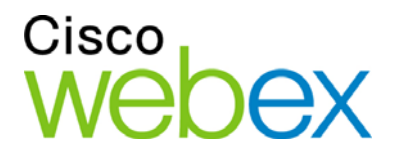

## Manual del usuario de Event Center de WebEx

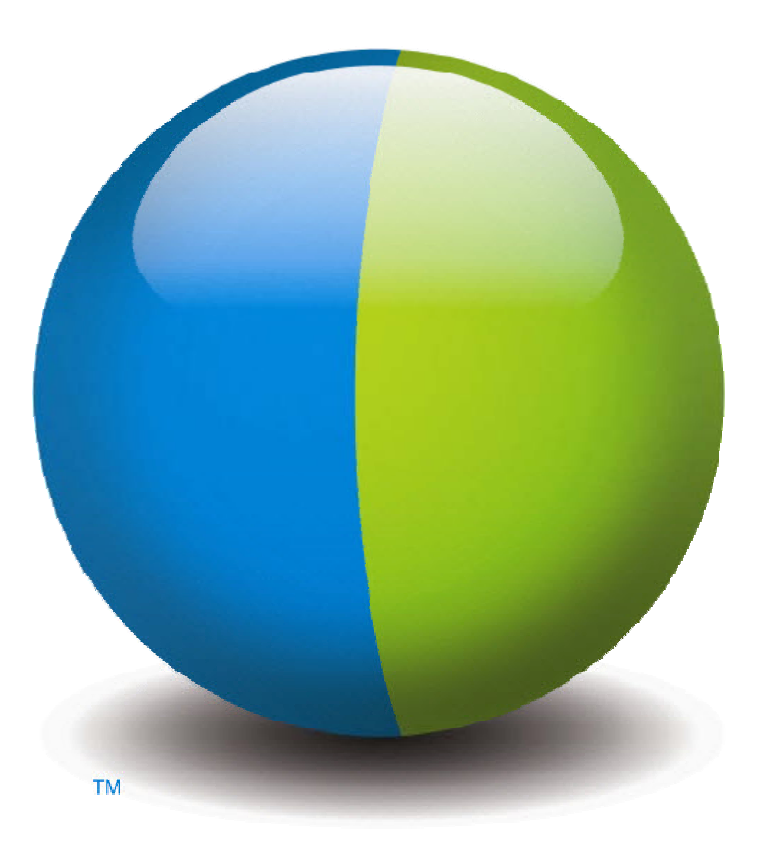

. . . . . . . . . CISCO

#### **Copyright**

© 1997–2012 Cisco y/o sus empresas afiliadas. Todos los derechos reservados. WEBEX, CISCO, Cisco WebEx, el logotipo de CISCO y el logotipo de Cisco WebEx son marcas comerciales o marcas registradas de Cisco y/o sus empresas afiliadas en los Estados Unidos y en otros países. Las marcas comerciales de terceros son propiedad de sus respectivos propietarios.

Compradores finales del gobierno de EE. UU. La documentación y los servicios relacionados se denominan "elementos comerciales" tal y como se define en la Ley Federal de Adquisiciones ("FAR") (48 C.F.R.) 2.101. De acuerdo con la FAR 12.212 y los suplementos de la FAR del Departamento de defensa. 227.7202-1 a 227.7202-4, y sin tener en consideración otra FAR o cláusula contractual contrarias en cualquier contrato en el que se pueda incluir el presente contrato, el cliente deberá ofrecer al usuario final gubernamental, o en caso de que el contrato sea directo, el usuario final gubernamental adquirirá por sí solo, los servicios y la documentación únicamente con los derechos establecidos en el contrato. El uso de los servicios, la documentación, o de ambos, constituye un acuerdo por parte del gobierno de que estos son elementos comerciales e implica la aceptación de los derechos y restricciones descritos en el presente documento.

Última actualización: 111112

www.webex.es

## Índice general

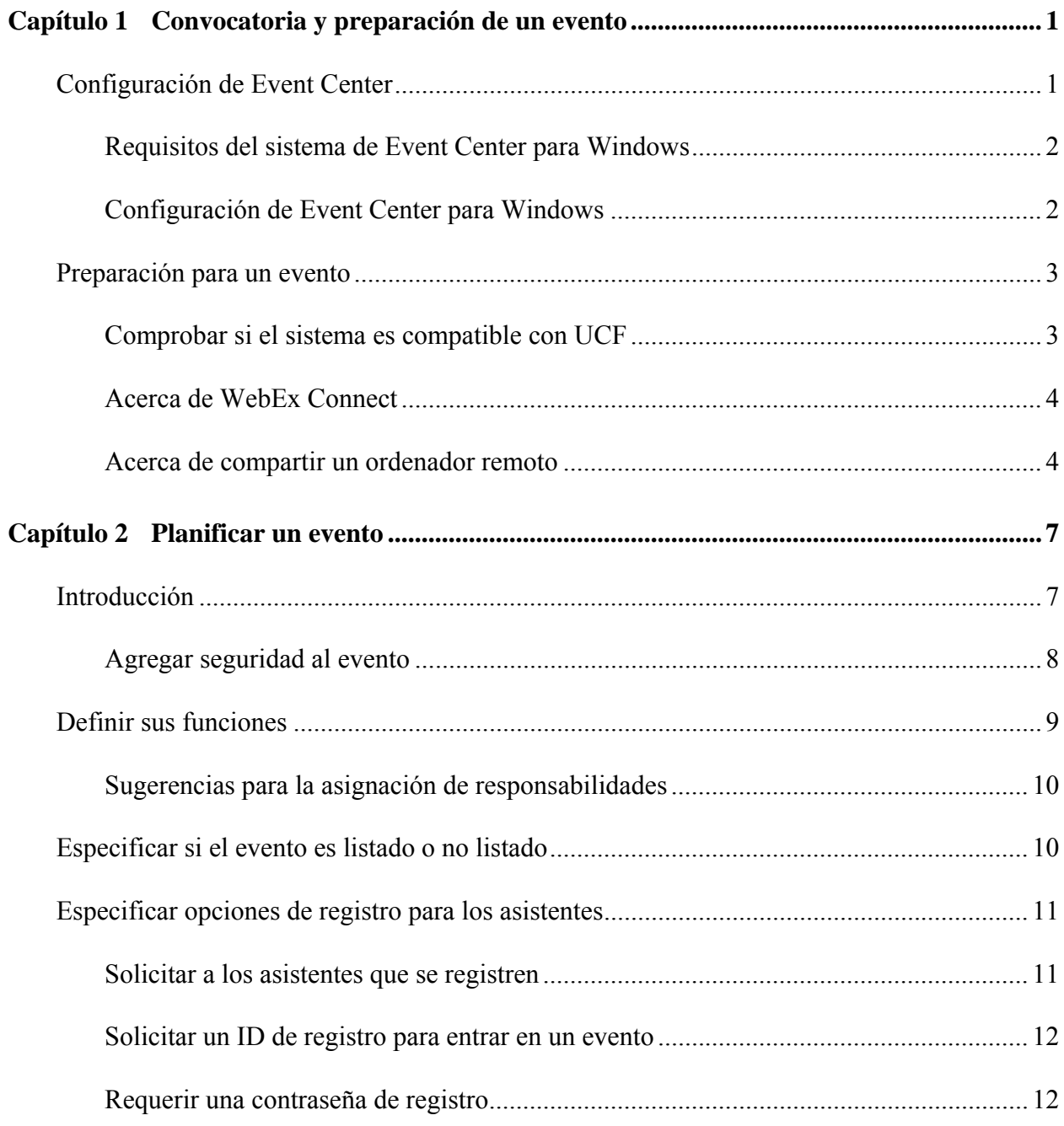

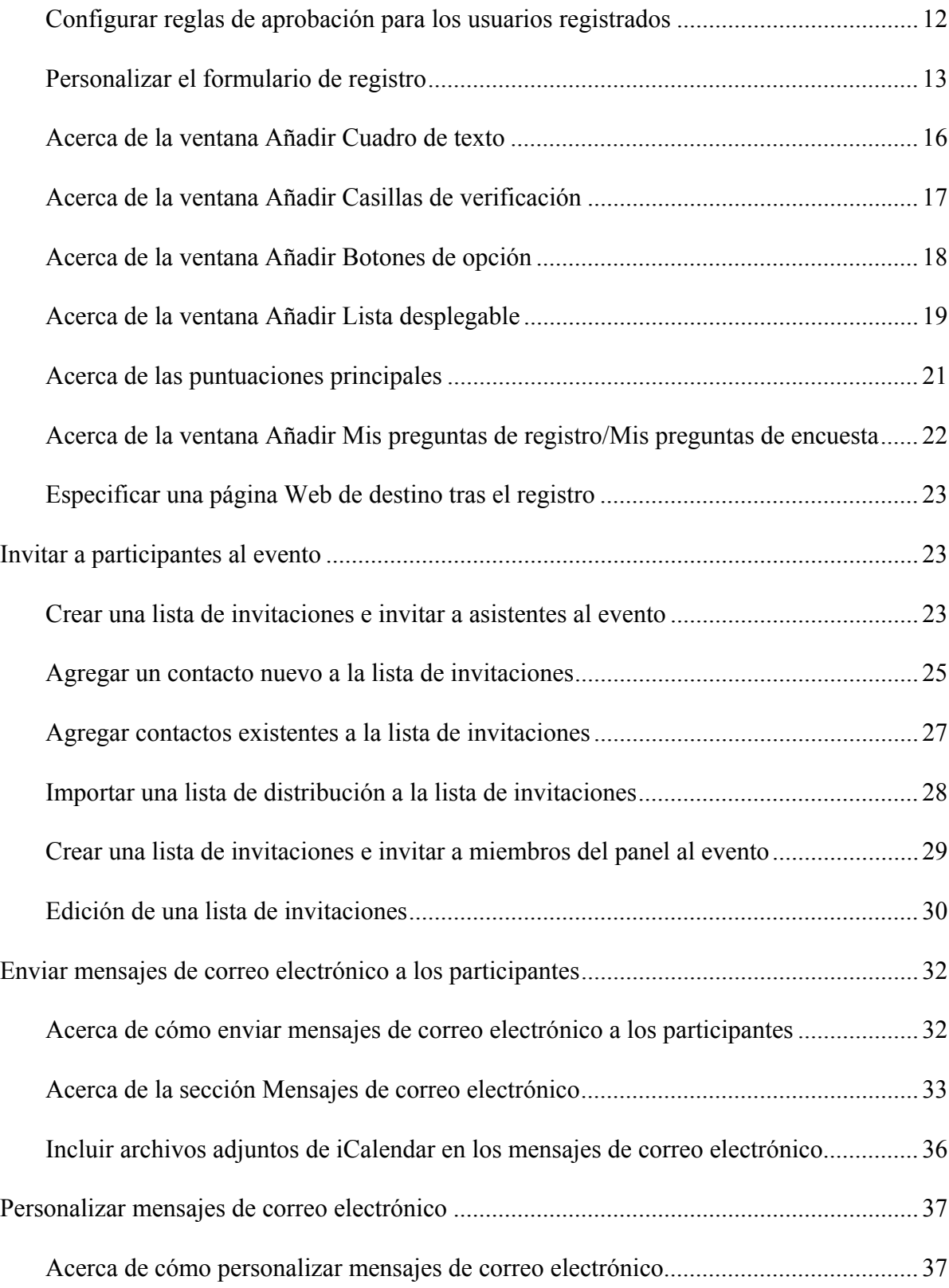

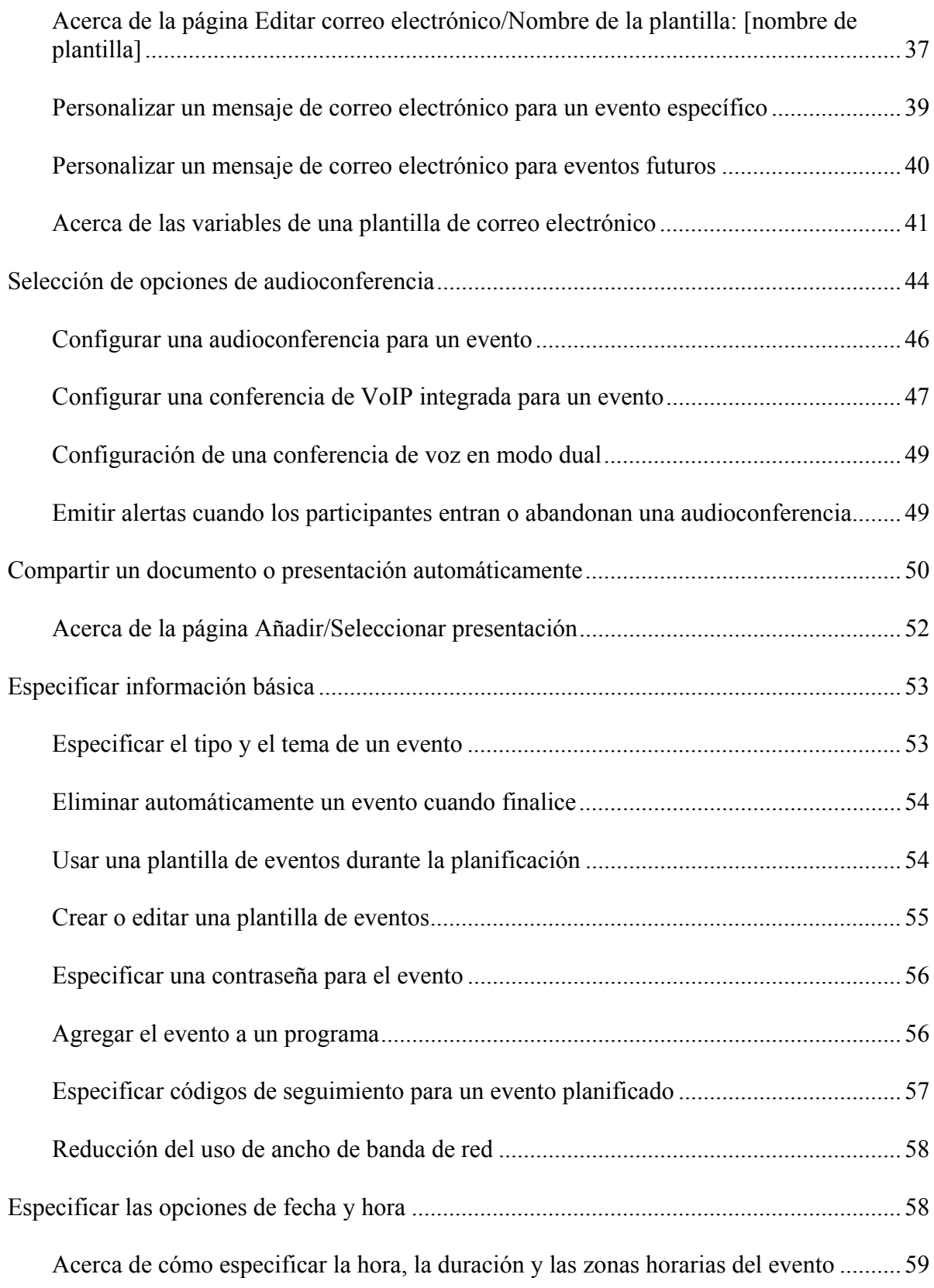

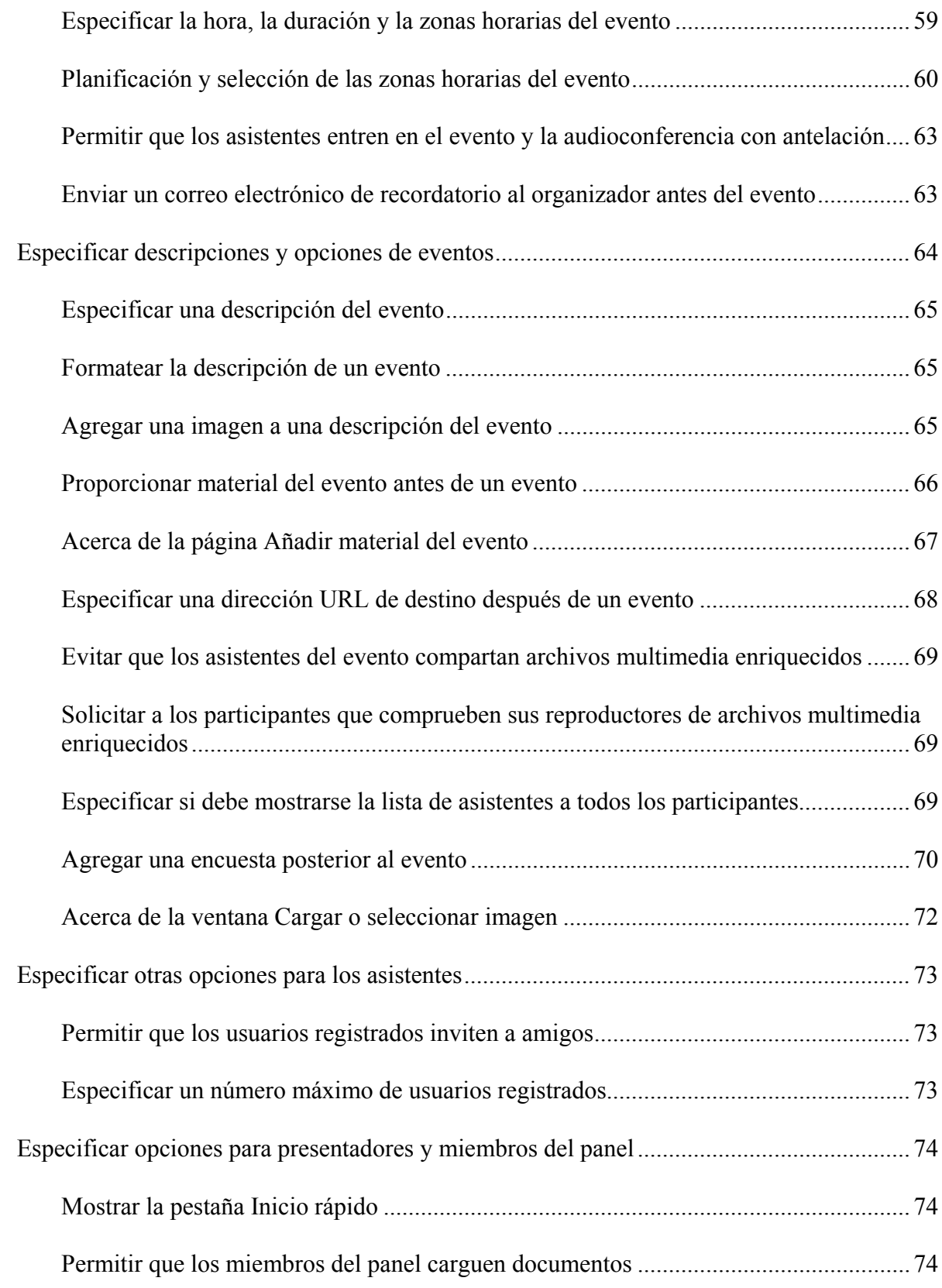

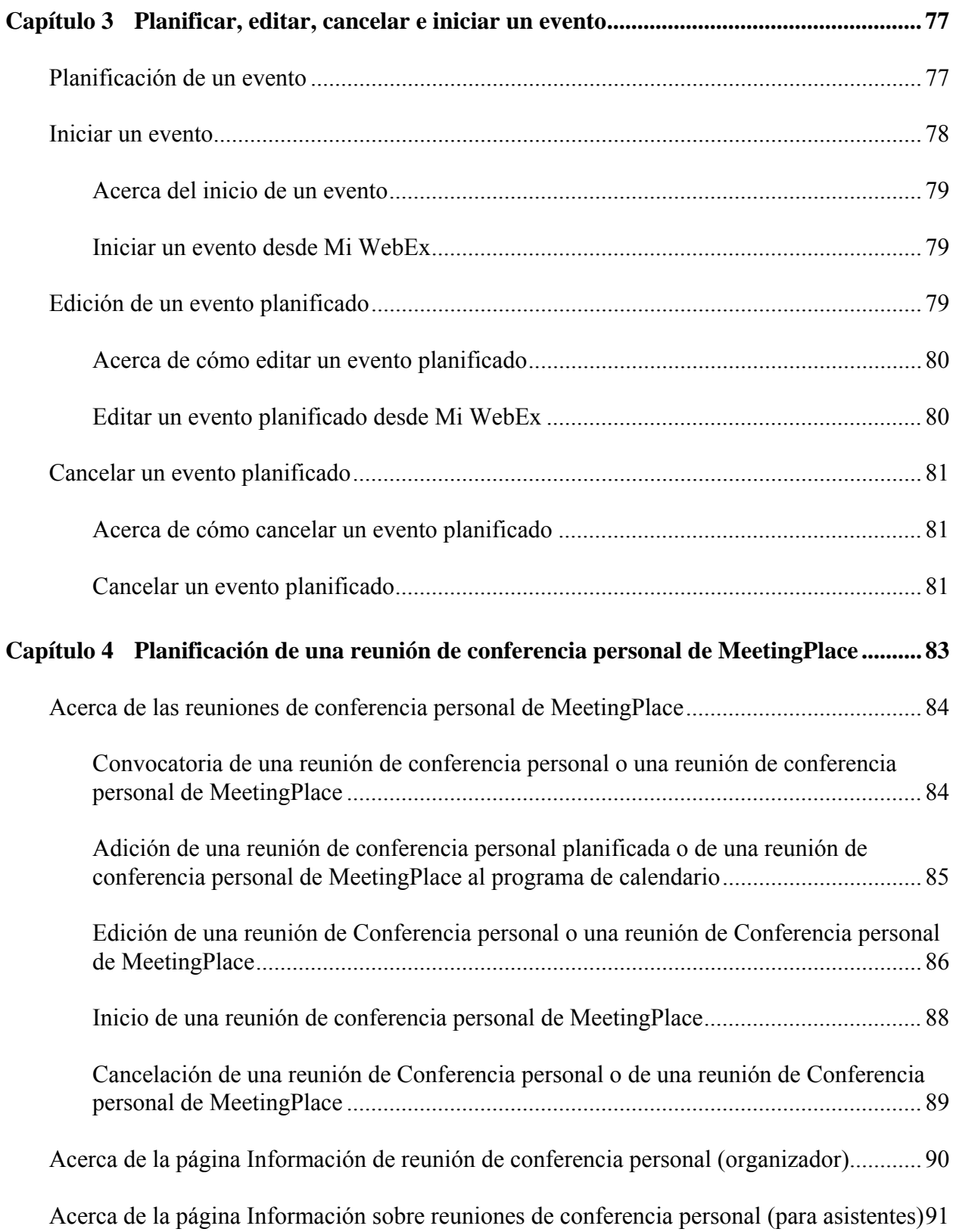

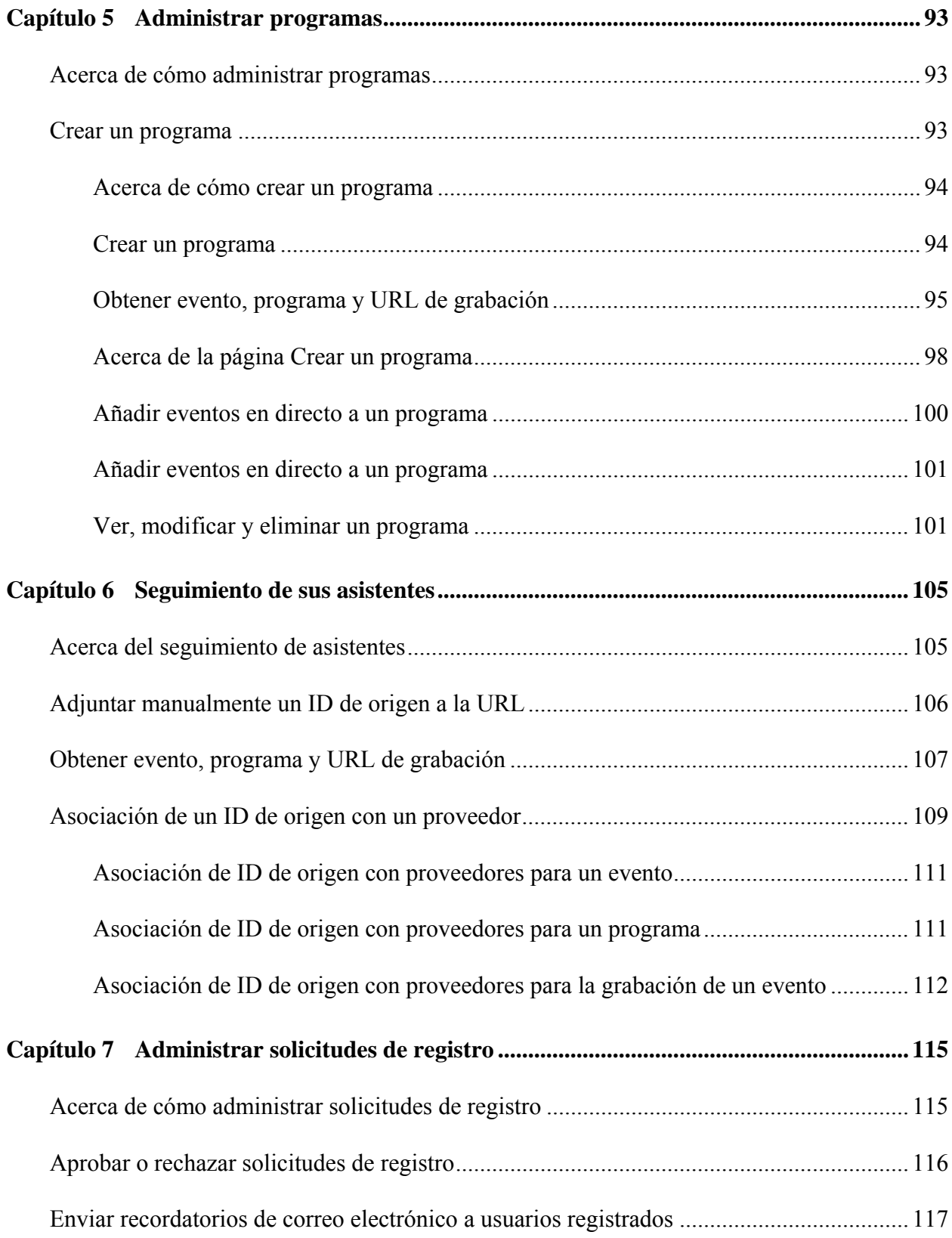

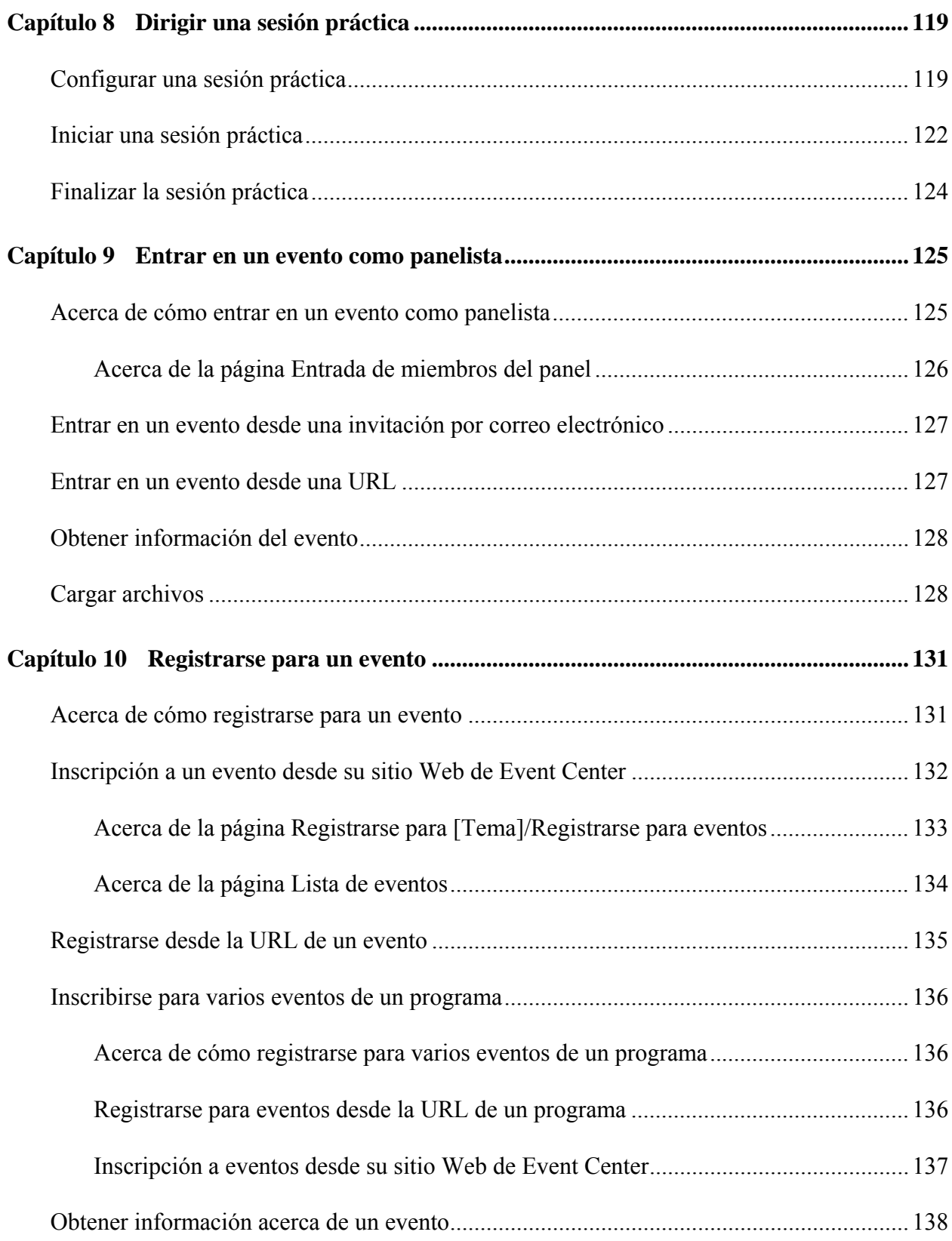

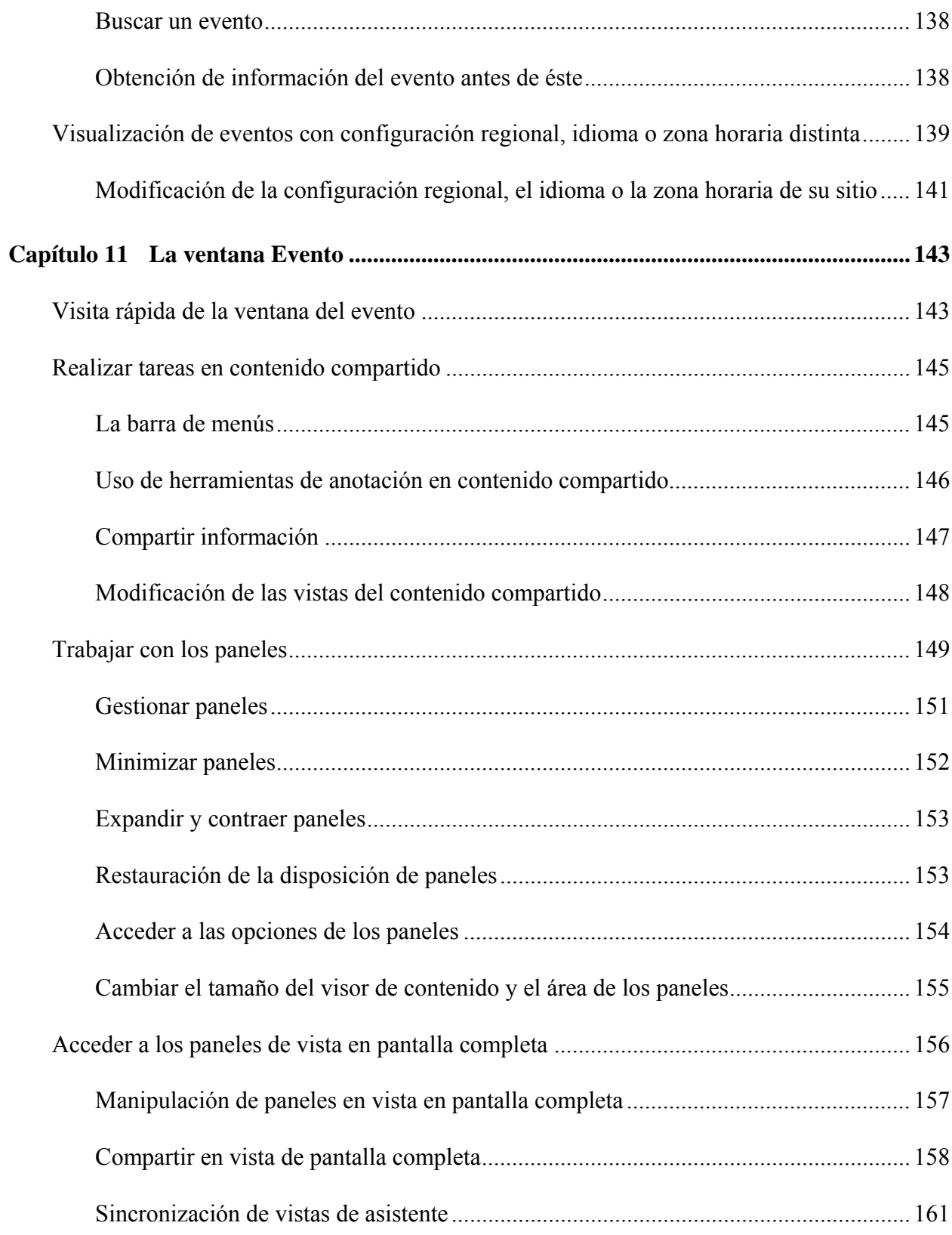

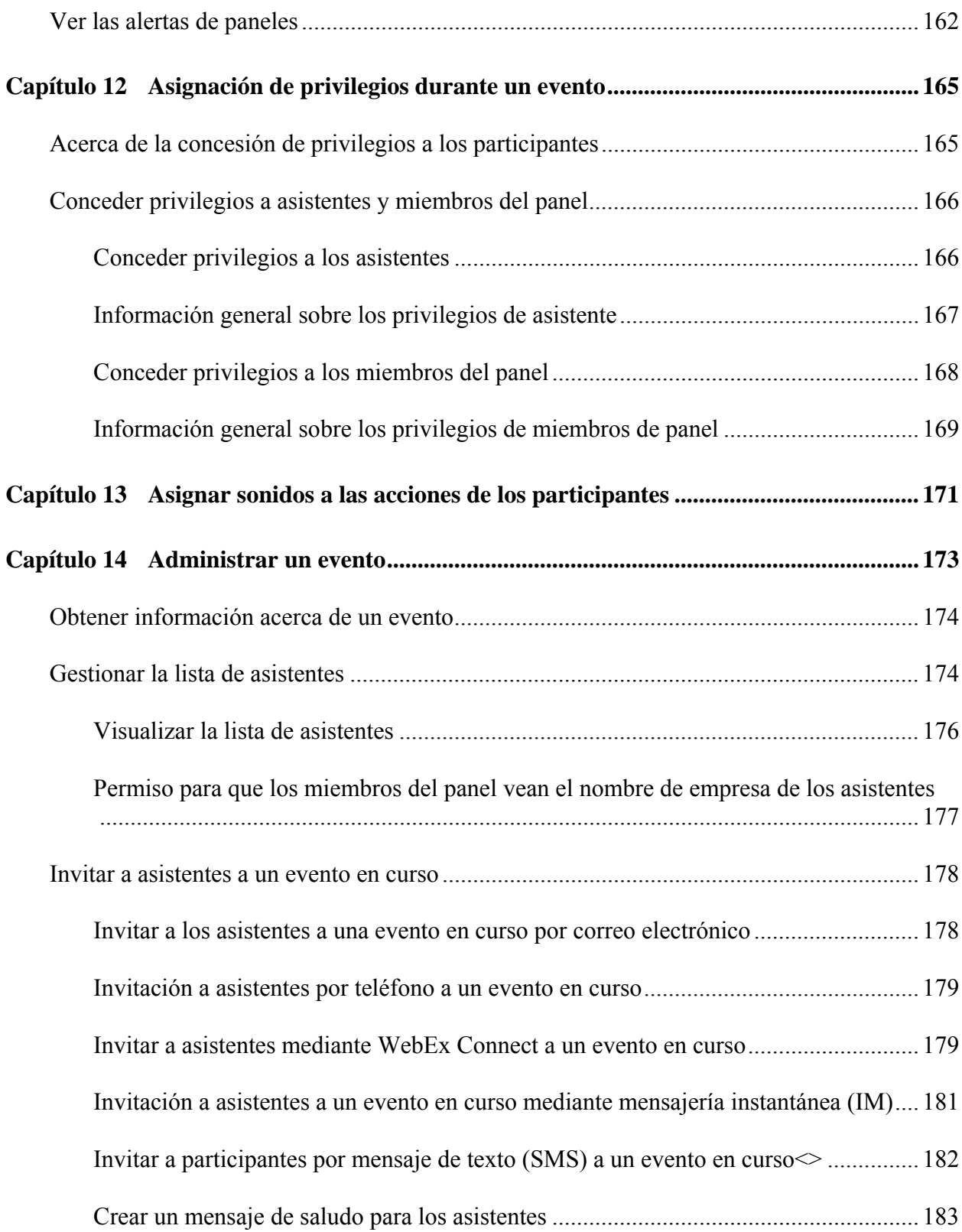

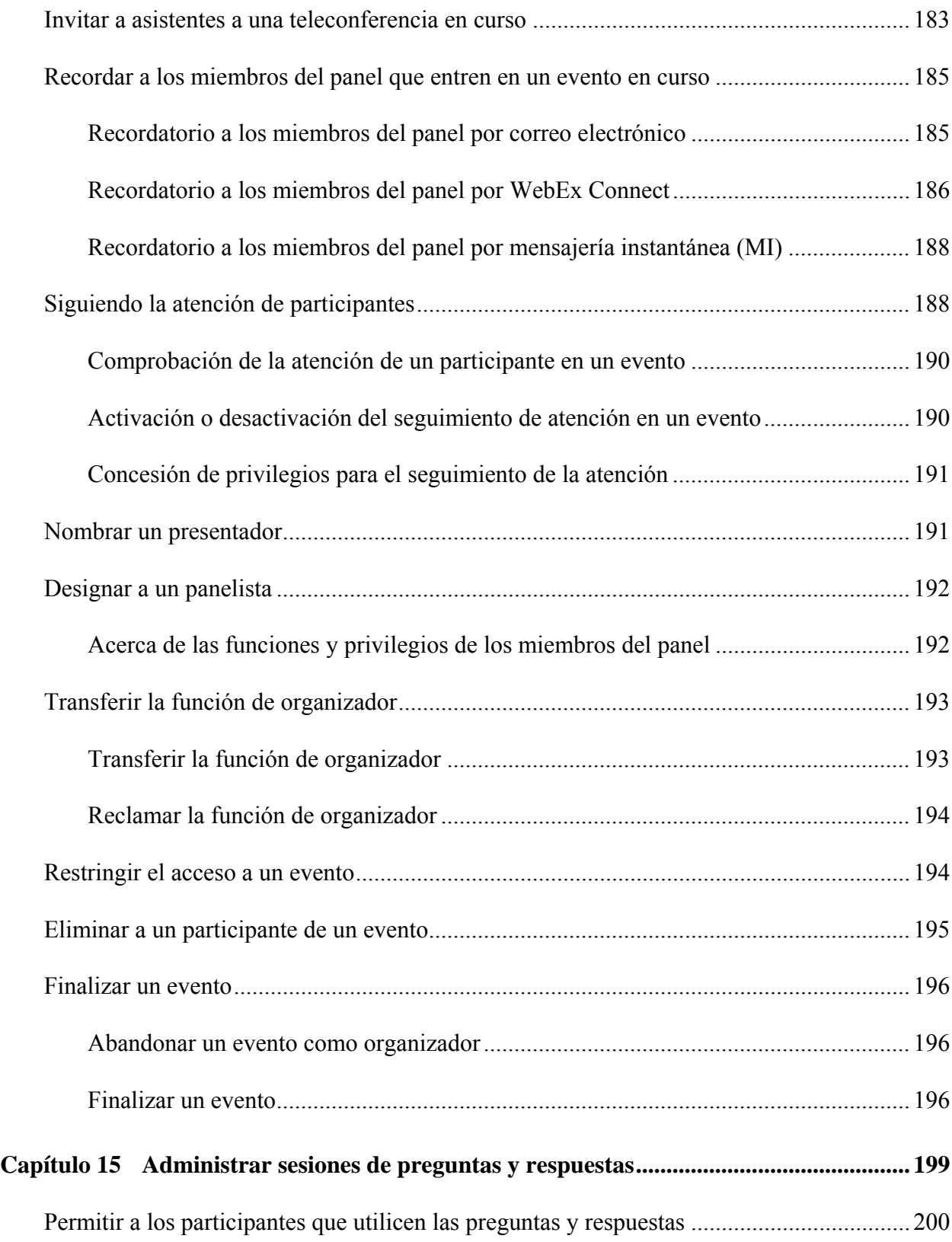

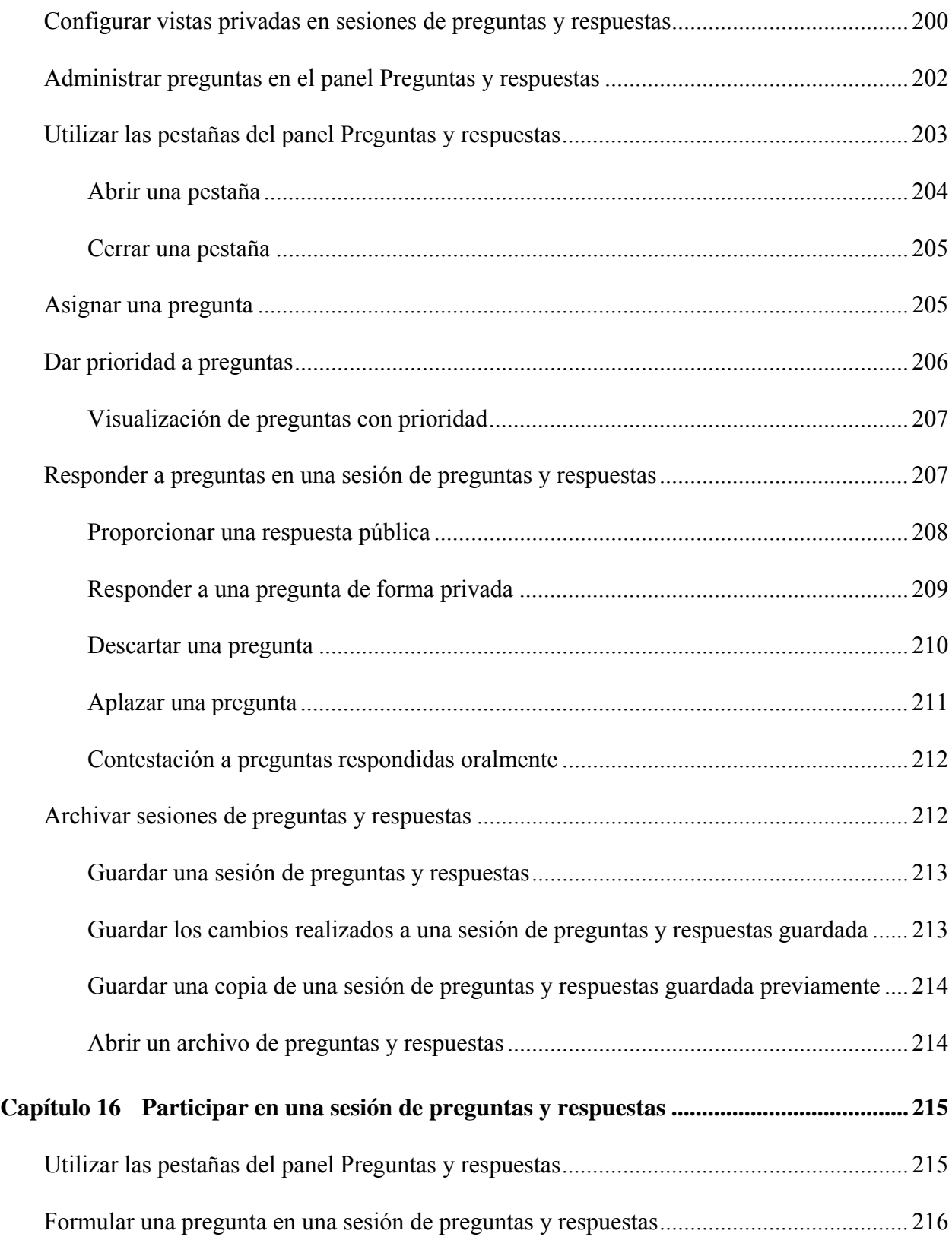

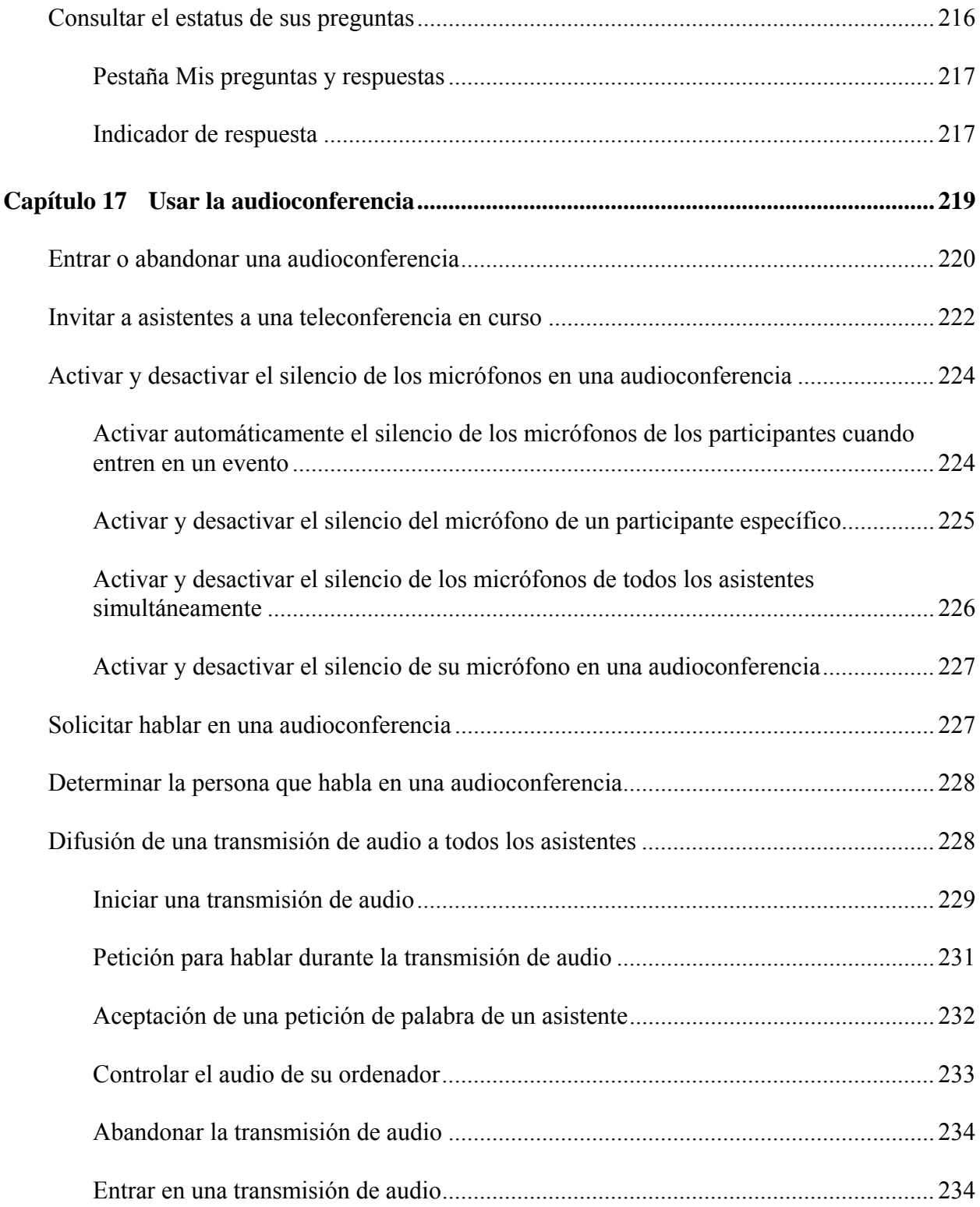

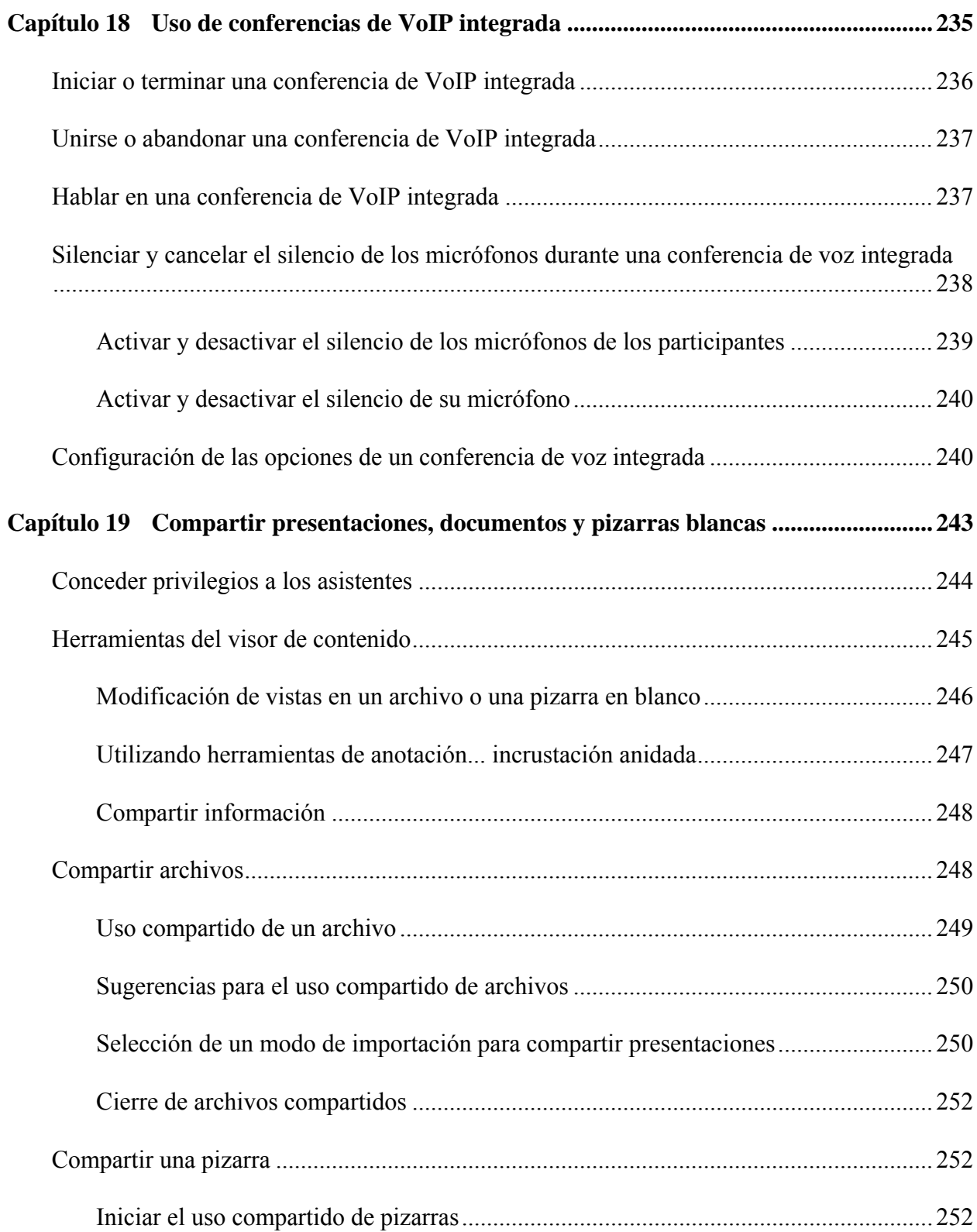

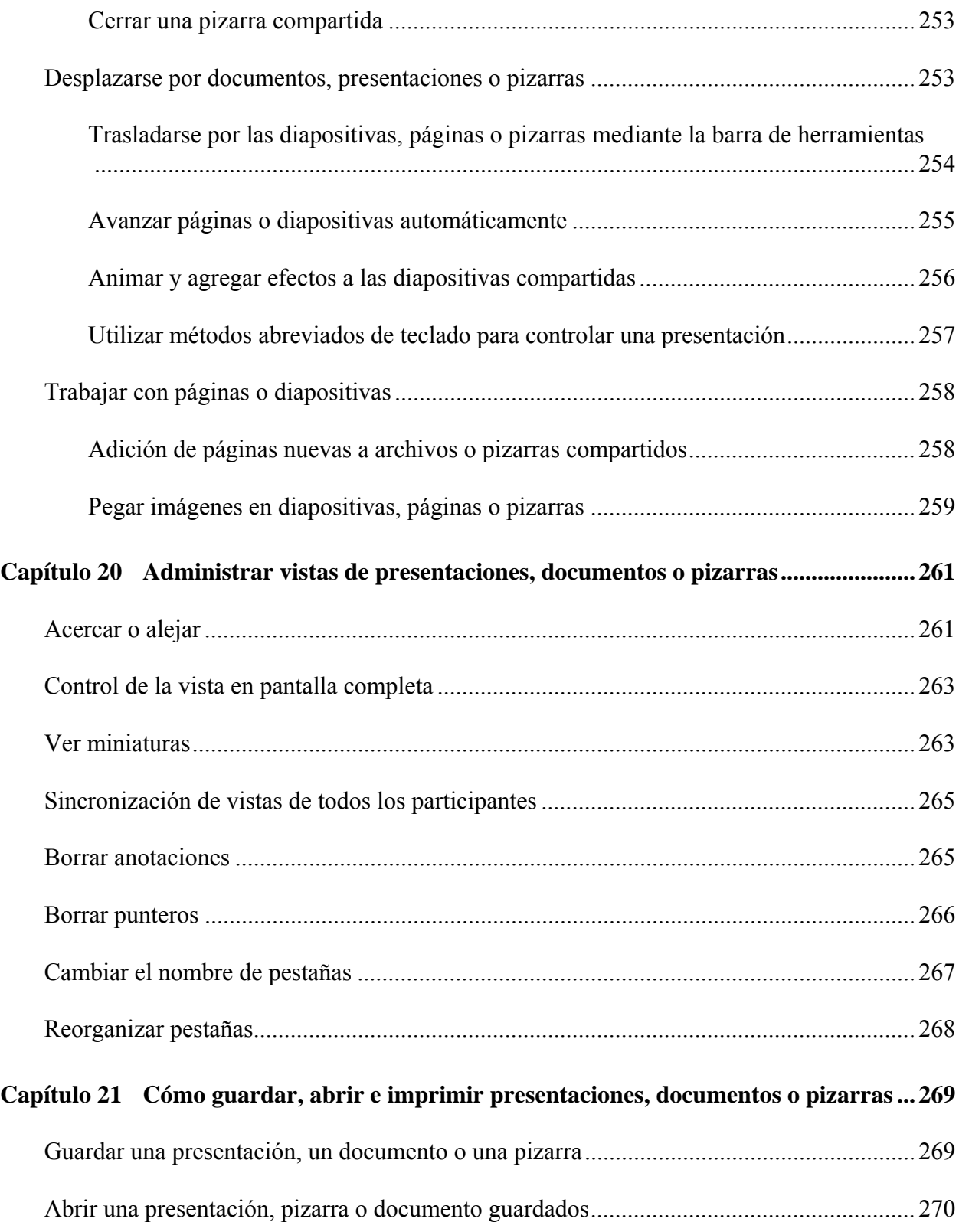

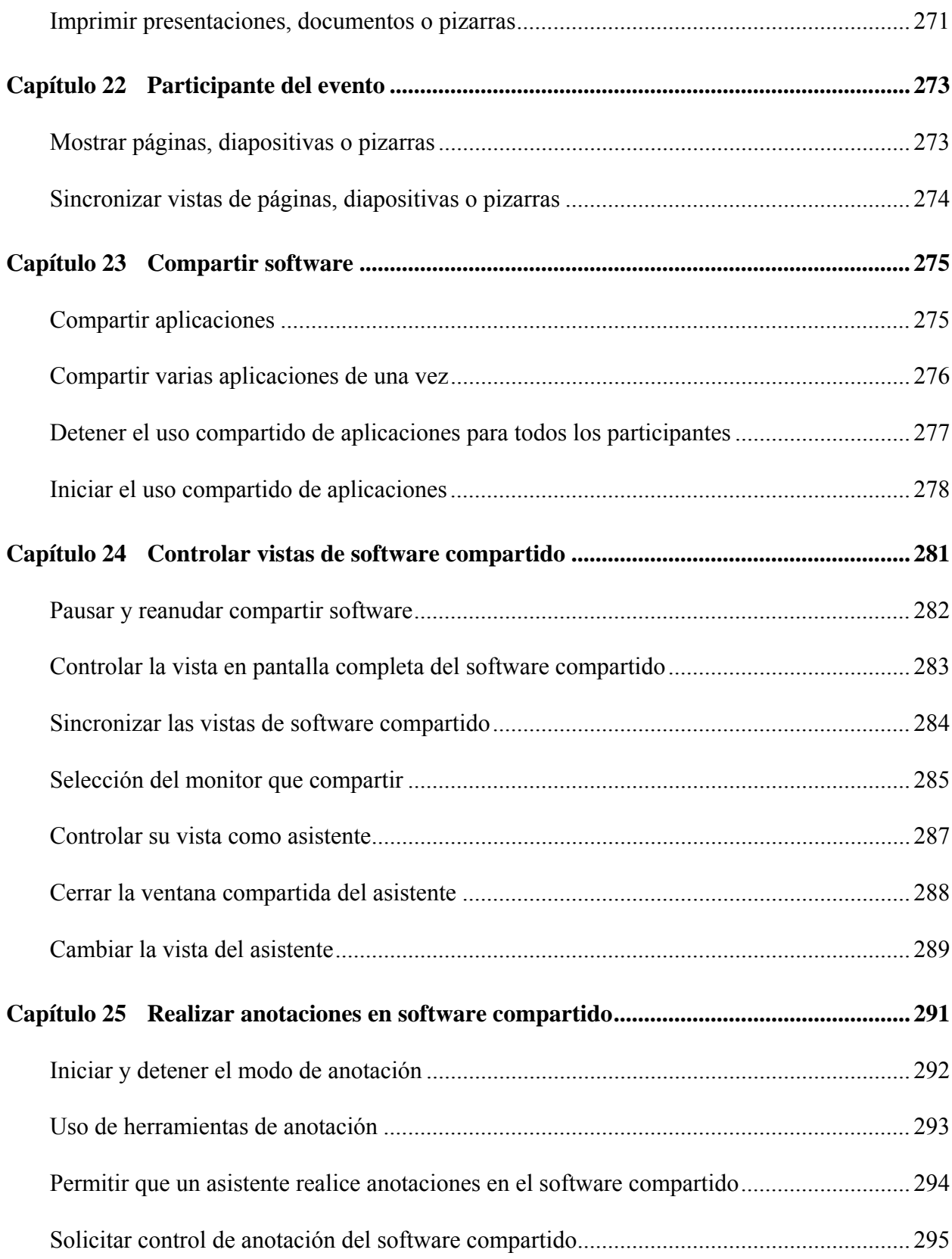

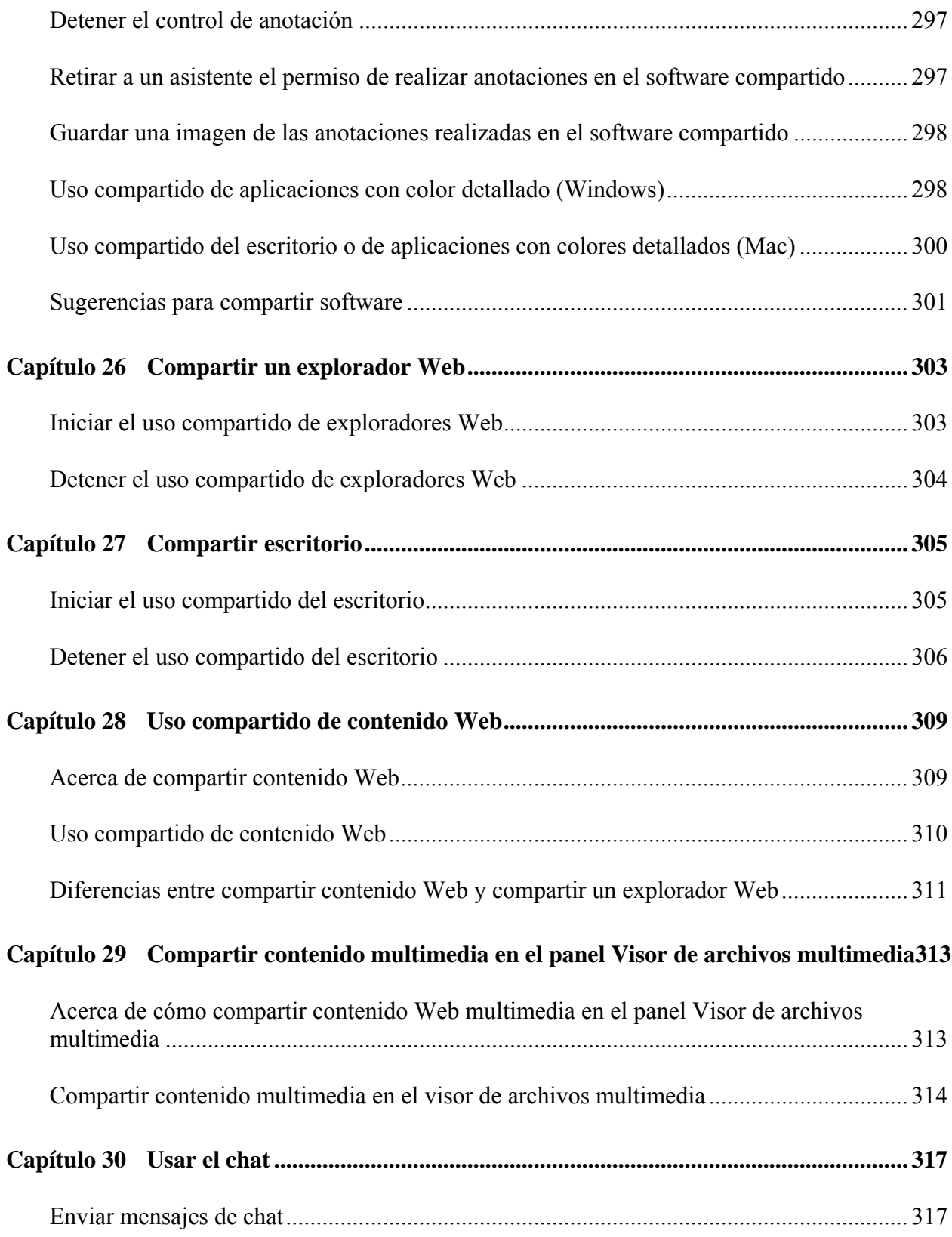

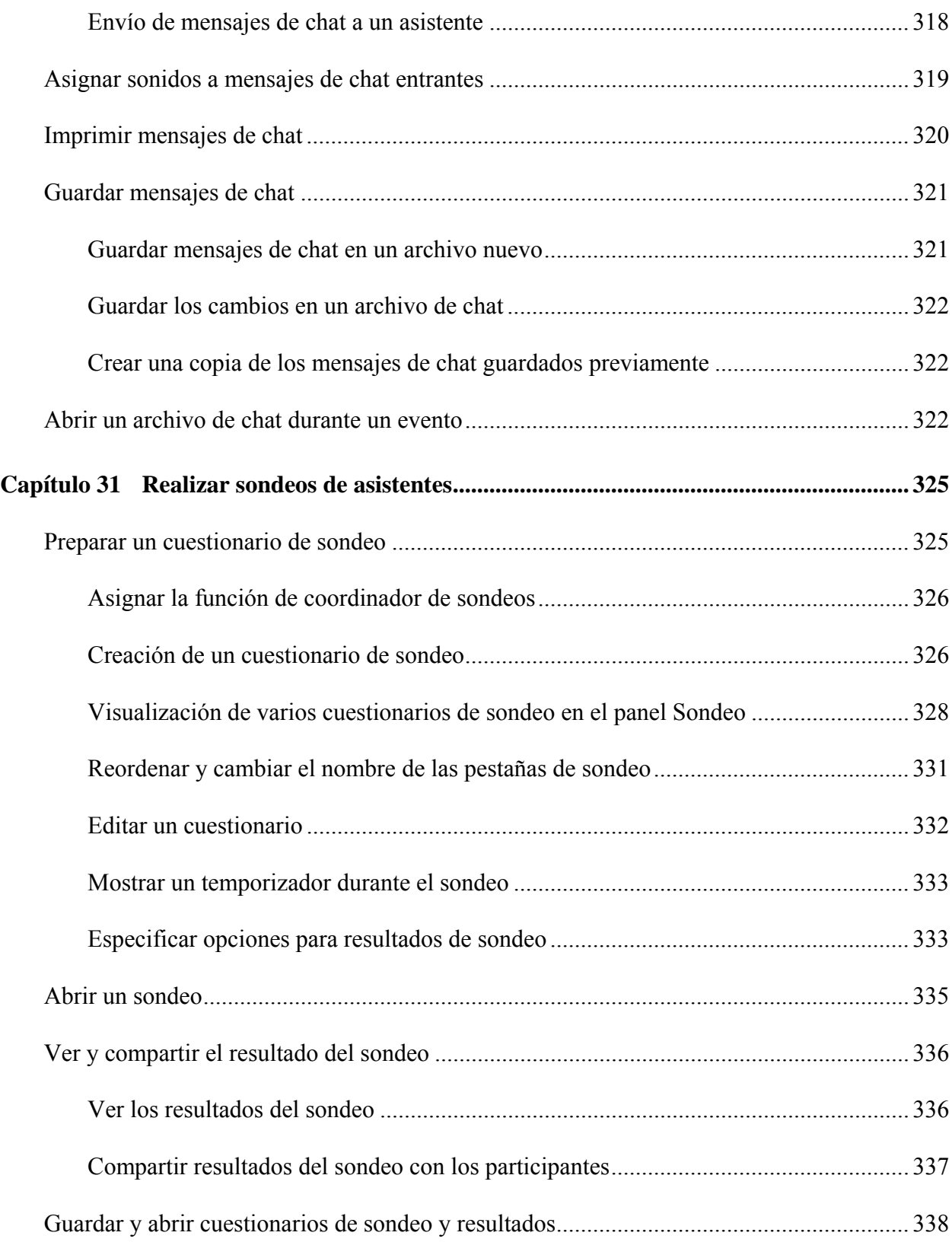

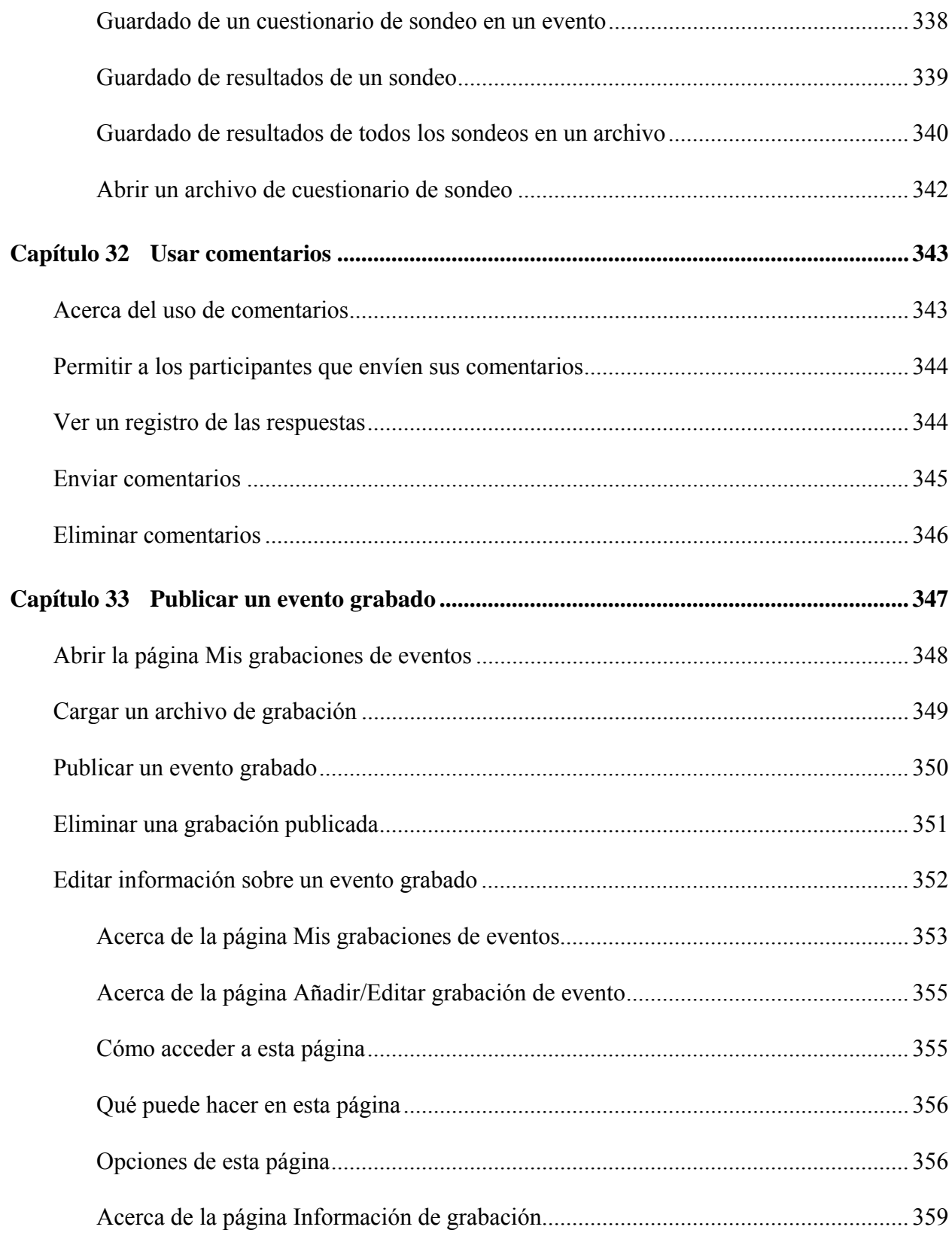

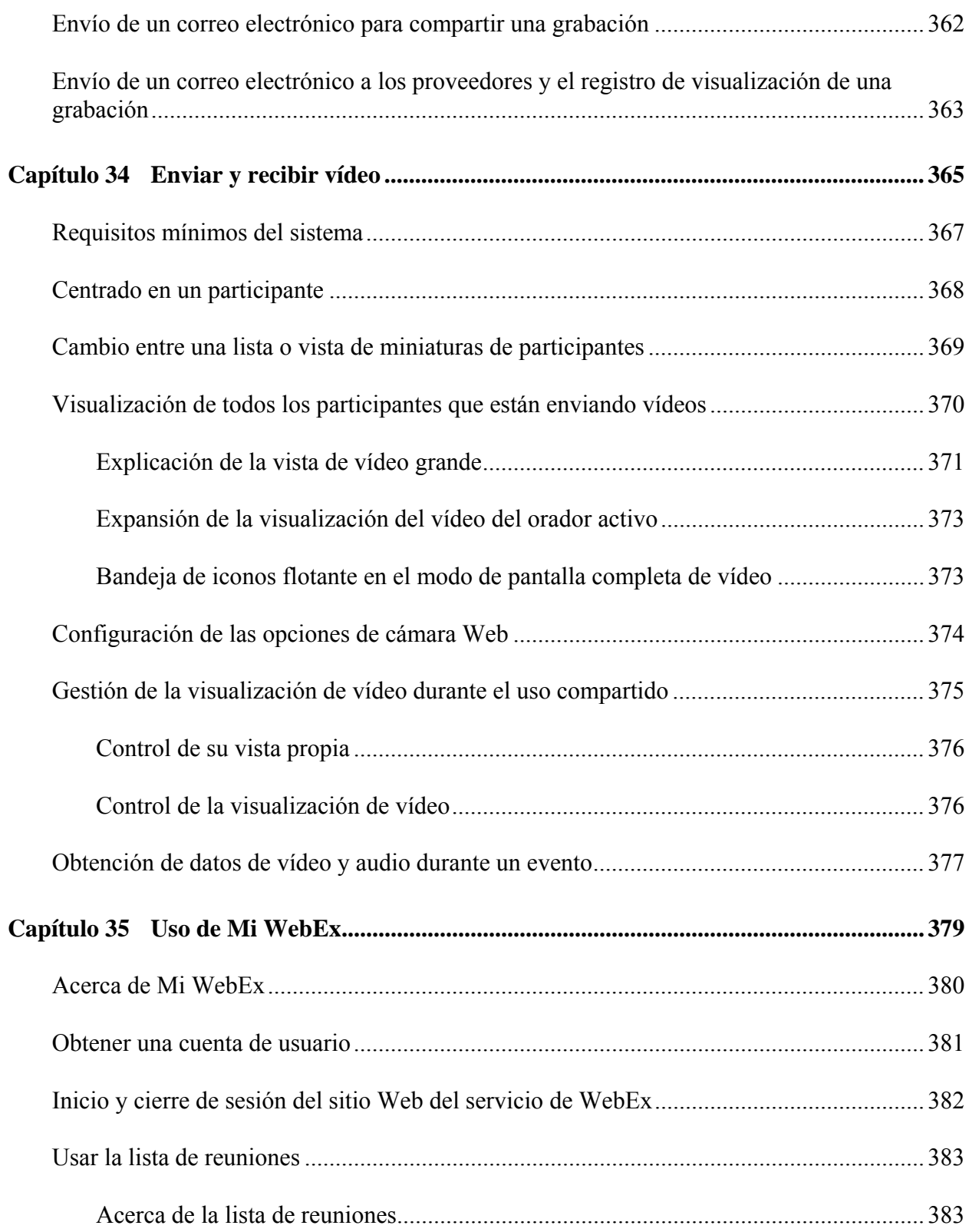

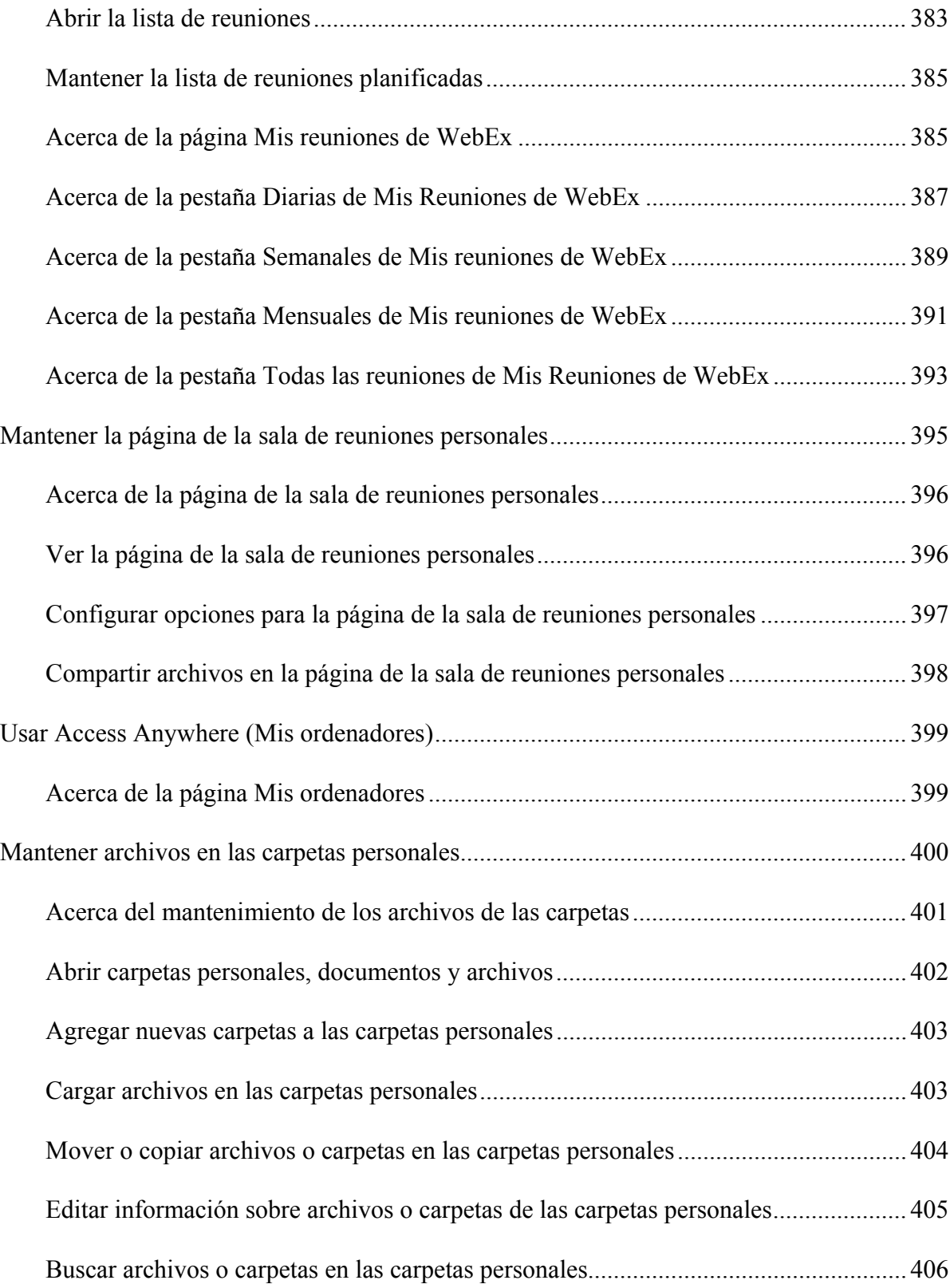

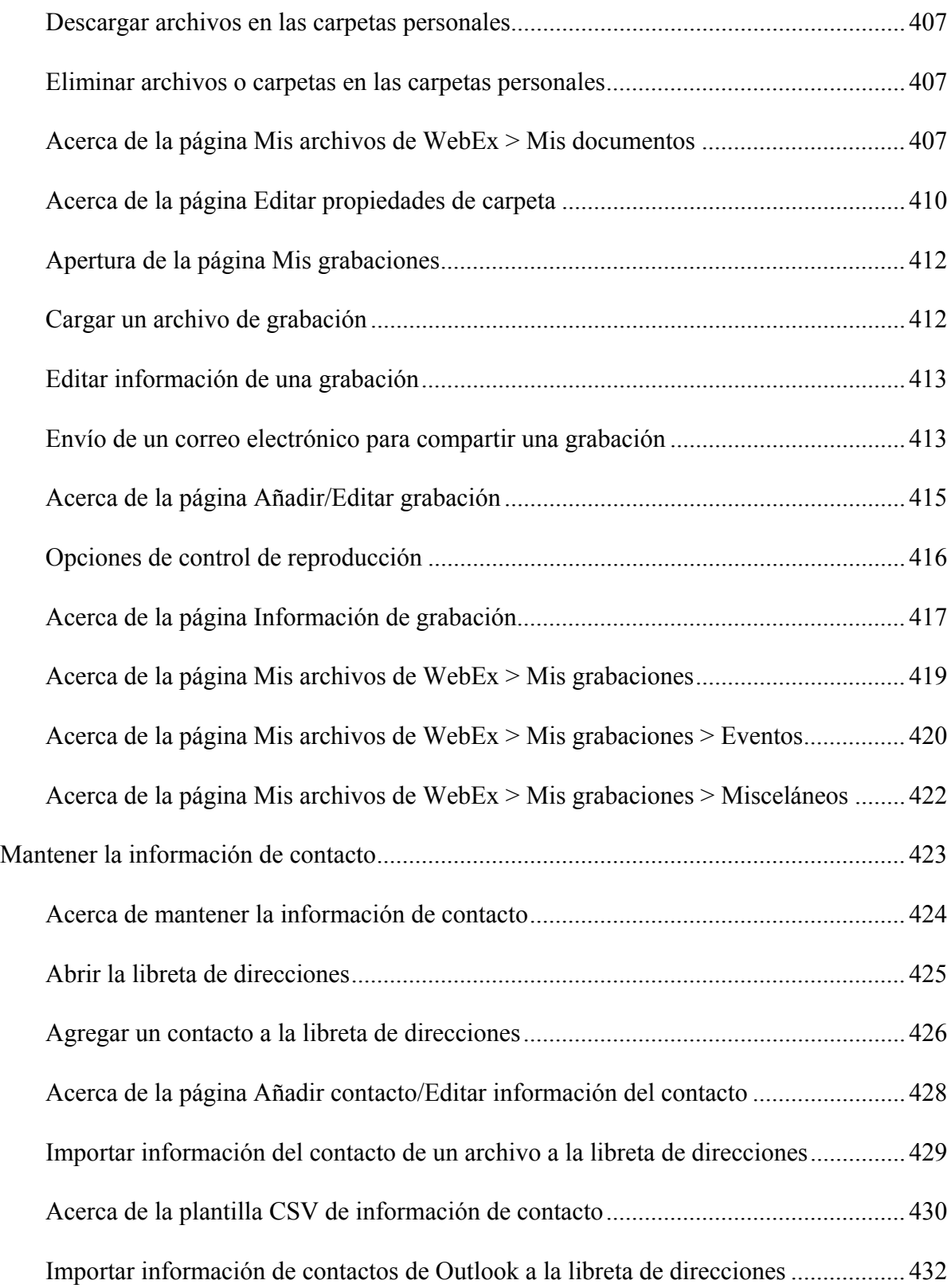

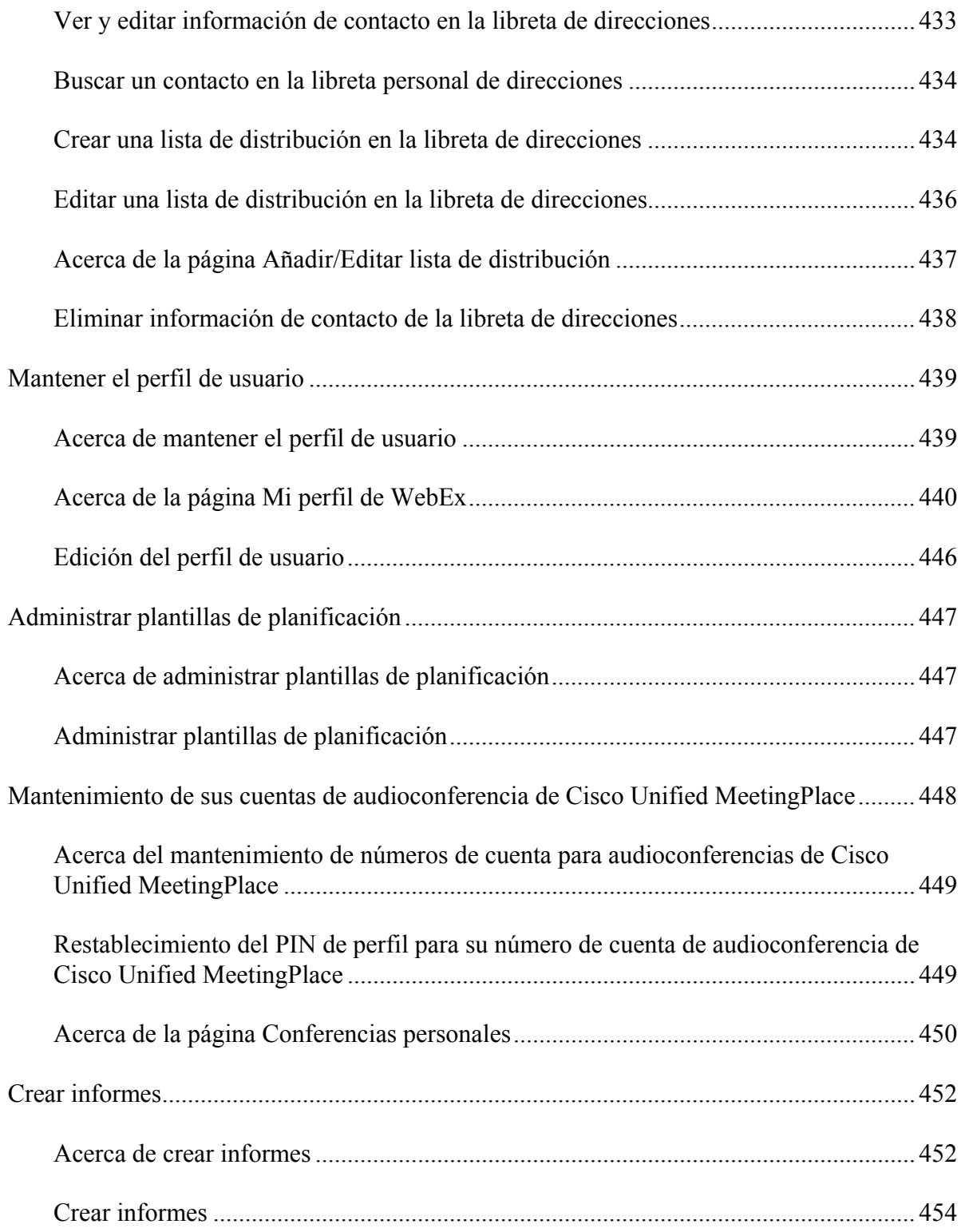

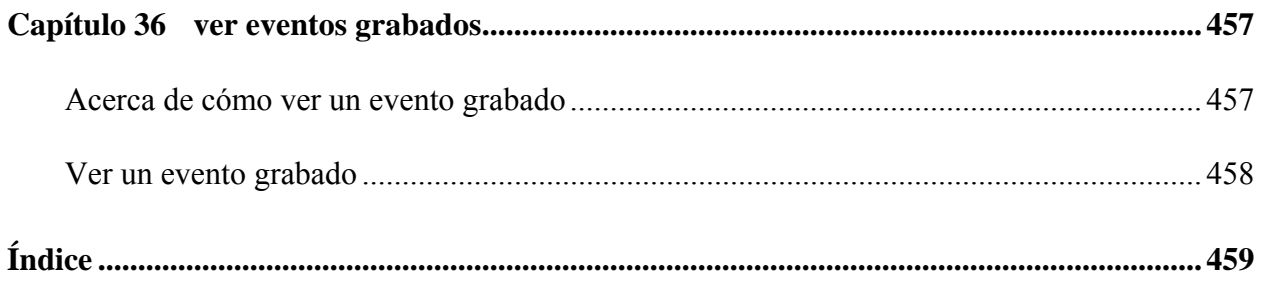

# 1

## <span id="page-26-0"></span>Convocatoria y preparación de un evento

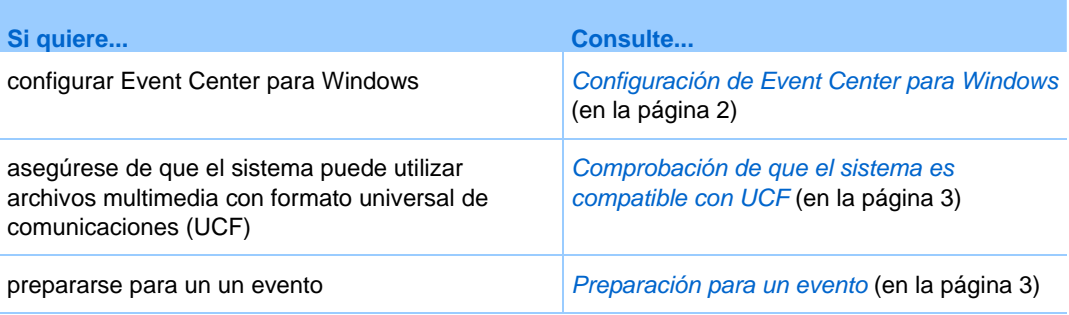

#### **Configuración de Event Center**

Para participar en un evento, debe instalar Event Center en su ordenador. Cuando planifica, inicia o entra en un evento por primera vez, el sitio Web del servicio de evento inicia el proceso de instalación. Sin embargo, para ahorrar tiempo, puede instalar la aplicación cuando lo desee antes de planificar, iniciar o entrar en un evento.

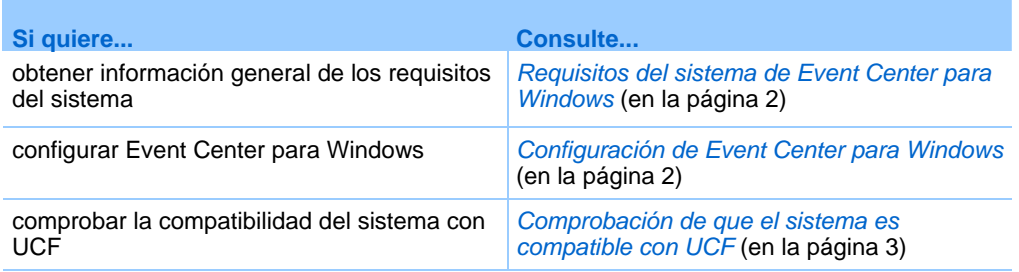

#### <span id="page-27-0"></span>**Requisitos del sistema de Event Center para Windows**

Para obtener los requisitos del sistema y demás información acerca de los exploradores y sistemas operativos compatibles, consulte la página Guías del usuario de su servicio:

- **1** Inicie sesión en su sitio de Event Center de WebEx.
- **2** En la barra de navegación de Event Center de WebEx, haga clic en **Soporte** > **Guías del usuario**.
- **3** En la parte derecha de la página, en Notas de la versión y preguntas más frecuentes, haga clic en el vínculo para las notas de la versión.

#### **Configuración de Event Center para Windows**

Antes de instalar Event Center, asegúrese de que su ordenador reúne los requisitos mínimos del sistema. Para obtener información adicional, consulte *Requisitos del sistema para Event Center para Windows* (en la página [2\)](#page-27-0).

Si no está utilizando el sistema operativo Windows, consulte las Preguntas frecuentes, que incluyen información acerca de la instalación de Event Center en otros sistemas operativos.

Para acceder a la lista de Preguntas más frecuentes:

- **1** En la barra de navegación izquierda del sitio web de Event Center, haga clic en **Soporte > Guías del usuario**.
- **2** En Notas de la versión y preguntas más frecuentes de la página **Guías del usuario**, haga clic en el vínculo de **Preguntas más frecuentes**.

Se muestra una lista de preguntas organizadas por tema. Busque información acerca del sistema operativo en **Requisitos mínimos del sistema**.

#### Para configurar Event Center para Windows:

**1** En la barra de navegación, expanda **Instalar** y, a continuación, haga clic en **Gestor de eventos**.

Aparecerá la página de instalación.

- **2** Haga clic en **Instalar**.
- **3** En el cuadro de diálogo de seguridad que aparece, haga clic en **Sí**.

<span id="page-28-0"></span>La instalación continúa. Aparece un mensaje de progreso, indicando el progreso de la instalación.

**4** En la página de instalación completada, haga clic en **Aceptar**.

Ya puede iniciar, planificar o entrar en un evento.

#### **Nota:**

- Otra opción consiste en descargar el programa de instalación de Gestor de eventos para Windows desde la página Soporte del sitio web de Event Center y, a continuación, instalar Gestor de eventos en el explorador web. Esta opción resulta útil si el sistema no permite instalar Gestor de eventos directamente desde la página de instalación.
- Si cualquier asistente tiene previsto compartir archivos multimedia con formato universal de comunicaciones (UCF) durante un evento, puede comprobar si tiene instalados en el sistema los componentes necesarios para reproducir los archivos multimedia. Para obtener información detallada, consulte *Comprobar si el sistema es compatible con UCF* (en la página [3](#page-28-0)).

#### **Preparación para un evento**

Para aprovechar las diversas funciones disponibles en un evento, compruebe su sistema e instale algunas herramientas para ampliar las funciones de evento.

- Comprobar si el sistema es compatible con UCF (si tiene presentaciones con animaciones, guárdelas como .ucf para que los asistentes del evento puedan ver estos efectos) *Más…* (en la página [3](#page-28-0))
- Configurar e instalar Cisco WebEx Connect *Más...* (en la página [4\)](#page-29-0)
- Compartir un ordenador remoto, si la función está disponible *Más...* (en la página [4\)](#page-29-0)

#### **Comprobar si el sistema es compatible con UCF**

Si desea reproducir o ver archivos multimedia con formato universal de comunicaciones (UCF) durante el evento, ya sea como presentador o como asistente, puede comprobar si los siguientes componentes están instalados en el ordenador:

- Flash Player, para reproducir una película Flash o archivos Flash interactivos.
- Reproductor de Windows Media para reproducir archivos de audio o de vídeo.

La comprobación del sistema resulta útil si usted u otro presentador desean compartir una presentación multimedia UCF o los archivos multimedia UCF independientes.

<span id="page-29-0"></span>Para comprobar si el sistema es compatible con UCF:

- **1** En la barra de navegación, realice *una* de las siguientes acciones:
	- Si es un nuevo usuario del servicio de evento, haga clic en **¿Nuevo usuario?**.
	- Si ya es un usuario del servicio de un evento, expanda **Instalar** y, a continuación, haga clic en **Gestor de eventos**.
- **2** Haga clic en **Verificar sus reproductores de medios enriquecidos**.
- **3** Haga clic en los vínculos para comprobar que están instalados los reproductores necesarios en el ordenador.

**Nota:** La opción para que su sistema compruebe si dispone de los reproductores de archivos multimedia enriquecidos necesarios está disponible solamente si el sitio Web de Event Center incluye la opción UCF.

#### **Acerca de WebEx Connect**

Use WebEx Connect, el programa de mensajería instantánea para que usuarios empresariales envíen MI seguros, inviten o recuerden a participantes y administren un evento. Connect se integra con los calendarios y los directorios corporativos de Microsoft Outlook, encripta mensajes y los analiza en busca de virus, y ofrece un acceso rápido a los servicios de conferencias empresariales desde WebEx.

Para descargar WebEx Connect:

- **1** Inicie sesión en el sitio web de Event Center.
- **2** En la barra de navegación de Event Center, haga clic en **Soporte**> **Descargas**.
- **3** Desplácese hacia abajo hasta la sección de la página que describe WebEx Connect.
- **4** Haga clic en el vínculo para obtener más información acerca de este producto y para descargarlo.

#### **Acerca de compartir un ordenador remoto**

Utilice el uso compartido de ordenador remoto para mostrar a todos los participantes de evento un ordenador remoto. Según la configuración del ordenador remoto, podrá mostrar el escritorio completo o sólo aplicaciones específicas. Utilice el uso compartido de ordenadores remotos si desea mostrar a los asistentes una aplicación o un archivo que esté disponible sólo en un ordenador remoto.

Los asistentes pueden ver el ordenador remoto, incluidos todos los movimientos del ratón, en una ventana compartida en sus pantallas.

Puede compartir un ordenador remoto durante un evento de la que es el presentador si:

- Ha instalado el Agente de Access Anywhere en el ordenador remoto
- Ha iniciado sesión en su sitio web de Event Center antes de entrar en evento, si usted no es el organizador original de la evento

Para obtener información acerca de la configuración de un ordenador para que tenga acceso a él de forma remota, consulte la *Guía de usuario de Access Anywhere*.

### <span id="page-32-0"></span>Planificar un evento

La planificación es esencial para realizar exitosamente un evento en línea. Tómese el tiempo necesario para concretar los detalles de un evento, y podrá convertirlo en una experiencia eficaz y atractiva para los asistentes.

La página *Planificar un evento* en el sitio Web de Event Center ofrece diversas funciones que le permiten concretar los detalles para un evento en línea en función de sus necesidades.

Para acceder a la página Planificar un evento:

- **1** Inicie sesión en el sitio Web de Event Center.
- **2** En la barra de navegación de la izquierda, haga clic en **Organizar una reunión** > **Planificar un evento**.

#### **Introducción**

Estas tareas lo ayudarán a comenzar a planificar su evento:

- Definir sus funciones. Para obtener información adicional, consulte *Definición de las funciones* (en la página [9](#page-34-0)).
- Determinar si desea organizar un evento *listado* o *no listado*. Para obtener información detallada, consulte *Especificación de si el evento es listado o no listado* (en la página [10\)](#page-35-0).
- Determinar las opciones de registro de los asistentes. Para obtener información detallada, consulte *Especificación de las opciones de registro para los asistentes* (en la página [11\)](#page-36-0).
- <span id="page-33-0"></span> Crear listas de invitaciones para asistentes y miembros del panel. Para obtener información adicional, consulte *Invitación a participantes a su evento* (en la página [23\)](#page-48-0).
- Usar el sistema automatizado de administración de correo electrónico para enviar invitaciones, recordatorios y demás comunicaciones de seguimiento. Para obtener información adicional, consulte *Envío de mensajes de correo electrónico a los participantes* (en la página [32](#page-57-0)).
- Configurar las opciones de audio para el evento. Para obtener información adicional, consulte *Control del doblaje de audio* (en la página [44\)](#page-69-0).
- Reproducir una presentación mientras los asistentes esperan que usted entre en el evento. Para obtener información detallada, consulte *Compartir un documento o presentación automáticamente* (en la página [50](#page-75-0)).

#### **Agregar seguridad al evento**

Al planificar o ejecutar un evento, puede garantizar su seguridad mediante cualquiera de las siguientes *acciones:*

- **Requerir una contraseña**: si especifica una contraseña, los asistentes deberán proporcionarla para entrar en el evento.
- **Especificar el evento como no listado**: al planificar un evento, puede especificarlo como *no listado*. Un evento no listado no se muestra en la página Lista de eventos del sitio Web de Event Center. Los asistentes reciben información completa sobre el evento desde el mensaje de correo electrónico de invitación.
- **Requerir a los asistentes que proporcionen su ID de registro**: al planificar un evento listado o no listado, puede solicitar a los asistentes que proporcionen su ID de registro antes de entrar en el evento. Si especifica esta opción, cada asistente recibe un ID de registro único una vez que usted aprueba la solicitud de registro. Para obtener información adicional, consulte *Solicitud de un ID de registro para entrar en un evento* (en la página [12](#page-37-0)).
- **Restringir el acceso al evento**: cuando todos los asistentes hayan entrado en un evento, puede evitar que otros asistentes entren al restringir el acceso a él. Para obtener información detallada, consulte *Restringir el acceso a un evento* (en la página [194\)](#page-219-0).

**Sugerencia:** Elija el nivel de seguridad en función del objetivo del evento. Por ejemplo, si planifica un evento para discutir sobre una excursión al campo para su empresa, probablemente

<span id="page-34-0"></span>sólo deberá especificar una contraseña para la reunión. Sin embargo, si planifica un evento en el que hablará sobre datos financieros confidenciales, quizá desee especificar el evento como *no listado*.

#### **Definir sus funciones**

El equipo de producción del evento se puede dividir en las siguientes funciones:

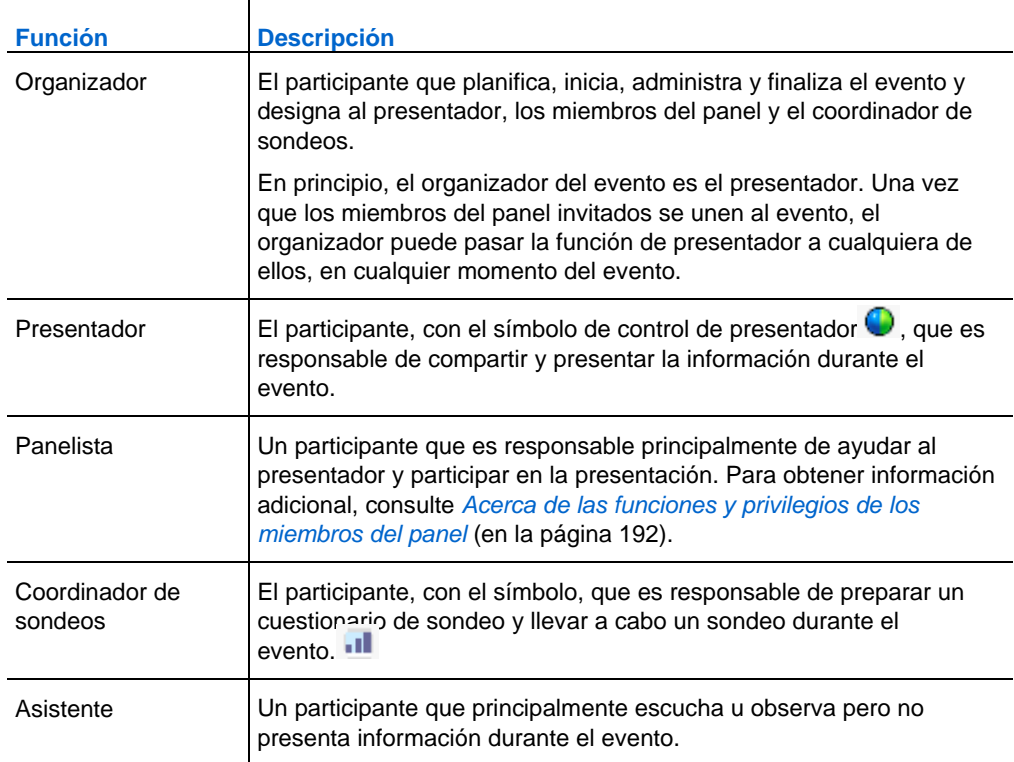

La siguiente figura muestra un ejemplo de las diversas funciones en un evento.

<span id="page-35-0"></span>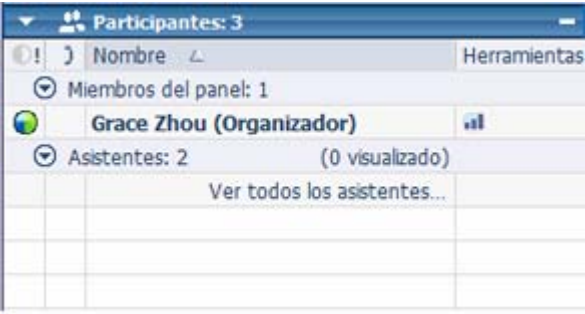

#### **Sugerencias para la asignación de responsabilidades**

Cree un documento o guión que defina cómo planea desarrollar el evento.

**Ejemplo.** Por ejemplo, el documento o guión puede incluir la información sobre las tareas de los miembros del panel, el presentador y el organizador, como quién estará a cargo de comenzar y finalizar la presentación, presentar las diapositivas, realizar las demostraciones de software, gestionar la sesión de preguntas y respuestas, actuar como coordinador de sondeos, contestar a los mensajes de chat, etc.

#### **Especificar si el evento es listado o no listado**

Al planificar un evento, es posible especificar la forma en la que se muestra el evento en su sitio Web de Event Center:

- **Listado**: el evento aparece en la página Lista de eventos de cualquier persona que visite el sitio Web de Event Center. Un evento *listado* puede o no requerir registro.
- **Sin listar**: el evento no aparece en la página Lista de eventos del sitio Web de Event Center. Los asistentes reciben un mensaje de correo electrónico de invitación que incluye instrucciones completas sobre cómo entrar en el evento. Un evento *no listado* puede o no requerir registro.

#### Para especificar un evento como *listado* o *no listado*:

En la página Planificar un evento, en **Información básica**, seleccione una de las siguientes opciones:

**Listado**
**No listada**

## <span id="page-36-0"></span>**Especificar opciones de registro para los asistentes**

Al planificar un evento, puede:

- Solicitar a los asistentes que se registren *Más...* (en la página [11](#page-36-0))
- Solicitar un ID de registro para unirse al evento *Más...* (en la página [12](#page-37-0))
- Requisito de una contraseña de registro *Más...* (en la página [12\)](#page-37-0)
- Configuración de normas de aprobación para usuarios registrados en el evento *Más...* (en la página [12](#page-37-0))
- **Personalizar el formulario de registro** *Más*... (en la página [13](#page-38-0))
- Especificar una página Web de destino tras el registro *Más...* (en la página [23\)](#page-48-0)

### **Solicitar a los asistentes que se registren**

Independientemente de que el evento sea *listado* o *no listado*, puede solicitar a los asistentes que se registren para el evento.

Los asistentes reciben un mensaje de correo electrónico de invitación que incluye información acerca del evento (incluso la contraseña de registro, si especifica una) y un vínculo en el que pueden hacer clic para registrarse para el evento.

#### Para solicitar el registro para un evento:

En la página Planificar un evento, seleccione **Obligatorio** en **Registro**.

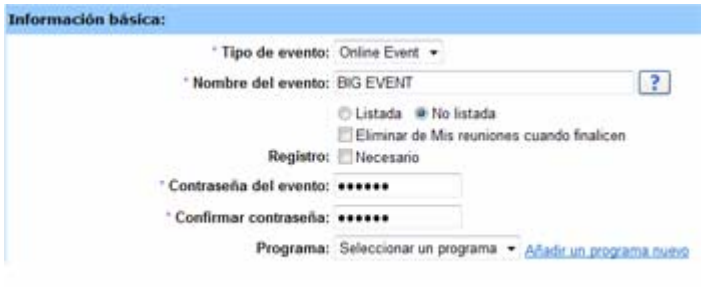

### <span id="page-37-0"></span>**Solicitar un ID de registro para entrar en un evento**

Puede agregar seguridad al evento solicitando a los asistentes que proporcionen sus ID de registro para entrar en el evento.

Los asistentes reciben un mensaje de correo electrónico de invitación que incluye un vínculo en el que pueden hacer clic para registrarse para el evento. Una vez que aprueba la solicitud de registro de un asistente, éste recibe un ID de registro único en un mensaje de correo electrónico de confirmación.

Para solicitar un ID de registro para entrar en un evento:

- **1** En la página Planificar un evento, en Registro, seleccione **Obligatorio**.
- **2** En la sección Asistentes y registro, seleccione **Sí** en **Id. de registro necesario**.

### **Requerir una contraseña de registro**

Especifique una contraseña de registro sólo si desea limitar la asistencia a las personas que invitó a registrarse. Los asistentes que invita reciben un mensaje de correo electrónico de invitación que contiene la contraseña deregistro y un vínculo en el que pueden hacer clic para entrar en el evento.

Para especificar una contraseña de registro para un evento:

- **1** En la página Planificar un evento, en **Registro**, seleccione **Obligatorio**.
- **2** En la sección Asistentes y registro, seleccione **Sí** en **Contraseña de registro** y especifique una contraseña en el cuadro de texto.

### **Configurar reglas de aprobación para los usuarios registrados**

Si requiere la aprobación de las solicitudes de registro, puede configurar reglas de aprobación para aprobar o rechazar automáticamente a los usuarios que se registran con cadenas lógicas (por ejemplo, puede requerir que el nombre de la empresa de un asistente deba contener la palabra WebEx*.*).

Para configurar reglas de aprobación para los usuarios registrados:

- **1** En la página Planificar un evento, vaya a la sección Asistentes y registro.
- **2** En **Aprobación necesaria**, seleccione **Sí**.
- **3** Haga clic en **Configurar reglas de aprobación**.

Aparecerá la ventana Reglas de aprobación.

<span id="page-38-0"></span>**4** Consulte la siguiente figura para obtener información sobre cómo configurar reglas.

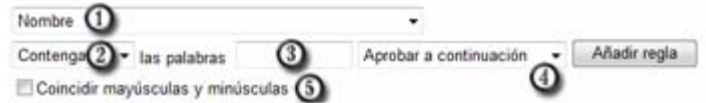

- ⊕ Seleccione un parámetro de esta lista desplegable.
- $\Omega$ Seleccione una cadena lógica de esta lista desplegable.
- **3** Escriba la palabra o palabras que desea incluir en la regla de aprobación.
- ④ Seleccione una acción de esta lista desplegable.
- Para hacer coincidir las mayúsculas y minúsculas del texto proporcionado por un usuario registrado con las del texto de , seleccione **Coincidir mayúsculas y**  G) **minúsculas**.
- **5** Cuando termine de configurar una regla, haga clic en **Añadir regla**.

La regla de aprobación aparecerá en la lista Reglas.

**6** Al terminar de agregar reglas, haga clic en **Guardar**.

### **Personalizar el formulario de registro**

Puede personalizar el formulario de registro al agregar o cambiar las preguntas.

Un formulario de registro contiene estos dos tipos de preguntas:

- **Preguntas estándar**: al seleccionar la casilla de verificación debajo de la opción se indica que es una pregunta opcional del formulario de registro. Al seleccionar la casilla de verificación debajo de la opción se indica que es una pregunta obligatoria del formulario de registro.
- **Mis preguntas personalizadas**: puede agregar cuadros de texto, casillas de verificación, botones de opción y listas desplegables al formulario de registro y personalizar las preguntas.

Después de agregar una opción personalizada al formulario de registro, puede editarla en cualquier momento. Asimismo, puede reorganizar las preguntas mediante las flechas hacia arriba y hacia abajo.

### Para personalizar un formulario de registro:

**1** En la página Planificar un evento, vaya a la sección Asistentes y registro y, a continuación, haga clic en el vínculo en **Formulario de registro**.

Aparecerá la página Personalizar preguntas de registro.

- **2** En **Opciones estándar**, haga lo siguiente:
	- Para cada opción que desee incluir en el formulario de registro, active la casilla de verificación debajo de  $\heartsuit$ .
	- Para cada opción para la que desee que los asistentes proporcionen información, active la casilla de verificación debajo de  $\mathbb{R}$ .
- **3** En **Mis preguntas personalizadas**, agregue cualquiera de los siguientes tipos de preguntas:
	- **Cuadro de texto.**

Para obtener información adicional, consulte *Acerca de la ventana Añadir Cuadro de texto* (en la página [16\)](#page-41-0)

#### **Casillas de verificación.**

Para obtener información adicional, consulte *Acerca de la ventana Añadir casillas de verificación* (en la página [17](#page-42-0))

#### **Botones de opción.**

Para obtener información adicional, consulte *Acerca de la ventana Añadir Botones de opción* (en la página [18\)](#page-43-0)

**Lista desplegable.**

Para obtener información adicional, consulte *Acerca de la ventana Añadir Lista desplegable* **(en la página [19](#page-44-0)):**

### **4** Para seleccionar preguntas que ha guardado anteriormente, haga clic en **Mis preguntas de registro.**

Para obtener información adicional, consulte *Acerca de la ventana Añadir Mis preguntas de registro/Mis preguntas de encuesta* (en la página [22\)](#page-47-0).

**5** Opcional. Para reorganizar sus preguntas, haga clic en las flechas hacia arriba y hacia abajo en la columna Cambiar orden.

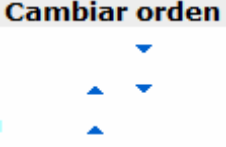

- **6** Cuando termine de agregar preguntas personalizadas, haga clic en **Guardar**.
- **7** Haga clic en **Cerrar** en la ventana que aparece.

### **Visualización de las principales puntuaciones y de los nombres de empresa en la lista de asistentes**

Durante el evento, puede hacer que la Lista de asistentes muestre estos dos tipos de datos junto al nombre de cada asistente:

- la respuesta del asistente a la pregunta "Empresa" en el formulario de registro
- la puntuación total del asistente según sus respuestas a las preguntas del formulario de registro

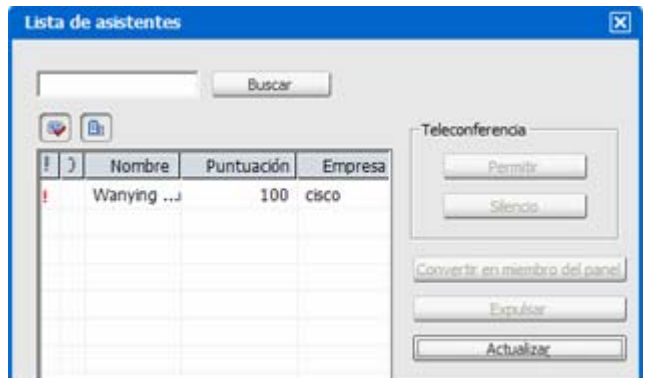

Puede ordenar la Lista de asistentes basándose en las puntuaciones o la búsqueda por nombre de empresa y obtener un mejor entendimiento de a qué asistentes dar prioridad durante el evento.

**Importante:** Si quiere mostrar las puntuaciones de los candidatos y los nombres de las empresas en la lista de asistentes, debe hacer estas dos cosas en el formulario de registro:

Use la opción de puntuación principal en las ventanas Añadir casillas de verificación, Añadir

botones de opción y Añadir lista desplegable.

<span id="page-41-0"></span> Especifique que "Empresa" y que todas las preguntas con puntuación asignada son información necesaria, es decir, seleccione el símbolo  $\left|\mathbf{R}\right|$ .

Para obtener información adicional, consulte *Personalización del formulario de registro* (en la página [13](#page-38-0)) y *Acerca de las principales puntuaciones* (en la página [21\)](#page-46-0).

### **Acerca de la ventana Añadir Cuadro de texto**

#### **Cómo acceder a esta ventana**

Si está creando o editando una encuesta posterior al evento, haga lo siguiente:

- **1** En la página Planificar un evento o Editar evento, vaya a la sección Opciones y descripción del evento.
- **2** Realice *una* de las siguientes acciones:
	- Si es la primera vez que crea una encuesta posterior al evento en su sitio Web de Event Center, haga clic en **Crear encuesta posterior al evento**.
	- Si anteriormente guardó encuestas como plantillas, haga clic en **Seleccionar encuesta**. En la ventana que aparece, haga clic en **Crear nueva encuesta**.
- **3** En la ventana que aparece, haga clic en **Cuadro de texto**.

Si está creando o editando un formulario de registro, haga lo siguiente:

- **1** En la página Planificar un evento o Editar evento, vaya a la sección Asistentes y registro.
- **2** Haga clic en el vínculo situado junto a **Formulario de registro.**
- **3** En la ventana que aparece, haga clic en **Cuadro de texto**.

#### **Qué puede hacer en esta ventana**

Especificar una pregunta de texto que requiera que los asistentes escriban información o respuestas en el cuadro de texto proporcionado en la encuesta o en el formulario de registro.

### <span id="page-42-0"></span>**Opciones de esta ventana**

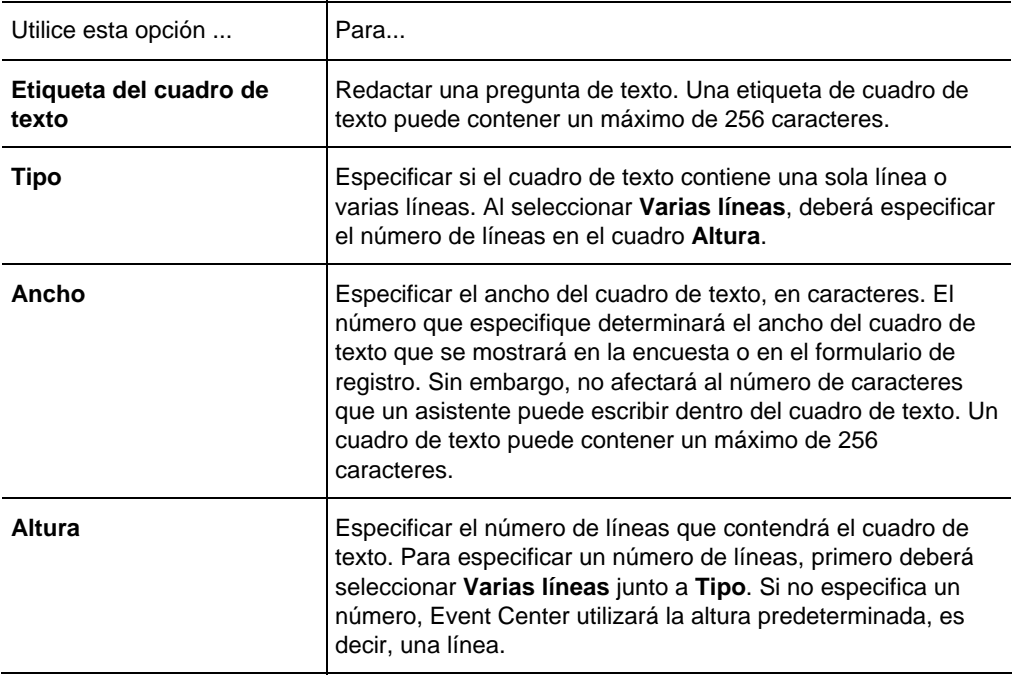

### **Acerca de la ventana Añadir Casillas de verificación**

### **Cómo acceder a esta ventana**

Si está creando o editando una encuesta posterior al evento, haga lo siguiente:

- **1** En la página Planificar un evento o Editar evento, vaya a la sección Opciones y descripción del evento.
- **2** Realice *una* de las siguientes acciones:
	- Si es la primera vez que crea una encuesta posterior al evento en su sitio Web de Event Center, haga clic en **Crear encuesta posterior al evento**.
	- Si anteriormente guardó encuestas como plantillas, haga clic en **Seleccionar encuesta**. En la ventana que aparece, haga clic en **Crear nueva encuesta**.
- **3** En la ventana que aparece, haga clic en **Casillas de verificación**.

Si está creando o editando un formulario de registro, haga lo siguiente:

**1** En la página Planificar un evento o Editar evento, vaya a la sección Asistentes y registro.

- <span id="page-43-0"></span>**2** Haga clic en el vínculo situado junto a **Formulario de registro.**
- **3** En la ventana que aparece, haga clic en **Casillas de verificación**.

#### **Qué puede hacer en esta ventana**

Especificar preguntas que permitan a los asistentes seleccionar varias respuestas u opciones en la encuesta o en el formulario de registro. Cada respuesta u opción aparece junto a una casilla de verificación.

### **Opciones de esta ventana**

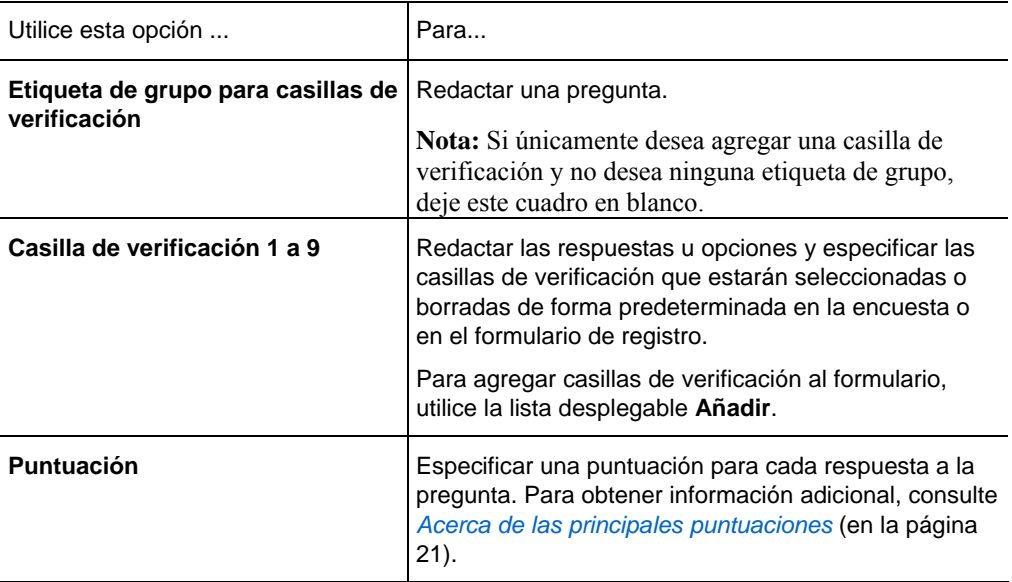

### **Acerca de la ventana Añadir Botones de opción**

### **Cómo acceder a esta ventana**

Si está creando o editando una encuesta posterior al evento, haga lo siguiente:

- **1** En la página Planificar un evento o Editar evento, vaya a la sección Opciones y descripción del evento.
- **2** Realice *una* de las siguientes acciones:
	- Si es la primera vez que crea una encuesta posterior al evento en su sitio Web de Event Center, haga clic en **Crear encuesta posterior al evento**.
- <span id="page-44-0"></span> Si anteriormente guardó encuestas como plantillas, haga clic en **Seleccionar encuesta**. En la ventana que aparece, haga clic en **Crear nueva encuesta**.
- **3** En la ventana que aparece, haga clic en **Botones de opción**.

Si está creando o editando un formulario de registro, haga lo siguiente:

- **1** En la página Planificar un evento o Editar evento, vaya a la sección Asistentes y registro.
- **2** Haga clic en el vínculo situado junto a **Formulario de registro.**
- **3** En la ventana que aparece, haga clic en **Botones de opción**.

#### **Qué puede hacer en esta ventana**

Especificar preguntas que permitan a los asistentes seleccionar una única respuesta u opción en la encuesta o en el formulario de registro. Cada respuesta u opción aparece junto a un botón de opción.

#### **Opciones de esta ventana**

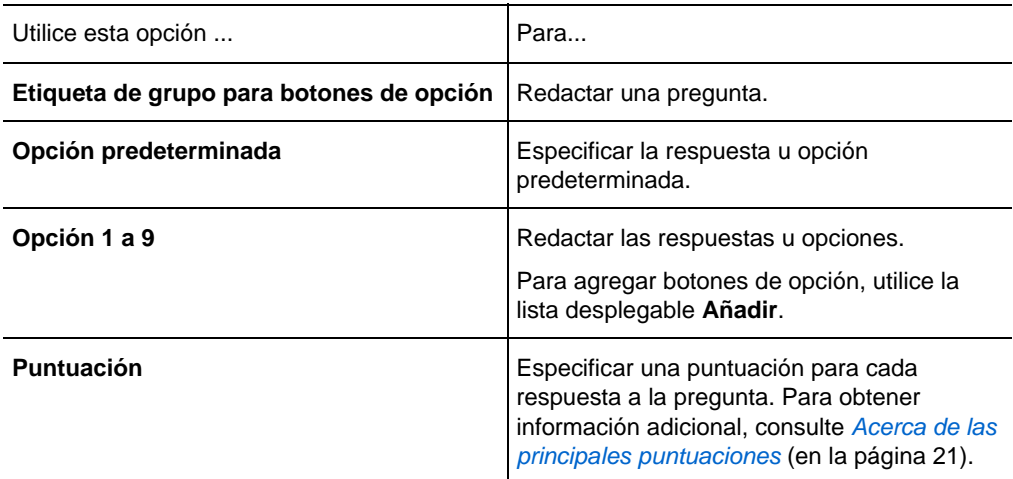

### **Acerca de la ventana Añadir Lista desplegable**

### **Cómo acceder a esta ventana**

Si está creando o editando una encuesta posterior al evento, haga lo siguiente:

**1** En la página Planificar un evento o Editar evento, vaya a la sección Opciones y descripción del evento.

- **2** Realice *una* de las siguientes acciones:
	- Si es la primera vez que crea una encuesta posterior al evento en su sitio Web de Event Center, haga clic en **Crear encuesta posterior al evento**.
	- Si anteriormente guardó encuestas como plantillas, haga clic en **Seleccionar encuesta**. En la ventana que aparece, haga clic en **Crear nueva encuesta**.
- **3** En la ventana que aparece, haga clic en **Lista desplegable**.

Si está creando o editando un formulario de registro, haga lo siguiente:

- **1** En la página Planificar un evento o Editar evento, vaya a la sección Asistentes y registro.
- **2** Haga clic en el vínculo situado junto a **Formulario de registro.**
- **3** En la ventana que aparece, haga clic en **Lista desplegable**.

### **Qué puede hacer en esta ventana**

Especificar preguntas que permitan a los asistentes elegir una única respuesta u opción en la encuesta o en el formulario de registro. Cada respuesta u opción aparece en la lista desplegable.

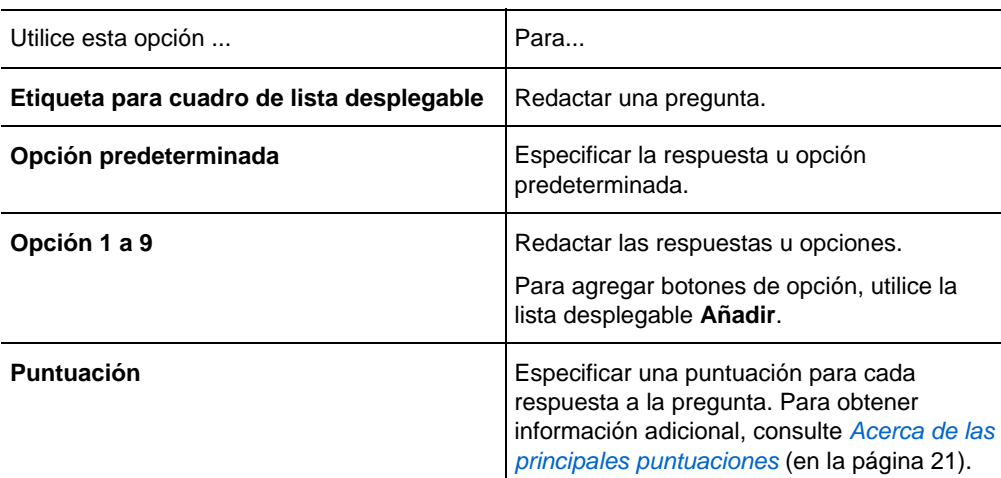

#### **Opciones de esta ventana**

### <span id="page-46-0"></span>**Acerca de las puntuaciones principales**

Al personalizar una encuesta o un formulario de registro, puede especificar una puntuación para cada respuesta a una pregunta. A continuación, el administrador del sitio podrá generar un informe que muestre la puntuación total de cada asistente, para así poder identificar a los candidatos mejor cualificados en función de las puntuaciones y de otros datos que haya reunido de la encuesta o del formulario.

Durante el evento, puede hacer que la Lista de asistentes muestre estos dos tipos de datos junto al nombre de cada asistente:

- la respuesta del asistente a la pregunta "Empresa" en el formulario de registro
- la puntuación total del asistente según sus respuestas a las preguntas del formulario de registro

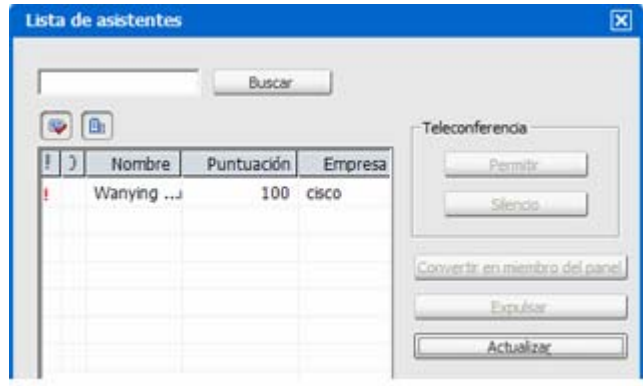

Puede ordenar la Lista de asistentes basándose en las puntuaciones o la búsqueda por nombre de empresa y obtener un mejor entendimiento de a qué asistentes dar prioridad durante el evento.

**Importante:** Si quiere mostrar las puntuaciones de los candidatos y los nombres de las empresas en la lista de asistentes, debe hacer estas dos cosas en el formulario de registro:

- Use la opción de puntuación principal en las ventanas Añadir casillas de verificación, Añadir botones de opción y Añadir lista desplegable.
- Especifique que "Empresa" y que todas las preguntas con puntuación asignada son

información necesaria, es decir, seleccione el símbolo  $\left[\mathbb{R}\right]$ .

Para obtener información adicional, consulte *Personalización del formulario de registro* (en la página [13](#page-38-0)) y *Acerca de las principales puntuaciones* (en la página [21\)](#page-46-0).

## <span id="page-47-0"></span>**Acerca de la ventana Añadir Mis preguntas de registro/Mis preguntas de encuesta**

### **Cómo acceder a esta ventana**

Si está creando o editando una encuesta posterior al evento, haga lo siguiente:

- **1** En la página Planificar un evento o Editar evento, vaya a la sección Opciones y descripción del evento.
- **2** Realice *una* de las siguientes acciones:
	- Si es la primera vez que crea una encuesta posterior al evento en su sitio Web de Event Center, haga clic en **Crear encuesta posterior al evento**.
	- Si anteriormente guardó encuestas como plantillas, haga clic en **Seleccionar encuesta**. En la ventana que aparece, haga clic en **Crear nueva encuesta**.
- **3** En la ventana que aparece, haga clic en **Mis preguntas de encuesta**.

Si está creando o editando un formulario de registro, haga lo siguiente:

- **1** En la página Planificar un evento o Editar evento, vaya a la sección Asistentes y registro.
- **2** Haga clic en el vínculo situado junto a **Formulario de registro.**
- **3** En la ventana que aparece, haga clic en **Mis preguntas de registro**.

### **Qué puede hacer en esta ventana**

Seleccionar preguntas que ha guardado previamente y, a continuación, agregarlas a esta encuesta o a este formulario de registro.

### **Opciones de esta ventana**

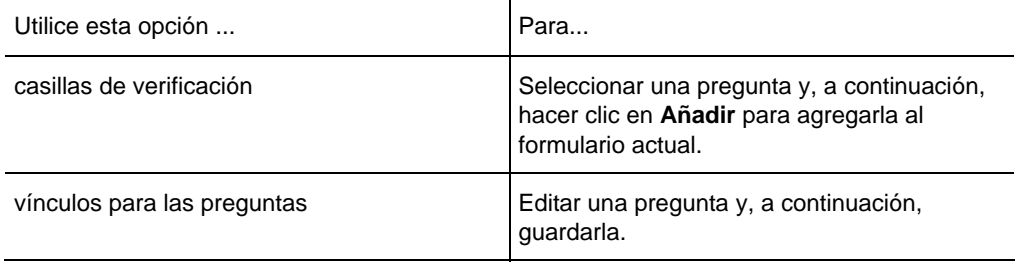

### <span id="page-48-0"></span>**Especificar una página Web de destino tras el registro**

Puede especificar una página Web de destino que se mostrará cuando un asistente envíe el formulario de registro.

Para especificar una dirección URL de destino:

- **1** En la página Planificar un evento, vaya a la sección Asistentes y registro.
- **2** En **URL de destino después de registro**, escriba una URL en el cuadro de texto.

## **Invitar a participantes al evento**

Para invitar a asistentes y miembros del panel al evento mediante el sistema de correo electrónico automatizado de WebEx, haga lo siguiente:

**1** En la página Planificar un evento, cree listas de invitaciones.

Para obtener información adicional, consulte *Creación de una lista de invitaciones e incitación a asistentes al evento* (en la página [23](#page-48-0))o *Creación de una lista de invitaciones e invitación a miembros del panel al evento* (en la página [29](#page-54-0)).

- **2** Después de planificar el evento, la página Enviar mensajes de correo electrónico de evento aparecerá de inmediato.
- **3** Seleccione los destinatarios de la página y, a continuación, haga clic en **Enviar ahora**.

**Nota:** Al hacer clic en **Enviar más tarde**, aparece la página Información del evento, en la cual puede enviar los mensajes de correo electrónico de invitación más tarde.

### **Crear una lista de invitaciones e invitar a asistentes al evento**

Puede seleccionar contactos de una libreta de direcciones existente o agregar contactos nuevos en su sitio Web de Event Center.

Si tiene una gran cantidad de contactos en una lista de distribución, puede importar dicha lista en formato CSV (valores separados por comas/delimitados por comas).

Para crear una lista de invitaciones e invitar a asistentes al evento:

- **1** En la página Planificar un evento, vaya a la sección Asistentes y registro.
- **2** Haga clic en **Crear lista de invitaciones**.
- **3** En el menú que aparece, agregue cualquiera de las siguientes opciones:
	- Asistentes nuevos que aún no son contactos en una de las libretas de direcciones. Para obtener información adicional*Adición de un contacto nuevo a la lista de invitaciones* (en la página [25](#page-50-0)).
	- contactos y grupos de contactos que ya se encuentran en sus libretas de direcciones del sitio Web de Event Center. Para obtener información adicional, consulte *Adición de contactos existentes a la lista de invitaciones* (en la página [27\)](#page-52-0).
	- Lista de distribución en formato CSV. Para obtener información adicional, consulte *Importación de una lista de distribución a la lista de invitaciones* (en la página [28](#page-53-0)).
- **4** Una vez que termine de especificar todas las opciones de la página Planificar un evento, haga clic en **Planificar este evento**.
- **5** En la página Enviar mensajes de correo electrónico de evento, seleccione los destinatarios y, a continuación, haga clic en **Enviar ahora**.

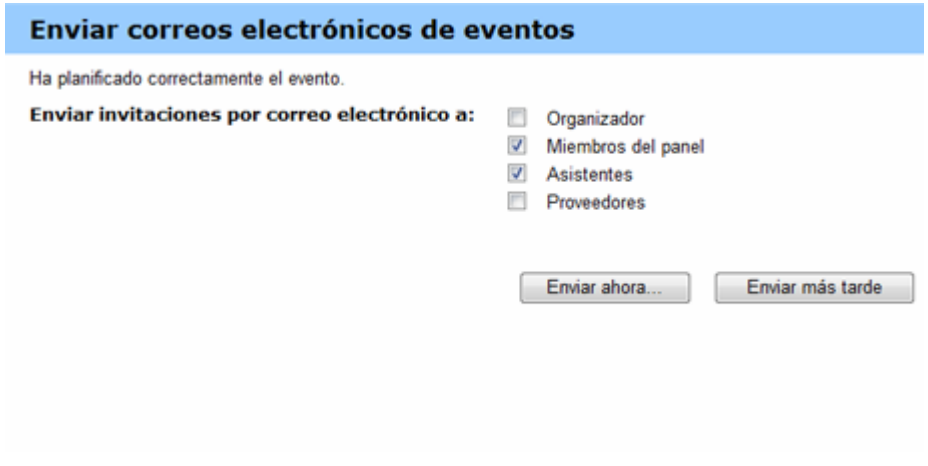

**Nota:** Al hacer clic en **Enviar más tarde**, aparece la página Información del evento, en la cual puede enviar los mensajes de correo electrónico de invitación más tarde.

<span id="page-50-0"></span>**6** Haga clic en **Aceptar** y en **Continuar** en los mensajes que se mostrarán en la pantalla.

Cada asistente invitado recibirá un mensaje de correo electrónico de invitación que incluye un vínculo en el que el asistente puede hacer clic para obtener más información sobre el evento y para entrar en éste.

**Nota:**Una vez iniciado el evento, todavía puede invitar a más asistentes. Para obtener información detallada, consulte Invitar a asistentes a un evento en curso.

### **Agregar un contacto nuevo a la lista de invitaciones**

Cuando planifica un evento, puede agregar un contacto nuevo a la lista de invitaciones, es decir, un asistente que aún no es un contacto de una de sus libretas de direcciones del sitio Web de Mi WebEx en Event Center. Una vez que ha especificado la información del nuevo contacto, puede agregar el contacto a sus libretas de direcciones.

Para agregar un contacto nuevo a la lista de invitaciones del evento:

**1** Si aún no lo ha hecho, abra la ventana **Crear lista de invitaciones** de la página Planificar un evento.

Para obtener información adicional, consulte *Creación de una lista de invitaciones e incitación a asistentes al evento* (en la página [23\)](#page-48-0) y *Creación de una lista de invitaciones e invitación a miembros del panel al evento* (en la página [29](#page-54-0)).

**2** En Asistente nuevo o Nuevos miembros del panel, proporcione la información correspondiente al contacto.

Para obtener información adicional sobre las opciones Tona horaria, Idioma y Configuración regional, consulte *Acerca de zonas horarias, idiomas y configuraciones regionales* (en la página [26](#page-51-0)).

- **3** Opcional. Para agregar el contacto nuevo a la libreta de direcciones de contactos personales, seleccione la casilla de verificación **Añadir nuevo asistente a la libreta de direcciones** o **Añadir nuevo panelista a mi libreta de contactos**.
- **4** Opcional. Para añadir a un nuevo miembro del panel como organizador alternativo, que puede iniciar esta sesión de formación y actuar como organizador, seleccione la casilla de verificación **Invitar como organizador alternativo**.

<span id="page-51-0"></span>**Nota:** Un organizador alternativo debe tener una cuenta en este sitio. Además, solo puede ser organizador alternativo un miembro del panel.

#### **5** Haga clic en **Añadir a lista de invitaciones**.

El contacto aparece en Asistentes invitados o en Miembros del panel a los que se va a invitar.

**6** Haga clic en **Invite** (Invitar).

#### **Sugerencia:**

- Para visualizar la lista de asistentes o miembros del panel que seleccionó para este evento, haga clic en **Ver lista de invitaciones** en la sección &Asistentes y registro o Presentadores& y miembros del panel.
- **Para eliminar un contacto de la lista de invitaciones de asistentes o miembros del panel, haga** clic en **Editar lista de invitaciones** en la sección &Asistentes y registro o Presentadores& y miembros del panel. Seleccione el contacto, haga clic en Eliminar y, a continuación, haga clic en Aceptar.

#### **Acerca de las opciones de zona horaria, idioma y configuración regional**

#### *Sólo el organizador*

Para cada asistente al que planee invitar a su evento, puede seleccionar un idioma, zona horaria y configuración regional en los que la invitación muestra texto, fechas y horas.

Puede especificar las zonas horarias, los idiomas y la configuración regional de un asistente cuando esté:

- adición de un contacto nuevo (un contacto nuevo es un asistente que no se encuentra aún en una de sus libretas de direcciones en Mi WebEx.)
- edición de un contacto existente (La configuración que especifique aquí sustituirá la configuración original del contacto.)

#### **Importante:**

 Si personaliza una plantilla de correo electrónico, los asistentes recibirán mensajes de correo electrónico personalizados en su idioma, en lugar de en los idiomas especificados en la configuración de los asistentes.

- <span id="page-52-0"></span> Si no personaliza una plantilla de correo electrónico, los asistentes recibirán un mensaje de correo electrónico en los idiomas especificados en la configuración de los asistentes.
- Para obtener información adicional sobre la personalización de mensajes de correo electrónico, consulte *Acerca de cómo personalizar mensajes de correo electrónico* (en la página [37](#page-62-0)).

### **Agregar contactos existentes a la lista de invitaciones**

Cuando crea listas de invitaciones para el evento, puede seleccionar los contactos de las siguientes listas:

- Contactos personales: incluye todos los contactos individuales que usted ha agregado a la libreta personal de direcciones. Si utiliza Microsoft Outlook, puede importar los contactos personales que tiene en la libreta de direcciones o carpeta de Outlook a esta lista de contactos.
- Libreta de direcciones de la empresa: libreta de direcciones de la empresa que incluye todos los contactos que ha añadido el administrador del sitio. Si la organización utiliza una lista global de direcciones de Microsoft Exchange, el administrador del sitio podrá importar los contactos a esta libreta de direcciones.

Para agregar un contacto existente a la lista de invitaciones del evento:

**1** Si aún no lo ha hecho, abra la ventana Crear lista de invitaciones de la página Planificar un evento.

Para obtener información adicional, consulte *Creación de una lista de invitaciones e incitación a asistentes al evento* (en la página [23\)](#page-48-0) o *Creación de una lista de invitaciones e invitación a miembros del panel al evento.* (en la página [29\)](#page-54-0)

- **2** En la ventana Crear lista de invitaciones de asistentes o Crear lista de invitaciones de miembros del panel, haga clic en Seleccionar contactos.
- **3** En la lista desplegable Ver, seleccione una de las siguientes listas de contactos:
	- Contactos personales
	- Libreta de direcciones de la empresa

Aparecerá la lista de contactos que haya seleccionado.

**4** Active la casilla de verificación de cada contacto o grupo de contactos que desea agregar a la lista de asistentes o de miembros del panel.

Cuando se seleccionan los contactos, puede realizar las siguientes tareas:

- <span id="page-53-0"></span> En el Índice, haga clic en una letra del alfabeto para mostrar una lista de contactos cuyos nombres comiencen por esa letra. Por ejemplo, el nombre Susana García aparecerá en la letra S.
- Para buscar un contacto en la lista que está viendo en este momento, escriba el texto que aparece en el nombre del contacto o en la dirección de correo electrónico en el cuadro Buscar y, a continuación, haga clic en Buscar.
- **5** Realice una de las siguientes acciones o ambas:
	- Haga clic en Añadir asistentes o Añadir panelista.
	- Opcional. Para añadir a un miembro del panel de sus contactos existentes como organizador alternativo, seleccione a ese contacto y haga clic en Añadir como organizador alternativo.

**Nota:** Un organizador alternativo debe tener una cuenta en este sitio. Además, solo puede ser organizador alternativo un miembro del panel.

Los contactos que ha seleccionado aparecen en Asistentes invitados o en Miembros del panel a los que se va a invitar.

**6** Para agregar los contactos seleccionados a la lista de invitaciones, haga clic en Invitar.

#### Sugerencia:

- Para visualizar la lista de asistentes o miembros del panel que seleccionó para este evento, haga clic en Ver lista de invitaciones en la sección &Asistentes y registro o Presentadores & y miembros del panel.
- **Para eliminar un contacto de la lista de invitaciones de asistentes o miembros del panel, haga** clic en Editar lista de invitaciones en la sección &Asistentes y registro o Presentadores& y miembros del panel. Seleccione el contacto, haga clic en Eliminar y, a continuación, haga clic en Aceptar.

### **Importar una lista de distribución a la lista de invitaciones**

Agregar una gran cantidad de contactos a la lista de invitaciones resulta fácil si los tiene en una lista de distribución en formato CSV (valores separados por comas/delimitados por comas).

<span id="page-54-0"></span>Para importar una lista de distribución a la lista de invitaciones del evento:

**1** Si aún no lo ha hecho, abra la ventana Crear lista de invitaciones de la página Planificar un evento.

Para obtener información adicional, consulte *Creación de una lista de invitaciones e incitación a asistentes al evento* (en la página [23](#page-48-0))o *Creación de una lista de invitaciones e invitación a miembros del panel al evento* (en la página [29](#page-54-0)).

- **2** Haga clic en **Importar archivos CSV**.
- **3** Siga las instrucciones de la pantalla para cargar una lista de distribución.
- **4** Cuando el sistema termina de importar todos los contactos de la lista, haga clic en **Cerrar**.

## **Crear una lista de invitaciones e invitar a miembros del panel al evento**

Puede seleccionar contactos de una libreta de direcciones existente o agregar contactos nuevos en su sitio Web de Event Center.

Si tiene una gran cantidad de contactos en una lista de distribución, puede importar dicha lista en formato CSV (valores separados por comas/delimitados por comas).

Para crear una lista de invitaciones e invitar a miembros del panel al evento:

- **1** En la página Planificar un evento, vaya a la sección Presentadores y miembros del panel.
- **2** Haga clic en **Crear lista de invitaciones**.
- **3** En el menú que aparece, agregue *cualquiera* de las siguientes opciones:
	- Asistentes nuevos que aún no son contactos en una de las libretas de direcciones. Para obtener información adicional*Adición de un contacto nuevo a la lista de invitaciones* (en la página [25](#page-50-0)).
	- contactos y grupos de contactos que ya se encuentran en sus libretas de direcciones del sitio Web de Event Center. Para obtener información adicional, consulte *Adición de contactos existentes a la lista de invitaciones* (en la página [27\)](#page-52-0).
	- Lista de distribución en formato CSV. Para obtener información adicional, consulte *Importación de una lista de distribución a la lista de invitaciones* (en la página [28](#page-53-0)).
- **4** Una vez que termine de especificar todas las opciones de la página Planificar un evento, haga clic en **Planificar este evento**.
- **5** En la página Enviar mensajes de correo electrónico de evento, seleccione los destinatarios y, a continuación, haga clic en **Enviar ahora**.

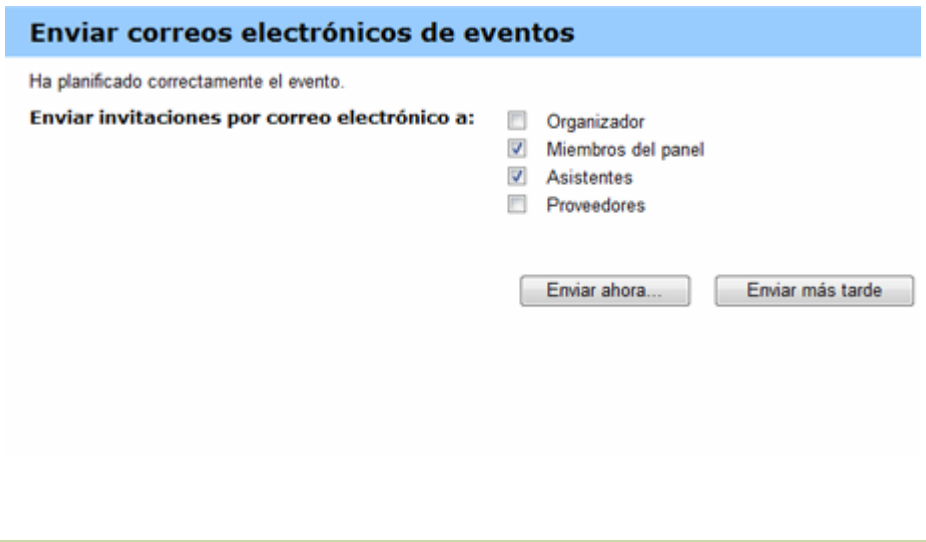

**Nota:** Al hacer clic en **Enviar más tarde**, aparece la página Información del evento, en la cual puede enviar los mensajes de correo electrónico de invitación más tarde.

**6** Haga clic en **Aceptar** y en **Continuar** en los mensajes que se mostrarán en la pantalla.

Cada panelista invitado recibirá un mensaje de correo electrónico de invitación que incluye un vínculo en el que el panelista puede hacer clic para obtener más información sobre el evento y para entrar en éste.

### **Edición de una lista de invitaciones**

Al planificar o editar un evento, puede editar la lista de invitaciones tanto de asistentes como de miembros del panel.

Para editar una lista de invitación:

- **1** En la página Planificar un evento o Editar evento, vaya a la sección Asistentes y registro, o Presentadores y miembros del panel, según corresponda.
- **2** Haga clic en **Editar la lista de invitaciones**.

**3** Haga clic en el nombre del contacto en la columna Nombre.

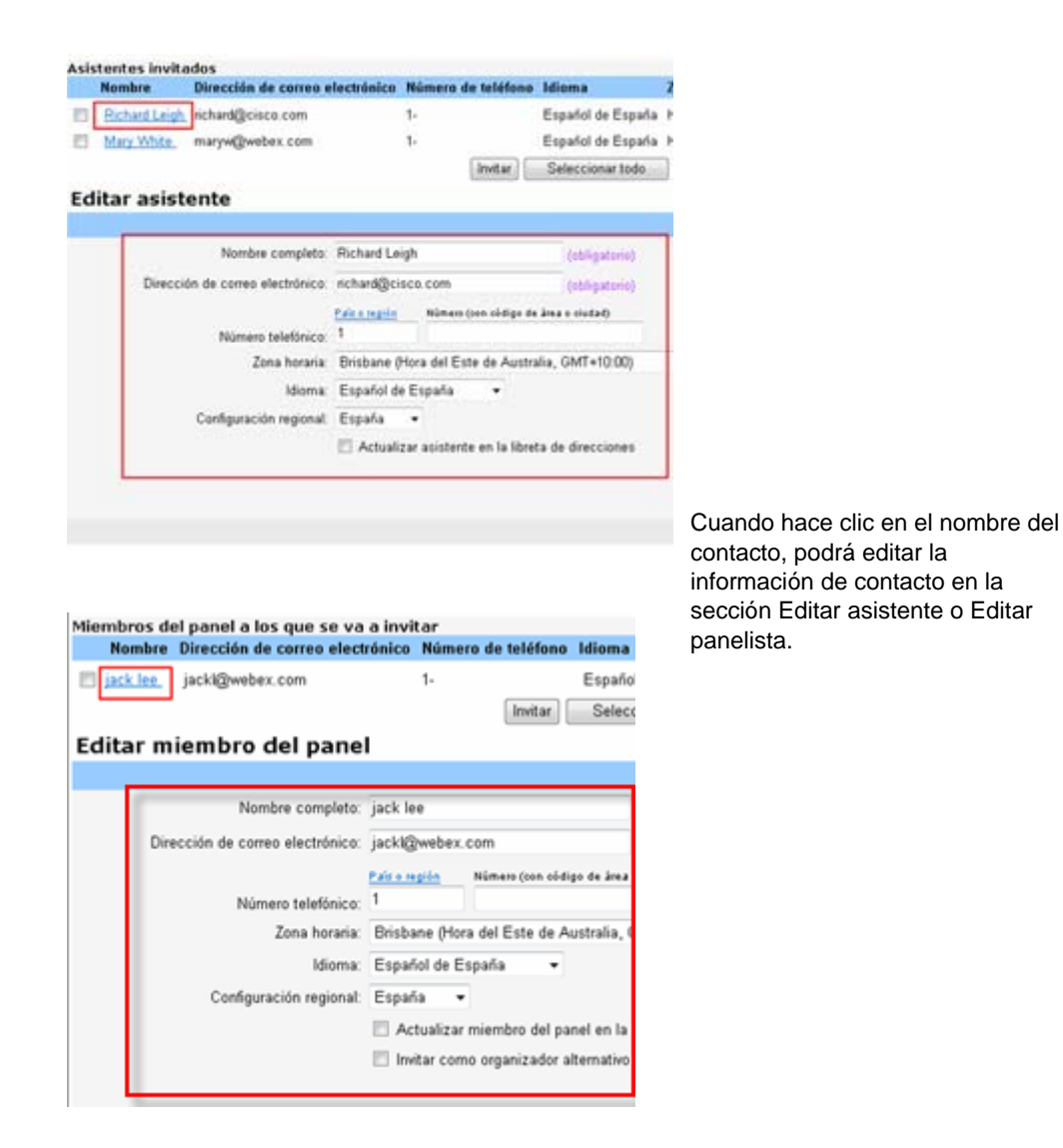

- **4** Realice los cambios.
- **5** Haga clic en **Actualizar lista de invitaciones**.

# <span id="page-57-0"></span>**Enviar mensajes de correo electrónico a los participantes**

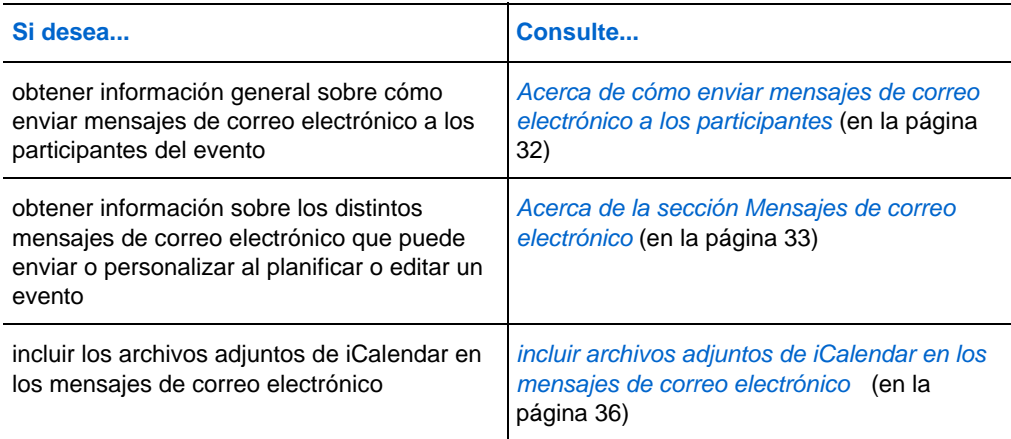

## **Acerca de cómo enviar mensajes de correo electrónico a los participantes**

Al planificar un evento, puede elegir entre diversos tipos de mensajes de correo electrónico para participantes, por ejemplo, de estado de registro, de recordatorio y de seguimiento, en la sección **Mensajes de correo electrónico**. El sistema automatizado de correo electrónico de WebEx enviará los mensajes de correo electrónico seleccionados en el momento que usted especifique. Para obtener información adicional, consulte *Acerca de la sección Mensajes de correo electrónico* (en la página [33](#page-58-0)).

Además, puede personalizar las plantillas al editar, reorganizar o eliminar el contenido y las variables (texto de código que Event Center utiliza para sustituirlo por información específica del evento). Para obtener información adicional, consulte *Acerca de la personalización de mensajes de correo electrónico* (en la página [37\)](#page-62-0).

## <span id="page-58-0"></span>**Acerca de la sección Mensajes de correo electrónico**

### **Cómo acceder a esta sección**

En la barra de navegación izquierda del sitio Web de Event Center, en **Organizar un evento**, haga clic en **Planificar un evento** y, a continuación, vaya a la sección **Mensajes de correo electrónico**.

### **Qué puede hacer en esta sección**

Seleccionar o personalizar mensajes de correo electrónico que desea enviar a los participantes del evento.

Para personalizar una plantilla de mensaje de correo electrónico, haga clic en el vínculo de ese mensaje de correo electrónico. Por ejemplo, haga clic en el vínculo **Asistentes** para personalizar el mensaje de correo electrónico de invitación para los asistentes.

Para seleccionar un tipo de mensaje de correo electrónico para los participantes, active la casilla de verificación adecuada. Por ejemplo, seleccione la casilla de verificación **Gracias por asistir** para enviar un mensaje de correo electrónico de seguimiento cuando termine el evento.

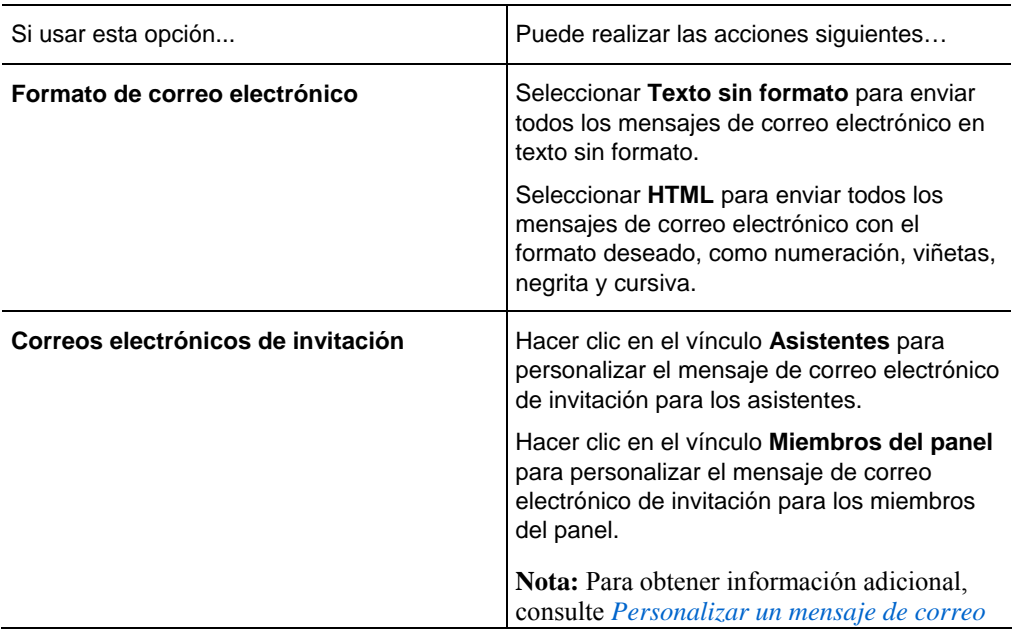

### **Opciones de esta sección**

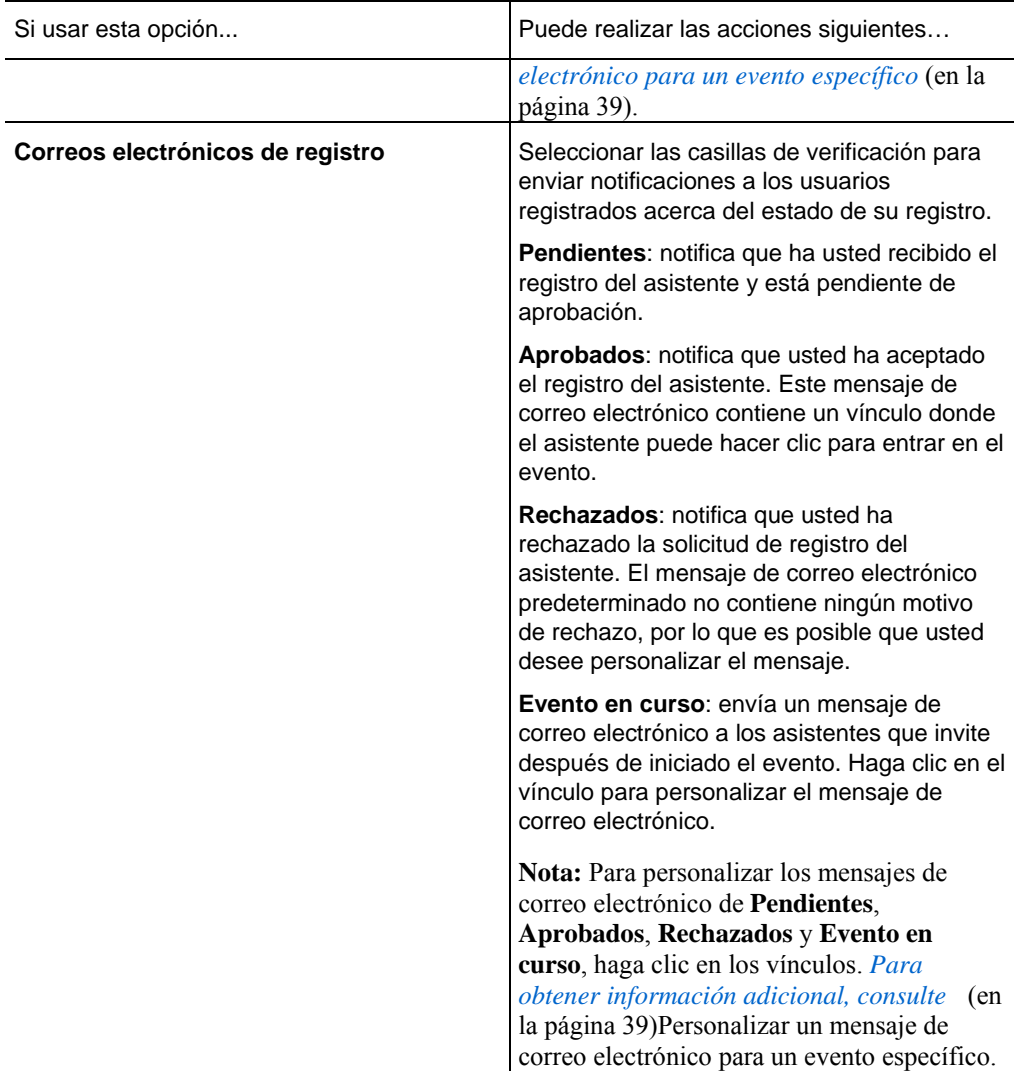

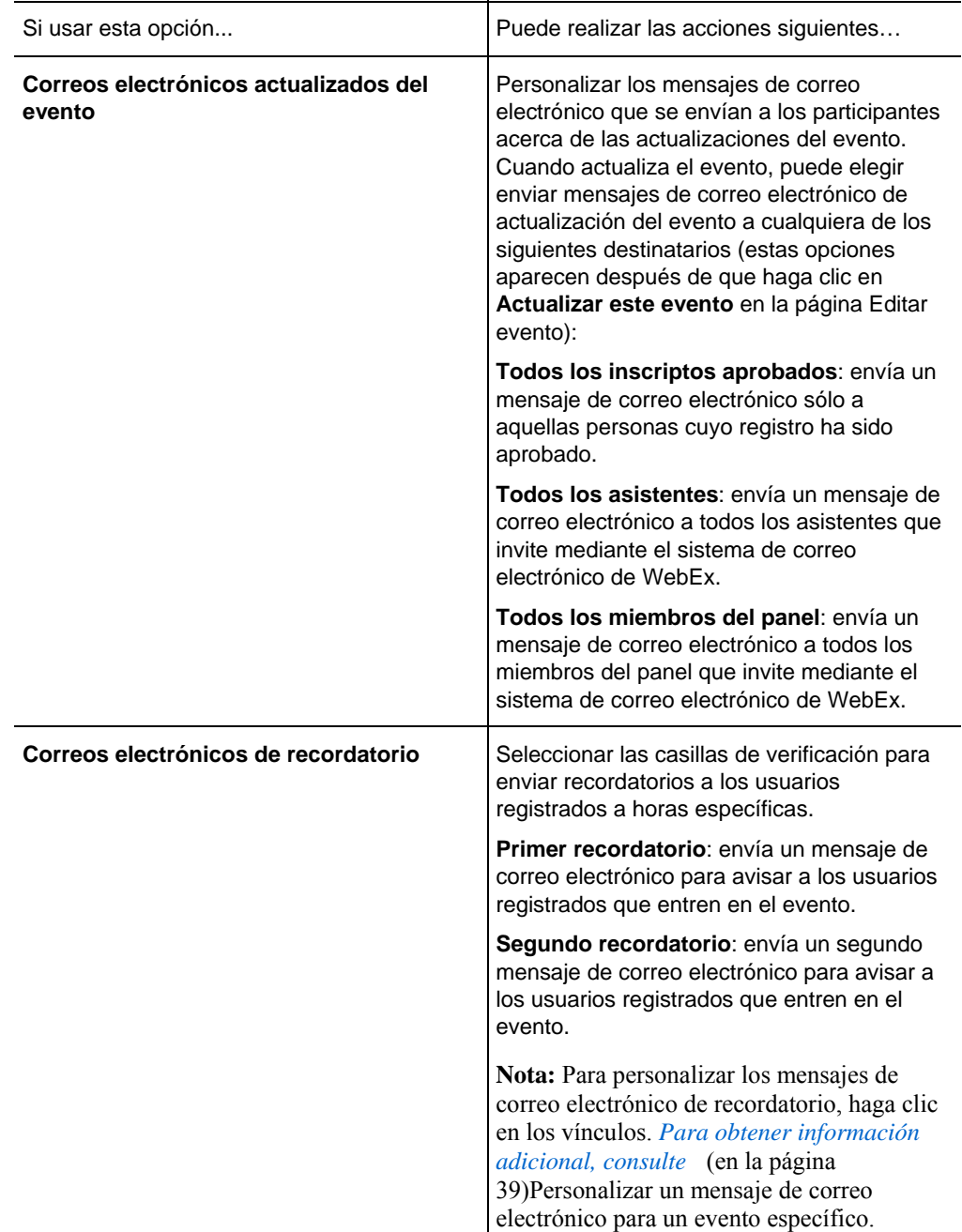

<span id="page-61-0"></span>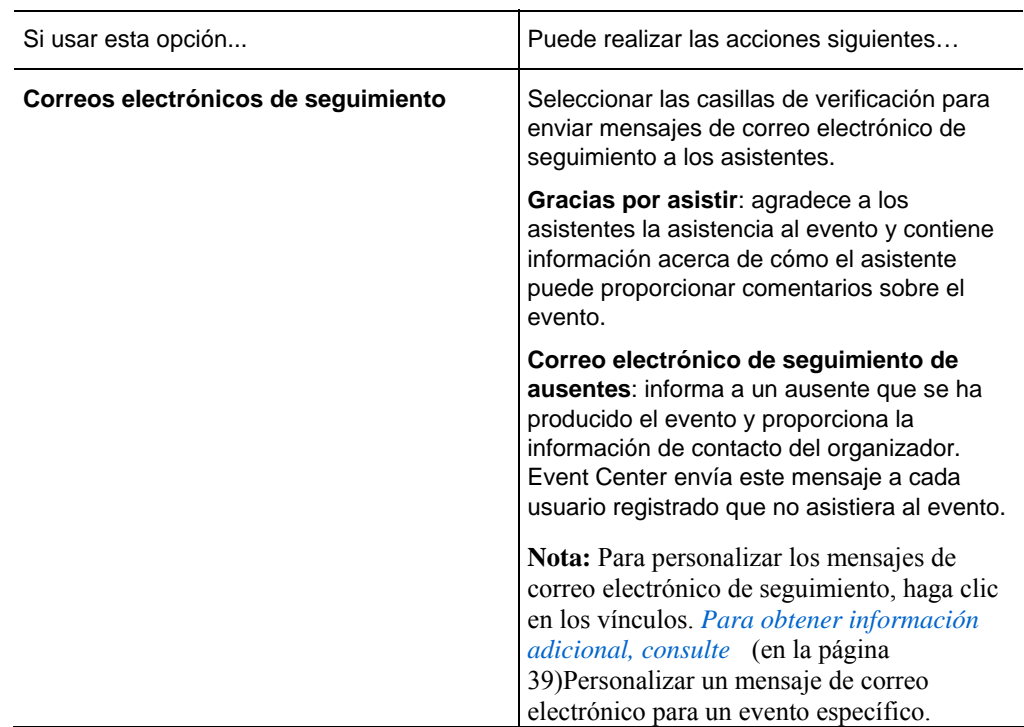

## **Incluir archivos adjuntos de iCalendar en los mensajes de correo electrónico**

Para permitir que los participantes invitados agreguen el evento planificado a sus programas de calendario, como Microsoft Outlook, puede incluir un elemento de iCalendar a sus mensajes de correo electrónico, como los de invitación, actualizaciones de eventos y confirmación de registro.

Para incluir los archivos adjuntos de iCalendar en los mensajes de correo electrónico:

- **1** En la página Planificar un evento, vaya a **Mensajes de correo electrónico**.
- **2** Seleccione **Incluir archivos adjuntos de iCalendar**.

Event Center incluye un archivo adjunto de iCalendar, en el formato .ics, en sus mensajes de correo electrónico. Si un participante abre el archivo .ics, se abre un elemento de reunión. El participante podrá entonces guardar el elemento de reunión en su calendario.

## <span id="page-62-0"></span>**Personalizar mensajes de correo electrónico**

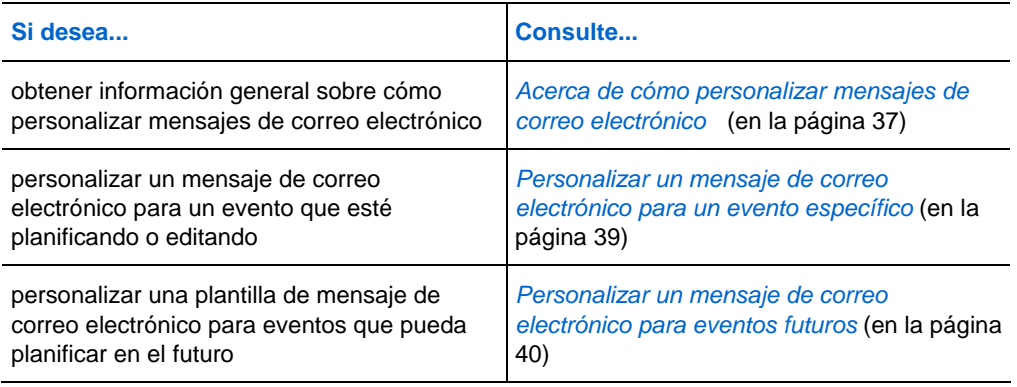

### **Acerca de cómo personalizar mensajes de correo electrónico**

Event Center proporciona hasta tres plantillas para cada tipo de mensaje de correo electrónico. Puede personalizarlas en estos dos niveles:

- en el nivel del evento: para un evento específico que esté planificando o editando. Para obtener información adicional, consulte *Personalización de un mensaje de correo electrónico para un evento específico.* (en la página [39\)](#page-64-0)
- en el nivel del organizador: para todos los eventos futuros que planificará. Los cambios realizados en este nivel se aplican de manera automática a todos los eventos futuros que usted planifique en el sitio Web de Event Center. Para obtener información adicional, consulte *Personalización de un mensaje de correo electrónico para eventos futuros* (en la página [40\)](#page-65-0).

## **Acerca de la página Editar correo electrónico/Nombre de la plantilla: [nombre de plantilla]**

### **Cómo acceder a esta página**

- **1** Realice *una* de las acciones siguientes, según sea necesario:
	- En la barra de navegación izquierda del sitio Web de Event Center, haga clic en **Organizar un evento > Plantillas de correo electrónico**.
	- En la página Planificar un evento o Editar evento, vaya a la sección **Mensajes de correo electrónico**.

**2** Seleccione la plantilla de correo electrónico que desea personalizar y, a continuación, haga clic en **Editar**.

## **Opciones de esta página**

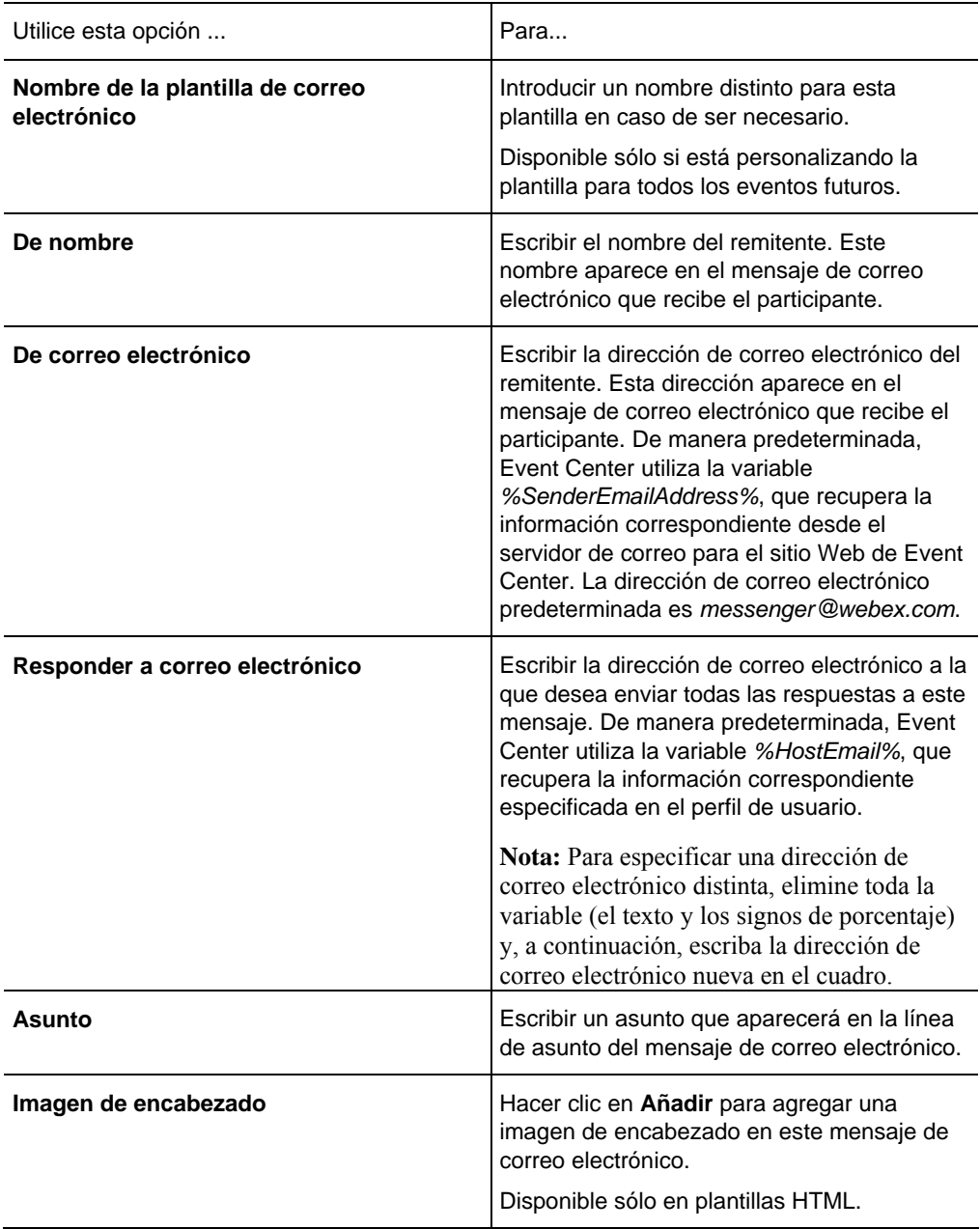

<span id="page-64-0"></span>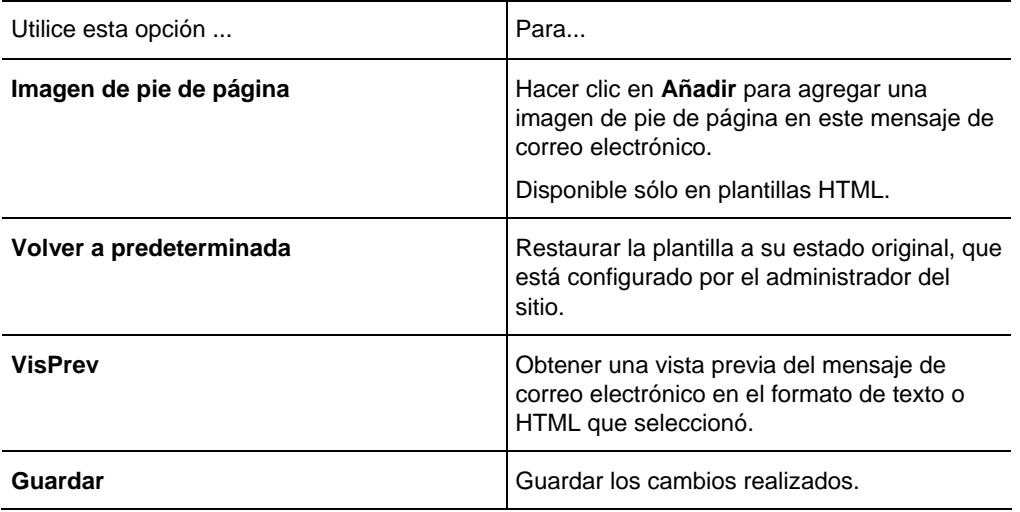

**Sugerencia:**WebEx recomienda configurar una cuenta de correo electrónico para utilizarla exclusivamente para crear eventos. Puede especificar esa dirección de correo electrónico en el cuadro **Responder a correo electrónico**. Por ejemplo, puede configurar una cuenta con la dirección *eventos@su\_empresa.com.*

## **Personalizar un mensaje de correo electrónico para un evento específico**

Cuando planifica o edita un evento, puede personalizar una plantilla de mensaje de correo electrónico para un evento específico al editar, reorganizar o eliminar el contenido y las variables (texto de código que Event Center utiliza para sustituirlo por información específica del evento o del usuario).

**Importante:** Puede eliminar o reorganizar las variables, pero no puede cambiar el texto de éstas. Por ejemplo, en la variable *%ParticipantName%*, no cambie nunca el texto *ParticipantName* que aparece entre los signos de porcentaje. Si lo cambia, Event Center no podrá sustituir el texto correcto de la información del usuario o evento.

Para personalizar un mensaje de correo electrónico para un evento:

**1** En la página Planificar un evento o Editar evento, en la sección **Mensajes de correo electrónico**, haga clic en el vínculo correspondiente al mensaje de correo electrónico que desea personalizar.

<span id="page-65-0"></span>Para obtener información adicional, consulte *Acerca de la sección Mensajes de correo electrónico* (en la página [33\)](#page-58-0).

- **2** Seleccione una plantilla de la lista desplegable **Seleccionar mensaje de correo electrónico** y, a continuación, haga clic en **Editar**.
- **3** Realice los cambios que desee en la página Modificar correo electrónico de evento: [nombre de plantilla].

Para obtener información adicional, consulte *Acerca de la página Editar correo electrónico/Nombre de la plantilla. [nombre de plantilla].* (en la página [37](#page-62-0))

**4** Para guardar los cambios realizados, haga clic en **Guardar > Aceptar**.

### **Personalizar un mensaje de correo electrónico para eventos futuros**

Puede personalizar las plantillas de mensajes de correo electrónico para todos los eventos futuros que planifique en el sitio Web de Event Center. Los cambios realizados en este nivel se aplican de manera automática a todos los eventos futuros que usted planifique.

Puede personalizar una plantilla de mensaje de correo electrónico al editar, reorganizar o eliminar el contenido y las variables (texto de código que Event Center utiliza para sustituirlo por información específica del evento o del usuario).

**Importante:** Puede eliminar o reorganizar las variables, pero no puede cambiar el texto de éstas. Por ejemplo, en la variable *%ParticipantName%*, no cambie nunca el texto *ParticipantName* que aparece entre los signos de porcentaje. Si lo cambia, Event Center no podrá sustituir el texto correcto de la información del usuario o evento.

Para personalizar una plantilla de mensaje de correo electrónico para eventos futuros:

- **1** En la barra de navegación izquierda del sitio Web de Event Center, haga clic en **Organizar un evento > Plantillas de correo electrónico**.
- **2** Elija el tipo de mensaje de correo electrónico que desea editar en la lista desplegable **Para:** y, a continuación, haga clic en una de las plantillas de la sección de texto sin formato o HTML, en función de sus necesidades.
- **3** Haga clic en **Editar**.
- **4** Realice los cambios que desee en la página Nombre de la plantilla: [nombre de plantilla].

Para obtener información adicional, consulte *Acerca de la página Editar correo electrónico/Nombre de la plantilla. [nombre de plantilla].* (en la página [37](#page-62-0))

**5** Para guardar los cambios realizados, haga clic en **Guardar.**

**Nota:**Para restablecer el mensaje de correo electrónico a su estado original predeterminado, haga clic en **Volver a predeterminada.**

## **Acerca de las variables de una plantilla de correo electrónico**

Cada variable se compone de texto enmarcado entre dos signos de porcentaje. Cada variable utilizada en las plantillas de correo electrónico de Event Center se sustituye por la información correspondiente especificada en los datos de registro de un asistente, en su perfil de usuario, en la página Información del evento, etc.

Esta tabla describe cada una de las variables y cómo utilizarlas.

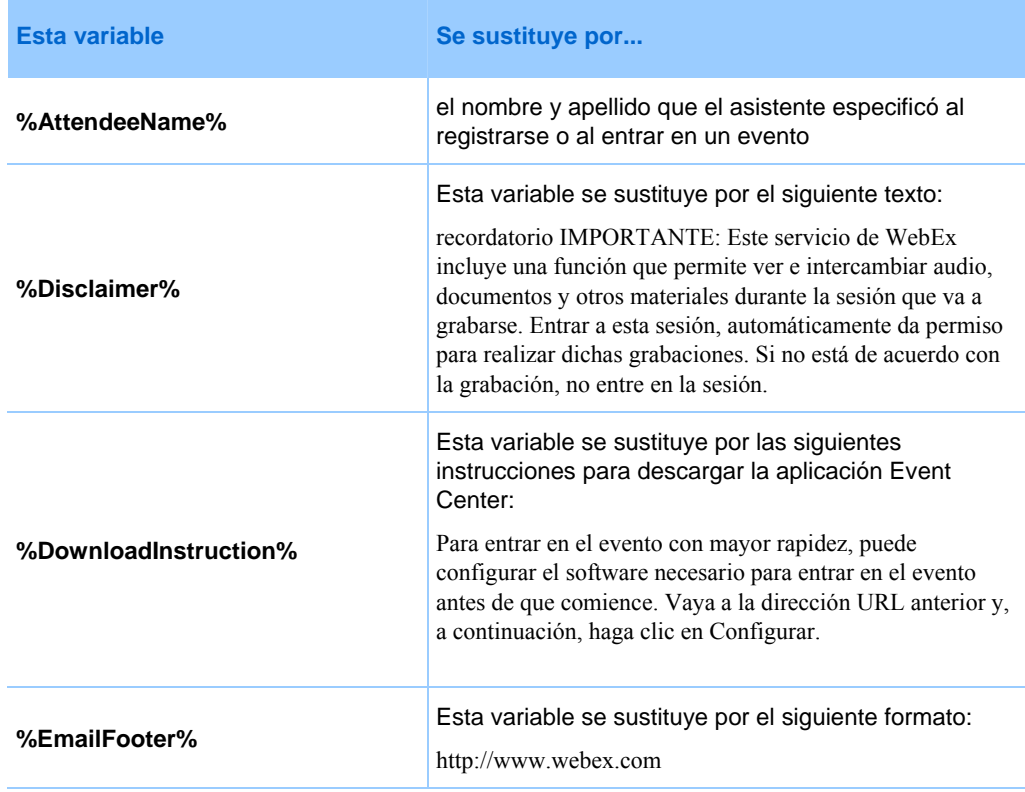

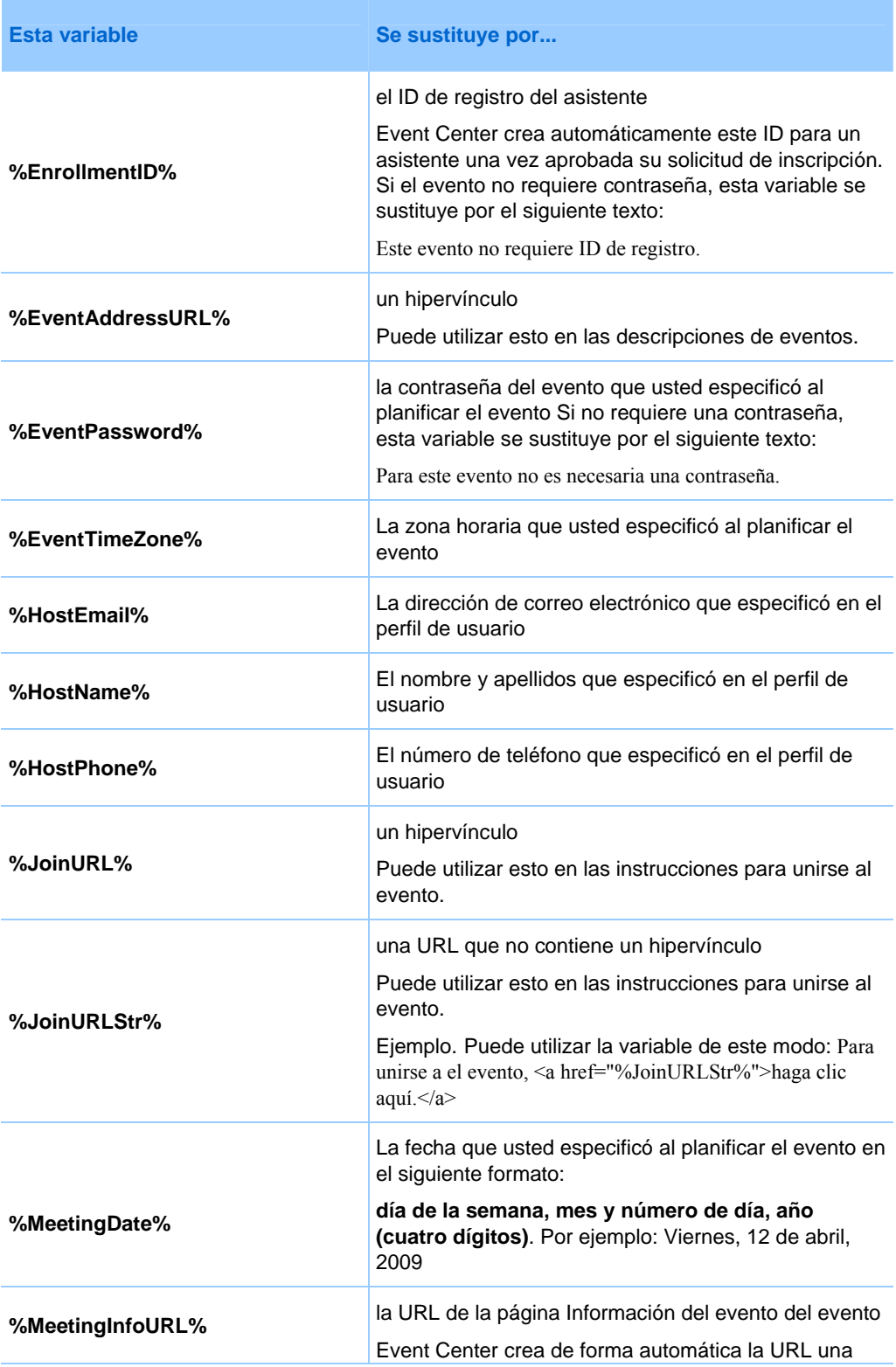

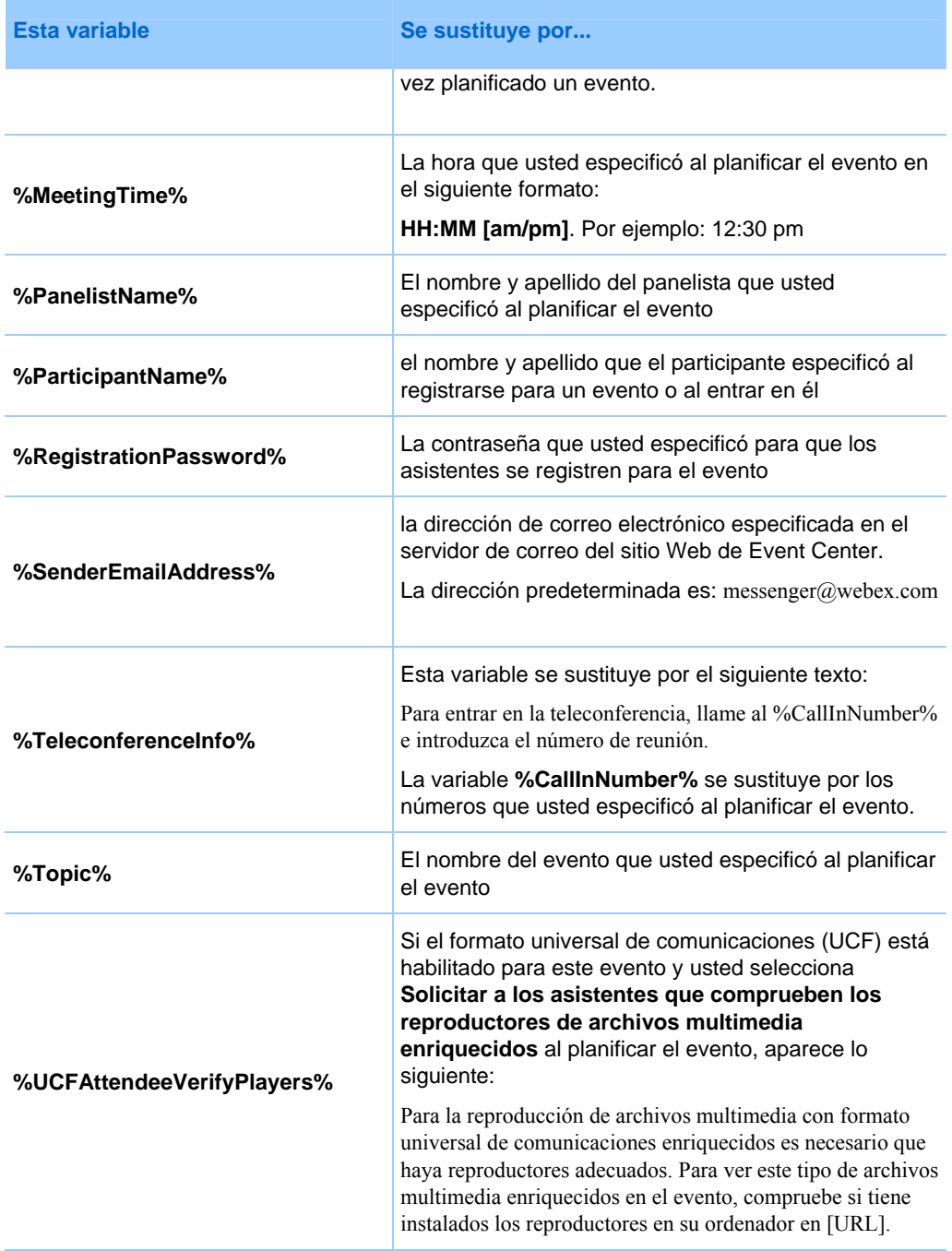

# **Selección de opciones de audioconferencia**

Para proporcionar audio durante un evento, elija de entre estas opciones de audio en la página Planificar un evento o Editar evento:

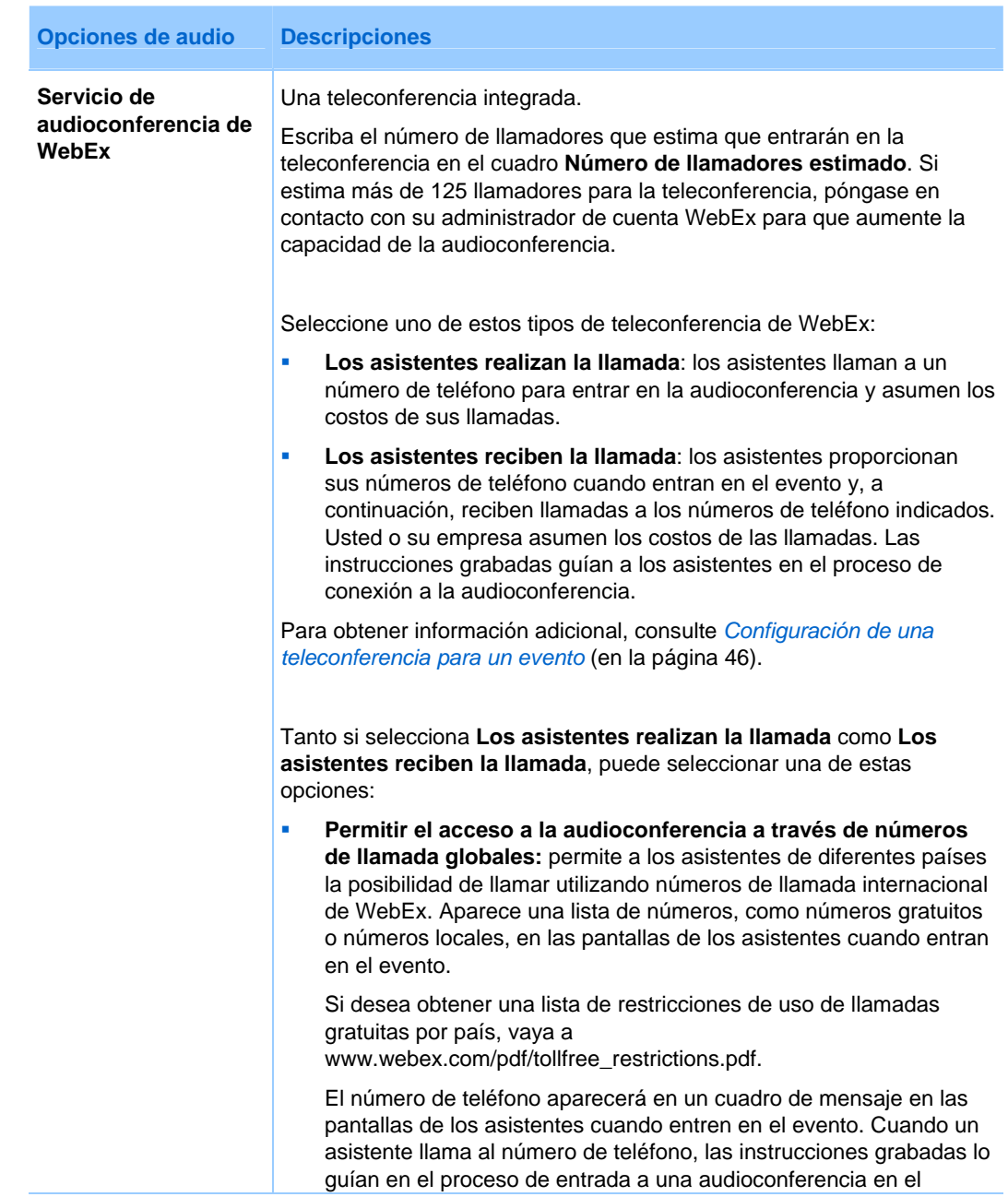

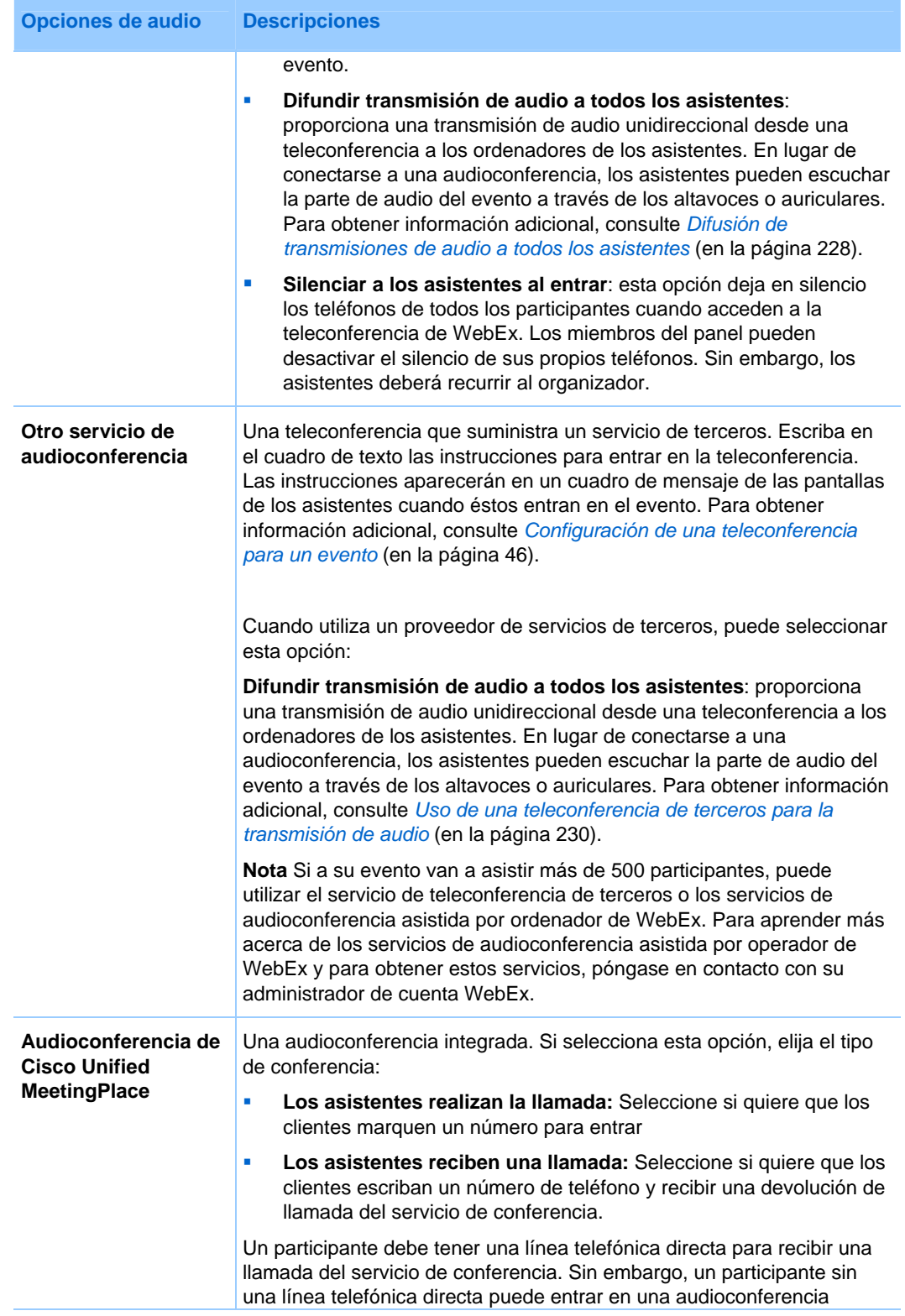

<span id="page-71-0"></span>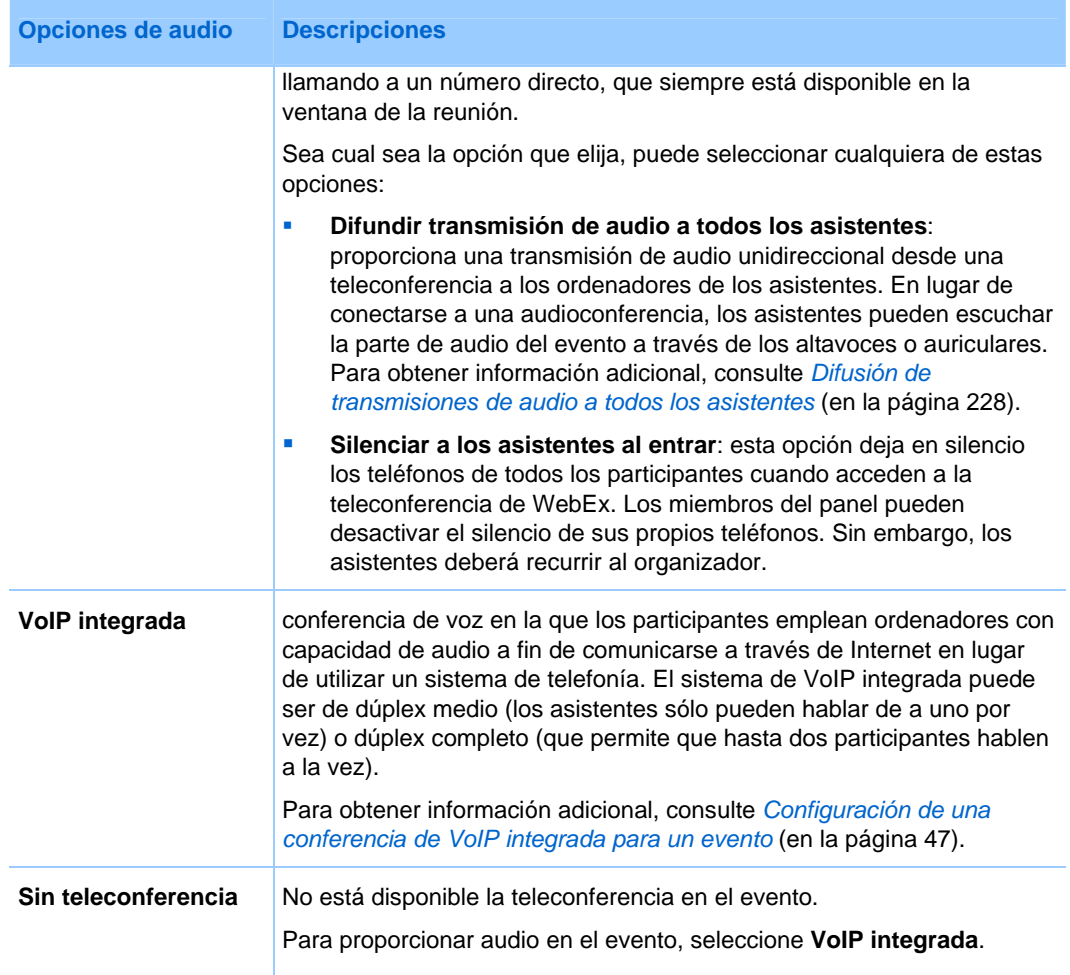

## **Configurar una audioconferencia para un evento**

Las opciones de audioconferencia pueden variar según las opciones que utilice su organización.

Para configurar una audioconferencia:

- **1** En la página Planificar un evento o Editar evento, vaya a **Teleconferencia**.
- **2** Seleccione *una* de las siguientes opciones:
	- **Servicio de teleconferencia de WebEx**.

Para el servicio de teleconferencia de WebEx, seleccione *una* de las siguientes acciones:
<span id="page-72-0"></span>**Los asistentes realizan la llamada**

#### **Los asistentes reciben la llamada**

Introduzca el número estimado de llamadores en el cuadro **Número de llamadores estimado**.

#### **Audioconferencia de Cisco Unified MeetingPlace**.

Para realizar audioconferencias de Cisco Unified MeetingPlace, seleccione *una* de las siguientes:

#### **Los asistentes realizan la llamada**

- **Los asistentes reciben la llamada**
- **Otro servicio de audioconferencia**: el evento incluye una audioconferencia que proporciona otro servicio. Escriba en el cuadro de texto las instrucciones para entrar en la teleconferencia. Las instrucciones aparecerán en un cuadro de mensaje cuando un asistente entre en el evento.
- **3** Para proporcionar a los asistentes la posibilidad de llamar con los números de llamada internacional de WebEx, elija **Permitir el acceso a audioconferencia a través de números de llamada globales**.
- **4** Si desea proporcionar audio de una dirección a los asistentes sin solicitarles que entren a la audioconferencia, seleccione **Difundir transmisión de audio a todos los asistentes**.
- **5** Si desea activar el silencio de los teléfonos de todos los participantes cuando entran en el evento, seleccione **Activar silencio durante la entrada a todos los participantes.**
- **6** Haga clic en **Planificar este evento** o **Actualizar.**

**Nota:**Una vez planificado el evento, las instrucciones para entrar en la audioconferencia se mostrarán en el cuadro de diálogo Entrar en audioconferencia cuando los participantes entren en el evento.

#### **Configurar una conferencia de VoIP integrada para un evento**

Puede configurar la VoIP integrada además de la audioconferencia o como alternativa.

Para configurar una conferencia de VoIP integrada:

- **1** En la página Planificar un evento o Editar evento, vaya a **Teleconferencia**.
- **2** Active la casilla de verificación **VoIP integrada**.
- **3** Haga clic en **Planificar este evento** o **Actualizar este evento**.

#### **Nota:**

- Si configura una conferencia VoIP integrada, deberá iniciar la conferencia antes de que otros participantes puedan comenzar a utilizarla en el evento.
- Únicamente podrán participar en la conferencia los participantes cuyos ordenadores cumplan los requisitos del sistema para la VoIP integrada.
- Si utiliza la grabadora de WebEx para grabar el evento y desea capturar el audio en la grabación, debe asegurarse de que ha seleccionado el esquema de compresión de audio correcto. Para obtener información adicional, consulte la *Guía del usuario de la grabadora y el reproductor de WebEx*, disponible en la página Guías del usuario del sitio Web de Event Center.

#### **Requisitos del sistema para conferencia de VoIP integrada**

Para participar en una conferencia de VoIP integrada, es necesario que el ordenador cumpla los siguientes requisitos del sistema:

Tarjeta de sonido compatible

Para obtener una lista de tarjetas de sonido compatibles, consulte la página Preguntas frecuentes del sitio Web de Event Center. Puede acceder a esta página desde la página Soporte del sitio.

- **Altavoces o auriculares**
- Micrófono, si desea hablar durante la conferencia

**Sugerencia:**Para una mejor calidad de audio y mayor comodidad, utilice auriculares de ordenador con micrófono de alta calidad.

## **Configuración de una conferencia de voz en modo dual**

Puede configurar una conferencia de voz en modo dual para un evento, es decir, una audioconferencia que incluya tanto una teleconferencia como una conferencia de VoIP integrada. En una conferencia de voz en modo dual, los participantes pueden utilizar cualquier tipo de conferencia.

En una conferencia de voz en modo dual, un participante puede escuchar el audio mediante el teléfono o mediante altavoces conectados al ordenador. Para hablar, un participante puede utilizar un teléfono o un micrófono conectado al ordenador.

Para obtener información detallada sobre la configuración de una teleconferencia y de una conferencia de VoIP integrada, consulte:

- *Configurar una audioconferencia para un evento* (en la página [46\)](#page-71-0)
- *Configurar una conferencia de VoIP integrada para un evento* (en la página [47](#page-72-0))

## **Emitir alertas cuando los participantes entran o abandonan una audioconferencia**

Al planificar un evento, puede especificar el tipo de tono que se reproduce en los teléfonos de todos los participantes cuando un participante entra en la audioconferencia o la abandona. Esta opción se aplica sólo si utiliza audioconferencia integrada.

#### Para especificar alertas de sonido:

- **1** En la página Planificar un evento o Editar evento, vaya a **Opciones adicionales del evento**.
- **2** En la lista desplegable **Tono de entrada y salida**, elija *una* de las siguientes opciones:
	- **Pitido**: tono sencillo que suena cada vez que un participante entra en una audioconferencia o la abandona.
	- **Anunciar nombre**: al entrar en la audioconferencia, un participante debe grabar su nombre, que a continuación se reproducirá en la audioconferencia. También se reproducirá el nombre del participante si abandona la audioconferencia.
	- **Sin tono**: especifica que no se reproducirá ninguna alerta en los teléfonos de los participantes cuando un participante entre en la audioconferencia o la abandone.

# <span id="page-75-0"></span>**Compartir un documento o presentación automáticamente**

Al planificar un evento, puede configurar una presentación UCF para que se reproduzca de forma automática para los participantes mientras esperan a que se inicie el evento.

Puede especificar *una* de las acciones siguientes:

- Una presentación UCF que se reproduzca de forma automática en el visor de contenido cuando un participante entra en el evento. Si la presentación contiene varias páginas, también puede especificar que avance automáticamente a través de sus páginas según un intervalo especificado.
- Una página Web que aparece cuando un participante entra en el evento. Los participantes pueden explorar páginas Web mientras esperan a que se inicie el evento.

#### **Importante:**

La presentación o el documento que seleccione deben cumplir las siguientes condiciones:

- Estar en formato universal de comunicaciones (UCF).
- Encontrarse en las carpetas personales del área Mi WebEx del sitio Web de Event Center. Puede seleccionar un archivo UCF que ya se encuentre en sus carpetas o cargar uno nuevo en estas carpetas al planificar un evento.

Para compartir automáticamente un archivo cuando un asistente entra en un evento:

- **1** En la página Planificar un evento, vaya a **Opciones y descripción del evento**.
- **2** En **Opciones de reproducción automática** de UCF, realice una de las siguientes acciones:
	- En el cuadro de texto, escriba la dirección Web o URL que desea compartir automáticamente.
	- Busque y cargue un archivo UCF haciendo clic en **Añadir** y haga lo siguiente en la página Añadir/Seleccionar presentación.
		- $\Box$  Si el archivo se encuentra en las carpetas personales en el sitio Web de Event Center, selecciónelo.
- $\Box$  Si el archivo aún no se encuentra en las carpetas personales del sitio Web de Event Center, haga clic en **Examinar**, seleccione el archivo y, a continuación, haga clic en **Cargar**. A continuación, seleccione el archivo.
- Haga clic en **Hecho**.

Para obtener información adicional, consulte *Acerca de la página Añadir/Seleccionar presentación* (en la página [52](#page-77-0)).

- **3** Si especifica que se muestre una presentación UCF y no una página Web, realice *una* de las siguientes acciones:
	- Para especificar que la presentación se inicie automáticamente cuando entra un participante, seleccione **Iniciar automáticamente**.
	- Para permitir que los asistentes controlen la visualización de la presentación, seleccione **Permitir que los asistentes controlen el archivo**.
- **4** Opcional. Para especificar que la presentación se reproduzca de forma continua durante la reproducción automática, seleccione **Reproducción continua**.
- **5** En la lista desplegable **Avanzar página cada**, seleccione la longitud de intermitencia entre cada diapositiva, en segundos.

#### **Importante:**

Si comparte una presentación multimedia UCF que incluya archivos multimedia enriquecidos, como archivos de audio o vídeo, haga lo siguiente:

- Asegúrese de que todos los archivos multimedia están incrustados en el archivo de presentación o que se encuentran en un servidor Web de acceso público. Si la presentación contiene un vínculo a un archivo multimedia que se encuentra en su ordenador, los participantes no podrán verlo. Para obtener información adicional sobre la creación de presentaciones multimedia UCF, consulte la guía *Introducción al kit de herramientas de WebEx Universal Communications* , que está disponible en **Soporte** > **Guías del usuario** de la barra de navegación izquierda del sitio Web de Event Center.
- Asegúrese de que el archivo multimedia esté configurado para que se reproduzca automáticamente para los participantes. Para obtener información adicional sobre la configuración de esta opción para un archivo multimedia UCF, consulte la guía *Introducción al Kit de herramientas de WebEx Universal Communications* en **Soporte** > **Guías del usuario** en la barra de navegación izquierda del sitio Web de Event Center.
- En la página Planificar un evento, seleccione **Permitir que los asistentes controlen el archivo**. Si no selecciona esta opción, las páginas o las diapositivas del documento o de la presentación avanzarán automáticamente, lo que puede impedir que algunos participantes puedan ver los archivos multimedia.

## <span id="page-77-0"></span>**Acerca de la página Añadir/Seleccionar presentación**

#### **Qué puede hacer en esta página**

- Seleccionar un archivo que ya se encuentre en sus carpetas personales del sitio Web de Event Center para reproducirlo automáticamente mientras los participantes esperan a que comience el evento.
- Cargar un nuevo archivo en sus carpetas personales del sitio Web de Event Center para reproducirlo automáticamente mientras los participantes esperan a que comience el evento.

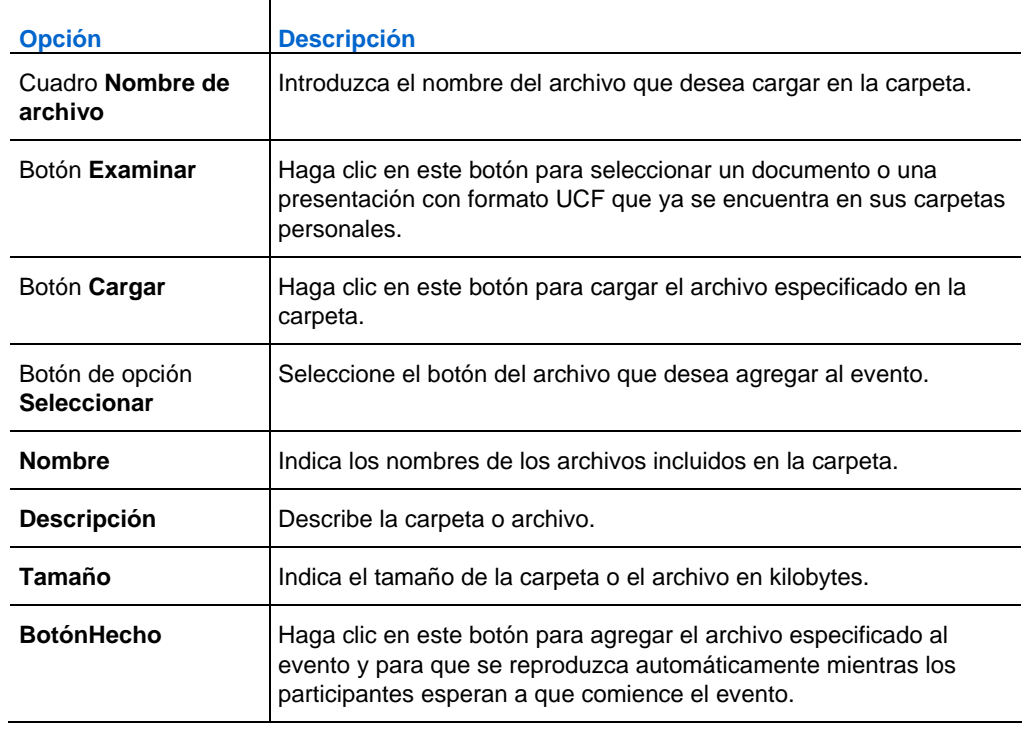

#### **Opciones de esta página**

# <span id="page-78-0"></span>**Especificar información básica**

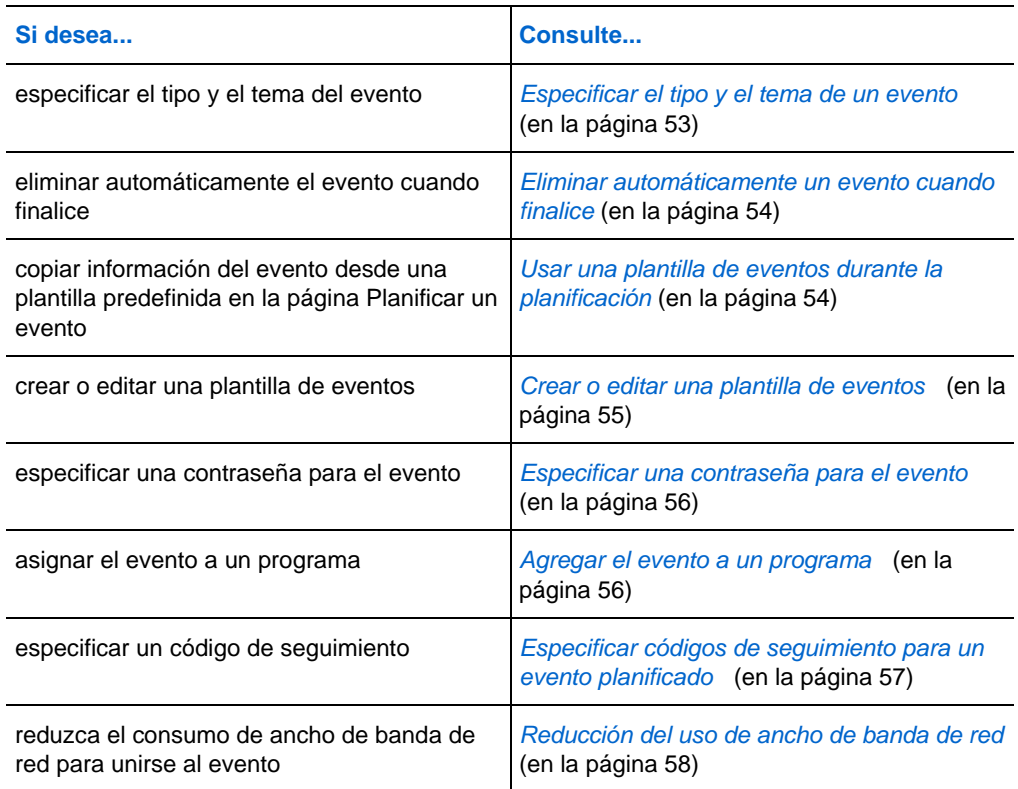

## **Especificar el tipo y el tema de un evento**

Cuando planifica un evento, debe especificar el tipo y el tema del evento.

Para especificar el tipo y tema de un evento:

- **1** En la página Planificar un evento o Editar evento, elija un tipo de evento de la lista desplegable **Tipo de evento**.
- **2** Escriba un tema para el evento en el cuadro de texto **Nombre de evento**.

#### **Nota:**

 El administrador del sitio configura el tipo de evento, que especifica las características disponibles durante un evento. Si el administrador del sitio especifica más de un tipo de

<span id="page-79-0"></span>evento, debe elegir uno de la lista desplegable. El tema de un evento no puede contener ninguno de los siguientes caracteres:  $\langle \cdot \cdot \cdot \rangle / \& \langle \cdot \rangle = \cap$ 

## **Eliminar automáticamente un evento cuando finalice**

Al planificar un evento, puede especificar que se elimine automáticamente el evento de Mis reuniones en Mi WebEx una vez finalizado el evento.

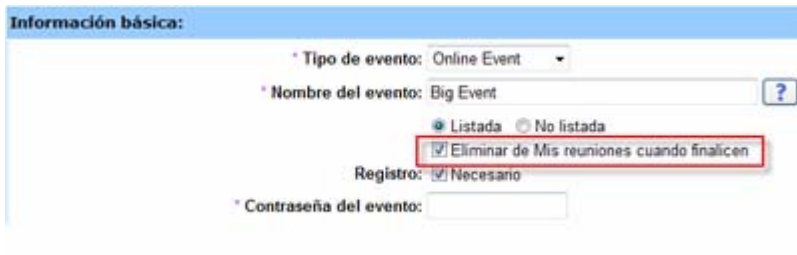

#### **Ejemplos.**

- Selecciona la opción **Eliminar de Mis reuniones cuando finalicen**, planifica el evento de 10:00 a.m. a 11:00 a.m. y, a continuación inicia y finaliza el evento. El evento se eliminará de Mis reuniones en Mi WebEx a las 11:01 a.m. o a la hora de finalización del evento, lo que ocurra después.
- Cuando deja la casilla de verificación **Eliminar de Mis reuniones cuando finalicen** sin marcar y planifica el evento. Entonces usted da comienzo y fin al evento. El evento siempre se muestra en Mis reuniones en Mi WebEx.

**Nota:** Independientemente de que seleccionara o no la opción **Eliminar de Mis reuniones cuando finalicen**, siempre puede generar informes desde Mi WebEx para ver información sobre sus eventos. Para obtener información adicional, consulte *Creación de informes* (en la página [452\)](#page-477-0).

## **Usar una plantilla de eventos durante la planificación**

Las plantillas de eventos permiten a los organizadores de eventos acortar el tiempo necesario para realizar la planificación y almacenar sus configuraciones favoritas. La lista desplegable **Plantilla de eventos** muestra las siguientes plantillas:

- <span id="page-80-0"></span> Mis plantillas: usted las crea personalmente y sólo se muestran si inicia sesión en el sitio Web de Event Center.
- Plantillas estándar: las crea el administrador del sitio y se ponen a disposición de los organizadores de eventos de su organización.
- Plantilla de sistema: las configura el servicio WebEx; el nombre de la plantilla de sistema aparece entre paréntesis en la lista desplegable.

Si elige utilizar una plantilla, la información que ésta contenga, como el nombre, la descripción, la contraseña, las opciones de audioconferencia, las opciones de registro, las preguntas de registro personalizadas y las plantillas de correo electrónico del evento, se copian de manera automática en la página Planificar un evento. Puede editar la información o las opciones antes de programar el evento.

**Nota:**La lista de participantes, la información de los miembros del panel y los datos de los usuarios registrados *no* se copian en la página Planificar un evento.

Para seleccionar una plantilla de eventos:

Elija una plantilla en la página Planificar un evento o Editar evento, en la lista desplegable **Plantilla de eventos**.

## **Crear o editar una plantilla de eventos**

Puede crear o editar una plantilla desde la página Planificar un evento. Las plantillas que cree o edite en esta página se incluirán en la sección *Mis plantillas*, en la lista desplegable **Plantillas de eventos**.

**Nota:**Sólo el administrador del sitio puede editar o crear las *Plantillas estándar.* Sin embargo, puede guardar una plantilla *estándar* como plantilla nueva en *Mis plantillas*.

Para crear una plantilla de eventos:

- **1** Realice *una* de las acciones siguientes, según sea necesario:
	- Especifique las opciones de la página Planificar un evento.
	- Elija una plantilla de la lista desplegable **Plantilla de eventos**.
- **2** Haga clic en **Guardar como plantilla** en la parte inferior de la página Planificar un evento.
- <span id="page-81-0"></span>**3** En la ventana que aparece, escriba el nombre de la nueva plantilla en el cuadro de texto **Nombre de plantilla**.
- **4** Haga clic en **Guardar.**

Para editar una plantilla de eventos existente:

**1** En la lista desplegable **Plantilla de eventos**, seleccione la plantilla que desee editar.

**Nota:**Sólo puede modificar las plantillas que se encuentren en la sección *Mis plantillas.*  Sólo el administrador del sitio puede editar las *Plantillas estándar*.

- **2** Realice los cambios a las opciones de la plantilla.
- **3** Haga clic en **Guardar como plantilla** en la parte inferior de la página Planificar un evento.

El cuadro de texto **Nombre de plantilla** muestra el nombre de la plantilla que ha seleccionado.

- **4** Haga clic en **Guardar.**
- **5** Haga clic en **Aceptar** en el cuadro de confirmación.

## **Especificar una contraseña para el evento**

Al planificar un evento, puede configurar una contraseña que los participantes deberán proporcionar para tener acceder o ver la información relativa al evento.

Para configurar una contraseña:

- **1** En la página Planificar un evento o Editar evento, vaya a **Información básica**.
- **2** Escriba una contraseña en el cuadro **Contraseña del evento**.

**Nota:** Una contraseña de evento no puede contener espacios ni dobles comillas (**""**).

**3** Vuelva a escribir la contraseña en el cuadro **Confirmar contraseña**.

#### **Agregar el evento a un programa**

Si desea agregar el evento a un programa del sitio Web de Event Center, puede hacerlo al planificar el evento. Los asistentes pueden registrarse para todos los eventos de un programa al mismo tiempo.

<span id="page-82-0"></span>Para agregar un evento a un programa:

- **1** En la página Planificar un evento o Editar evento, vaya a **Información básica**.
- **2** Elija un programa de la lista desplegable **Programa**.

Aparecerá un cuadro de diálogo que pide confirmación para agregar este evento al programa que acaba de elegir.

**3** Haga clic en **Aceptar** para agregar el evento a la lista de programas.

Este evento se agrupa con el programa que seleccionó y se puede ver en la página Lista de eventos por programa del sitio Web de Event Center.

Para crear un programa nuevo, haga clic en **Añadir un programa nuevo**. Para obtener información adicional, consulte *Creación de un programa* (en la página [93](#page-118-0)).

## **Especificar códigos de seguimiento para un evento planificado**

El administrador del sitio puede especificar si desea que las opciones de código de seguimiento se muestren en la página Planificar un evento. Los códigos de seguimiento pueden identificar departamentos, proyectos y demás información que su organización desee asociar a sus eventos. Estos códigos pueden ser opcionales u obligatorios, según la configuración que haya realizado el administrador del sitio.

Para especificar códigos de seguimiento para un evento planificado:

- **1** En la página Planificar un evento o Editar evento, vaya a **Códigos de seguimiento** y, a continuación, seleccione una etiqueta de código del cuadro.
- **2** Realice *una* de las siguientes acciones:
	- Si aparece una lista de códigos en el cuadro, seleccione un código de la lista.
	- Escriba un código en el cuadro adecuado.

**Sugerencia:**Si el administrador del sitio también ha especificado que deben aparecer las mismas opciones de código de seguimiento en su perfil de usuario, puede editar dicho perfil para especificar los códigos de seguimiento. A continuación, los códigos se mostrarán automáticamente en la página Planificar un evento.

#### <span id="page-83-0"></span>**Reducción del uso de ancho de banda de red**

Al seleccionar la opción **Optimizar el uso del ancho de banda para asistentes con la misma red**, puede ayudar a reducir el consumo del ancho de banda de la red para unirse al evento de WebEx.

**Ejemplo.** Si espera un gran número de asistentes y muchos de ellos provienen de la misma red con un ancho de banda limitado, es posible que quiera seleccionar la opción.

#### **Nota:**

- La opción sólo funciona si los asistentes se unen a ordenadores con Windows 2000, Windows Server 2003, Windows XP y Windows Vista.
- El administrador del sitio determina qué organizadores tienen el privilegio de reducir el uso de ancho de banda de sus asistentes.

Para reducir el consumo de ancho de banda de red para unirse al evento:

- **1** En la página Planificar un evento o Editar evento, vaya a **Información básica**.
- **2** En **Optimizar el uso del ancho de banda para asistentes con la misma red**, seleccione **Sí**.

# **Especificar las opciones de fecha y hora**

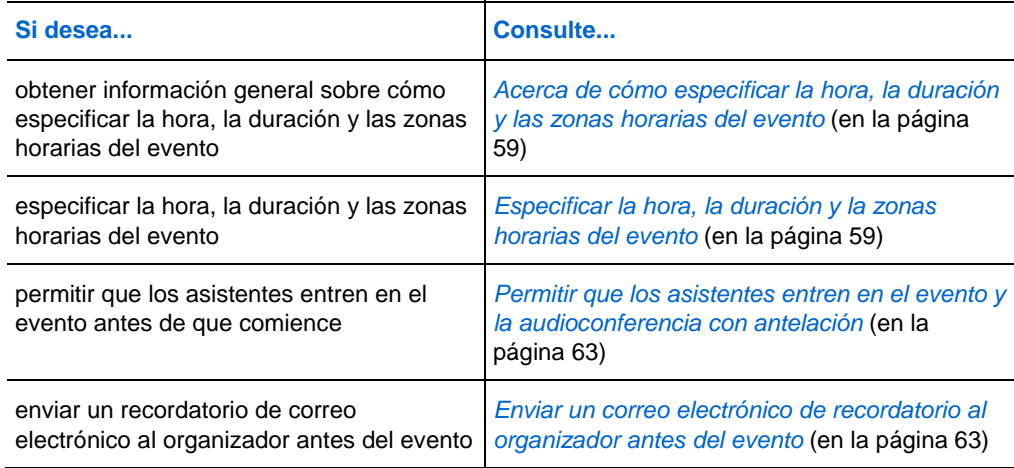

## <span id="page-84-0"></span>**Acerca de cómo especificar la hora, la duración y las zonas horarias del evento**

Puede especificar la hora a la que desea que comience el evento, la duración estimada y las zonas horarias en las que desea ver el evento. La duración estimada ofrece a los participantes una idea del tiempo que necesitan reservar de sus propias planificaciones.

#### **Nota:**

- La duración estimada sólo está pensada para su planificación. Los eventos no finalizan automáticamente tras la duración estimada que especifique.
- Si invita a asistentes a un evento, el mensaje de correo electrónico de invitación especifica la hora de inicio del evento en las zonas horarias que usted ha especificado. Sin embargo, si los asistentes residen en una zona horaria diferente, podrán ver la hora de inicio en sus zonas horarias en la página Lista de eventos del sitio Web de Event Center.

#### **Especificar la hora, la duración y la zonas horarias del evento**

Al configurar y planificar un evento, debe especificar la hora, la duración y la zona horaria.

- **1** En la página Planificar un evento o Editar evento, vaya a **Fecha y hora.**
- **2** Realice las siguientes acciones:
	- Junto a **Fecha inicial**, en las listas desplegables, especifique el mes, día y año en el que desea iniciar el evento.
	- Junto a **Hora de inicio**, en las listas desplegables, especifique la hora a la que desea iniciar el evento.
	- Junto a **Duración estimada**, en las listas desplegables, especifique la duración del evento en horas y minutos.
	- Junto a **Zonas horarias**, en la lista desplegable, elija una zona horaria en la que desea visualizar el evento. Para especificar más zonas horarias, haga clic en **Mostrar más zonas horarias**.

## **Planificación y selección de las zonas horarias del evento**

Si los participantes del evento están ubicados en distintas regiones geográficas, Event Center facilita seleccionar una hora adecuada en hasta cuatro zonas horarias.

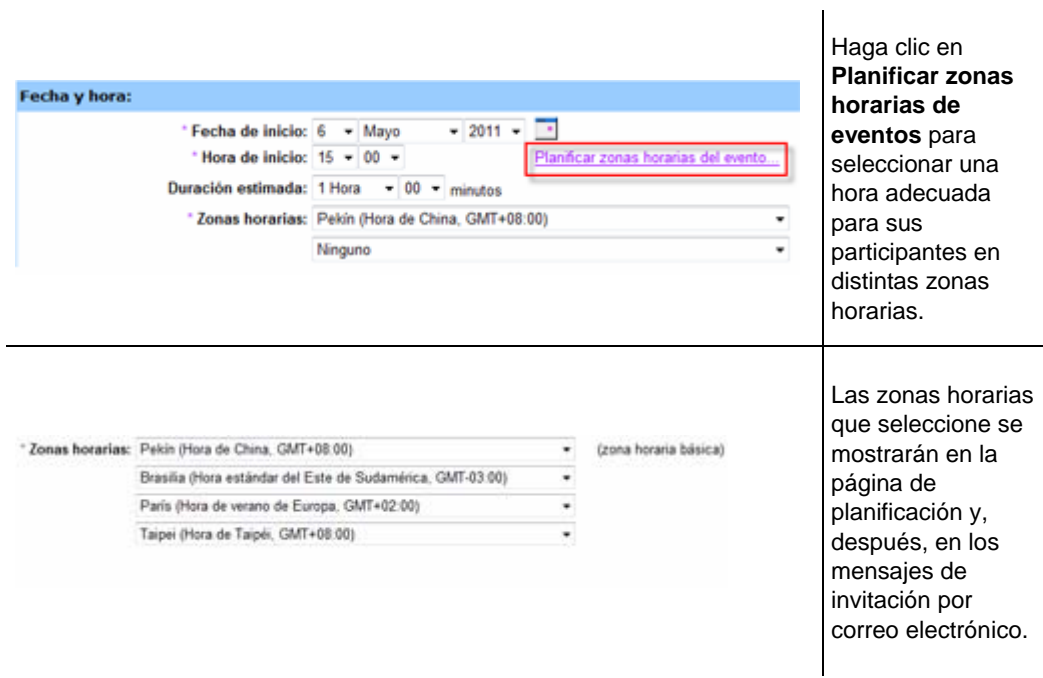

Para seleccionar zonas horarias y una hora de inicio adecuada:

- **1** En la página Planificar un evento o Editar evento, en la opción **Hora de inicio**, haga clic en **Planificar zonas horarias del evento**.
- **2** Agregue o seleccione zonas horarias.

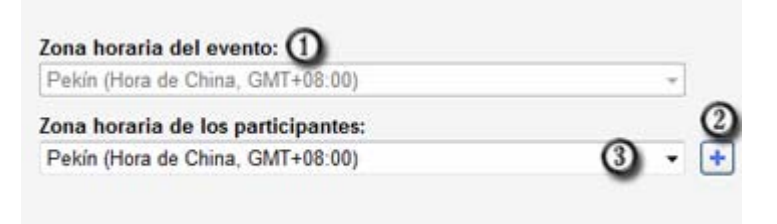

Esta es la zona horaria que el administrador del sitio ha

designado para el sitio Web de Event Center. Para cambiarlo, ⋒ vaya a la opción **Zonas horarias** en la página Planificar un evento o Editar un evento.

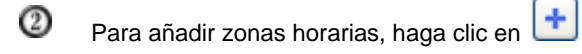

- Use la lista desplegable para seleccionar una zona horaria. ல
- **3** Opcional. Para guardar las zonas horarias que ha seleccionado aquí para su uso futuro, seleccione **Guardar zonas horarias de los participantes**.
- **4** Haga clic en **Mostrar hora**.
- **5** Seleccione la hora más adecuada para las zonas horarias seleccionadas.
- **6** Haga clic en **Seleccionar hora**.

#### **Acerca de las zonas horarias en mensajes de correo electrónico de invitación**

Sus mensajes de correo electrónico de invitación incluyen todas las zonas horarias, incluida la principal (la suya) que ha elegido al planificar el evento.

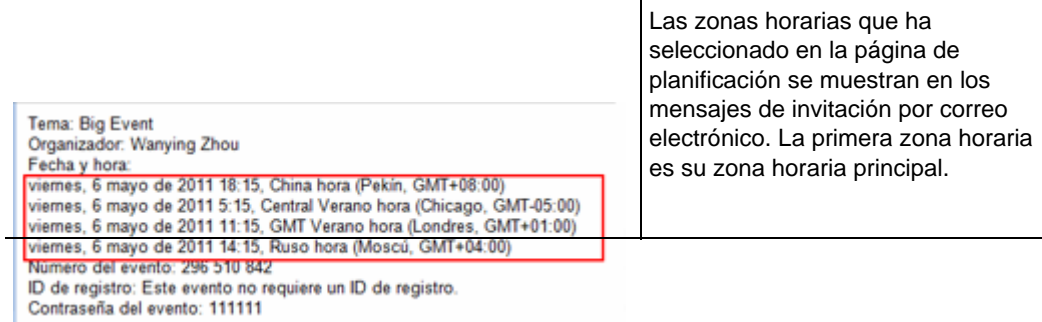

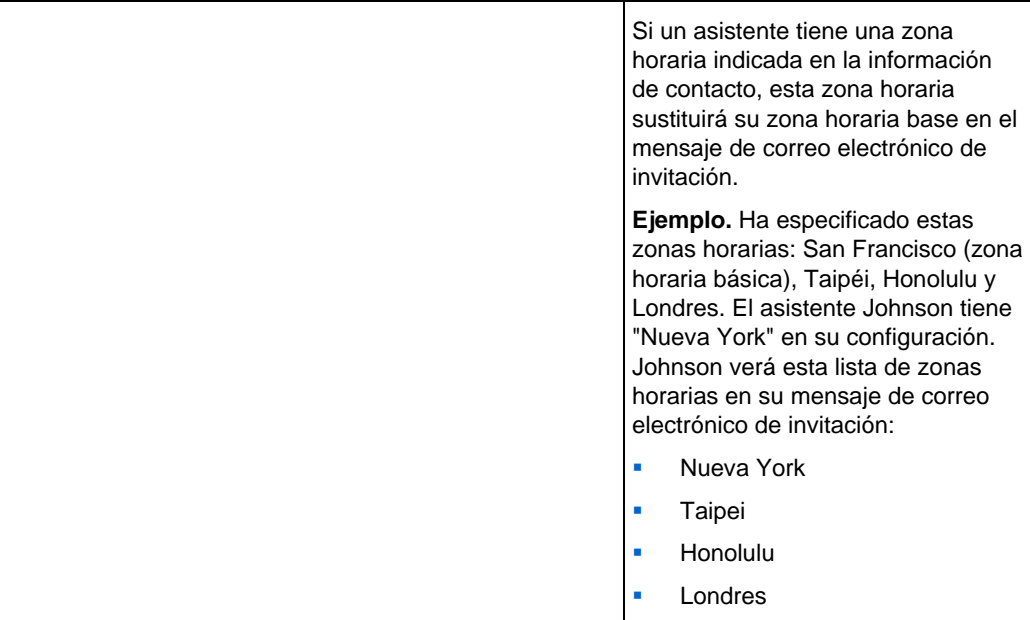

#### **Nota:**

Los asistentes que tengan cuentas de usuario pueden designar zonas horarias, idiomas y configuraciones regionales en sus perfiles del sitio Web de Event Center. Para obtener información adicional, consulte *Acerca del mantenimiento del perfil de usuario* (en la página [439\)](#page-464-0).

Si estos asistentes ya son contactos de su agenda de direcciones en el sitio, puede agregarlos a su lista de invitaciones al evento. Sus preferencias de idioma y zona horaria se mostrarán en sus correos electrónicos de invitación. Para obtener información adicional, consulte *Adición de contactos existentes a la lista de invitaciones* (en la página [27\)](#page-52-0).

- En el caso de asistentes que no sean aún contactos de su libreta de direcciones o que no tengan preferencias predefinidas en el sitio Web de Event Center, puede designar una zona horaria, un idioma y una configuración regional para cada uno de ellos cuando planifique un evento. Para obtener información adicional, consulte *Adición de un contacto nuevo a la lista de invitaciones* (en la página [25\)](#page-50-0).
- Puede cambiar la información de cualquier asistente, incluida la zona horaria, el idioma o la configuración local, si edita la lista de invitaciones. Para obtener información adicional, consulte *Edición de la lista de invitación* (en la página [30\)](#page-55-0).

## <span id="page-88-0"></span>**Permitir que los asistentes entren en el evento y la audioconferencia con antelación**

Cuando planifica un evento, puede seleccionar si desea permitir que los asistentes entren en el evento y la audioconferencia WebEx antes de la hora de inicio planificada Si los asistentes entran en el evento antes de la hora de inicio, usted recibirá un mensaje de correo electrónico que le informará de la entrada de un asistente o panelista.

**Sugerencia:**Puede configurar una presentación para informar o entretener a los participantes mientras esperan a que se inicie el evento. Para obtener información detallada, consulte *Compartir un documento o presentación automáticamente* (en la página [50\)](#page-75-0).

Para permitir a los asistentes entrar en el evento y la audioconferencia WebEx con antelación:

- **1** En la página Planificar un evento o Editar evento, vaya a **Fecha y hora.**
- **2** Seleccione la casilla de verificación **Los asistentes pueden entrar X minutos antes de la hora de inicio** y especifique, a continuación, cuánto tiempo antes pueden hacerlo.
- **3** Opcional. Para permitir a los asistentes entrar en la audioconferencia WebEx al entrar en el evento, seleccione la casilla de verificación **Los asistentes también pueden conectarse a Servicio de audioconferencia**.

**Nota:**Puede configurar una presentación para informar o entretener a los participantes mientras esperan a que se inicie el evento. Para obtener información detallada, consulte *Compartir un documento o presentación automáticamente* (en la página [50](#page-75-0)).

**4** Haga clic en **Planificar este evento** o **Actualizar.**

## **Enviar un correo electrónico de recordatorio al organizador antes del evento**

Usted mismo puede enviarse un recordatorio de correo electrónico, como organizador, antes de comenzar el evento.

Para enviar un recordatorio de correo electrónico al organizador:

- **1** En la página Planificar un evento o Editar evento, vaya a **Fecha y hora**.
- **2** En la lista desplegable situada junto a **recordatorio de correo electrónico**, seleccione la hora a la que desea enviar el correo electrónico antes de que el evento comience.

Si no desea enviar ningún correo electrónico, seleccione **Ninguno** en la lista desplegable.

# **Especificar descripciones y opciones de eventos**

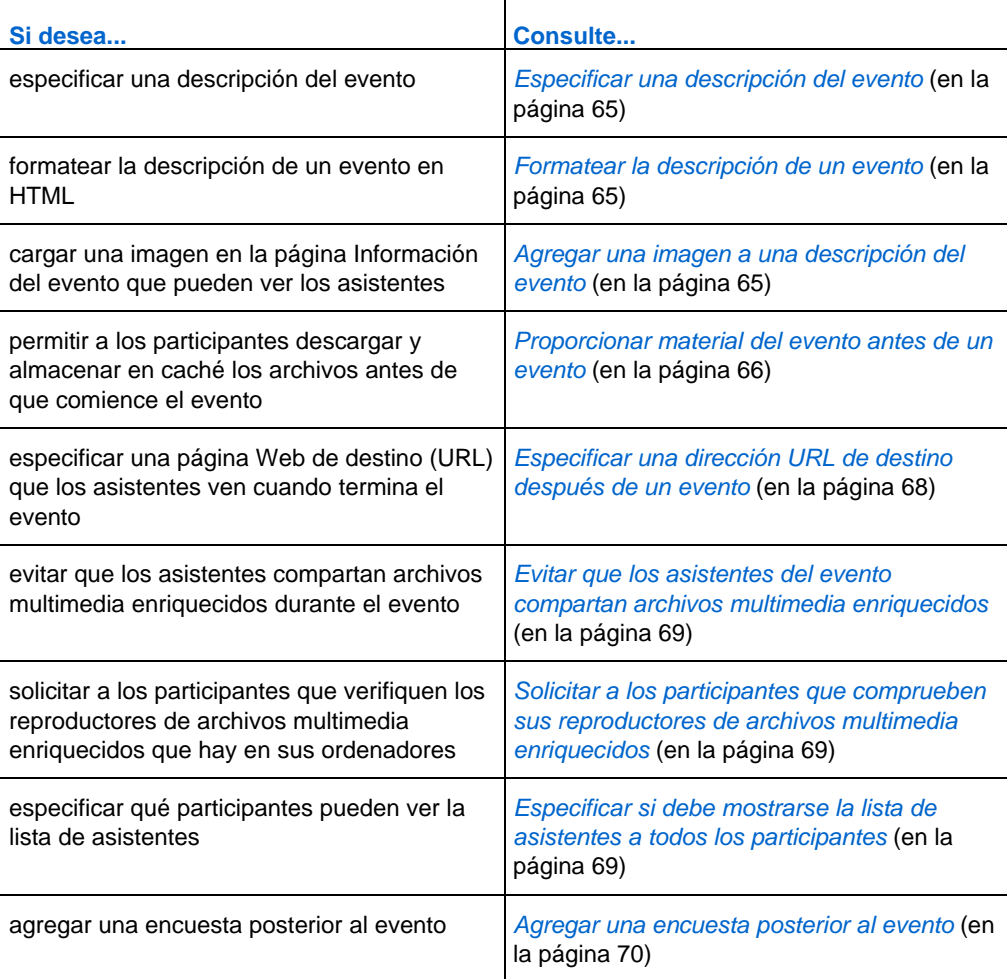

## <span id="page-90-0"></span>**Especificar una descripción del evento**

Puede especificar una descripción para el evento, que los asistentes pueden ver desde la página Información del evento antes de entrar en el evento.

Para especificar una descripción del evento:

- **1** En la página Planificar un evento o Editar evento, vaya a **Opciones y descripción del evento.**
- **2** En el cuadro de texto **Descripción**, escriba una descripción del evento.

Para formatear la descripción en código HTML, consulte *Formatear la descripción de un evento* (en la página [65](#page-90-0)).

## **Formatear la descripción de un evento**

Puede formatear la descripción de un evento con códigos HTML (lenguaje de marcado de hipertexto). La descripción puede incluir vínculos a páginas Web o imágenes que residen en un servidor Web de acceso público en Internet, como el servidor en el que reside el sitio Web de la organización.

Si utiliza un programa de creación de páginas Web, puede crear una descripción del evento formateada con ese programa y, a continuación, copiar el código HTML y pegarlo en el cuadro **Descripción**.

**Sugerencia:**Después de formatear la descripción de un evento y de terminar de planificar dicho evento, puede verificar si aparece correctamente en la página Información del evento.

## **Agregar una imagen a una descripción del evento**

Puede agregar una fotografía a una descripción del evento. La fotografía aparecerá en la página Información del evento, que los asistentes pueden ver antes de que comience el evento.

La fotografía que agregue debe ser un archivo que cumpla las siguientes condiciones:

- **Tener formato GIF o JPEG**
- Ser de aproximadamente 75 x 38 píxeles
- Pesar menos de 100 KB

<span id="page-91-0"></span>Para agregar una fotografía a una descripción del evento:

- **1** En la página Planificar un evento o Editar evento, vaya a **Opciones y descripción del evento.**
- **2** Junto a **Imagen del organizador**, haga clic en el vínculo.

Aparecerá la ventana Cargar su fotografía.

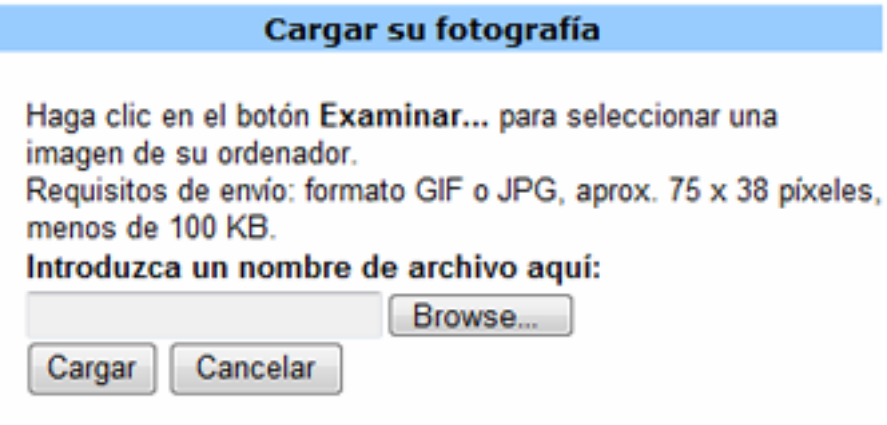

- **3** Haga clic en **Examinar**.
- **4** Seleccione el archivo que desea agregar a la descripción del evento.
- **5** Haga clic en **Cargar**.

Event Center importará la imagen y la agregará a la página Información del evento para este evento.

Para sustituir una fotografía que ha agregado a la descripción del evento:

Cargue una fotografía distinta.

Event Center sobrescribe la fotografía original con otra nueva.

## **Proporcionar material del evento antes de un evento**

Al planificar un evento, puede agregar archivos con formato universal de comunicaciones (UCF) a la página Información del evento, desde la que los asistentes pueden descargar y almacenar en caché los archivos en sus ordenadoress antes de que comience el evento.

<span id="page-92-0"></span>Al proporcionar material del evento con antelación, se beneficia especialmente a los asistentes que cuentan con una conexión a Internet más lenta, ya que al almacenar en caché los archivos, se puede reducir significativamente el tiempo de carga durante un evento.

**Nota:** Antes de que pueda agregar material del evento a la página Información del evento, debe cargarlo en sus carpetas personales de la sección Mi WebEx del sitio Web de Event Center. Para obtener información adicional, consulte *Mantenimiento de archivos en sus carpetas personales* (en la página [400](#page-425-0)).

#### Para agregar material del evento a la página Información del evento:

**1** En la página Planificar un evento o Editar evento, vaya a **Opciones y descripción del evento** y, a continuación, haga clic en el vínculo situado junto a **Material del evento** para cargar el material del evento.

La página que aparece muestra los archivos o carpetas almacenados en sus carpetas personales de la sección Mi WebEx del sitio Web de Event Center. Para obtener información adicional, consulte *Acerca de la página Añadir material del evento* (en la página [67\)](#page-92-0).

**2** Sin aún no ha cargado los archivos en las carpetas personales, haga clic en **Examinar** para seleccionar el archivo y, a continuación, haga clic en **Cargar**.

Puede cargar un archivo cada vez.

**3** Seleccione el botón de opción situado junto a la carpeta que contiene los archivos que desea agregar a la página Información del evento.

Aparecerán los archivos de la carpeta seleccionada.

**4** Marque las casillas de verificación de los archivos que desea agregar a la página Información del evento y, a continuación, haga clic en **Añadir**.

Los archivos que ha agregado aparecerán en la sección **Material del evento**.

**5** Opcional. Escriba descripciones de los archivos en los cuadros de texto **Descripción**.

#### **Acerca de la página Añadir material del evento**

#### **Qué puede hacer en esta página**

 Seleccionar archivos que ya se encuentran en sus carpetas personales del sitio Web de Event Center para publicarlos en la página Información del evento.

<span id="page-93-0"></span> Cargue nuevos archivos en sus carpetas personales del sitio Web de Event Center y publíquelos en la página Información del evento.

Los asistentes pueden descargar el material del evento para revisarlo antes de que comience.

#### **Opciones de esta página**

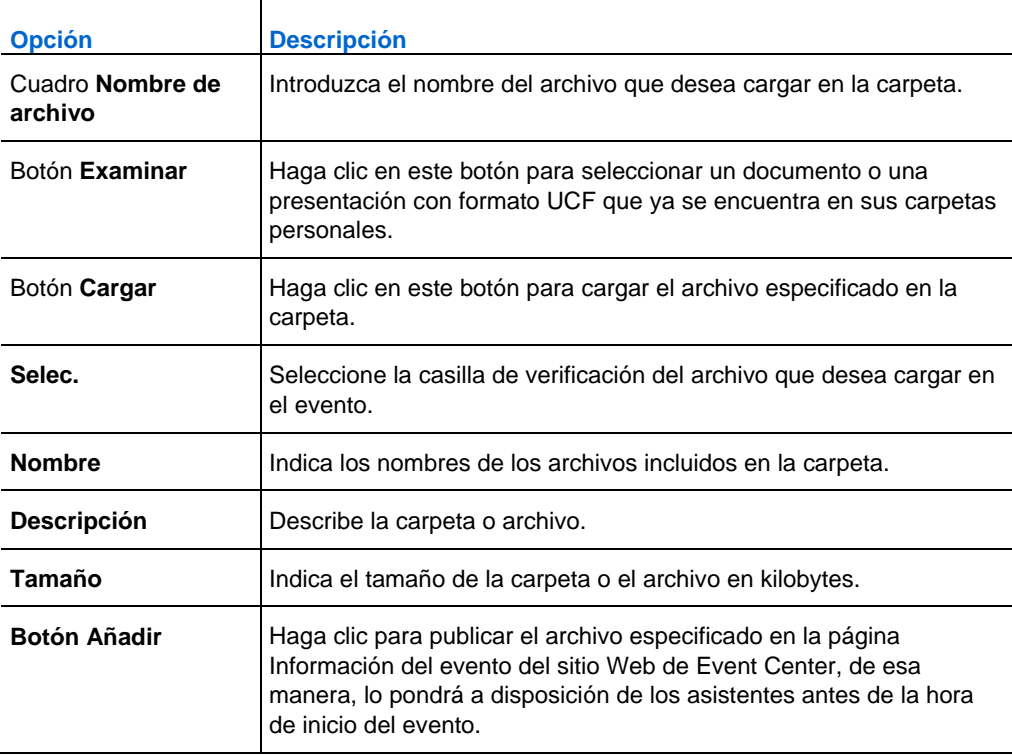

## **Especificar una dirección URL de destino después de un evento**

Al planificar un evento, puede especificar una página Web de destino o un sitio Web para que se muestre cuando el evento termina.

Para especificar una dirección URL de destino:

- **1** En la página Planificar un evento o Editar evento, vaya a **Opciones y descripción del evento.**
- **2** Escriba una dirección de sitio Web de destino (URL) en el cuadro **Dirección URL después del evento**.

## <span id="page-94-0"></span>**Evitar que los asistentes del evento compartan archivos multimedia enriquecidos**

Por defecto, Event Center permite que los asistentes compartan archivos con formato universal de comunicaciones (UCF) durante un evento. Al planificar un evento, puede especificar la desactivación de esta función durante el evento.

Para evitar que los asistentes compartan archivos multimedia enriquecidos durante el evento:

- **1** En la página Planificar un evento, vaya a **Opciones y descripción del evento > Otras opciones de UCF**.
- **2** Seleccione **No permitir que los asistentes compartan los archivos multimedia enriquecidos en este evento** y, a continuación, haga clic en **Planificar este evento**.

## **Solicitar a los participantes que comprueben sus reproductores de archivos multimedia enriquecidos**

Si planea mostrar presentaciones multimedia con formato universal de comunicaciones (UCF) durante el evento, puede solicitar a los participantes que comprueben si cuentan con reproductores multimedia instalados en sus ordenadores antes de entrar en el evento. Esta solicitud se incluye en los mensajes de correo electrónico de invitación enviados a los participantes invitados.

Para solicitar a los participantes que comprueben sus reproductores de archivos multimedia enriquecidos:

- **1** En la página Planificar un evento, vaya a **Opciones y descripción del evento** > **Otras opciones de UCF.**
- **2** Seleccione **Solicitar a los asistentes que comprueben los reproductores de archivos multimedia enriquecidos**, y después haga clic en **Planificar este evento.**

## **Especificar si debe mostrarse la lista de asistentes a todos los participantes**

Al seleccionar un evento, puede especificar qué participantes del evento pueden ver la lista completa de asistentes durante el evento.

<span id="page-95-0"></span>Para especificar quién puede ver la lista de asistentes:

- **1** En la página Planificar un evento o Editar evento, vaya a **Opciones y descripción del evento**.
- **2** Junto a **Visualización de la lista de asistentes** seleccione una de las siguientes opciones:
	- Todos: permite a cada asistente del evento ver una lista de todos los asistentes durante el evento.
	- El organizador, el presentador y los miembros del panel únicamente: sólo permite al organizador, el presentador y los miembros del panel ver la lista completa de asistentes. Además de sus nombres, los asistentes sólo podrán ver los nombres del organizador, el presentador y los miembros del panel en la lista de participantes.

**Sugerencia:**Cada vez que un asistente entra o sale de un evento, la lista de asistentes se actualiza. Así, para los eventos con un gran número de asistentes, el hecho de seleccionar **Sólo el organizador, el presentador y los miembros del panel** puede mejorar considerablemente el rendimiento de la aplicación de Event Center para los asistentes durante un evento.

## **Agregar una encuesta posterior al evento**

Al crear una encuesta, puede realizar lo siguiente:

- Agregar preguntas con múltiples respuestas, una única respuesta y preguntas de texto
- agregar imágenes
- Guardar la encuesta como plantilla para uso futuro

La encuesta que agregue se mostrará en las pantallas de los asistentes una vez finalizado el evento.

Para ver los resultados de una encuesta, puede generar un informe de asistencia, un informe del historial del asistente o un informe de grabación de evento de Event Center en la página Mis informes de WebEx en Mi WebEx. Para obtener información adicional, consulte *Creación de informes* (en la página [452](#page-477-0)).

Para crear una encuesta posterior al evento y agregarla a un evento:

- **1** En la página Planificar un evento o Editar evento, vaya a **Opciones y descripción del evento**.
- **2** Realice *una* de las siguientes acciones:
	- Si es la primera vez que crea una encuesta posterior al evento en su sitio Web de Event Center, haga clic en **Crear encuesta posterior al evento**.
	- Si anteriormente guardó encuestas como plantillas, haga clic en **Seleccionar encuesta**. En la ventana que aparece, haga clic en **Crear nueva encuesta**.
- **3** Escriba un tema para la encuesta y un texto introductorio.
- **4** Opcional. Haga clic en **Añadir** para agregar una imagen de encabezado o de pie de página.

Para obtener instrucciones detalladas, consulte *Acerca de la ventana Cargar o seleccionar imagen* (en la página [72](#page-97-0)).

**5** Para agregar preguntas de encuesta, haga clic en **Cuadro de texto**, **Casillas de verificación**, **Botones de opción**, **Lista desplegable** o **Mis preguntas de encuesta**.

Para obtener instrucciones detalladas, consulte *Acerca de la ventana Añadir Cuadro de texto* (en la página [16\)](#page-41-0), *Acerca de la ventana Añadir Casillas de verificación* (en la página [17\)](#page-42-0), *Acerca de la ventana Botones de opción* (en la página [18\)](#page-43-0) y *Acerca de la ventana Añadir Lista desplegable* (en la página [19\)](#page-44-0).

- **6** Realice *una* de las siguientes acciones:
	- Para guardar la encuesta para este evento, haga clic en **Guardar**.
	- Para guardar la encuesta como plantilla para uso futuro y también guardarla para este evento, haga clic en **Guardar como plantilla**. Proporcione un nombre de plantilla para esta encuesta o guárdela en una plantilla existente y, a continuación, haga clic en **Guardar**.
- **7** Haga clic en **Aceptar Usar esta encuesta**.
- **8** En la página Planificar un evento o Editar un evento planificado y en la sección Encuesta posterior al evento, seleccione una de las siguientes opciones:
	- **Mostrar la encuesta en una ventana emergente**: especifica que la encuentra aparecerá en una ventana separada.
	- **Mostrar la encuesta en la ventana del explorador principal (en lugar de la dirección URL de destino)**: especifica que la encuentra aparecerá en la ventana principal

<span id="page-97-0"></span>**Nota:** Si selecciona **Mostrar la encuesta en la ventana del explorador principal (en lugar de la dirección URL de destino)** y también especifica una URL de destino que se muestra después del evento, la página de destino no se mostrará tras el evento.

## **Acerca de la ventana Cargar o seleccionar imagen**

#### **Cómo acceder a esta ventana**

Si está creando o editando una encuesta posterior al evento, haga lo siguiente:

En la ventana Crear encuesta o Modificar encuesta: [tema de encuesta], haga clic en **Añadir** junto a Imagen de encabezado o Imagen de pie de página.

Si está editando una plantilla de correo electrónico, haga lo siguiente:

En la ventana Modificar correo electrónico de evento: [nombre de plantilla], haga clic en **Añadir** junto a Imagen de encabezado o Imagen de pie de página.

#### **Qué puede hacer en esta ventana**

Puede cargar o seleccionar una imagen para la encuesta o la plantilla de correo electrónico seleccionada.

#### **Opciones de esta ventana**

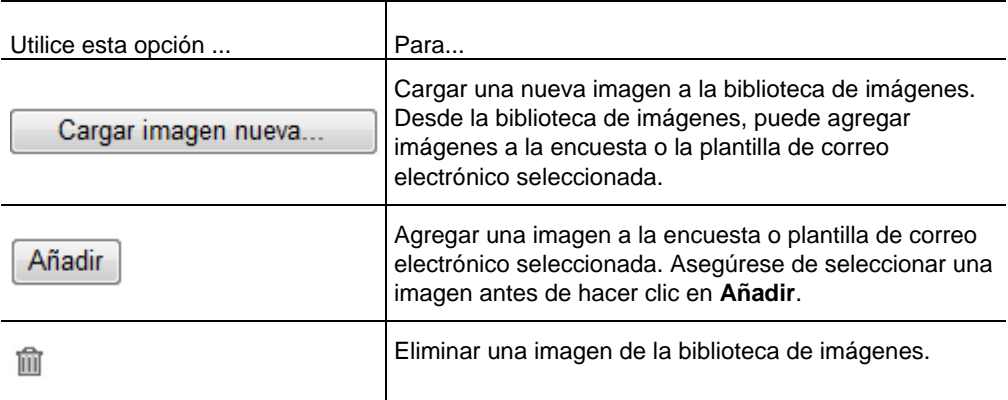

# <span id="page-98-0"></span>**Especificar otras opciones para los asistentes**

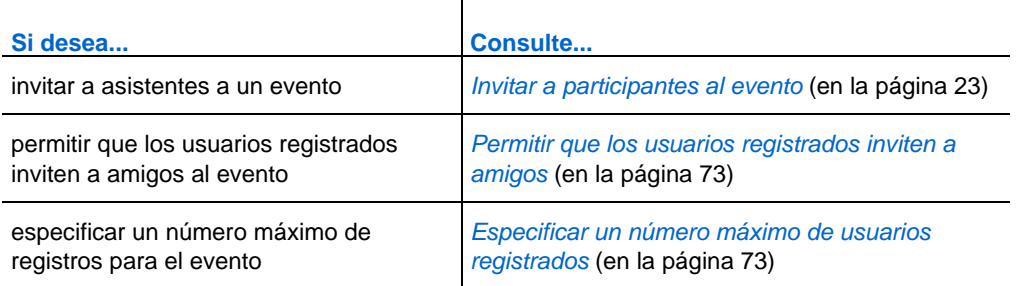

## **Permitir que los usuarios registrados inviten a amigos**

Al planificar un evento, puede especificar que los usuarios registrados puedan invitar a amigos al evento.

Para permitir que los usuarios registrados inviten a amigos:

- **1** En la página Planificar un evento o Editar evento, vaya a **Asistentes y registro.**
- **2** Seleccione la casilla de verificación junto a **Invitar a amigos**.

## **Especificar un número máximo de usuarios registrados**

Al planificar un evento, puede especificar un número máximo de personas que se pueden registrar para el evento. Cuando se alcanza el número máximo de usuarios registrados, el último usuario registrado recibe un mensaje que informa de que se ha llegado al número máximo de usuarios registrados.

Para especificar un número máximo de usuarios registrados:

- **1** En la página Planificar un evento o Editar evento, vaya a **Asistentes y registro.**
- **2** Escriba un número en el cuadro **Cantidad máxima de inscriptos**.

# <span id="page-99-0"></span>**Especificar opciones para presentadores y miembros del panel**

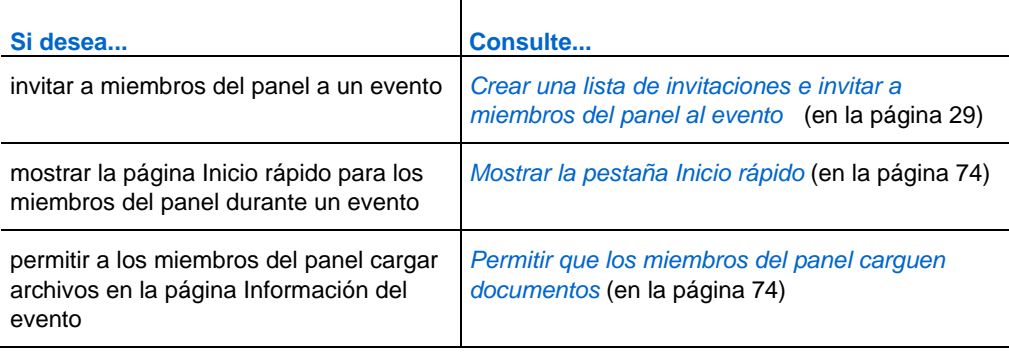

## **Mostrar la pestaña Inicio rápido**

Al planificar un evento, puede especificar que la pestaña Inicio rápido aparezca en cada visor de contenido de los miembros del panel.

Si selecciona esta opción, la página Inicio rápido se abre en la pestaña **Inicio rápido** una vez iniciado el evento. La página contiene descripciones breves acerca de las características de uso compartido de documentos y software además de tres botones en los que puede hacer clic para iniciar rápidamente el uso compartido de documentos, aplicaciones o su escritorio.

Para activar la pestaña Inicio rápido durante el evento:

- **1** En la página Planificar un evento o Editar evento, vaya a **Presentadores y miembros del panel.**
- **2** Seleccione la casilla de verificación junto a la **pestaña Inicio rápido**.

#### **Permitir que los miembros del panel carguen documentos**

Al planificar un evento, puede especificar que los miembros del panel puedan cargar documentos o presentaciones desde la página Entrada de miembros del panel. Los archivos cargados por los miembros del panel aparecerán en la página Información del evento y en sus carpetas personales del sitio Web de Event Center. A continuación, podrá descargar u organizar los archivos antes de que comience el evento.

Para permitir a los miembros del panel que carguen documentos:

- **1** En la página Planificar un evento o Editar evento, vaya a **Presentadores y miembros del panel.**
- **2** Seleccione la casilla de verificación **Permitir que los miembros del panel puedan cargar documentos relacionados con el evento**.

#### **Ver los archivos cargados por los miembros del panel o tener acceso a ellos**

Antes de iniciar el evento, puede ver, descargar u organizar los archivos cargados por los miembros del panel.

Para ver los archivos cargados por los miembros del panel tener acceso a ellos:

- **1** Inicie sesión en el sitio Web de Event Center.
- **2** Vaya a *una* de las siguientes páginas:
	- la página **Mis archivos de WebEx** navegando a **Mi WebEx > Mis Archivos > Carpetas**
	- Sección **Archivos del evento** de la página Información del evento

# <span id="page-102-0"></span>Planificar, editar, cancelar e iniciar un evento

Para planificar, iniciar, editar o cancelar los eventos, debe tener una cuenta de organizador en el sitio Web de Event Center.

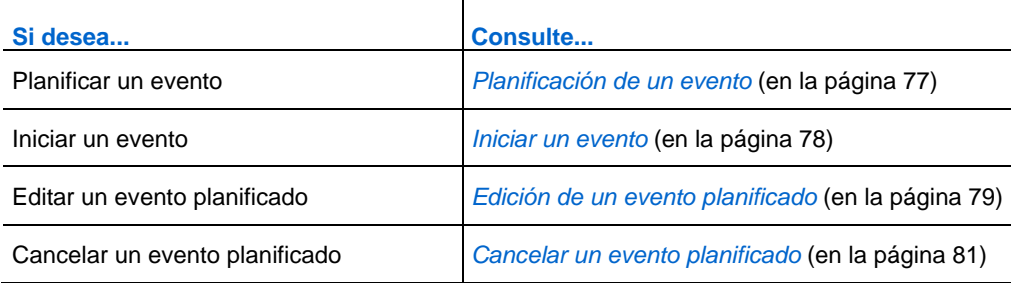

# **Planificación de un evento**

La página Planificar un evento del sitio Web de Event Center le permite planificar y programar un evento en línea en función de sus necesidades.

Para obtener más información acerca de cómo especificar los detalles del evento en la página Planificar un evento, consulte *Planificar un evento* (en la página [7\)](#page-32-0).

#### Para planificar un evento:

- **1** Inicie sesión en el sitio Web de Event Center.
- **2** En la barra de navegación, haga clic en **Organizar un evento** > **Planificar un evento**.

Aparecerá la página Planificar un evento.

- <span id="page-103-0"></span>**3** Planifique el evento en la página, por ejemplo, cree listas de invitaciones, personalice el formulario de registro, cree una encuesta posterior al evento, etc. Para obtener información adicional, consulte Planificación de un evento en la página 9.
- **4** Una vez que termine de especificar todos los detalles en la página Planificar un evento, haga clic en **Planificar este evento**.
- **5** En la página Enviar mensajes de correo electrónico de evento, seleccione los destinatarios y, a continuación, haga clic en **Enviar ahora**.

**Nota:**Al hacer clic en **Enviar más tarde**, aparece la página Información del evento, en la cual puede enviar los mensajes de correo electrónico de actualización más tarde.

**6** Haga clic en **Aceptar** y en **Continuar** en los mensajes que se mostrarán en la pantalla.

Áparecerá la página Información del evento. También recibirá un mensaje de correo electrónico de confirmación con información sobre el evento planificado.

**Nota:**La página Información del evento muestra las direcciones del evento para los asistentes y los miembros del panel, respectivamente. Puede copiar y pegar las URL en sus propios mensajes de correo electrónico de invitación si no planea utilizar el sistema automático de correo electrónico.

# **Iniciar un evento**

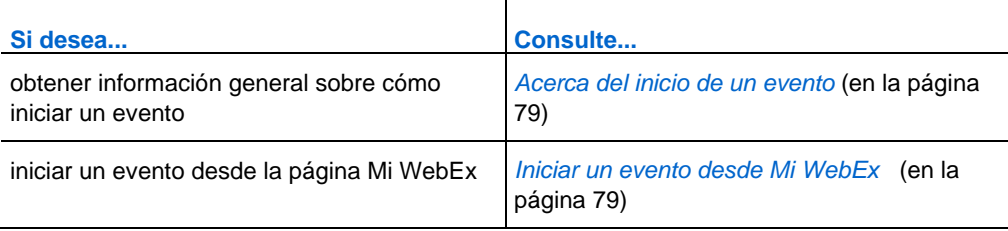

## <span id="page-104-0"></span>**Acerca del inicio de un evento**

Los eventos no se inician automáticamente en las horas planificadas. A menos que especifique que los asistentes pueden entrar antes que el organizador, deberá iniciar un evento antes de que los asistentes puedan entrar en él. Para obtener información adicional, consulte *Permiso para que los asistentes entren en el evento y la audioconferencia con antelación* (en la página [63\)](#page-88-0).

Una vez planificado un evento, recibirá un mensaje de correo electrónico de confirmación que incluye un vínculo en el que puede hacer clic para iniciar el evento. También puede iniciar el evento desde Mi WebEx en su sitio Web de Event Center.

## **Iniciar un evento desde Mi WebEx**

Puede iniciar el evento desde la página Mi WebEx del sitio Web de Event Center.

Para iniciar un evento desde la página Mi WebEx:

- **1** Inicie sesión en el sitio Web de Event Center.
- **2** Haga clic en **Mi WebEx** > **Mis Reuniones**.

Aparecerá la página Mis reuniones de WebEx.

**3** Busque el evento que desea iniciar y, a continuación, haga clic en **Iniciar**.

Aparecerá la ventana del evento.

Si el evento incluye una audioconferencia integrada, aparecerá el cuadro de diálogo Entrar en audioconferencia. Siga las instrucciones del cuadro de diálogo para iniciar la audioconferencia.

# **Edición de un evento planificado**

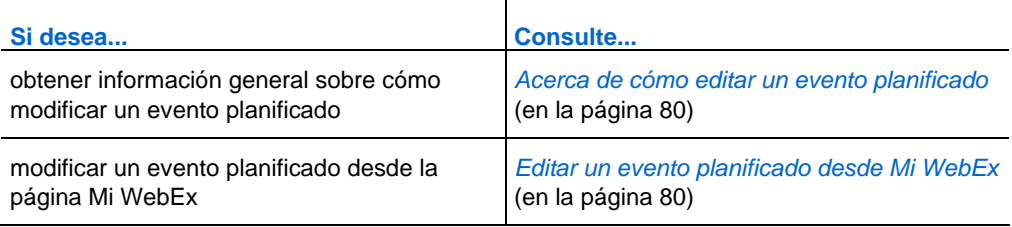

#### <span id="page-105-0"></span>**Acerca de cómo editar un evento planificado**

Al planificar un evento, puede editarlo en cualquier momento antes de que comience, incluidos la hora, el tema, la contraseña, la agenda, las listas de invitaciones y muchas otras opciones.

Si actualiza información acerca de un evento, incluidas las opciones de agregar o eliminar asistentes, puede optar por enviar a los asistentes un mensaje nuevo de invitación por correo electrónico que les informe que se ha modificado información del evento. Los asistentes a los que se haya eliminado de la lista de asistentes recibirán un mensaje de correo electrónico en el que se les informará que el evento se ha cancelado.

Puede editar un evento desde el mensaje de correo electrónico de confirmación que recibe después de planificar el evento, o desde Mi WebEx del sitio Web de Event Center.

#### **Editar un evento planificado desde Mi WebEx**

Puede editar un evento planificado desde Mi WebEx del sitio Web de Event Center y enviar mensajes de correo electrónico de actualización del evento a los participantes.

Para editar un evento planificado desde Mi WebEx:

- **1** Inicie sesión en el sitio Web de Event Center.
- **2** Haga clic en **Mi WebEx** > **Mis Reuniones**.

Aparecerá la página Mis reuniones de WebEx.

**3** En la columna **Tema**, haga clic en el tema del evento.

Áparecerá la página Información del evento.

**4** Haga clic en **Editar evento**.

Aparecerá la página Editar evento.

**5** Realice los cambios.

Para obtener información adicional sobre las opciones de esta página, consulte *Planificación de un evento* (en la página [7\)](#page-32-0).

**6** Para aplicar los cambios realizados al evento, haga clic **Actualizar este evento.**

- <span id="page-106-0"></span>**7** En la página Enviar mensajes de correo electrónico de evento, seleccione los destinatarios del mensaje de correo electrónico de actualización del evento. Si agrega participantes a la lista de invitaciones, también puede enviarles mensajes de correo electrónico de invitación con la información más reciente sobre el evento desde esta página.
- **8** Haga clic en **Enviar ahora** y, a continuación, en **Aceptar** y **Continuar** en los mensajes que se mostrarán en la pantalla.

**Nota:** Al hacer clic en **Enviar más tarde**, aparece la página Información del evento, en la cual puede enviar los mensajes de correo electrónico de actualización más tarde.

# **Cancelar un evento planificado**

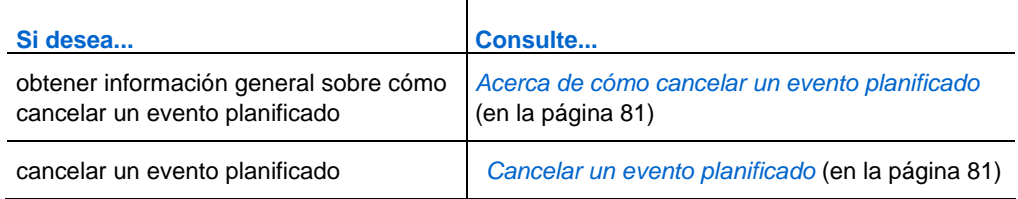

## **Acerca de cómo cancelar un evento planificado**

Puede cancelar un evento que planificó en cualquier momento. Mientras cancela un evento, tiene la opción de enviar mensajes de correo electrónico de cancelación automáticos a los participantes del evento.

## **Cancelar un evento planificado**

Cancelar un evento planificado desde Mi WebEx del sitio Web de Event Center.

Para cancelar un evento planificado:

- **1** Conéctese al sitio Web de Event Center.
- **2** Haga clic en **Mi WebEx**> **Mis Reuniones**.

Aparecerá la página Mis reuniones de WebEx.

- **3** En la **columna** Tema**,** busque el evento que desea cancelar, seleccione la casilla de verificación junto al evento y, a continuación, haga clic en **Eliminar**.
- **4** Haga clic en **Aceptar** en el cuadro de mensaje para confirmar que desea eliminar el evento.

Aparecerá un cuadro de mensaje que le permitirá enviar mensajes de correo electrónico acerca de esta cancelación.

- **5** Realice *una* de las acciones siguientes, según sea necesario:
	- Si desea notificar a todos los participantes invitados incluso a los asistentes y miembros del panel, haga clic en **Sí.**

Recibirá un mensaje de correo electrónico que confirma la cancelación.

- Si no desea enviar un mensaje de correo electrónico de cancelación, haga clic en **No**.
- Si no desea cancelar este evento, haga clic en **Cancelar**.
# 4

# Planificación de una reunión de conferencia personal de MeetingPlace

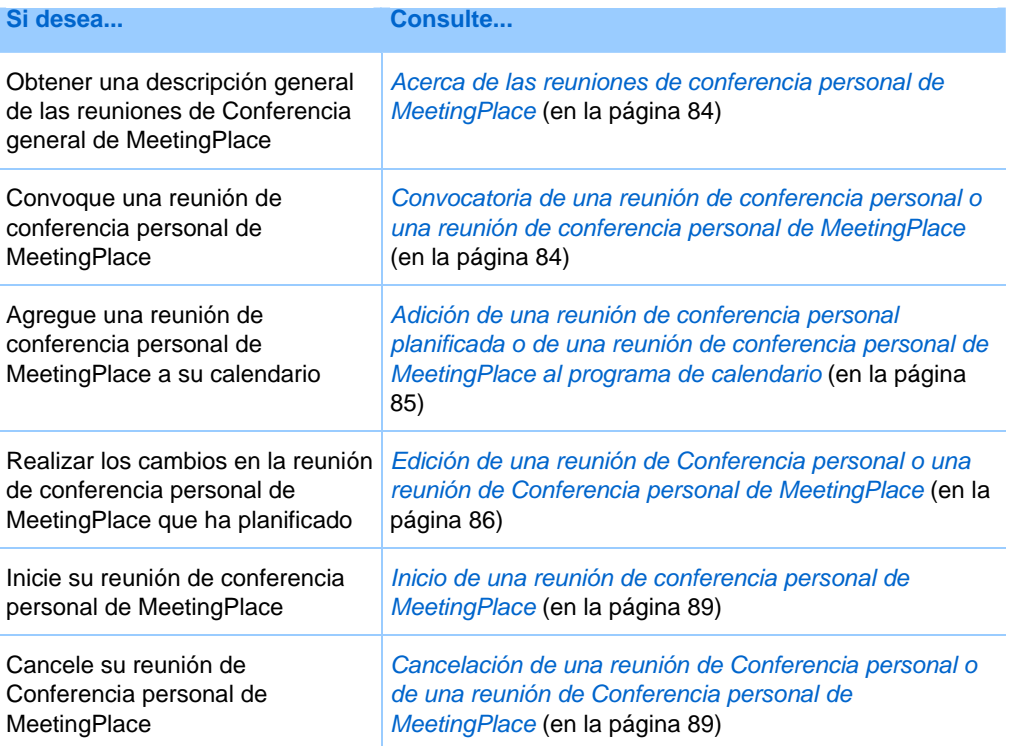

# <span id="page-109-0"></span>**Acerca de las reuniones de conferencia personal de MeetingPlace**

Una reunión de conferencia personal de MeetingPlace utiliza su cuenta de audioconferencia de Cisco Unified MeetingPlace para la audioconferencia y no tiene una parte en línea para la reunión. Las reuniones de conferencia personal de MeetingPlace sólo están disponibles si su sitio admite audioconferencias de Cisco Unified MeetingPlace y conferencia personal de MeetingPlace.

# **Convocatoria de una reunión de conferencia personal o una reunión de conferencia personal de MeetingPlace**

Para configurar una reunión de conferencia personal o una reunión de conferencia personal de MeetingPlace:

- **1** Inicie sesión en el sitio web de Event Center.
- **2** En la barra de navegación de la izquierda, seleccione **Planificar un evento**.
- **3** Seleccione **Planificador avanzado**.

Aparece el Programador avanzado.

- **4** En la página **Información necesaria**, en **Tipo de reunión**, seleccione **Conferencia personal** o **Conferencia personal de MeetingPlace**.
- **5** Introduzca la información solicitada.

**Nota:** Si está planificando una reunión de conferencia personal, no es necesario especificar una contraseña. De forma predeterminada, la contraseña es el código de acceso en su cuenta del número de conferencia personal especificado para esta reunión. Si está planificando una reunión de conferencia personal de MeetingPlace, no es necesario especificar una contraseña

Para obtener información general de esta página y la información solicitada, haga clic en el botón Ayuda en la parte superior derecha de la página.

<span id="page-110-0"></span>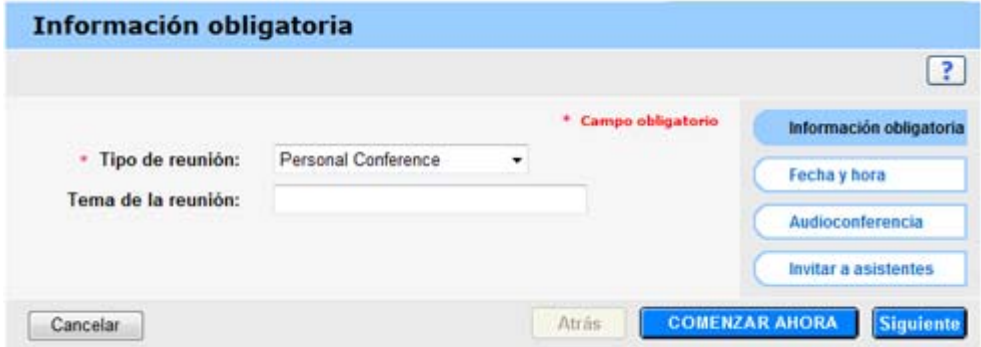

- **6** Planifique ahora su evento o añada información adicional.
	- Para planificar su evento con estos detalles, seleccione **Planificar Evento**
	- Para agregar más opciones, seleccione **Siguiente** u otra página del planificador. Después de haber añadido la información necesaria, seleccione **Planificar Evento**.

# **Adición de una reunión de conferencia personal planificada o de una reunión de conferencia personal de MeetingPlace al programa de calendario**

Una vez que planifique una reunión de conferencia personal o una reunión de conferencia personal de MeetingPlace, puede añadir la reunión de conferencia personal o la reunión de conferencia personal de MeetingPlace a su programa de calendario, como Microsoft Outlook. Esta opción sólo es aplicable si el programa de calendario admite *iCalendar*, un formato común para intercambiar información de planificación y calendario mediante Internet.

Para añadir una reunión de conferencia personal o una reunión de conferencia personal de MeetingPlace planificada a su calendario

- **1** Seleccione uno de estos métodos:
	- En la página Reunión de conferencia personal planificada o Información de la reunión de conferencia personal, seleccione **Añadir a mi calendario**.
	- En el correo electrónico de confirmación que recibe cuando planifica o edita una reunión de conferencia personal o una reunión de conferencia personal de MeetingPlace, haga clic en el vínculo para añadir la reunión a su calendario.

Se abrirá una reunión en el programa de calendario.

<span id="page-111-0"></span>**2** Seleccione la opción para aceptar la solicitud de reunión. Por ejemplo, en Outlook, seleccione **Aceptar** para agregar el elemento evento de conferencia personal al calendario.

#### **Nota:**

- Si cancela una reunión de Conferencia personal o una reunión de de Conferencia personal de MeetingPlace, la página de confirmación Reunión eliminada y el mensaje de correo electrónico de confirmación que recibirá incluirán una opción que le permitirá eliminar la reunión del programa de calendario.
- Si invita a participantes a una reunión de Conferencia personal o a una reunión de Conferencia personal de MeetingPlace, el mensaje de correo electrónico de invitación que reciben también contiene una opción de agregar la reunión a sus programas de calendario.

## **Edición de una reunión de Conferencia personal o una reunión de Conferencia personal de MeetingPlace**

Una vez que planifique una reunión de conferencia personal o una reunión de conferencia personal de MeetingPlace, podrá realizar cambios en cualquier momento antes de que comience, incluidos la hora de inicio, el tema, la agenda y la lista de asistentes, entre otros.

Si actualiza cualquier información sobre la reunión de Conferencia personal o reunión de Conferencia personal de MeetingPlace, incluida la adición o eliminación de asistentes, puede elegir enviar a los asistentes un nuevo mensaje de correo electrónico de invitación con los nuevos detalles sobre la reunión. Los asistentes eliminados de la lista de asistentes recibirán un mensaje de correo electrónico en el que se les informará de que su asistencia ya no es requerida.

Si ha iniciado la sesión, puede editar los detalles de la reunión haciendo clic en el mensaje de correo electrónico de confirmación que recibió cuando planificó la reunión de conferencia personal o la reunión de conferencia personal de MeetingPlace, o desde su lista de eventos en Mi WebEx.

#### Para editar una reunión de conferencia personal o una reunión de conferencia personal de MeetingPlace desde un mensaje de confirmación por correo electrónico:

**1** Abra el mensaje de correo electrónico de confirmación y, a continuación, haga clic en el vínculo para ver la información sobre la reunión de reunión personal.

Aparece la página Información sobre reuniones de conferencia personal.

**2** Seleccione **Editar**.

**3** Realizar los cambios en los detalles de reunión de conferencia personal.

Para obtener información detallada necesaria de cualquier página, haga clic en el botón Ayuda en la parte superior derecha de la página.

**4** Para guardar los cambios realizados a la reunión, seleccione **Guardar**.

Si ha invitado a asistentes, se le preguntará si desea enviar una invitación actualizada por correo electrónico a los asistentes.

**5** Si aparece un cuadro de mensaje, haga clic en la opción de actualización adecuada y, a continuación, seleccione **Aceptar**.

Aparece la página Información sobre reuniones de conferencia personal.

Recibirá un mensaje de correo electrónico de confirmación con información de los cambios realizados a la reunión.

**6** Opcional. Si ha agregado la reunión al programa de calendario, como Microsoft Outlook, en la página Evento actualizada, haga clic en **Añadir a mi calendario**.

Para editar una reunión de conferencia personal o una reunión de conferencia personal de MeetingPlace de su lista de eventos en su sitio web de Event Center:

- **1** Inicie sesión en el sitio web de Event Center.
- **2** En la barra de navegación, seleccione **Mi WebEx**.

Aparece la página Mis reuniones, con una lista de todas las eventos que haya planificado. Las eventos de conferencia personal tienen "Conferencia personal" en la columna **Tipo**.

- **3** En la lista de eventos, en **Tema**, haga clic en el tema de su evento o en el enlace **Mostrar información**.
- **4** Seleccione **Editar**.
- **5** Realizar los cambios en los detalles de reunión de conferencia personal.

Para obtener información detallada acerca de las opciones de cada página, haga clic en el botón Ayuda en la parte superior derecha de la página.

**6** Seleccione **Guardar**.

Si ha invitado a asistentes, se le preguntará si desea enviar una invitación actualizada por correo electrónico a los asistentes.

**7** Si aparece un cuadro de mensaje, haga clic en la opción de actualización adecuada y, a continuación, haga clic en **Aceptar**.

Si selecciona **Cancelar** en el cuadro de mensaje, la reunión de Conferencia personal no está actualizada.

**8** Opcional. Si ha añadido la reunión a su programa de calendario, como, por ejemplo, Microsoft Outlook, en el mensaje de confirmación por correo electrónico, haga clic en el vínculo **Actualizar mi calendario**.

#### **Inicio de una reunión de conferencia personal de MeetingPlace**

Las eventos de conferencia personal no comienzan automáticamente a las horas planificadas. Debe iniciar la parte de audio de la conferencia personal en primer lugar y, a continuación, puede iniciar la parte en línea.

#### Para iniciar una reunión de conferencia personal de MeetingPlace:

Llame al número listado en el correo electrónico de confirmación o en la página de información de Evento de conferencia personal.

#### Para acceder a la página Información de reunión de conferencia personal de MeetingPlace:

- **1** Inicie sesión en el sitio del servicio de Event Center.
- **2** En la barra de navegación, seleccione **Mi WebEx**.

Aparece la página Mis reuniones, con una lista de todas las eventos que haya planificado. Las reuniones de conferencia personal se muestran como "Conferencia personal" en la columna **Tipo**.

**3** En la lista de eventos, seleccione el enlace **Tema** o **Mostrar información** de su evento de conferencia personal.

Aparece la página Información de Evento de conferencia personal.

**4** Si fuera necesario, seleccione el enlace **Más info** para mostrar toda la información sobre la evento.

En **Audioconferencia**, busque los teléfonos válidos para llamar a la evento de conferencia personal de MeetingPlace, así como otra información que necesita para iniciar la reunión. Es posible que tenga que hacer clic en el enlace **Mostrar información detallada de llamada**.

# <span id="page-114-0"></span>**Cancelación de una reunión de Conferencia personal o de una reunión de Conferencia personal de MeetingPlace**

Puede cancelar cualquier reunión de conferencia personal o reunión de conferencia personal de MeetingPlace que haya planificado. Una vez cancelada una reunión, puede enviar un mensaje de correo electrónico de cancelación a todos los asistentes a los que haya invitado a la reunión. La reunión de conferencia personal se quita automáticamente de su lista de eventos en Mi WebEx.

Si ha iniciado la sesión, puede cancelar una reunión de conferencia personal o una reunión de conferencia personal de MeetingPlace desde el mensaje de coreo electrónico de confirmación que recibió después de planificar la reunión o desde su lista de eventos en Mi WebEx.

#### Para cancelar una reunión de conferencia personal o una reunión de conferencia personal de MeetingPlace desde un mensaje de confirmación por correo electrónico:

**1** Abra el mensaje de correo electrónico de confirmación y, a continuación, haga clic en el vínculo para ver la información sobre la reunión de reunión personal.

Aparece la página Información sobre reuniones de conferencia personal.

**2** Seleccione **Eliminar**.

Si ha invitado a asistentes, aparecerá un mensaje que le preguntará si desea enviar un mensaje de correo electrónico de cancelación a todos los asistentes invitados a la evento.

**3** En el cuadro de mensaje, haga clic en **Sí** o en **No**, según sea necesario.

Si hace clic en **Cancelar** en el cuadro de mensaje, la reunión no se cancelará.

Aparecerá la página Reunión de conferencia personal eliminada.

**4** Opcional. Si ha agregado la reunión de Conferencia personal al programa de calendario, como Microsoft Outlook, en la página Reunión de conferencia personal eliminada, haga clic en **Eliminar de mi calendario** para eliminar la reunión del calendario.

Para cancelar una reunión de conferencia personal o una reunión de conferencia personal de MeetingPlace en su sitio web de Event Center:

- **1** Inicie sesión en el sitio web de Event Center.
- **2** En la barra de navegación, seleccione **Mi WebEx**.

Aparece la página Mis reuniones, con una lista de todas las eventos que haya planificado. Las reuniones de conferencia personal tienen "Conferencia personal" en la columna **Tipo**.

- **3** En la lista de eventos, en **Tema**, haga clic en el tema de su reunión de conferencia personal.
- **4** Seleccione **Eliminar**.

Si ha invitado a asistentes, aparece un mensaje que le pregunta si quiere enviar un mensaje de correo electrónico de cancelación a todos los asistentes invitados a la reunión de Conferencia personal a la reunión de Conferencia personal de MettingPlace.

**5** En el cuadro de mensaje, haga clic en **Sí** o en **No**, según sea necesario.

Si hace clic en **Cancelar** en el cuadro de mensaje, la reunión no se cancelará.

Recibirá un mensaje de confirmación de la cancelación por correo electrónico.

**6** Opcional. Si ha agregado la reunión de Conferencia personal o la reunión de Conferencia personal de MeetingPlace al programa de calendario, como Microsoft Outlook, en la página Reunión eliminada de Conferencia personal, seleccione **Eliminar de mi calendario** para eliminar la reunión del calendario.

# **Acerca de la página Información de reunión de conferencia personal (organizador)**

Esta página proporciona los detalles acerca de una reunión de conferencia personal o una reunión de conferencia personal de MeetingPlace que ha planificado.

#### Qué puede hacer en esta página

- Revisar fecha, hora, duración y demás información útil acerca de la evento de conferencia personal.
- Haga clic en el vínculo **Más info.** para ver el número de reunión, información de la audioconferencia y la contraseña de la reunión. Esta información puede ayudarle a iniciar la parte de audio de la evento de conferencia personal.
- Edite los detalles sobre la reunión de Conferencia personal o la reunión de Conferencia personal de MeetingPlace.
- Cancele la reunión de Conferencia personal o la reunión de Conferencia personal de MeetingPlace.
- Agregue la reunión de conferencia personal o la reunión de conferencia personal de MeetingPlace al calendario, si no lo ha hecho aún.
- Inicie la parte en línea de la conferencia personal una vez haya comenzado la parte de audio. (No se aplica a las reuniones de conferencia personal de MeetingPlace.)

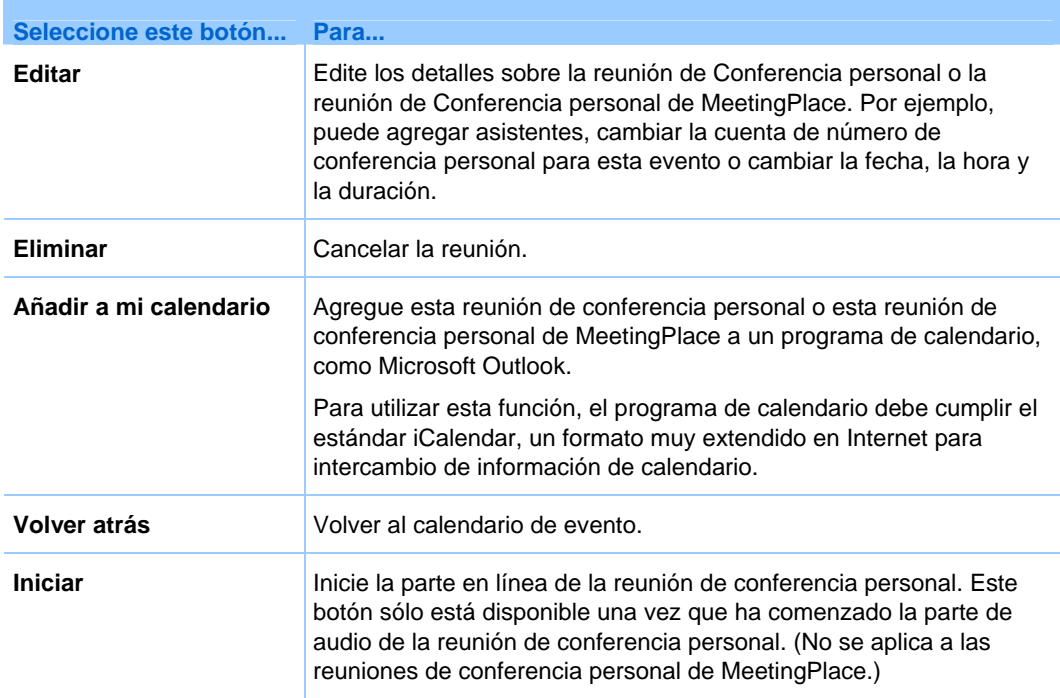

# **Acerca de la página Información sobre reuniones de conferencia personal (para asistentes)**

Esta página proporciona los detalles acerca de una reunión de conferencia personal o una reunión de conferencia personal de MeetingPlace.

#### Qué puede hacer en esta página

- Revisar la fecha, hora, duración y demás información útil acerca de la reunión de conferencia personal o de la reunión de conferencia personal de MeetingPlace.
- Haga clic en el vínculo Más info. para ver el número de reunión, información de la audioconferencia y la contraseña de la reunión. Esta información puede ayudarle a unirse a la parte de audio de la evento de conferencia personal o la audioconferencia de MeetingPlace.
- Agregar la reunión al calendario, si no lo ha hecho antes
- Unirse a la parte en línea de la conferencia personal una vez haya comenzado la parte de audio. (No se aplica a las reuniones de conferencia personal de MeetingPlace.)

#### Opciones de esta página

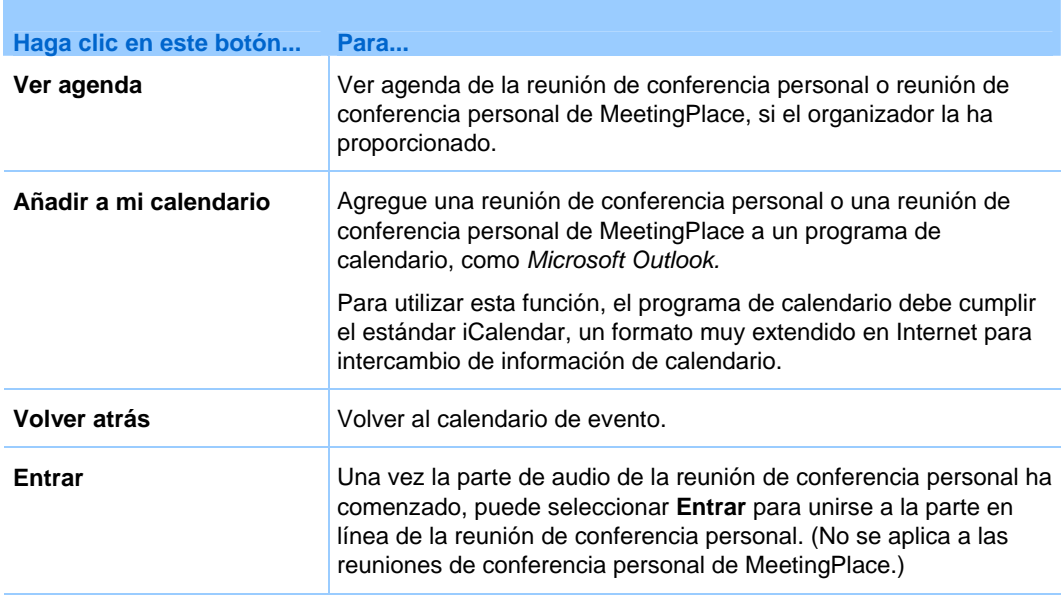

# <span id="page-118-0"></span>Administrar programas

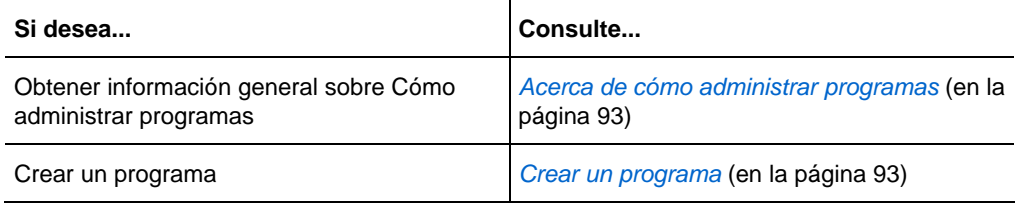

# **Acerca de cómo administrar programas**

#### *Sólo para los organizadores*

Event Center permite agrupar eventos en directo o grabados en un programa para un proyecto, producto o audiencia específicos. Un programa permite que los asistentes se registren según les resulte conveniente para todos sus eventos al mismo tiempo. Todos los eventos de un programa comparten el mismo formulario de registro.

Puede modificar los programas que ha creado en el sitio Web de Event Center en cualquier momento.

# **Crear un programa**

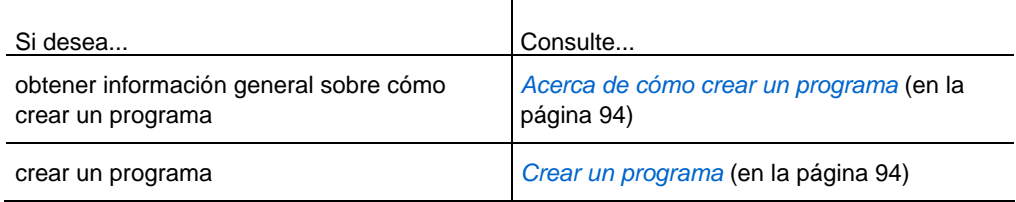

<span id="page-119-0"></span>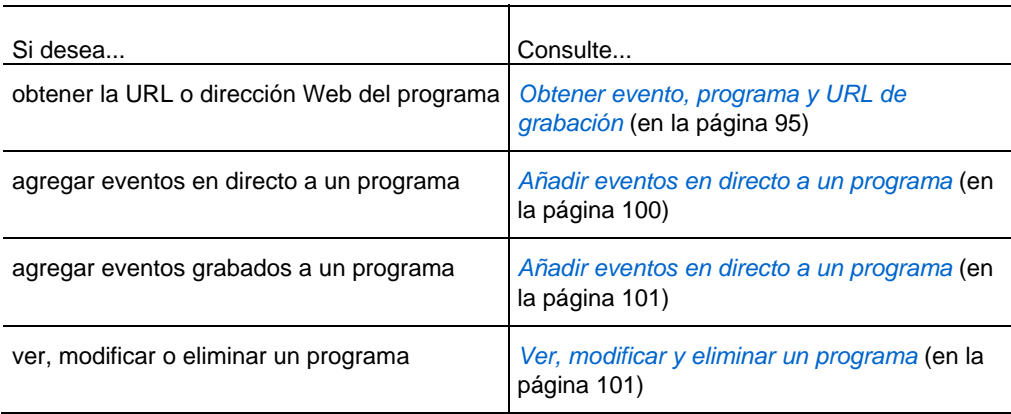

#### **Acerca de cómo crear un programa**

Puede crear un programa para agrupar eventos relacionados para un proyecto, producto o audiencia específicos. Después de agregar eventos a un programa, puede obtener la URL del programa desde la página de información del programa e invitar a los participantes a que se registren en los eventos asociados enviándoles la URL.

#### **Crear un programa**

Puede crear un programa para agrupar los eventos en directo o grabados.

#### Para crear un programa:

- **1** Realice *una* de las acciones siguientes:
	- En la barra de navegación de la izquierda, haga clic en **Administrar programas > Crear un programa nuevo**.
	- En la página Planificar un evento o Editar evento, en **Hora y duración del evento**, haga clic en **Nuevo programa**.

El evento que está planificando o editando se agrega automáticamente a este nuevo programa.

 En la barra de navegación, haga clic en **Administrar programas** > **Lista de programas > Nuevo programa**.

Aparecerá la página Crear un programa.

**2** Especifique las opciones de la página y, a continuación, haga clic en **Crear un programa**.

<span id="page-120-0"></span>Para obtener información adicional sobre las opciones que se pueden especificar para un programa, consulte *Acerca de la página Crear un programa* (en la página [98](#page-123-0)).

**3** Si creó el nuevo programa desde la página Planificar un evento o Editar evento, haga clic en **Aceptar** en el cuadro de mensaje que le informa que, al agregar este evento, se cambian las opciones de registro para que sean iguales a las del programa.

Este programa se muestra en la página Administrar programas.

### **Obtener evento, programa y URL de grabación**

Después de planificar un evento, crear un programa o cargar una grabación para su sitio Web Event Center, URL, o direcciones de eventos, para la visualización del evento, programa o grabación en la página de información. Puede invitar asistentes y miembros del panel a uno o varios eventos en un programa enviándoles las URL adecuadas.

Si quiere agregar manualmente un ID de origen para un evento, un programa, o la grabación de un evento, obtenga la URL del asistente y, a continuación, publique la URL con el ID en los mensajes de correo electrónico. Para obtener información adicional, consulte *Adjuntar manualmente un ID de origen a su URL* (en la página [106](#page-131-0)).

#### Para obtener una URL de evento:

Vaya a la página Información del evento utilizando uno de estos métodos:

- Vaya a **Mi WebEx** > **Mis reuniones**; a continuación, haga clic en el nombre del evento en la columna Tema.
- Obténgalo tras planificar el evento.

Para asociar ID de origen, utilice las direcciones de correo electrónico del evento para asistentes.

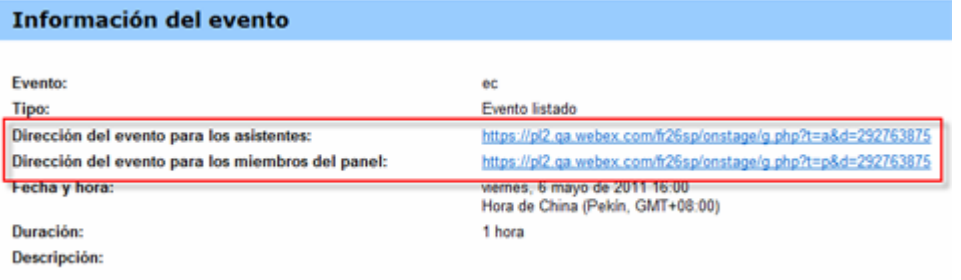

#### Para obtener una URL de programa:

**1** En la barra de navegación de la izquierda del sitio Web de Event Center, haga clic en **Administrar programas** > **Lista de programas**.

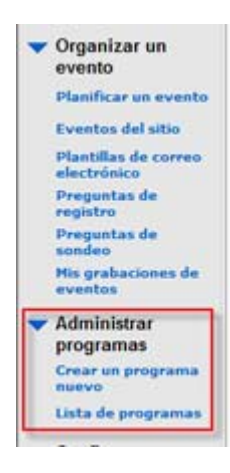

**2** Vaya a la página del programa haciendo clic en el nombre del programa en la columna Tema.

La URL está en la página.

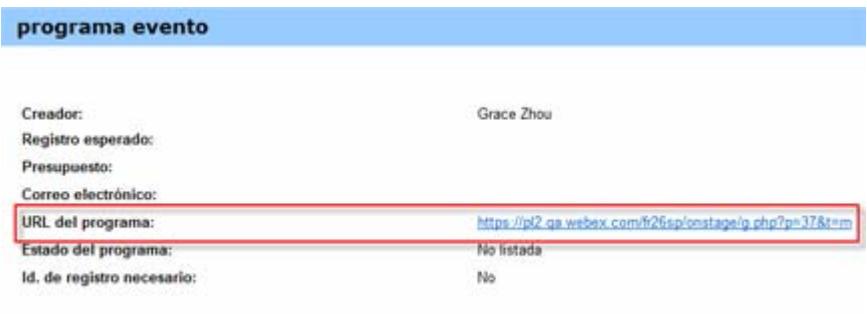

#### Para obtener una URL de grabación:

**1** En la barra de navegación de la izquierda del sitio Web de Event Center, haga clic en **Organizar un evento** > **Mis grabaciones de eventos**.

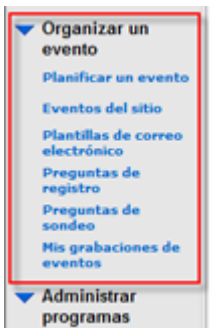

**2** Vaya a la página Información de la grabación haciendo clic en el nombre de la grabación en la columna Tema.

La URL está en la página.

<span id="page-123-0"></span>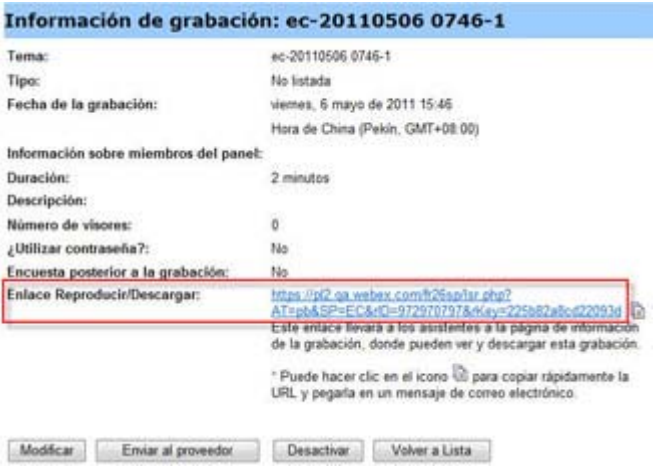

# **Acerca de la página Crear un programa**

#### **Cómo acceder a esta página**

Realice *una* de las acciones siguientes:

- En la barra de navegación de la izquierda, haga clic en **Administrar programas > Crear un programa nuevo**.
- En la página Planificar un evento o Editar evento, en **Hora y duración del evento**, haga clic en **Nuevo programa**.
- El evento que está planificando o editando se agrega automáticamente a este nuevo programa.
- En la barra de navegación, haga clic en **Administrar programas** > **Lista de programas > Nuevo programa**.

#### **Qué puede hacer en esta página**

- Especificar los detalles del programa.
- Especificar las opciones de registro.
- Personalizar la página de información del programa con el código HTML.

# **Opciones de esta página**

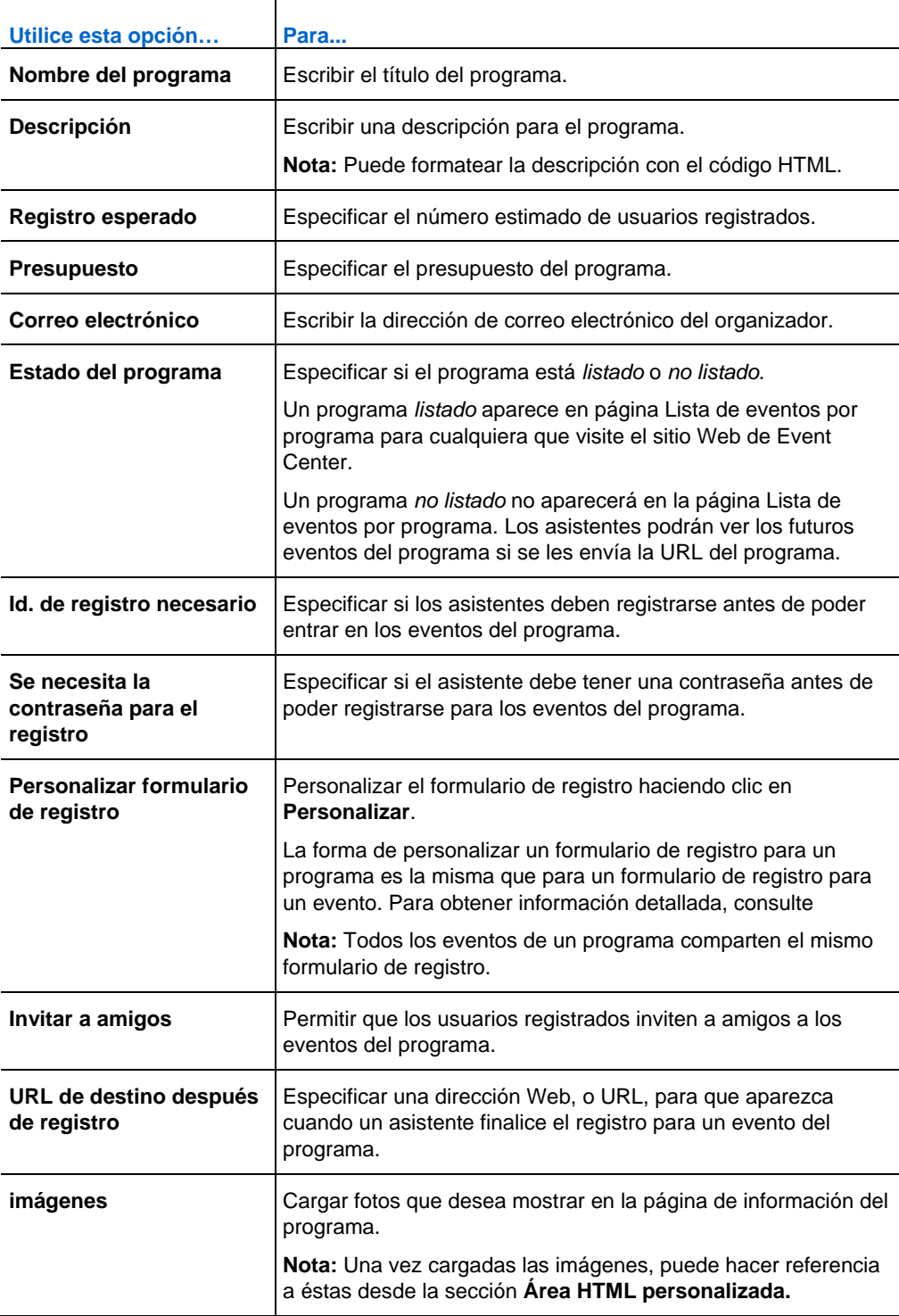

<span id="page-125-0"></span>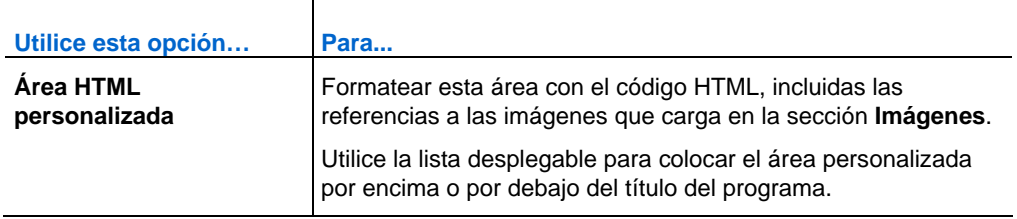

#### **Añadir eventos en directo a un programa**

Puede agregar eventos a un programa desde cualquiera de las siguientes páginas:

- Página Planificar un evento o Editar evento
- Página Administrar programas

Para agregar un evento en directo a un programa durante la planificación o la edición:

- **1** En la página Planificar un evento o Editar evento, en **Hora y duración del evento**, seleccione un programa de la lista desplegable **Programa**.
- **2** Haga clic en **Aceptar** en el cuadro de mensaje que le informa que, al agregar este evento, se cambian las opciones de registro para que sean iguales a las del programa.

Para agregar un evento en directo a un programa desde la página Administrar programas:

**1** En la barra de navegación, expanda**Administrar programas** y, a continuación, haga clic en **Lista de programas**.

Aparece la página Administrar programas.

- **2** En la columna **Tema**, haga clic en el título del programa al que quiere agregar un evento.
- **3** Realice *una* de las siguientes acciones:
	- Si ya ha planificado el evento que desea agregar el programa, haga clic en el vínculo **Añadir otros eventos a este programa**.

La ventana que aparece incluye los eventos planificados.

Seleccione el evento que desea agregar al programa y haga clic en **Añadir.**  Haga clic en **Aceptar** en el cuadro de mensaje que le informa que, al agregar este evento, se cambian las opciones de registro para que sean iguales a las del programa. A continuación, haga clic **Continuar**.

<span id="page-126-0"></span> Si no ha planificado el evento que desea agregar al programa, haga clic en **Evento nuevo** para planificar el evento y agregarlo al programa al mismo tiempo.

Para obtener información adicional sobre la planificación de un evento, consulte *Planificación de un evento* (en la página [7\)](#page-32-0).

**Nota:**Todos los eventos de un programa comparten el mismo formulario de registro. Los asistentes pueden registrarse en todos los eventos de un programa al mismo tiempo.

#### **Añadir eventos en directo a un programa**

Si ha grabado eventos grabados que ha organizado, puede agregarlos a un programa.

Para añadir un evento grabado a un programa:

**1** En la barra de navegación, expanda**Administrar programas** y, a continuación, haga clic en **Lista de programas**.

Aparece la página Administrar programas.

- **2** En la columna **Tema**, haga clic en el título del programa al que desea agregar un evento grabado.
- **3** Haga clic en el vínculo **Añadir otras grabaciones a este programa**.
- **4** En la ventana que aparece, seleccione las grabaciones que desea agregar al programa y, a continuación, haga clic en **Añadir**.
- **5** Haga clic en **Continuar** en la ventana que aparece.

#### **Ver, modificar y eliminar un programa**

En su sitio web Event Center se muestran todos los programas que usted y otros organizadores crearon en la página Administrar programas. Puede ver un programa y agregar eventos o grabaciones al mismo en cualquier momento.

**Nota:**No podrá modificar ni eliminar los programas creados por otros organizadores.

Para obtener información sobre un programa:

**1** En la barra de navegación, expanda**Administrar programas** y, a continuación, haga clic en **Lista de programas**.

Aparece la página Administrar programas.

**2** En la columna **Tema**, haga clic en el título del programa que desea ver.

Aparecerá la página de información del programa.

#### Para modificar un programa:

**1** En la barra de navegación, expanda**Administrar programas** y, a continuación, haga clic en **Lista de programas**.

Aparece la página Administrar programas.

**Nota:**Los programas que ha creado tienen casillas de verificación junto a ellos.

- **2** En la columna **Tema**, haga clic en el título del programa que desea modificar.
- **3** Haga clic en **Editar programa**.

Aparecerá la página Editar un programa.

**4** Realice los cambios y, a continuación, haga clic en **Actualizar programa**.

Recibirá un mensaje de correo electrónico automático acerca de esta actualización.

#### Para eliminar un programa que ha creado:

**1** En la barra de navegación, expanda**Administrar programas** y, a continuación, haga clic en **Lista de programas**.

Aparece la página Administrar programas.

**Nota:**Los programas que ha creado tienen casillas de verificación junto a ellos.

- **2** Seleccione la casilla de verificación del programa que desea eliminar.
- **3** Haga clic en **Eliminar**.
- **4** Haga clic en **Aceptar** para confirmar la eliminación.

Aparecerá la página Programa eliminado.

# 6

# <span id="page-130-0"></span>Seguimiento de sus asistentes

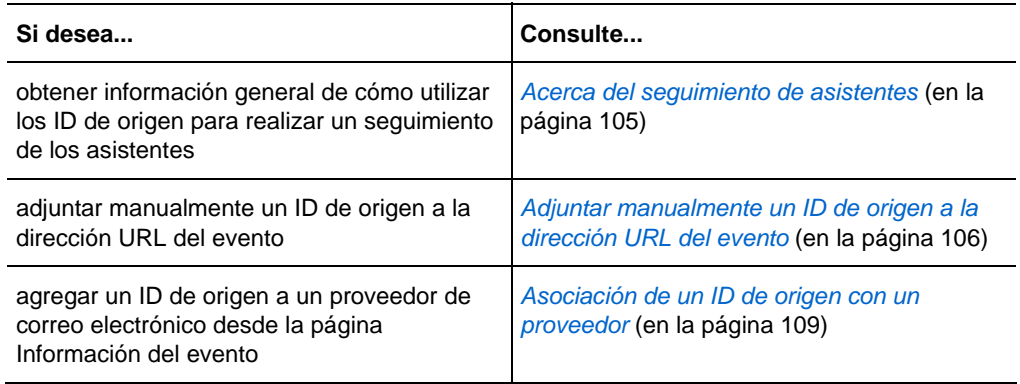

# **Acerca del seguimiento de asistentes**

Event Center permite calibrar la efectividad de los distintos métodos que utiliza para comercializar sus eventos haciendo un seguimiento de los orígenes desde los que los asistentes entrar o se registran en un evento y ven una grabación.

Para realizar un seguimiento de los asistentes, añada un ID de origen al final de la URL de sus mensajes de correo electrónico para:

- **executos en directo**
- programas (Event Center recoger el ID de origen de un programa y de cada evento en directo en ese programa).
- **Grabaciones de eventos**

<span id="page-131-0"></span>**Ejemplo.** Utiliza proveedores para promocionar sus eventos. Puede asignar un ID de origen para cada proveedor que enviará mensajes de correo electrónico de invitación o grabación en su lugar. Event Center captura el ID de origen cuando un asistente hace clic en el vínculo de la URL de los mensajes de correos electrónicos del evento, programa o grabación de un proveedor concreto.

Usted o el administrador del sitio pueden generar un informe de asistencia, registro o grabación que muestra el ID de origen de cada usuario registrado. Puede comparar y analizar qué método de comercialización es el más eficaz.

Hay dos maneras de añadir un ID de origen a un evento, programa o URL de grabación:

- Adjunte manualmente un ID de origen al agregar *&SourceId=* a la URL del evento y publique esta nueva URL en sus mensajes de correo electrónico.
- Asocie un ID de origen con la dirección de un proveedor, si utiliza proveedores para hacer llegar mensajes de correo electrónico a asistentes potenciales.

# **Adjuntar manualmente un ID de origen a la URL**

Puede añadir manualmente un ID de origen a un evento, programa o URL de grabación. Para obtener información adicional sobre la obtención de estas URL, consulte *Obtención de URL de eventos, programas y grabaciones* (en la página [95](#page-120-0)).

Para añadir manualmente un ID de origen a un evento, programa o URL de grabación:

- **1** Obtenga la URL del asistente.
- **2** Agregue &SourceId=xxx al final de la dirección URL y, a continuación, publíquela en su mensaje de correo electrónico.

**Ejemplo.** La dirección URL de un evento con un ID de origen puede ser https://[URL del evento]&ID de origen=sitio Web de la empresa o https://[URL del evento]&ID de origen=cualquier número

**Nota:**Puede especificar hasta 512 caracteres (pueden ser letras o números) para un ID de origen.

# **Obtener evento, programa y URL de grabación**

Después de planificar un evento, crear un programa o cargar una grabación para su sitio Web Event Center, URL, o direcciones de eventos, para la visualización del evento, programa o grabación en la página de información. Puede invitar asistentes y miembros del panel a uno o varios eventos en un programa enviándoles las URL adecuadas.

Si quiere agregar manualmente un ID de origen para un evento, un programa, o la grabación de un evento, obtenga la URL del asistente y, a continuación, publique la URL con el ID en los mensajes de correo electrónico. Para obtener información adicional, consulte *Adjuntar manualmente un ID de origen a su URL* (en la página [106](#page-131-0)).

#### Para obtener una URL de evento:

Vaya a la página Información del evento utilizando uno de estos métodos:

- Vaya a **Mi WebEx** > **Mis reuniones**; a continuación, haga clic en el nombre del evento en la columna Tema.
- Obténgalo tras planificar el evento.

Para asociar ID de origen, utilice las direcciones de correo electrónico del evento para asistentes.

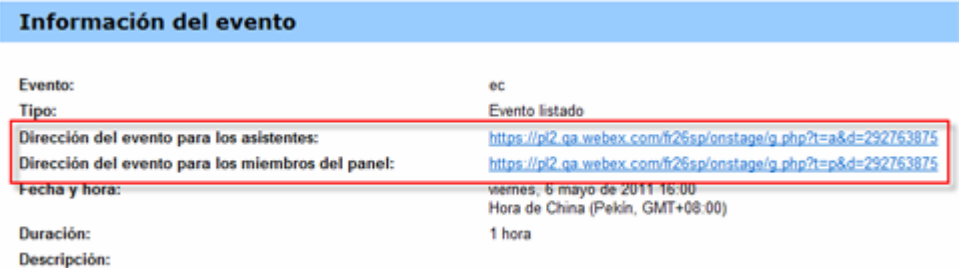

#### Para obtener una URL de programa:

**1** En la barra de navegación de la izquierda del sitio Web de Event Center, haga clic en **Administrar programas** > **Lista de programas**.

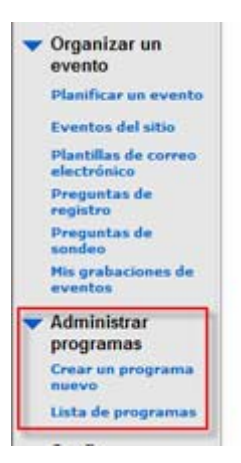

**2** Vaya a la página del programa haciendo clic en el nombre del programa en la columna Tema.

La URL está en la página.

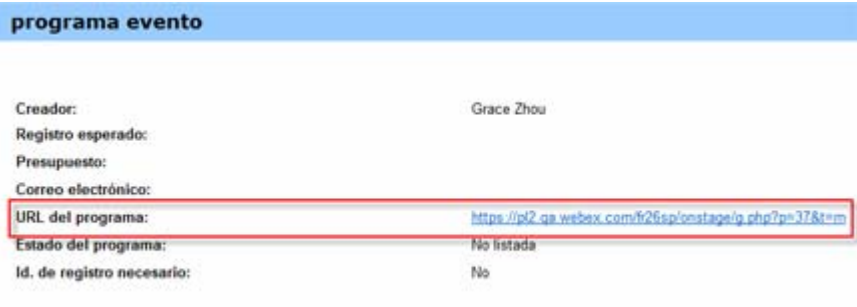

Para obtener una URL de grabación:

**1** En la barra de navegación de la izquierda del sitio Web de Event Center, haga clic en **Organizar un evento** > **Mis grabaciones de eventos**.

<span id="page-134-0"></span>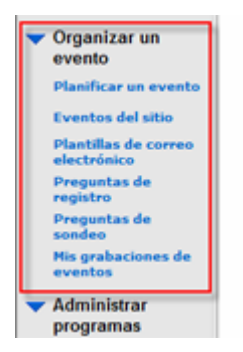

**2** Vaya a la página Información de la grabación haciendo clic en el nombre de la grabación en la columna Tema.

La URL está en la página.

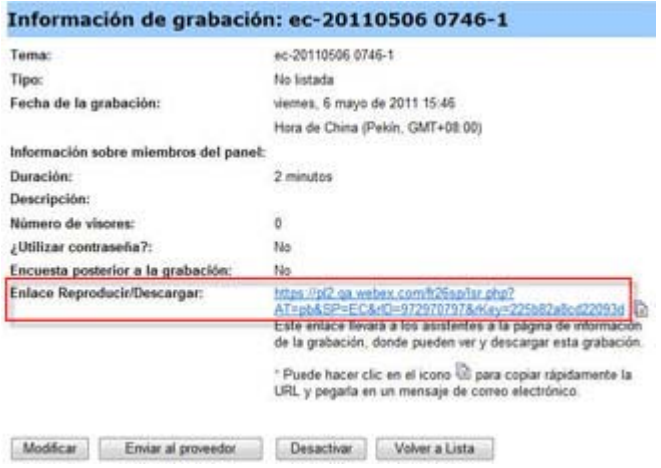

# **Asociación de un ID de origen con un proveedor**

Puede especificar un ID de origen y después asociarlo con la dirección de correo electrónico del proveedor.

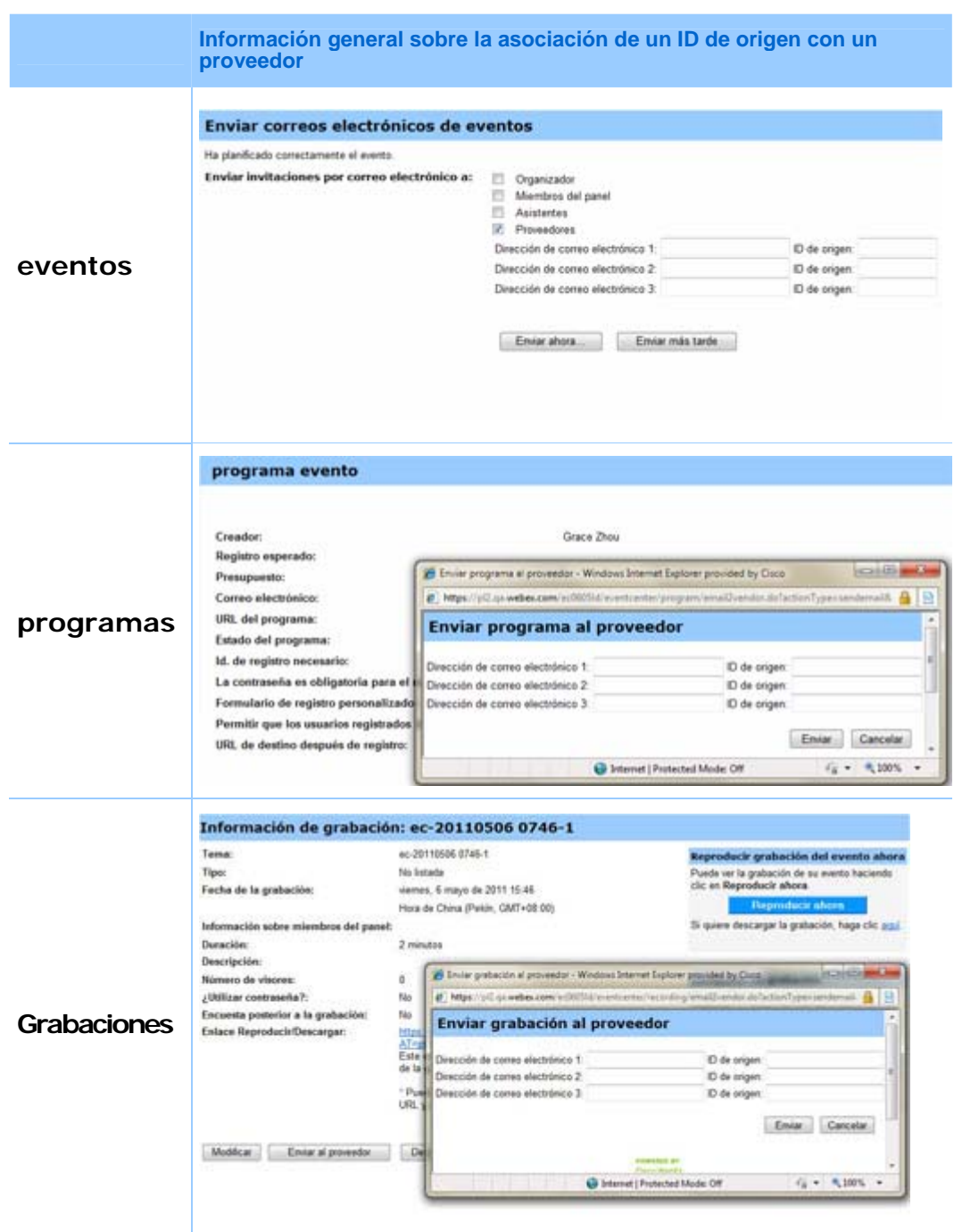

110

### **Asociación de ID de origen con proveedores para un evento**

Lleve a cabo los siguientes pasos:

Para asociar ID de origen con direcciones de correo electrónico de proveedores para un evento:

- **1** Vaya a la parte Enviar mensajes de correo electrónico de evento de la página Información del evento utilizando uno de estos métodos:
	- Vaya a **Mi WebEx** > **Mis reuniones**; haga clic en el nombre del evento en la columna Tema; a continuación, haga clic en Emiar correos electrónicos
	- Si acaba de terminar de planificar un evento, la parte Enviar de mensajes de correo electrónico de evento se muestra inmediatamente.
- **2** Seleccione **Proveedores**.
- **3** Introduzca hasta tres direcciones de correo electrónico de proveedores en los cuadros **Dirección de correo electrónico** y, a continuación, escriba las ID de origen en los cuadros **ID de origen** correspondientes.
- **4** Haga clic en **Enviar ahora**.

Los proveedores recibirán un mensaje de correo electrónico de invitación que pueden reenviar a asistentes potenciales. El mensaje de correo electrónico incluirá una dirección URL del evento con el ID de origen que asoció a un proveedor determinado. Si un asistente hace clic en el mensaje de correo electrónico del proveedor, Event Center captura el ID de origen para el asistente.

#### **Asociación de ID de origen con proveedores para un programa**

Lleve a cabo los siguientes pasos:

Para asociar ID de origen con direcciones de correo electrónico de proveedores para un programa:

**1** En la barra de navegación de la izquierda del sitio Web de Event Center, haga clic en **Administrar programas** > **Lista de programas**.

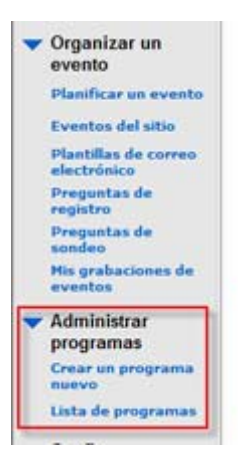

- **2** Vaya a la página del programa haciendo clic en el nombre del programa en la columna Tema.
- **3** En la página del programa, haga clic en **Enviar al proveedor**
- **4** Introduzca hasta tres direcciones de correo electrónico de proveedores en los cuadros **Dirección de correo electrónico** y, a continuación, escriba las ID de origen en los cuadros **ID de origen** correspondientes.
- **5** Haga clic en **Enviar**.

Los proveedores recibirán un mensaje de correo electrónico de invitación que pueden reenviar a asistentes potenciales. El mensaje de correo electrónico incluirá una dirección URL del programa con el ID de origen que asoció a un proveedor determinado. Si un asistente hace clic en el mensaje de correo electrónico del proveedor, Event Center captura el ID de origen para el asistente.

# **Asociación de ID de origen con proveedores para la grabación de un evento**

Lleve a cabo los siguientes pasos:

Para asociar ID de origen con direcciones de correo electrónico de proveedores para la grabación de un evento:

**1** En la barra de navegación de la izquierda del sitio Web de Event Center, haga clic en **Organizar un evento** > **Mis grabaciones de eventos**.

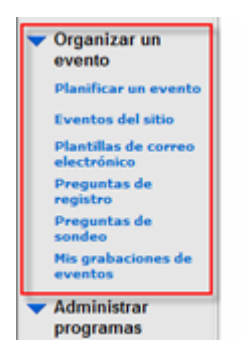

- **2** Vaya a la página Información de la grabación haciendo clic en el nombre de la grabación en la columna Tema.
- **3** En la página Información de grabación, haga clic en **Enviar al proveedor**
- **4** Introduzca hasta tres direcciones de correo electrónico de proveedores en los cuadros **Dirección de correo electrónico** y, a continuación, escriba las ID de origen en los cuadros **ID de origen** correspondientes.
- **5** Haga clic en **Enviar**.

Los proveedores recibirán un mensaje de correo electrónico de invitación que pueden reenviar a asistentes potenciales. El mensaje de correo electrónico incluirá una dirección URL de la grabación con el ID de origen que asoció a un proveedor determinado. Si un asistente hace clic en el mensaje de correo electrónico del proveedor, Event Center captura el ID de origen para el asistente.

# <span id="page-140-0"></span>Administrar solicitudes de registro

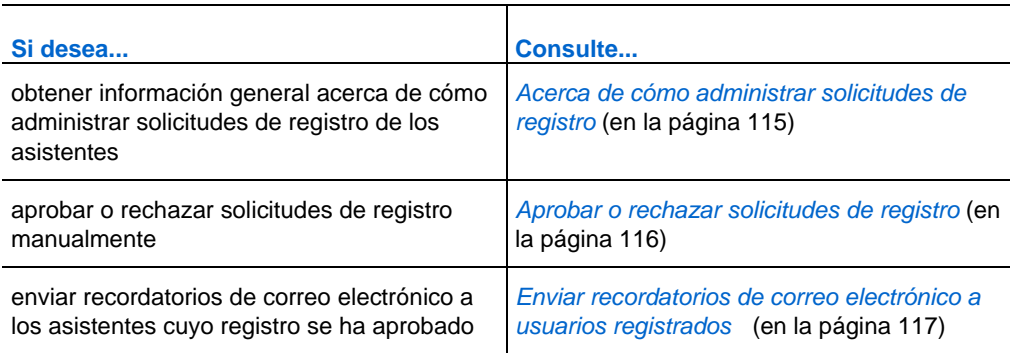

# **Acerca de cómo administrar solicitudes de registro**

Puede administrar las solicitudes de registro de los asistentes llevando a cabo las siguientes acciones:

- Aprobar automáticamente las solicitudes de registro de los asistentes. El administrador del sitio debe poner esta opción a su disposición.
- Aprobar o rechazar manualmente solicitudes de registro si se ha requerido la aprobación al planificar o editar el evento.
- Enviar mensajes de correo electrónico a los usuarios registrados acerca de su estado de registro, es decir, pendiente, aprobado o rechazado.
- Enviar mensajes de recordatorio de correo electrónico a los asistentes cuyo registro se ha aprobado.

# <span id="page-141-0"></span>**Aprobar o rechazar solicitudes de registro**

Si requiere la aprobación de las solicitudes de registro al planificar o editar un evento, deberá revisar las solicitudes y aprobarlas o rechazarlas manualmente.

Para obtener información adicional sobre la especificación de reglas de aprobación para el registro, consulte *Configuración de reglas de aprobación para los usuarios registrados* (en la página [12\)](#page-37-0).

Para aprobar o rechazar solicitudes de registro para un evento:

- **1** Inicie sesión en el sitio Web de Event Center.
- **2** Opcional. Puede especificar que los asistentes recibirán mensajes de estado de registro por correo electrónico una vez procesadas sus solicitudes en las páginas Planificar un evento o Editar evento. Para obtener información adicional, *Acerca del envío de mensajes de correo electrónico a los participantes* (en la página [32\)](#page-57-0).
- **3** Haga clic en **Mi WebEx** > **Mis Reuniones**.

Aparecerá la página Mis reuniones de WebEx. La página muestra el número de solicitudes pendientes  $\bullet$ , aceptadas  $\bullet$  y rechazadas  $\bullet$  para cada evento planificado.

- **4** Busque el evento y haga clic en *uno* de los siguientes:
	- **Solicitudes pendientes**  $\bullet$ : cada una de las solicitudes pendientes incluye el nombre y la dirección de correo electrónico del usuario registrado, junto con la fecha y la hora en que éste la ha enviado.
	- **Solicitudes aceptadas**  $\blacksquare$ : cada una de las solicitudes aceptadas incluye el nombre y la dirección de correo electrónico del usuario registrado, junto con la fecha y la hora en que éste la ha enviado.
	- **Solicitudes rechazadas**  $\mathbb{X}$ : cada una de las solicitudes rechazadas incluye el nombre y la dirección de correo electrónico del usuario registrado, junto con la fecha y la hora en que éste la ha enviado.
- **5** Opcional. Para revisar la información detallada de cada registro, en la página que aparece, haga clic en el vínculo correspondiente al nombre del usuario registrado.
- **6** Seleccione **Aceptadas** o **Rechazadas** para cada uno de los usuarios registrados o realice *una* de las siguientes acciones, según sea necesario:
	- Para aceptar todas las solicitudes de un evento, haga clic en **Aceptar todos**.
- <span id="page-142-0"></span> Para establecer todas las solicitudes de un evento como pendientes, haga clic en **Poner todos en pendiente**.
- Para rechazar todas las solicitudes de un evento, haga clic en **Rechazar todos**.
- **7** Haga clic en **Actualizar**.

El mensaje de correo electrónico para los usuarios registrados aprobados contiene el ID de registro, la contraseña del evento (si la hay), el número del evento y un vínculo donde se puede hacer clic para entrar en el evento.

# **Enviar recordatorios de correo electrónico a usuarios registrados**

Puede enviar recordatorios de correo electrónico a los asistentes cuyo registro se ha aprobado.

Para enviar recordatorios de correo electrónico a los usuarios registrados:

- **1** Inicie sesión en el sitio Web de Event Center.
- **2** Haga clic en **Mi WebEx** > **Mis Reuniones**.

Aparecerá la página Mis reuniones de WebEx. La página muestra el número de solicitudes pendientes  $\bullet$ , aceptadas  $\bullet$  y rechazadas  $\bullet$  para cada evento planificado.

- **3** Busque el evento para el que desea enviar el recordatorio de correo electrónico y haga clic en el vínculo situado bajo el símbolo Solicitudes aceptadas  $\mathbf{V}$ .
- **4** En la página que aparece, haga clic en **Enviar correo electrónico**.
- **5** En el cuadro de mensaje que aparece, haga clic en **Aceptar**.
- **6** En la página Mensaje de correo electrónico confirmado que aparece, haga clic en **Aceptar**.

**Sugerencia:**Al planificar o editar un evento, también puede especificar que los usuarios registrados aprobados reciban automáticamente recordatorios de correo electrónico en la hora y la fecha que usted estableció.
## Dirigir una sesión práctica

Las sesiones prácticas permiten al organizador, al presentador y al resto de los miembros del panel practicar un evento antes de iniciarlo para los participantes. En cierto modo, las sesiones prácticas son similares a trabajar detrás del telón en los ensayos generales. Las sesiones prácticas no son visibles para los asistentes al evento y el equipo de producción del evento puede realizar todas las funciones del evento en una sesión práctica.

Si se ha iniciado una teleconferencia en el evento principal cuando el organizador inicie una sesión de práctica, el equipo de producción automáticamente entrará en una subconferencia separada de la teleconferencia principal. Las conversaciones de la subconferencia son privadas. Por lo tanto, los asistentes externos a la sesión práctica no pueden escuchar la práctica.

Si se ha iniciado una conferencia de VoIP integrada en el evento principal cuando el organizador inicie una sesión de práctica, el equipo de producción permanecerá en la conferencia. Los asistentes externos a la sesión práctica no pueden escuchar la práctica.

**Nota:**El equipo de producción está compuesto por el organizador, el presentador o el resto de los miembros del panel.

## **Configurar una sesión práctica**

Antes de que el organizador inicie una sesión práctica, todos los miembros del panel deben entrar en el evento. El organizador, el presentador y los miembros del panel deben tener el material de la presentación listo para compartirlo en la sesión de práctica.

#### **Sugerencia:**

- Cree una presentación de diapositivas para que los asistentes vean mientras el equipo de producción esté en la sesión práctica. Abra la presentación de diapositivas y configúrela en reproducción automática antes de comenzar la sesión práctica. Si no tiene ninguna presentación para mostrar a los asistentes mientras la sesión práctica está en proceso, los asistentes verán un mensaje en sus ventanas del evento que informa que el equipo de producción está en la sesión práctica.
- Inicie la sesión práctica con suficiente antelación al evento para que ésta finalice antes de la hora de inicio planificada del evento.

La siguiente tabla explica resumidamente lo que el equipo de producción y los asistentes ven cuando el organizador inicia una sesión práctica.

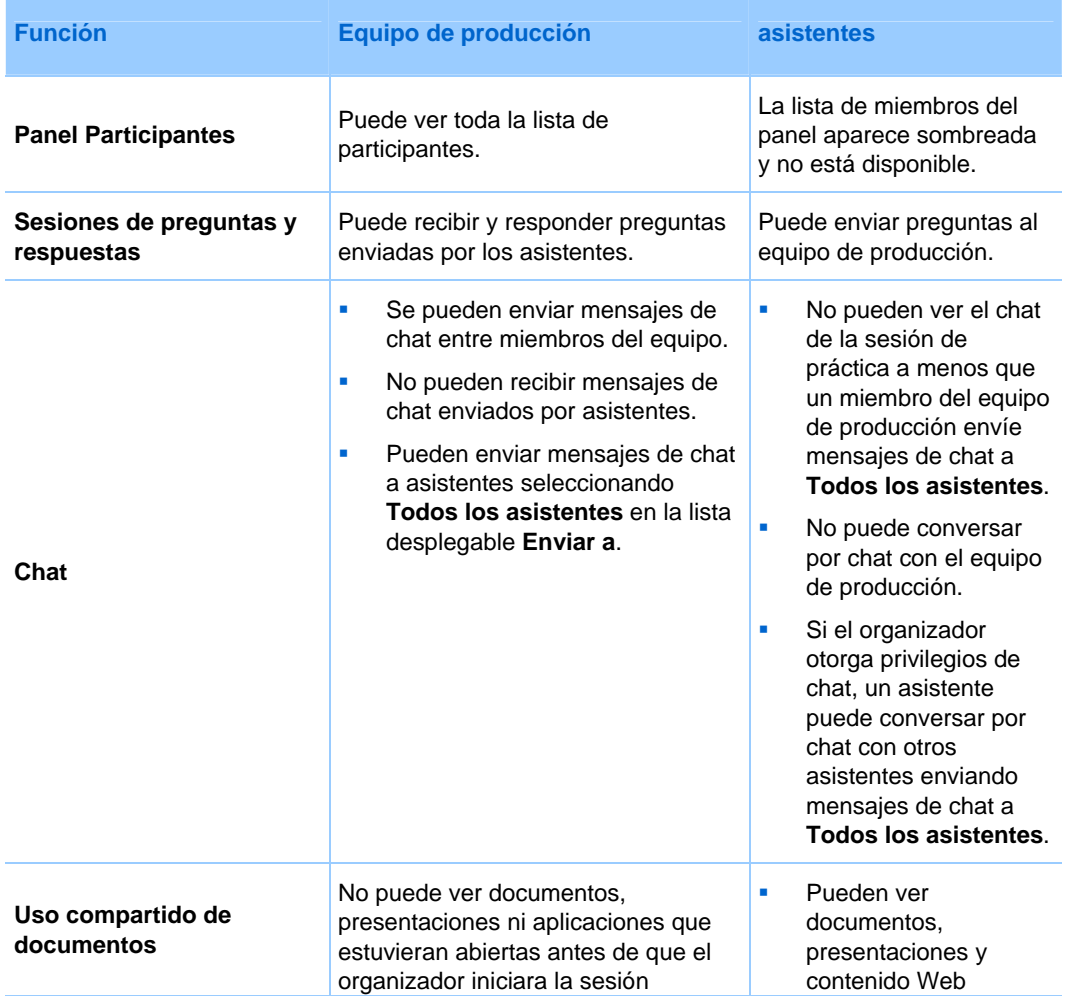

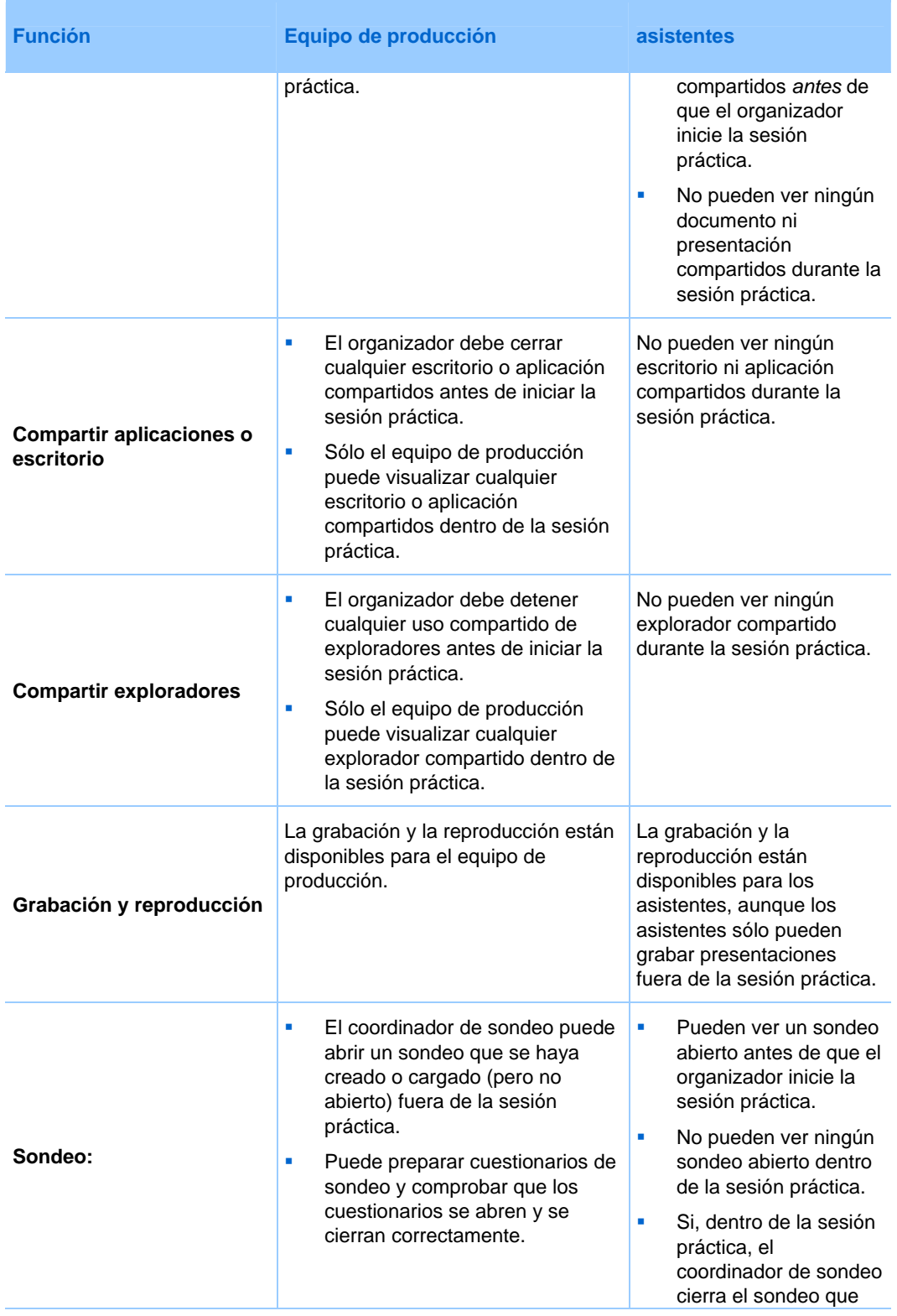

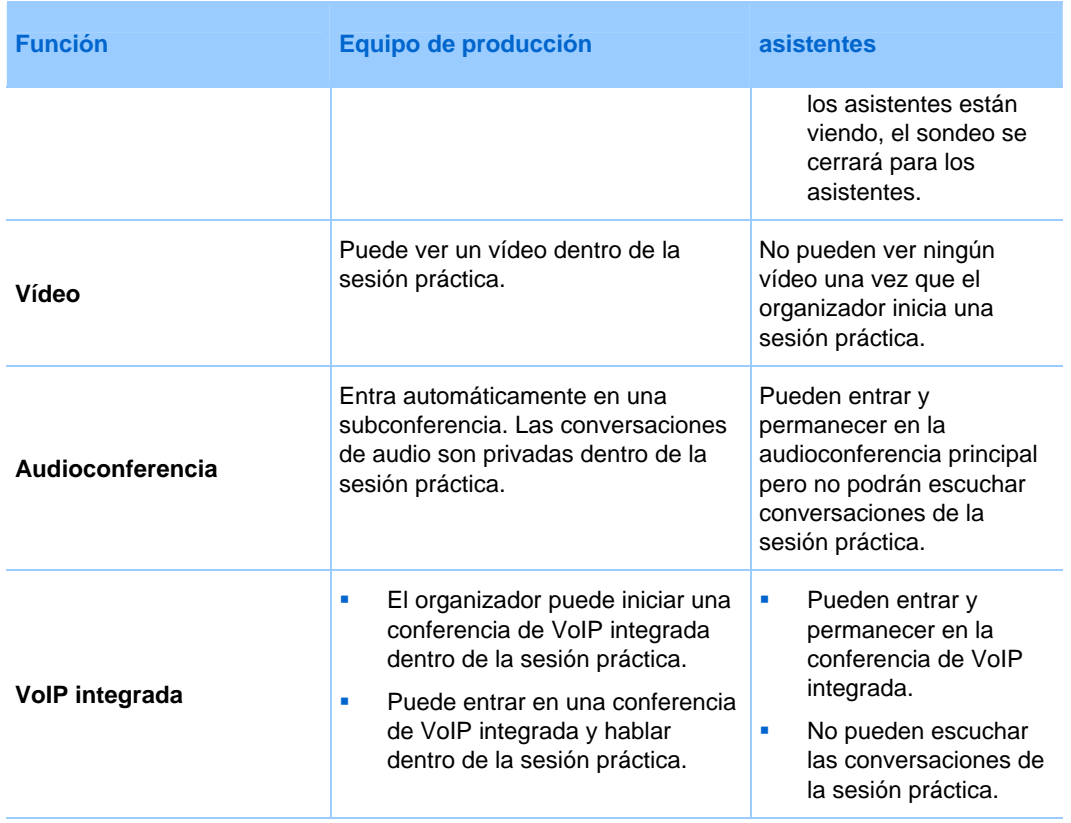

## **Iniciar una sesión práctica**

Una vez que el organizador inicia una sesión práctica, los asistentes que han entrado en el evento no pueden ver ninguna actividad de la sesión práctica.

#### **Nota:**

- Sólo el organizador puede iniciar y terminar una sesión práctica.
- Si el organizador designa a un panelista o a un presentador como asistente durante una sesión práctica, la persona se eliminará de la sesión práctica.

#### Para iniciar una sesión práctica:

**1** Opcional. Abra la presentación que los asistentes verán mientras el equipo de producción esté en la sesión práctica. Configure la presentación para que avance páginas automáticamente.

**Nota:**Una vez que el organizador inicie una sesión práctica, el equipo de producción no podrá acceder a las presentaciones o documentos que abrió el organizador en la ventana del evento antes de iniciar la sesión práctica. Para utilizar las mismas presentaciones o documentos en la sesión práctica, el presentador debe abrirlas nuevamente durante la sesión práctica.

**2** En la ventana del evento, en el menú **Evento**, seleccione **Iniciar sesión práctica**.

La sesión práctica se inicia. El organizador, el presentador y los miembros del panel entran automáticamente en la sesión práctica. Los asistentes del evento verán cualquier presentación que el organizador o presentador haya abierto antes de iniciar la sesión de práctica y un mensaje en la ventana Evento que informa que el equipo de producción está actualmente en una sesión práctica.

**3** Ensaye el evento, por ejemplo abriendo presentaciones o preparando un cuestionario de sondeo que el equipo de producción utilizará durante el evento real.

**Importante:** Antes de terminar una sesión práctica, asegúrese de cerrar todos los documentos, presentaciones, pizarras, contenido Web y sondeos abiertos compartidos que no desee compartir con los asistentes todavía. Si no los cierra en ese momento, los asistentes podrán verlos cuando haya acabado la sesión práctica.

## **Finalizar la sesión práctica**

Cuando finalice la sesión práctica, en el menú **Evento**, seleccione **Terminar sesión práctica**.

La sesión práctica se termina. Los asistentes del evento podrán ver ahora las actividades en la ventana del evento.

**Importante:** Antes de terminar una sesión práctica, asegúrese de cerrar todos los documentos, presentaciones, pizarras, contenido Web y sondeos abiertos compartidos que no desee compartir con los asistentes todavía. Si no los cierra en ese momento, los asistentes podrán verlos cuando haya acabado la sesión práctica.

# <span id="page-150-0"></span>Entrar en un evento como panelista

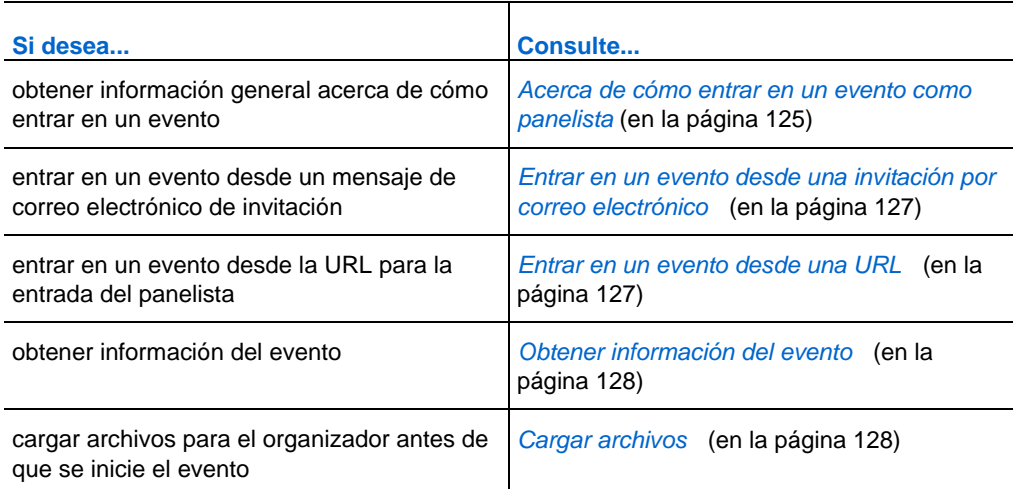

**Nota:** El organizador de la evento puede optar por grabarla.

## **Acerca de cómo entrar en un evento como panelista**

*Sólo miembros del panel*

<span id="page-151-0"></span>Si el organizador lo invita a un evento, recibirá un mensaje de correo electrónico de invitación que contiene un vínculo en el que puede hacer clic para entrar en el evento. Cuando haga clic en el vínculo, aparecerá la página Entrada de miembros del panel. En esa página, proporcione la información necesaria antes de poder entrar en el evento.

Si no recibió ningún mensaje de correo electrónico de invitación para un evento, póngase en contacto con el organizador para obtener la URL de la página Entrada de miembros del panel. A continuación, entre en el evento desde la URL.

Para obtener información adicional, consulte *Acerca de la página Entrada de miembros del panel* (en la página [126](#page-151-0)).

**Nota:** Si aún no ha instalado la aplicación Event Center en el ordenador, puede hacerlo antes de entrar en un evento para evitar retrasos. De lo contrario, cuando entre en un evento, el sitio Web de Event Center instalará automáticamente la aplicación en su ordenador. Para obtener información adicional sobre la configuración de Event Center en el ordenador, consulte *Configuración de Event Center* (en la página [1\)](#page-26-0).

### **Acerca de la página Entrada de miembros del panel**

#### *Sólo miembros del panel*

Para acceder a esta página, en el mensaje de correo electrónico de invitación, haga clic en el vínculo para entrar en el evento.

Los miembros del panel entran en un evento a través de la página Entrada de miembros del panel. Antes de entrar en un evento, debe proporcionar información sobre la página.

Proporcione la siguiente información, según sea necesario, en la página Entrada de miembros del panel y, a continuación, haga clic en **Enviar**:

- **Nombre, apellido y dirección de correo electrónico**: la información que proporcione aquí debe coincidir con la que el organizador especifica al planificar el evento. De lo contrario, no podrá entrar en el evento.
- **Contraseña de panelista**: el mensaje de correo electrónico de invitación que recibió del organizador contiene la contraseña de panelista, si la hay.

#### **Importante:**

- <span id="page-152-0"></span> No comparta la contraseña de panelista con los asistentes del evento. Los asistentes deben entrar en un evento desde una "entrada" diferente. Al no revelar la contraseña de panelista, puede evitar que los asistentes entren en el evento como miembros del panel.
- Si aparece un mensaje que informa que no proporcionó la información correcta, verifíquela en el mensaje de correo electrónico de invitación o póngase en contacto con el organizador.

## **Entrar en un evento desde una invitación por correo electrónico**

#### *Sólo miembros del panel*

Si recibe un mensaje de correo electrónico de invitación, puede entrar en el evento desde este mensaje. Puede entrar en el evento antes de que el organizador lo inicie.

Para entrar en un evento desde un mensaje de correo electrónico de invitación:

**1** Abra el mensaje de correo electrónico y haga clic en el vínculo adecuado.

Aparecerá la página Entrada de miembros del panel.

**2** Escriba la información solicitada y, a continuación, haga clic en **Enviar**.

Para obtener información adicional, consulte *Acerca de la Entrada de miembros del panel* (en la página [126\)](#page-151-0).

Áparecerá la página Información del evento.

**3** Haga clic en **Entrar**.

Aparecerá la ventana del evento.

Si es el primer participante del evento, el organizador entrará en breve.

## **Entrar en un evento desde una URL**

#### *Sólo miembros del panel*

Si no recibió ningún mensaje de correo electrónico de invitación para un evento, póngase en contacto con el organizador del evento para obtener la URL de la página Entrada de miembros del panel.

Para entrar en un evento desde la URL de la página Entrada de miembros del panel:

**1** Vaya a la URL proporcionada por el organizador.

Aparecerá la página Entrada de miembros del panel.

<span id="page-153-0"></span>**2** Escriba la información solicitada y, a continuación, haga clic en **Enviar**.

Para obtener información adicional, consulte *Acerca de la página Entrada de miembros del panel* (en la página [126](#page-151-0)).

Áparecerá la página Información del evento.

**3** Haga clic en **Entrar**.

Aparecerá la ventana del evento.

Si es el primer participante del evento, el organizador entrará en breve.

## **Obtener información del evento**

#### *Sólo miembros del panel*

Desde la página Información del evento, puede obtener información del evento, como ver la información de otros miembros del panel y descripciones del evento, y descargar materiales.

En esta página, también puede cargar los archivos que vaya a utilizar en el evento, de forma que el organizador pueda verlos u organizarlos antes de que se inicie el evento. Para obtener más información, consulte *Carga de archivos* (en la página [128](#page-153-0)).

Para acceder a la página Información del evento:

- **1** Realice *una* de las acciones siguientes, según sea necesario:
	- Abra el mensaje de correo electrónico de invitación que haya recibido y haga clic en el vínculo adecuado.
	- Vaya a la URL proporcionada por el organizador.
- **2** Escriba la información solicitada y, a continuación, haga clic en **Enviar**.

Para obtener información adicional, consulte *Acerca de la página Entrada de miembros del panel* (en la página [126](#page-151-0)).

## **Cargar archivos**

#### *Sólo miembros del panel*

Antes de que se inicie el evento, puede cargar los archivos que vaya a utilizar en el evento de forma que el organizador puede verlos u organizarlos.

**Nota:**Esta opción sólo está disponible si el organizador lo especifica.

#### Para cargar archivos para el organizador:

**1** En la página Información del evento, en la sección **Archivos del evento**, haga clic en **Cargar**.

Para obtener información sobre cómo acceder a la página Información de eventos, consulte *Obtención de información de eventos* (en la página [128](#page-153-0)).

**2** En la ventana Cargar archivo del evento que aparece, seleccione los archivos que desee cargar y, a continuación, haga clic en **Aceptar**.

Los archivos que cargue estarán disponibles respectivamente en su página Información del evento y en la del organizador, y en la carpeta personal del organizador en el sitio Web de Event Center.

# 10

# <span id="page-156-0"></span>Registrarse para un evento

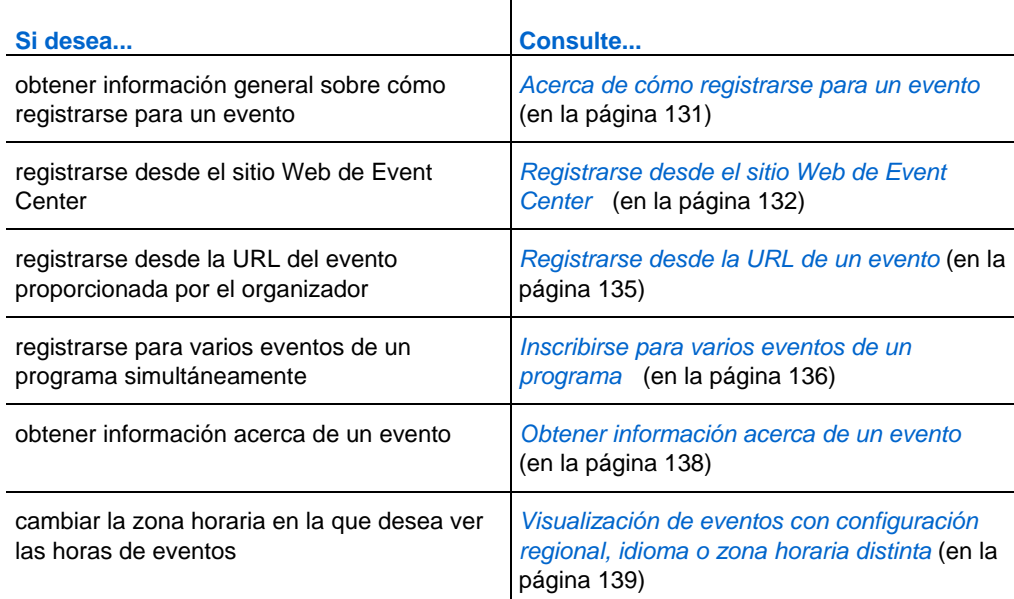

## **Acerca de cómo registrarse para un evento**

#### *Sólo asistentes*

Si el evento al que ha sido invitado requiere registro, el mensaje de invitación que reciba del organizador contendrá un vínculo en el que podrá hacer clic para registrarse para el evento.

Si no recibe un correo electrónico de invitación, podrá registrarse en el evento desde *uno* de los siguientes sitios, según el tipo de evento que haya especificado el organizador:

- <span id="page-157-0"></span>■ en el sitio Web de Event Center.
- La URL proporcionada por el organizador

Si el organizador requiere una contraseña para el registro, usted debe proporcionar la contraseña que él le envió en el mensaje de correo electrónico de invitación o por otro medio.

Si el organizador requiere que usted proporcione su ID de registro, recibirá un ID de registro exclusivo en un mensaje de confirmación de registro. Deberá proporcionar el ID de registro para poder entrar en el evento.

## **Inscripción a un evento desde su sitio Web de Event Center**

#### *Sólo asistentes*

Puede registrarse en un evento desde la página Lista de eventos de su sitio Web de Event Center si el organizador especifica que se muestre en el sitio Web del servicio.

Para registrarse para un evento desde el sitio Web de Event Center:

**1** En la barra de navegación, expanda **Asistir a un evento** y, a continuación, haga clic en **Lista de eventos**.

Aparecerá la página Lista de eventos.

**2** Si no se muestra la página Lista de eventos por fecha, en la esquina superior derecha de la página, haga clic en **Ver eventos por fecha**.

Para obtener información adicional, consulte *Acerca de la página Lista de eventos* (en la página [134](#page-159-0)).

- **3** En la lista de eventos, busque el evento para el cual desea registrarse.
- **4** Clic en **Registrarse**.
- **5** Si aparece la página Contraseña de registro, escriba la contraseña proporcionada por el organizador del evento en el cuadro **Contraseña de registro** y haga clic en **Enviar**.
- **6** En la página Registrarse en [Tema] que aparece, introduzca la información necesaria.

Para obtener información adicional, consulte *Acerca de la página Registrarse para [Tema]/Registrarse para eventos* (en la página [133\)](#page-158-0).

**7** Haga clic en **Enviar.**

<span id="page-158-0"></span>Si el organizador aprueba su solicitud de registro, recibirá un mensaje de correo electrónico de confirmación con instrucciones para entrar en el evento.

**Importante:** Si el organizador aprueba su registro y requiere que proporcione su ID de registro antes de entrar en el evento, recibirá el ID en el mensaje de confirmación de registro. Asegúrese de guardar el ID, de modo que pueda entrar en el evento sin problemas.

## **Acerca de la página Registrarse para [Tema]/Registrarse para eventos**

#### **Cómo acceder a la página Registrarse para [Tema]**

Para registrarse para un evento, deberá completar el formulario de registro incluido en esta página.

Realice *una* de las acciones siguientes, según sea necesario:

- Haga clic en el vínculo adecuado del mensaje de correo electrónico de invitación y, a continuación, haga clic en **Registrar**.
- En la página Lista de eventos por fecha del sitio Web de Event Center, busque el evento en el que desea entrar y haga clic en **Registrar**.
- En la página Información de evento para el evento en el que desea entrar, haga clic en **Registrar**.

#### **Cómo acceder a la página Registrarse para eventos**

Para registrarse en varios eventos de un programa simultáneamente, deberá completar el formulario de registro incluido en esta página.

Realice *una* de las acciones siguientes, según sea necesario:

- Vaya a la URL del programa que contiene los eventos para los que desea registrarse, selecciónelos y haga clic en **Registrar**.
- En la página Lista de eventos por programa del sitio Web de Event Center, busque el programa que contiene los eventos en los que desea registrarse, selecciónelos y haga clic en **Registrar**.

#### <span id="page-159-0"></span>**Qué puede hacer en la página Registrarse para [Tema]/Registrarse para eventos**

Proporcionar información personal y enviar las respuestas para completar el registro.

#### **Opciones de esta página**

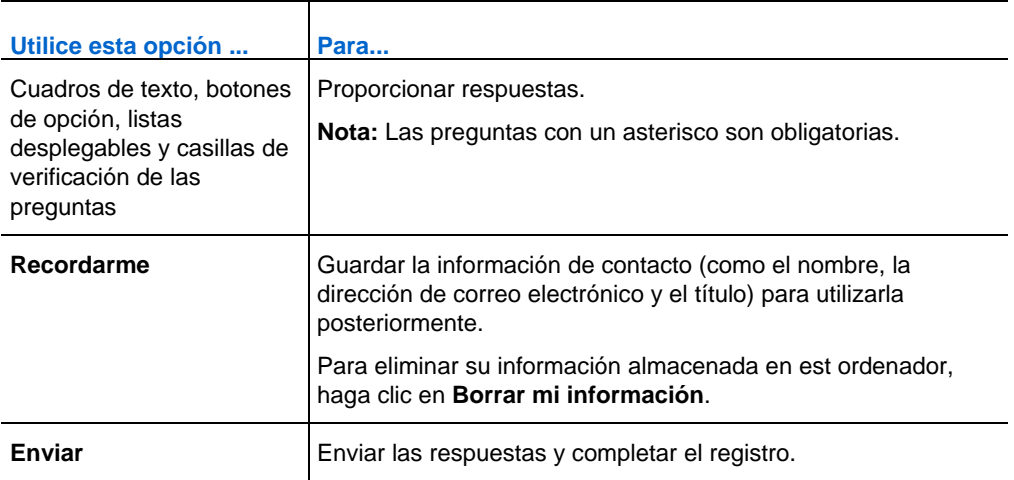

## **Acerca de la página Lista de eventos**

La página Lista de eventos proporciona las tres vistas siguientes:

- Página Lista de eventos por fecha: eventos ordenados según sus fechas
- Página Lista de eventos por programa: una lista de programas (grupos de eventos relacionados)
- Página Grabaciones de eventos: lista de eventos grabados los organizadores del evento han publicado en el sitio Web de Event Center

#### **Acceder a la página Lista de eventos**

En la barra de navegación, expanda **Asistir a un event** y haga clic en **Lista de eventos.**

#### **Acceder a las distintas vistas de la página Lista de eventos**

En la esquina superior derecha de la página Lista de eventos, podrá ver los dos vínculos.

<span id="page-160-0"></span>Ver eventos por fecha | Ver grabaciones de eventos

**Ejemplo.** En esta figura, la página Lista de eventos muestra una lista de eventos por programa. Para acceder a otra vista, haga clic en uno de los siguientes vínculos:

## **Registrarse desde la URL de un evento**

#### *Sólo asistentes*

Si el organizador le envió la URL de un evento, usted puede registrarse desde esta dirección.

Para registrarse para un evento desde su URL:

**1** Vaya a la URL proporcionada por el organizador.

Áparecerá la página Información del evento.

- **2** Clic en **Registrarse**.
- **3** Si aparece la página Contraseña de registro, escriba la contraseña proporcionada por el organizador del evento en el cuadro **Contraseña de registro** y haga clic en **Enviar**.
- **4** En la página Registrarse en [Tema] que aparece, introduzca la información necesaria.

Para obtener información adicional, consulte *Acerca de la página Registrarse para [Tema]/Registrarse para eventos* (en la página [133\)](#page-158-0).

**5** Haga clic en **Enviar.**

Si el organizador aprueba su solicitud de registro, recibirá un mensaje de correo electrónico de confirmación con instrucciones para entrar en el evento.

**Importante:** Si el organizador aprueba su registro y requiere que proporcione su ID de registro antes de entrar en el evento, recibirá el ID en el mensaje de confirmación de registro. Asegúrese de guardar el ID, de modo que pueda entrar en el evento sin problemas.

## <span id="page-161-0"></span>**Inscribirse para varios eventos de un programa**

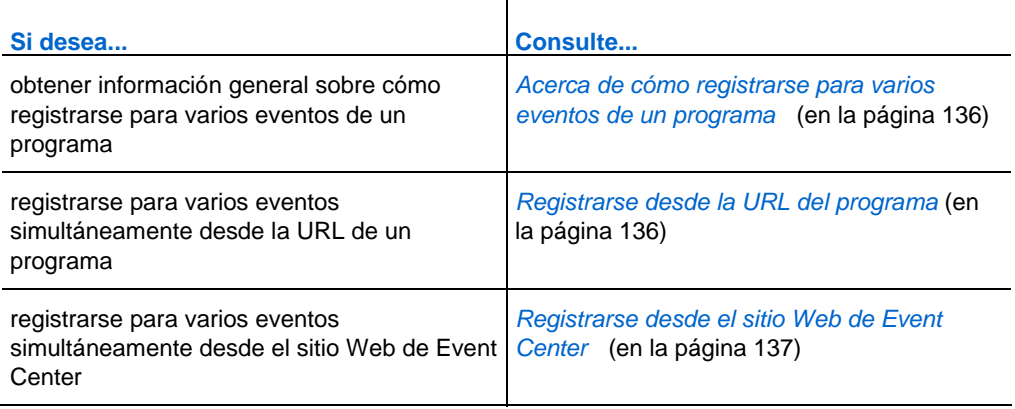

## **Acerca de cómo registrarse para varios eventos de un programa**

#### *Sólo asistentes*

El organizador del evento puede agrupar eventos relacionados en un programa. Event Center permite registrarse simultáneamente para varios eventos de un programa.

#### **Registrarse para eventos desde la URL de un programa**

#### *Sólo asistentes*

Si los eventos a los que se lo ha invitado forman parte de un programa y el organizador le ha proporcionado la URL correspondiente, puede registrarse simultáneamente para varios eventos desde esta URL.

Para registrarse para eventos desde la URL de un programa:

**1** Vaya a la URL proporcionada por el organizador.

Aparecerá la página de información del programa.

- **2** Seleccione los eventos para los que desea registrarse y haga clic en **Registrar**.
- **3** Si aparece la página Contraseña de registro, escriba la contraseña proporcionada por el organizador en el cuadro **Contraseña de registro** y haga clic en **Enviar**.

Aparecerá la página Registrarse para eventos.

<span id="page-162-0"></span>**4** Proporcione la información necesaria.

Para obtener información adicional, consulte *Acerca de la página Registrarse para [Tema]/Registrarse para eventos* (en la página [133\)](#page-158-0).

**5** Haga clic en **Enviar.**

Si el organizador aprueba su solicitud de registro, recibirá un mensaje de correo electrónico de confirmación de registro para cada uno de los eventos para los que se registre. En el mensaje encontrará instrucciones para entrar en un evento.

#### **Inscripción a eventos desde su sitio Web de Event Center**

#### *Sólo asistentes*

Si los eventos a los que se le ha invitado forman parte de un programa, y el organizador ha especificado que se deben visualizar tanto el programa como sus eventos en el sitio Web de Event Center, podrá registrarse simultáneamente para varios eventos desde el sitio Web del servicio.

#### Para registrarse para eventos desde el sitio Web de Event Center:

**1** En la barra de navegación, expanda **Asistir a un evento** y, a continuación, haga clic en **Lista de eventos**.

Aparecerá la página Lista de eventos.

**2** Si no se muestra la página Lista de eventos por programa, en la esquina superior derecha de la página, haga clic en **Ver eventos por programa**.

Para obtener información adicional, consulte *Acerca de la página Lista de eventos* (en la página [134](#page-159-0)).

**3** Haga clic en el título del programa.

Aparecerá la página de información del programa.

- **4** Seleccione los eventos para los que desea registrarse y haga clic en **Registrar**.
- **5** Si aparece la página Contraseña de registro, escriba la contraseña proporcionada por el organizador en el cuadro **Contraseña de registro** y haga clic en **Enviar**.

Aparecerá la página Registrarse para eventos.

**6** Proporcione la información necesaria.

Para obtener información adicional, consulte *Acerca de la página Registrarse para [Tema]/Registrarse para eventos* (en la página [133\)](#page-158-0).

**7** Haga clic en **Enviar.**

Si el organizador aprueba su solicitud de registro, recibirá un mensaje de correo electrónico de confirmación de registro para cada uno de los eventos para los que se registre. En el mensaje encontrará instrucciones para entrar en un evento.

## <span id="page-163-0"></span>**Obtener información acerca de un evento**

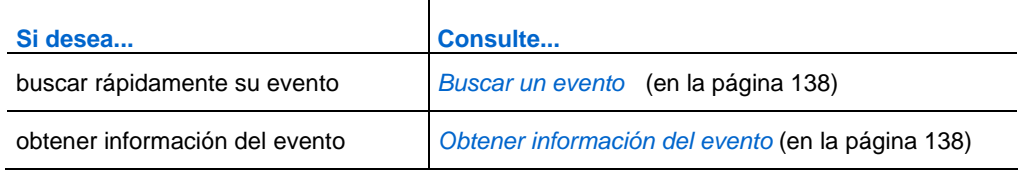

#### **Buscar un evento**

Puede buscar un evento rápidamente en el sitio Web de Event Center mediante una búsqueda si el organizador del evento especifica que se muestre en el sitio Web.

#### Para buscar un evento:

- **1** En la barra de navegación de la izquierda del sitio Web de Event Center, expanda **Asistir a un evento** y, a continuación, haga clic en **Buscar**.
- **2** En la página que aparece especifique el intervalo de fechas.
- **3** Opcional. En el cuadro de texto **Evento**, escriba todo o parte del texto del nombre del evento.
- **4** Haga clic en **Buscar**.

## **Obtención de información del evento antes de éste**

#### *Sólo asistentes*

Antes de entrar en un evento, puede ver la información acerca de éste:

- **T**ema del evento
- Duración, hora y fecha de evento
- **Información y nombres de los presentadores**
- **Descripción del evento**

<span id="page-164-0"></span>**Nota:**Puede buscar rápidamente un evento que desee visualizar o en el que desee entrar. Para obtener información adicional, consulte *Búsqueda de un evento* (en la página [138](#page-163-0)).

Para obtener información acerca de un evento:

Realice *una* de las acciones siguientes, según sea necesario:

- Haga clic en el vínculo del mensaje correo electrónico de invitación.
- En la página Lista de eventos por fecha del sitio Web de Event Center, haga clic en el vínculo del evento.

Para obtener información adicional sobre la página Lista de eventos, consulte *Acerca de la página Lista de eventos* (en la página [134](#page-159-0)).

Vaya a la URL proporcionada por el organizador.

Áparecerá la página Información del evento.

## **Visualización de eventos con configuración regional, idioma o zona horaria distinta**

El administrador del sitio designa la configuración regional, el idioma y la zona horaria en la que se mostrarán las fechas, horas y el texto de su sitio Web de Event Center. Cualquiera que visite el sitio puede cambiar la configuración regional, el idioma o la zona horaria definiendo las preferencias en la página Preferencias.

**Ejemplo.** Quiere cambiar la zona horaria para visualizar eventos en el sitio Web de Event Center, porque está de viaje y está temporalmente en otra zona horaria.

Sus preferencias se guardan como una cookie en el navegador de su ordenador. Si tiene una cuenta de usuario y ha iniciado la sesión al cambiar las preferencias, sus preferencias se guardarán no sólo en el explorador, sino también en su perfil; sus preferencias se mostrarán en cualquier explorador u ordenador, mientras haya iniciado la sesión.

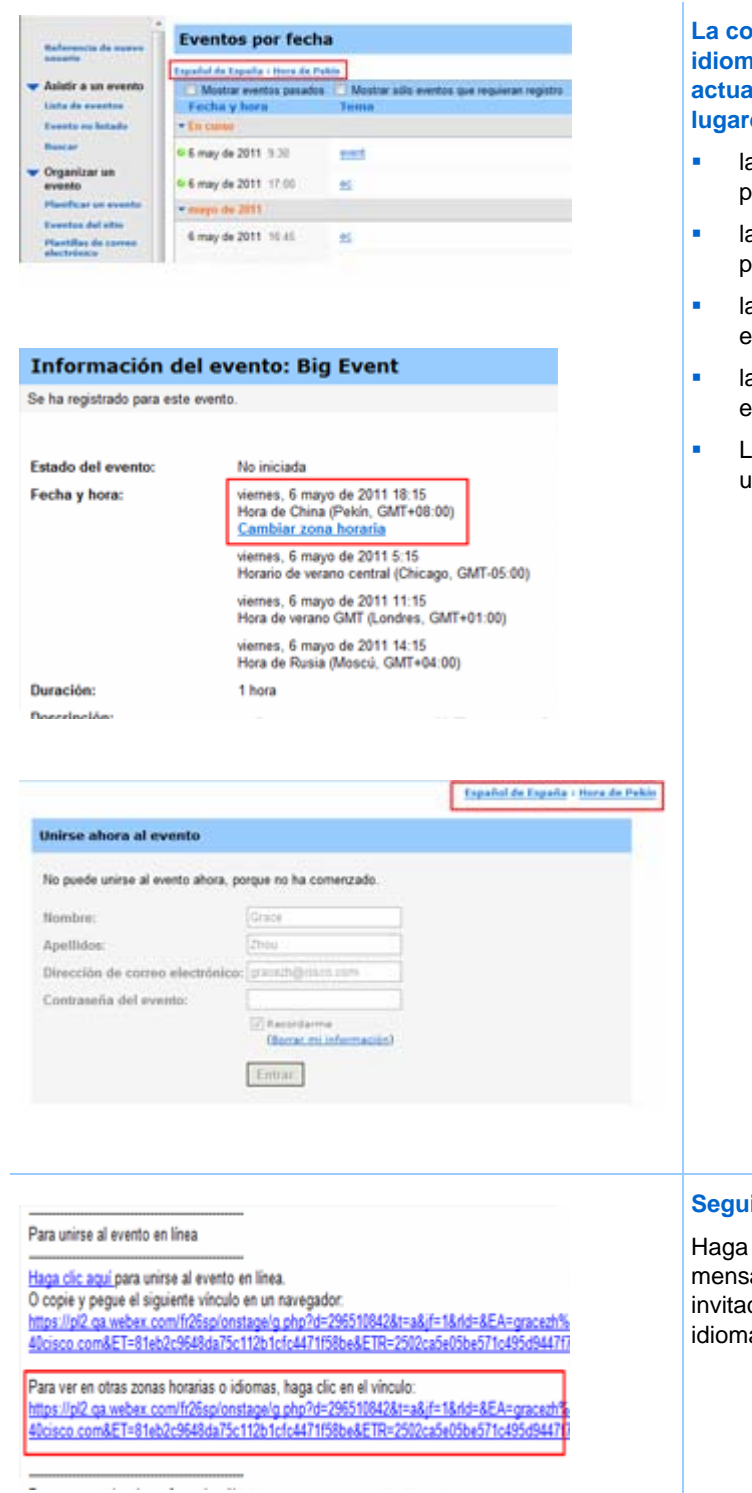

#### **La configuración regional, el idioma y la zona horaria ales se muestran en estos lugares:**

- a página Lista de eventos por fecha
- a página Lista de eventos por programa
- a página Grabaciones de eventos
- a página Información del evento
- La página en la que puede unirse a un evento

#### **Seguimiento rápido**

clic en este vínculo del aje de correo electrónico de ción para especificar su a o zona horaria.

## **Modificación de la configuración regional, el idioma o la zona horaria de su sitio**

En cualquier momento, se pueden cambiar las preferencias del sitio de Event Center, incluida la configuración regional, el idioma y la zona horaria.

Para seleccionar una configuración regional, un idioma o una zona horaria diferente en su sitio Web de Event Center:

- **1** Vaya a la página Preferencias utilizando uno de estos métodos:
	- En el mensaje de correo electrónico de invitación, haga clic en el vínculo.

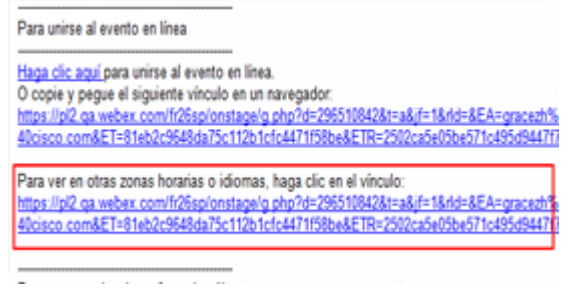

 En la barra de navegación izquierda del sitio, haga clic en **Instalación** > **Preferencias**.

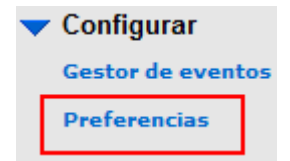

**2** Seleccione las preferencias en las listas desplegables y, a continuación, haga clic en **Aceptar**.

**Nota:** Si dispone de una cuenta de usuario, también puede definir estas preferencias en su perfil.

Para obtener información adicional, consulte *Acerca del mantenimiento del perfil de usuario* (en la página [439\)](#page-464-0).

# 11

## <span id="page-168-0"></span>La ventana Evento

La ventana del evento muestra el visor de contenido en la parte izquierda, donde se comparten documentos, aplicaciones, escritorios y otros elementos con los asistentes. La parte derecha de la ventana del evento contiene paneles que usted puede mostrar u ocultar según los necesite.

En este capítulo se ofrece información general breve de la ventana Evento y los elementos que la componen.

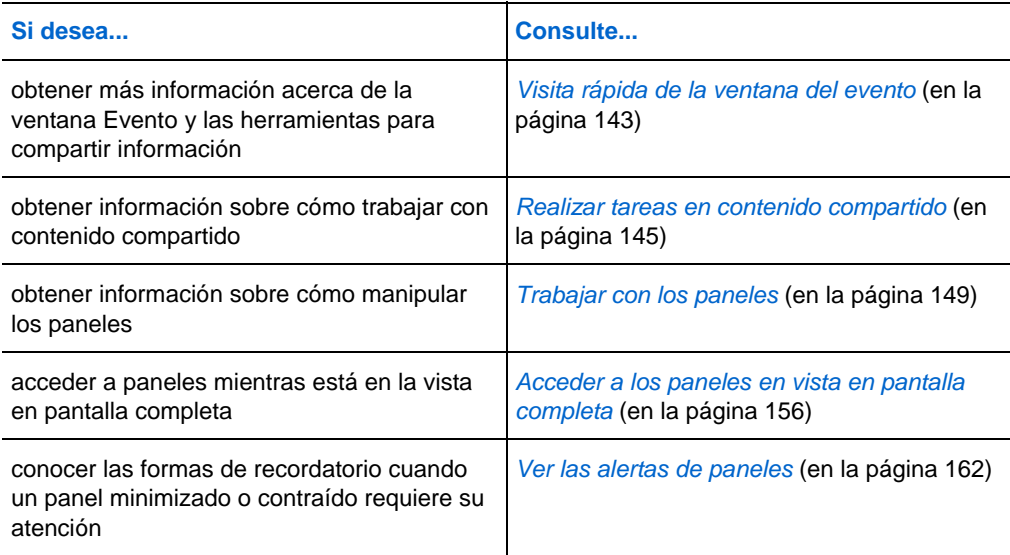

## **Visita rápida de la ventana del evento**

La ventana Evento proporciona el entorno en línea en el que interactúan los participantes del evento.

En la ventana del evento, puede compartir documentos, presentaciones, escritorios y contenido Web, enviar mensajes de chat, coordinar sondeos y llevar a cabo otras tareas de administración de eventos.

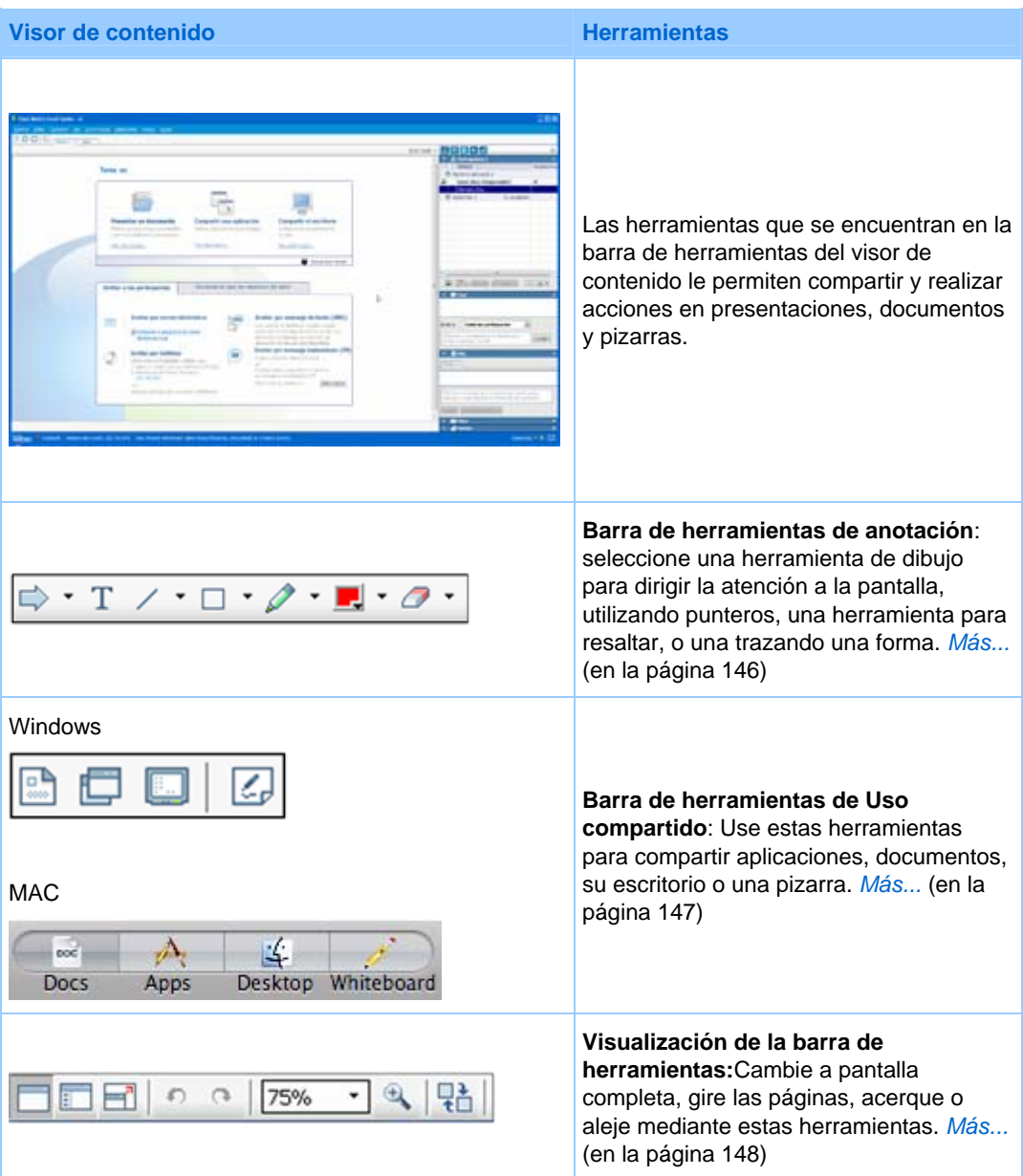

## <span id="page-170-0"></span>**Realizar tareas en contenido compartido**

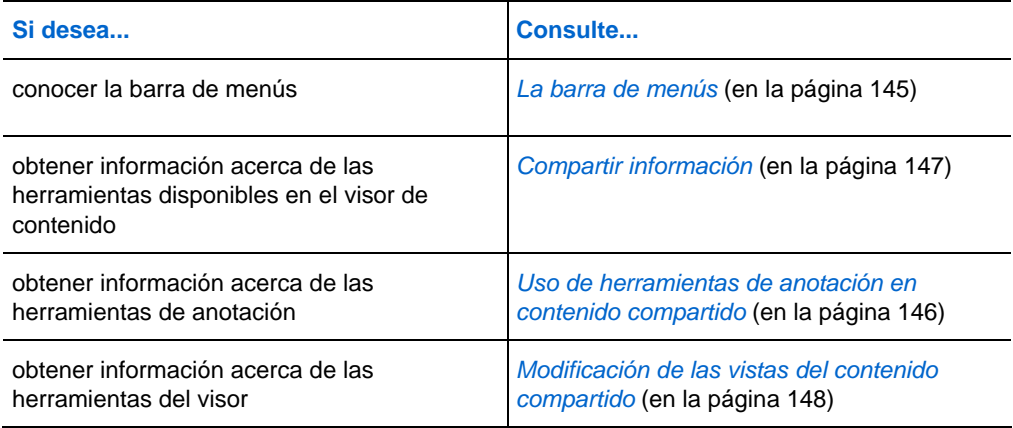

## **La barra de menús**

La siguiente tabla describe lo que se puede hacer con cada menú.

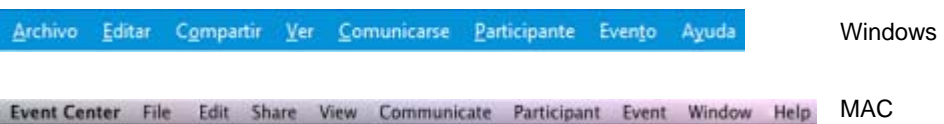

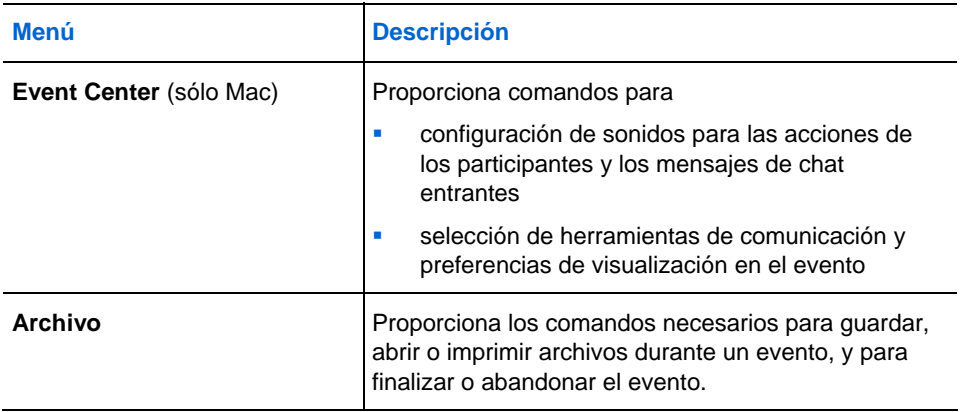

<span id="page-171-0"></span>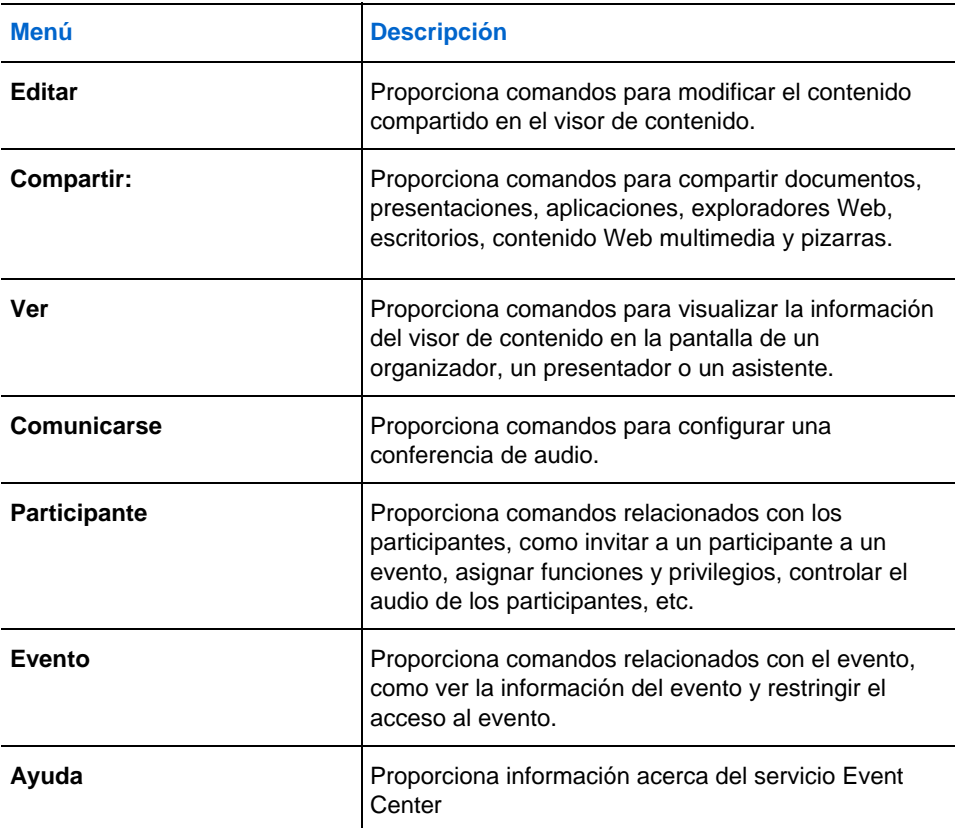

## **Uso de herramientas de anotación en contenido compartido**

En un evento en línea, puede utilizar herramientas de anotación en contenido compartido para anotar, resaltar, explicar o señalar información:

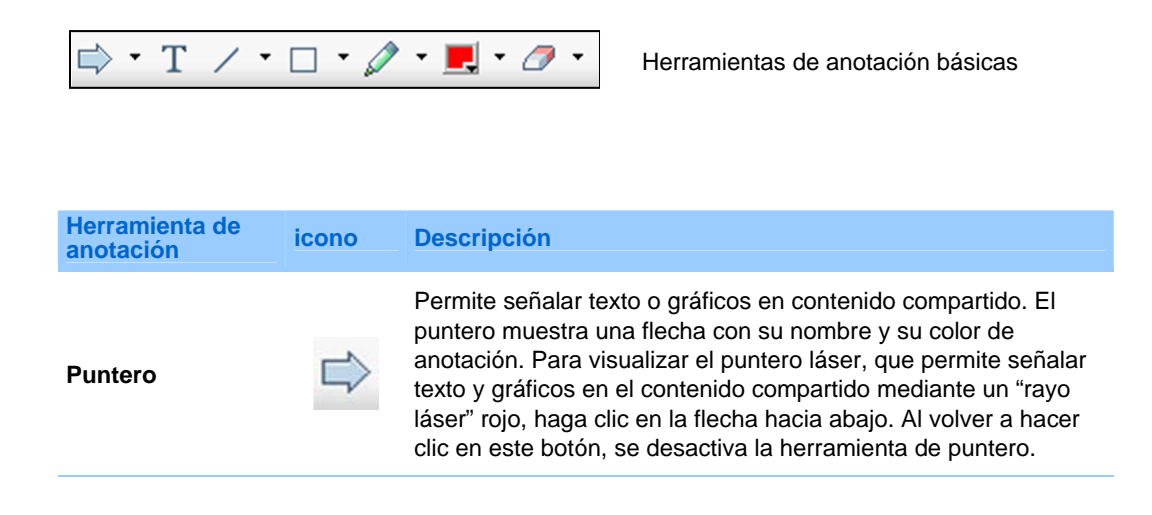

<span id="page-172-0"></span>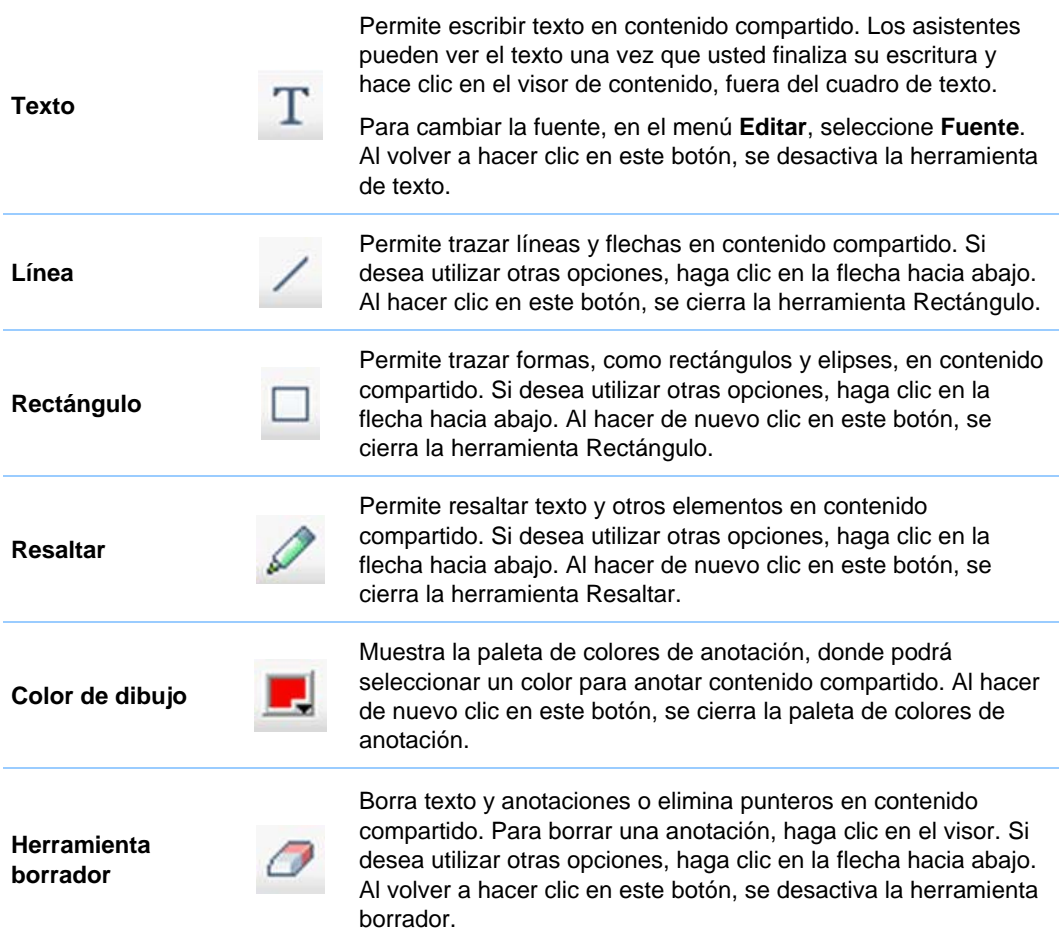

## **Compartir información**

Puede abrir un documento, una pizarra, un escritorio o una aplicación para compartirlos mediante los iconos de compartir de la esquina superior izquierda.

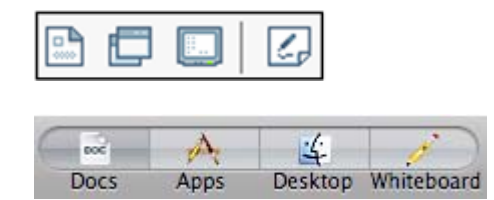

Herramientas para compartir para Windows

Herramientas para compartir para Mac

<span id="page-173-0"></span>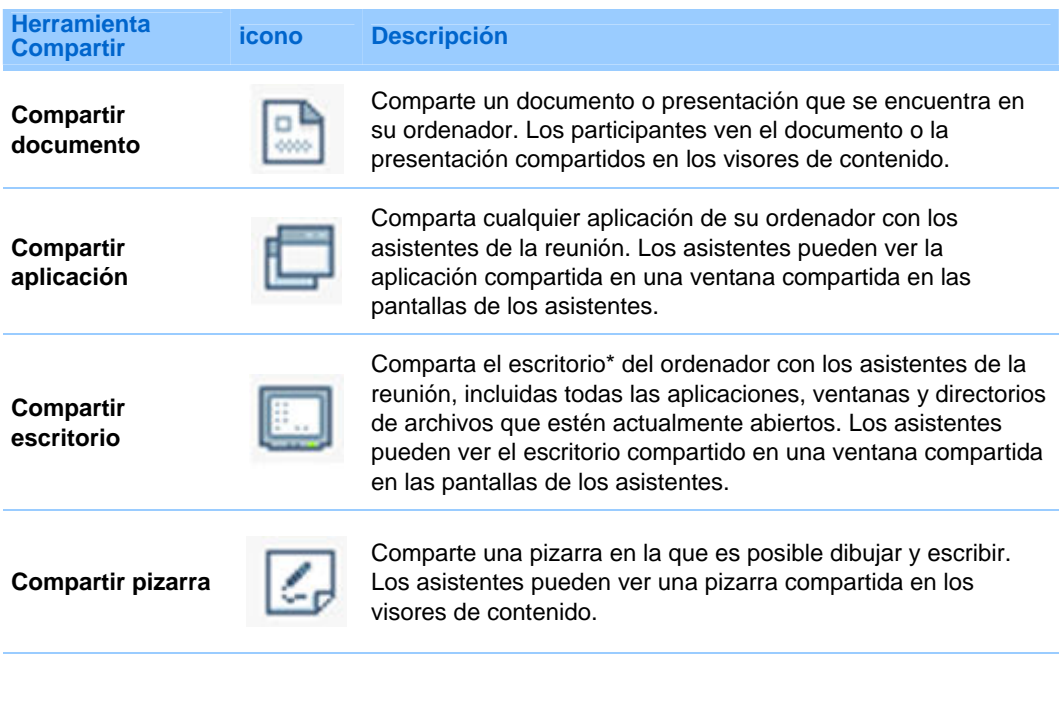

**Nota:** Haga clic en **Compartir**, en la barra de menú, para ver más opciones para compartir información en un evento.

## **Modificación de las vistas del contenido compartido**

Puede cambiar las vistas en el visor de contenido haciendo clic en los iconos de visualización que se encuentran en la esquina inferior izquierda del visor de contenido:

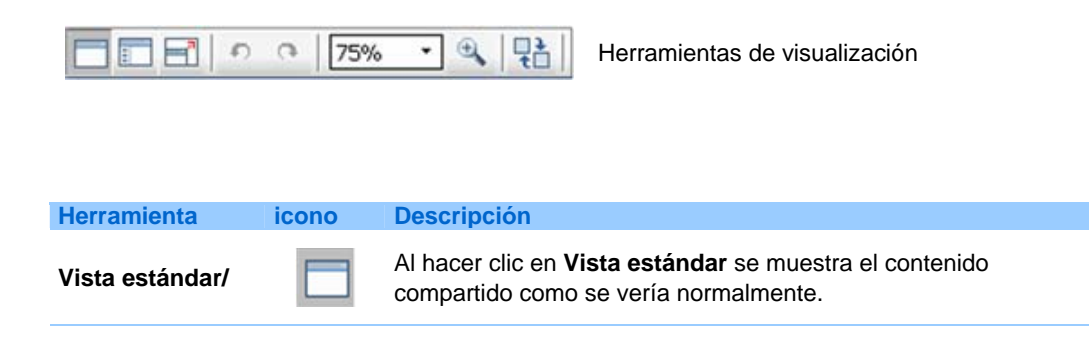

<span id="page-174-0"></span>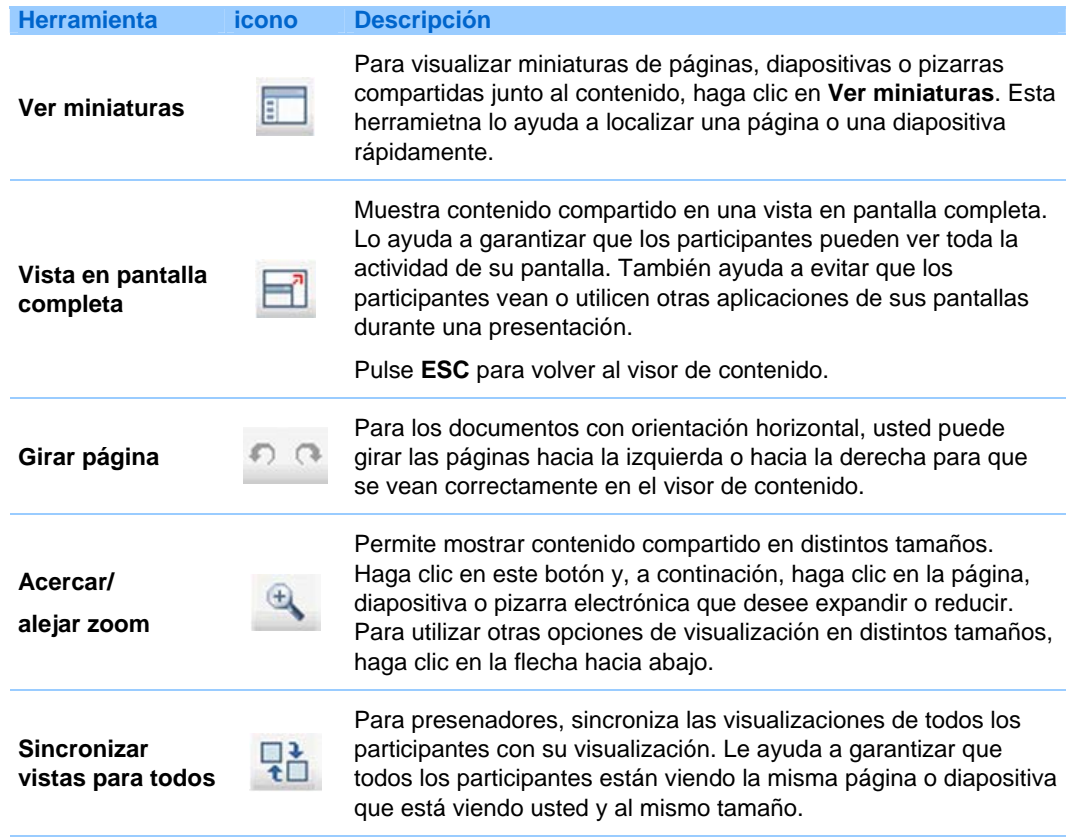

## **Trabajar con los paneles**

El servicio determina los paneles que se muestran al principio.

#### **Para Windows**

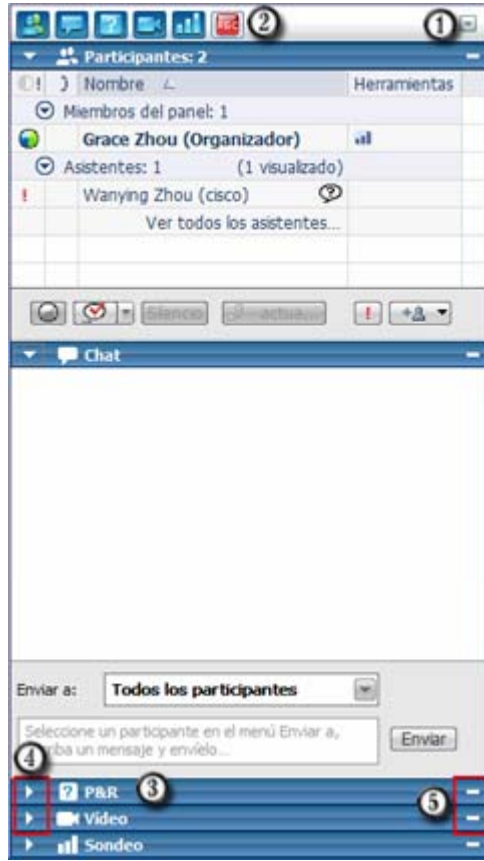

 Para restaurar el diseño del panel, minimizar todos los paneles, o administrar paneles, haga clic en este botón y elija un comando del menú.

<sup>2</sup> Haga clic en estos iconos para restaurar o minimizar los paneles. *Más...* (en la página [152\)](#page-177-0)

 En este ejemplo, el panel Preguntas y respuestas está contraído. *Más...* (en la página [153\)](#page-178-0)

 Utilice estos iconos para contraer o expandir un panel. *Más...* (en la página [153](#page-178-0))

 Utilice este icono para minimizar los paneles en la bandeja de iconos. *Más...* (en la página [152\)](#page-177-0)

**Nota:** Para acceder a las opciones del panel, haga clic con el botón derecho del ratón en la barra de títulos del panel. *Más...* (en la página [154\)](#page-179-0)

**Nota para usuarios de Windows:** En modo compartido, puede tener uno o varios paneles "flotando" en la parte superior del documento, presentación, explorador Web o cualquier otro elemento compartido. Consulte *Acceder a los paneles en vista en pantalla completa* (en la página [156\)](#page-181-0).

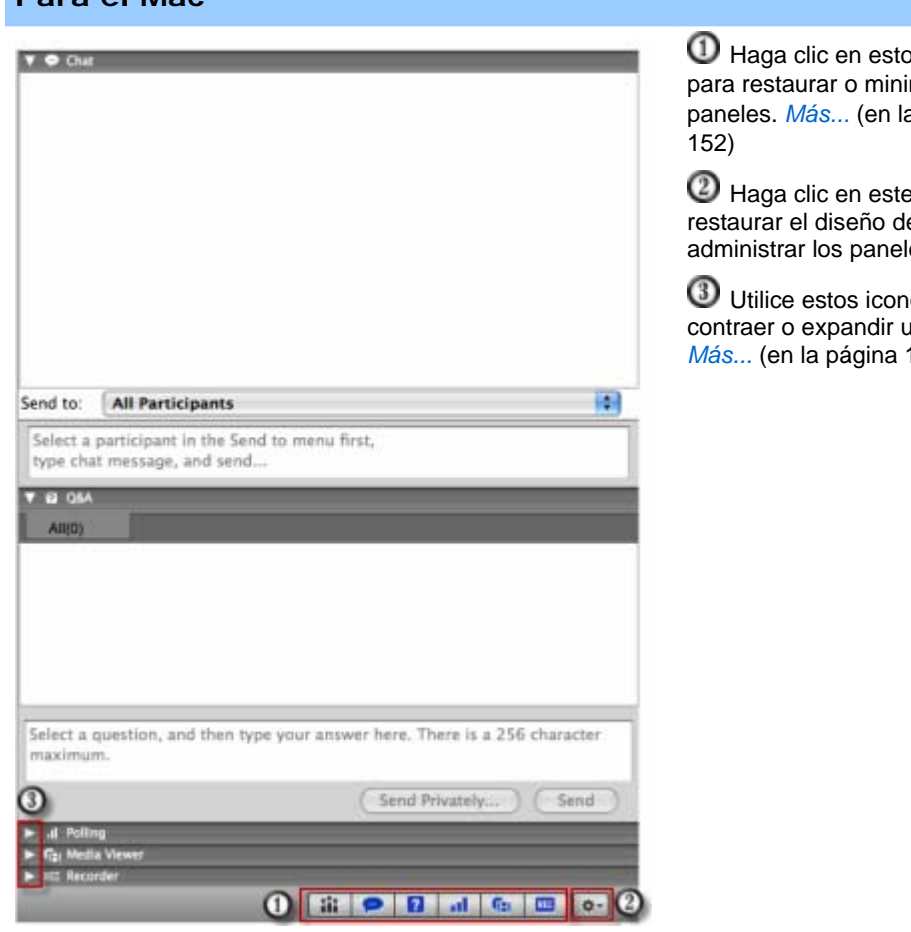

## **Gestionar paneles**

**Para el Mac**

Puede determinar qué paneles se muestran en la ventana de evento y el orden en que se muestran:

Para gestionar la vista de paneles:

**1** Haga clic en este botón.

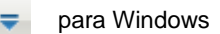

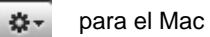

os iconos mizar los a página

e icono para el panel o les.

nos para un panel. 153)

<span id="page-177-0"></span>**2** Elija **Administrar paneles** en el menú.

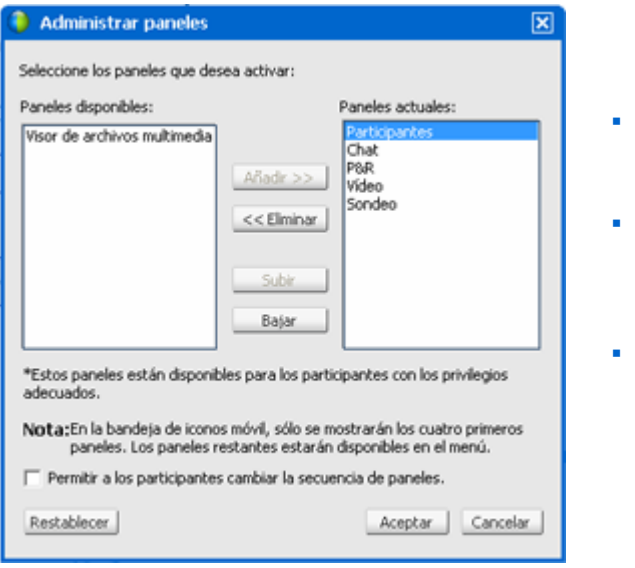

- Use los botones **Agregar** o **Quitar** para especificar qué paneles deben mostrarse en su ventana de evento.
- Use los botones **Subir** o **Bajar** para especificar el orden en que deben mostrarse los paneles.
- Haga clic en el botón **Restablecer** para restaurar la vista del panel al diseño predeterminado.
- Borre la casilla de verificación junto a **Permitir a los participantes cambiar la secuencia de paneles** si quiere permitir a los asistentes administrar su propia visualización de paneles.

## **Minimizar paneles**

Minimizar un panel provoca que el panel desaparezca de la pantalla y reaparezca como un icono en la bandeja de iconos.

Para minimizar o cerrar un panel (para Windows):

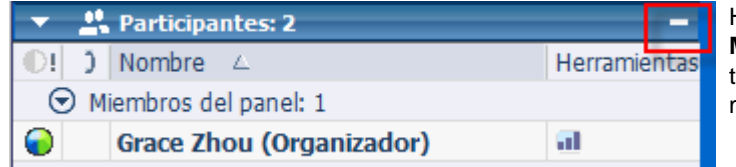

Haga clic en el icono **Minimizar** de la barra de título del panel que desea minimizar.

Para restaurar un panel minimizado (para Windows):

<span id="page-178-0"></span>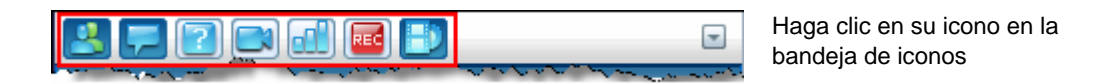

Para minimizar o cerrar un panel (para Mac):

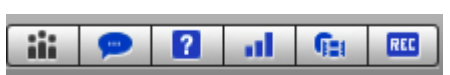

En la parte inferior de los paneles, verá una bandeja con iconos de los paneles mostrados. Haga clic en su icono para minimizar o restaurar el panel.

El icono de un panel minimizado aparece atenuado en la bandeja.

## **Expandir y contraer paneles**

Cuando contrae un panel, el cuerpo del panel desaparece y deja visible sólo la barra de título. Cuando expande el panel, reaparece por completo.

Puede contraer o expandir un panel:

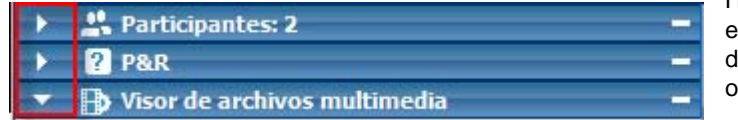

Haga clic en el icono de la esquina superior izquierda de un panel para contraerlo o expandirlo.

## **Restauración de la disposición de paneles**

Si ha cerrado, minimizado, expandido o contraído paneles, puede restaurar la visualización al diseño

- que especificó en el cuadro de diálogo Gestionar paneles.
- que existía la primera vez que se unió a evento (si no especificó una disposición a través del cuadro de diálogo Gestionar paneles)

<span id="page-179-0"></span>Para restaurar la disposición de paneles:

**1** Haga clic en este botón.

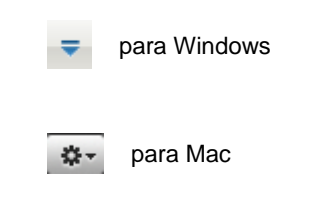

**2** Elija **Restaurar diseño**.

## **Acceder a las opciones de los paneles**

Cada panel proporciona un menú de comandos relacionados con el panel. Expansión y minimización son dos comandos comunes de todos los paneles.

Dependiendo del sistema operativo que esté usando, acceda a los comandos de un panel siguiendo estos pasos:

- Windows: haga clic con el botón derecho en la barra de título del panel para ver un menú de los comandos relacionados con el panel.
- Mac: seleccione **ctrl** y, a continuación, haga clic para ver un menú de los comandos relacionados con el panel.

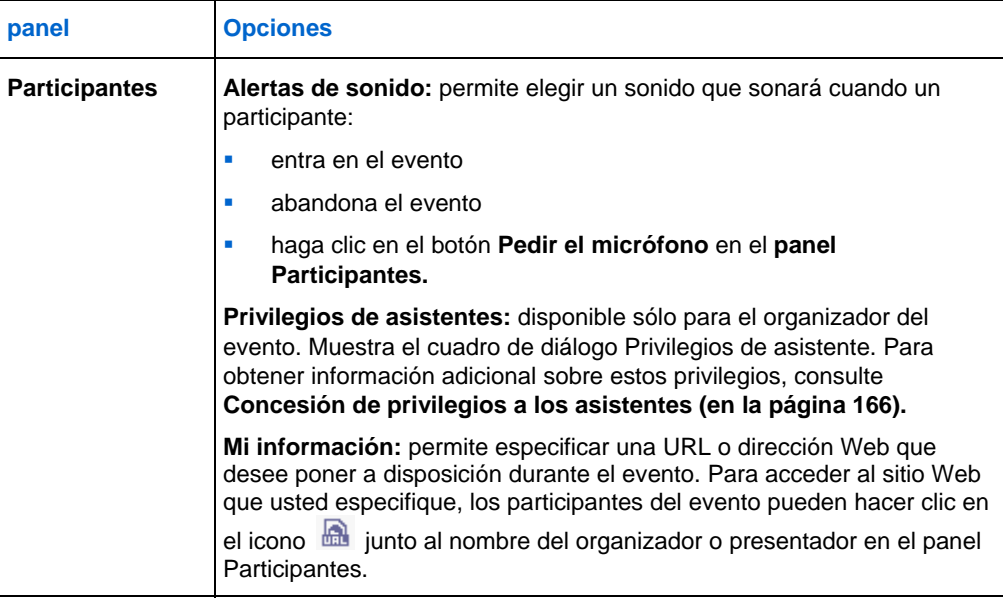
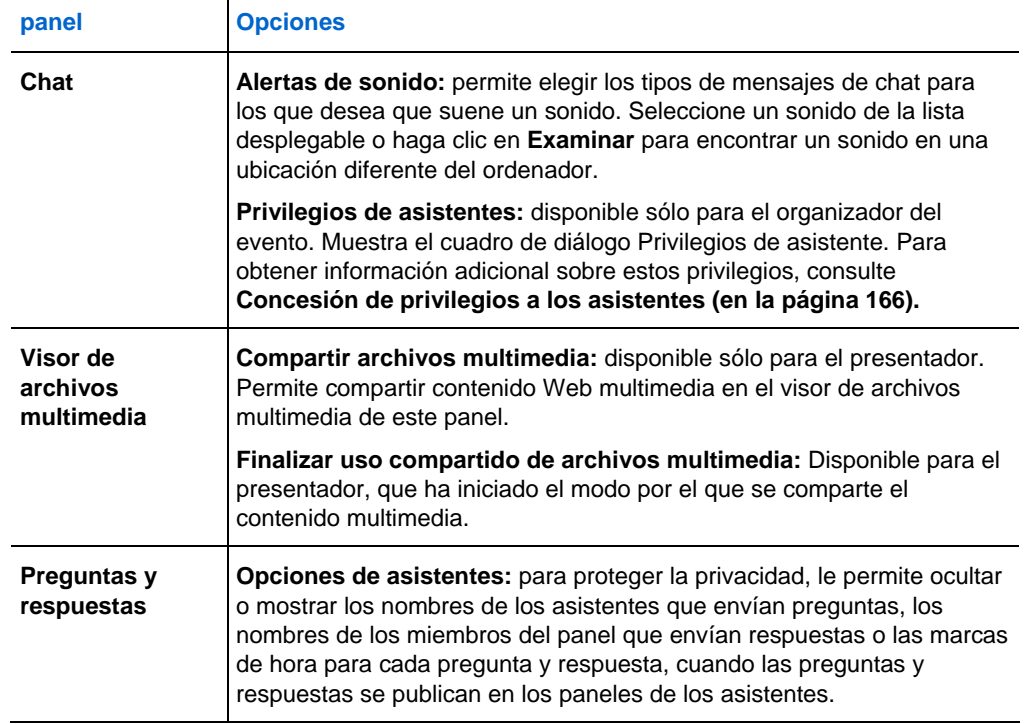

# **Cambiar el tamaño del visor de contenido y el área de los paneles**

Puede controlar el tamaño del visor de contenido a fin de ampliar o reducir el área del panel.

Para cambiar el tamaño del visor de contenido y de los paneles:

Haga clic en la línea que separa el visor de contenido de los paneles.

- Arrastre la línea hacia la izquierda para ampliar el área dedicada a los paneles.
- Arrastre la línea hacia la derecha para ampliar el visor de contenido.

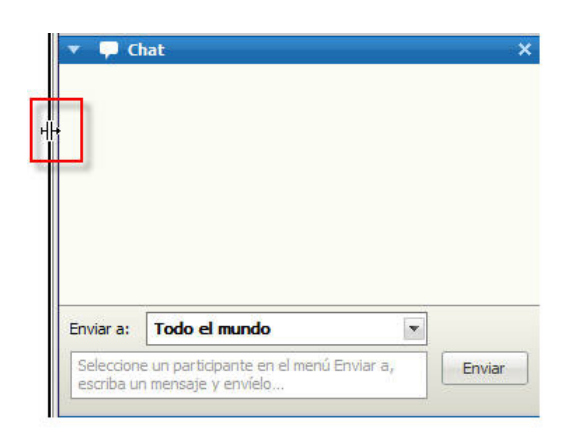

# **Acceder a los paneles de vista en pantalla completa**

Si está visualizando un documento en modo de pantalla completa, o controlando en remoto una aplicación compartida, aparece la ventana Evento como una ventana de uso compartido de pantalla completa. En una ventana compartida, se accede a los paneles desde el panel Controles de eventos.

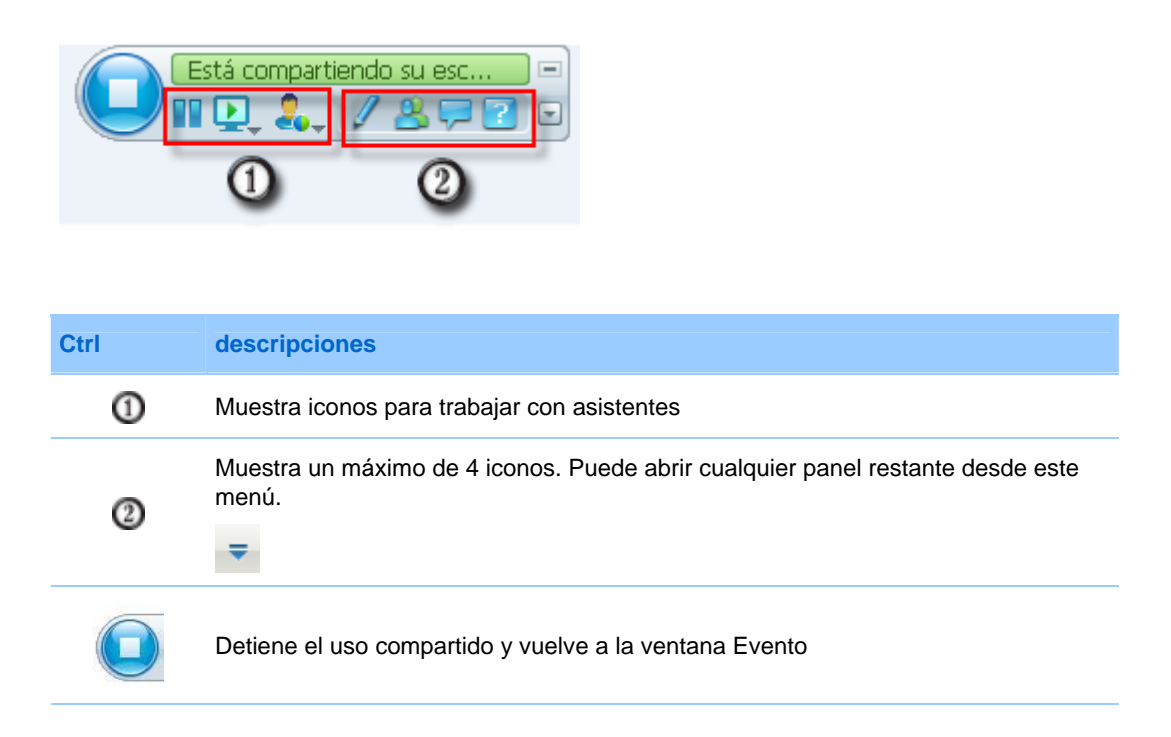

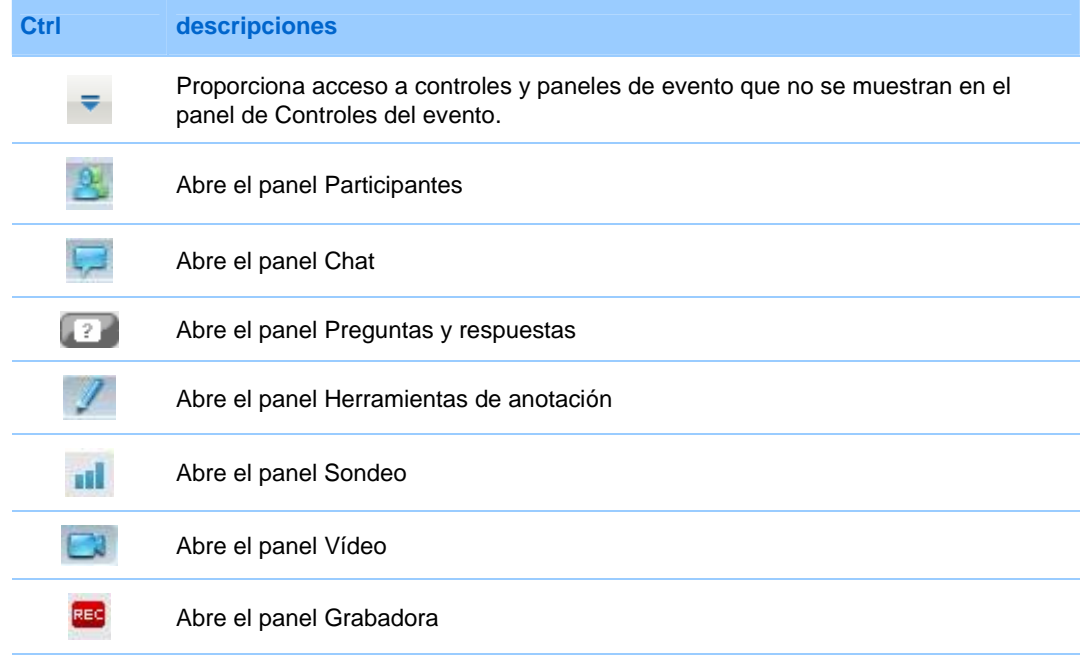

#### **Sugerencia:**

- **Windows:** Para borrar espacio en el escritorio, puede arrastrar el panel Controles de eventos hacia arriba, a la izquierda o a la derecha para anclarlo al borde de la ventana. Para desacoplar la bandeja de iconos y hacerla móvil, arrástrela lejos del borde de la ventana.
- **Mac:** Para borrar espacio en el escritorio, puede arrastrar el panel Controles de eventos y anclarlo a cualquier parte del escritorio.

# **Manipulación de paneles en vista en pantalla completa**

#### *Sólo para usuarios de Windows*

Puede abrir y movilizar paneles en la ventana, volver a acoplar los paneles móviles y cambiar el tamaño de estos para satisfacer sus necesidades de visualización.

#### Para abrir un panel cuando su vista está en modo de pantalla completa:

Haga clic en su icono en el panel Controles de eventos. Por ejemplo, para abrir el panel **Chat**, haga clic en el icono **Chat**.

 Si el panel Controles de eventos está anclado al borde de la ventana, el panel aparece y "flota" encima del documento, la presentación o cualquier otro elemento compartido.

 Si el panel Controles de eventos está flotando encima de la ventana, el panel aparece anclado al panel Controles de eventos.

Para hacer flotante un panel:

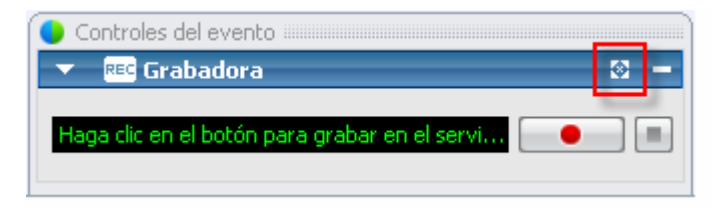

Haga clic en el icono flotante.

#### Para cambiar el tamaño del panel flotante:

Agarre cualquier esquina y arrastre el panel hasta el tamaño requerido.

Para acoplar el panel móvil al panel Controles de evento, haga cualquiera de estas acciones:

- haga clic en la flecha inclinada en el lado derecho de la barra del título del panel
- arrastre y suelte el panel en el panel Controles de eventos o en otro panel anclado.

**Nota:** El panel Controles de eventos debe estar en modo flotante antes de poder anclar paneles en él.

Para abrir y movilizar todos los paneles en el modo de pantalla completa:

En el menú **Seleccionar panel**, seleccione **Todos los paneles flotantes**.

Se muestran todos los paneles, incluso los que tenía minimizados.

## **Compartir en vista de pantalla completa**

#### *Sólo organizador y presentador*

En la vista de pantalla completa, tiene acceso a opciones de uso compartido desde el panel de Controles de eventos.

<span id="page-184-0"></span>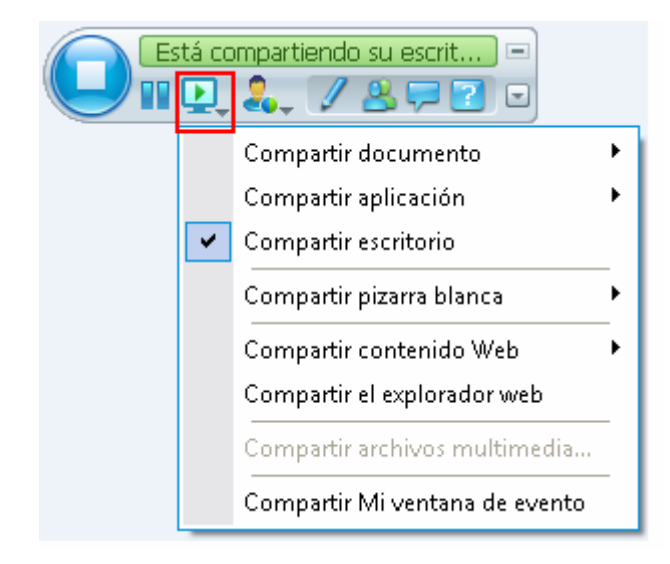

Haga clic en el icono **Compartir**  para ver las opciones disponibles para compartir contenido.

- **Compartir documento**: seleccione un documento que ya haya abierto o abra un nuevo documento. *Más...* (en la página [159\)](#page-184-0)
- **Compartir aplicación**: seleccione una aplicación que ya haya abierto o abra una nueva aplicación. *Más...* (en la página [160](#page-185-0))
- **Compartir escritorio**: los asistentes pueden ver su escritorio y puede proceder con la muestra o demostración del contenido.
- **Compartir pizarra**: seleccione una pizarra que ya haya abierto o abra una nueva pizarra. *Más...* (en la página [160](#page-185-0))
- **Compartir contenido Web:** seleccione un sitio Web que ya haya abierto o especifique una URL para compartir el contenido de otro sitio Web. *Más...* (en la página [161\)](#page-186-0)
- **Compartir explorador Web:** se abre el explorador predeterminado, los asistentes pueden verlo y puede proceder a desplazarse por la Web
- **Compartir ordenador remoto**: seleccione un ordenador remoto y una aplicación en el ordenador que quiera compartir. Para compartir un ordenador en un evento, ya debe tenerlo configurado para acceso remoto.

#### **Si está compartiendo un documento**

Si ya ha abierto varios documentos, puede cambiar el uso compartido de un documento a otro, o puede abrir un documento que actualmente esté cerrado.

<span id="page-185-0"></span>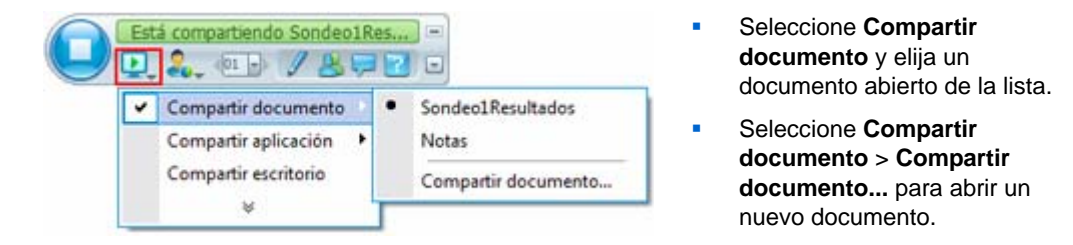

#### **Si está compartiendo una aplicación**

Si ya ha abierto varias aplicaciones, puede cambiar el uso compartido de una aplicación a otra, o puede abrir una aplicación que actualmente esté cerrada.

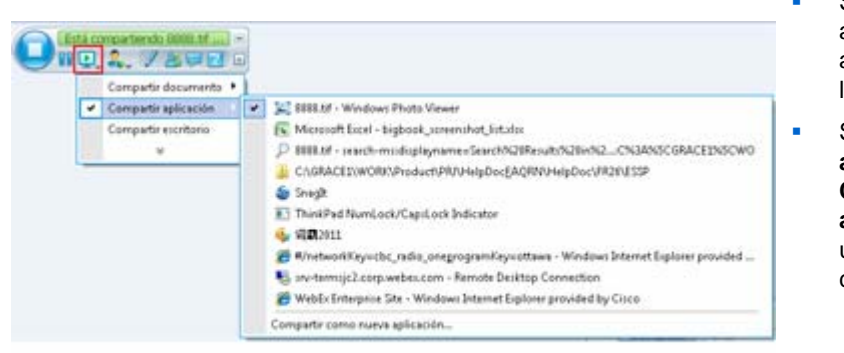

- Seleccione **Compartir** aplicación y elija otra aplicación abierta de la lista.
- Seleccione **Compartir aplicación** > **Compartir nueva aplicación** para abrir una aplicación cerrada.

#### **Si está compartiendo una pizarra**

Si ya ha iniciado varias pizarras, puede cambiar el uso compartido de una pizarra a otra, o iniciar otra pizarra.

<span id="page-186-0"></span>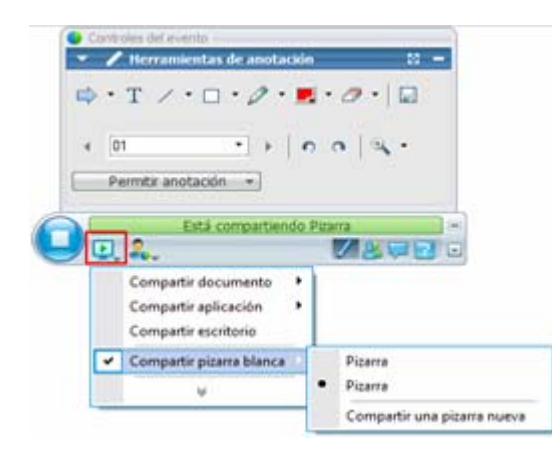

- Seleccione **Compartir pizarra** y elija otra pizarra de la lista.
- Seleccione **Compartir documento** > **Compartir nueva pizarra** para comenzar una nueva pizarra.

#### **Si está compartiendo contenido Web**

Si ya ha configurado uno o varios sitios Web para la visualización de contenido, puede cambiar el uso compartido de uno a otro, o especificar una URL para compartir el contenido de otro sitio Web.

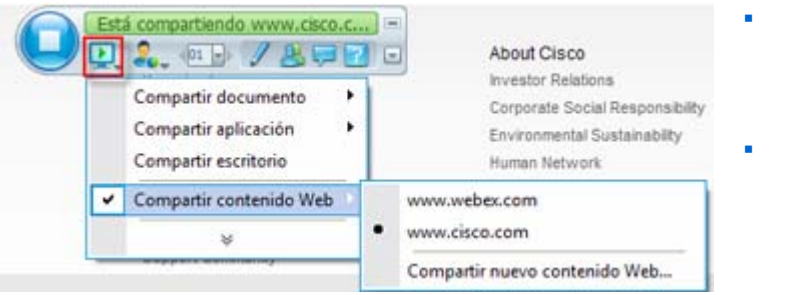

- Elija **Compartir contenido Web** > la URL de un sitio Web listada en el menú.
- Elija **Compartir contenido Web** > **Compartir contenido Web...** para abrir otro sitio Web.

# **Sincronización de vistas de asistente**

Para cambiar el tamaño de la pantalla de los participantes para que coincida con el suyo:

**1** Haga clic en este botón en el Panel Controles de eventos.

÷

**2** En el menú, elija **Ver > Sincronizar para todos**.

Ahora todas las vistas de los asistentes coincidirán con la suya.

# **Ver las alertas de paneles**

Si un panel que ha contraído o minimizado requiere su atención, el icono que representa el panel parpadea durante unos segundos y cambia de color para llama su atención para un cambio.

A continuación se muestran los motivos para ver esas alertas:

- Un participante entra o sale de un evento.
- Aparece un indicador Levantar mano o Solicitar teléfono en el panel Participantes.
- Un asistente envía una pregunta utilizando el panel de preguntas y respuestas.
- Un asistente envía un mensaje de chat.
- Se cierra un sondeo.
- Las respuestas del sondeo se han recibido.

**Ejemplo.** Un participante hace clic en el icono Solicitar teléfono en su evento y usted no tiene el panel Participantes abierto. Esta tabla muestra las diferentes maneras de recibir alertas.

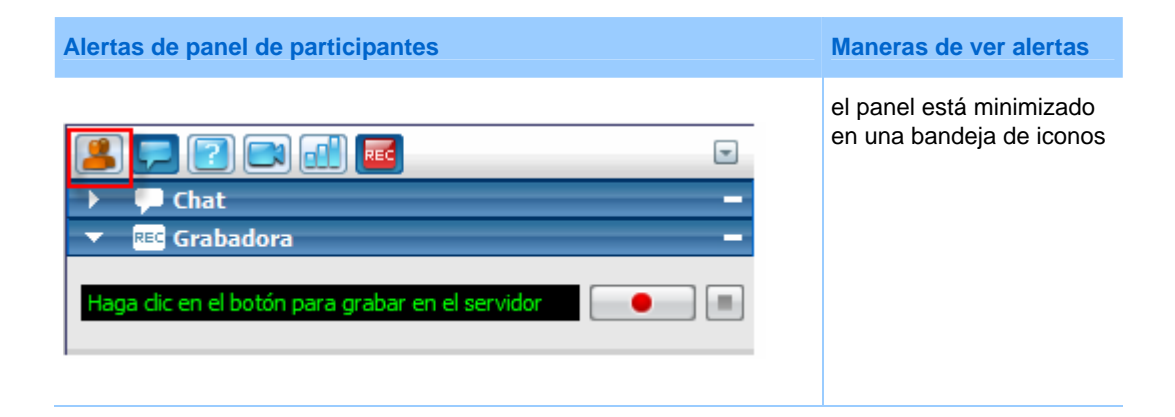

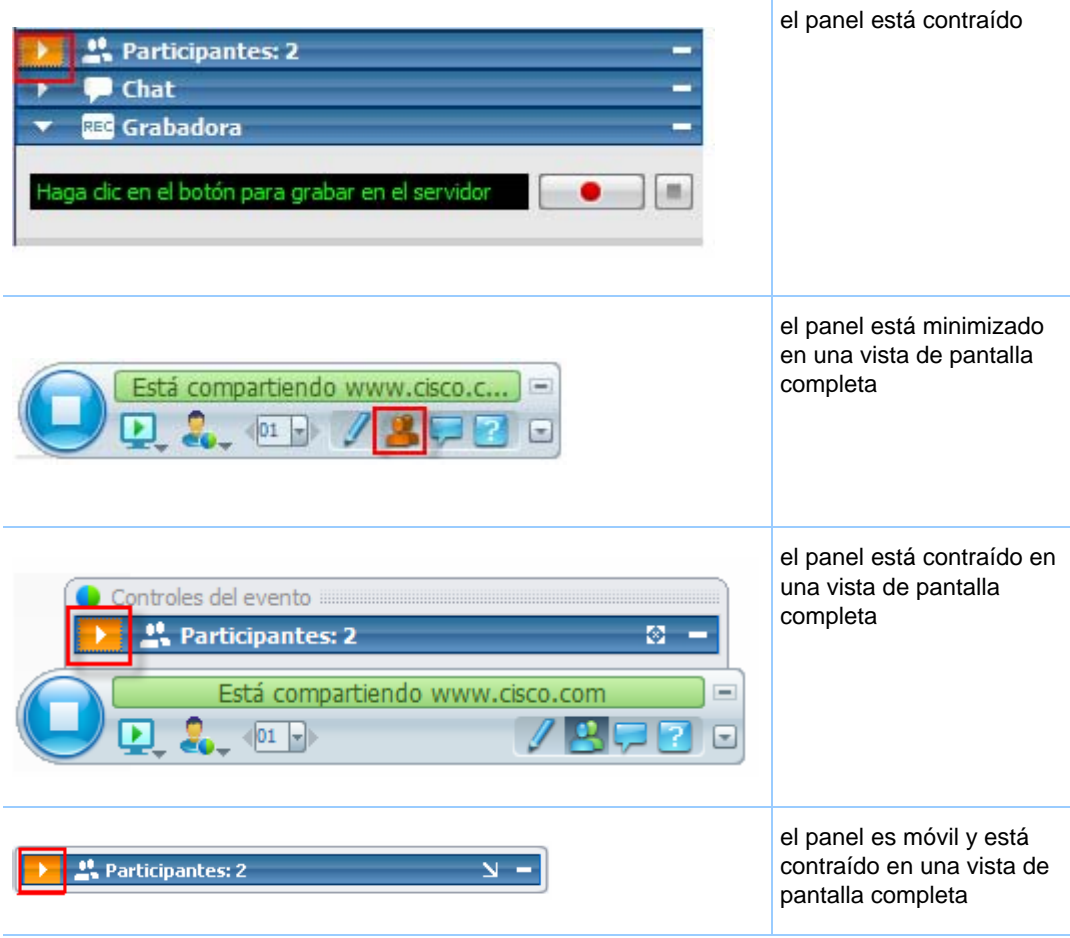

El panel permanece en el estado de alerta hasta que lo abra.

# 12

# <span id="page-190-0"></span>Asignación de privilegios durante un evento

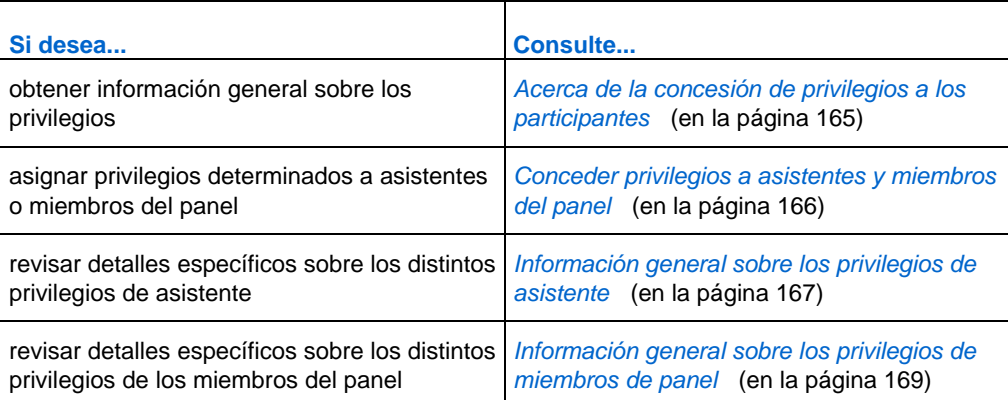

# **Acerca de la concesión de privilegios a los participantes**

Una vez iniciado el evento, los participantes reciben de forma automática privilegios predeterminados que les permitirán realizar actividades durante el evento. Como organizador del evento, puede conceder otros privilegios a los participantes.

Por ejemplo, puede permitir a los participantes realizar las siguientes actividades durante el evento:

- Guardar, imprimir o anotar contenido compartido en el visor de contenido
- Ver miniaturas de páginas, diapositivas o pizarras en el visor de contenido.
- <span id="page-191-0"></span> Ver cualquier página, diapositiva o pizarra del contenido que el presentador está compartiendo actualmente en el visor de contenido.
- Ver cualquier documento, presentación o pizarra en el visor de contenido, independientemente del contenido que el presentador está compartiendo.
- **Conversar por chat con participantes determinados.**
- Grabar el evento

Para obtener información sobre los privilegios que los participantes reciben de forma predeterminada, consulte *Información general sobre los privilegios de asistente* (en la página [167\)](#page-192-0) y *Información general sobre los privilegios de los miembros del panel* (en la página [169](#page-194-0)).

# **Conceder privilegios a asistentes y miembros del panel**

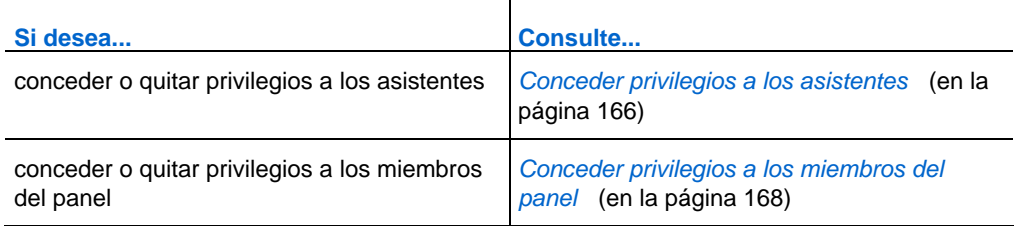

# **Conceder privilegios a los asistentes**

Puede conceder o quitar privilegios a los asistentes durante un evento.

Para asignar privilegios de asistente durante un evento:

**1** En la ventana del evento, en el menú **Participante**, haga clic en **Asignar privilegios a** > **Asistentes**.

Aparecerá el cuadro de diálogo Privilegios de los participantes.

- **2** Realice *una* de las acciones siguientes:
	- Para conceder un privilegio a todos los asistentes, seleccione la casilla de verificación correspondiente.
	- Para conceder todos los privilegios a los asistentes, active la casilla de verificación **Todos los privilegios de asistente**.

<span id="page-192-0"></span> Para quitar un privilegio a todos los asistentes, desactive la casilla de verificación correspondiente.

Para obtener descripciones de cada opción en el cuadro de diálogo Privilegios de asistente, consulte *Información general sobre los privilegios de asistente* (en la página [167\)](#page-192-0).

**3** Haga clic en **Asignar.**

# **Información general sobre los privilegios de asistente**

Para acceder al cuadro de diálogo Privilegios de asistente, en el menú **Participante** de la ventana Evento, haga clic en **Asignar privilegios a** > **Asistentes**.

La siguiente tabla describe las distintas opciones del cuadro de diálogo Privilegios de asistente.

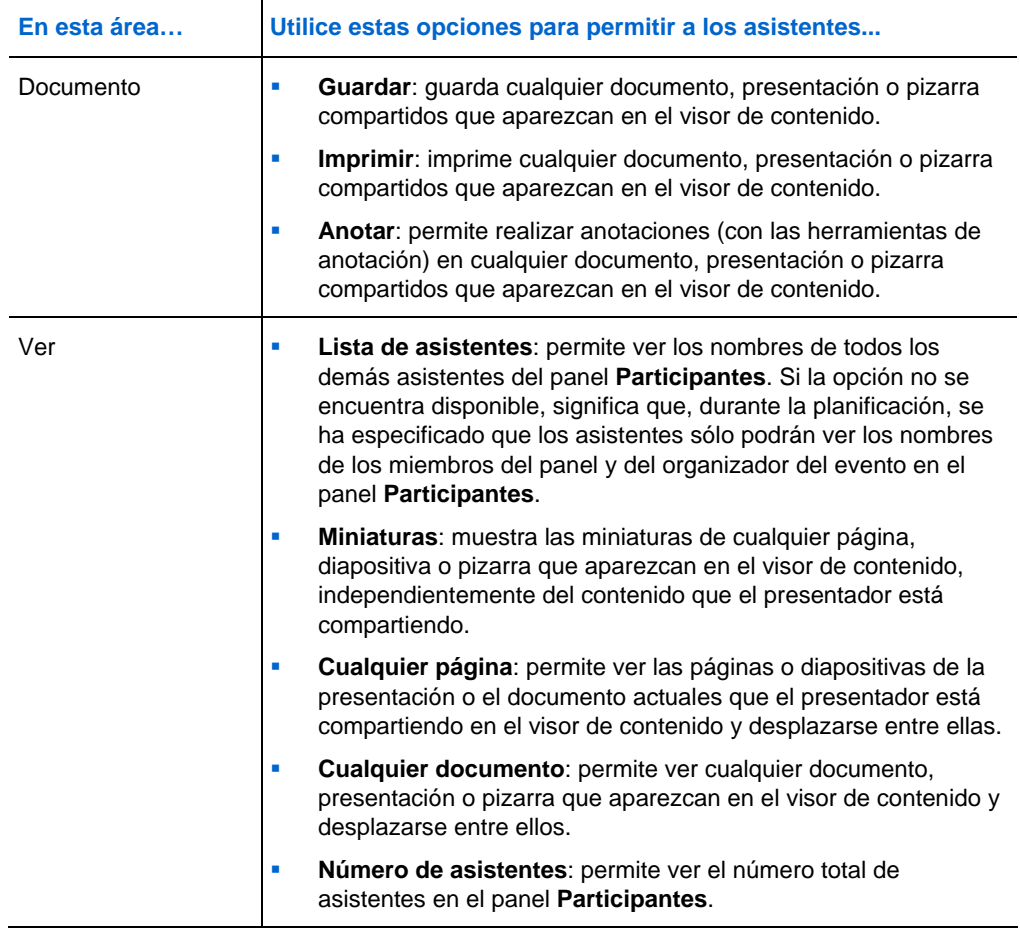

<span id="page-193-0"></span>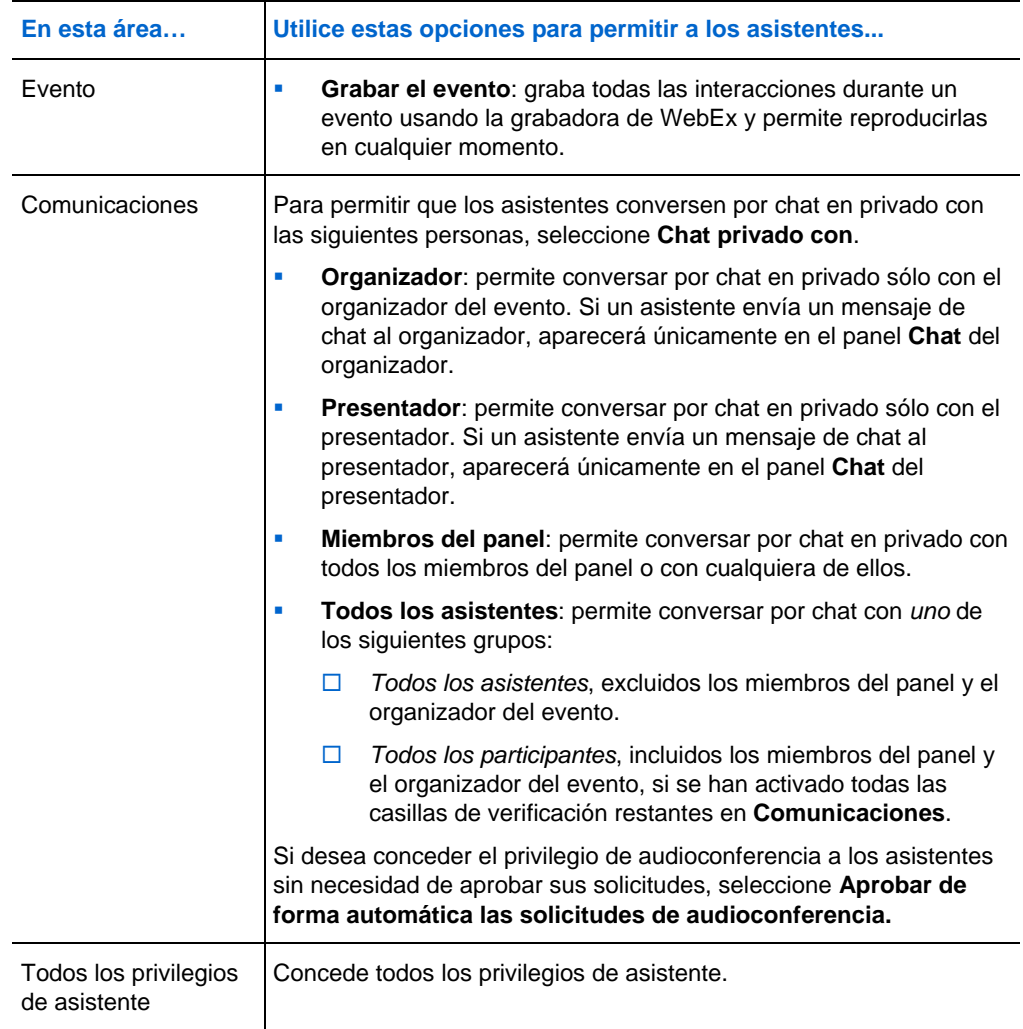

# **Conceder privilegios a los miembros del panel**

Puede conceder o quitar privilegios a los miembros del panel durante un evento.

Para asignar privilegios de miembros del panel durante un evento:

**1** En la ventana del evento, en el menú **Participante**, haga clic en **Asignar privilegios a** > **Miembros del panel**.

Aparecerá el cuadro de diálogo Privilegios de miembros del panel.

**2** Realice *una* de las acciones siguientes:

- <span id="page-194-0"></span> Para conceder un privilegio a todos los miembros del panel, active la casilla de verificación correspondiente.
- Para conceder todos los privilegios a los miembros del panel, active la casilla de verificación **Privilegios de miembros del panel**.
- Para quitar un privilegio a todos los miembros del panel, desactive la casilla de verificación correspondiente.

Para obtener descripciones de cada opción en el cuadro de diálogo Privilegios de panelista, consulte *Información general sobre los privilegios de miembros de panel* (en la página [169\)](#page-194-0).

**3** Haga clic en **Asignar.**

# **Información general sobre los privilegios de miembros de panel**

Para acceder al cuadro de diálogo Privilegios de asistente, en el menú **Participante** de la ventana Evento, haga clic en **Asignar privilegios a** > **Miembros del panel**.

La siguiente tabla describe las distintas opciones del cuadro de diálogo Privilegios de miembros del panel.

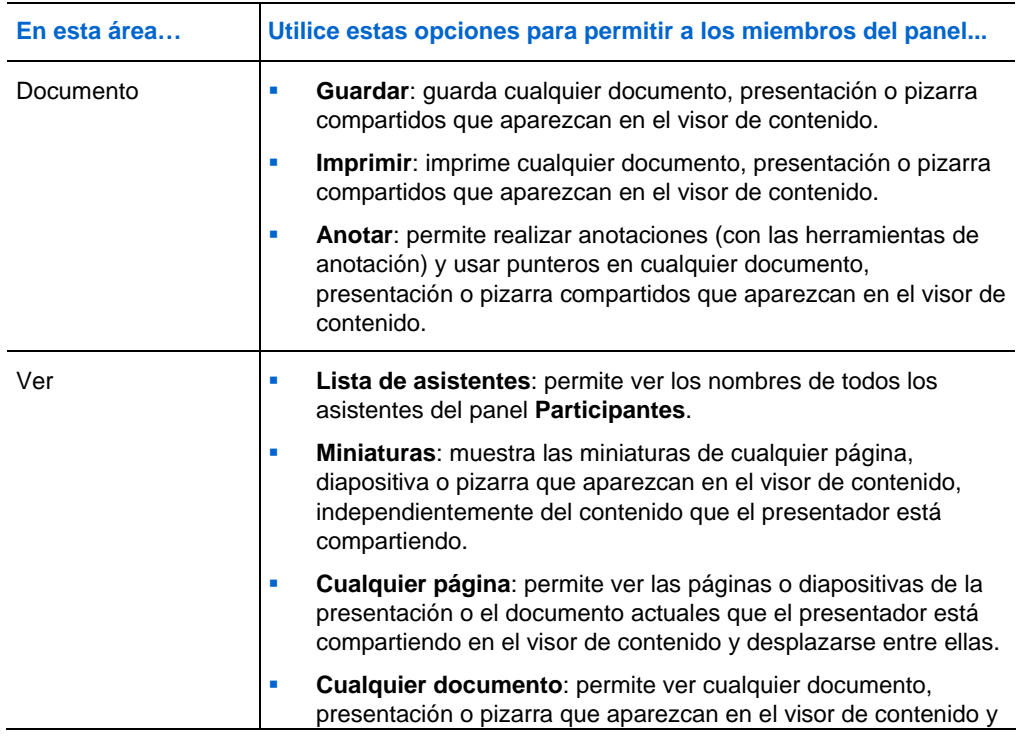

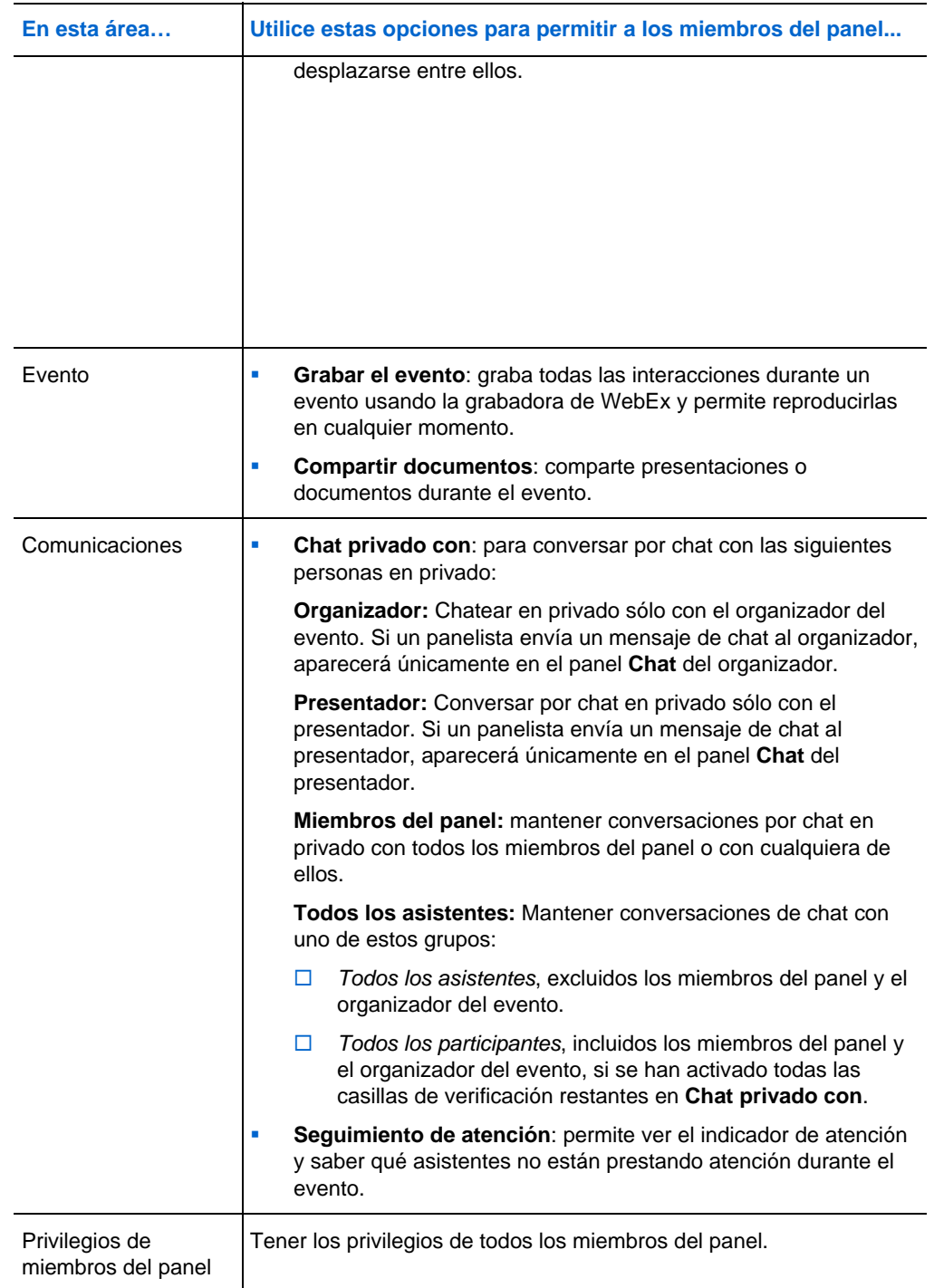

# 13

# Asignar sonidos a las acciones de los participantes

#### *Sólo el organizador*

Durante un evento, puede asignar sonidos para que se reproduzcan si un participante:

- Se une a evento
- Abandona la evento
- **Hace clic en Levantar mano** en el panel Participantes
- Hace clic en **Pedir el micrófono** en el panel Participantes
- Hace clic en **Solicitar** en el panel Participantes para pedir la autorización para entrar en la audioconferencia durante la transmisión de audio

Para asignar alertas de sonido a las acciones de los participantes:

- **1** Abra el cuadro de diálogo Preferencias mediante uno de los siguientes pasos:
	- Windows: En el menú **Edición**, seleccione **Preferencias**.
	- Mac: En el menú **Event Center**, seleccione **Preferencias**.
- **2** Dependiendo del sistema operativo que utilice, siga uno de estos pasos:
	- Windows: Haga clic en la pestaña **Participantes**.
	- Mac: Seleccione el botón **Alertas**.
- **3** Seleccione la casilla de verificación para cada acción para la que quiera reproducir un sonido.
- **4** Seleccione un sonido de esta lista desplegable.

De forma predeterminada, esta lista desplegable contiene los nombres de todos los archivos de sonido que hay en la ubicación predeterminada en el ordenador.

- **5** Para seleccionar un sonido que no aparece en la lista desplegable, siga uno de estos pasos a continuación:
	- Windows: Haga clic en **Examinar** y, a continuación, seleccione un archivo de sonido que se halle en otra carpeta.
	- **Mac:** Seleccione **Otros** en la lista desplegable.
- **6** Sólo Windows. Para reproducir el sonido seleccionado actualmente, haga clic en el botón.
- **7** Haga clic en **Aceptar**.

#### **Nota:**

- Event Center guarda las preferencias de sonido en el ordenador. No obstante, si empieza o entra en un evento en otro ordenador, debe volver a definir las preferencias en ese ordenador.
- Si está utilizando Windows, los archivos de sonido deben tener la extensión **.wav**
- En la mayoría de casos, la ubicación predeterminada para archivos de sonido es C:\WINDOWS\Media. Puede copiar otros archivos de sonido en la carpeta predeterminada o en cualquier otro directorio para que estén disponibles en el cuadro de diálogo Preferencias personales.

# 14

# Administrar un evento

#### *Sólo el organizador*

Como organizador de eventos, ejecute el evento mediante las funciones que le haya proporcionado Event Center. Por ejemplo, usted puede:

- Gestionar la lista de asistentes *Más...* (en la página [174](#page-199-0))
- **Invitar a asistentes adicionales al evento** *Más...* (en la página [178](#page-203-0))
- Enviar un recordatorio a los miembros del panel que fueron invitados pero que todavía no entraron en el evento *Más...* (en la página [185\)](#page-210-0)
- Saber qué participantes no están prestando atención al evento *Más...* (en la página [188](#page-213-0))
- Designar a un presentador *Más…* (en la página [191\)](#page-216-0)
- Designar panelistas *Más*... (en la página [192](#page-217-0))
- **Transferir la función de organizador a un panelista y reclamarla posteriormente** *Más...* (en la página [193\)](#page-218-0)
- Controlar el acceso a un evento *Más...* (en la página [194](#page-219-0))
- Eliminar un participante del evento *Más...* (en la página [195\)](#page-220-0)
- Finalizar el evento *Más*... (en la página [196\)](#page-221-0)

#### **Nota:**

- Un organizador debe ser un usuario autorizado, es decir, debe disponer de una cuenta de usuario.
- Una vez iniciado un evento, en principio el organizador también es el presentador. Posteriormente, el organizador podrá designar a un panelista como presentador.

# <span id="page-199-0"></span>**Obtener información acerca de un evento**

Durante un evento, puede obtener la siguiente información acerca de éste. Si es necesario, puede indicar a los asistentes cómo obtener esta información:

- **T**ema del evento
- Ubicación, o URL, de su sitio Web de Event Center
- Número de evento
- **Información de audioconferencias**
- **Companizador actual**
- **Presentador actual**
- Usuario actual; es decir, el nombre del asistente
- Número actual de participantes

Para obtener información acerca de un evento en curso:

En la ventana del evento, en el menú **Evento**, seleccione **Información**.

# **Gestionar la lista de asistentes**

#### *Sólo el organizador*

La Lista de asistentes no sólo muestra el nombre de los asistentes en el evento, sino también:

- Puntuación principal: la columna Puntuación muestra la puntuación total de cada asistente según las respuestas de estos a las preguntas del formulario de registro.
- Nombres de empresa: la columna Empresa muestra el nombre de la empresa de cada asistente en función de la respuesta de los asistentes a la pregunta de empresa en el formulario de registro.

Las puntuaciones más altas y los nombres de empresa pueden ayudarle a identificar a qué asistentes se debe dar prioridad en el evento. Por ejemplo, estas dos funciones le pueden ayudar a usted y a los miembros del panel a definir prioridades para las preguntas que realicen los asistentes durante el evento.

**Importante:** Si quiere mostrar las puntuaciones de los candidatos y los nombres de las empresas en la lista de asistentes, debe hacer estas dos cosas en el formulario de registro:

- Use la opción de puntuación principal en las ventanas Añadir casillas de verificación, Añadir botones de opción y Añadir lista desplegable.
- Especifique que "Empresa" y que todas las preguntas con puntuación asignada son información necesaria, es decir, seleccione el símbolo .

Para obtener información adicional, consulte *Personalización del formulario de registro* (en la página [13](#page-38-0)) y *Acerca de las principales puntuaciones* (en la página [21\)](#page-46-0).

Esta ilustración proporciona una descripción general de cómo gestionar la Lista de asistentes.

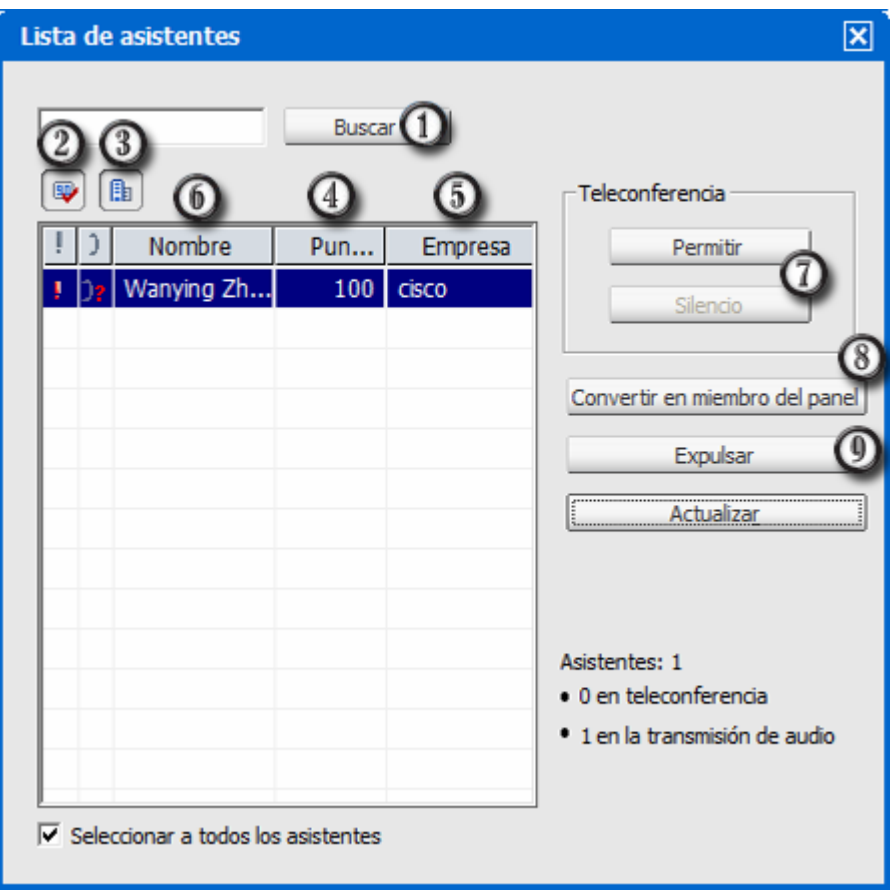

Para buscar el nombre de un asistente o de una empresa, introduzca todo o parte del texto y, a continuación, haga clic en **Buscar**.

⊕

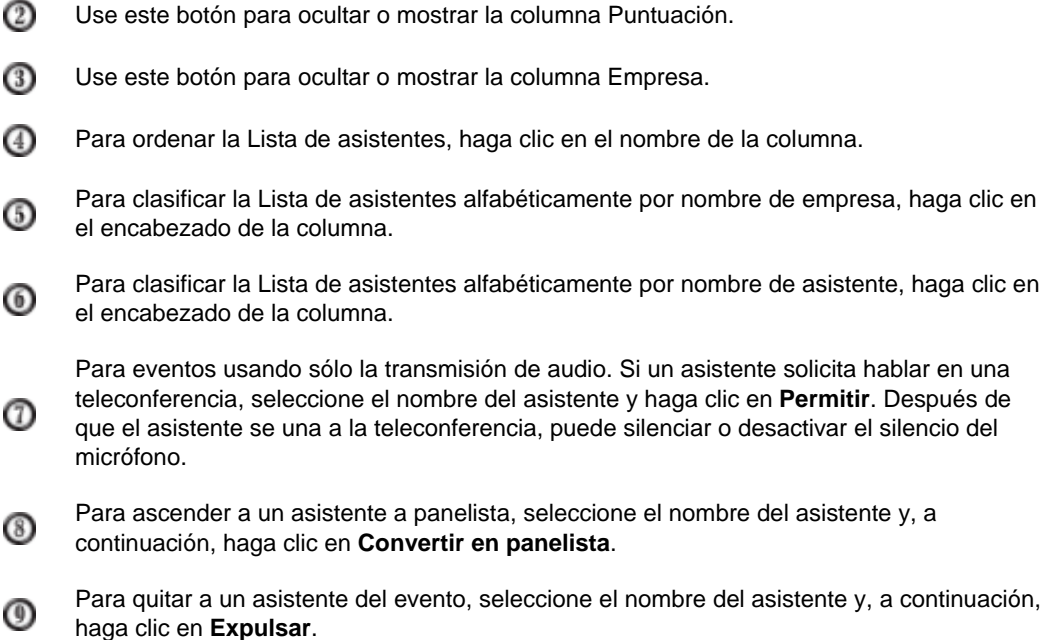

# **Visualizar la lista de asistentes**

Normalmente, sólo el organizador, el presentador y otros miembros del panel pueden ver la lista de participantes en un evento, y no todos los participantes. Al planificar un evento, usted decide quién puede ver la lista de asistentes. Para obtener información adicional, consulte *Especificación de si mostrar la lista de asistentes a todos los asistentes* (en la página [69](#page-94-0)).

Para ver la lista de asistentes:

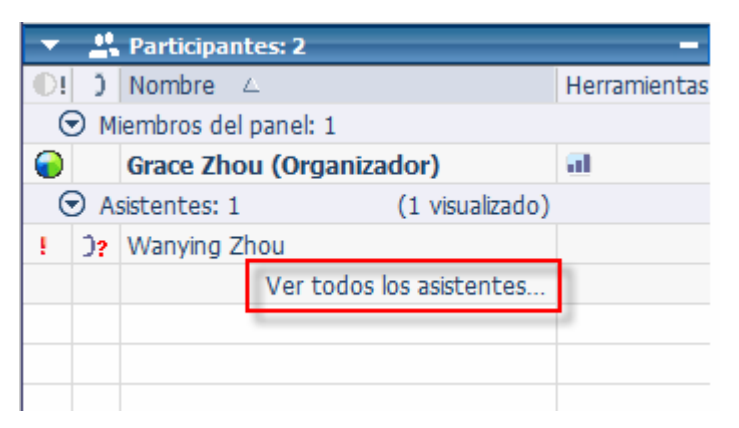

En el panel Participantes, haga clic en **Ver todos los asistentes**.

Aparece el cuadro Lista de asistentes.

# **Permiso para que los miembros del panel vean el nombre de empresa de los asistentes**

#### *Sólo el organizador*

Los miembros del panel no pueden ver el nombre de la empresa de los asistentes a menos que usted les conceda el privilegio para hacerlo.

Para conceder a un panelista el privilegio de ver el nombre de la empresa de los asistentes:

**1** En el panel Participantes, haga clic con el botón derecho del ratón sobre el nombre del panelista y, a continuación, seleccione **Privilegios**.

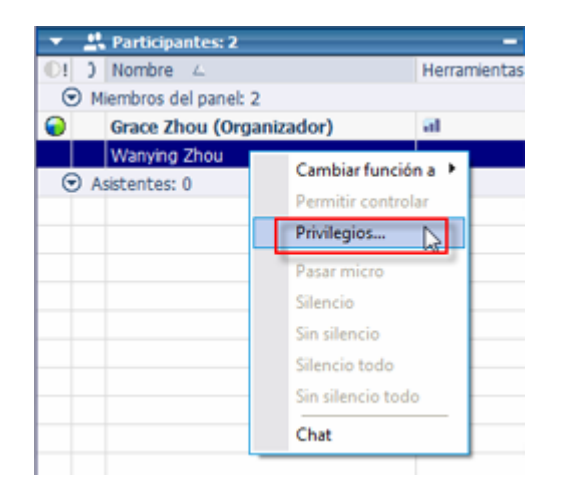

**2** En el cuadro de diálogo Privilegios de miembros del panel, seleccione **Nombre de la empresa** y, a continuación, haga clic en **Asignar**.

<span id="page-203-0"></span>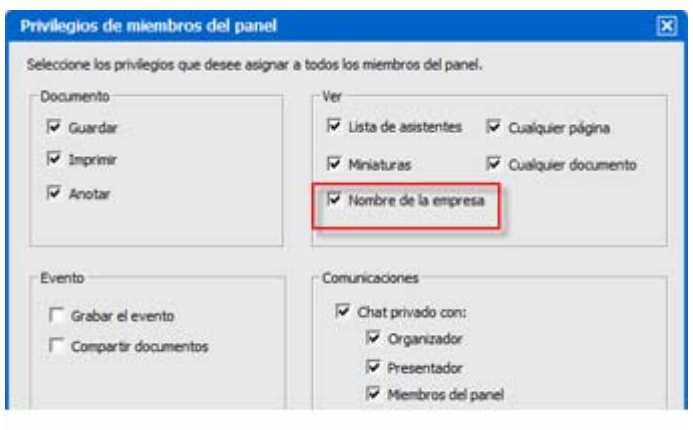

# **Invitar a asistentes a un evento en curso**

Una vez iniciado un evento, la pestaña **Inicio rápido** de su ventana de eventos le permitirá utilizar correo electrónico, un teléfono o mensajería instantánea (MI) para invitar asistentes adicionales al evento.

Durante un evento, también puede crear un mensaje de saludo para que los asistentes vean al entrar en el evento por primera vez.

### **Invitar a los asistentes a una evento en curso por correo electrónico**

Durante un evento, puede enviar su mensaje de correo electrónico de invitación utilizando *uno* de los siguientes métodos de entrega:

- Sistema de correo electrónico de WebEx
- Su programa de correo electrónico local predeterminado

Un mensaje de correo electrónico de invitación que usted envía desde el evento contiene información relacionada con el evento. No necesita escribir la información usted mismo.

Cada persona invitada recibirá un mensaje de correo electrónico de invitación que incluye información sobre el evento (incluida la contraseña, si existe) y un vínculo en el que el asistente puede hacer clic para entrar en el evento.

Para invitar a asistentes adicionales por correo electrónico a un evento ya iniciado:

- **1** En el visor de contenido, haga clic en **Inicio rápido** > **Invitar a participantes**.
- **2** Si desea utilizar su programa de correo electrónico local predeterminado, como Microsoft Outlook o IBM Lotus Notes, seleccione **Utilice su programa de correo electrónico local**. Si no selecciona la casilla de verificación, su mensaje de correo electrónico de invitación se enviará desde el sistema de correo electrónico de WebEx.
- **3** Haga clic en  $\boxtimes$
- **4** Realice *una* de las acciones siguientes, según sea necesario:
	- En su programa de correo electrónico local predeterminado, escriba las direcciones de correo electrónico de los asistentes en el cuadro **Para** y, a continuación, envíe el mensaje.
	- En el cuadro de diálogo Invitar por correo electrónico de WebEx, escriba las direcciones de correo electrónico de los asistentes y, a continuación, haga clic en **Invitar**.

#### **Invitación a asistentes por teléfono a un evento en curso**

Durante un evento, puede ampliar la invitación del evento con sólo un teléfono. Puede llamar e indicar verbalmente a los asistentes cómo entrar en su evento en línea.

Para invitar a los asistentes a su evento en curso por teléfono:

- **1** En la ventana Evento, haga clic en **Inicio rápido > Invite a participantes**.
- **2** Dé instrucciones verbales a los asistentes en la sección "Invitar por teléfono".

Después de seguir las instrucciones en pantalla, el asistente entra en el evento.

#### **Invitar a asistentes mediante WebEx Connect a un evento en curso**

Después de iniciar un evento, puede usar la integración con WebEx Connect para a más asistentes y recordar a los panelistas que asistan al evento. Cuando hace clic en la opción MI en la pestaña Inicio rápido, aparece una ventana de WebEx Connect, lo que le permite enviar mensajes instantáneos (MI) a sus contactos.

El mensaje instantáneo automáticamente incluye el tema del evento, la hora de inicio y un vínculo para entrar en el evento.

Antes de usar WebEx Connect, asegúrese de todo lo siguiente:

- Tiene WebEx Connect instalado y funcionando en su ordenador.
- Está conectado a WebEx Connect.
- Los asistentes o miembros del panel que reciban sus MI tienen WebEx Connect u otras aplicaciones de MI instaladas, como AIM (AOL Instant Messenger), GoogleTalk o Jabber.
- Los asistentes o miembros del panel que reciben sus mensajes instantáneos están conectados a sus programas de mensajería instantánea.

Si su contacto no está en línea cuando intenta enviarle un MI, WebEx Connect automáticamente cambia el método de envío del mensaje a correo electrónico. El mensaje de correo electrónico igualmente incluirá el tema del evento, la hora de inicio y un vínculo para entrar en el evento.

#### **Nota:**

- WebEx Connect es una herramienta de productividad que usted puede utilizar para enviar mensajes instantáneos, realizar llamadas de vídeo y de voz, compartir archivos en su escritorio, administrar reuniones y comunicarse más eficazmente dentro y fuera de su empresa.
- Si no tiene WebEx Connect y quieren saber más acerca del programa, vaya al *sitio Web de Cisco WebEx Connect* (*<http://www.webex.com/go/wc>*).
- Para descargar WebEx Connect, vaya al *sitio Web de Cisco WebEx Connect* (*<http://www.webex.com/go/wc>*).

Para enviar un mensaje instantáneo de invitación utilizando WebEx Connect:

- **1** Abra el cuadro de diálogo Invitar más en Connect mediante uno de estos métodos:
	- En el visor de contenido de la ventana Evento, en **Inicio rápido > Invite a**

**participantes** y, a continuación, haga clic en .

- En el panel Participantes, haga clic en la flecha hacia abajo del botón  $\frac{1}{2}$ y elija **Invitar por IM**.
- **2** En la ventana Invitar más que aparece, introduzca el nombre de pantalla o la dirección de correo electrónico del contacto:
	- Escriba la dirección de correo electrónico o el nombre de Connect del asistente en el cuadro.

 WebEx Connect se integra con su lista global de direcciones de Microsoft Outlook. Haga clic en **[11]** para obtener la dirección de correo electrónico del asistente desde Microsoft Outlook.

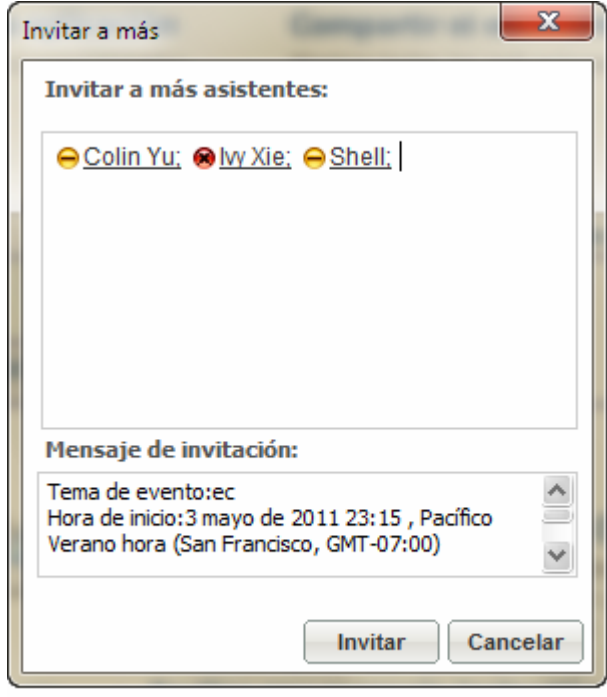

- **3** Asegúrese de seleccionar las casillas de verificación que están junto a los nombres de los asistentes que desea invitar.
- **4** Haga clic en **Invitar**.

El asistente recibe el mensaje instantáneo. El asistente recibe un mensaje de correo electrónico si no está conectado.

A continuación, se muestra un ejemplo del mensaje instantáneo de invitación.

# **Invitación a asistentes a un evento en curso mediante mensajería instantánea (IM)**

Si usa un programa de MI distinto de WebEx Connect, copie y pegue el vínculo para entrar en el evento y envíe el mensaje instantáneo al asistente al que desea invitar.

Para enviar un mensaje instantáneo de invitación utilizando un programa distinto de WebEx Connect:

**1** Haga clic en **Copiar vínculo**.

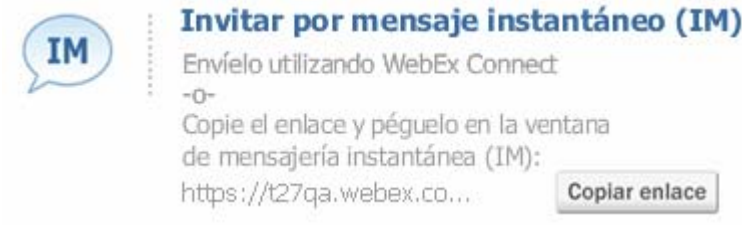

**2** Pegue el vínculo en una ventana de mensajería instantánea y, a continuación, envíela al asistente.

# **Invitar a participantes por mensaje de texto (SMS) a un evento en curso<>**

Puede invitar a participantes por mensaje de texto (SMS) a un evento en curso.  $\leq$  El administrador del sitio puede activar esta función.

Para invitar a un participante por mensaje de texto del evento:

- **1** En el visor de contenido, seleccione la pestaña **Inicio rápido** y haga clic en **Invitar y enviar recordatorio**.
- **2** Seleccione la pestaña **SMS**.
- **3** Introduzca un número de teléfono en el cuadro **Número de móvil del invitado**.
- **4** Haga clic en **Enviar**.

Cada participante recibe un mensaje de texto, que incluye:

- Un número al que el participante puede llamar para unirse a evento
- El código de cuenta
- Tema del Evento
- Hora de inicio del Evento
- El nombre del organizador
- Un código de respuesta para recibir una llamada desde el evento.

## **Crear un mensaje de saludo para los asistentes**

Durante un evento, puede crear un mensaje y mostrarlo a los asistentes una vez que ya entraron en el evento. Puede escribir su propio mensaje o editar el texto predeterminado.

**Ejemplo.** Por ejemplo, en este mensaje puede dar la bienvenida a los asistentes al evento y proporcionar información importante o instrucciones especiales sobre el evento.

Para crear un mensaje de saludo durante un evento:

**1** En la ventana del evento, en el menú **Evento**, seleccione **Mensaje de bienvenida**.

Aparecerá la ventana Crear un saludo para los asistentes.

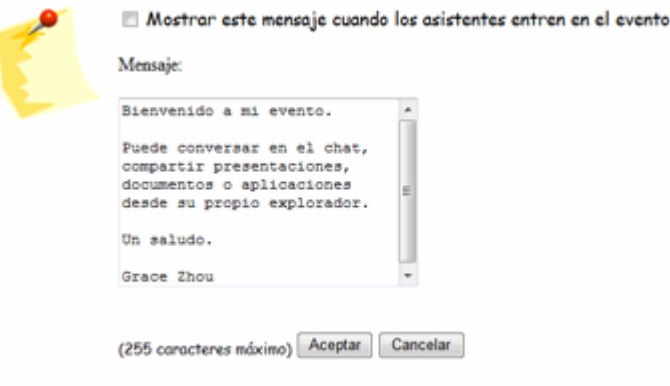

- **2** Seleccione **Mostrar este mensaje cuando los asistentes entren en el evento** si desea que el mensaje aparezca en la pantalla de los asistentes cuando entren en el evento.
- **3** Edite el mensaje en el cuadro **Mensaje**.
- **4** Haga clic en **Aceptar**.

# **Invitar a asistentes a una teleconferencia en curso**

Puede invitar a asistentes solamente a la sección de audio del evento al hacer que entren en la audioconferencia.

**Ejemplo.** Usted está organizando un gran evento del personal de la empresa en línea. Uno de los ejecutivos prefiere escuchar el evento porque está viajando. Usted proporciona este número de teléfono en el cuadro de diálogo Invitar por teléfono. Cuando el invitado recibe la devolución de llamada al número de teléfono que usted le proporcionó, podrá entrar en la audioconferencia del evento siguiendo las instrucciones del mensaje de voz.

**Importante:** Para utilizar esta opción, debe configurar una audioconferencia de devolución de llamada al planificar el evento.

Para invitar a asistentes sólo a una teleconferencia en un evento:

- **1** Abra el cuadro de diálogo Invitar por teléfono mediante uno de estos métodos:
	- En el visor de contenido de la ventana Evento, en **Inicio rápido** > **Invite a**

**participantes** y, a continuación, haga clic en el icono .

En el panel Participantes, haga clic en la flecha hacia abajo del icono  $\frac{12}{12}$ y, a continuación, elija **Invitar por teléfono**.

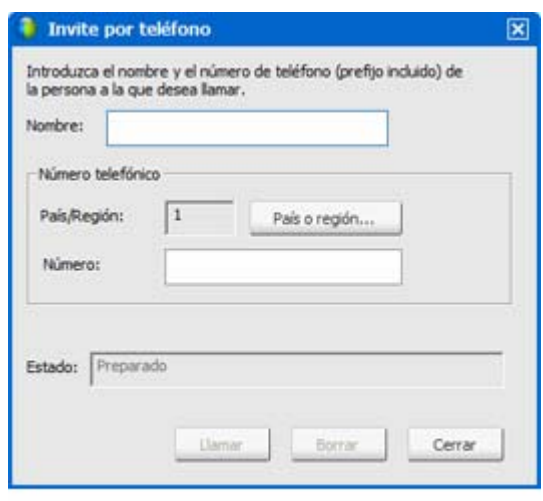

**2** En el cuadro de diálogo Invitar por teléfono, escriba el nombre y el número de teléfono del asistente, y también el código de área.

- <span id="page-210-0"></span>**3** Compruebe que el código del país o de la región sea correcto. Para seleccionar un código de país diferente, haga clic en **País/región.**
- **4** Haga clic en **Llamar**.

El servicio de audioconferencia llama al asistente. El botón **Conferencia** se activa para que llame a otro asistente.

- **5** Opcional. Para interrumpir la llamada en cualquier momento, haga clic en **Colgar**.
- **6** Opcional. Una vez que el asistente se conecta a la teleconferencia, haga clic en **Conferencia** en el cuadro de diálogo Invitar por teléfono para invitar a otro asistente siguiendo los mismos pasos.

Una vez que terminó de invitar a los asistentes, haga clic en **Cerrar** en el cuadro de diálogo Invitar por teléfono.

# **Recordar a los miembros del panel que entren en un evento en curso**

Una vez iniciado un evento, la pestaña **Inicio rápido** de su ventana Evento le permitirá utilizar correo electrónico, un teléfono o mensajería instantánea (MI) para recordar a los miembros del panel que todavía no han entrado en el evento.

## **Recordatorio a los miembros del panel por correo electrónico**

Para recordar a los miembros del panel invitados que entren en un evento en curso, puede enviar mensajes de correo electrónico de recordatorio utilizando *una* de las siguientes opciones de entrega:

- Sistema de correo electrónico de WebEx
- Su programa de correo electrónico local predeterminado, si usa Microsoft Outlook o IBM Lotus Notes

El mensaje de correo electrónico de recordatorio que envía desde el evento contiene información relacionada con dicho evento, incluida la contraseña (si la hay) y un vínculo donde el panelista puede hacer clic para entrar en el evento. No necesita escribir la información usted mismo.

Para enviar un recordatorio por correo electrónico a los miembros del panel una vez iniciado el evento:

**1** En la ventana Evento, haga clic en **Inicio rápido** > **Recordatorio para los miembros del panel**.

- **2** Si desea utilizar su programa de correo electrónico local predeterminado, como Microsoft Outlook o IBM Lotus Notes, seleccione **Utilice su programa de correo electrónico local**. Si no selecciona la casilla de verificación, su mensaje de correo electrónico de recordatorio se enviará desde el sistema de correo electrónico de WebEx.
- **3** Haga clic en  $\boxtimes$
- **4** Realice *una* de las acciones siguientes, según sea necesario:
	- En su programa de correo electrónico local predeterminado, envíe el mensaje.
	- En el cuadro de diálogo Invitar por correo electrónico de WebEx, haga clic en **Enviar recordatorio**.

## **Recordatorio a los miembros del panel por WebEx Connect**

Después de iniciar un evento, puede usar la integración con WebEx Connect para a más asistentes y recordar a los panelistas que asistan al evento. Cuando hace clic en la opción MI en la pestaña Inicio rápido, aparece una ventana de WebEx Connect, lo que le permite enviar mensajes instantáneos (MI) a sus contactos.

El mensaje instantáneo automáticamente incluye el tema del evento, la hora de inicio y un vínculo para entrar en el evento.

Antes de usar WebEx Connect, asegúrese de todo lo siguiente:

- Tiene WebEx Connect instalado y funcionando en su ordenador.
- Está conectado a WebEx Connect.
- Los asistentes o miembros del panel que reciban sus MI tienen WebEx Connect u otras aplicaciones de MI instaladas, como AIM (AOL Instant Messenger), GoogleTalk o Jabber.
- Los asistentes o miembros del panel que reciben sus mensajes instantáneos están conectados a sus programas de mensajería instantánea.

Si su contacto no está en línea cuando intenta enviarle un MI, WebEx Connect automáticamente cambia el método de envío del mensaje a correo electrónico. El mensaje de correo electrónico igualmente incluirá el tema del evento, la hora de inicio y un vínculo para entrar en el evento.

#### **Nota:**

 WebEx Connect es una herramienta de productividad que usted puede utilizar para enviar mensajes instantáneos, realizar llamadas de vídeo y de voz, compartir archivos en su

escritorio, administrar reuniones y comunicarse más eficazmente dentro y fuera de su empresa.

- Si no tiene WebEx Connect y quieren saber más acerca del programa, vaya al *sitio Web de Cisco WebEx Connect* (*<http://www.webex.com/go/wc>*).
- Para descargar WebEx Connect, vaya al *sitio Web de Cisco WebEx Connect* (*<http://www.webex.com/go/wc>*).

Para enviar un mensaje instantáneo de recordatorio a los miembros del panel utilizando WebEx Connect:

- **1** Realice *una* de las acciones siguientes:
	- En el visor de contenido de la ventana Evento, en **Inicio rápido > Recordatorio para los miembros del panel** y, a continuación, haga clic en IM) .
	- En el panel Participantes, haga clic en la flecha hacia abajo del botón  $\frac{12}{12}$ y elija **Enviar recordatorio por IM (Sólo miembros del panel)**.

En la ventana que aparece, se mostrarán automáticamente los nombres de los miembros del panel que invitó.

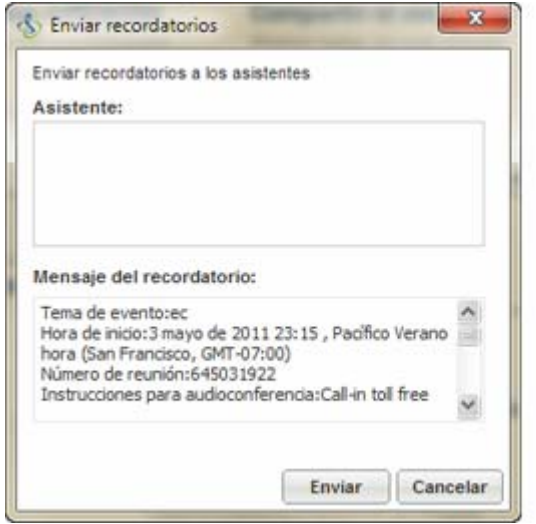

- **2** Asegúrese de seleccionar las casillas de verificación de los nombres de los miembros del panel a los que desea enviar un recordatorio.
- **3** Haga clic en **Enviar**.

# <span id="page-213-0"></span>**Recordatorio a los miembros del panel por mensajería instantánea (MI)**

Si usa un programa de MI distinto de WebEx Connect, puede copiar y pegar el vínculo para entrar en el evento y enviar el mensaje instantáneo a los miembros del panel invitados que todavía no están en el evento.

 Para enviar un mensaje instantáneo de recordatorio utilizando un programa distinto de WebEx Connect:

**1** Haga clic en **Copiar vínculo**.

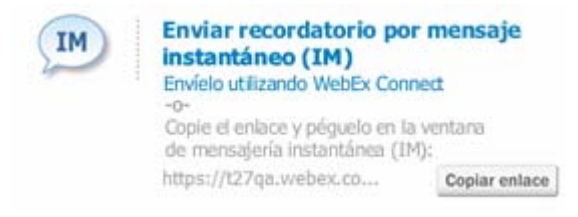

**2** Pegue el vínculo en una ventana de mensajería instantánea y, a continuación, envíela al panelista.

# **Siguiendo la atención de participantes**

Durante su evento, puede determinar fácilmente si ya no se está centrando en los asistentes en la presentación. El indicador de atención muestra si un asistente tiene:

- Se ha minimizado la ventana evento
- Apareció otra ventana, como algún tipo de ventana de mensajería instantánea (IM), sobre la ventana de la evento

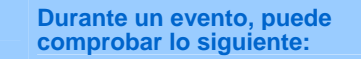

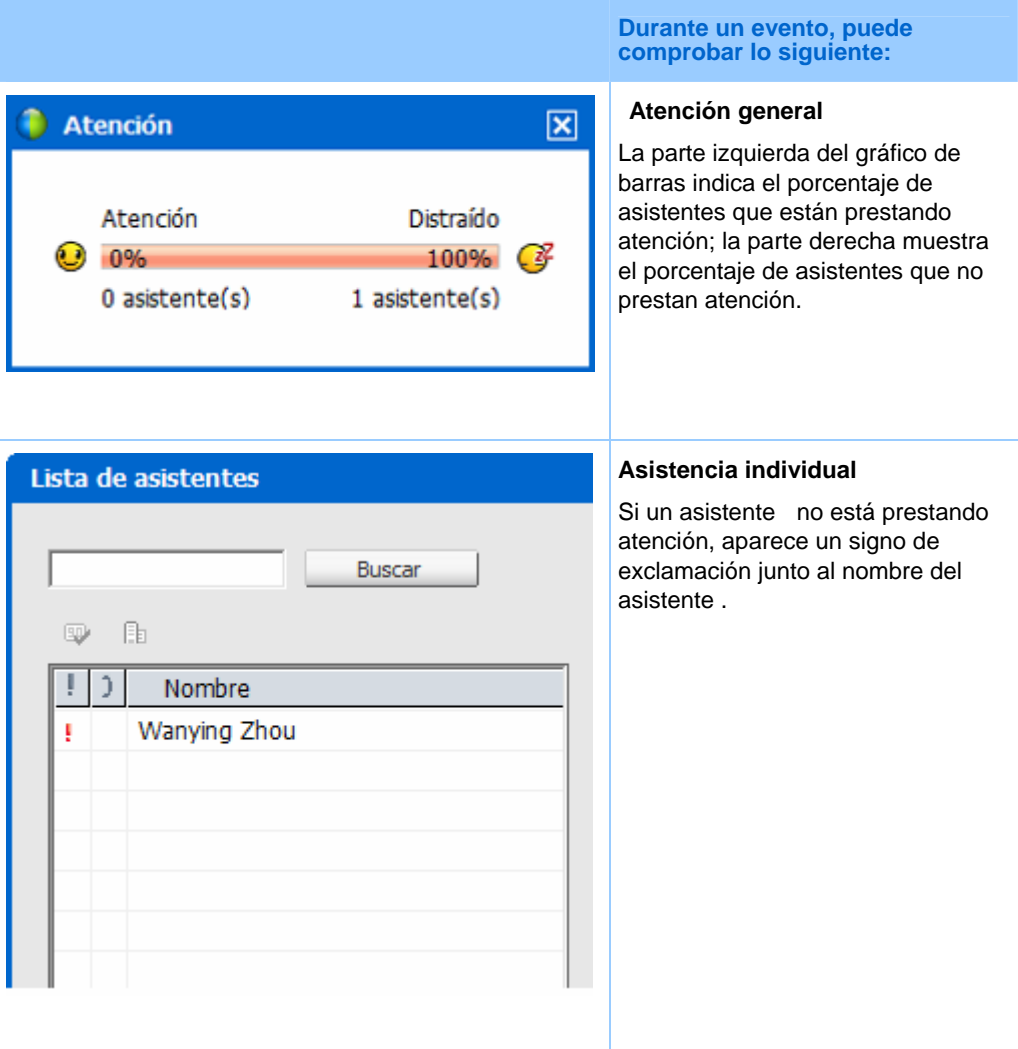

Después de que finalice un evento, puede generar informes para obtener datos sobre la atención de las personas. Un informe contiene esta información para cada asistente :

- Relación de atención y asistencia: Atención basada en el tiempo que el asistente permaneció en la evento
- Relación de atención y duración: Atención basada en la duración de la evento

Para obtener información adicional, consulte *Acerca de la creación de informes* (en la página [452\)](#page-477-0).

**Nota:** El indicador de atención no está disponible cuando el organizador y los panelistas están en

una sesión práctica.

# **Comprobación de la atención de un participante en un evento**

Durante un evento, puede comprobar fácilmente qué asistentes no están prestando atención.

Para comprobar quién no presta atención en la evento:

Busque el icono que aparece junto al nombre del asistente que no presta atención.

Para comprobar la atención general:

Haga clic en el icono en la barra de herramientas del panel Participantes.

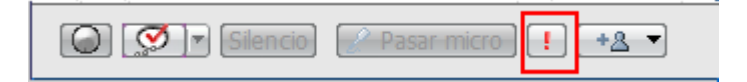

## **Activación o desactivación del seguimiento de atención en un evento**

*Sólo el organizador*

Puede activar o desactivar el seguimiento de atención en un evento.

Para activar o desactivar el seguimiento de atención en un evento (Windows):

- **1** En el menú **Evento**, seleccione **Opciones**.
- **2** En la pestaña **Comunicaciones**, seleccione **Seguimiento de atención**.

Para activar o desactivar el seguimiento de atención en un evento (Mac):

- **1** En el menú **Event Center**, seleccione **Preferencias**.
- **2** Seleccione el botón **Herramientas**.
- **3** Seleccione **Seguimiento de atención.**
- **4** Seleccione **OK (Aceptar).**
**Nota:** Si la opción Seguimiento de atención no está disponible, póngase en contacto con el administrador del sitio.

#### **Concesión de privilegios para el seguimiento de la atención**

#### *Sólo el organizador*

De forma predeterminada, todos los miembros del panel de un evento tienen el privilegio de ver el indicador de atención. Puede quitarles el privilegio o concedérselo en cualquier momento durante el evento.

Para quitar o conceder un privilegio de seguimiento de atención:

- **1** En el menú **Participante**, seleccione **Asignar privilegios a** > **Miembros del panel**.
- **2** Si utiliza el Mac, seleccione la pestaña **Comunicaciones**.
- **3** Active o desactive **Seguimiento de atención**, según proceda.

## **Nombrar un presentador**

Como organizador, usted también cumple inicialmente la función de presentador. Durante un evento, puede designar a cualquier panelista como presentador. También puede retomar la función de presentador o cambiar al presentador en cualquier momento.

**Importante:** Al cambiar de presentador, se interrumpirá la sesión compartida en curso de cualquier aplicación, explorador Web o escritorio. Sin embargo, todos los documentos, presentaciones o pizarras que el presentador actual comparta permanecerán en el visor de contenido de la ventana del evento.

#### Para designar un presentador:

- **1** En el panel Participantes, seleccione el nombre del panelista al que desee designar como presentador.
- **2** Realice *una* de las acciones siguientes:
- <span id="page-217-0"></span>En el panel Participantes**,** haga clic en el botón **Convertir en presentador .**
- En el menú **Participante**, seleccione **Cambiar función a** > **Presentador**.

Un indicador verde de presentador aparecerá a la izquierda del nombre del panelista.

Para reclamar la función de presentador:

En el panel **Participantes**, seleccione su nombre y, a continuación, haga clic en el botón **Convertir en presentador** .

**Nota:**Si el presentador abandona el evento, el organizador se convierte en presentador.

## **Designar a un panelista**

Durante un evento, puede designar a cualquier asistente como panelista. También puede cambiar a los miembros del panel en cualquier momento. Para obtener información adicional sobre la función de un panelista, consulte *cerca de las funciones y privilegios de los miembros del panel* (en la página [192](#page-217-0)).

#### Para designar un panelista:

**1** En el panel Participantes, haga clic en **Ver todos los asistentes**.

Aparece la Lista de asistentes.

**2** Seleccione el nombre del asistente al que desee designar panelista y, a continuación, haga clic en **Convertir en panelista**.

El nombre del asistente aparecerá en la lista de miembros del panel.

#### **Acerca de las funciones y privilegios de los miembros del panel**

El organizador puede designar a cualquier asistente como panelista durante un evento. Los miembros del panel son participantes responsables principalmente de ayudar al presentador y participar en la presentación. El número de asistentes que pueden ser miembros del panel es ilimitado.

Los miembros del panel pueden realizar las siguientes acciones durante un evento:

- **Participar en discusiones que escuchan otros asistentes.**
- Servir como expertos en la materia en una sesión de preguntas y respuestas.
- <span id="page-218-0"></span> Ver y responder preguntas de los asistentes en una sesión de preguntas y respuestas.
- Responder a mensajes de chat públicos y privados.
- **Participar en una sesión práctica.**
- Anotar documentos compartidos.
- Anotar aplicaciones, escritorios y exploradores Web compartidos, en caso de que el presentador otorgue al panelista el control de anotación.
- Convertirse en un coordinador de sondeo para administrar sondeos.
- Ver comentarios
- Grabar un evento.
- Guardar mensajes de chat en un archivo
- Descargar los archivos que el presentador publica.

## **Transferir la función de organizador**

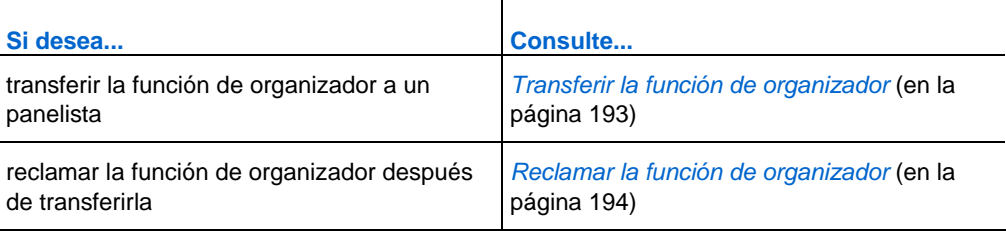

## **Transferir la función de organizador**

Como organizador del evento, puede transferir la función de organizador y el control del evento a un panelista en cualquier momento. Esta opción resulta útil cuando necesite abandonar un evento por algún motivo. Puede reclamar la función de organizador en cualquier momento.

#### Para transferir la función de organizador a un panelista:

**1** Opcional. Si tiene previsto reclamar la función de organizador más adelante, anote la clave de organizador que aparece en la pestaña **Información** del visor de contenido de la ventana del evento.

- <span id="page-219-0"></span>**2** En el panel Participantes y en lista de miembros del panel, seleccione el nombre de la persona a la que desea transferir la función de organizador.
- **3** En el menú **Participante**, seleccione **Cambiar función a** > **Organizador**.

Aparecerá un mensaje de confirmación en el que podrá confirmar que desea transferir el control del evento al panelista que haya seleccionado.

**4** Haga clic en **Aceptar**.

### **Reclamar la función de organizador**

Si ha transferido el control de un evento a un panelista, puede obtener el control del evento mediante la reclamación de la función de organizador.

Para reclamar la función de organizador:

- **1** En el panel Participantes, seleccione su nombre.
- **2** En el menú **Participante** elija **Reclamar función de organizador.**

Aparecerá el cuadro de diálogo Reclamar función de organizador.

- **3** Escriba la clave de organizador en el cuadro **Clave de organizador**.
- **4** Haga clic en **Aceptar**.

#### **Sugerencia:**

- Si no ha anotado la clave de organizador antes de transferir la función a otro panelista, puede solicitar al organizador actual que le envíe la clave de organizador en un mensaje de chat privado. La clave de organizador aparecerá en el visor de contenido, en la pestaña **Información** del organizador actual.
- Si abandona un evento, ya sea intencionada o involuntariamente, y luego vuelve a conectarse al sitio Web de Event Center, se convertirá automáticamente en el organizador del evento una vez que vuelva a entrar en éste. Puede volver a entrar en un evento utilizando la lista de eventos planificados en **Mi WebEx**.

## **Restringir el acceso a un evento**

Una vez iniciado un evento, puede restringir el acceso en cualquier momento. Esta opción impide a los usuarios entrar en el evento, incluidos los asistentes a los que ha invitado pero que aún no han entrado.

#### Para restringir el acceso a un evento:

En la ventana del evento, en el menú **Evento**, seleccione **Restringir acceso**.

Los asistentes ya no podrán entrar en el evento.

Para restaurar el acceso a un evento:

En el menú **Evento**, seleccione **Restaurar acceso**.

## **Eliminar a un participante de un evento**

Puede eliminar a un panelista o a un asistente de un evento en cualquier momento.

Para eliminar a un asistente de un evento:

**1** En el panel Participantes, haga clic en **Ver todos los asistentes**.

Aparece el cuadro Lista de asistentes.

**2** Seleccione el nombre del asistente al que desea eliminar y, a continuación, haga clic en **Expulsar**.

Aparece un mensaje de confirmación.

**3** Haga clic en **Sí**.

Se eliminará al asistente del evento.

#### Para eliminar a un panelista de un evento:

- **1** En el panel Participantes y en la lista de miembros del panel, seleccione el nombre de la persona a la que desea eliminar.
- **2** En el menú **Participante**, elija **Expulsar**.

Aparece un mensaje de confirmación.

**3** Haga clic en **Sí**.

Se eliminará al panelista del evento.

**Sugerencia:**Para evitar que un asistente expulsado vuelva a entrar en el evento, puede restringir el acceso al evento. Para obtener información detallada, consulte *Restringir el acceso a un evento* (en la página [194](#page-219-0)).

## <span id="page-221-0"></span>**Finalizar un evento**

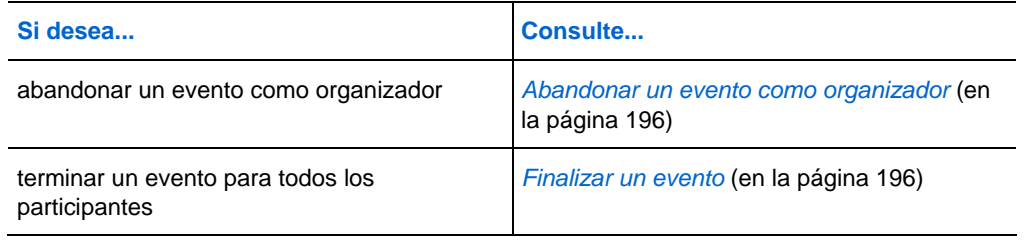

### **Abandonar un evento como organizador**

Si desea abandonar un evento pero no quiere terminarlo para todos los participantes, puede transferir la función de organizador a un panelista antes de abandonar el evento.

Si está participando en una audioconferencia de devolución de llamada o una conferencia con teléfono por Internet, Event Center lo desconectará de la conferencia cuando abandone el evento.

#### Para abandonar un evento:

**1** En la ventana del evento, en el menú **Archivo**, seleccione **Finalizar evento**.

Aparecerá el cuadro de diálogo Terminar evento.

- **2** Seleccione **Abandonar este evento sin finalizarlo**.
- **3** En la lista desplegable **Nuevo organizador**, elija al panelista al que desee transferir la función de organizador.
- **4** Haga clic en **Aceptar**.

Si todavía no ha guardado los documentos o las presentaciones anotados, el cuestionario de sondeo, los resultados del sondeo o los mensajes de chat, Event Center le preguntará si desea guardarlos antes de finalizar el evento. Una vez que responde al mensaje, se cierra la ventana del evento.

### **Finalizar un evento**

Una vez finalizado un evento, la ventana del evento se cerrará para todos los participantes. Si el evento incluye una audioconferencia integrada o una conferencia con teléfono Internet, la conferencia también finalizará.

#### Para finalizar un evento:

**1** En la ventana del evento, en el menú **Archivo**, seleccione **Finalizar evento**.

Aparecerá el cuadro de diálogo Terminar evento.

**2** Seleccione **Terminar este evento para todos los participantes** y, a continuación, haga clic en **Aceptar**.

Si todavía no ha guardado los documentos o las presentaciones anotados, el cuestionario de sondeo, los resultados del sondeo o los mensajes de chat, Event Center le preguntará si desea guardarlos antes de finalizar el evento. Una vez que responde al mensaje, se cierra la ventana del evento.

# 15

## Administrar sesiones de preguntas y respuestas

#### *Sólo el organizador*

Durante una sesión de preguntas y respuestas, puede responder las preguntas que los asistentes realizan durante la evento. Una sesión de preguntas y respuestas no sólo permite enviar mensajes de texto al instante como en un chat, sino que también permite:

- Dispone de un procedimiento más formal para formular y responder preguntas en formato de texto.
- Agrupa automáticamente las preguntas para ayudarlo a administrar la cola, por ejemplo, al identificar rápidamente las preguntas respondidas o por responder.
- Muestra indicaciones visuales sobre el estado de las preguntas.
- Permite asignar preguntas al experto en la materia correspondiente de su equipo.
- **Permite enviar rápidamente una respuesta estándar a preguntas que no desea o no** puede responder en el momento.

Puede guardar las preguntas y respuestas de la sesión de preguntas y respuestas en un archivo de texto (.txt) de valores separados por comas (.csv) para consultarlo en el futuro.

**Sugerencia:**Si utiliza el panel Preguntas y respuestas durante un evento, WebEx recomienda que un panelista (el presentador o el organizador) supervise dicho panel en todo momento durante la evento.

## **Permitir a los participantes que utilicen las preguntas y respuestas**

#### *Sólo el organizador*

Para utilizar las preguntas y respuestas durante un evento, asegúrese de que la opción Preguntas y respuestas está activada. También puede desactivarla en cualquier momento si es necesario.

Para activar o desactivar las Preguntas y respuestas durante un evento (Windows):

**1** En la ventana del evento, en el menú **Evento**, elija **Opciones**.

Aparecerá el cuadro de diálogo de opciones.

**2** En la pestaña **Comunicaciones**, marque o quite la marca de **Preguntas y respuestas**, según corresponda, y seleccione **Aceptar**.

Para activar o desactivar las Preguntas y respuestas durante un evento (Mac):

- **1** En la ventana del evento, en el menú **Event Center**, seleccione **Preferencias**.
- **2** Seleccione **Herramientas**.
- **3** Active o desactive **Preguntas y respuestas** y, a continuación, seleccione **Aceptar**.

## **Configurar vistas privadas en sesiones de preguntas y respuestas**

#### *Sólo el organizador*

Para proteger la privacidad de los miembros del panel y los asistentes durante un evento, puede elegir entre ocultar o mostrar la siguiente información cuando las preguntas y respuestas se publican en paneles de preguntas y respuestas de los asistentes:

- Nombres de asistentes que envían preguntas
- Nombres de miembros del panel que envían respuestas
- **Marcas de hora para preguntas y respuestas respectivamente**

**Nota:** Los nombres de asistentes y miembros del panel y las marcas de hora siempre están visibles en los paneles de preguntas y respuestas de los miembros del panel.

#### Para configurar vistas privadas:

- **1** Abra el cuadro de diálogo Opciones del asistente mediante uno de los siguientes pasos:
	- Windows: Haga clic con el botón derecho en la barra de título del panel Preguntas y respuestas y, a continuación, seleccione **Opciones de asistentes**.
	- Mac: Seleccione **Ctrl** y, a continuación, **Opciones de asistentes**.

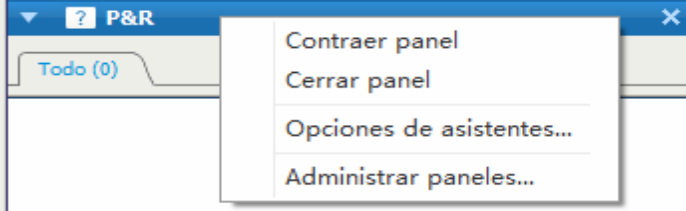

**2** En el cuadro de diálogo que aparece, seleccione una de las opciones que quiera que vean los asistentes y, a continuación, haga clic en **Aceptar**.

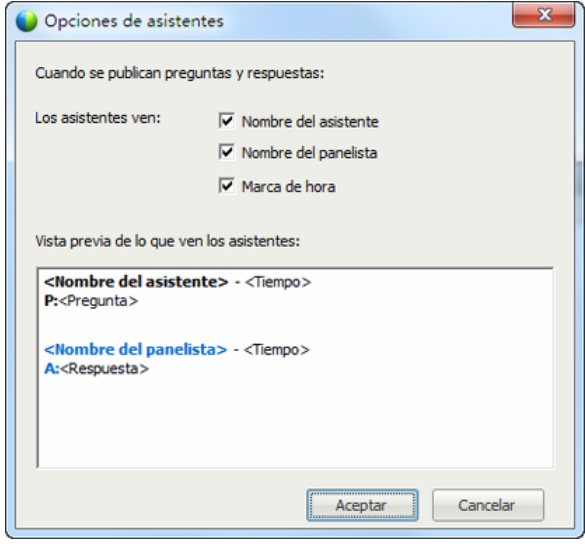

## **Administrar preguntas en el panel Preguntas y respuestas**

Las pestañas e indicadores visuales del panel Preguntas y respuestas le permiten administrar las preguntas que recibe en la cola de las siguientes formas:

- Establezca una prioridad para cualquier pregunta recibida
- Identificar el estado de las preguntas y respuestas: respondida, no respondida, asignada, privada, descartada o aplazada; y abordar preguntas que necesitan su atención.
- Asignar preguntas al experto adecuado de su equipo en el evento.
- Formarse una idea de las interacciones entre los miembros del panel y los asistentes que realizan preguntas.

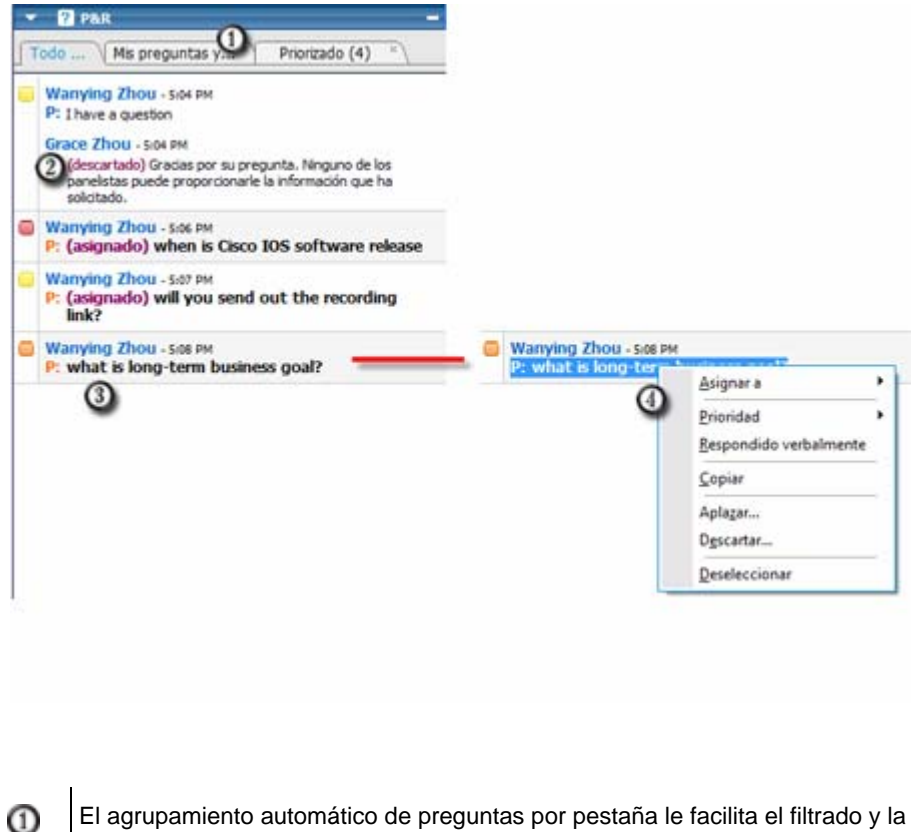

El agrupamiento automático de preguntas por pestaña le facilita el filtrado y la contestación de preguntas.

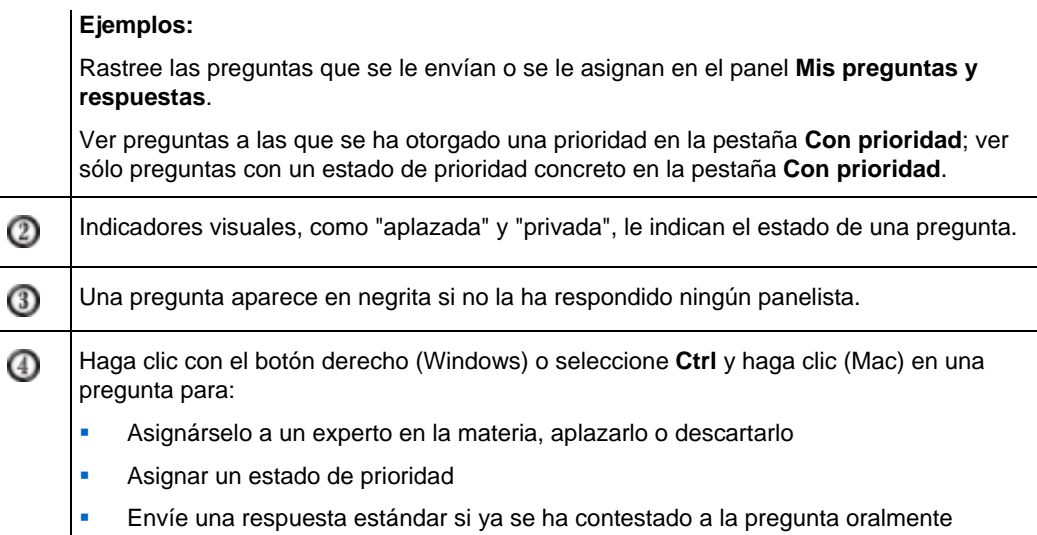

## **Utilizar las pestañas del panel Preguntas y respuestas**

Su panel Preguntas y respuestas consta de cinco pestañas. La pestaña **Todos** aparece por defecto. La tabla siguiente describe lo que muestra cada pestaña.

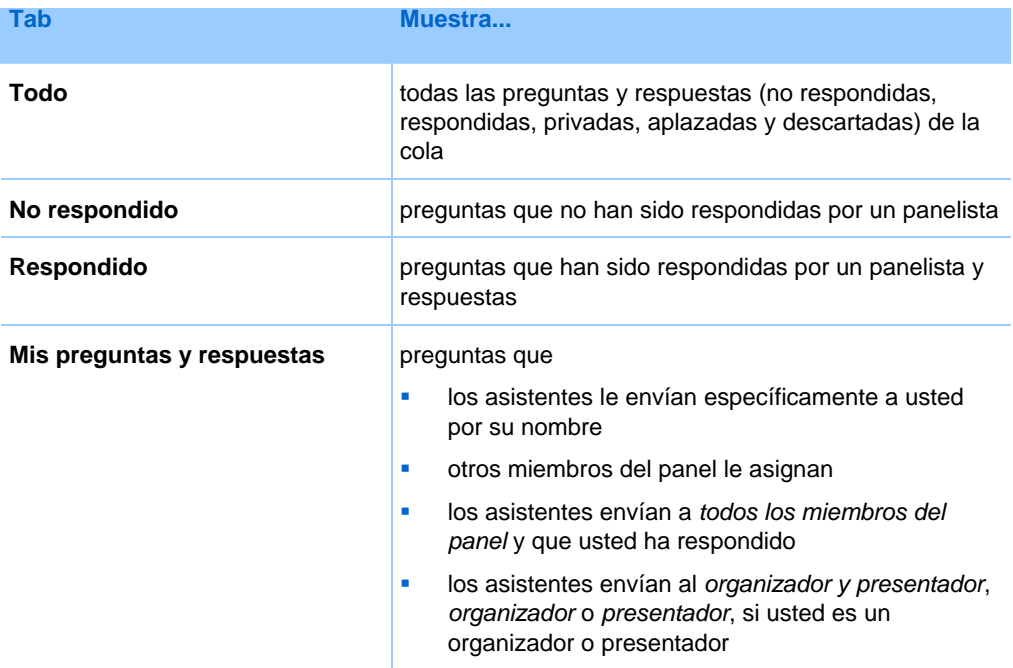

<span id="page-229-0"></span>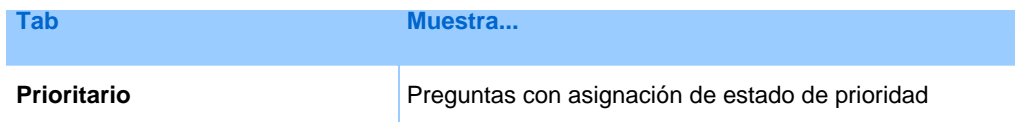

#### **Abrir una pestaña**

Cuando abre el panel Peguntas y respuestas, la pestañas **Todos** aparece de forma predeterminada.

Para abrir otras pestañas del panel Preguntas y respuestas:

- **1** Dependiendo del sistema operativo que esté utilizando, siga uno de estos pasos:
	- Windows: Haga clic con el botón derecho en la pestaña **Todos**.
	- Mac: Seleccione **Ctrl** y, a continuación, haga clic en la pestaña **Todo**.
- **2** Seleccione **Abrir pestaña** > la pestaña que desea abrir.

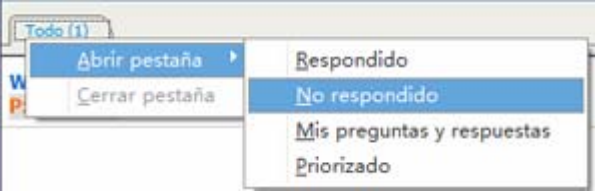

**3** Si quiere abrir una pestaña más, haga clic con el botón derecho (Windows) o seleccione **ctrl** y haga clic (Mac) en cualquiera de las pestañas abiertas y, a continuación, elija **Abrir pestaña** > la pestaña que quiere abrir.

#### **Mostrar pestañas ocultas**

El panel Preguntas y respuestas no puede mostrar todas las pestañas abiertas al mismo tiempo, a menos que amplíe los paneles hacia la izquierda.

Para mostrar una pestaña oculta en el panel Preguntas y respuestas:

Haga clic en la flecha hacia abajo y, a continuación, seleccione la pestaña que quiere mostrar.

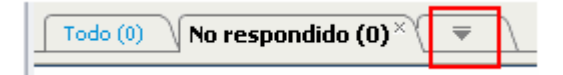

## **Cerrar una pestaña**

Puede cerrar todas las pestañas, excepto la pestaña **Todos**, de su panel Preguntas y respuestas.

Para cerrar una pestaña en el panel Preguntas y respuestas:

Haga clic en el botón X de la pestaña que quiera cerrar.

**Nota:**Al cerrar una pestaña, no se elimina la información que ésta contiene. Puede ver la información de esa pestaña al abrirla de nuevo. *Más...* (en la página [204\)](#page-229-0)

## **Asignar una pregunta**

Puede asignar preguntas a usted mismo o a otro panelista. Las preguntas aparecen en la pestaña **Mis preguntas y respuestas** de los miembros del panel designados, con el texto *asignado* a su lado.

#### Para asignar una pregunta:

Desde cualquiera de las pestañas en las que ha recibido la pregunta, haga clic con el botón derecho (Windows), o seleccione **ctrl** y haga clic (Mac), y, a continuación, elija **Asignar a** > la persona a la que quiera asignarla.

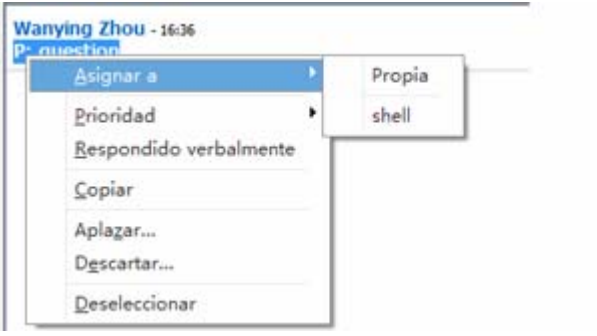

#### **Nota:**

- Para seleccionar varias preguntas al mismo tiempo, mantenga pulsada la tecla **Ctrl** mientras selecciona las preguntas.
- Si se responde a una pregunta asignada, el texto *asignado* seguirá mostrándose.
- El texto *asignado* no se muestra en los paneles Preguntas y respuestas de los asistentes.

## **Dar prioridad a preguntas**

Puede establecer prioridades (alta, media o baja) para las preguntas recibidas en el panel Preguntas y respuestas. Sus preguntas con prioridad se muestran en la pestaña **Con prioridad**.

Para establecer la prioridad de una pregunta:

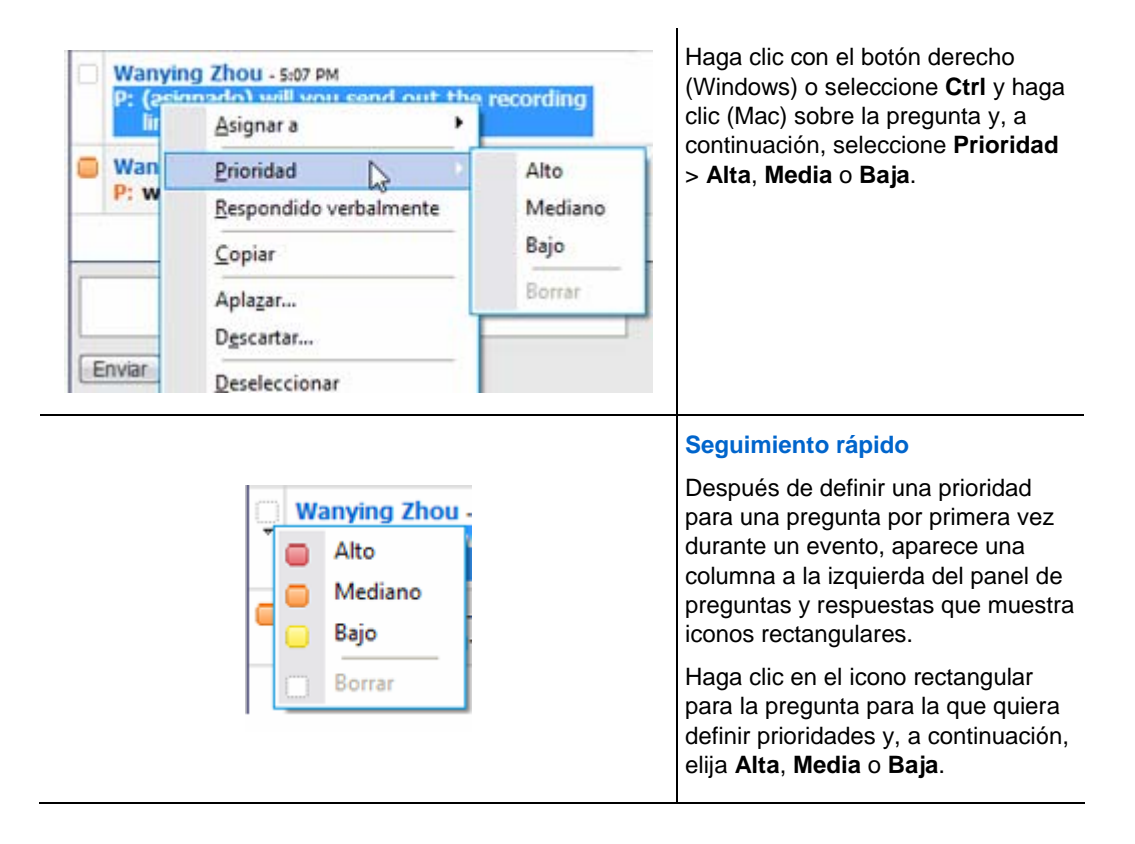

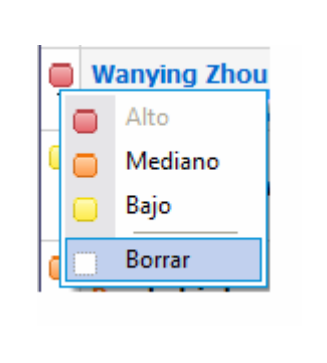

#### **Para quitar el estado de prioridad de una pregunta:**

Haga clic en el icono rectangular de la pregunta y, a continuación, elija **Borrar**.

## **Visualización de preguntas con prioridad**

Ve sus preguntas con prioridad en la pestaña **Con prioridad**.

Para ver sus preguntas con prioridad:

- **1** Haga clic en la pestaña **Priorizado**.
- **2** Opcional. Para ver preguntas con un estado de prioridad concreto únicamente, seleccione el estado en la opción "Ver prioridad".

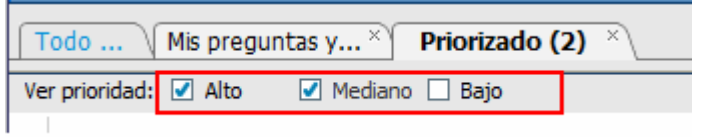

Si no quiere ver preguntas con un estado determinado, desactive la casilla de verificación apropiada.

## **Responder a preguntas en una sesión de preguntas y respuestas**

Durante una sesión de preguntas y respuestas, puede hacer lo siguiente:

- Proporcionar una respuesta a una pregunta públicamente. *Más...* (en la página [208](#page-233-0))
- Proporcione una respuesta a una pregunta en privado. *Más...* (en la página [209](#page-234-0))
- <span id="page-233-0"></span>Aplazar una pregunta. *Más...* (en la página [211\)](#page-236-0)
- Descartar una pregunta. *Más...* (en la página [210](#page-235-0))

**Sugerencia:**Puede responder a una pregunta desde cualquiera de las cuatro pestañas en las que recibe una pregunta específica. Si una pregunta se muestra como *asignada* en la pestaña **Todos**, puede comprobar si esta pregunta se le ha asignado en su pestaña **Mis preguntas y respuestas.**

Cuando un panelista escribe una respuesta a una pregunta que nadie ha respondido todavía, aparece un indicador "en curso" bajo dicha pregunta para todos los participantes. Esta ilustración muestra un ejemplo.

**Wanying Zhou - 15:19** P: (asignado) hello, i have a question Esta pregunta está siendo respondida...

#### **Proporcionar una respuesta pública**

Su respuesta a una pregunta aparece en el panel Preguntas y respuestas de todos los participantes, a menos que decida enviar su respuesta de forma privada.

Para proporcionar una respuesta pública durante una sesión de preguntas y respuestas:

**1** En su panel **Preguntas y repuestas**, seleccione la pregunta desde cualquiera de las pestañas en las que recibió la pregunta.

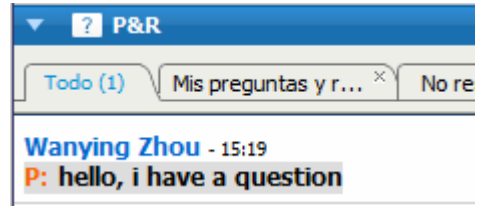

Para seleccionar una pregunta, haga clic sobre ella una vez.

Para copiar la pregunta en el cuadro de texto, haga clic con el botón derecho (Windows) o seleccione **Ctrl** y haga clic (Mac) sobre la pregunta, seleccione **Copiar** y, a continuación, péguela en el cuadro de texto.

Para eliminar la selección, haga clic con el botón derecho (Windows) o seleccione **Ctrl** y haga clic (Mac) sobre la pregunta y, a

continuación, seleccione **Deseleccionar**.

<span id="page-234-0"></span>**2** Escriba la respuesta en el cuadro de texto.

Para editar su respuesta antes de enviarla, subraye el texto que quiere editar y, a continuación, haga clic derecho (Windows) o pulse **ctrl** y haga clic (Mac) sobre el texto resaltado. El menú que aparece proporciona comandos de edición.

**3** Cuando termine de escribir su respuesta, haga clic en **Enviar**.

La respuesta aparece en todos los paneles Preguntas y respuestas de los asistentes y de los miembros del panel.

## **Responder a una pregunta de forma privada**

Si envía su respuesta de forma privada, los siguientes participantes pueden ver la respuesta privada:

- El asistente que le envió la pregunta
- **Todos** los miembros del panel

Para responder a una pregunta en privado:

**1** En su panel **Preguntas y respuestas**, seleccione la pregunta desde cualquiera de las pestañas en las que recibió la pregunta y, a continuación, haga clic en **Enviar en privado**.

<span id="page-235-0"></span>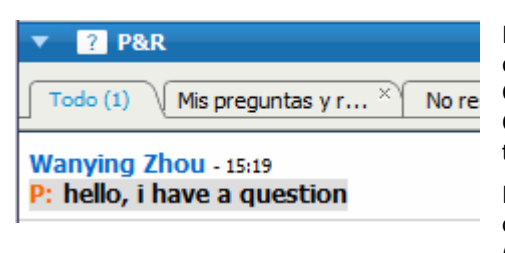

Para seleccionar una pregunta, haga clic sobre ella una vez.

Para copiar la pregunta en el cuadro de texto, haga clic con el botón derecho (Windows) o seleccione **Ctrl** y haga clic (Mac) sobre la pregunta, seleccione **Copiar** y, a continuación, péguela en el cuadro de texto.

Para eliminar la selección, haga clic con el botón derecho (Windows) o seleccione **Ctrl** y haga clic (Mac) sobre la pregunta y, a continuación, seleccione **Deseleccionar**.

- **2** En el cuadro de diálogo que aparece, escriba la respuesta en el cuadro de texto.
- **3** Si desea guardar la respuesta que ha escrito como respuesta privada estándar para que la utilicen todos los miembros del panel, haga clic en **Guardar** o **Guardar como predeterminada**.
- **4** Haga clic en **Enviar**.

#### **Descartar una pregunta**

En una sesión de preguntas y respuestas, puede descartar una pregunta utilizando una respuesta personalizada o estándar. La respuesta predeterminada dice: *Gracias por su pregunta. Ninguno de los panelistas puede proporcionarle la información que ha solicitado*.

Si descarta una pregunta, los participantes siguientes pueden ver la respuesta *Descartado*:

- El asistente que envió la pregunta
- Todos los miembros del panel

Para descartar una pregunta durante una sesión de preguntas y respuestas:

**1** Desde cualquiera de las pestañas en la que recibió la pregunta, haga clic con el botón derecho en la pregunta y, a continuación, seleccione**Descartar**.

**Sugerencias para los usuarios de Windows:** Para descartar varias preguntas a la vez, mantenga pulsada la tecla **Ctrl** mientras selecciona las preguntas, haga clic con el botón derecho de su ratón y, a continuación, seleccione**Descartar**.

<span id="page-236-0"></span>El cuadro de diálogo Responder en privado aparece con la respuesta estándar *Rechazar*.

- **2** Opcional. Para personalizar la respuesta predeterminada, haga clic en **Personalizado**y, a continuación, edite el texto en el cuadro de texto.
- **3** Opcional. Para guardar su respuesta personalizada como la respuesta *Descartar* estándar para que la usen todos los miembros del panel, haga clic en **Guardar** (Windows) o en **Guardar como predeterminada** (Mac).
- **4** Haga clic en **Enviar**.
- **5** Haga clic en **Sí** en el cuadro de mensaje de confirmación.

## **Aplazar una pregunta**

En una sesión de preguntas y respuestas, puede aplazar una pregunta utilizando una respuesta personalizada o estándar. La respuesta predeterminada dice: *Gracias por su pregunta. Su pregunta se ha aplazado pero permanecerá en la cola. Un panelista responderá a su pregunta un poco más tarde*.

Si aplaza una pregunta, los participantes siguientes pueden consultar la respuesta *Aplazado*:

- El asistente que envió la pregunta
- Todos los miembros del panel

Para aplazar una pregunta durante una sesión de preguntas y respuestas:

**1** Desde cualquiera de las pestañas en la que recibió la pregunta, haga clic con el botón derecho en la pregunta y, a continuación, seleccione**Aplazar**.

**Sugerencias para los usuarios de Windows:**Para aplazar varias preguntas a la vez, mantenga pulsada la tecla **Ctrl** mientras selecciona las preguntas, haga clic en el botón derecho y, a continuación, seleccione **Aplazar**.

El cuadro de diálogo Responder en privado aparece con la respuesta predeterminada *Aplazar*.

- **2** Opcional. Para personalizar la respuesta predeterminada, haga clic en **Personalizado**y, a continuación, edite el texto en el cuadro de texto.
- **3** Opcional. Para guardar su respuesta personalizada como la respuesta *Aplazar* estándar para que la usen todos los miembros del panel, haga clic en **Guardar** (Windows) o en **Guardar como predeterminada** (Mac).

**4** Haga clic en **Enviar**.

#### **Contestación a preguntas respondidas oralmente**

Si se ha contestado una pregunta verbalmente, puede enviar una respuesta estándar: *Esta pregunta se ha respondido verbalmente*.

Lleve a cabo los siguientes pasos:

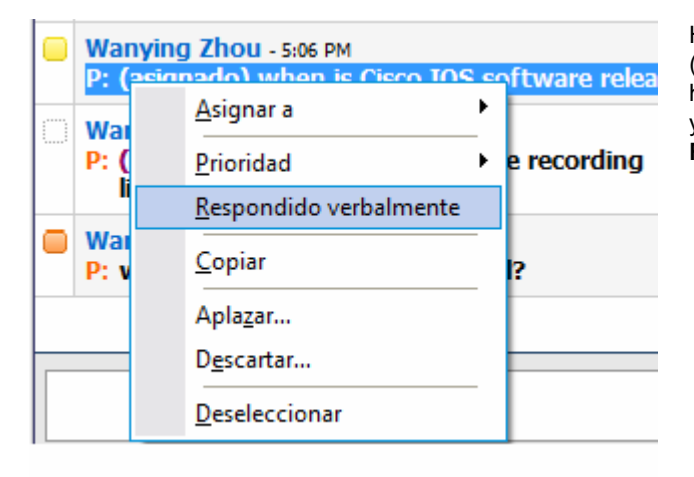

Haga clic con el botón derecho (Windows) o seleccione **Ctrl** y haga clic (Mac) sobre la pregunta y, a continuación, seleccione **Respuesta oral**.

## **Archivar sesiones de preguntas y respuestas**

En cualquier momento durante un evento, puede guardar las preguntas y respuestas de la pestaña **Todos** en su panel Preguntas y respuestas en un archivo .txt o .csv (valores separados/delimitados por comas). Si existen actualizaciones en la sesión de preguntas y respuestas, puede guardarlas en el archivo existente.

Una vez que haya guardado una nueva sesión de preguntas y respuestas en un archivo, puede guardar también una copia en otro archivo.

### **Guardar una sesión de preguntas y respuestas**

En cualquier momento durante una un evento, puede guardar las preguntas y respuestas de la pestaña **Todas** en su panel Preguntas y respuestas o en un archivo .txt o csv.

**Nota:** El Gestor de eventos guarda automáticamente las sesiones de preguntas y respuestas cada dos minutos en la carpeta de WebEx de la carpeta Mis Documentos de los ordenadores del organizador y del presentador.

Para guardar una nueva sesión de preguntas y respuestas:

- **1** En la ventana del evento, en el menú **Archivo**, seleccione **Guardar > Preguntas y respuestas**.
- **2** Elija la ubicación en la que desea guardar el archivo.
- **3** Escriba un nombre para el archivo.
- **4** En el cuadro **Tipo** seleccione **Archivos de texto**(\*.txt) o **CSV(delimitado por comas).**
- **5** Haga clic en **Guardar**.

Gestor de eventos guarda el archivo en la ubicación elegida y con el formato indicado.

Para revisar el contenido de una sesión archivada de preguntas y respuestas, abra el archivo .txt en el editor de texto o el archivo .csv en un programa de hoja de cálculo, como Microsoft Excel.

## **Guardar los cambios realizados a una sesión de preguntas y respuestas guardada**

Si ha guardado previamente una sesión de preguntas y respuestas, y existen cambios adicionales en la sesión de preguntas y respuestas, puede guardar las actualizaciones en un archivo existente.

Para guardar cambios en un archivo de preguntas y respuestas existente:

En la ventana de evento, en el menú **Archivo**, elija **Guardar > Preguntas y respuestas**.

Event Center guarda los cambios en el archivo de preguntas y respuestas existente.

**Nota:**Si no existen cambios en la pestaña **Todos** en su panel Preguntas y respuestas, la opción guardar no está disponible.

## **Guardar una copia de una sesión de preguntas y respuestas guardada previamente**

Si ha guardado previamente una sesión de preguntas y respuestas, y quiere guardar otra copia de la sesión, puede hacerlo de la siguiente forma:

**1** En la ventana del evento, en el menú **Archivo**, seleccione **Guardar como > Preguntas y respuestas**.

Aparecerá el cuadro de diálogo Guardar Preguntas y respuestas como.

- **2** Lleve a cabo *alguna* de estas opciones o *todas ellas*:
	- Escriba un nombre nuevo para el archivo.
	- Elija la nueva ubicación en la que desea guardar el archivo.
	- Seleccione un formato diferente para el archivo.
- **3** Haga clic en **Guardar**.

Gestor de eventos guarda el archivo con cualquier cambio adicional en la sesión de preguntas y respuestas.

#### **Abrir un archivo de preguntas y respuestas**

Los archivos de preguntas y respuestas que guardó durante un evento tienen la extensión .txt o .csv.

Para ver un archivo .txt, ábralo con un editor de textos, como Bloc de notas.

Para ver un archivo .csv, ábralo con un programa de hoja de cálculo, como Microsoft Excel.

# 16

## <span id="page-240-0"></span>Participar en una sesión de preguntas y respuestas

Las sesiones de preguntas y respuestas durante un evento le permiten formular preguntas y recibir respuestas utilizando su panel de Preguntas y repuestas más formalmente que en el Chat.

Su panel Preguntas y respuestas agrupa automáticamente las preguntas y las respuestas en estas dos pestañas, por lo que le resultará muy fácil comprobar si sus preguntas han sido respondidas:

**Todo**: todas las preguntas y respuestas de la sesión de preguntas y respuestas durante el evento *Más…* (en la página [215](#page-240-0))

**Mis preguntas y respuestas**: las preguntas que usted envió y las respuestas a sus preguntas *Más...* (en la página [215](#page-240-0))

**Nota:** El organizador debe activar la función Preguntas y respuestas en el evento para que usted pueda utilizar el panel Preguntas y respuestas.

## **Utilizar las pestañas del panel Preguntas y respuestas**

Su panel Preguntas y respuestas le ofrece dos vistas de la cola de preguntas y respuestas: las pestañas **Todos** y **Mis preguntas y respuestas**. La pestaña **Todos** permanece abierta todo el tiempo en su panel Preguntas y respuestas.

La pestaña **Mis preguntas y respuestas** aparece en cuanto envía su primera pregunta utilizando Preguntas y respuestas. Puede cerrar esta pestaña en **cualquier momento.**

Para abrir la pestaña Mis preguntas y respuestas:

Haga clic con el botón derecho (Windows) o seleccione **Ctrl** y haga clic (Mac) en la pestaña **Todo** y, a continuación, seleccione **Abrir pestaña** > **Mis preguntas y respuestas**.

Para cerrar la pestaña Mis preguntas y respuestas:

Haga clic con el botón derecho (Windows) o seleccione **Ctrl** y haga clic (Mac) en la pestaña **Mis preguntas y respuestas** y, a continuación, seleccione **Cerrar pestaña**.

**Nota:**Al cerrar la pestaña **Mis preguntas y respuestas** no se pierden las preguntas y respuestas de la pestaña. Puede volverla a abrir el cualquier momento.

## **Formular una pregunta en una sesión de preguntas y respuestas**

Durante un evento, puede enviar sus preguntas a todos los miembros del panel o sólo a algunos en una sesión de preguntas y respuestas.

Par formular una pregunta en una sesión de preguntas y respuestas:

- **1** Abra el panel Preguntas y respuestas.
- **2** En el panel Preguntas y respuestas, escriba su pregunta en el cuadro de texto.
- **3** Opcional. Para editar su respuesta, subraye el texto que quiere editar y, a continuación, haga clic derecho (Windows) o seleccione **ctrl** y haga clic (Mac) para utilizar los comandos de edición del menú.
- **4** En la lista desplegable **Preguntar** seleccione el destinatario y, a continuación, haga clic en **Enviar**.

## **Consultar el estatus de sus preguntas**

La agrupación automática de preguntas y respuestas y los indicadores visuales en los paneles Preguntas y respuestas de los asistentes facilitan la consulta de las respuestas dadas por los miembros del panel a sus preguntas.

<span id="page-242-0"></span>Consulte siempre la pestaña **Mis preguntas y respuestas** para saber rápidamente si su pregunta ha sido respondida. *Más...* (en la página [217\)](#page-242-0)

Cuando un panelista está respondiendo a su pregunta, aparece un indicador bajo esta. *Más...* (en la página [217\)](#page-242-0)

## **Pestaña Mis preguntas y respuestas**

Su panel Preguntas y respuestas le ofrece dos vistas de la cola de preguntas y respuestas: las pestañas **Todos** y **Mis preguntas y respuestas**. Consulte siempre la pestaña **Mis preguntas y respuestas** para saber rápidamente si su pregunta ha sido respondida. En esta pestaña, se muestra una lista de las preguntas que envió y de las respuestas, públicas o privadas, a esas preguntas.

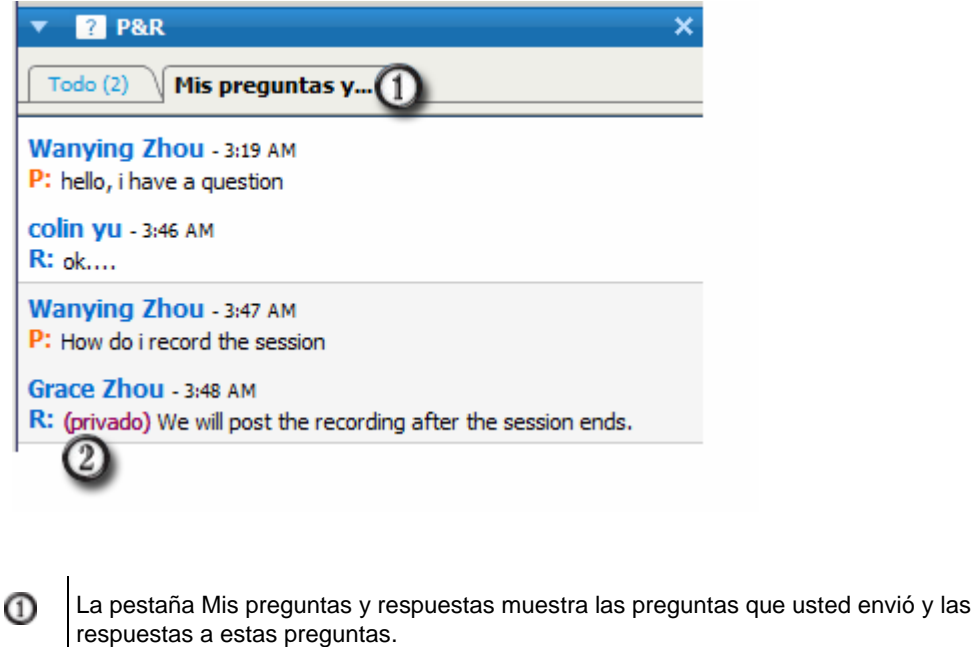

Si un panelista responde su pregunta de forma privada, el texto *privado* aparece junto a la respuesta. Ningún asistente puede ver esta respuesta privada excepto usted.

## **Indicador de respuesta**

➁

Cuando un panelista está escribiendo una respuesta, bajo la pregunta aparece un indicador "en curso". Esta ilustración muestra un ejemplo.

colin - 17:04<br>P: what's the best meeting software?<br>Esta pregunta está siendo respondida...

# 17

## Usar la audioconferencia

Una audioconferencia integrada puede ser tanto una audioconferencia de realización de llamada como de devolución de llamada.

Su función de usuario en una audioconferencia determina su nivel de participación. Sin importar la función que usted asuma, la siguiente tabla describe las tareas básicas asociadas con esa función. Para obtener instrucciones detalladas sobre una tarea particular, haga clic en "Más" en la descripción de tareas.

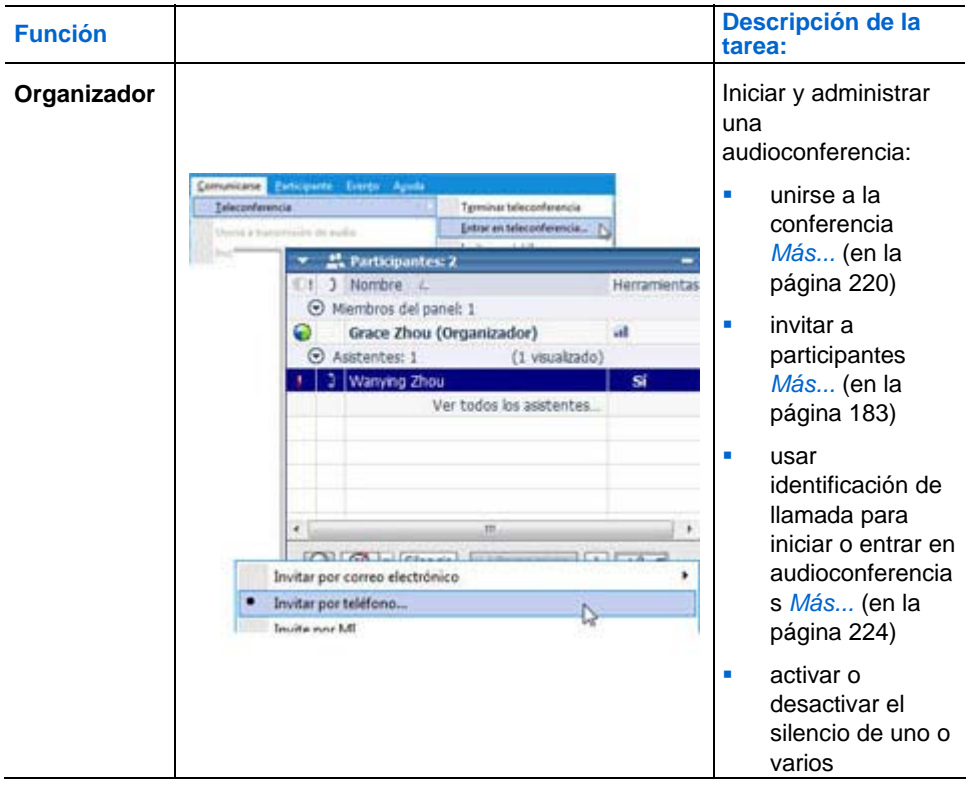

<span id="page-245-0"></span>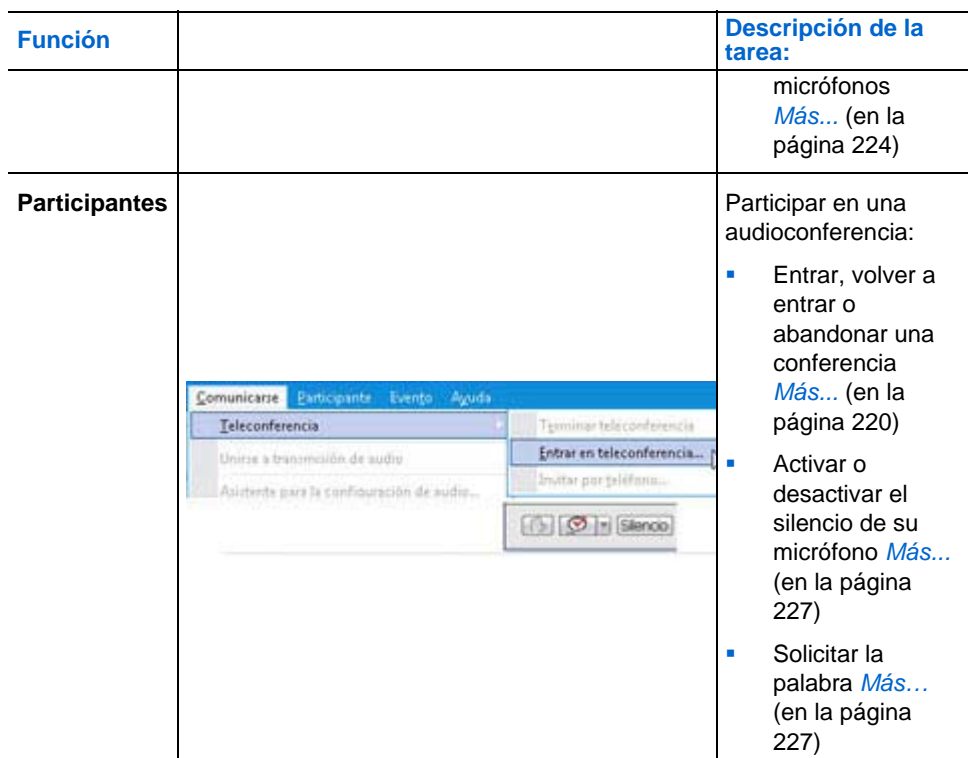

**Nota:** Si configura otro tipo de teleconferencia, como, por ejemplo, una proporcionada por un servicio de teleconferencia de terceros, deberá administrar la conferencia mediante las opciones que dicho servicio proporcione.

## **Entrar o abandonar una audioconferencia**

Una vez que entra en un evento, aparecerán automáticamente en la pantalla las instrucciones para entrar en la teleconferencia. Las instrucciones difieren, dependiendo de que el organizador configure una audioconferencia de devolución de llamada o una audioconferencia de realización de llamada.

Durante un evento, puede abandonar una teleconferencia sin necesidad de abandonar el evento. También puede volver a entrar en la audioconferencia en cualquier momento.

Richard Chen

Una vez que entra en una audioconferencia, aparece el indicador **audioconferencia** a la izquierda de su nombre en el panel Participantes.

#### Para entrar en una audioconferencia de devolución de llamada:

En el cuadro de diálogo Entrar en teleconferencia, proporcione su número de teléfono. El sistema automatizado le llamará y le añadirá a la teleconferencia.

**Sugerencias para entrar en una teleconferencia de devolución de llamada:**

- Seleccione la casilla de verificación **Recordar número telefónico en este ordenador** si desea que este número se introduzca automáticamente cada vez que entre en una teleconferencia.
- Si no puede entrar en una conferencia de devolución de llamada, podrá marcar el número de llamada entrante de seguridad en su lugar. Para obtener el número de devolución de llamada, consulte el mensaje de correo electrónico de invitación, si lo tiene; vaya a la pestaña **Información** en la ventana Evento, o encuéntrelo en **Información** en el menú **Evento**.

#### Para entrar en una audioconferencia de realización de llamada:

En el cuadro de diálogo Entrar en una teleconferencia, marque el número correspondiente para entrar en la teleconferencia.

**Nota para entrar en una teleconferencia de realización de llamada:** Si la opción de números de llamada globales está disponible, aparecerá una lista de números de teléfono internacionales en el cuadro de diálogo Entrar en audioconferencia. Marque el número correspondiente a su ubicación y haga clic en **Aceptar**para cerrar el cuadro de diálogo. Si desea obtener una lista de restricciones de uso de llamadas gratuitas por país, consulte www.webex.com/pdf/tollfree\_restrictions.pdf.

Para mostrar las instrucciones de la teleconferencia durante un evento:

En el menú **Comunicarse**, seleccione **Entrar en audioconferencia**.

Para volver a entrar en una audioconferencia:

En el menú **Comunicarse**, seleccione **Entrar en audioconferencia**.

Para abandonar una audioconferencia:

Cuelgue el teléfono; o elija **Abandonar teleconferencia** en el menú **Comunicar**.

## **Invitar a asistentes a una teleconferencia en curso**

Puede invitar a asistentes solamente a la sección de audio del evento al hacer que entren en la audioconferencia.

**Ejemplo.** Usted está organizando un gran evento del personal de la empresa en línea. Uno de los ejecutivos prefiere escuchar el evento porque está viajando. Usted proporciona este número de teléfono en el cuadro de diálogo Invitar por teléfono. Cuando el invitado recibe la devolución de llamada al número de teléfono que usted le proporcionó, podrá entrar en la audioconferencia del evento siguiendo las instrucciones del mensaje de voz.

**Importante:** Para utilizar esta opción, debe configurar una audioconferencia de devolución de llamada al planificar el evento.

Para invitar a asistentes sólo a una teleconferencia en un evento:

- **1** Abra el cuadro de diálogo Invitar por teléfono mediante uno de estos métodos:
	- En el visor de contenido de la ventana Evento, en **Inicio rápido** > **Invite a**

**participantes** y, a continuación, haga clic en el icono .

En el panel Participantes, haga clic en la flecha hacia abajo del icono  $\frac{1+2}{2}$ y, a continuación, elija **Invitar por teléfono**.

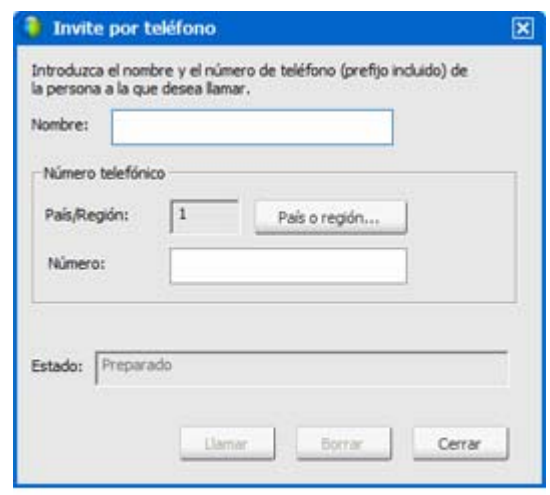

- **2** En el cuadro de diálogo Invitar por teléfono, escriba el nombre y el número de teléfono del asistente, y también el código de área.
- **3** Compruebe que el código del país o de la región sea correcto. Para seleccionar un código de país diferente, haga clic en **País/región.**
- **4** Haga clic en **Llamar**.

El servicio de audioconferencia llama al asistente. El botón **Conferencia** se activa para que llame a otro asistente.

- **5** Opcional. Para interrumpir la llamada en cualquier momento, haga clic en **Colgar**.
- **6** Opcional. Una vez que el asistente se conecta a la teleconferencia, haga clic en **Conferencia** en el cuadro de diálogo Invitar por teléfono para invitar a otro asistente siguiendo los mismos pasos.

Una vez que terminó de invitar a los asistentes, haga clic en **Cerrar** en el cuadro de diálogo Invitar por teléfono.

## <span id="page-249-0"></span>**Activar y desactivar el silencio de los micrófonos en una audioconferencia**

La siguiente tabla muestra cómo activar y desactivar el silencio de los micrófonos rápidamente en una audioconferencia, según su función de usuario. Para obtener instrucciones detalladas, haga clic en "Más" junto a la descripción de tareas.

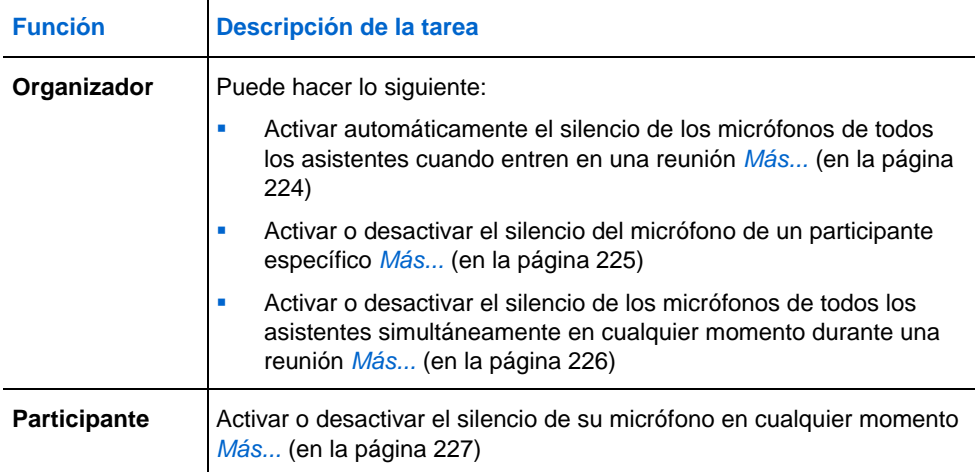

## **Activar automáticamente el silencio de los micrófonos de los participantes cuando entren en un evento**

*Sólo el organizador*

En una teleconferencia, podrá activar o desactivar el silencio de los micrófonos de todos los participantes cuando entren en el evento. A continuación, podrá permitir que participantes específicos hablen mediante la activación y desactivación del silencio de sus micrófonos.

Para activar el silencio de los micrófonos de todos los participantes cuando entren en el evento:

En el menú **Participante**, seleccione **Silencio al entrar.**

Una vez que un participante entra en el evento, aparecerá el indicador **Silencio** a la izquierda del nombre del participante. Por ejemplo:

<span id="page-250-0"></span>Richard Chen l xĵ ٠

Puede ver la lista de participantes haciendo clic en Ver todos los asistentes en el panel Participantes.

**Nota:** Los asistentes a los que haya activado el silencio de sus micrófonos podrán pedir la palabra en cualquier momento durante un evento, haciendo clic en **Levantar mano** en el panel Participantes.

## **Activar y desactivar el silencio del micrófono de un participante específico**

#### *Sólo el organizador*

En una teleconferencia, podrá activar o desactivar el silencio del micrófono de un participante específico, incluso el micrófono de:

- Un asistente
- El presentador
- **Cualquier panelista**

Para activar o desactivar el silencio del micrófono de un participante específico:

**1** En el panel Participantes, seleccione uno o varios participantes a los que desea activar o desactivar el silencio de sus micrófonos.

Para seleccionar varios asistentes, mantenga pulsada la tecla **Ctrl** del teclado.

**2** En el panel Participantes, haga clic en **Silencio** o **Sin silencio** para controlar el micrófono de cada participante.

<span id="page-251-0"></span>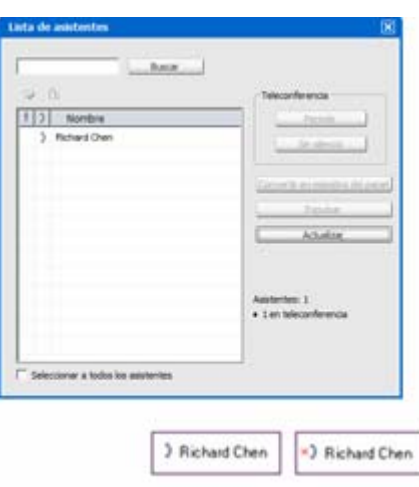

El indicador ubicado al lado del nombre del asistente cambia de estado cuando usted activa o desactiva el silencio del micrófono de dicho asistente.

**Nota:** Los asistentes a los que haya activado el silencio de sus micrófonos podrán pedir la palabra en cualquier momento durante un evento, haciendo clic en **Levantar mano** en el panel Participantes.

## **Activar y desactivar el silencio de los micrófonos de todos los asistentes simultáneamente**

#### *Sólo el organizador*

Durante una teleconferencia, podrá activar o desactivar el silencio de los micrófonos de todos los asistentes simultáneamente.

Esta opción no afecta a los micrófonos del organizador, del presentador ni de ningún panelista.

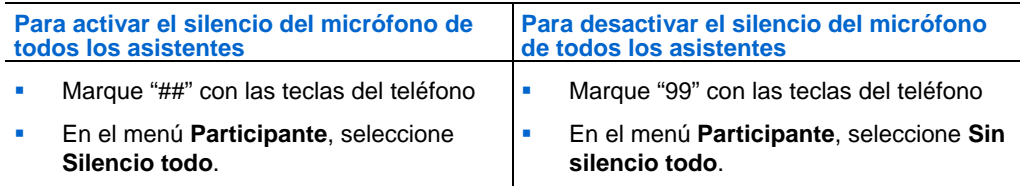
**Nota:** Los asistentes a los que haya activado el silencio de sus micrófonos podrán pedir la palabra en cualquier momento durante un evento, haciendo clic en **Levantar mano** en el panel Participantes.

## **Activar y desactivar el silencio de su micrófono en una audioconferencia**

#### *Participante*

En una audioconferencia, puede activar o desactivar el silencio de su micrófono cuando lo desee. Sin embargo, si el organizador o el presentador han activado el silencio de su micrófono, usted no podrá desactivarlo.

#### Para activar o desactivar el silencio de su micrófono:

En el panel Participantes, seleccione su nombre y, a continuación, haga clic en **Silencio** o **Sin silencio**.

# **Solicitar hablar en una audioconferencia**

#### *Participante*

Si el organizador ha activado el silencio del micrófono durante una audioconferencia, podrá pedirle que desactive el silencio del micrófono para pedir la palabra. Puede cancelar la petición de palabra en cualquier momento.

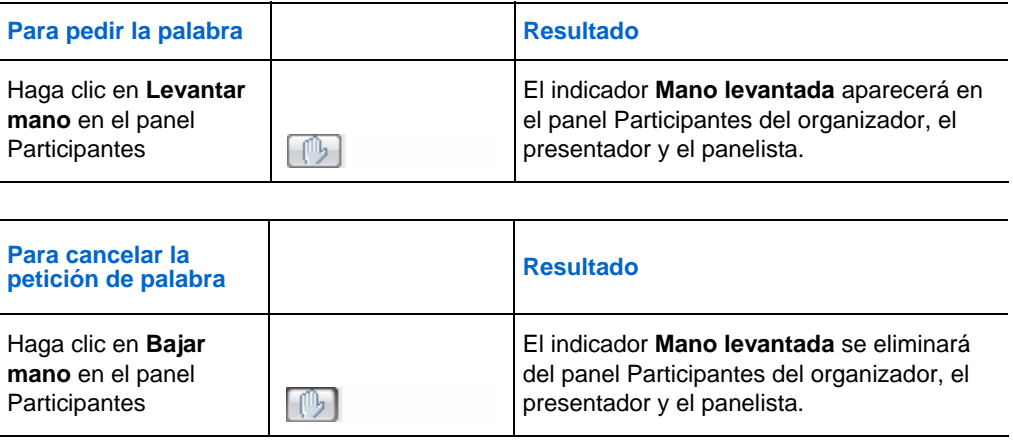

# **Determinar la persona que habla en una audioconferencia**

#### *Participante*

Durante una audioconferencia, puede determinar rápidamente los participantes que están hablando. Cuando habla un participante, se ilumina el indicador **audioconferencia** en el panel Participantes. Por ejemplo:

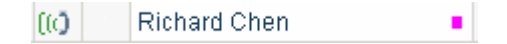

# **Difusión de una transmisión de audio a todos los asistentes**

La transmisión de audio permite al organizador, al presentador y a otros panelistas hablar con asistentes sin que sea necesario que se conecten a una teleconferencia. Los asistentes pueden escuchar la parte de audio del evento a través de los altavoces o auriculares.

El uso de la difusión de audio puede ayudar a reducir el costo de un evento de gran tamaño debido a que los asistentes no tienen que conectarse a una audioconferencia.

Durante la transmisión de audio, debe contar con la capacidad de audio necesaria, como altavoces o auriculares, para escuchar la parte de audio del evento.

Su función de usuario en una transmisión de audio determina su nivel de participación. La siguiente tabla describe las tareas que es posible que quiera realizar en una transmisión de audio. Para obtener instrucciones detalladas, haga clic en "Más" en la descripción de tareas.

<span id="page-254-0"></span>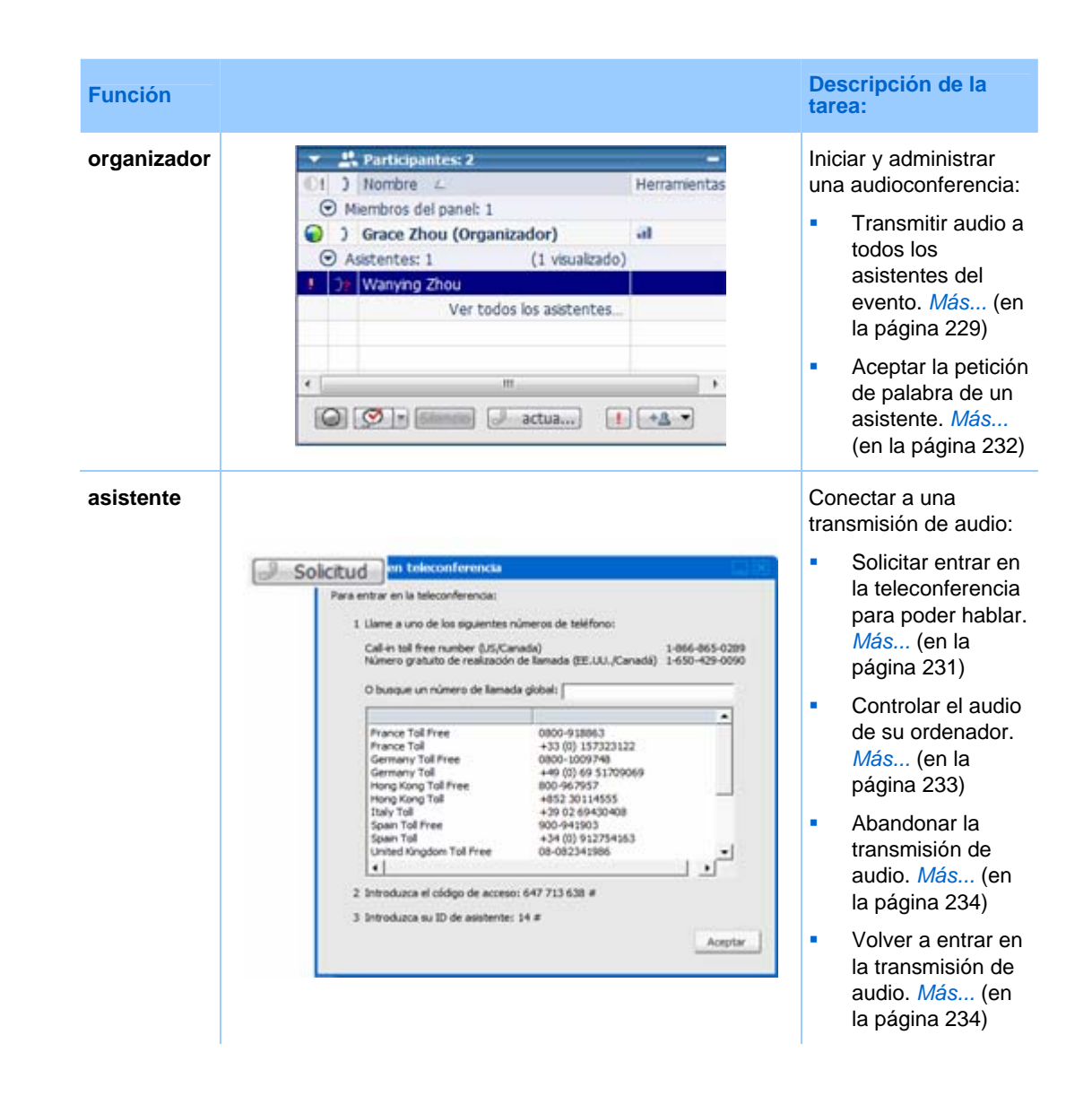

#### **Iniciar una transmisión de audio**

#### *Sólo el organizador*

Usted y los otros miembros del panel deben entrar en primer lugar en una audioconferencia antes de poder usar la transmisión de audio.

Para difundir una transmisión de audio en un evento, debe seleccionar la opción de transmisión de audio al planificar el evento. Si selecciona la opción de transmisión de audio al planificar un evento, la VoIP integrada deja de estar disponible.

#### **Usar una audioconferencia de terceros para la transmisión de audio**

Si usa un servicio de audioconferencia de terceros, en lugar del servicio de audioconferencia de WebEx, debe también conectar su vínculo de audioconferencia de terceros a la transmisión de audio.

#### Para conectar su vínculo de audioconferencia de terceros a la transmisión de audio:

Proporcione la información de su cuenta de teleconferencia en el cuadro de diálogo Conexión de transmisión de audio.

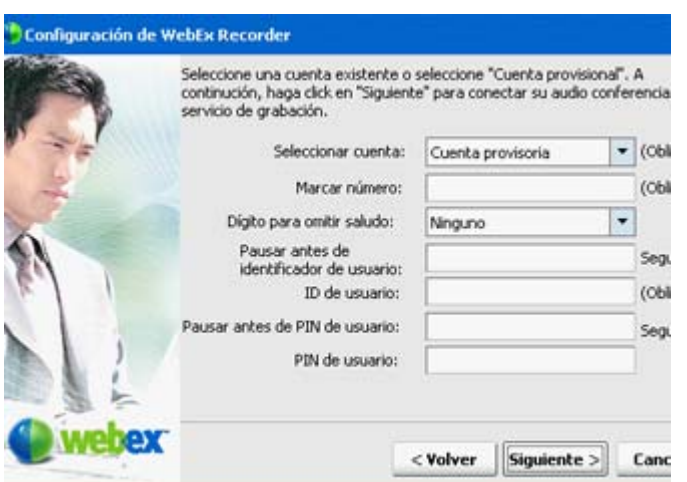

```
Después de introducir la 
información de su cuenta, 
haga clic en Siguiente para 
conectarse al vínculo de 
audioconferencia.
```
La siguiente tabla describe cada opción y cuadro de texto del cuadro de diálogo Conexión de transmisión de audio:

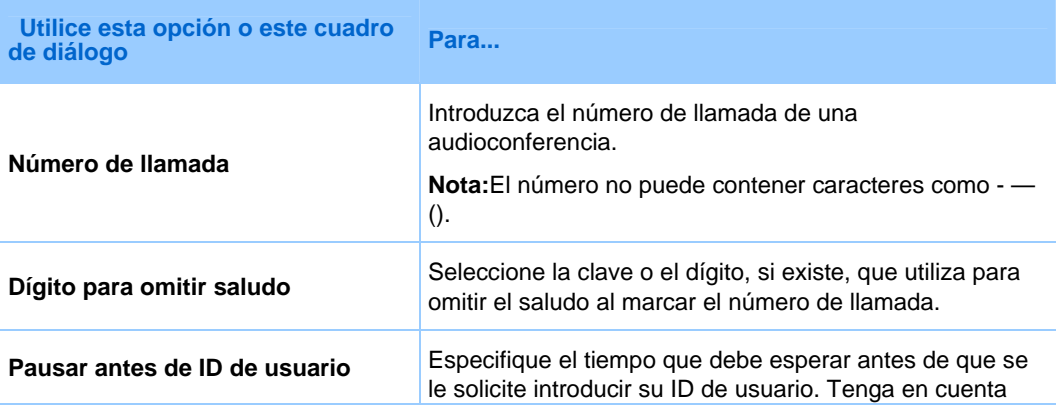

<span id="page-256-0"></span>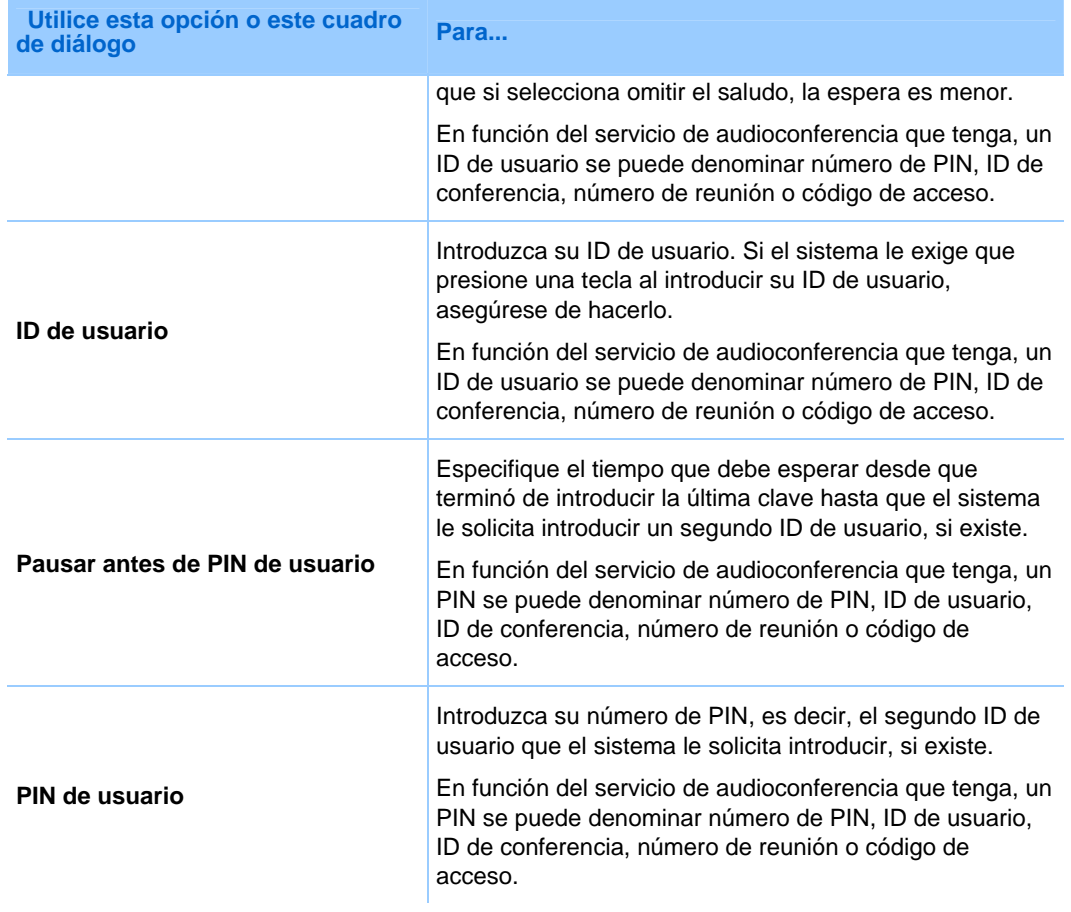

#### **Sugerencias para la conexión de una audioconferencia de terceros a la transmisión de audio**

Se trata de sugerencias que pueden ayudarle a conectarse a la transmisión de audio de manera más eficaz durante un evento:

- Realice simulacros para comprender el flujo de llamadas. Por ejemplo, tome notas de la clave para omitir el saludo y la duración de la pausa antes de que deba proporcionar el código de acceso.
- Inicie su evento con antelación y conéctese a una teleconferencia con antelación para asegurarse de que no haya retrasos en su evento.

### **Petición para hablar durante la transmisión de audio**

*Sólo asistentes*

<span id="page-257-0"></span>Una vez que haya entrado en el evento, la transmisión de audio comenzará automáticamente y empezará a escuchar la parte de audio del evento. En caso de ser necesario, puede solicitar entrar en la teleconferencia para hablar.

#### Para solicitar entrar en la audioconferencia y hablar:

En el panel Participantes, haga clic en **Solicitar**.

- Una vez otorgada su solicitud, aparecerán en la pantalla las instrucciones para entrar en la audioconferencia.
- Si se rechaza su solicitud, aparecerá un mensaje a tal efecto.

#### **Aceptación de una petición de palabra de un asistente**

Durante una transmisión de audio, los asistentes sólo pueden oír la parte de audio del evento. En caso de ser necesario, un asistente puede solicitar entrar en la audioconferencia y hablar. Después de realizar una petición, aparece un indicador a la izquierda del nombre del asistente en el panel Participantes y en el cuadro de diálogo Lista de asistentes.

Para otorgar a un asistente el privilegio de audioconferencia tras realizar una petición:

Realice una de las acciones siguientes:

- En el panel Participantes, seleccione el nombre del asistente y, a continuación, haga clic en **Permitir.**
- Para abrir el cuadro de diálogo de la Lista de asistentes, haga clic en **Ver todos los asistentes**. En el cuadro de diálogo, seleccione el nombre del asistente y, a continuación, haga clic en **Permitir.**

Seguidamente, aparecen en la pantalla del asistente las instrucciones sobre cómo entrar en la audioconferencia.

La ilustración siguiente muestra un ejemplo del panel Participantes durante una transmisión de audio. Para abrir el cuadro de diálogo Lista de asistentes, haga clic en **Ver todos los asistentes**.

<span id="page-258-0"></span>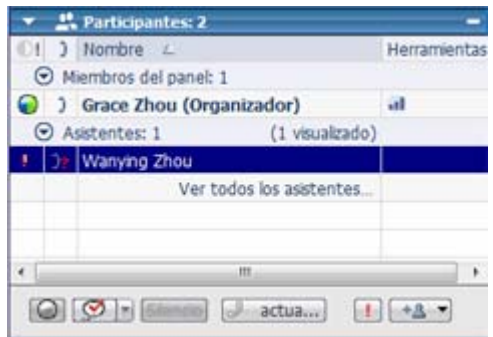

Aparece un indicador al lado del nombre del asistente cuando éste solicita entrar en la audioconferencia.

#### **Conceder automáticamente a los asistentes el privilegio de audioconferencia**

Si desea conceder automáticamente el privilegio de audioconferencia a todos los asistentes que lo soliciten, haga lo siguiente:

- **1** En el menú **Participante**, haga clic en **Asignar privilegios a** > **Asistentes**.
- **2** Seleccione **Aprobar de forma automática las solicitudes de audioconferencia**, y haga clic en **Asignar**.

Los asistentes recibirán instrucciones para entrar en la audioconferencia cuando soliciten hablar.

### **Controlar el audio de su ordenador**

Durante una transmisión de audio, puede utilizar el panel Transmisión de audio para pausar, detener o reanudar la transmisión de audio y para ajustar el volumen de audio.

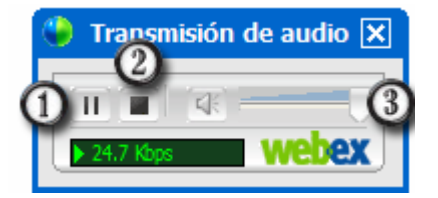

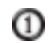

Para pausar o reanudar la transmisión de audio en su ordenador, haga clic en este botón.

- <span id="page-259-0"></span>◎ Para detener la transmisión de audio en su ordenador, haga clic en este botón.
- 3 Para ajustar el volumen de audio, utilice el control deslizante del volumen.

## **Abandonar la transmisión de audio**

Puede abandonar una transmisión de audio en cualquier momento.

Para abandonar una transmisión de audio:

En la ventana Evento, seleccione **Comunicarse** > **Abandonar la transmisión de audio**.

Su panel Transmisión de audio se cerrará.

### **Entrar en una transmisión de audio**

Si ha cerrado su panel Transmisión de audio por alguna razón, puede volver a entrar en la transmisión de audio en cualquier momento.

Para entrar en una transmisión de audio:

En la ventana Evento, seleccione **Comunicarse** > **Entrar en la transmisión de audio**.

Su panel Transmisión de audio aparecerá.

# 18

# Uso de conferencias de VoIP integrada

Durante una un evento, se podrá unir a una conferencia de voz integrada en la que los participantes hablan entre sí en lugar de utilizar VoIP, una tecnología que transmite llamadas de voz a través de Internet. Las conferencias con voz integrada son de gran utilidad si

- Los participantes se encuentran separados por una gran distancia y no desean abonar cargos por llamadas de larga distancia.
- La evento se considera una presentación en lugar de un debate y no implica interacción entre los participantes.

El rol de usuario en una conferencia de voz integrada determina el nivel de participación. Sin importar el rol que usted asuma, la siguiente tabla describe las tareas básicas asociadas con ese rol. Para obtener instrucciones detalladas sobre una tarea particular, haga clic en "Más" junto a la descripción de la tarea.

<span id="page-261-0"></span>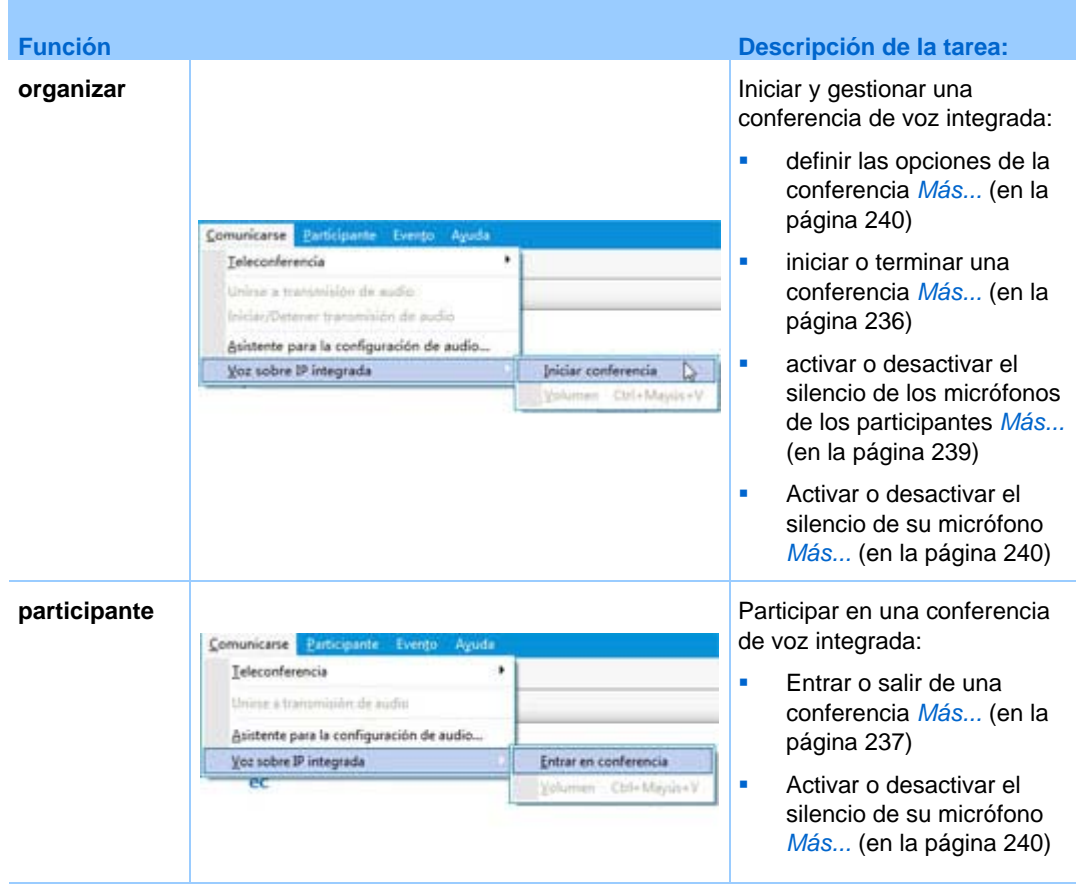

**Nota:** Para una mejor calidad de audio y mayor comodidad, utilice auriculares de ordenador con micrófono de alta calidad en lugar de altavoces y micrófono.

# **Iniciar o terminar una conferencia de VoIP integrada**

Una vez que un organizador y miembro del panel inicia una conferencia de voz integrada, cualquier participante, cuyo ordenador tenga una tarjeta de sonido compatible, se podrá unir a la ella.

Un organizador y miembro del panel puede finalizar una conferencia de voz integrada en cualquier momento.

Para iniciar o finalizar una conferencia de voz integrada:

En el menú **Audio**, elija **Conferencia de voz integrada > Iniciar conferencia** o **Finalizar conferencia**.

<span id="page-262-0"></span>**Nota:** Para iniciar una conferencia de voz integrada, deberá haber seleccionado la opción VoIP integrado cuando configuró su evento. De lo contrario, la conferencia de voz integrada no estará disponible durante la evento.

# **Unirse o abandonar una conferencia de VoIP integrada**

Durante una un evento, podrá abandonar una conferencia de voz integrada sin salir de evento. Asimismo, podrá volver a entrar en la conferencia cuando lo desee.

Para unirse o abandonar una conferencia de voz integrada, realice una de estas acciones:

- Haga clic en **Sí** para unirse a la conferencia cuando aparezca en la pantalla el mensaje Unirse a esta conferencia de voz integrada.
- En el menú **Audio**, elija **Conferencia de audio integrada > Entrar en conferencia** o **Abandonar conferencia** respectivamente.

Para volverse a unir a una conferencia de voz integrada:

En el menú **Audio**, elija **Conferencia de voz integrada > Entrar en conferencia**.

**Sugerencia:** Antes de iniciar una conferencia de voz integrada o unirse a ella, utilice el Asistente para la configuración de audio para ajustar la configuración de VoIP de su ordenador. Para obtener más información, consulte *Configurar las opciones de una conferencia VoIP integrada* (en la página [240](#page-265-0)).

# **Hablar en una conferencia de VoIP integrada**

Si es el orador actual, el método para hablar dependerá de la opción de configuración de orador seleccionada en ese momento para la evento:

**Altavoces de escritorio (predeterminado):** Si se selecciona esta opción, aparece lo siguiente en la esquina inferior derecha de la ventana Evento:

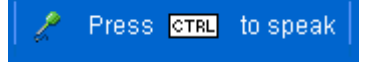

Pulse la tecla **Ctrl** en el teclado del ordenador mientras habla. Al pulsar esta tecla, se activará el silencio de los altavoces en una conferencia de voz y, de esta forma, se evitará un eco de la voz en la conferencia.

**Auriculares:** Si se selecciona esta opción, aparece lo siguiente en la esquina inferior derecha de la ventana Evento:

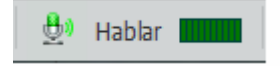

Simplemente hable por el micrófono.

**Sugerencia:** Antes de unirse a una conferencia de voz integrada, puede utilizar el Asistente para la configuración de audio y seleccionar la configuración de los altavoces. Para obtener más información, consulte *Configurar las opciones de una conferencia VoIP integrada* (en la página [240\)](#page-265-0).

# **Silenciar y cancelar el silencio de los micrófonos durante una conferencia de voz integrada**

La siguiente tabla muestra cómo activar y desactivar el silencio de los micrófonos rápidamente en una conferencia, según su función de usuario. Si desea instrucciones detalladas, pulse "Más" junto a la descripción de tareas.

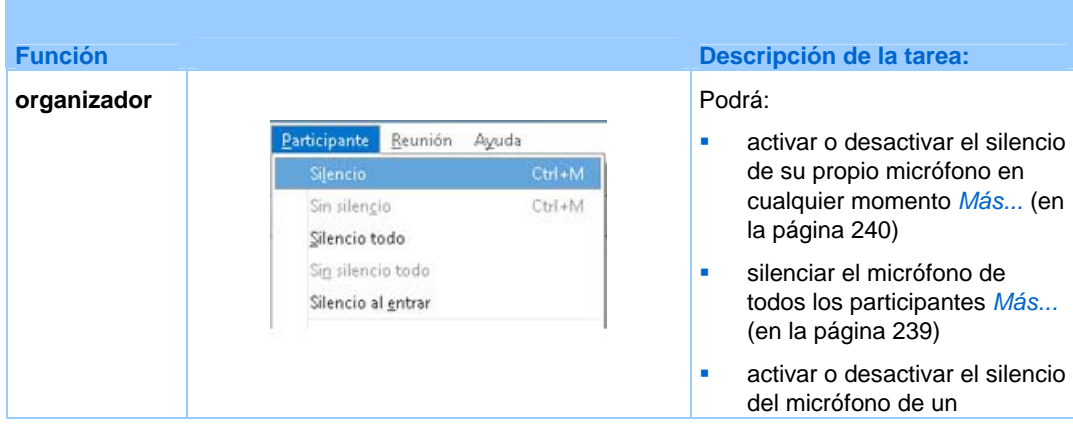

<span id="page-264-0"></span>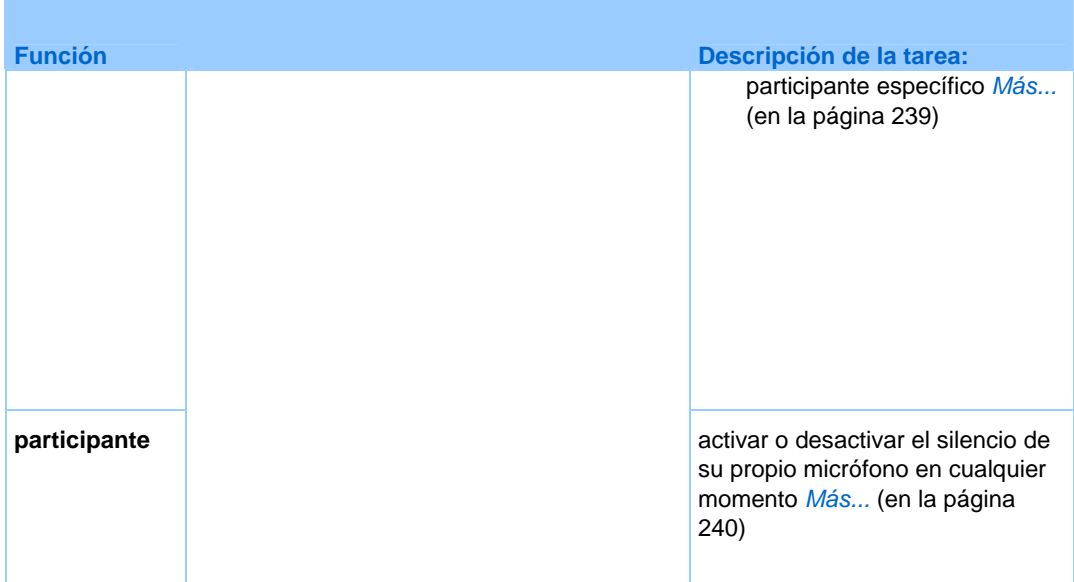

# **Activar y desactivar el silencio de los micrófonos de los participantes**

*Organizar sólo y miembro del panel*

En una conferencia de voz integrada, puede silenciar o cancelar el silencio del micrófono de uno o varios participantes.

Para activar o desactivar el silencio del micrófono de un participante específico:

- **1** En el panel Participantes, seleccione el participante al que desea activar o desactivar el silencio del micrófono.
- **2** Haga clic en **Silencio** o **Sin silencio** para controlar el micrófono de un participante

El indicador **Silencio** o **Sin silencio** aparecerá a la izquierda del nombre del participante. Por ejemplo:

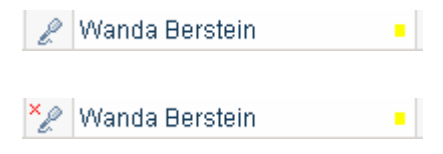

El indicador ubicado al lado del nombre del asistente cambia de estado cuando usted activa o desactiva el silencio del micrófono de dicho asistente.

**Nota:**Si un participante es un orador actual en una conferencia de VoIP integrada y usted *no* ha silenciado su micrófono, dicho participante podrá activar o desactivar el silencio de forma independiente.

<span id="page-265-0"></span> Para activar o desactivar el silencio del micrófono de un asistente, haga clic en **Ver todos los asistentes** en el panel Participantes. Seleccione el nombre del asistente y, a continuación, haga clic en **Silencio** o **Sin silencio.**

> Para activar o desactivar el silencio de los micrófonos de todos los participantes en el momento de entrar en la conferencia:

En el menú **Participante**, seleccione **Silencio al entrar.**

Para activar o desactivar el silencio de los micrófonos de todos los participantes durante una un evento:

En el menú **Participante**, seleccione **Silencio todo o Sin silencio todo**, **respectivamente.**

#### **Activar y desactivar el silencio de su micrófono**

Si usted es el orador en una conferencia de voz integrada, puede silenciar o cancelar el silencio de su micrófono en cualquier momento. Sin embargo, si el organizador o el presentador han activado el silencio de su micrófono, usted no podrá desactivarlo.

Para activar o desactivar el silencio de su micrófono:

- **1** En el panel Participantes, seleccione su nombre.
- **2** Haga clic en **Silencio** o **Sin silencio.**

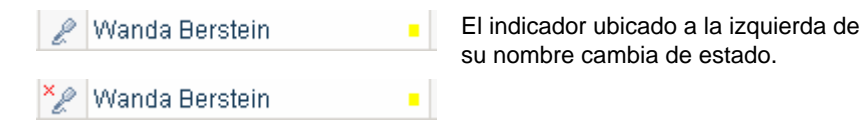

# **Configuración de las opciones de un conferencia de voz integrada**

Utilice el Asistente para la configuración de audio para:

- Especificar el equipo de audio y establecer los niveles de volumen óptimos. Puede especificar si usa altavoces y un micrófono individual o auriculares con micrófono integrado.
- Asegurarse de que el micrófono y los altavoces están en los niveles de volumen óptimos.
- Use el cuadro de diálogo Volumen para ajustar el volumen del altavoz o el micrófono cuando lo desee.

Para configurar las opciones de una conferencia de voz integrada:

En el menú **Audio**, seleccione una de estas opciones y siga las direcciones:

- Asistente para la configuración de audio
- Conferencia de voz integrada > Volumen

# 19

# Compartir presentaciones, documentos y pizarras blancas

Su función de usuario en evento determina su nivel para compartir. Sin importar el rol que usted asuma, la siguiente tabla describe las tareas básicas asociadas con ese rol. Para obtener instrucciones detalladas sobre una tarea particular, haga clic en "Más" junto a la descripción de la tarea.

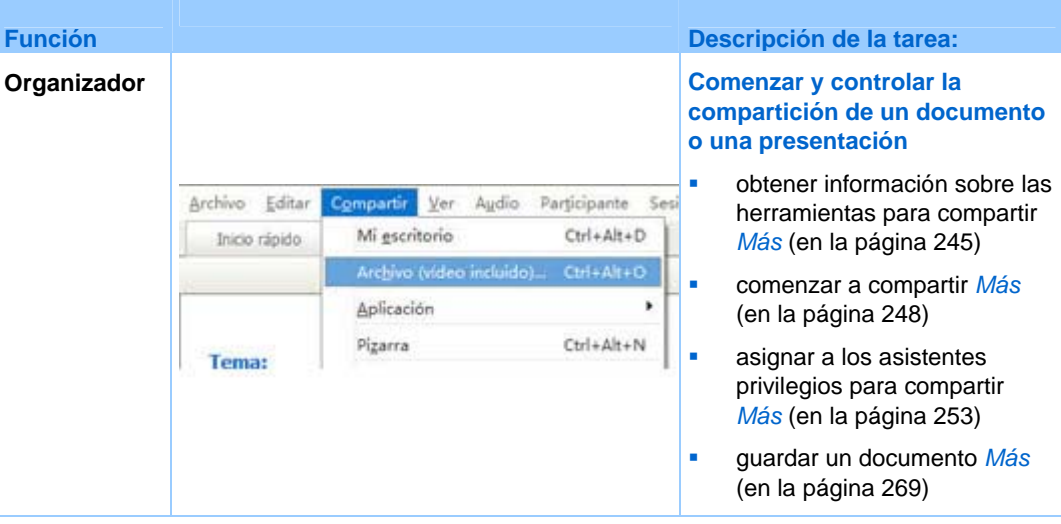

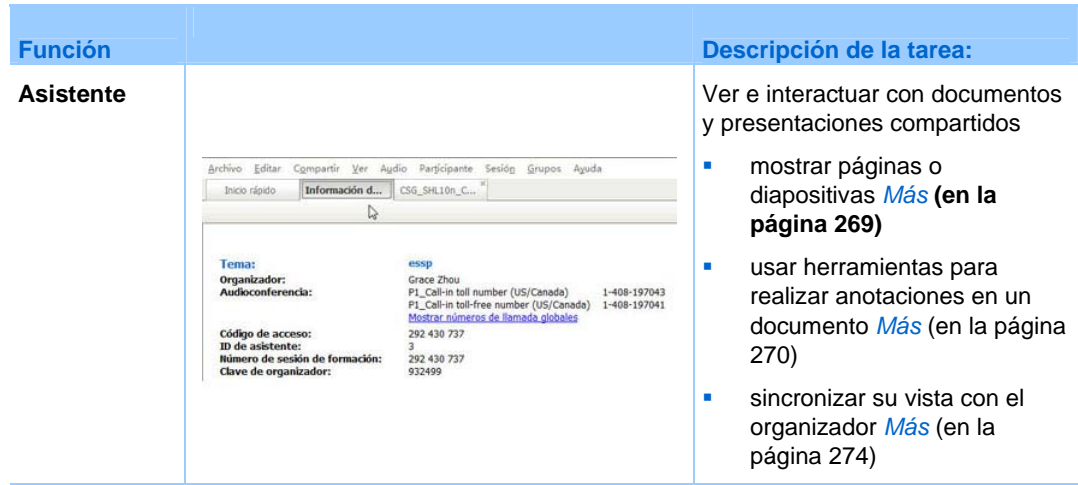

# **Conceder privilegios a los asistentes**

Puede conceder o quitar privilegios a los asistentes durante un evento.

Para asignar privilegios de asistente durante un evento:

**1** En la ventana del evento, en el menú **Participante**, haga clic en **Asignar privilegios a** > **Asistentes**.

Aparecerá el cuadro de diálogo Privilegios de los participantes.

- **2** Realice *una* de las acciones siguientes:
	- Para conceder un privilegio a todos los asistentes, seleccione la casilla de verificación correspondiente.
	- Para conceder todos los privilegios a los asistentes, active la casilla de verificación **Todos los privilegios de asistente**.
	- Para quitar un privilegio a todos los asistentes, desactive la casilla de verificación correspondiente.

Para obtener descripciones de cada opción en el cuadro de diálogo Privilegios de asistente, consulte *Información general sobre los privilegios de asistente* (en la página [167\)](#page-192-0).

**3** Haga clic en **Asignar**.

# <span id="page-270-0"></span>**Herramientas del visor de contenido**

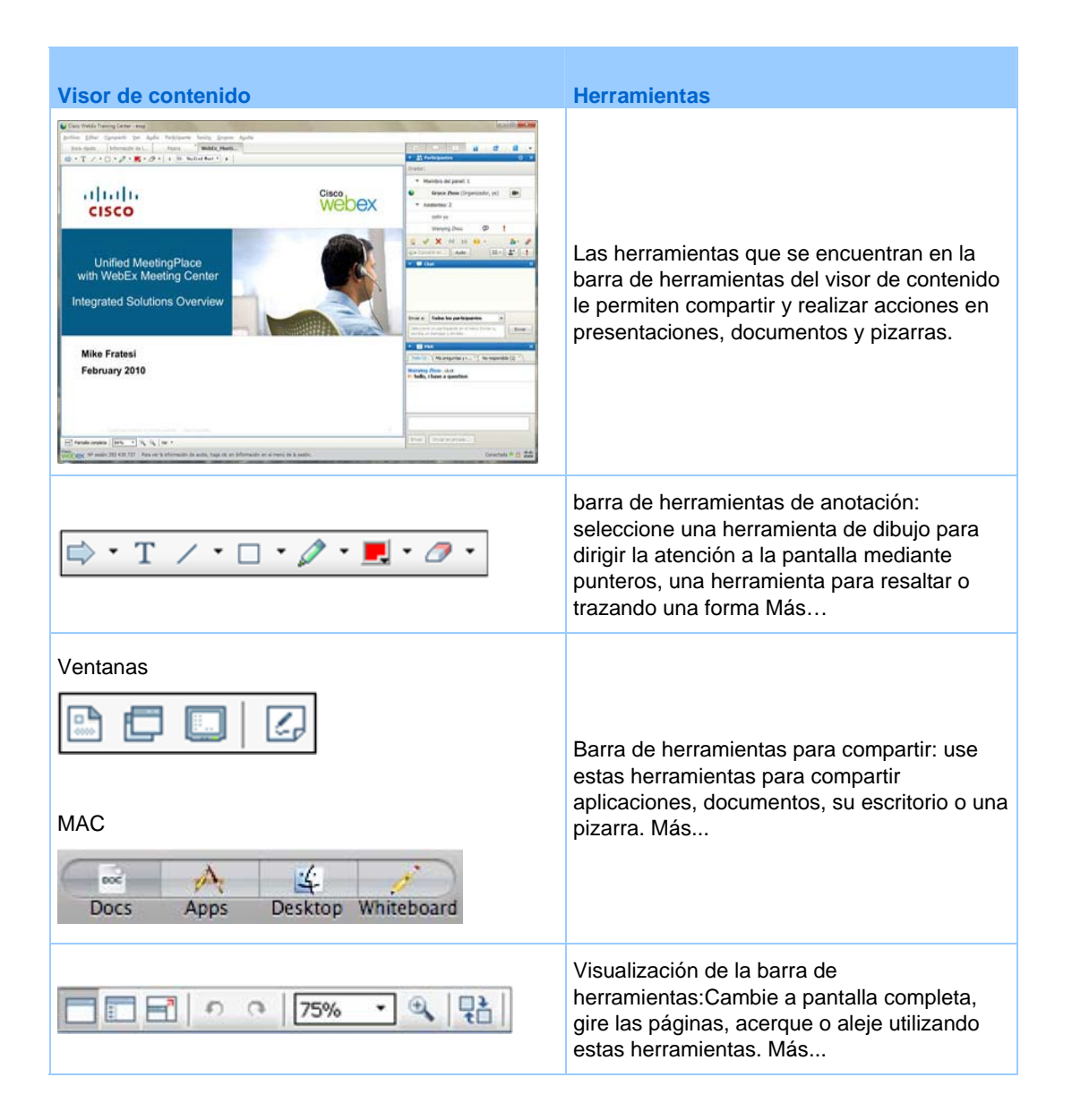

# **Modificación de vistas en un archivo o una pizarra en blanco**

Puede cambiar las vistas en el visor de contenido haciendo clic en los iconos de visualización que se encuentran en la esquina inferior izquierda del visor de contenido:

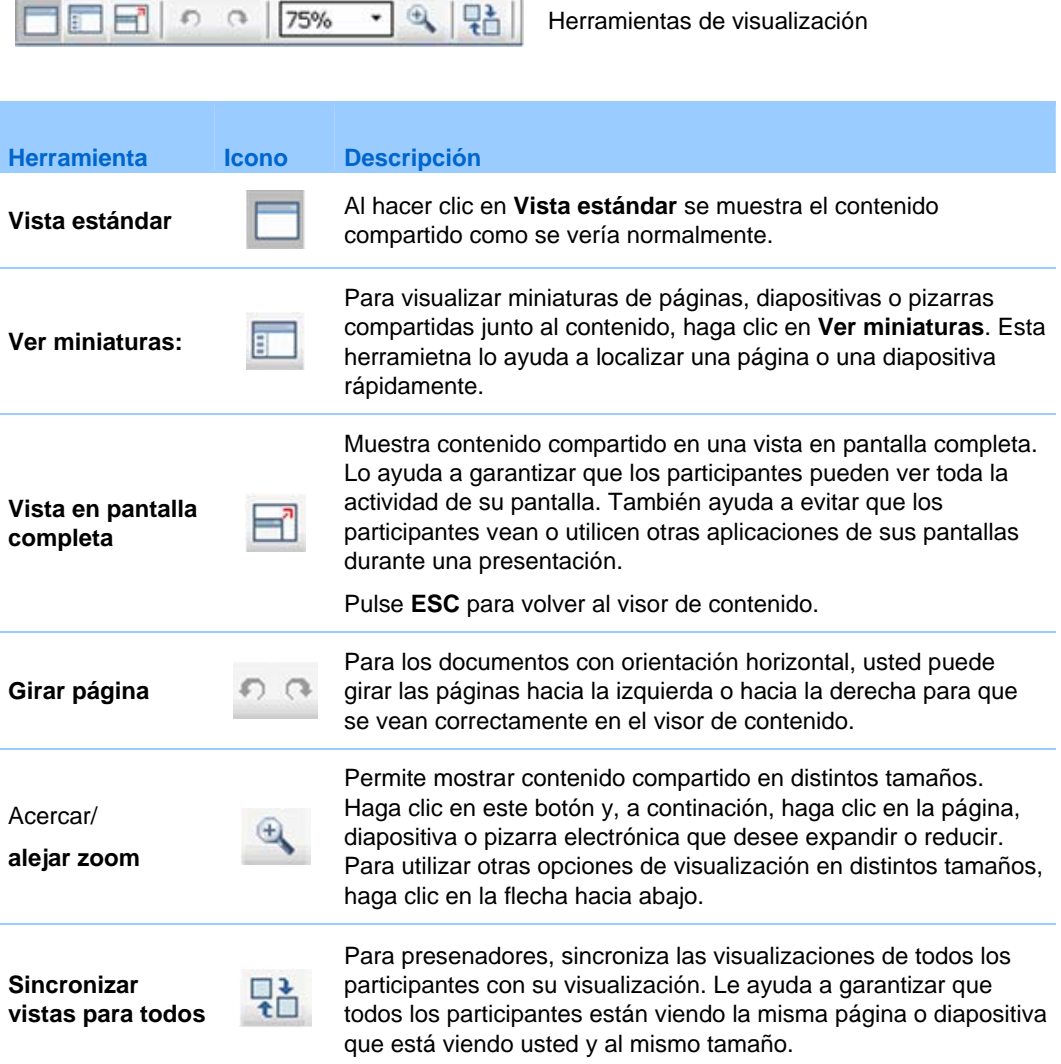

### **Utilizando herramientas de anotación... incrustación anidada**

En una evento en línea, puede utilizar herramientas de anotación en contenido compartido para anotar, resaltar, explicar o señalar información:

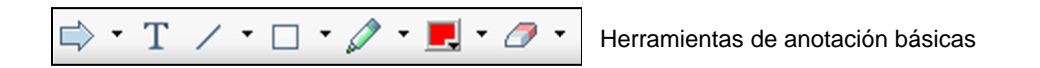

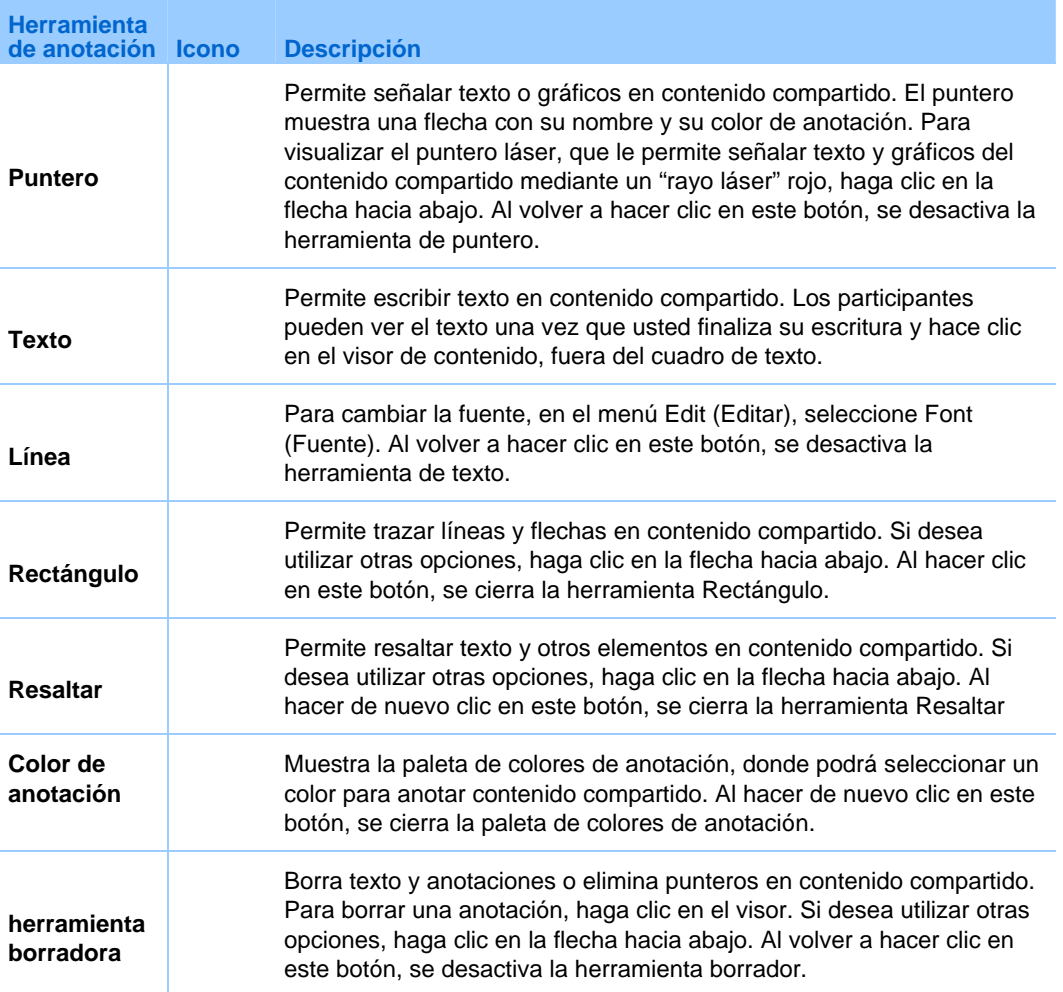

# <span id="page-273-0"></span>**Compartir información**

Puede abrir un documento, una pizarra, un escritorio o una aplicación para compartirlos mediante los iconos de compartir de la esquina superior izquierda:

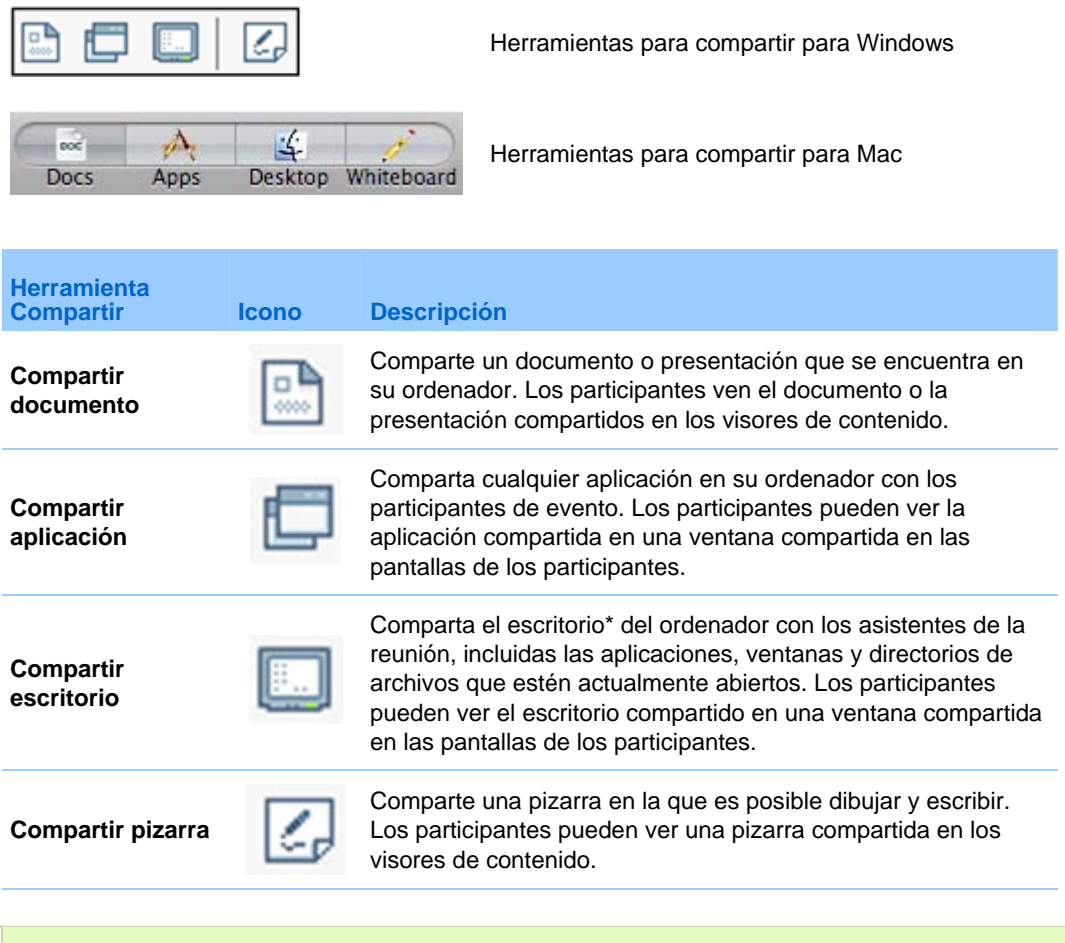

**Nota:** Haga clic en **Compartir**, en la barra de menú, para ver más opciones para compartir información en una reunión.

# **Compartir archivos**

El uso compartido de archivos es ideal para presentar información que no es necesario editar durante la evento, como una presentación de diapositivas o un vídeo. Los Participantes pueden

ver archivos compartidos en sus visores de contenido sin la necesidad de disponer de la aplicación con la que se han creado.

ver un archivo multimedia, como de vídeo, sin necesidad de software ni hardware especial.

ver cualquier animación y efecto de transición en las diapositivas Microsoft PowerPoint compartidas.

Después de que comience un evento, puede abrir una presentación o documento para compartir. No necesita seleccionarlo o "cargarlo" antes de evento.

Mientras comparte un archivo, puede:

- **Imprimirlo Más...**
- Sincronizar las visualizaciones de todos los participantes con la de su visor de contenido *Más* (en la página [265](#page-290-0))
- Guardarlo como un archivo *Más* (en la página [269\)](#page-294-0)

En cualquier momento durante una reunión, puede otorgar privilegios a los participantes que les permitan anotar, guardar, imprimir y mostrar distintas visualizaciones del contenido compartido.

#### **Uso compartido de un archivo**

Puede compartir un archivo, como un documento, presentación o vídeo, que se encuentre en el ordenador. Los participantes ven el documento compartido en los visores de contenido.

Para compartir un documento o una presentación:

**1** En el menú **Compartir**, seleccione **Archivo (vídeo incluido)**.

Aparecerá el cuadro de diálogo Compartir archivo.

- **2** Seleccione el archivo que desee compartir.
- **3** Haga clic en **Abrir**.

El archivo compartido aparecerá en el visor de contenido.

**Sugerencia:** Consulte Sugerencias para compartir archivos para obtener información que pueda ayudarle a compartir archivos de forma más eficaz.

#### **Sugerencias para el uso compartido de archivos**

Estas sugerencias pueden ayudarle a compartir archivos de una manera más eficaz.

- Para importar rápidamente presentaciones de diapositivas:
	- Limite el número de transiciones de diapositivas y animaciones.
	- Minimice el número de capturas de pantalla que agrega a las diapositivas, en especial si se trata de gráficos de mapa de bits. Los mapas de bits no se comprimen bien.
- Para mejorar la velocidad a la que aparecen las páginas o diapositivas compartidas en los visores de contenido de los participantes, guarde el documento o la presentación como un archivo **.ucf** (formato universal de comunicaciones) antes de que comience la evento. A continuación, comparta el archivo **.ucf** en lugar del documento o la presentación. Más...
- Puede realizar anotaciones en documentos o presentaciones compartidos en el visor de contenido, pero no puede editarlos. Si desea editar la información compartida, puede utilizar el uso compartido de aplicaciones.

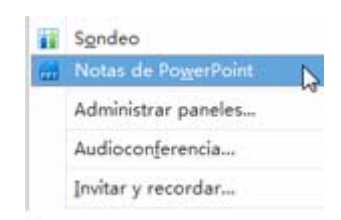

Si comparte una presentación de PowerPoint, puede abrir el panel Notas de PowerPoint y ver las notas que agregó a la diapositiva de la presentación.

 Para ahorrar tiempo durante evento, puede iniciar el uso compartido del documento o la presentación antes de la hora de inicio de evento. De este modo, los asistentes podrán comenzar a ver la presentación después de entrar en evento.

#### **Selección de un modo de importación para compartir presentaciones**

#### *Sólo para usuarios de Windows*

Antes de compartir una presentación, puede seleccionar uno de los siguientes modos de importación:

- **Formato de comunicaciones universales (UCF)**: el modo predeterminado. Permite visualizar animaciones y transiciones de diapositivas en las presentaciones de Microsoft PowerPoint. En el modo UCF, Gestor de eventos importa presentaciones con bastante más rapidez que en el modo controlador de impresora. No obstante, puede que las páginas y diapositivas no se muestren de la misma manera en Gestor de eventos según las distintas plataformas.
- **Controlador de la impresora**: muestra presentaciones compartidas tal y como aparecen al imprimirlos, lo que proporciona una apariencia coherente a las páginas y diapositivas en las plataformas del Gestor de eventos. Sin embargo, este modo no admite animaciones ni transiciones de diapositivas. En este modo, la primera página o diapositiva puede aparecer rápidamente, pero la duración total de la importación de todas las páginas o diapositivas suele ser superior a la del modo UCF.

**Nota:** La modificación del modo de importación no afecta a ninguna presentación que comparta actualmente. Para aplicar un modo de importación nuevo a una presentación compartidos, debe cerrarlo primero y, a continuación, volver a compartirlo.

Para seleccionar un modo de importación para presentaciones compartidas:

**1** En la ventana Evento, en el menú **Evento**, elija **Opciones**.

Aparecerá el cuadro de diálogo Opciones de la Evento con la pestaña **Opciones** seleccionada de forma predeterminada.

**2** Haga clic en la pestaña **Modo de importación**.

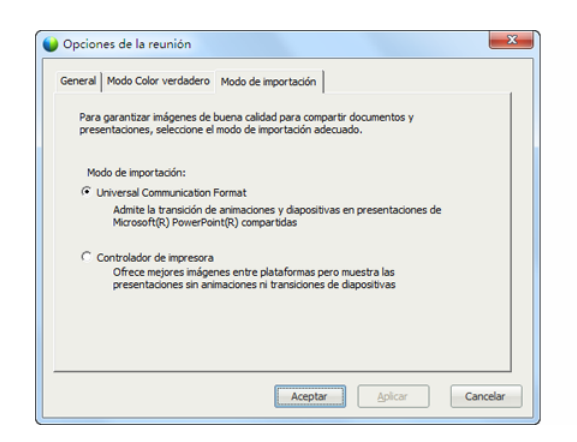

Aparecen las opciones de la pestaña Modo de importación.

**3** Seleccione Formato universal de comunicaciones **o** Controlador de impresora**.**

#### **Cierre de archivos compartidos**

Puede cerrar cualquier archivo que esté compartiendo en su visor de contenido.

Para cerrar un archivo compartido:

- **1** En el visor de contenido, seleccione la pestaña del archivo que desee cerrar.
- **2** En el menú **Archivo**, seleccione **Cerrar**.

Si aún no ha guardado ninguna anotación realizada en el documento o la presentación, aparecerá un mensaje que le permite guardarla.

# **Compartir una pizarra**

El uso compartido de una pizarra permite dibujar objetos y escribir texto que pueden ver todos los Participantes en sus visores de contenido. También puede utilizar un puntero para resaltar texto o gráficos en una pizarra.

- Otras cosas que puede hacer mientras comparte una pizarra:
- Mostrar en distintos tamaños, en miniatura y en vista de pantalla completa.
- Copie y pegue imágenes allí
- Reorganizar su posición respecto a otras pizarras
- **Imprimirlas.**
- Sincronizar las visualizaciones de Participantes con la del visor de contenido Más
- Guardarlas

Si permite que los participantes realicen anotaciones en diapositivas y páginas, tanto usted como los asistentes pueden dibujar y escribir en la pizarra simultáneamente. También puede permitir a los participantes guardar, imprimir y visualizar distintas vistas de pizarras compartidas. Para obtener información detallada, consulte Conceder privilegios para compartir.

#### **Iniciar el uso compartido de pizarras**

Puede compartir una pizarra en la que es posible dibujar y escribir. Los participantes pueden ver una pizarra compartida en los visores de contenido.

#### <span id="page-278-0"></span>Para compartir una pizarra:

En el menú Compartir, elija **Pizarra.**

#### **Nota:**

- Puede agregar varias páginas a una pizarra compartida. Para obtener información detallada, consulte Añadir nuevas páginas o diapositivas.
- Puede compartir varias pizarras. El visor de contenido crea una nueva pestaña **Pizarra** en el visor de contenido de cada pizarra que se comparte.

#### **Cerrar una pizarra compartida**

Puede cerrar cualquier pizarra que esté compartiendo en su visor de contenido.

Para cerrar una pizarra compartida:

- **1** En el visor de contenido, seleccione la pestaña de la pizarra que desea mostrar.
- **2** En el menú **Archivo**, seleccione **Cerrar**.

Si aún no ha guardado ninguna anotación realizada en la pizarra, aparecerá un mensaje que le permite guardarla.

# **Desplazarse por documentos, presentaciones o pizarras**

Al compartir un documento, una presentación o una pizarra, podrá

- Desplazarse por las diapositivas, páginas o pizarras mediante la barra de herramientas *Más* (en la página [254](#page-279-0))
- Avanzar automáticamente páginas o diapositivas, con el intervalo de tiempo que especifique *Más* (en la página [254](#page-279-0))
- Realizar transiciones de diapositivas y animaciones en una presentación *Más* (en la página [255\)](#page-280-0)
- Utilizar el teclado del ordenador para desplazarse por una presentación y mostrar animaciones en las diapositivas *Más* (en la página [257\)](#page-282-0)

### <span id="page-279-0"></span>**Trasladarse por las diapositivas, páginas o pizarras mediante la barra de herramientas**

Puede desplazarse a diferentes páginas, diapositivas o "páginas" de la pizarra en el visor de contenido. Cada documento, presentación o pizarra que se comparte aparece en una pestaña ubicada en la parte superior del visor de contenido.

Para mostrar páginas o diapositivas en el visor de contenido:

**1** En la ventana Evento, en el visor de contenido, seleccione la pestaña del documento, presentación o pizarra que desea mostrar.

Si hay más pestañas de las que pueden mostrarse a la vez, haga clic en el botón **pestaña siguiente** para mostrar la siguiente pestaña.

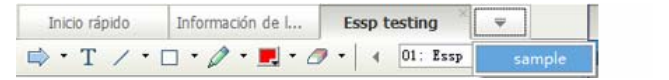

Haga clic en **muestra**  para ver la siguiente pestaña

**2** En la barra de herramientas, haga clic en un botón para cambiar la página o diapositiva que está viendo.

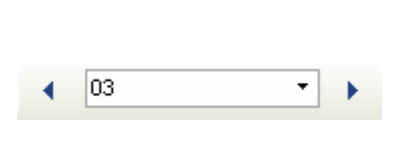

#### Haga clic en el

- flecha desplegable para seleccionar cualquier página o diapositiva
- flecha izquierda para ver la página o diapositiva anterior
- flecha derecha para ver la página o diapositiva siguiente

Si se comparten diapositivas de Microsoft PowerPoint, la lista desplegable también muestra el título de cada diapositiva.

#### **Nota:**

- De forma alternativa, puede desplazarse por distintas páginas y diapositivas de un documento, una presentación o una pizarra que se comparten abriendo el visor de miniaturas. Para obtener información adicional, consulte Visualización de miniaturas de diapositivas, páginas o pizarras.
- Puede avanzar páginas o diapositivas automáticamente cada cierto intervalo de tiempo especificado. Para obtener información detallada, consulte Avanzar páginas o diapositivas automáticamente.
- También puede utilizar el teclado del ordenador para visualizar distintas páginas o diapositivas y realizar transiciones de diapositivas y animaciones. Para obtener más detalles,

consulte Utilizar métodos abreviados de teclado para controlar una presentación.

<span id="page-280-0"></span> En caso de que la presentación incluya animaciones o transiciones de diapositivas, puede utilizar la barra de herramientas o los métodos abreviados de teclado para realizarlas. Para obtener información adicional, consulte Animación y adición de efectos a las diapositivas compartidas.

#### **Avanzar páginas o diapositivas automáticamente**

Al compartir un documento o una presentación en el visor de contenido, podrá avanzar páginas o diapositivas automáticamente con un intervalo especificado. Una vez que se inicia el avance automático de páginas o diapositivas, puede detenerlo cuando desee.

Para avanzar páginas o diapositivas automáticamente:

- **1** En la ventana Evento, en el visor de contenido, seleccione la pestaña del documento o presentación en la que desea avanzar páginas o diapositivas automáticamente.
- **2** En el menú **Ver**, seleccione **Avanzar las páginas automáticamente**.

Aparece el cuadro de diálogo Avanzar las páginas automáticamente.

- **3** Para cambiar el intervalo de tiempo para el avance de páginas, haga una de las siguientes acciones:
	- haga clic en los botones arriba o abajo para incrementar o reducir el intervalo
	- escriba un intervalo de tiempo específico

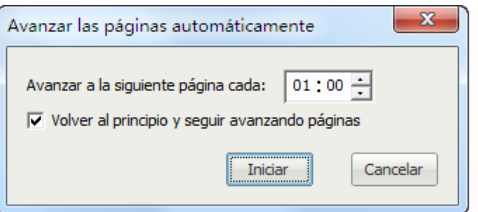

**Opcional:**Para volver a iniciar el avance de las páginas o diapositivas una vez que se hayan mostrado todas, active la casilla de verificación **Volver al principio y seguir avanzando páginas**.

- **4** Haga clic en **Iniciar**.
- **5** Opcional. Cierre el cuadro de diálogo Avanzar las páginas automáticamente haciendo clic en el botón **Cancelar** que se encuentra en la esquina superior derecha del cuadro de diálogo.

Las páginas o diapositivas seguirán avanzando durante el intervalo de tiempo especificado.

Para detener el avance automático de las páginas o diapositivas:

**1** Si cerró el cuadro de diálogo Avanzar las páginas automáticamente, en el menú **Ver**, seleccione **Avanzar las páginas automáticamente**.

Aparece el cuadro de diálogo Avanzar las páginas automáticamente.

**2** Haga clic en **Detener**.

#### **Animar y agregar efectos a las diapositivas compartidas**

Al compartir una presentación de diapositivas de Microsoft PowerPoint en el visor de contenido, podrá realizar animaciones de texto y transiciones de diapositivas de la misma forma en que lo hace mediante la opción Presentación con diapositivas de PowerPoint.

**Nota:**Para mostrar animaciones y transiciones de diapositivas, es necesario compartir la presentación como un archivo con formato universal de comunicaciones (UCF) (**.ucf**). Cuando comparte un archivo de PowerPoint (**.ppt**), el modo de importación UCF lo convierte automáticamente en un archivo UCF. Más

> De forma alternativa, use el teclado del ordenador para mostrar animaciones y transiciones de diapositivas en una presentación de diapositivas de PowerPoint. Para obtener más detalles, consulte Utilizar métodos abreviados de teclado para controlar una presentación.

Para mostrar animaciones y transiciones de diapositivas en una presentación compartida:

**1** Haga clic en el visor para asegurarse de que el visor de contenido dispone del foco de entrada.

El visor de contenido tiene el foco de entrada si aparece un marco azul alrededor de la diapositiva en el visor.

**2** En la barra de herramientas, haga clic en las flechas correspondientes para moverse por la presentación.

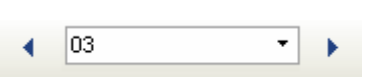

#### Haga clic en el

- flecha desplegable para seleccionar cualquier página o diapositiva
- flecha izquierda para ver la página o diapositiva anterior

 flecha derecha para ver la página o diapositiva siguiente

# <span id="page-282-0"></span>**Utilizar métodos abreviados de teclado para controlar una presentación**

Al compartir un documento o una presentación en el visor de contenido, podrá utilizar el teclado para visualizar distintas páginas o diapositivas. Si comparte una presentación de diapositivas de Microsoft PowerPoint, también puede utilizar el teclado para mostrar animaciones en las diapositivas y transiciones de diapositivas de la misma forma en que lo hace mediante la opción Presentación con diapositivas de PowerPoint.

**Nota:**Antes de utilizar los métodos abreviados de teclado, haga clic en el visor para configurar el foco de entrada en el visor de contenido. Un marco azul alrededor de la página o diapositiva compartidas indica que el visor dispone del foco de entrada.

#### **Compartir una presentación**

Utilice estas pulsaciones de tecla para moverse rápidamente por la presentación.

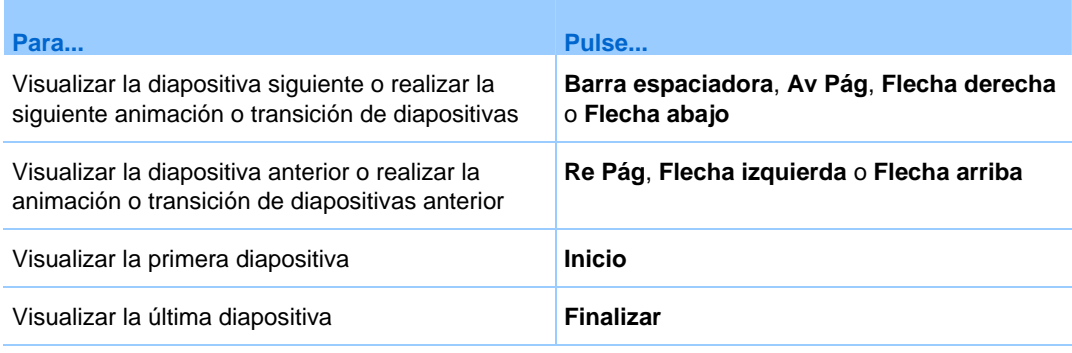

**Nota:**Para mostrar animaciones y transiciones de diapositivas, es necesario compartir la presentación como un archivo con formato universal de comunicaciones (UCF). Cuando comparte un archivo de PowerPoint, el modo de importación UCF lo convierte automáticamente en un archivo UCF. Para obtener información sobre la selección de un modo de importación, consulte Elección de un modo de importación para presentaciones compartidas.

#### <span id="page-283-0"></span>**Compartir un documento**

Utilice estas pulsaciones de tecla para moverse rápidamente por el documento.

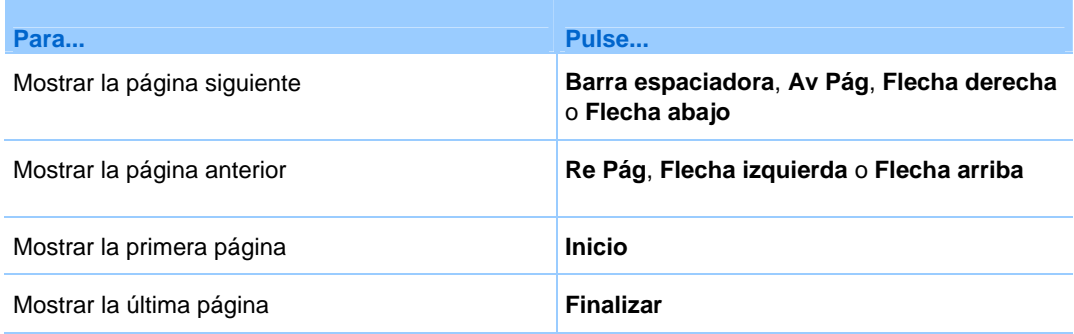

# **Trabajar con páginas o diapositivas**

Al compartir un documento, una presentación o una pizarra, podrá

- Agregar nuevas páginas o diapositivas en blanco para las anotaciones *Más* (en la página [258\)](#page-283-0)
- Pegar imágenes copiadas en el portapapeles del ordenador en nuevas páginas o diapositivas de un documento, una presentación o una pizarra compartidos *Más* (en la página [259](#page-284-0))

#### **Adición de páginas nuevas a archivos o pizarras compartidos**

Al compartir un documento o una pizarra en el visor de contenido, puede agregar una página en blanco nueva para realizar anotaciones.

#### Para agregar una página o diapositiva nueva:

- **1** En el visor de contenido, seleccione la pestaña del documento, la presentación o la pizarra a los que desea agregar la página o diapositiva.
- **2** Seleccione Añadir página del menú Editar.

<span id="page-284-0"></span>Aparecerá una página nueva en el visor de contenido al final del documento, la presentación o la pizarra seleccionados.

**Sugerencia:** Si ha añadido varias páginas a un archivo compartido o a una pestaña de pizarra, puede ver miniaturas para facilitar la visualización y navegar por las páginas agregadas.

# **Pegar imágenes en diapositivas, páginas o pizarras**

Si copia imágenes de mapa de bits en el portapapeles del ordenador, puede pegarlas en una página, diapositiva o pizarra nueva del visor de contenido.

Por ejemplo, puede copiar una imagen de una página Web o de una aplicación y, a continuación, compartirla rápidamente pegándola en el visor de contenido.

Para pegar una imagen en una página, diapositiva o pizarra en el visor de contenido:

- **1** En el visor de contenido, seleccione la pestaña del documento, la presentación o la pizarra donde desea pegar la imagen.
- **2** En el menú **Editar**, seleccione **Pegar imagen** de página.

La imagen aparece en una página nueva en el visor de contenido, al final del documento, la presentación o la pizarra seleccionados.

**Nota:**En el visor de contenido, puede pegar cualquier tipo de imagen de mapa de bits, como las imágenes GIF, JPEG, BMP o TIF. Sin embargo, no podrá pegar otros tipos de imágenes, como EPS o Photoshop (PSD), en el visor de contenido.

# 20

# <span id="page-286-0"></span>Administrar vistas de presentaciones, documentos o pizarras

Todos los documentos, presentaciones o pizarras compartidos aparecen en el visor de contenido de la ventana de Evento. En la parte superior del visor de contenido, aparece una ficha para cada documento, presentación o pizarra que se comparte.

Según la función y los privilegios que le correspondan, podrá realizar las siguientes acciones cuando vea contenido compartido en el visor de contenido:

- *Ampliar* (en la página [261](#page-286-0)) diapositivas, páginas o pizarras
- *Ver miniaturas* (en la página [263\)](#page-288-0) de diapositivas, páginas o pizarras.
- *Mostrar una vista en pantalla completa de una página, diapositiva o pizarra.* (en la página [263\)](#page-288-0)
- *Sincronizar las vistas de todos los participantes* (en la página [265\)](#page-290-0) de una página o diapositiva con la vista que se muestra en su visor de contenido

# **Acercar o alejar**

Con la barra de herramientas del visor de contenido, podrá:

- Acercar o alejar una página, diapositiva o pizarra
- Ajustar el tamaño de una página, diapositiva o pizarra para que se ajuste al visor de contenido
- Ajustar el tamaño de una página, diapositiva o pizarra para que su ancho se ajuste al visor de contenido
- Desactivar la herramienta de acercamiento/alejamiento cuando lo desee

Para acercar o alejar una página, diapositiva o pizarra:

Realice *una* de las siguientes acciones en la barra de herramientas del visor de contenido:

 Para acercar o alejar la vista en incrementos, haga clic en la flecha hacia abajo que se encuentra a la izquierda del botón **Acercar/Alejar**y, a continuación, seleccione **Acercar** o **Alejar**. Para continuar acercando o alejando la vista, haga clic en el botón **Acercar**/**Alejar**.

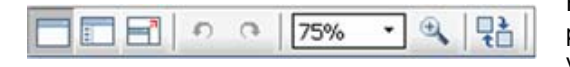

Haga clic en la flecha hacia abajo para elegir una opción de visualización

- Para acercar un área específica, haga clic en la flecha hacia abajo que se encuentra a la derecha del botón **Acercar** y, a continuación, arrastre el ratón al área. Suelte el botón del ratón.
- Para acercar o alejar con un porcentaje establecido, haga clic en la flecha hacia abajo que se encuentra a la izquierda del botón **Acercar/Alejar** y, a continuación, seleccione el porcentaje.

Para ajustar el tamaño de una página, diapositiva o pizarra con el fin de adaptarla al visor de contenido:

**1** En la barra de herramientas, haga clic en la flecha hacia abajo que se encuentra a la derecha del botón **Acercar/Alejar**.

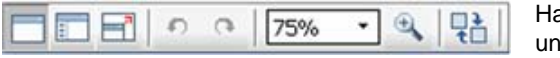

Haga clic en la flecha hacia abajo para elegir una opción de visualización

**2** En el menú que aparece, seleccione **Ajustar en visor**.

Para ajustar el tamaño de una página, diapositiva o pizarra con el fin de adaptar su ancho al visor de contenido:

- **1** En la barra de herramientas, haga clic en la flecha hacia abajo que se encuentra a la derecha del botón **Acercar/Alejar**.
- **2** En el menú que aparece, seleccione **Ajustar al ancho**.
Para desactivar la herramienta de acercamiento/alejamiento:

En la barra de herramientas, haga clic en el botón **Acercar/Alejar**.

## **Control de la vista en pantalla completa**

Puede maximizar el tamaño de una página, diapositiva o pizarra en el visor de contenido para adaptarla a la pantalla completa del monitor. Una vista en pantalla completa sustituye a la vista normal de la ventana Evento. Puede volver a la vista normal cuando lo desee.

**Nota:** Si el presentador de un evento muestra una vista en pantalla completa de una página, diapositiva o pizarra, las pantallas de los asistentes también mostrarán una vista en pantalla completa. No obstante, los asistentes pueden controlar la vista en pantalla completa de forma independiente en sus ventanas de Evento.

Para mostrar una vista en pantalla completa:

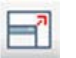

En la barra de herramientas del visor de contenido, haga clic en el botón Vista de pantalla completa.

Para volver a la vista normal:

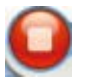

En el Panel Controles de eventos, haga clic en el icono de detención para volver a la ventana principal.

## **Ver miniaturas**

Puede ver miniaturas de las páginas, diapositivas y pizarras compartidas que aparecen en el visor de contenido. Ver las miniaturas puede ayudarlo a encontrar rápidamente una página o diapositiva compartida que desee mostrar en el visor de contenido.

Para ver las vistas en miniatura de las páginas, diapositivas o pizarras:

- **1** En el visor de contenido, seleccione la pestaña del documento, la presentación o la pizarra cuya miniatura desea ver.
- **2** En la barra de herramientas del visor de contenido, haga clic en el botón **Ver miniaturas**.

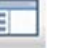

Botón Ver miniaturas.

Las vistas en miniatura de todas las páginas o diapositivas de la presentación, la pizarra o el documento seleccionados aparecen en el visor de miniaturas, en la columna izquierda.

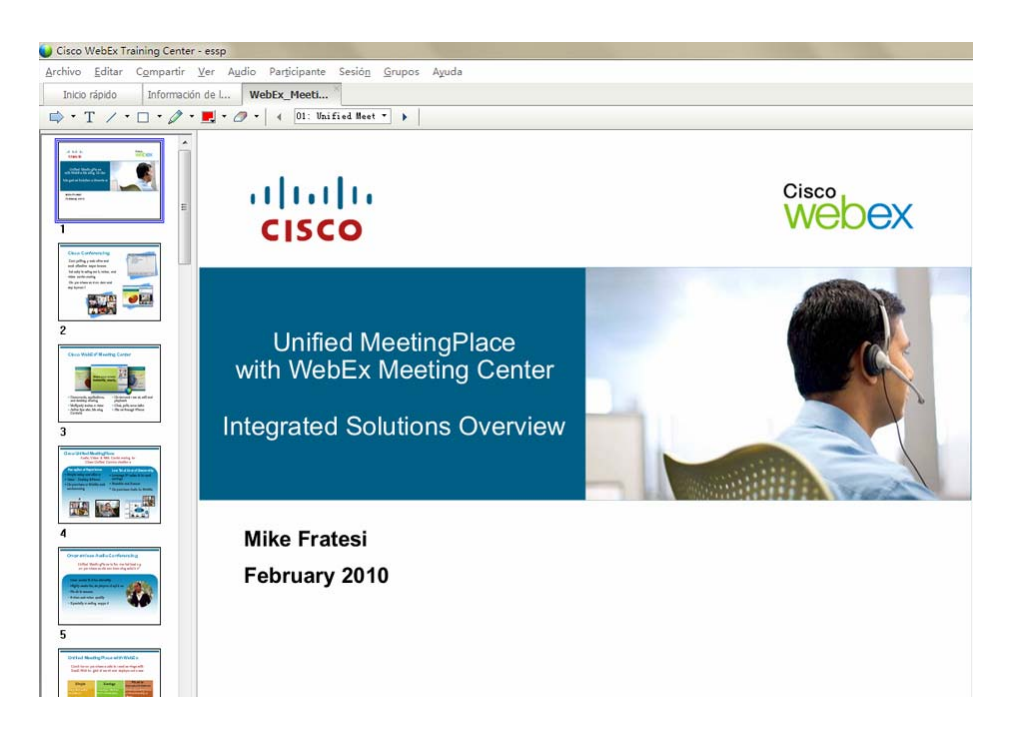

**3** Opcional. Para mostrar cualquier página o diapositiva en el visor de contenido, haga doble clic en la miniatura correspondiente en el visor de miniaturas.

**Nota:** Los participantes deberán tener los privilegios para **Ver miniaturas** y **Ver cualquier página** para visualizar la miniatura de una página o diapositiva en tamaño completo en el visor de contenido.

#### Para cerrar el visor de miniaturas:

En la barra de herramientas del visor de contenido, haga clic en el botón **Vista estándar**.

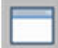

Botón de Vista estándar.

### **Sincronización de vistas de todos los participantes**

Puede sincronizar la visualización de la página, diapositiva o pizarra compartida en los visores de contenido de todos los asistentes con la de su visor. Una vez que sincronice las visualizaciones, la página, diapositiva o pizarra en el visor de contenido de los asistentes aparecerá con la misma ampliación que la de su visor de contenido.

Para sincronizar las vistas de diapositivas, páginas o pizarras de los participantes:

En el menú Ver en la parte inferior de la ventana, seleccione **Sincronizar vistas para todos**.

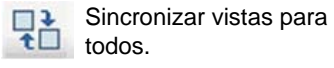

#### **Borrar anotaciones**

Puede borrar cualquier anotación que haya realizado usted u otro participante en una página, diapositiva o pizarra compartidas en el visor de contenido. Podrá borrar:

- **Todas** las anotaciones de una vez
- Sólo las anotaciones específicas
- Si desempeña la función de presentador u organizador, borre todas las anotaciones que haya realizado

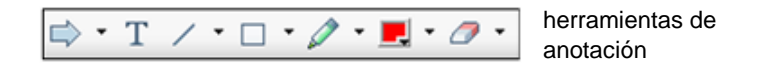

Para borrar todas anotaciones en una página, diapositiva o pizarra compartida:

**1** En la barra de herramientas, haga clic en la flecha hacia abajo que se encuentra a la derecha del icono **Herramienta borrador**.

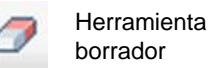

**2** Seleccione **Borrar todas las anotaciones**.

**Nota:**sólo se borran las anotaciones de la página o diapositiva que aparezcan en su visor de contenido. Las anotaciones de las demás páginas o diapositivas no se borran.

Si desempeña la función de presentador u organizador, puede borrar todas las anotaciones que haya hecho.

Para borrar todas anotaciones que haya agregado en una página, diapositiva o pizarra compartida:

**1** En la barra de herramientas, haga clic en la flecha hacia abajo que se encuentra a la derecha del icono **Herramienta borrador**.

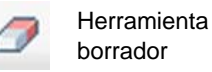

**2** Seleccione **Borrar Mis anotaciones**.

Para borrar anotaciones específicas en una página, diapositiva o pizarra compartida:

**1** En la barra de herramientas, haga clic en el icono **Herramienta borrador**.

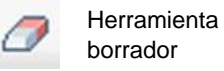

El puntero del ratón se convertirá en una goma de borrar.

**2** Haga clic en la anotación que desea borrar.

Para desactivar la herramienta borrador:

En la barra de herramientas, haga clic en el icono **Herramienta borrador**.

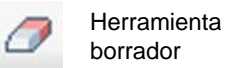

**Borrar punteros** 

Puede borrar sus propios punteros de todas las diapositivas, páginas o pizarras compartidas en el visor de contenido. Si es el presentador, puede también eliminar los punteros de los participantes.

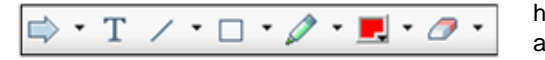

herramientas de anotación

Para borrar su propio puntero de todas las diapositivas, páginas o pizarras compartidas:

**1** En la barra de herramientas, haga clic en la flecha hacia abajo que se encuentra a la derecha del icono **Herramienta borrador**.

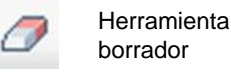

**2** Seleccione **Borrar mi puntero**.

#### **Cambiar el nombre de pestañas**

Cuando comparta un elemento, como una presentación, en el visor de contenido, puede cambiar fácilmente su nombre en la pestaña. Más tarde, cuando haya finalizado la evento, puede guardar el documento, presentación o pizarra con el nuevo nombre.

Para cambiar el nombre de una pestaña en el visor de contenido:

- **1** Haga clic con el botón derecho en el nombre de la pestaña que desea cambiar.
- **2** Introduzca el nuevo nombre en la pestaña.
- **3** Presione **Intro** o haga clic fuera de la pestaña.

La pestaña muestra el nuevo nombre.

#### **Sugerencia:**También puede hacer clic en el nombre de la pestaña para seleccionarlo.

Esta función es muy útil si los participantes han utilizado las herramientas de anotación para escribir comentarios y notas o resaltar elementos en su documento. Puede guardar el documento con las anotaciones como un nuevo documento, distinto del original.

Por supuesto, todavía puede utilizar el comando **Guardar como** del menú **Archivo** para guardar el documento al final de su evento. Si cambia el nombre en la propia pestaña, las demás personas podrán ver el nuevo nombre del archivo. De igual forma, está realizando el cambio en el momento en que la acción tiene sentido, en lugar de hacerlo al final de la evento.

## **Reorganizar pestañas**

Las pestañas del visor de contenido están organizadas en el orden en que las abra. Es posible que ese orden no sea la manera más lógica de mostrarlas. Puede mover las pestañas fácilmente, de modo que queden visibles los elementos más actuales e importantes.

Para reordenar las pestañas en el visor de contenido:

- **1** Haga clic con el botón derecho en cualquier pestaña.
- **2** En el cuadro de diálogo Reordenar las pestañas del visor, utilice las flechas para cambiar el orden de las pestañas.

Si mueve una pestaña hacia arriba en el orden, ésta se moverá a la izquierda en el visor de contenido.

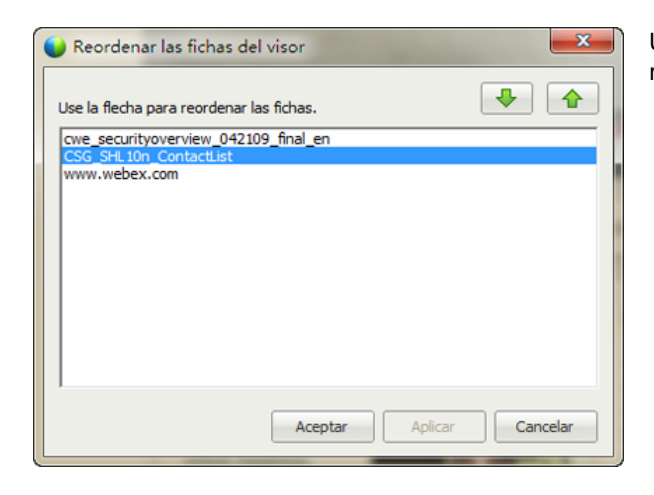

Use las flechas arriba y abajo para reorganizar las pestañas

**Sugerencia:**Para mover rápidamente una pestaña hacia la izquierda o la derecha, seleccione la pestaña y arrástrela y suéltela.

# $\mathcal{V}$

# Cómo guardar, abrir e imprimir presentaciones, documentos o pizarras

Los participantes de Evento (organizadores, presentadores y asistentes con privilegios) pueden tener acceso e imprimir documentos, presentaciones y pizarras compartidos en un evento. Por ejemplo, usted puede:

- guardar una presentación compartida
- abrir un documento guardado
- imprimir una pizarra

# **Guardar una presentación, un documento o una pizarra**

Puede guardar cualquier documento, presentación o pizarra compartidos que aparezcan en el visor de contenido. Un archivo guardado contiene todas las páginas o diapositivas del documento, la presentación o la pizarra que se muestran en el visor de contenido, incluidos los punteros y las anotaciones que se hayan agregado.

Los archivos que se guarden tendrán el formato universal de comunicaciones (UCF), con la extensión **.ucf**. Puede abrir un archivo **.ucf** en otra evento o en cualquier momento fuera de una un evento.

Una vez que haya guardado un documento, una presentación o una pizarra nuevos en un archivo, podrá volver a guardarlos para sobrescribir el archivo o guardar una copia en otro archivo.

Para guardar un documento, una presentación o una pizarra nuevos que aparecen en el visor de contenido:

**1** En el menú **Archivo**, seleccione **Guardar > Documento**.

Aparece el cuadro de diálogo Guardar documento como.

- **2** Elija la ubicación en la que desea guardar el archivo.
- **3** Escriba un nombre para el archivo en el cuadro **Nombre de archivo**.

Para guardar los cambios de una presentación, una pizarra o un documento guardados que aparecen en el visor de contenido:

En el menú **Archivo**, seleccione **Guardar > Documento**.

Gestor de eventos guarda los cambios en el archivo existente.

Para guardar una copia de un documento, una presentación o una pizarra:

**1** En el menú **Archivo**, seleccione **Guardar como > Documento**.

Aparece el cuadro de diálogo Guardar documento como.

- **2** Realice *una* de las siguientes acciones o *ambas*:
	- Escriba un nombre nuevo para el archivo.
	- Elija la nueva ubicación en la que desea guardar el archivo.

## **Abrir una presentación, pizarra o documento guardados**

Si ha guardado un documento, una presentación o una pizarra que hayan aparecido en el visor de contenido durante un evento, podrá realizar *una de las siguientes acciones*:

- Abrir el archivo en el visor de contenido durante otra evento para que se comparta. Sólo el presentador o los participantes que tengan el privilegio para **Compartir documentos** pueden abrir un archivo guardado durante un evento.
- Abrir el archivo en cualquier momento en el escritorio del ordenador. Si abre un archivo guardado en el escritorio, en el Gestor de documentos de WebEx aparecerá una versión independiente o "sin conexión" del visor de contenido.

Un documento, una presentación o una pizarra guardados están en el formato universal de comunicaciones (UCF) y tienen la extensión **.ucf**.

Para abrir una presentación, una pizarra o un documento guardados en el visor de contenido:

**1** En el menú **Archivo**, elija **Abrir y compartir**.

Aparece el cuadro de diálogo Compartir documento.

- **2** Seleccione el archivo del documento, la presentación o la pizarra que desea abrir.
- **3** Haga clic en **Abrir**.

Para abrir un documento, una presentación o una pizarra guardados en el escritorio del ordenador:

Haga doble clic en el archivo guardado.

El documento, la presentación o la pizarra se abren en el visor de contenido de WebEx.

#### **Imprimir presentaciones, documentos o pizarras**

Puede imprimir cualquier presentación, pizarra o documento compartidos que aparezcan en el visor de contenido. Una copia impresa de contenido compartido incluye todas las anotaciones y los punteros.

Para imprimir contenido compartido:

- **1** En el visor de contenido, seleccione la pestaña del documento o la presentación que desea imprimir.
- **2** En el menú **Archivo**, seleccione **Imprimir > Documento**.
- **3** Seleccione las opciones de impresión que desea utilizar y, a continuación, imprima el documento.

**Nota:** Cuando se imprime contenido compartido en el visor de contenido, Gestor de eventos cambia el tamaño del mismo para que se ajuste a la página impresa. Sin embargo, en el caso de las pizarras, Gestor de eventos sólo imprimirá el contenido que se encuentra dentro de las líneas discontinuas de la pizarra.

# 22

# Participante del evento

Si usted participa en un evento (y no ha asumido otra función, como la de organizador o presentador), puede desplazarse de forma independiente por documentos y presentaciones compartidos si el organizador le ha asignado estos privilegios. Respecto de los documentos, las presentaciones y las pizarras compartidos, usted podrá:

- mostrar cualquier página
- sincronizar su vista con la vista del organizador
- **a** almacenar documentos compartidos
- abrir documentos compartidos
- **imprimir documentos compartidos**

## **Mostrar páginas, diapositivas o pizarras**

#### *Para los asistentes*

Si se le han concedido los privilegios necesarios, podrá desplazarse por diferentes páginas, diapositivas o "páginas" de la pizarra en el visor de contenido. Cada documento, presentación o pizarra que se comparte aparece en la parte superior del visor de contenido.

#### Para mostrar páginas o diapositivas en el visor de contenido:

**1** En la ventana Evento, en el visor de contenido, seleccione la pestaña del documento, presentación o pizarra que desea mostrar.

Si hay más pestañas que se puedan mostrar en el visor de contenido, haga clic en el botón de flecha hacia abajo situado al final de las pestañas para ver el resto.

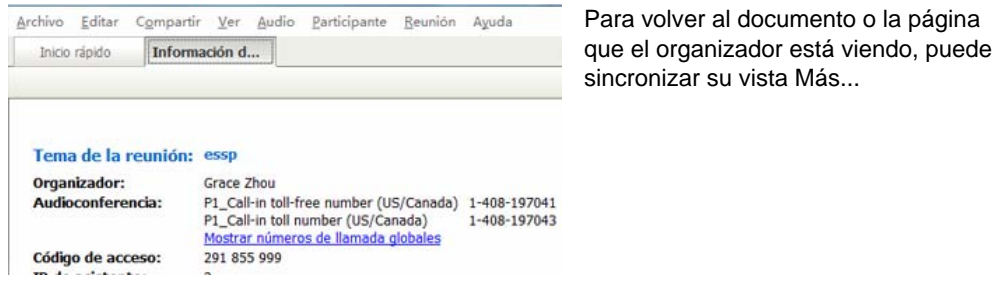

- **2** En la barra de herramientas, haga clic en un botón para cambiar la página o diapositiva que está viendo:
- **3** Para mostrar la página o diapositiva siguiente, haga clic en el botón **Siguiente**.

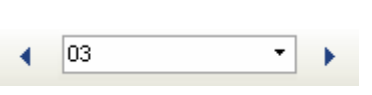

- Para avanzar y retroceder entre páginas, haga clic en las flechas izquierda y derecha.
- Para ir a cualquier página o diapositiva, selecciónela en la lista desplegable Ir a.

## **Sincronizar vistas de páginas, diapositivas o pizarras**

Durante un evento, puede sincronizar la visualización del contenido compartido en el visor de contenido con la visualización en el visor del presentador. Esta opción es útil, por ejemplo, si usted está viendo una diapositiva anterior de la presentación y desea volver rápidamente a la diapositiva actual que está exponiendo el presentador. La sincronización de su vista también cambia el tamaño de ésta a la que aparece en el visor de contenido del presentador.

#### Para sincronizar su visualización del contenido compartido en el visor de la presentación:

En la ventana Evento, en la barra de herramientas de visualización, haga clic en el botón **Sincronizar mi visualización**.

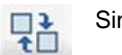

Sincronice su vista

# 23

# Compartir software

Compartir una herramienta, como una aplicación de software, funciona de manera diferente que compartir un documento o presentación. Cuando comparte software durante un evento, se abre automáticamente una ventana para compartir en las ventanas de todos los participantes. Puede mostrar en esta ventana de uso compartido especial:

- **una aplicación** (por ejemplo, quiere editar un documento como grupo o mostrar a su equipo el funcionamiento de una herramienta)
- **escritorio del ordenador** (para compartir de modo sencillo varias aplicaciones a la vez y para compartir directorios de archivos abiertos en su ordenador)
- **explorador Web** (útil para compartir páginas Web concretas con participantes o mostrar una intranet privada)

# **Compartir aplicaciones**

Puede utilizar el uso compartido de aplicaciones para mostrar a todos los participantes de evento una o varias aplicaciones de su ordenador. El uso compartido de aplicaciones es de gran utilidad para mostrar software o editar documentos durante un evento.

Los participantes pueden ver la aplicación compartida, incluidos los movimientos del ratón sin tener que ejecutar la aplicación que esté compartiendo en sus ordenadores.

Aquí hay solo unas pocas tareas que puede llevar a cabo:

- Comenzar a compartir una aplicación *Más...* (en la página [278](#page-303-0)) y abrir más aplicaciones que compartir *Más...* (en la página [276\)](#page-301-0)
- Controlar la apariencia y la visualización de software compartido (pausa, modificación a vista de pantalla completa, etc.) *Más...* (en la página [287\)](#page-312-0)
- <span id="page-301-0"></span> Anotar y dibujar en una aplicación compartida *Más...* (en la página [291\)](#page-316-0) y permitir a los asistentes dibujar *Más...* (en la página [294](#page-319-0))
- Obtener información acerca de cómo compartir aplicaciones de una forma eficaz Más...
- Detener el uso compartido de una aplicación *Más...* (en la página [277\)](#page-302-0)

#### **Compartir varias aplicaciones de una vez**

#### *Organizador o presentador solamente*

Si ya está compartiendo una aplicación, podrá compartir aplicaciones adicionales simultáneamente. Cada aplicación que comparta aparecerá en la misma ventana compartida en la pantalla de los asistentes.

#### Para compartir una aplicación adicional:

Seleccione la aplicación que desea compartir:

 **Si esa aplicación está actualmente en ejecución**: Haga clic en el botón **Compartir**.

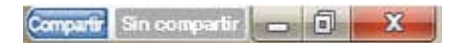

Cada aplicación que haya abierto en su escritorio contiene estos botones en la esquina superior derecha

**Sugerencia:** Al abrir una aplicación que se haya minimizado, se abre con los botones de uso compartido en la esquina superior derecha.

**Si esa aplicación no está actualmente en ejecución:** Haga clic en el botón **Seleccionar contenido para compartir** en el Panel Controles de eventos. También puede encontrarlo utilizando el Explorador de archivos u otra herramienta usada para localizar aplicaciones en su ordenador. Cuando lo abre, aparece con el botón Compartir.

La aplicación aparecerá en una ventana compartida en las pantallas de los asistentes.

Event Center realiza un seguimiento del número de aplicaciones que está compartiendo actualmente:

<span id="page-302-0"></span>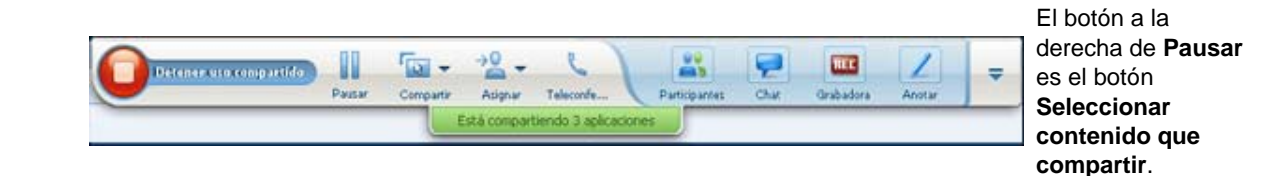

**Sugerencia:**Otra alternativa es compartir varias aplicaciones mediante el uso compartido del escritorio de su ordenador. Para obtener información detallada, consulte Compartir el escritorio.

# **Detener el uso compartido de aplicaciones para todos los participantes**

*Organizador o presentador solamente*

Puede detener el uso compartido de una aplicación en cualquier momento. Una vez que detenga el uso compartido de una aplicación, los asistentes ya no podrán verla.

Si comparte varias aplicaciones de forma simultánea, puede detener el uso compartido de una aplicación específica o de todas las aplicaciones a la vez.

Para detener el uso compartido de una aplicación específica al compartir varias aplicaciones:

En la barra de título de la aplicación que ya no quiere compartir, haga clic en el botón **Detener**.

Detener Compartido - 0  $\mathbb{Z}$ 

Para detener el uso compartido de todas las aplicaciones:

En el cuadro de controles de Evento, haga clic en el botón **DETENER** .

<span id="page-303-0"></span>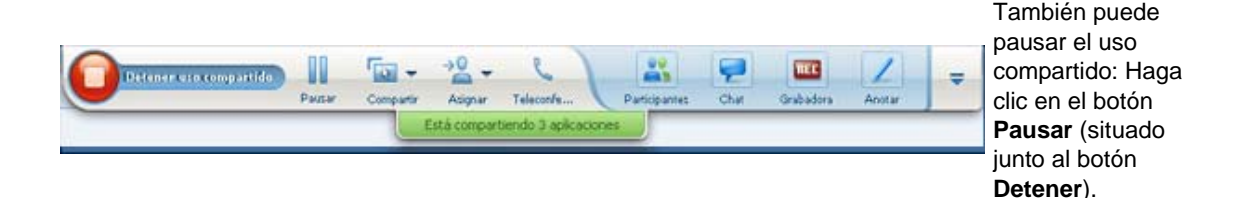

## **Iniciar el uso compartido de aplicaciones**

#### *Organizador o presentador solamente*

Puede compartir cualquier aplicación de su ordenador con los asistentes a una evento.

Para compartir una aplicación:

**1** En el menú **Compartir**, seleccione **Aplicación**.

Aparecerá el cuadro de diálogo Uso compartido de aplicación, y mostrará una lista de todas las aplicaciones que se están ejecutando en su ordenador.

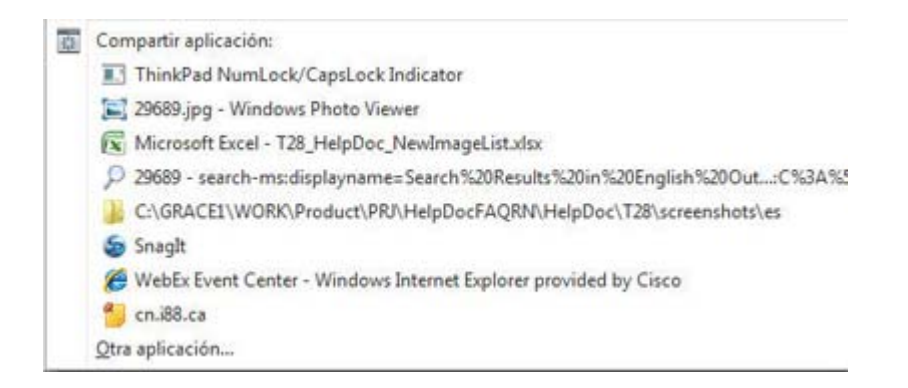

- **2** Realice *una* de las siguientes acciones:
	- Si la aplicación que desea compartir se está ejecutando en ese momento, selecciónela de la lista y, a continuación, haga clic en **Compartir**.
	- Si la aplicación que desea compartir no está en ejecución en ese momento, haga clic en **Otra aplicación**. Aparecerá el cuadro de diálogo Nueva aplicación que muestra una lista de todas las aplicaciones del ordenador. Seleccione la aplicación y, a continuación, haga clic en **Compartir**.

La aplicación aparecerá en una ventana compartida en las pantallas de los asistentes.

Para obtener sugerencias que le ayuden a compartir aplicaciones de forma más efectiva, consulte Sugerencias para compartir software.

# 24

# Controlar vistas de software compartido

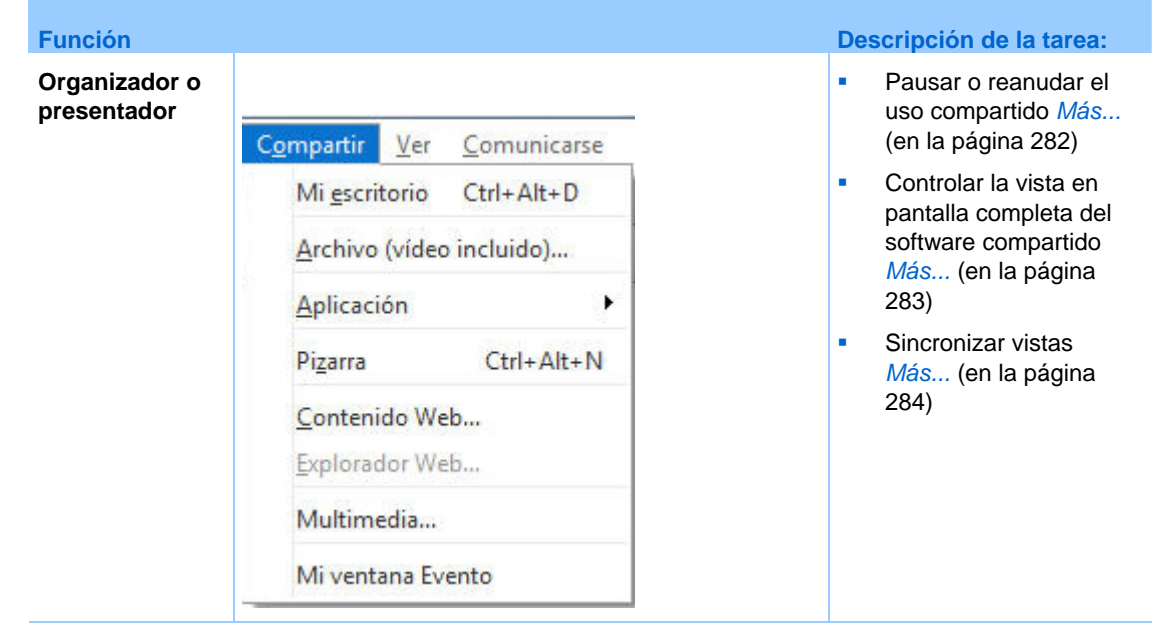

<span id="page-307-0"></span>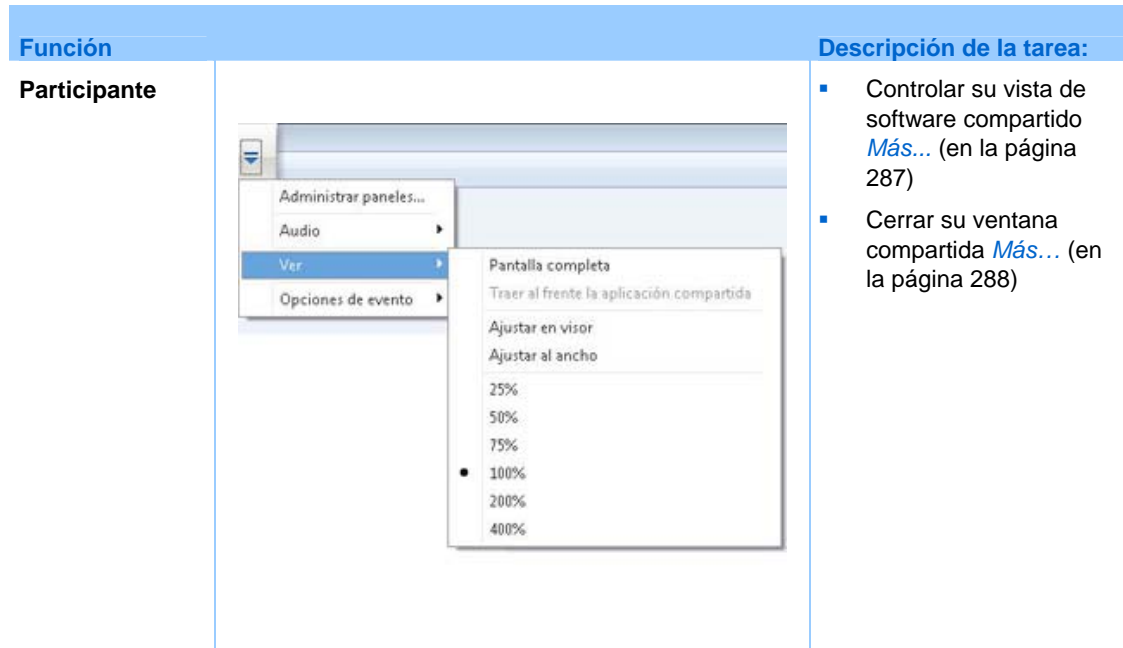

El presentador puede controlar la vista del **escritorio**, **ordenador remoto** (si hay), **aplicación** o **explorador Web** de los asistentes.

Los asistentes pueden manipular sus vistas individuales de software compartido.

#### **Pausar y reanudar compartir software**

#### *Organizador o presentador solamente*

Mientras comparte software, puede pausar el uso compartido temporalmente para congelar las vistas de los asistentes.

Si desea que los asistentes vuelvan a la ventana de Evento mientras se comparte software, al pausarlo se conservarán los recursos del ordenador y el ancho de banda de su conexión a Internet. Esta opción también resulta útil si no desea que los asistentes vean ciertas acciones que realiza con el software compartido.

Puede reanudar compartir para restaurar las vistas del software compartido de los asistentes en cualquier momento.

Para pausar compartir software:

Haga clic en el botón **Pausar**, situado a la derecha del botón **Detener**.

<span id="page-308-0"></span>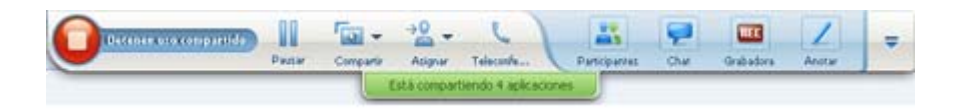

La palabra "Pausado" aparece ahora en el panel.

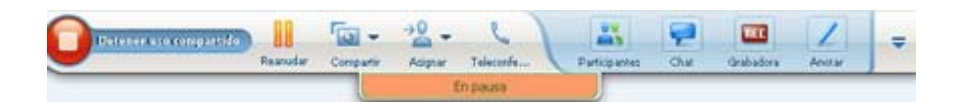

Para reanudar compartir software:

Vuelva a hacer clic en el botón **Pausar**.

# **Controlar la vista en pantalla completa del software compartido**

*Organizador o presentador solamente*

Puede alternar la vista de los asistentes de una **aplicación**, **ordenador remoto** (si hay)**,** o **explorador Web** entre ventana normal y vista de pantalla completa.

La vista en pantalla completa del software compartido se ajusta a toda la pantalla del asistente y no incluye ni las barras de título ni de desplazamiento.

Los asistentes pueden reemplazar la configuración para controlar la vista en pantalla completa o acercar o alejar el zoom en el software compartido en sus ordenadores.

Para visualizar el software compartido en una vista en pantalla completa:

En el Panel Controles de eventos, haga clic en el botón de flecha abajo (el último del panel) y, a continuación, seleccione **Ver**. A continuación, elija **Pantalla completa para participantes**.

<span id="page-309-0"></span>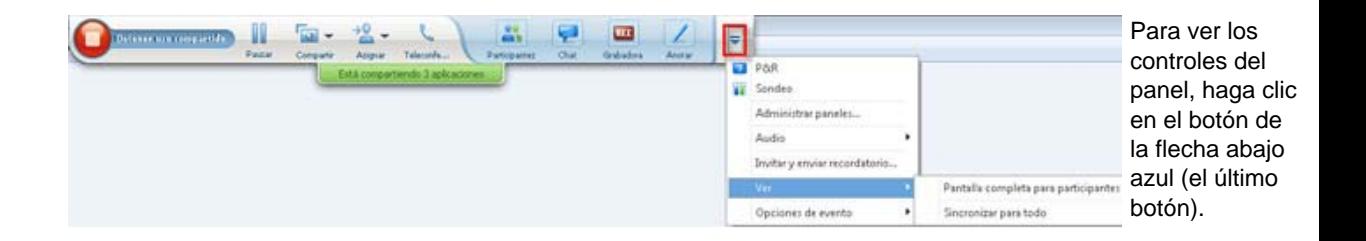

Para visualizar el software compartido en una ventana estándar:

- **1** Realice *una* de las acciones siguientes:
	- En la barra de título de la ventana que está compartiendo, haga clic en el menú **Compartir**. Si está compartiendo un ordenador remoto, el menú Access Anywhere aparecerá en lugar del menú Compartir.
	- En la esquina inferior derecha del escritorio, haga clic en el icono de WebEx para mostrar el menú **Compartir**.
- **2** En el menú que aparecerá, elija **Vistas > Restaurar la vista para los participantes**.

#### **Sincronizar las vistas de software compartido**

#### *Organizador o presentador solamente*

Mientras comparte una **aplicación**, **escritorio** (si está disponible la opción) o **explorador Web**, puede sincronizar la vista de todos los asistentes del software con su vista.

La sincronización de las vistas del software compartido garantiza que la ventana compartida aparezca como la ventana activa en las pantallas de los asistentes. Por ejemplo, si un asistente ha minimizado la ventana compartida o ha movido otra ventana en la parte superior de ésta, la ventana compartida se convertirá en la ventana activa al sincronizar las vistas.

**Nota:** La sincronización de las vistas no afecta al tamaño en el que se muestra el software compartido en las pantallas de los asistentes. Los asistentes pueden controlar el tamaño de sus vistas de forma independiente.

Para sincronizar su vista con la de los asistentes:

En el Panel Controles de eventos, haga clic en el botón de flecha abajo (el último del panel) y, a continuación, seleccione **Ver**. A continuación, elija **Sincronizar para todos**.

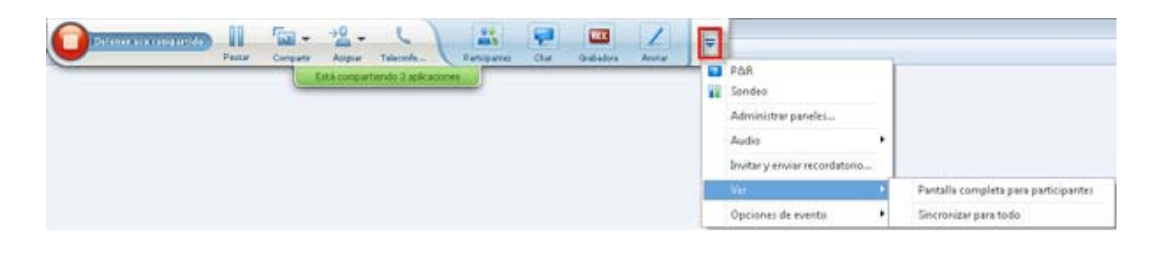

# **Selección del monitor que compartir**

Para seleccionar un monitor que compartir:

- **1** Iniciar el uso compartido del escritorio:
	- En la página Inicio rápido, haga clic en **Compartir escritorio**.

Si se detectan dos o más monitores en el sistema, aparece una ventana y permite seleccionar uno de los monitores.

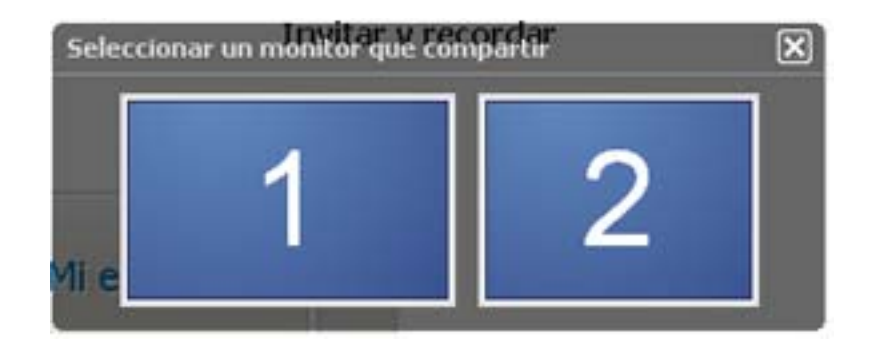

 En el menú **Compartir**, seleccione **Escritorio**. Un submenú muestra los monitores disponibles.

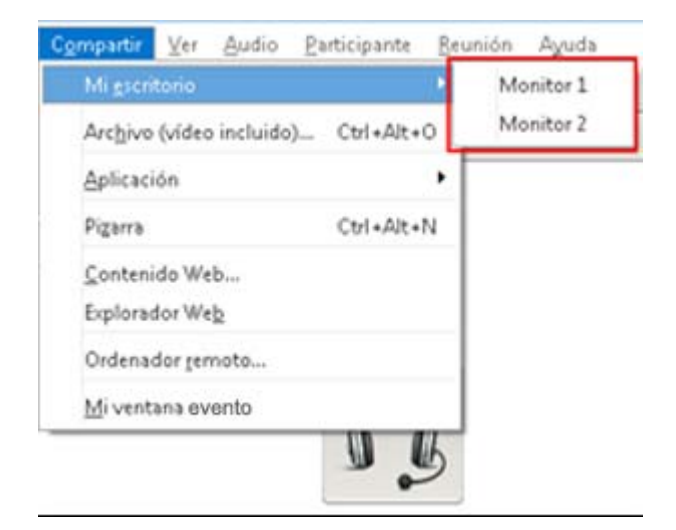

**2** Seleccione el monitor que desea compartir.

El Panel Controles de eventos indica qué monitor está compartiendo. Si está compartiendo el mismo monitor en el que está el Panel Controles de eventos, dice "Está compartiendo este monitor."

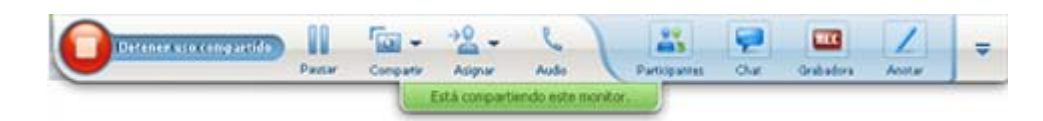

Si está compartiendo un monitor que no es el mismo en el que esté el Panel Controles de eventos, dice, "Está compartiendo el monitor *<number>*."

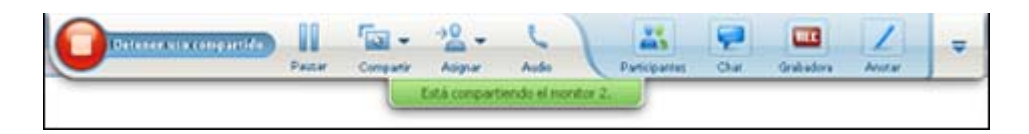

Además, aparece un borde verde alrededor del monitor que está compartiendo.

Para seleccionar un monitor diferente que compartir:

**1** En el panel de control de reuniones, seleccione el botón Seleccionar contenido que compartir.

<span id="page-312-0"></span>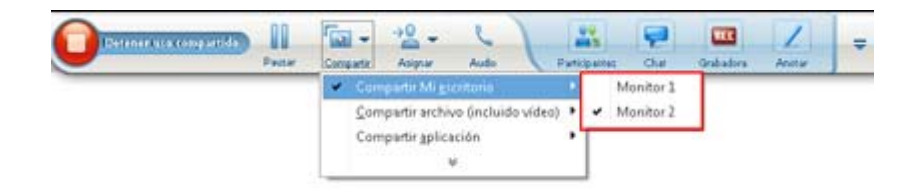

**2** En el submenú que aparece, haga clic en **Compartir escritorio**. Un submenú le muestra los monitores disponibles.

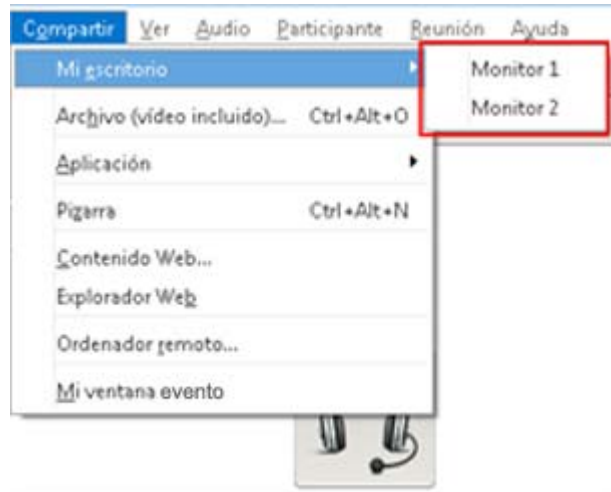

**3** Seleccione el número de monitor que desea compartir.

El Panel Controles de eventos indica qué monitor está compartiendo. Además, aparece un borde verde alrededor del monitor que está compartiendo.

# **Controlar su vista como asistente**

#### *Sólo asistente*

Cuando visualiza o controla de forma remota el software compartido, puede especificar las siguientes opciones, que determinan cómo se mostrará el software compartido en la pantalla:

 Mostrar el software compartido en una vista en pantalla completa o en una ventana estándar. La vista en pantalla completa de una aplicación o escritorio <span id="page-313-0"></span>compartido se ajusta a toda la pantalla y no incluye las barras de título ni las de desplazamiento.

 Ajustar a escala o cambiar el tamaño de una aplicación o un escritorio compartido para ajustarlo a la vista en pantalla completa o en una ventana estándar en la que aparece.

Para controlar la visualización de software compartido:

En el Panel Controles de eventos, haga clic en el botón de flecha abajo (el último del panel) y, a continuación, seleccione **Ver**. A continuación, elija una opción del menú.

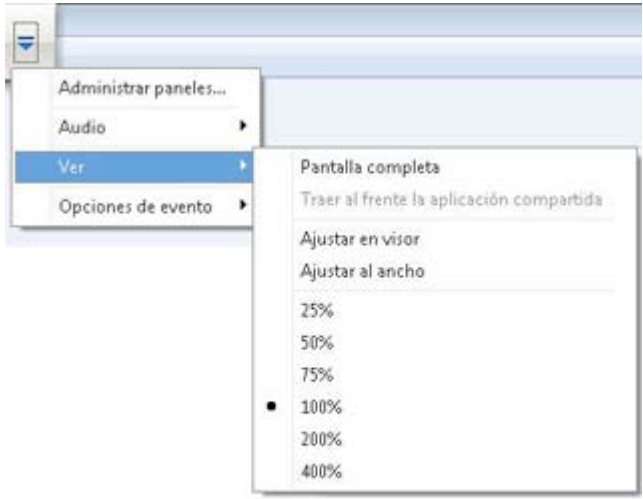

**Sugerencia:** Para cambiar rápidamente entre la ventana estándar y la vista en pantalla completa del software compartido, haga doble clic en el software compartido.

## **Cerrar la ventana compartida del asistente**

*Sólo asistente*

Mientras ve o controla de forma remota el software compartido, puede cerrar la ventana compartida en la que aparece el software en cualquier momento. Al cerrar una ventana compartida vuelve a la ventana Evento. Si cierra una ventana compartida, puede volver a abrirla cuando lo desee.

#### Para cerrar una ventana compartida:

**1** En el Panel Controles de eventos, haga clic en el botón de flecha abajo (el último botón del panel) y a continuación, seleccione **Opciones.** A continuación, elija una opción del menú.

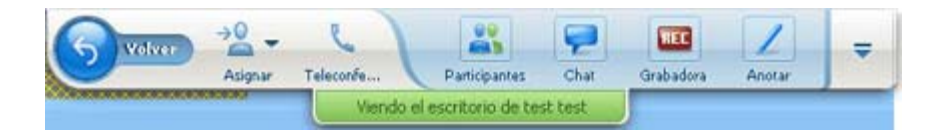

- **2** En el menú que aparece, elija la opción adecuada:
	- **Salir de la aplicación compartida**
	- **Salir del explorador Web compartido**
	- **Salir del escritorio compartido**
	- **Salir de la aplicación compartida remota**
	- **Salir del escritorio compartido remoto**

La ventana compartida se cerrará. La ventana Evento se abre automáticamente.

#### Para volver a la ventana compartida cuando lo desee:

En la ventana Evento, en el menú **Compartir**, haga clic en una opción de compartir (**escritorio**, ordenador remoto, **aplicación** o **explorador Web).**

#### **Cambiar la vista del asistente**

#### *Sólo asistente*

Cuando un presentador comparte software, puede volver a la ventana Evento en cualquier momento. La ventana compartida permanecerá abierta en el ordenador, de forma que pueda volver a ver el software compartido cuando lo desee.

Para volver a la ventana Evento mientras el presentador está compartiendo software:

En el Panel Controles de eventos, haga clic en el icono **Volver**.

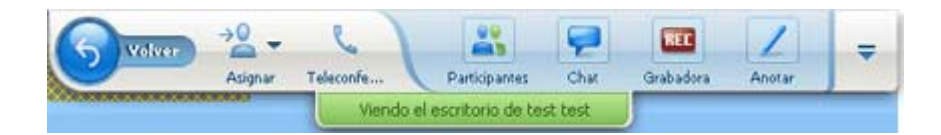

Aparece la ventana Evento.

Para volver a una ventana compartida:

Realice *una* de las acciones siguientes:

 En el cuadro de diálogo Compartir aplicación, que aparece en la ventana Evento, haga clic en **Volver**.

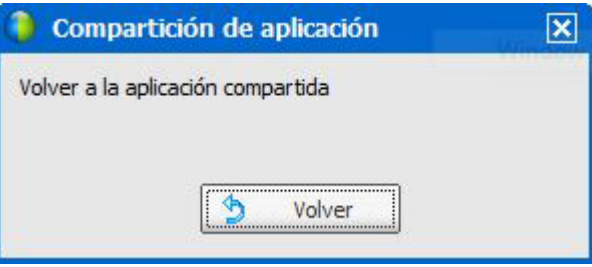

 En la ventana Evento, en el menú **Compartir**, haga clic en la opción de compartir apropiada (**ordenador remoto** (si está disponible), **aplicación**, escritorio o **explorador Web**).

# 25

# <span id="page-316-0"></span>Realizar anotaciones en software compartido

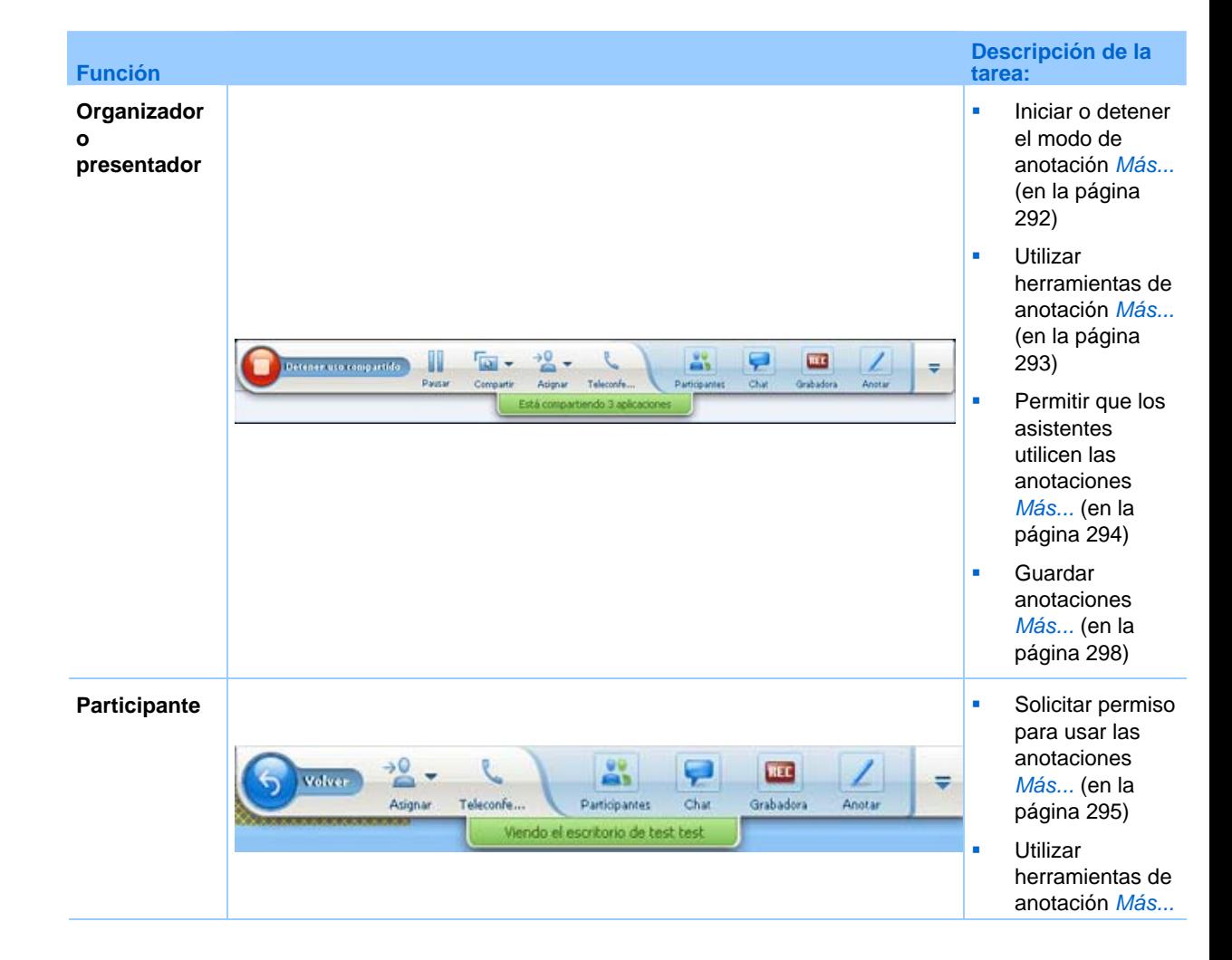

<span id="page-317-0"></span>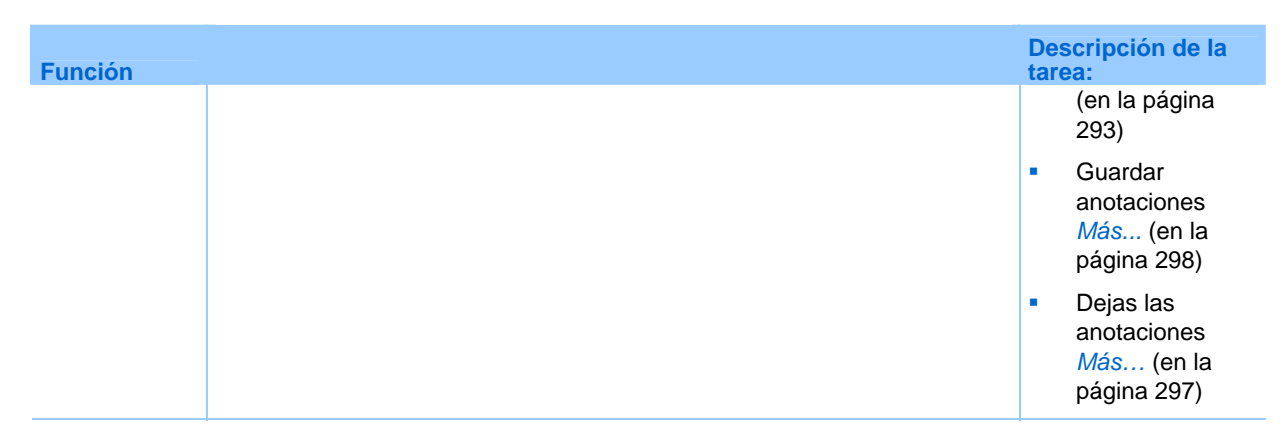

Puede anotar un **escritorio**, **aplicación** o **explorador Web** compartido durante un evento mediante el subrayador u otra herramienta de anotación.

Todos los participantes de Evento pueden ver las anotaciones en las ventanas compartidas.

#### **Iniciar y detener el modo de anotación**

#### *Organizador o presentador solamente*

Cuando está compartiendo un **escritorio**, **aplicación** o **explorador Web**, puede realizar anotaciones en el software.

Los asistentes pueden ver todas las anotaciones.

Para comenzar a realizar anotaciones en el software compartido:

**1** En el panel Controles de Evento, haga clic en el botón **Comenzar anotaciones**.

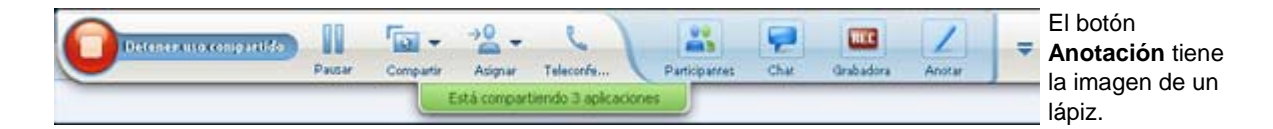

Aparecerá el panel Herramientas.

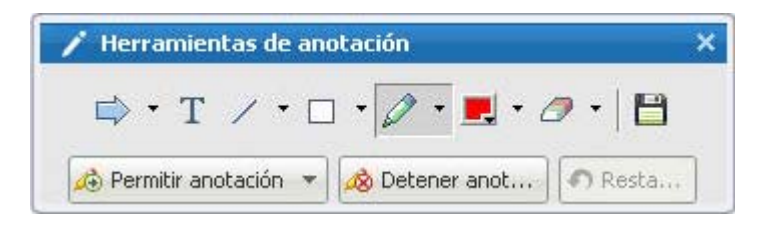

<span id="page-318-0"></span>**2** Seleccione una herramienta para realizar anotaciones.

Para obtener información adicional sobre herramientas de anotación, consulte Uso de herramientas de anotación.

#### **Nota:**

- Puede permitir a uno o varios asistentes realizar anotaciones en el software compartido. Para obtener información adicional, consulte Permiso para que un asistente realice anotaciones en el software compartido.
- Una vez que se realicen anotaciones, podrá guardar una imagen del software, incluidas las anotaciones. Para obtener información adicional, Toma de una captura de pantalla de las anotaciones en software compartido.

Para dejar de realizar anotaciones en el software compartido y hacer que el ratón vuelva a tener el puntero normal, deberá detener el modo de anotación.

Para detener el modo de anotación:

Haga clic en el botón **Detener anotación** en el panel **Herramientas**.

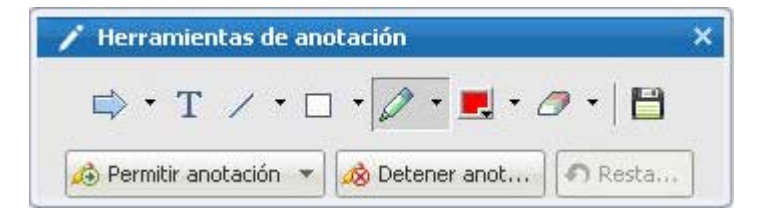

#### **Uso de herramientas de anotación**

Si, al compartir software, usted es el presentador o el presentador le otorga el control de anotación, puede utilizar el panel Herramientas de anotación que aparece para realizar anotaciones. El panel Herramientas de anotación ofrece una serie de herramientas para realizar anotaciones en un escritorio o aplicación compartidos.

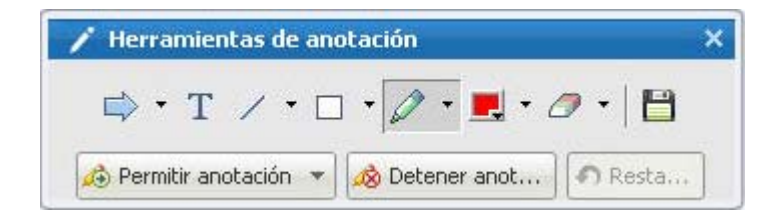

<span id="page-319-0"></span>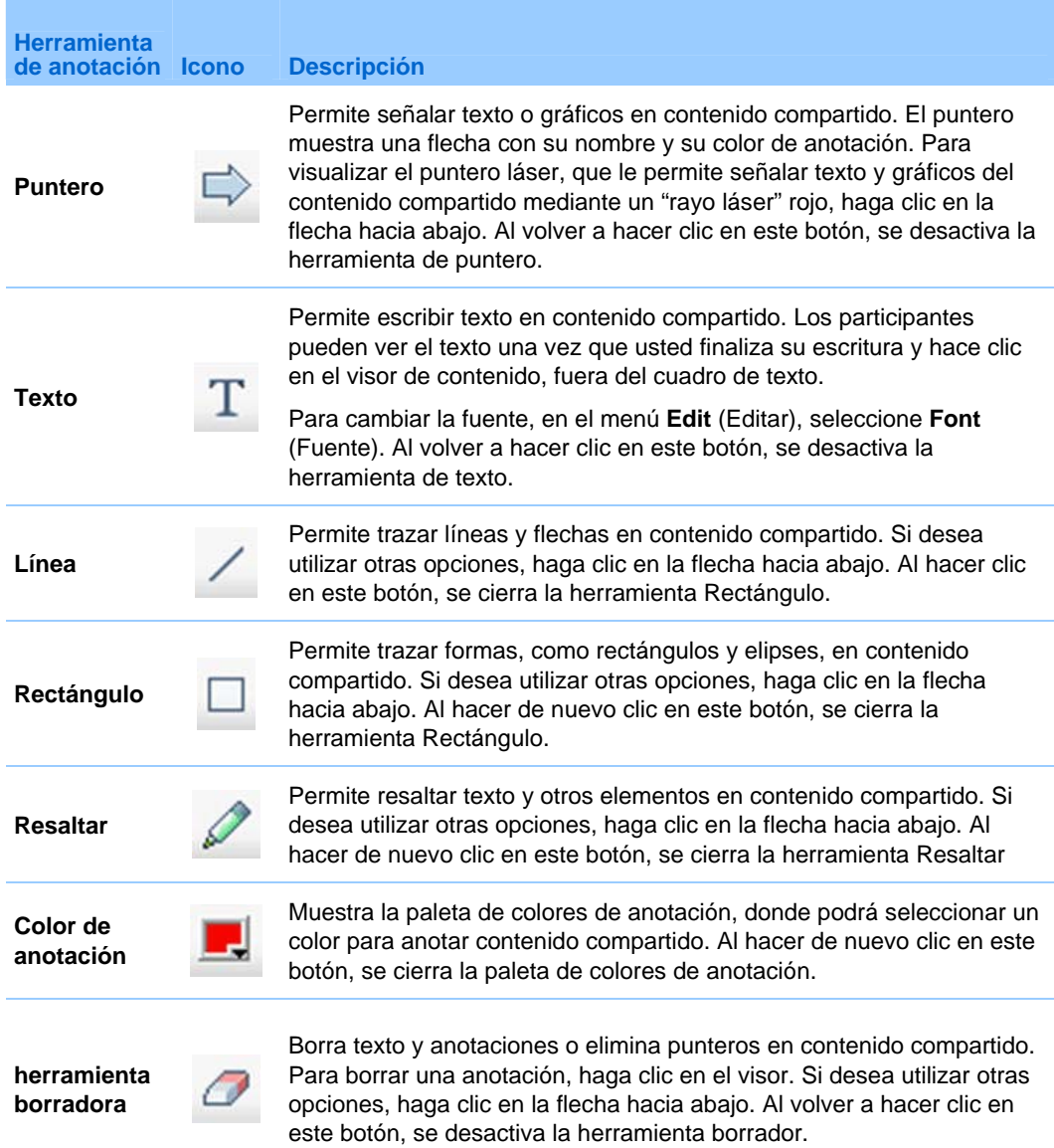

# **Permitir que un asistente realice anotaciones en el software compartido**

*Organizador o presentador solamente*

<span id="page-320-0"></span>Puede permitir que uno o varios asistentes de la evento realicen anotaciones en un **escritorio** (si está disponible), **aplicación** o **explorador Web** compartido.

Puede permitir que varios asistentes realicen anotaciones sobre el software compartido a la vez.

Para permitir que un asistente realice anotaciones en el software compartido:

**1** En el Panel Controles de eventos, haga clic en el icono **Anotar**

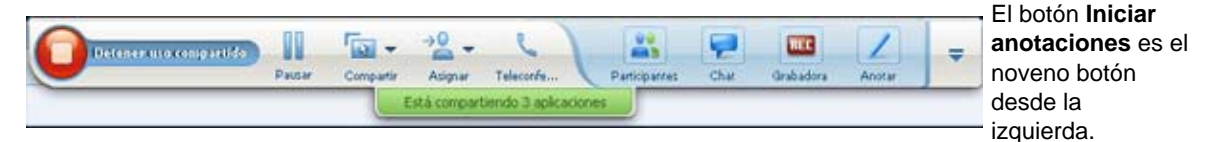

Aparecerá el panel de herramientas.

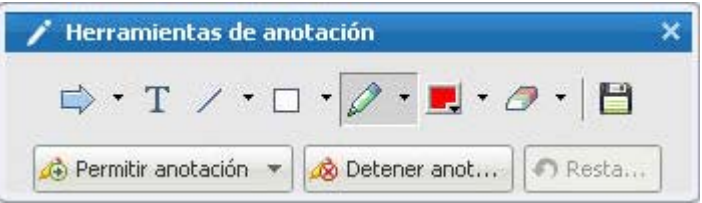

- **2** Haga clic en la flecha hacia abajo en el botón **Permitir anotación**.
- **3** En el menú que aparece, seleccione la opción en la que los participantes puedan anotar el software compartido:

Puede elegir "Todos" o seleccionar a alguien de la lista.

#### **Nota:**

- Para permitir rápidamente que un participante comience a dibujar, haga clic en el botón **Controles de acceso** en el Panel Controles de eventos. Elija **Permitir dibujar** y, a continuación, elija el nombre de esa persona en la lista desplegable.
- Puede retirar a un asistente el permiso para realizar anotaciones en el software compartido en cualquier momento. Para obtener información adicional, consulte Retirada a un asistente del permiso de realizar anotaciones en el software compartido.

#### **Solicitar control de anotación del software compartido**

*Sólo asistente* 

Si un presentador comparte un **escritorio**, **explorador Web o aplicación**, puede pedir al presentador que le permita anotar el software compartido.

Después de que tenga permiso, puede:

- Realizar anotaciones. Para ello puede resaltar áreas del software, dibujar líneas y formas, escribir texto y usar punteros.
- **Borrar anotaciones en cualquier momento.**
- Cambiar el color que utiliza para realizar anotaciones.
- Guardar una imagen de las anotaciones realizadas en el software compartido

Para solicitar el control de anotación de software compartido:

**1** En el Panel Controles de eventos, haga clic en el botón **Pedir anotar**.

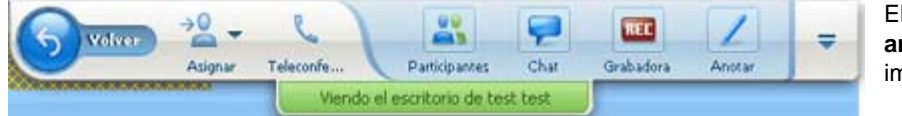

El botón **Pedir anotación** tiene la imagen de un lápiz.

Aparecerá un mensaje de solicitud en la pantalla del presentador.

Después de que el presentador le permita anotar, aparece el panel Herramientas de anotación:

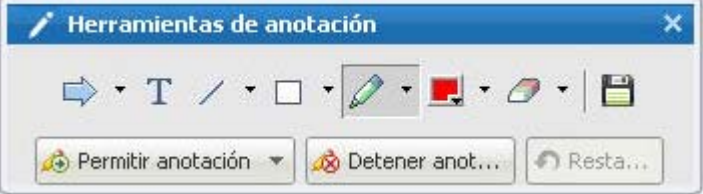

- **2** Seleccione la herramienta que desea utilizar.
- **3** Opcional. seleccione otra herramienta de anotación. Para obtener información adicional, consulte Uso de herramientas de anotación.

**Nota:** Si está controlando software compartido de forma remota, el presentador debe recuperar el control para activar el modo de anotación. A continuación podrá, junto con el presentador, realizar anotaciones en el software compartido de forma simultánea.

#### <span id="page-322-0"></span>**Detener el control de anotación**

#### *Participante sólo*

Si el presentador le ha concedido permiso para realizar anotaciones, puede dejar de realizar anotaciones en cualquier momento.

Para detener la anotación:

En el panel Herramientas de anotación, seleccione el botón **Detener anotación**.

# **Retirar a un asistente el permiso de realizar anotaciones en el software compartido**

*Organizador o presentador solamente*

Si el asistente de la un evento dibuja en un software compartido, podrá desactivar la función de dibujo.

Para impedir que un asistente realice anotaciones en software compartido:

**1** En el Panel Controles de eventos, haga clic en el botón **Permitir control de anotaciones**.

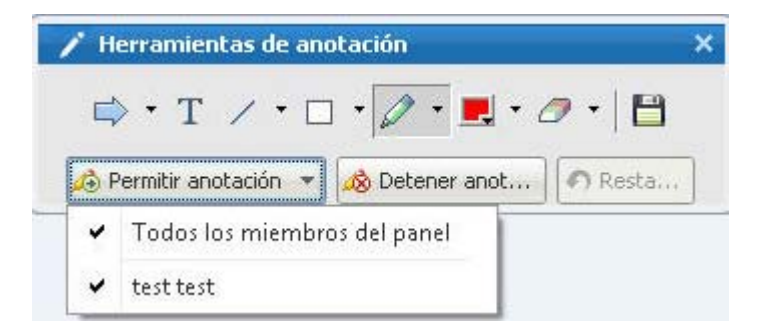

En el menú que aparece, se mostrará una marca de verificación junto al nombre de los asistentes que pueden realizar anotaciones en el software compartido.

**2** Elija en la lista el nombre del asistente al que no desea permitir realizar anotaciones en el software compartido.

## <span id="page-323-0"></span>**Guardar una imagen de las anotaciones realizadas en el software compartido**

Si realiza anotaciones en software compartido, podrá guardar una imagen de él, incluso todas las anotaciones y todos los punteros en un archivo con formato universal de comunicaciones WebEx (*.***ucf**). Puede abrir un archivo **.ucf** en el escritorio del ordenador o en el visor de contenido de un evento.

**Nota:** Los participantes no pueden utilizar esta opción a menos que el organizador o el presentador les otorgue el privilegio de **Captura de pantalla**. Como organizador, si está compartiendo software de propiedad, es posible que desee asegurarse de que este privilegio está desactivado.

Para tomar una captura de pantalla de las anotaciones en software compartido:

**1** En el panel Herramientas, seleccione el botón **Captura de pantalla**.

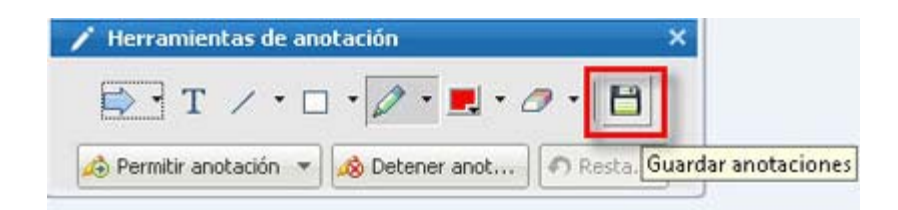

Aparecerá el cuadro de diálogo Guardar documento como.

**2** Seleccione una ubicación para guardar el archivo y, a continuación, seleccione **Guardar**.

**Nota:**El archivo guardado es una imagen del escritorio completo.

# **Uso compartido de aplicaciones con color detallado (Windows)**

*Sólo para usuarios de Windows*
De forma predeterminada, Gestor de eventos envía imágenes del software compartido utilizando el modo de color de 16 bits, que equivale al valor "Color de alta densidad" (16 bits) de su ordenador. Este modo ofrece una representación precisa del color para la mayoría de las aplicaciones compartidas. Sin embargo, si sus aplicaciones compartidas contienen imágenes a color detalladas, como degradados de color, es posible que el color no aparezca con precisión en la pantalla de los participantes. Por ejemplo, pueden aparecer degradados de color y "bandas" de colores.

Si la precisión y la resolución del color de una aplicación compartida son importantes, puede activar el modo Color verdadero en Gestor de eventos. Sin embargo, si utiliza este modo podría afectar al rendimiento de el uso compartido de aplicaciones.

Al utilizar el modo Color verdadero, puede seleccionar una de las siguientes opciones:

- Mejores imágenes (sin compresión de imágenes)
- Mejor rendimiento (cierta compresión de imágenes)

"Rendimiento" hace referencia a la "velocidad" con la que aparecen las imágenes en las pantallas de los participantes e "imágenes" a la calidad del color de las imágenes compartidas.

**Nota:**Antes de activar el modo Color verdadero, asegúrese de que su monitor tiene configurada la opción Color verdadero (color de 24 ó 32 bits). Para obtener más información sobre las opciones de configuración de su monitor, consulte la Ayuda de Windows.

Para activar el modo Color verdadero:

- **1** Si está compartiendo una aplicación, detenga la sesión de uso compartido.
- **2** En el menú **Evento**, seleccione **Opciones de Evento**.

Aparecerá el cuadro de diálogo Opciones de la Evento.

- **3** Seleccione la pestaña **Modo Color verdadero**.
- **4** Seleccione **Habilitar el modo Color verdadero**.
- **5** Seleccione una de las siguientes opciones:
	- **Mejores imágenes**
	- **Mejor rendimiento**
- **6** Seleccione **Aceptar** o **Aplicar**.

## **Uso compartido del escritorio o de aplicaciones con colores detallados (Mac)**

#### *Sólo para usuarios de Mac*

Antes de compartir una aplicación o el escritorio, puede optar por uno de los siguientes modos de visualización:

- **Mejor rendimiento**: modo predeterminado. Le permite mostrar el contenido más rápido que con el modo de mejor calidad de imagen.
- **Mejor calidad de imagen**: Le permite mostrar su contenido con mejor calidad de imagen. En este modo, su contenido compartido puede tardar más tiempo en mostrarse que en el modo de mejor rendimiento.

**Nota:** Si cambia el modo de visualización no afecta al uso compartido de la presentación o del documento.

Para seleccionar un modo de visualización para los escritorios o aplicaciones compartidos:

**1** En la ventana Evento, en el menú **Event Center**, elija **Preferencias**.

Aparece el cuadro de diálogo Preferencias.

**2** Seleccione **Mostrar**.

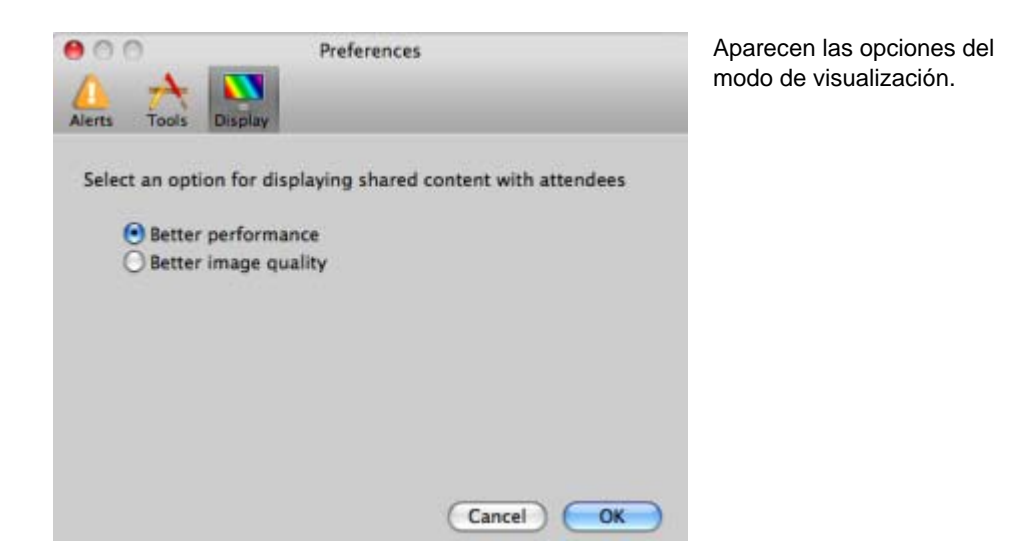

**3** Seleccione **Mejor rendimiento** o **Mejor calidad de imagen**, según corresponda.

### <span id="page-326-0"></span>**Sugerencias para compartir software**

Las siguientes sugerencias pueden ayudarle a compartir software de una manera más eficaz:

- *Sólo para compartir aplicaciones:* Para ahorrar tiempo durante un evento, asegúrese de que las aplicaciones que tiene previsto compartir estén abiertas en el ordenador. Cuando sea conveniente durante el transcurso de la evento, podrá comenzar a compartir una aplicación de forma rápida y sin necesidad de esperar a que la aplicación se inicie.
- Si los asistentes no pueden ver todo el software compartido sin desplazarse por las ventanas compartidas, podrán ajustar las vistas del software compartido. Pueden reducir el tamaño del software compartido en disminuciones o ajustarlo a escala para que se adapte dentro de las ventanas compartidas.
- Para mejorar el rendimiento de uso compartido de software, cierre todas las aplicaciones que no vaya a utilizar ni compartir en su ordenador. De este modo se ahorra en memoria y uso del procesador del ordenador y, además, se asegura con mayor certeza el envío rápido de imágenes del software compartido desde el Gestor de eventos durante un evento. Asimismo, para asegurar que se encuentra disponible el máximo de ancho de banda para el uso compartido de software, cierre en su ordenador todas las aplicaciones que utilicen ancho de banda, como los programas de chat o mensajería instantánea y los que reciben transmisiones de audio o vídeo desde la Web.
- Si está compartiendo una aplicación para la que es importante el procesamiento del color en la pantalla de los participantes, puede mejorar la calidad del color mediante la activación del modo Color verdadero. Para obtener información adicional, consulte *Uso compartido de aplicaciones con color detallado.* (en la página [298\)](#page-323-0)
- *Sólo para compartir aplicaciones y exploradores Web:*Evite cubrir una aplicación o un explorador Web compartidos con otra ventana en el escritorio de su ordenador. En las ventanas compartidas de los asistentes aparecerá un patrón sombreado donde la otra ventana cubre la aplicación o explorador compartidos.
- Sólo para compartir aplicaciones y exploradores Web: Si desea cambiar la visualización entre el software compartido y la ventana de Evento, podrá pausar el uso compartido de software antes de volver a la ventana de Evento y, a continuación, reanudar compartir una vez que vuelva a la aplicación compartida. Pausar el uso compartido de software ahorra memoria y uso del procesador del ordenador, mientras vea la ventana de Evento. Para obtener información

adicional, consulte *Pausar y reanudar el uso compartido del software* (en la página [282\)](#page-307-0).

- *Sólo para compartir aplicaciones y exploradores Web:* Si tiene más de un monitor, cuando comparte una aplicación o un explorador Web, los asistentes pueden verlo en cualquiera de los monitores en los que se esté visualizando. Si mueve la aplicación o el explorador Web a otro monitor, sigue siendo visible para los asistentes. Si está compartiendo varias aplicaciones, los asistentes verán la mejor vista si se asegura de que las aplicaciones se están visualizando en el mismo monitor.
- Puesto que el compartir software requiere ancho de banda adicional durante un evento, se recomienda que utilice una conexión de alta velocidad exclusiva cuando comparta software. No obstante, si los asistentes utilizan conexiones de Internet de acceso telefónico, es posible que noten cierto retraso al visualizar o controlar el software compartido. Si desea compartir un documento, como puede ser un documento de Microsoft Word o Excel, puede mejorar la experiencia de los asistentes a la evento con el uso compartido de documentos en lugar de compartir aplicaciones.

26

# <span id="page-328-0"></span>Compartir un explorador Web

Un presentador comparte exploradores Web para mostrar a todos los asistentes de evento todas las páginas Web a las que accede en un explorador. El uso compartido de exploradores Web es de gran utilidad para mostrar a los asistentes las páginas Web que se encuentran en Internet, o en la intranet privada o el ordenador del presentador.

Los asistentes pueden ver el explorador Web del presentador, incluso todos los movimientos del mouse, en una ventana compartida en sus pantallas.

Tareas relacionadas con compartir un explorador Web:

- Iniciar el uso compartido de un explorador Web *Más...* (en la página [303](#page-328-0))
- Gestionar cómo ven los asistentes el explorador Web compartido *Más* (en la página [281\)](#page-306-0)
- Anotar y dibujar en un explorador Web compartido *Más...* (en la página [291](#page-316-0)) y permitir a un asistente dibujar en un explorador Web compartido *Más...* (en la página [294\)](#page-319-0)
- Obtener información acerca de cómo compartir exploradores Web de una forma eficaz *Más...* (en la página [301](#page-326-0))
- Detener el uso compartido de un explorador Web *Más...* (en la página [304\)](#page-329-0)

### **Iniciar el uso compartido de exploradores Web**

#### *Organizador o presentador solamente*

Puede compartir cualquier explorador Web con los participantes de evento.

Para compartir un explorador Web:

**1** En el menú **Compartir**, seleccione **Explorador Web**.

Se abrirá el explorador Web predeterminado.

<span id="page-329-0"></span>**2** Vaya a una página Web de su explorador.

**Nota:** Los participantes pueden ver todas las ventanas nuevas de los exploradores Web que abra. Puede mostrar a los participantes varias páginas Web simultáneamente

## **Detener el uso compartido de exploradores Web**

Puede detener el uso compartido de un explorador Web en cualquier momento.

Para detener compartir un explorador Web:

En la barra de título de la aplicación que ya no quiere compartir, haga clic en el botón **Detener**.

Detener Compartido - 0  $\mathbb{Z}$ 

**Sugerencia:**Puede detener temporalmente el uso compartido de exploradores Web, en lugar de detenerla del todo. Para obtener información adicional, consulte Puesta en pausa y reanudación del uso compartido del software

# 27

## Compartir escritorio

El presentador utiliza el uso compartido del escritorio para mostrar a todos los asistentes de evento el escritorio completo del ordenador, incluidas las aplicaciones, las ventanas y los directorios de archivos que están abiertos actualmente. El presentador puede utilizar la compartición del escritorio para compartir varias aplicaciones simultáneamente o para compartir otras áreas del sistema de la computadora, como los directorios de archivos.

Los asistentes pueden ver el escritorio compartido del presentador, incluidos todos los movimientos del ratón, en una ventana compartida en sus pantallas.

Tareas relacionadas con compartir su escritorio:

- **Iniciar el uso compartido del escritorio** *Más...* (en la página [276](#page-301-0))
- Gestionar cómo ven los asistentes el software compartido (pausa, cambio a pantalla completa, etc.) *Más…* (en la página [281](#page-306-0))
- Anotar y dibujar en su escritorio *Más...* (en la página [291\)](#page-316-0) y permitir a los asistentes dibujar *Más...* (en la página [294](#page-319-0))
- Leer consejos para compartir su escritorio con eficacia *Más...* (en la página [301\)](#page-326-0)
- Detener el uso compartido del escritorio *Más...* (en la página [306\)](#page-331-0)

## **Iniciar el uso compartido del escritorio**

#### *Organizador o presentador solamente*

Puede compartir el escritorio del ordenador con los participantes de evento.

Para compartir su escritorio:

**1** En el menú **Compartir**, elija **Mi escritorio**.

<span id="page-331-0"></span>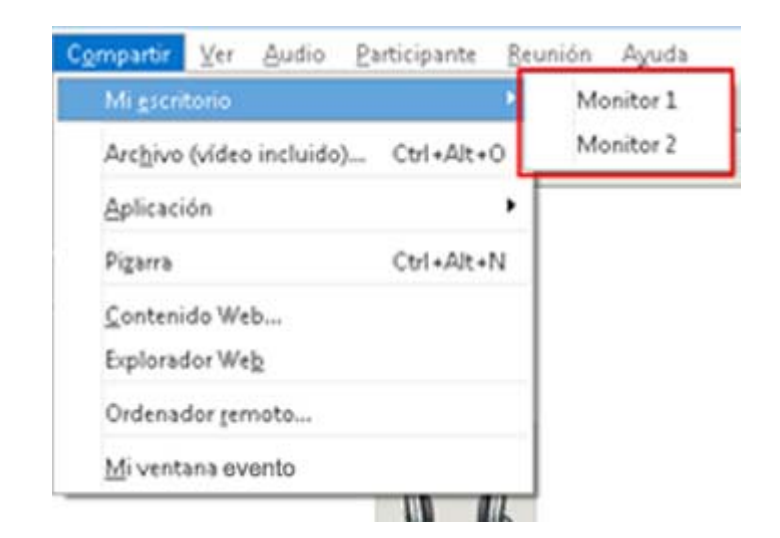

Si tiene más de un monitor, un submenú muestra los monitores disponibles.

**2** Seleccione el monitor que compartir.

El escritorio aparecerá en una ventana compartida en las pantallas de los participantes.

Para obtener ideas que le ayuden a compartir el escritorio de forma más efectiva, consulte Sugerencias para compartir software.

**Nota:**Si el escritorio tiene algún patrón o imagen de fondo o un papel tapiz, el software de Gestor de eventos puede eliminarlos de las vistas de los asistentes para mejorar el rendimiento del uso compartido del escritorio.

## **Detener el uso compartido del escritorio**

Puede detener el uso compartido del escritorio en cualquier momento.

Para detener el uso compartido del escritorio:

En el cuadro de controles de Evento, haga clic en el botón **Detener uso compartido**.

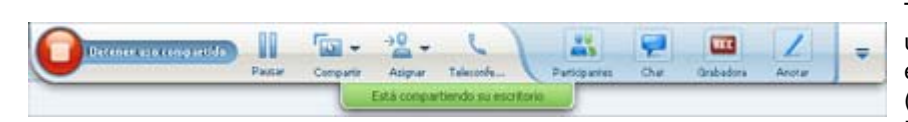

También puede pausar el uso compartido: Haga clic en el botón **Pausar** (situado junto al botón **Detener uso compartido**). Si se trata de un **asistente**, en lugar del presentador, haga clic en el botón **Volver** para abandonar la sesión compartida.

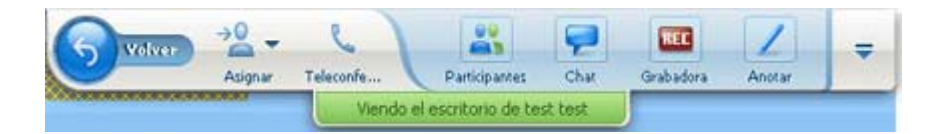

No abandona la evento, solamente la parte de uso compartido.

# 28

## <span id="page-334-0"></span>Uso compartido de contenido Web

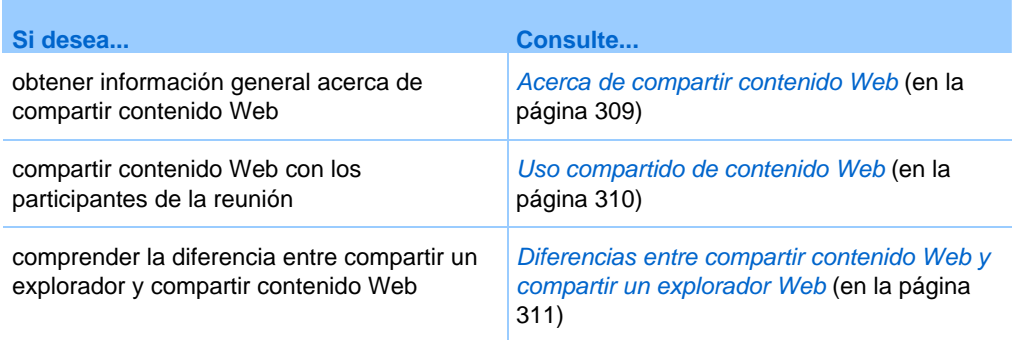

## **Acerca de compartir contenido Web**

Puede compartir contenido Web que resida en:

- **Internet o Web públicos**
- La intranet de la compañía
- Su ordenador u otro ordenador de la red privada

El contenido Web incluye:

- Páginas Web, incluidas aquéllas que contengan archivos multimedia incrustados, como archivos audio, vídeo o Flash
- Archivos multimedia independientes, como son archivos de audio, vídeo o Flash

<span id="page-335-0"></span>El contenido Web que comparte se abre en el visor de contenido de la pantalla de cada participante. Si comparte una página Web, los participantes podrán ver e interactúan de forma independiente con el contenido de la página. Si la página contiene vínculos a otras páginas, también podrá desplazarse de forma independiente a esas páginas.

Si comparte el contenido Web, los participantes podrán tener efectos de vídeo y audio en una página Web. Sin embargo, a diferencia de compartir un explorador Web, esta opción no le permite guiar a los participantes hasta otras páginas Web. Para obtener información adicional, consulte *Diferencias entre compartir contenido Web y compartir un explorador Web* (en la página [311](#page-336-0)).

**Importante:** Si comparte un contenido que exija un reproductor multimedia, los participantes podrán ver e interactuar con el contenido sólo en caso de que el reproductor instalado sea el adecuado.

### **Uso compartido de contenido Web**

Puede compartir una página Web que contenga efectos multimedia. La página se abrirá en el visor de contenido de la pantalla de cada participante.

Para compartir contenido Web:

**1** En el menú **Compartir**, seleccione **Contenido Web**.

Aparecerá el cuadro de diálogo Compartir contenido Web.

**2** En el cuadro **Dirección**, introduzca la dirección Web o URL en la que se encuentra el contenido.

O, si ha compartido previamente el contenido, selecciónelo en la lista desplegable.

- **3** En el cuadro **Tipo**, seleccione el tipo de contenido Web que desee compartir.
- **4** Haga clic en **Aceptar**.

**Sugerencia:**Puede copiar la URL desde cualquier fuente, como otra ventana del explorador y, a continuación, pegarla en el cuadro **Dirección**.

## <span id="page-336-0"></span>**Diferencias entre compartir contenido Web y compartir un explorador Web**

Event Center ofrece dos opciones para compartir información basada en Web. Puede compartir contenido Web o un explorador Web con los participantes de la evento. Elija la característica que mejor se ajuste a sus necesidades.

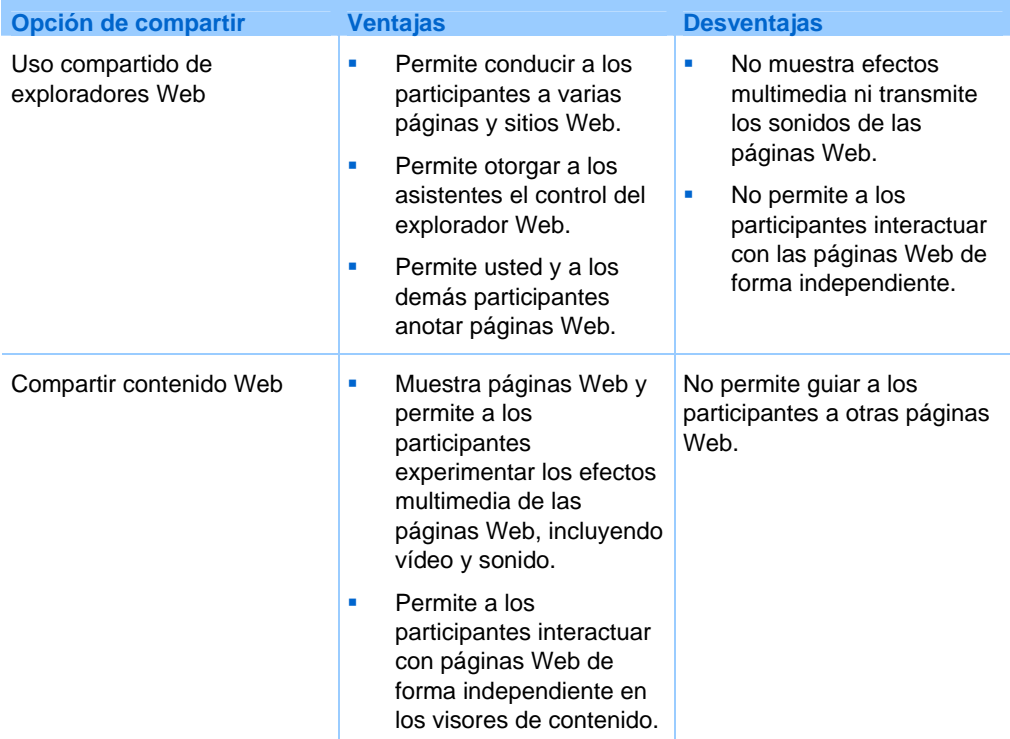

# 29

# <span id="page-338-0"></span>Compartir contenido multimedia en el panel Visor de archivos multimedia

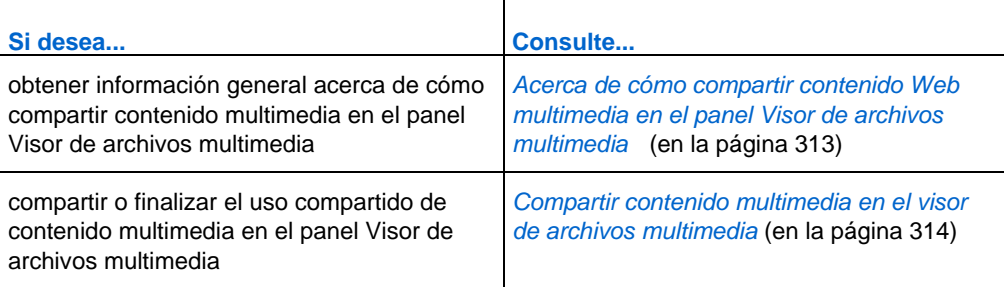

## **Acerca de cómo compartir contenido Web multimedia en el panel Visor de archivos multimedia**

Puede compartir el contenido multimedia que reside en una dirección Web o en una URL, en el panel **Visor de archivos multimedia**. Para obtener información adicional sobre el trabajo con los paneles, consulte *Trabajo con paneles* (en la página [149\)](#page-174-0).

Esta opción garantiza que el contenido multimedia que comparte permanece visible o en reproducción para los participantes del evento, independientemente de los tipos de contenido que esté presentando en el visor de contenido.

**Nota:** El visor de contenido muestra uno o varios documentos, presentaciones, aplicaciones y

<span id="page-339-0"></span>pizarras que se pueden compartir durante un evento. Las pestañas de documentos de la parte superior del visor permiten alternar entre varias pizarras, presentaciones y documentos compartidos.

El contenido multimedia que puede compartir incluye audio, vídeo, películas Flash, gráficos y archivos en formato de grabación WebEx.

## **Compartir contenido multimedia en el visor de archivos multimedia**

Puede compartir el contenido multimedia que reside en una dirección Web o en una URL, en el visor de **archivos multimedia dedicado** del panel Visor de archivos multimedia. También puede finalizar el uso compartido de contenido multimedia en cualquier momento durante un evento.

Para compartir el contenido multimedia en el panel Visor de archivos multimedia:

**1** En el menú **Compartir**, seleccione**Multimedia**.

Aparecerá el cuadro de diálogo Compartir archivos multimedia.

**2** En el cuadro **Dirección**, escriba la dirección URL que contiene el contenido multimedia que desea compartir.

El contenido aparece en el visor de archivos multimedia del panel **Visor de archivos multimedia**.

Para sustituir el contenido mostrado actualmente con contenido nuevo:

- **1** En el panel **Visor de archivos multimedia**, haga clic con el botón derecho (Windows) o seleccione **Ctrl** y haga clic (Mac) sobre la barra de título **Visor de archivos multimedia**.
- **2** En el menú que aparece, seleccione **Compartir archivos multimedia**.

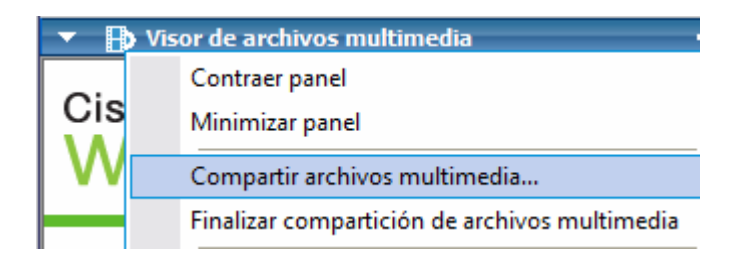

Aparecerá el cuadro de diálogo Compartir archivos multimedia.

**3** En el cuadro **Dirección**, escriba la dirección URL que contiene el contenido multimedia que desea compartir.

El contenido sustituirá el contenido antiguo del visor de archivos multimedia.

Para finalizar el uso compartido de contenido multimedia en el visor de archivos multimedia:

- **1** En el panel **Visor de archivos multimedia**, haga clic con el botón derecho en la barra de título **Visor de archivos multimedia**.
- **2** En el menú que aparece, seleccione **Finalizar uso compartido de archivos multimedia**.

# 30

## <span id="page-342-0"></span>Usar el chat

El chat es útil si durante un evento quiere hacer lo siguiente:

- Enviar información breve a todos los participantes
- **Enviar un mensaje privado a otro participante**
- Hacer una pregunta, pero no se quiere utilizar la opción de preguntas y respuestas, que proporciona un procedimiento formal para formular preguntas y responderlas

Todos los mensajes de chat que envíe o reciba aparecen en el panel Chat en la ventana evento.

La función Chat le permite realizar estas tareas:

- Enviar mensajes de chat *Más...* (en la página [317](#page-342-0))
- Asignar sonidos a mensajes entrantes *Más...* (en la página [319](#page-344-0))
- **Imprimir mensajes de chat** *Más...* (en la página [320\)](#page-345-0)
- Guardar mensajes de chat *Más...* (en la página [321](#page-346-0))
- Abrir un archivo de chat durante un evento *Más…* (en la página [322\)](#page-347-0)

## **Enviar mensajes de chat**

Durante un evento, el presentador podrá especificar privilegios de chat para los participantes. Estos privilegios determinan los participantes que pueden enviar mensajes de chat.

Para enviar un mensaje de chat:

- **1** Abra el panel Chat.
- **2** En la lista desplegable **Enviar a**, seleccione los destinatarios del mensaje.
- **3** Introduzca su mensaje en la casilla de texto de chat.
- **4** Dependiendo del sistema operativo que utilice, siga este paso:
	- Windows: Haga clic en **Enviar**.
	- **Mac:** Seleccione **Intro** en su teclado.

**Nota:** Si entra en un evento en curso, tan sólo puede ver los mensajes de chat que los participantes envían a partir del momento en el que entra en la evento

#### **Envío de mensajes de chat a un asistente**

#### *Sólo organizador y miembros del panel*

Durante un evento, puede enviar mensajes de chat a cualquiera de los asistentes. Si hay un gran número de asistentes al evento, puede buscar el nombre de un asistente.

Para enviar un mensaje de chat a un asistente:

- **1** Abra el panel Chat.
- **2** En la lista desplegable **Enviar a**, seleccione **Seleccionar un asistente...**

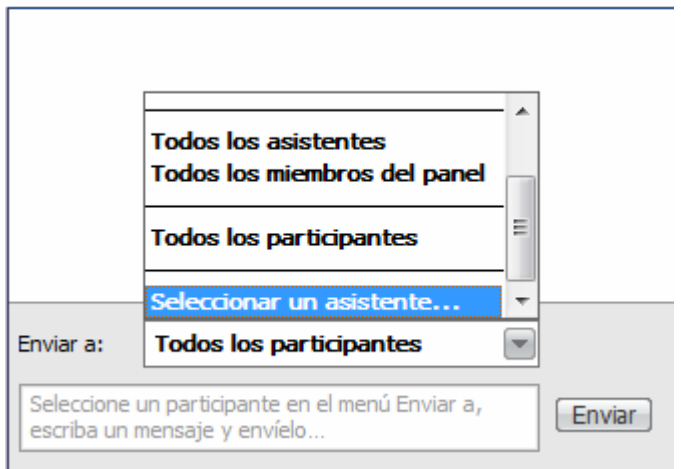

**3** En el cuadro de diálogo Seleccionar un asistente, seleccione el nombre del asistente de la lista y, a continuación, haga clic en **Aceptar**.

<span id="page-344-0"></span>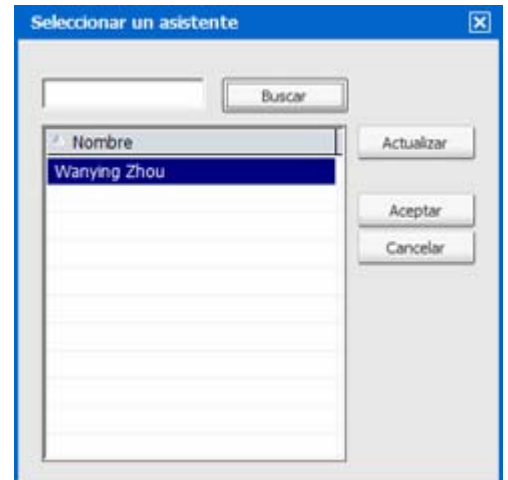

Para buscar el nombre de un asistente, introduzca todo o parte del nombre y, a continuación, haga clic en **Buscar**.

Para actualizar la lista de asistentes, haga clic en **Actualizar**.

- **4** Introduzca su mensaje en la casilla de texto de chat.
- **5** Dependiendo del sistema operativo que utilice, siga uno de estos pasos:
	- Windows: Haga clic en **Enviar**.
	- **Mac:** Seleccione **Intro** en su teclado.

El nombre de asistentes que seleccionó se añade a la lista desplegable **Enviar a**. Si necesita volver a enviar un mensaje de chat al mismo asistente, puede hacerlo más rápido.

## **Asignar sonidos a mensajes de chat entrantes**

Puede elegir reproducir un sonido para una de estas ocasiones:

- Si no ve el panel Chat
- Sólo para el primer mensaje de chat que se recibe de un subproceso

Para asignar sonidos a mensajes de chat entrantes:

- **1** Abra el cuadro de diálogo Preferencias mediante uno de los siguientes pasos:
	- Windows: En el menú **Edición**, seleccione **Preferencias**.
	- Mac: En el menú **Event Center**, elija **Preferencias**.
- <span id="page-345-0"></span>**2** Dependiendo del sistema operativo que utilice, siga uno de estos pasos:
	- Windows: Haga clic en la pestaña **Chat**.
	- Mac: Seleccione el botón **Alertas**.
- **3** Seleccione la casilla de verificación para cada acción para la que quiera reproducir un sonido.
- **4** Seleccione un sonido de esta lista desplegable.

De forma predeterminada, esta lista desplegable contiene los nombres de todos los archivos de sonido que hay en la ubicación predeterminada en el ordenador.

- **5** Para seleccionar un sonido que no aparece en la lista desplegable, siga los pasos a continuación:
	- Windows: Haga clic en **Examinar** y, a continuación, seleccione un archivo de sonido que se halle en otra carpeta.
	- **Mac:** Seleccione **Otros** en la lista desplegable.
- **6** Sólo Windows. Para reproducir el sonido seleccionado actualmente, haga clic en el botón.
- **7** Haga clic en **Aceptar**.

#### **Nota:**

- Event Center guarda las preferencias de sonido en el ordenador. No obstante, si empieza o entra en un evento en otro ordenador, debe volver a definir las preferencias en ese ordenador.
- Si está utilizando Windows, los archivos de sonido deben tener la extensión **.wav**
- En la mayoría de casos, la ubicación predeterminada para archivos de sonido es C:\WINDOWS\Media. Puede copiar otros archivos de sonido en la carpeta predeterminada o en cualquier otro directorio para que estén disponibles en el cuadro de diálogo Preferencias personales.

## **Imprimir mensajes de chat**

Puede imprimir todos los mensajes de chat que aparecen en el panel Chat.

#### Para imprimir mensajes de chat:

**1** En la ventana del evento, en el menú **Archivo**, elija **Imprimir**> **Chat**.

Aparece un cuadro de diálogo de impresión.

- <span id="page-346-0"></span>**2** Opcional. Especifique las opciones de impresión.
- **3** Imprima.

### **Guardar mensajes de chat**

Puede guardar los mensajes de chat que aparecen en el panel Chat en un archivo .txt. Puede volver a abrir el archivo para utilizarlo en una evento o ver el contenido del mismo fuera de un evento, abriendo el archivo en un editor de texto.

Una vez que haya guardado los mensajes de chat en un archivo, puede guardar los cambios de los mensajes o guardar una copia de ellos en otro archivo.

Para ayudar a llevar a cabo estas tareas, haga clic en el vínculo "Más":

- Guardar mensajes de chat por primera vez en un evento *Más…* (en la página [321\)](#page-346-0)
- Guardar cambios en un archivo de chat *Más...* (en la página [322\)](#page-347-0)
- Crear una copia de un archivo de chat *Más*... (en la página [322](#page-347-0))

**Nota:** Event Center también guarda automáticamente los mensajes de chat cada dos minutos en la carpeta WebEx ubicada en la carpeta Mis Documentos de los ordenadores de los organizadores y miembro del panel.

#### **Guardar mensajes de chat en un archivo nuevo**

Puede guardar los mensajes de chat que haya enviado o recibido en un archivo de chat nuevo.

Para guardar mensajes de chat en un archivo nuevo:

**1** En la ventana del evento, del menú **Archivo**, elija **Guardar > Chat**.

Aparecerá el cuadro de diálogo **Guardar chat como**.

- **2** Seleccione la ubicación en la que desea guardar el archivo.
- **3** Escriba un nombre para el archivo.
- **4** Haga clic en **Guardar**.

Gestor de eventos guardará los mensajes de chat en un archivo **.txt** en la ubicación que se haya seleccionado.

#### <span id="page-347-0"></span>**Guardar los cambios en un archivo de chat**

Si realiza cambios en los mensajes del panel Chat, podrá guardarlos en un archivo de chat existente.

Para guardar los cambios en un archivo de chat:

- **1** En la ventana del evento, del menú **Archivo**, elija **Guardar > Chat**.
- **2** Gestor de eventos guarda los cambios en el archivo de chat existente.

#### **Crear una copia de los mensajes de chat guardados previamente**

Si ha guardado mensajes de chat y desea crear otra copia de éstos, deberá guardar los mensajes en un archivo de chat con un nombre distinto.

Para crear una copia de los mensajes de chat que haya guardado previamente:

**1** En la ventana del evento, en el menú **Archivo**, elija **Guardar como > Chat**.

Aparecerá el cuadro de diálogo **Guardar chat como**.

- **2** Realice una de las siguientes acciones o ambas:
	- Escriba un nombre nuevo para el archivo.
	- Seleccione la nueva ubicación en la que desea guardar el archivo.
- **3** Haga clic en **Guardar**.

Gestor de eventos guarda el archivo en la ubicación que seleccione. El nombre del archivo tiene la extensión txt.

## **Abrir un archivo de chat durante un evento**

Si ha guardado mensajes de chat en un archivo .txt, puede visualizarlos en el panel Chat abriendo el archivo.

#### Para abrir un archivo de chat en un evento:

**1** En la ventana del evento, en el menú **Archivo**, elija **Abrir > Chat**.

Aparecerá el cuadro de diálogo Abrir chat.

- **2** Seleccione el archivo de chat que desea abrir.
- **3** Haga clic en **Abrir**.

Aparecerán los mensajes de chat en el panel Chat.

Si ya existen mensajes de chat en el visor del chat, Gestor de eventos adjuntará los mensajes del archivo de chat a los mensajes existentes.

# 31

## Realizar sondeos de asistentes

Durante un evento, puede realizar un sondeo a los asistentes entregándoles un cuestionario. Realizar un sondeo puede ser útil para recopilar comentarios de los asistentes, lo que permite a los asistentes votar una propuesta, poner a prueba su conocimiento sobre una materia, etc.

El organizador asigna la función de *coordinador de sondeos* a un panelista en un evento. *Más...* (en la página [326](#page-351-0))

Durante la evento, el <encargado del sondeo > es responsable de:

- **Preparación de un cuestionario de sondeo** *Más...* (en la página [326\)](#page-351-0)
- Realización de un sondeo durante la evento *Más*... (en la página [335](#page-360-0))

Después de cerrar un sondeo, el <encargado del sondeo > puede:

- Ver resultados de sondeos *Más...* (en la página [336\)](#page-361-0)
- Compartir resultados del sondeo con los participantes *Más...* (en la página [337](#page-362-0))
- Guardar resultados de sondeos para verlos fuera de un evento *Más…* (en la página [339](#page-364-0))

## **Preparar un cuestionario de sondeo**

Mientras prepara un cuestionario de sondeo, puede:

- Crear un cuestionario *Más*... (en la página [326](#page-351-0))
- Editar un cuestionario *Más*... (en la página [332\)](#page-357-0)
- Establecer temporizador para sondeos *Más...* (en la página [333](#page-358-0))
- Especificar opciones para resultados de sondeos *Más...* (en la página [333\)](#page-358-0)

#### <span id="page-351-0"></span>**Asignar la función de coordinador de sondeos**

#### *Sólo el organizador*

Al comienzo de un evento, el organizador es el coordinador de sondeos de forma predeterminada. Puede asignar la función de *coordinador de sondeos* a un panelista.

El coordinador de sondeos es el responsable de preparar y llevar a cabo el sondeo durante el evento.

Para asignar la función de coordinador de sondeos:

- **1** En el panel **Participantes** y en lista de miembros del panel, seleccione el nombre de la persona que desea nombrar coordinador de sondeos.
- **2** En el menú **Participante**, seleccione **Cambiar función a > Sondeo del coordinador**.

Las funciones del sondeo se encontrarán disponibles en el panel Sondeo del panelista designado.

#### **Creación de un cuestionario de sondeo**

#### *Sólo coordinador de sondeos*

Para realizar un sondeo, primero debe preparar un cuestionario de sondeo. Puede crear cuestionarios de sondeo mediante uno de los siguientes métodos:

 Editor de cuestionarios de sondeo de WebEx: esta versión independiente del editor de cuestionarios de sondeo de WebEx le permite crear cuestionarios de sondeo fuera del evento, guardarlos y abrirlos durante un evento.

Para descargar el editor, vaya a la página Descargas al hacer clic en **Soporte** > **Descargar** en la barra de navegación izquierda del sitio Web de Event Center.

 Panel de sondeo en un evento: para ahorrar tiempo en un evento, puede comenzarlo antes de la hora planificada, crear cuestionarios en el panel Sondeo, guardarlos, y abrirlos durante el evento en sí.

#### Para crear un cuestionario (para Windows):

**1** Abra el Editor de cuestionarios de sondeo de WebEx o el panel Sondeo en un evento.

Puede iniciar el editor de cuestionarios de sondeo de WebEx si va a **Inicio** > **Programas** > **WebEx** en su escritorio.

- **2** En la sección **Pregunta**, seleccione uno de estos tipos de pregunta:
	- Para crear una pregunta con varias respuestas, seleccione **Opción múltiple** y, a continuación, seleccione **Varias respuestas** en la lista desplegable.
	- Para crear una pregunta con una única respuesta, seleccione **Opción múltiple** y, a continuación, seleccione **Una respuesta** en la lista desplegable.
	- Para crear una pregunta de texto, seleccione **Pregunta de respuesta corta**.
- **3** Haga clic en **Nueva**.
- **4** Escriba una pregunta en el cuadro que aparece.
- **5** En la sección **Respuesta**, haga clic en **Añadir**.
- **6** Escriba una respuesta en el cuadro que aparece.
- **7** Para escribir otra respuesta, haga clic en **Añadir** cuando termine de escribir una respuesta.

La pregunta y las respuestas aparecen en el área Preguntas del sondeo.

**8** Para agregar preguntas, repita los pasos del 2 al 7.

La figura muestra un ejemplo de cuestionario de sondeo.

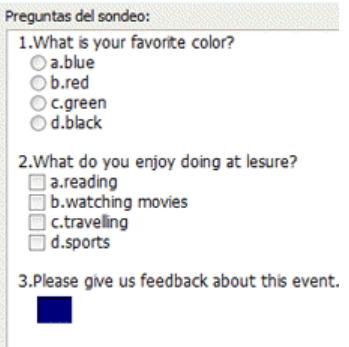

Para crear un cuestionario (para Mac):

- **1** Abra el panel Sondeo en la evento.
- **2** Para agregar una pregunta, haga clic en este botón y escriba la pregunta.

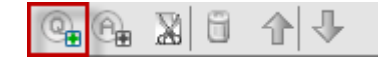

**3** Para agregar una respuesta, haga clic en este botón y escriba la respuesta.

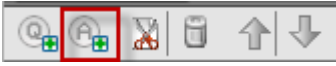

- **4** Para añadir más respuestas, repita el paso 3.
- **5** Para añadir más preguntas, repita el paso 2.
- **6** Para cambiar el tipo de pregunta para una pregunta, haga clic en el texto "Haga clic aquí para cambiar el tipo de pregunta" que aparece bajo una pregunta concreta y, a continuación, haga una de las siguientes acciones:
	- Para crear una pregunta con varias respuestas, seleccione **Varias respuestas**.
	- Para crear una pregunta con una única respuesta, seleccione **Una respuesta**.
	- Para crear una pregunta que requiera una respuesta de texto, seleccione **Pregunta de respuesta corta**.

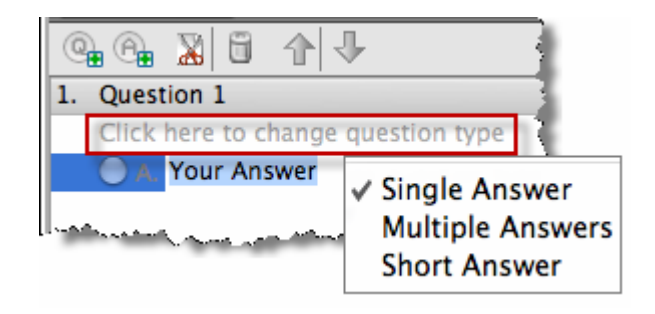

#### **Visualización de varios cuestionarios de sondeo en el panel Sondeo**

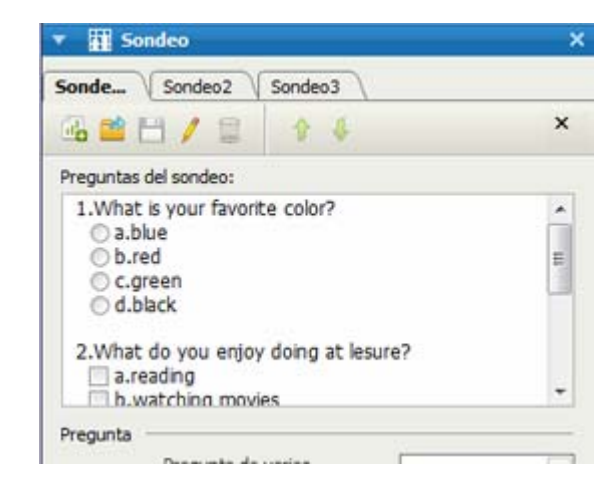

#### **Cuando un evento está en curso, puede:**

**Muestra o crea varios** cuestionarios de sondeo en el panel Sondeo.

> Cada cuestionario de sondeo aparece en una pestaña.

 Haga clic en cualquiera de las pestañas de sondeo para editar o abrir el sondeo.

#### Para mostrar cuestionarios de sondeo adicionales en el panel Sondeo:

 Si no se ha creado el cuestionario del sondeo, haga clic en el icono **Nuevo**. Para obtener información adicional, consulte *Creación de cuestionarios de sondeos* (en la página [326\)](#page-351-0).

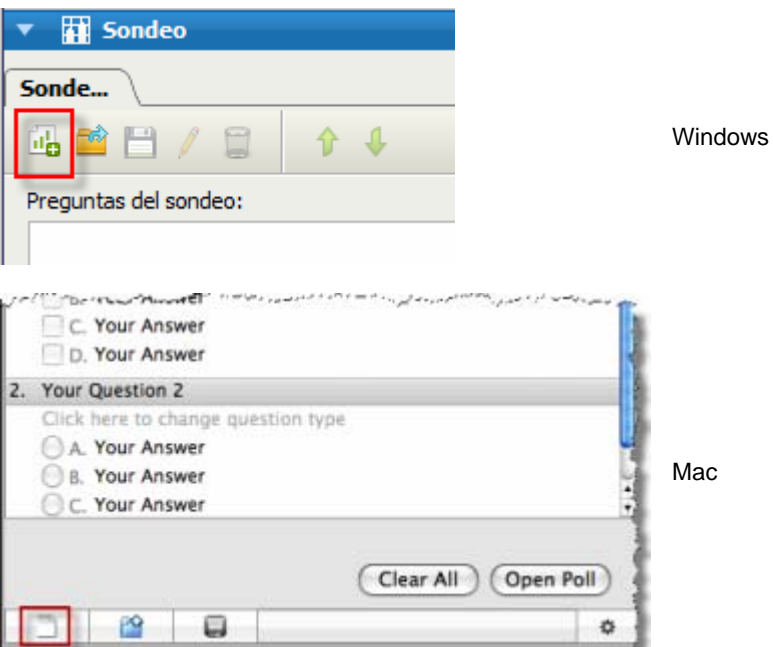

 Si se ha creado el cuestionario de sondeo, haga clic en el icono **Abrir** para abrir el archivo del cuestionario de sondeo. Para obtener información adicional, consulte *Apertura de un archivo de cuestionario de sondeo* (en la página [342](#page-367-0)).

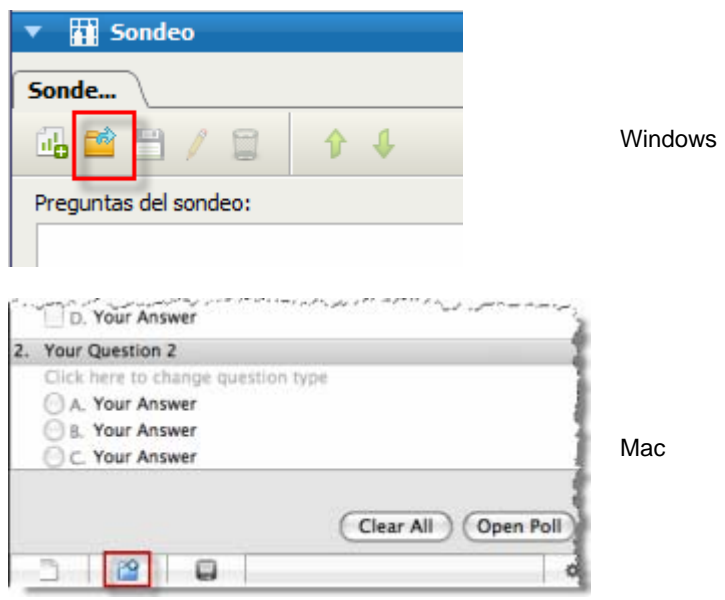

Para cerrar una pestaña de sondeo:

Haga clic en este icono.

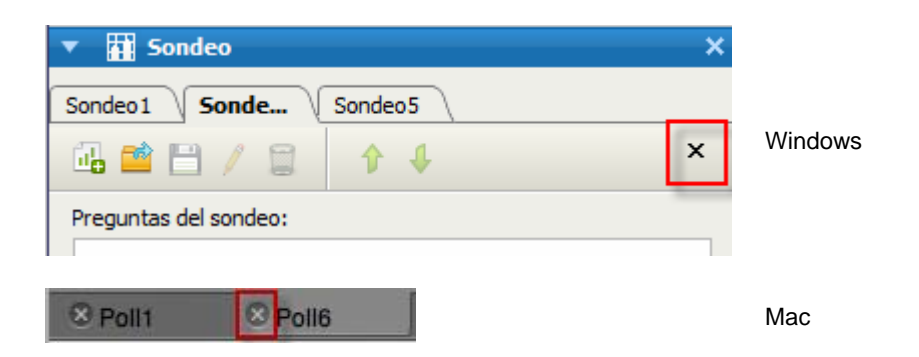

#### **Reordenar y cambiar el nombre de las pestañas de sondeo**

Puede cambiar el nombre de una pestaña o cambiar el orden de las pestañas fácilmente desde el panel Sondeo.

Para cambiar el nombre de una pestaña en el panel Sondeo (Windows):

- **1** Realice una de las siguientes acciones:
	- Haga clic con el botón derecho en el nombre de la pestaña y seleccione **Renombrar**.
	- Haga doble clic en el nombre de la pestaña.
- **2** Introduzca el nuevo nombre en la pestaña.
- **3** Presione **Intro** o haga clic fuera de la pestaña.

La pestaña muestra el nuevo nombre.

Para cambiar el nombre de una pestaña en el panel Sondeo (Mac):

Haga doble clic en la pestaña, introduzca el nuevo nombre y pulse **intro**.

Para reorganizar las pestañas en el panel Sondeo:

- **1** Haga clic con el botón derecho en cualquier pestaña y seleccione **Reordenar pestañas de sondeo**.
- **2** En el cuadro de diálogo Reordenar las pestañas del visor, utilice las flechas para cambiar el orden de las pestañas.

Si mueve una pestaña hacia arriba en el orden, esta se moverá a la izquierda en el panel Sondeo.

**3** Haga clic en **Aceptar**.

**Sugerencia:** Para mover rápidamente una pestaña hacia la izquierda o la derecha, seleccione la pestaña, arrástrela y suéltela.

#### <span id="page-357-0"></span>**Editar un cuestionario**

Puede cambiar el tipo de pregunta y editar, reorganizar o eliminar las preguntas y respuestas.

Para cambiar el tipo de una pregunta:

**1** Seleccione la pregunta haciendo clic en ella y, a continuación, seleccione el nuevo tipo de pregunta en la sección Pregunta.

Para obtener información adicional sobre los distintos tipos de preguntas, consulte *Creación de preguntas del sondeo* (en la página [326](#page-351-0)).

**2** Haga clic en **Cambiar tipo**.

Para editar las preguntas y respuestas que ha escrito:

**1** Seleccione la pregunta o respuesta haciendo clic en ella y, a continuación, haga clic en el icono **Editar**.

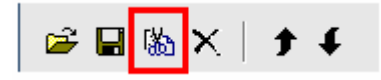

**2** Realice los cambios.

Para eliminar una pregunta o una respuesta:

Seleccione la pregunta o respuesta haciendo clic en ella y, a continuación, haga clic en el icono **Eliminar**.

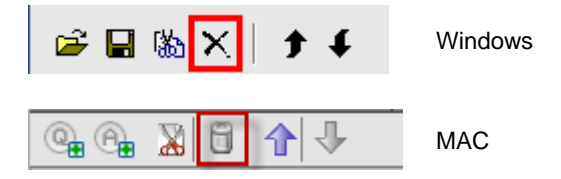

Para reorganizar preguntas o respuestas:

Seleccione la pregunta o respuesta haciendo clic en ella y, a continuación, haga clic en el icono **Subir** o **Bajar**, según sea necesario.

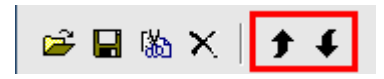

<span id="page-358-0"></span>Para eliminar un cuestionario completo:

Haga clic en **Borrar todas**.

Si no ha guardado el cuestionario, se le preguntará en un cuadro de mensaje si desea guardarlo o no.

#### **Mostrar un temporizador durante el sondeo**

Puede especificar que se muestre un temporizador para los participantes y para usted cuando el sondeo esté en curso.

Para mostrar un temporizador:

- **1** Abra el cuadro de diálogo Opciones del sondeo.
	- Si utiliza Windows, haga clic en **Opciones** en la parte inferior del panel Sondeos.
	- Si utiliza el Mac, haga clic en este botón de la parte inferior derecha del panel Sondeos.

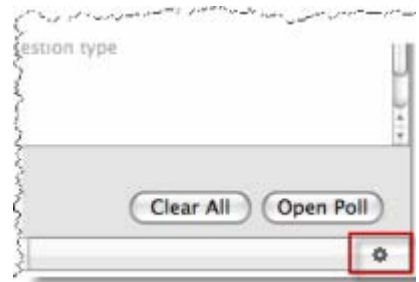

- **2** En el cuadro de diálogo que aparece, seleccione **Visualización** y, a continuación, escriba la duración de tiempo en el cuadro **Alarma:** caja.
- **3** Haga clic en **Aceptar**.

#### **Especificar opciones para resultados de sondeo**

Los resultados del sondeo pueden contener el número de contestaciones para cada respuesta y el porcentaje de participantes que seleccionaron cada respuesta. Al preparar un cuestionario de sondeo, puede elegir basar el porcentaje de cada respuesta en *una* de estas opciones:

 el número total de asistentes al evento, incluidos aquellos que no responden al sondeo

el número de asistentes que enviaron al menos una respuesta al sondeo

Para especificar opciones para resultados de sondeo:

- **1** Abra el cuadro de diálogo Opciones del sondeo.
	- Si utiliza Windows, haga clic en **Opciones** en la parte inferior del panel Sondeos.
	- Si utiliza el Mac, haga clic en este botón de la parte inferior derecha del panel Sondeos.

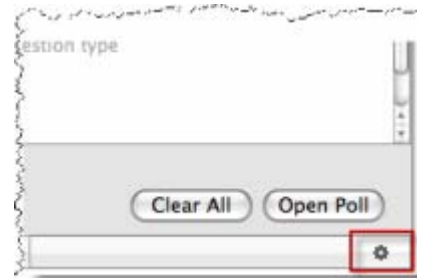

- **2** Seleccione una de estas opciones o ambas:
	- **Incluir sin respuesta**: especifica que los resultados del sondeo incluirán "no encuestados", es decir, asistentes que no contestaron a ninguna de las respuestas del sondeo.
	- **Mostrar número de respuestas**: especifica que los resultados del sondeo para cada respuesta mostrarán el número de personas que contestaron del total de participantes en el sondeo.

**Nota:** El número total de asistentes al sondeo puede ser todos los asistentes del evento o sólo aquellos que responden al sondeo, dependiendo de si selecciona **Incluir sin respuesta**  en el cuadro de diálogo Opciones del Sondeo Si no selecciona **Incluir sin respuesta**, el los resultados del sondeo, el porcentaje para cada respuesta se basarán sólo en aquellos que responden al sondeo.

**3** Haga clic en **Aceptar**.
# **Abrir un sondeo**

Una vez que termine de preparar un cuestionario de sondeo, podrá abrir el sondeo.

Si ha preparado por adelantado el cuestionario y lo ha guardado, deberá abrirlo primero en el panel Sondeo. Para obtener información detallada, consulte *Abrir un archivo de cuestionario de sondeo* (en la página [342\)](#page-367-0).

#### Para abrir un sondeo:

- **1** Mostrar el cuestionario de sondeo en el panel Sondeo, si no lo ha hecho aún.
- **2** Haga clic en **Abrir sondeo**.

El cuestionario aparece en los paneles Sondeo de los asistentes. Los participantes ahora pueden contestar al sondeo.

A medida que los asistentes contesten a las preguntas, podrá observar el estado del sondeo en el panel Sondeo.

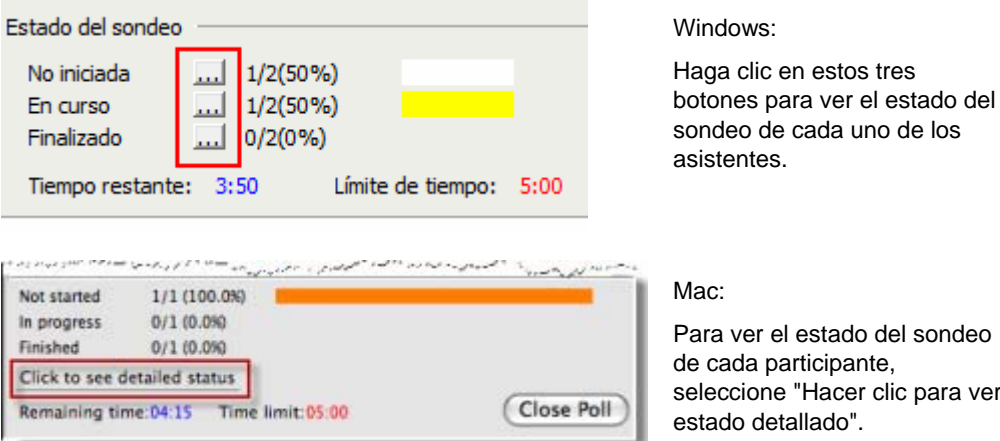

el estado del sondeo articipante. e "Hacer clic para ver tallado".

**3** Haga clic en **Cerrar sondeo** cuando se haya acabado el tiempo.

Si especifica un temporizador y se acaba el tiempo del sondeo, éste se cerrará automáticamente.

Los participantes ya no pueden contestar preguntas.

Una vez que cierra un sondeo, puede ver los resultados y, de manera opcional, compartirlos con los asistentes. Para obtener información detallada, consulte *Ver y compartir el resultado del sondeo.* (en la página [336](#page-361-0))

# <span id="page-361-0"></span>**Ver y compartir el resultado del sondeo**

Después de cerrar un sondeo, puede:

- Ver los resultados completos del sondeo. *Más...* (en la página [336](#page-361-0))
- Compartir resultados del grupo con participantes. *Más...* (en la página [337](#page-362-0))

Los resultados del sondeo que puede compartir durante un evento son anónimos. Sin embargo, Event Center registra respuestas de cada participante, además de resultados de grupos y permite guardar estos resultados individuales y de grupo. Para obtener información adicional, consulte *Guardado de resultados de un sondeo* (en la página [339\)](#page-364-0).

#### **Ver los resultados del sondeo**

Los resultados del sondeo pueden contener el número de contestaciones para cada respuesta y el porcentaje de participantes que seleccionaron cada respuesta.Si no eligió mostrar el número de respuestas al preparar el cuestionario, sólo verá el porcentaje para cada respuesta.

<span id="page-362-0"></span>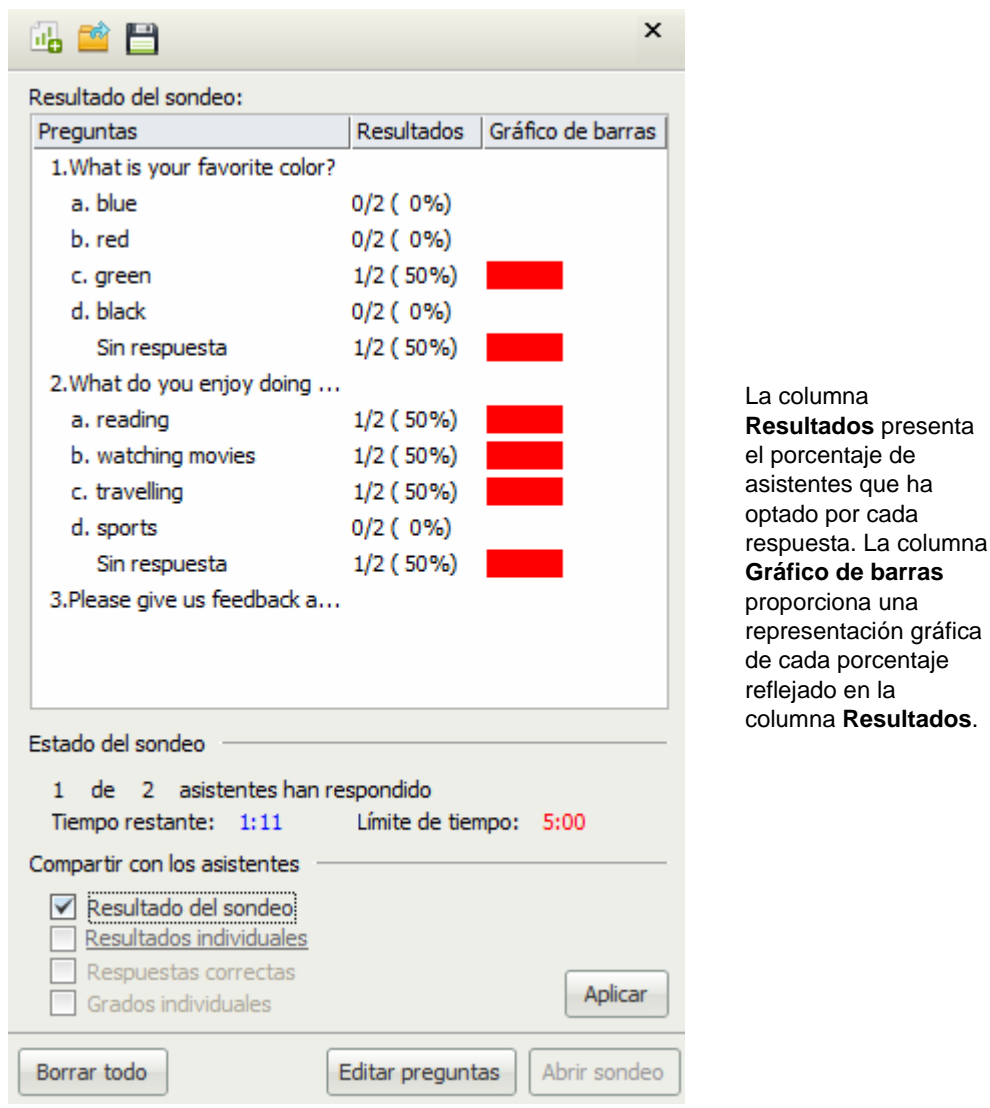

## **Compartir resultados del sondeo con los participantes**

En el momento en que cierra un sondeo, puede compartir el resultado con los participantes.

<span id="page-363-0"></span>Los resultados del sondeo que puede compartir durante un evento son anónimos. Sin embargo, Event Center registra respuestas de cada participante, además de resultados de grupos y permite guardar estos resultados individuales y de grupo. Para obtener información adicional, consulte *Guardado de resultados de un sondeo* (en la página [339](#page-364-0)).

Para compartir los resultados de un sondeo:

En la sección **Compartir con asistentes** de su panel Sondeo, seleccione **Resultados del sondeo**, y, a continuación, haga clic en **Aplicar**.

Los resultados del sondeo aparecen en los paneles Sondeo de los participantes, del mismo modo en que se muestran en el panel Sondeo.

# **Guardar y abrir cuestionarios de sondeo y resultados**

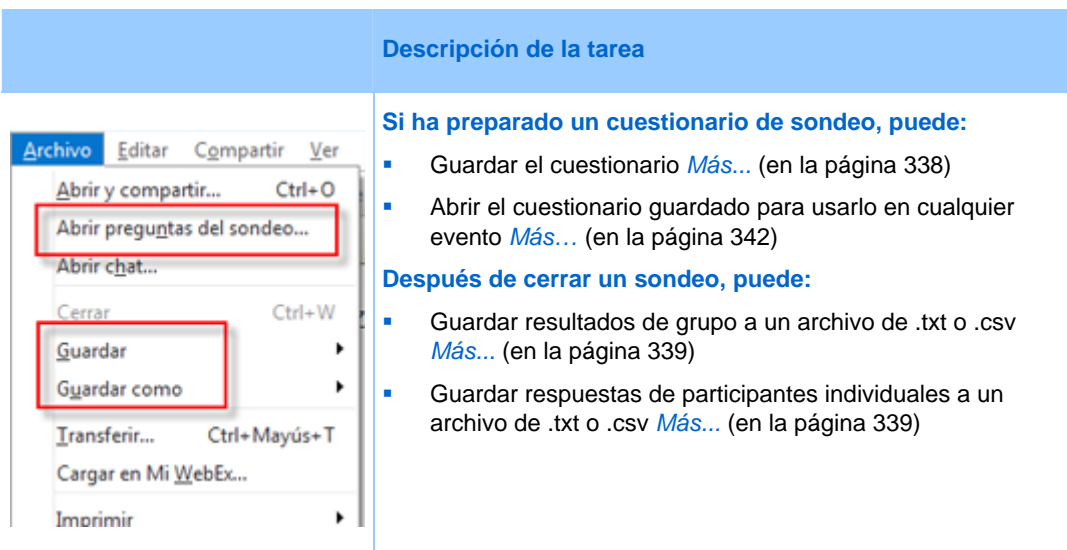

#### **Guardado de un cuestionario de sondeo en un evento**

Después de crear un cuestionario de sondeo en un evento, puede guardarlo como un archivo .atp. Puede abrir el archivo para su uso en cualquier evento.

Para guardar un cuestionario de sondeo:

**1** En el menú **Archivo**, seleccione **Guardar > Preguntas del sondeo**.

Aparecerá el cuadro de diálogo Guardar preguntas del sondeo como.

- <span id="page-364-0"></span>**2** Elija la ubicación en la que desea guardar el archivo.
- **3** Escriba un nombre para el archivo.
- **4** Haga clic en **Guardar**.

Gestor de eventos guarda el cuestionario de sondeo en un archivo en la ubicación que haya especificado. Los nombres de los archivos de cuestionario de sondeo tienen una extensión .atp.

#### **Guardado de resultados de un sondeo**

Después de cerrar un sondeo, puede guardar las respuestas de uno de los siguientes modos:

- **Archivo de texto de resultado del grupo**: guarda el porcentaje de asistentes que optaron por responder cada respuesta en un archivo .txt
- **Archivo de texto de resultado de asistentes individuales**: guarda las respuestas de cada asistente, además de los resultados del grupo, en un archivo .txt
- **CSV de resultado del grupo**: guarda el porcentaje de asistentes que optaron por responder cada respuesta en un archivo .csv
- **CSV de resultado de asistentes individuales**: guarda las respuestas de cada asistente, además de los resultados del grupo, en un archivo .csv

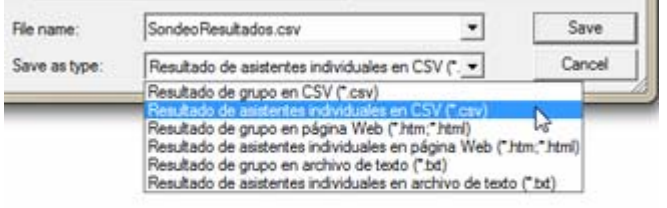

Cuando está guardando resultados de sondeo, puede seleccionar el formato en el que quiere guardar los resultados.

#### Para guardar resultados de un sondeo:

- **1** Cierre el sondeo, si todavía no lo ha hecho.
- **2** En el menú **Archivo**, seleccione **Guardar > Resultado del sondeo**.

Aparecerá el cuadro de diálogo Guardar resultado del sondeo como.

**3** Seleccione la ubicación en la que guardar el archivo.

- **4** En la lista desplegable "Nombre de archivo",introduzca un nombre para el archivo.
- **5** En la lista desplegable "Guardar como", seleccione el formato en el que quiere guardar los resultados.
- **6** Haga clic en **Guardar**.

Ahora puede ver los resultados de sondeos si abre el archivo.

**Sugerencia:** Event Center guarda automáticamente cuestionarios de sondeos y los resultados individuales y de grupo cada dos minutos en la carpeta predeterminada C:¥Documents and Settings¥<\$USER ROOT\$>¥My Documents¥WebEx del ordenador. Si la carpeta no existe y no se puede crear al iniciar la evento, la carpeta alternativa es C:¥Mis documentos de WebEx. Si alguna vez pierde las preguntas de sondeo o los resultados, recupérelas en la carpeta designada o póngase en contacto con el servicio de asistencia técnica de WebEx para obtener información adicional.

#### **Guardado de resultados de todos los sondeos en un archivo**

Después de cerrar un sondeo, puede guardar las respuestas de uno de los siguientes modos:

- **Archivo de texto de resultado del grupo**: guarda el porcentaje de asistentes que optaron por responder cada respuesta en un archivo .txt
- **Archivo de texto de resultado de asistentes individuales**: guarda las respuestas de cada asistente, además de los resultados del grupo, en un archivo .txt
- **CSV de resultado del grupo**: guarda el porcentaje de asistentes que optaron por responder cada respuesta en un archivo .csv
- **CSV de resultado de asistentes individuales**: guarda las respuestas de cada asistente, además de los resultados del grupo, en un archivo .csv

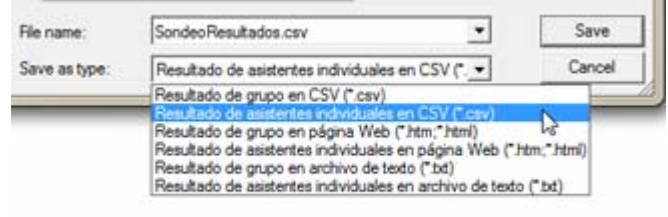

Cuando está guardando resultados de sondeo, puede seleccionar el formato en el que quiere guardar los resultados.

Para guardar resultados de todos los sondeos en un archivo:

- **1** Cierre todos los sondeos, si todavía no lo ha hecho.
- **2** En el menú **Archivo**, seleccione **Guardar** > **Guardar resultados del sondeo**.

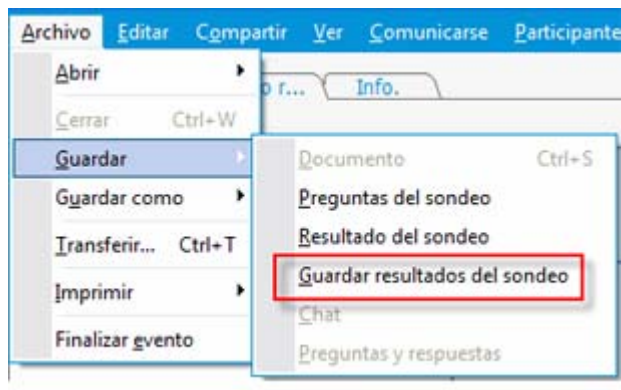

Aparecerá el cuadro de diálogo Guardar todos los resultado del sondeo.

- **3** Seleccione la ubicación en la que guardar el archivo.
- **4** En la lista desplegable "Nombre de archivo",introduzca un nombre para el archivo.
- **5** En la lista desplegable "Guardar como", seleccione el formato en el que quiere guardar los resultados.
- **6** Haga clic en **Guardar**.

Ahora puede ver los resultados de sondeos si abre el archivo.

**Sugerencia:** Event Center guarda automáticamente cuestionarios de sondeos y los resultados individuales y de grupo cada dos minutos en la carpeta predeterminada C:¥Documents and Settings¥<\$USER ROOT\$>¥My Documents¥WebEx del ordenador. Si la carpeta no existe y no se puede crear al iniciar la evento, la carpeta alternativa es C:¥Mis documentos de WebEx. Si alguna vez pierde las preguntas de sondeo o los resultados, recupérelas en la carpeta designada o póngase en contacto con el servicio de asistencia técnica de WebEx para obtener información adicional.

#### <span id="page-367-0"></span>**Abrir un archivo de cuestionario de sondeo**

Si guardó un cuestionario de sondeo en un archivo, podrá visualizarlo en su panel Sondeo abriendo el archivo.

**Nota:** Puede abrir un archivo de cuestionario de sondeo únicamente durante un evento.

Para abrir un archivo de cuestionario de sondeo:

- **1** Usar uno de estos métodos para llegar al archivo:
	- En el menú **Archivo**, seleccione **Abrir preguntas del sondeo**.
	- Haga clic en el icono **Abrir** del panel Sondeo.

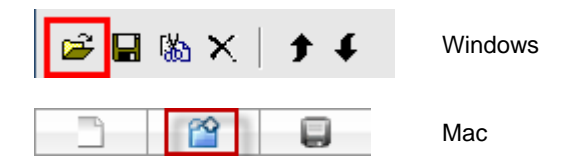

Aparecerá el cuadro de diálogo Abrir preguntas del sondeo.

**2** Seleccione el archivo de cuestionario de sondeo que desee abrir.

Un archivo de cuestionario de sondeo tiene una extensión .atp.

**3** Haga clic en **Abrir**.

El cuestionario de sondeo se mostrará en el panel Sondeo. Ahora puede abrir el sondeo a los participantes.

# 32

# <span id="page-368-0"></span>Usar comentarios

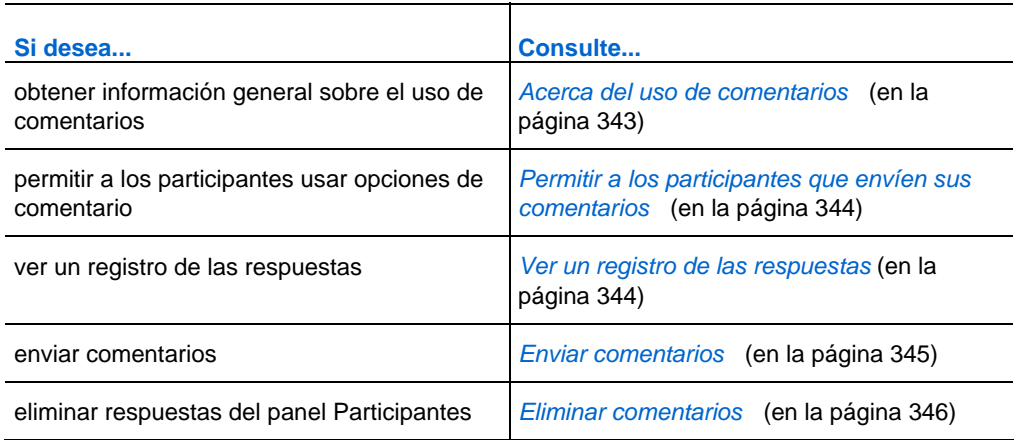

# **Acerca del uso de comentarios**

Los comentarios constituyen una función con la que el presentador puede formular una pregunta siempre que lo desee (ya sea de forma verbal durante una audioconferencia o conferencia con teléfono Internet, o en un mensaje de chat) y recibir comentarios inmediatos procedentes de otros participantes.

Como organizador, podrá:

- permitir a los asistentes que envíen sus comentarios
- responder a la solicitud del presentador relativa a comentarios
- **e** enviar comentarios no solicitados
- ver los resultados en la paleta de comentarios

Como presentador, podrá:

- <span id="page-369-0"></span>formular una pregunta y solicitar comentarios
- compartir los resultados de comentarios con todos los participantes
- borrar los resultados de los comentarios
- ver los resultados en la paleta de comentarios

Como participante, podrá:

- hacer clic en el botón **Levantar mano** en caso de que el presentador solicite que se muestre la mano en respuesta a una pregunta, o bien si tiene una pregunta:
- seleccionar **Sí** o **No** en respuesta a una pregunta
- seleccionar **Demasiado lento** o **Demasiado rápido** para indicar que el ritmo del presentador es muy lento o muy rápido
- seleccionar **Aplauso** o **Carcajada** para expresar sus emociones

# **Permitir a los participantes que envíen sus comentarios**

#### *Sólo el organizador*

Puede dejar que los participantes utilicen la opción Comentarios durante un evento.

Para permitir que los participantes utilicen la opción Comentarios:

**1** En el panel **Participantes**, haga clic en el icono **Comentarios**.

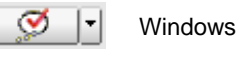

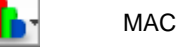

Aparecerá la paleta de comentarios.

- **2** Active **Permitir comentarios**.
- **3** Para cerrar la paleta, haga clic en el botón Cerrar.

# **Ver un registro de las respuestas**

Puede ver un registro de las respuestas de los asistentes durante un evento.

<span id="page-370-0"></span>Para ver un registro de las respuestas:

En el panel **Participantes** haga clic en el icono **Comentarios .**

Aparecerá la paleta de comentarios.

Esta paleta muestra un registro de las respuestas. Vea un ejemplo en la siguiente figura.

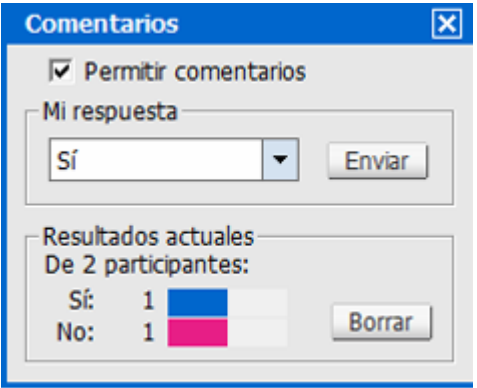

En la lista de participantes, aparecerá un indicador de respuesta a la derecha del nombre de cada participante que haya respondido a la pregunta del presentador.

# **Enviar comentarios**

Puede proporcionar comentarios desde el panel **Participantes.**

La tabla siguiente muestra los tipos de comentarios que pueden enviarse en el transcurso de un evento:

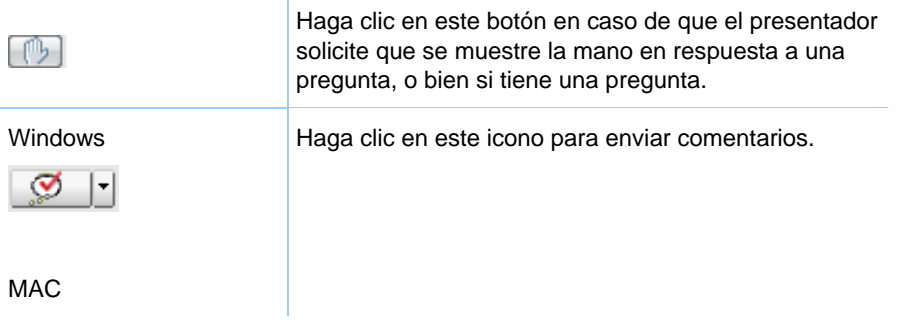

<span id="page-371-0"></span>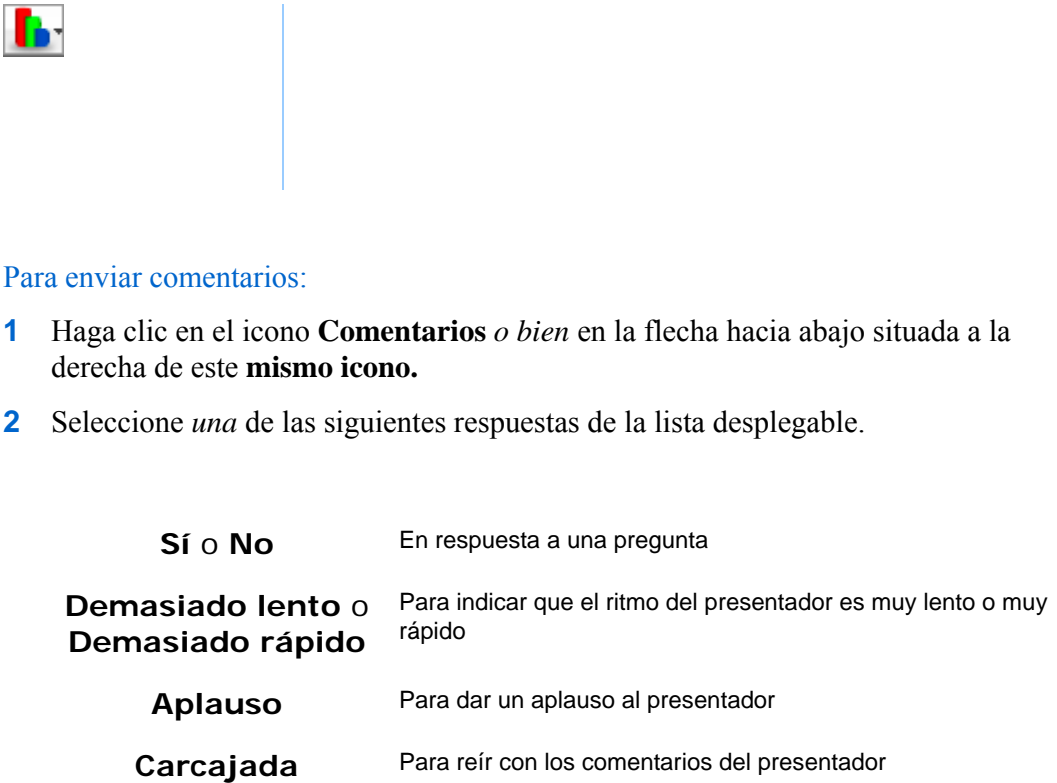

**3** Haga clic en **Enviar**.

Esta paleta muestra un registro de las respuestas. En el panel **Participantes**, aparecerá un indicador de respuesta a la derecha del nombre de cada participante que haya respondido a la pregunta del presentador.

# **Eliminar comentarios**

Puede eliminar todos los comentarios en cualquier momento durante un evento.

Para eliminar comentarios (borrar todas las respuestas):

- **1** En el panel **Participantes**, haga clic en el botón **Comentarios** de la barra de herramientas.
- **2** Haga clic en **Borrar**.

# 33

# Publicar un evento grabado

Si graba un evento mediante la grabadora de WebEx, podrá publicar y establecer como disponible la grabación en la página Grabaciones de eventos del sitio Web del servicio de eventos de *una* de las siguientes maneras:

 Si la grabación se realiza desde la versión integrada o independiente de la grabadora de WebEx, cargue el archivo de grabación, con una extensión .wrf, desde su computadora local a la página Mis grabaciones de eventos y publíquelo desde esa página.

Para obtener información adicional sobre la carga de una grabación, consulte *Carga de un archivo de grabación* (en la página [349\)](#page-374-0).

- Si el evento se grabó en el servidor, el servidor WebEx carga automáticamente el archivo de la grabación a la página Mis grabaciones de eventos. Puede mantener y publicar la grabación desde esa página.
- Especifique la dirección Web o URL donde se encuentra la grabación en un servidor Web de acceso público, como el sitio Web de la organización. Para utilizar esta opción, puede pedir al administrador de Web de la organización que almacene la grabación en el servidor y le proporcione su URL.
- Envíe un correo electrónico para compartir la grabación del evento. Para obtener información adicional sobre el uso compartido de una grabación con otros, consulte *Envío de un correo electrónico para compartir la grabación de un evento* (en la página [362](#page-387-0)).
- Envíe un correo electrónico a los proveedores para compartir la grabación de un evento. Para obtener información adicional sobre el uso compartido de una grabación con proveedores, consulte *Envío de un correo electrónico a proveedores para compartir la grabación de un evento* (en la página [363\)](#page-388-0).

Antes de publicar un evento grabado, puede:

- <span id="page-373-0"></span> Indicar a los usuarios que proporcionen su información de registro antes de ver la grabación y personalizar el formulario de registro.
- Proporcionar información sobre la grabación, como una descripción de la grabación y del presentador, la duración, etc.
- Establecer una contraseña de acceso para ver la grabación.

Una vez publicada una grabación, podrá editar la información sobre ésta en cualquier momento.

**Nota:** Para obtener información adicional sobre el uso de los distintos tipos de grabadora y reproductor de WebEx, consulte la *Guía del usuario de la grabadora y del reproductor de WebEx*  en la página de soporte del sitio web de Event Center.

## **Abrir la página Mis grabaciones de eventos**

Si desea cargar o mantener grabaciones de eventos, debe hacerlo desde la página Mis grabaciones de eventos del sitio Web de Event Center.

Para abrir la página Mis grabaciones de eventos:

Realice *una* de las acciones siguientes:

- Inicie sesión en el sitio Web de Event Center y, a continuación, haga clic en **Mi WebEx**. En la barra de navegación izquierda, haga clic en **Mis archivos > Mis grabaciones de eventos**.
- **Inicie sesión en el sitio Web de Event Center. En la barra de navegación** izquierda, haga clic en **Mis grabaciones de eventos.**

En la siguiente figura se muestra un ejemplo de la página.

<span id="page-374-0"></span>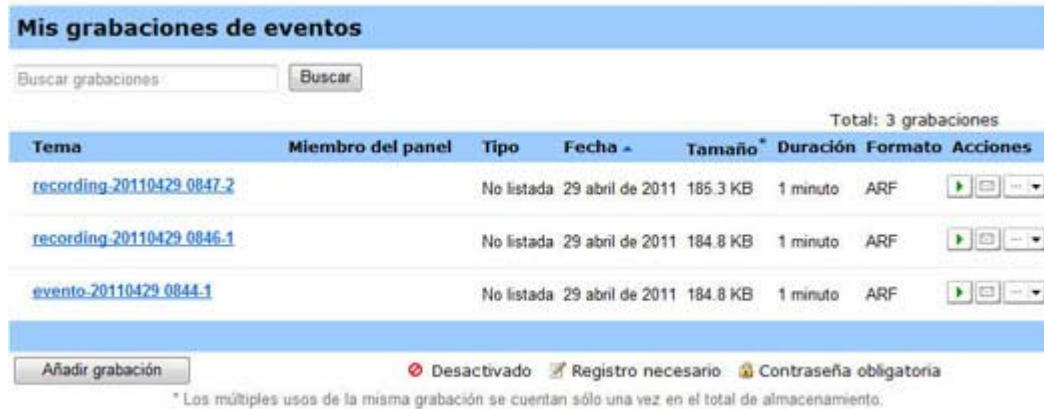

Para obtener información adicional sobre la página Mis grabaciones de eventos, consulte *Acerca de la página Mis grabaciones de eventos* (en la página [353](#page-378-0)).

# **Cargar un archivo de grabación**

Si grabó un evento utilizando la versión integrada o independiente de la grabadora de WebEx, puede cargar el archivo de grabación, con una extensión .wrf, desde su ordenador local a la página Mis grabaciones de eventos y publicarlo desde esa página.

Para obtener instrucciones sobre la publicación de una grabación, consulte *Publicación de un evento grabado* (en la página [350\)](#page-375-0).

**Nota:** Si grabó un evento en el servidor, el servidor WebEx carga automáticamente el archivo de grabación, con una extensión .arf, en la página Mis grabaciones de eventos una vez detenida la grabadora. No necesita cargarla usted mismo.

Para cargar un archivo de grabación:

- **1** Vaya a la página Mis grabaciones de eventos. Para obtener información adicional, consulte *Apertura de la página Mis grabaciones de eventos* (en la página [348](#page-373-0)).
- **2** Haga clic en **Añadir grabación**.
- **3** En la página Añadir grabación de evento, introduzca la información y especifique las opciones.

<span id="page-375-0"></span>Para obtener información adicional de lo que puede hacer con cada opción de la página, consulte *Acerca de la página Añadir/Editar grabación de eventos* (en la página [355\)](#page-380-0).

**4** Haga clic en **Guardar**.

### **Publicar un evento grabado**

Todas las grabaciones de eventos aparecen como *no listada* de manera predeterminada, es decir, aparecen solamente en la página Mis grabaciones de eventos. Debe conectarse al sitio Web del centro de eventos para ver y mantener las grabaciones.

Para publicar una grabación y ponerla a disposición de todos los visitantes de su sitio, debe indicar que desea que la grabación figure en la *lista*, es decir, la grabación aparecerá en la página Grabaciones de eventos, a la que todos los visitantes del sitio tendrán acceso.

Una vez agregada la grabación a la página Mis grabaciones de eventos, su servicio de eventos genera direcciones URL para transmitir y descargar la grabación en la página Información de grabación. Puede copiar y pegar las direcciones URL en el mensaje de correo electrónico que envía a los participantes del evento.

#### Para publicar un evento grabado:

- **1** Abra la página Mis grabaciones de eventos. Para obtener información adicional, consulte *Apertura de la página Mis grabaciones de eventos* (en la página [348](#page-373-0)).
- **2** Cargue su grabación, si todavía no lo ha hecho. Para obtener información adicional, consulte *Carga de un archivo de grabación* (en la página [349\)](#page-374-0).
- **3** Haga clic en el icono Más de la grabación que desea editar:

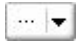

**4** Haga clic en **Modificar** en el menú.

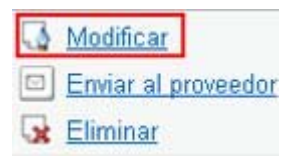

Aparecerá la página Editar grabación de evento.

**5** En la lista desplegable Tipo, seleccione **Listados**.

Para obtener información adicional de lo que puede hacer con cada opción de la página Editar grabación de eventos, consulte *Acerca de la página Mis grabaciones de eventos* (en la página [353](#page-378-0)).

**6** Haga clic en **Guardar.**

La grabación aparece en la página Grabaciones de eventos. Puede comprobarla haciendo clic en **Asistir a un evento** (barra de navegación izquierda) > **Lista de eventos** > **Ver grabaciones de eventos**.

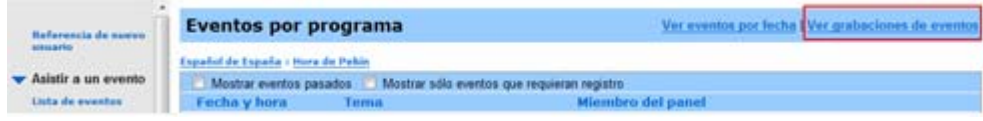

- **7** Opcional. Envíe un correo electrónico para compartir la grabación de un evento. Para obtener información adicional, consulte *Envío de un correo electrónico Personalización para compartir la grabación de un evento* (en la página [362\)](#page-387-0).
- **8** Opcional. Envíe un correo electrónico a los proveedores para compartir la grabación de un evento y realizar un seguimiento de la visualización. Para obtener información adicional, consulte *Envío de un correo electrónico a proveedores y seguimiento de la visualización de grabaciones* (en la página [363](#page-388-0)).

**Importante:** Si exige una contraseña para reproducir o descargar una grabación, asegúrese de comunicársela a los destinatarios, por ejemplo mediante un mensaje de correo electrónico.

## **Eliminar una grabación publicada**

Puede eliminar una grabación publicada en cualquier momento.

#### Para eliminar una grabación publicada:

**1** Vaya a la página Mis grabaciones de eventos. Para obtener información adicional, consulte *Apertura de la página Mis grabaciones de eventos* (en la página [348](#page-373-0)).

**2** Haga clic en el botón Más, junto a la grabación del evento para mostrar más opciones.

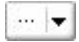

**3** Haga clic en **Eliminar** en el menú.

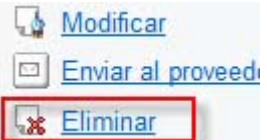

**4** Haga clic en **Aceptar** para confirmar.

Una vez eliminada una grabación de la página Mis grabaciones de eventos, también debe eliminarla de la página Grabaciones de eventos.

### **Editar información sobre un evento grabado**

Independientemente de si publicó o no una grabación, podrá editar la información sobre ésta en cualquier momento. Si usted ya publicó una grabación, los cambios que realice a la información de la grabación aparecerán en la página Grabaciones de eventos, a la que pueden acceder todos los visitantes del sitio Web de Event Center.

Para editar información sobre un evento de grabación:

- **1** Vaya a la página Mis grabaciones de eventos. Para obtener información adicional, consulte *Apertura de la página Mis grabaciones de eventos* (en la página [348](#page-373-0)).
- **2** Haga clic en el icono Más de la grabación que desea editar:

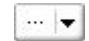

**3** Haga clic en **Modificar** en el menú.

<span id="page-378-0"></span>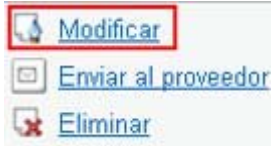

- **4** Aparecerá la página Editar grabación de evento.
- **5** Realice los cambios.

Para obtener información adicional de lo que puede hacer con cada opción de la página Editar grabaciones de eventos, consulte *Acerca de la página Añadir/Editar grabaciones de eventos* (en la página [355](#page-380-0)).

**6** Haga clic en **Guardar**.

#### **Acerca de la página Mis grabaciones de eventos**

#### **Cómo acceder a esta página**

Realice *una* de las acciones siguientes:

- Inicie sesión en el sitio Web de Event Center y, a continuación, haga clic en **Mi WebEx**. En la barra de navegación izquierda, haga clic en **Gestionar mis cosas > Mis grabaciones > Eventos**.
- Conéctese al sitio Web de Event Center. En la barra de navegación izquierda, haga clic en **Mis grabaciones de eventos.**

#### **Qué puede hacer en esta página**

Gestionar, cargar y mantener archivos de grabación de eventos que organiza.

#### **Opciones de esta página**

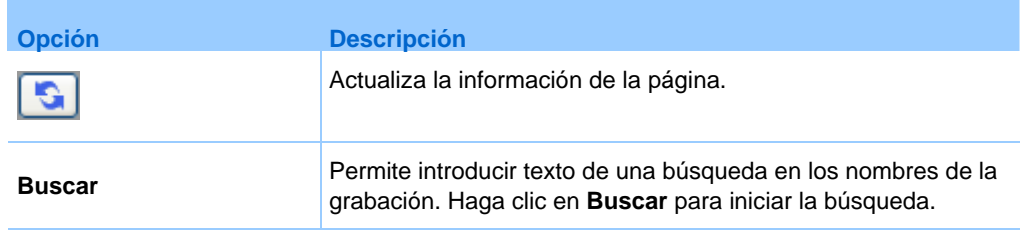

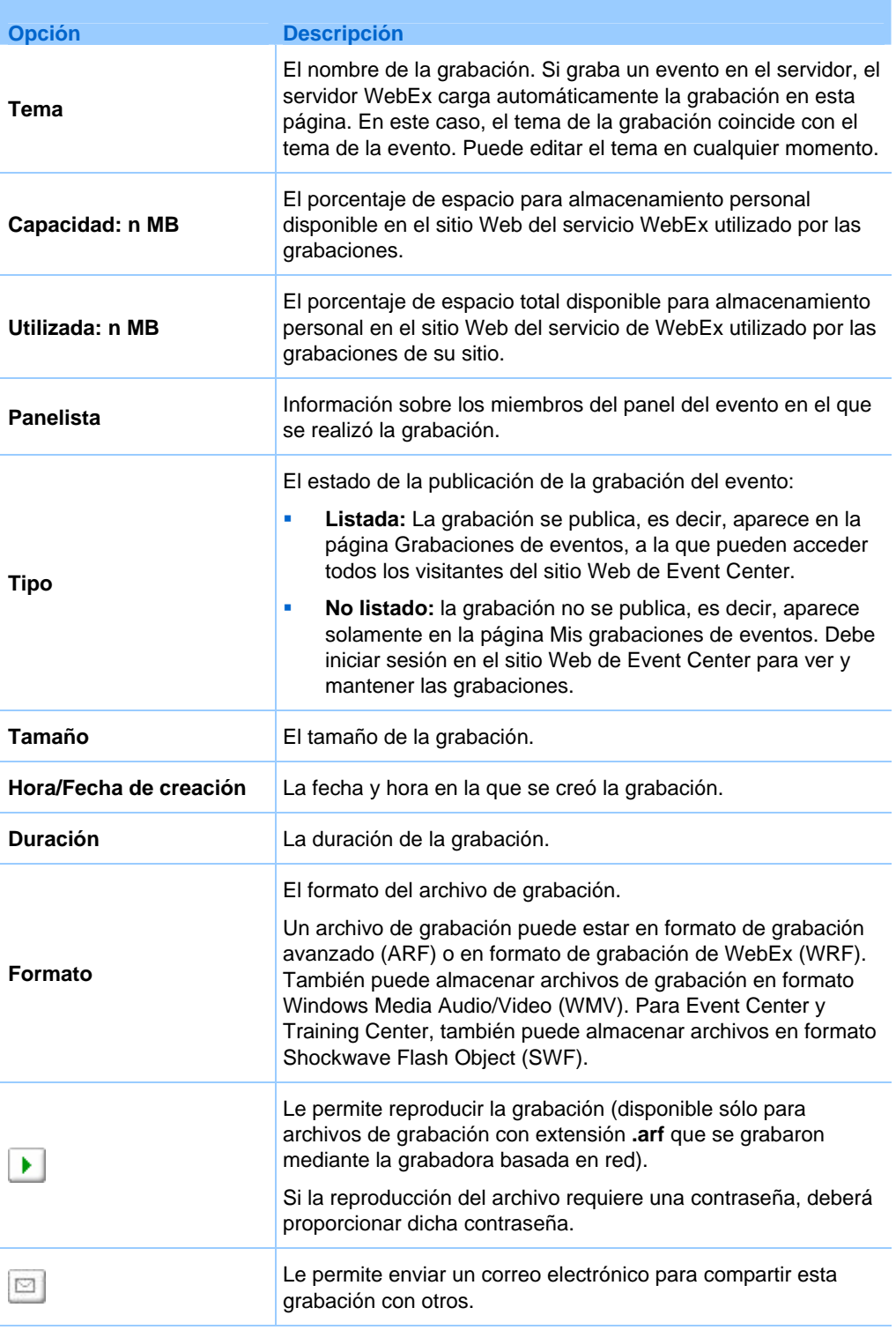

<span id="page-380-0"></span>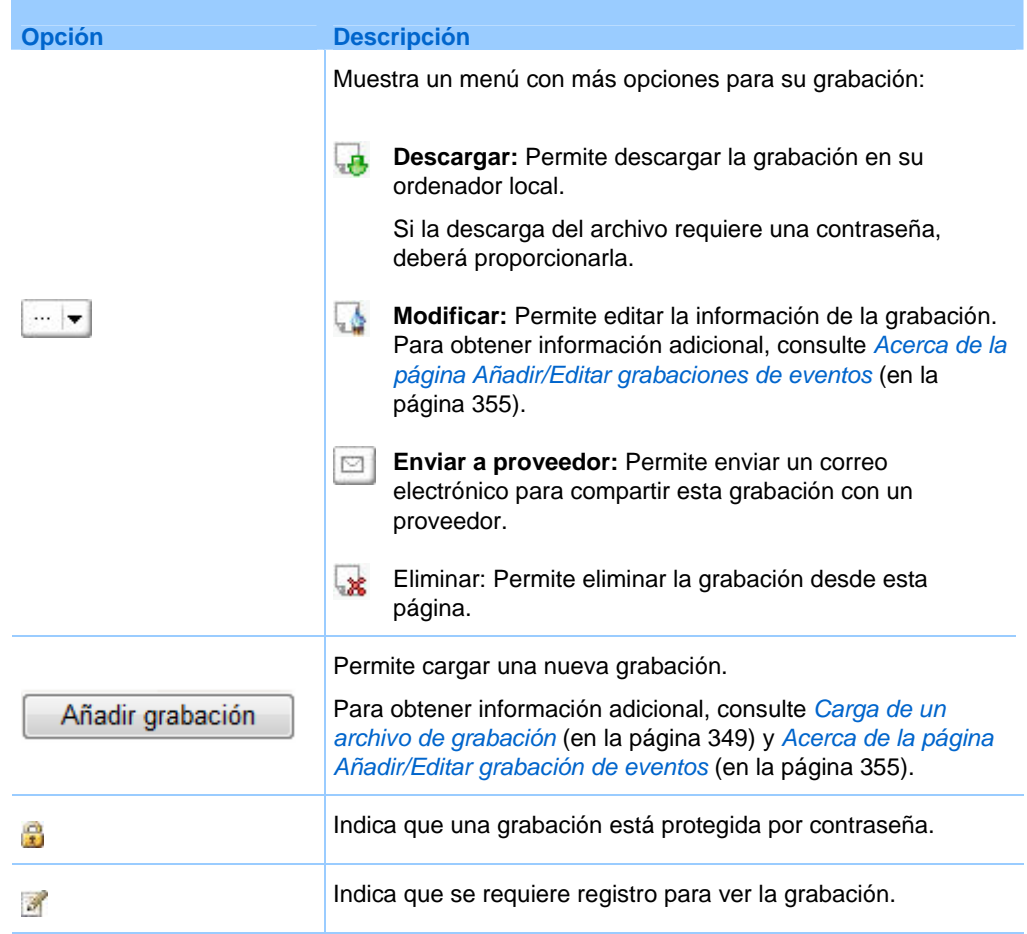

#### **Acerca de la página Añadir/Editar grabación de evento**

### **Cómo acceder a esta página**

Si está agregando una grabación…

- **1** Realice *una* de las acciones siguientes:
	- Inicie sesión en el sitio Web de Event Center y, a continuación, haga clic en **Mi WebEx**. En la barra de navegación izquierda, haga clic en **Mis archivos > Mis grabaciones > Eventos**.
	- Inicie sesión en el sitio Web de Event Center. En la barra de navegación izquierda, haga clic en **Mis grabaciones de eventos.**
- **2** Haga clic en **Añadir grabación**.

Si está editando información de una grabación…

- **1** Realice *una* de las acciones siguientes:
	- Inicie sesión en el sitio Web de Event Center y, a continuación, haga clic en **Mi WebEx**. En la barra de navegación izquierda, haga clic en **Mis archivos > Mis grabaciones > Eventos**.
	- Inicie sesión en el sitio Web de Event Center. En la barra de navegación izquierda, haga clic en **Mis grabaciones de eventos.**
- **2** Haga clic en el icono Más de la grabación que desea editar:

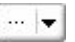

**3** Haga clic en **Modificar**.

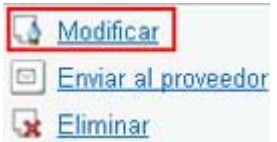

#### **Qué puede hacer en esta página**

- Editar la información general sobre una grabación de evento, incluidos el tema del evento y la descripción.
- Indique si es necesario *enumerar* la grabación de un evento, es decir, si la grabación debe aparecer en la página Grabaciones de eventos, a la que pueden acceder todos los visitantes del sitio.
- Solicite una contraseña o el registro para reproducir o descargar la grabación.

#### **Opciones de esta página**

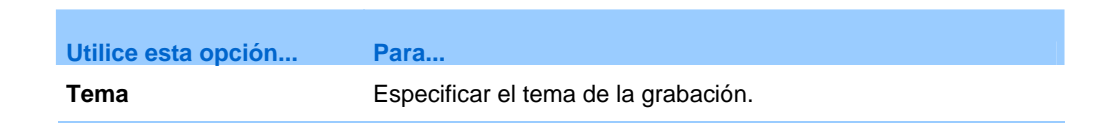

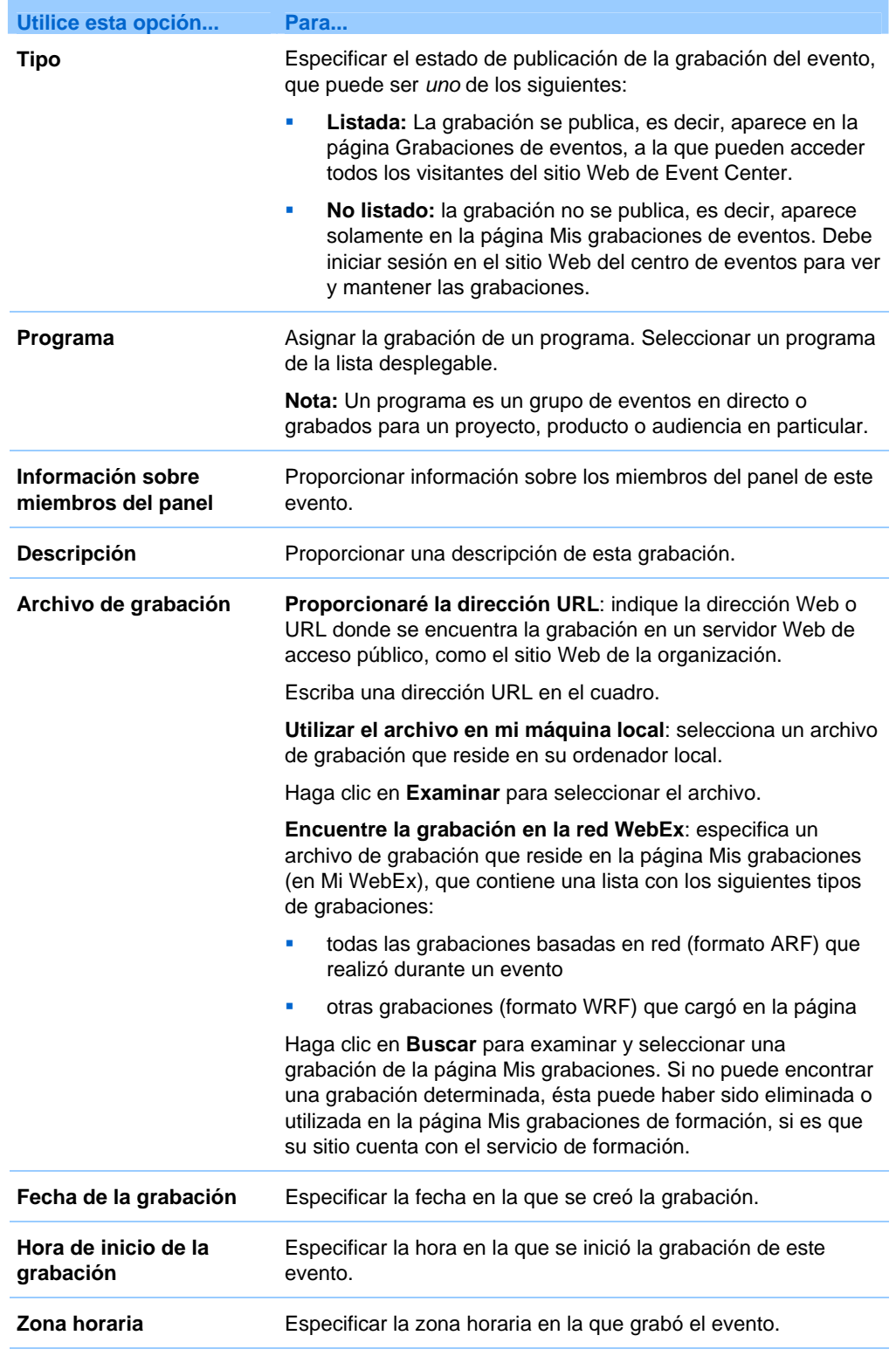

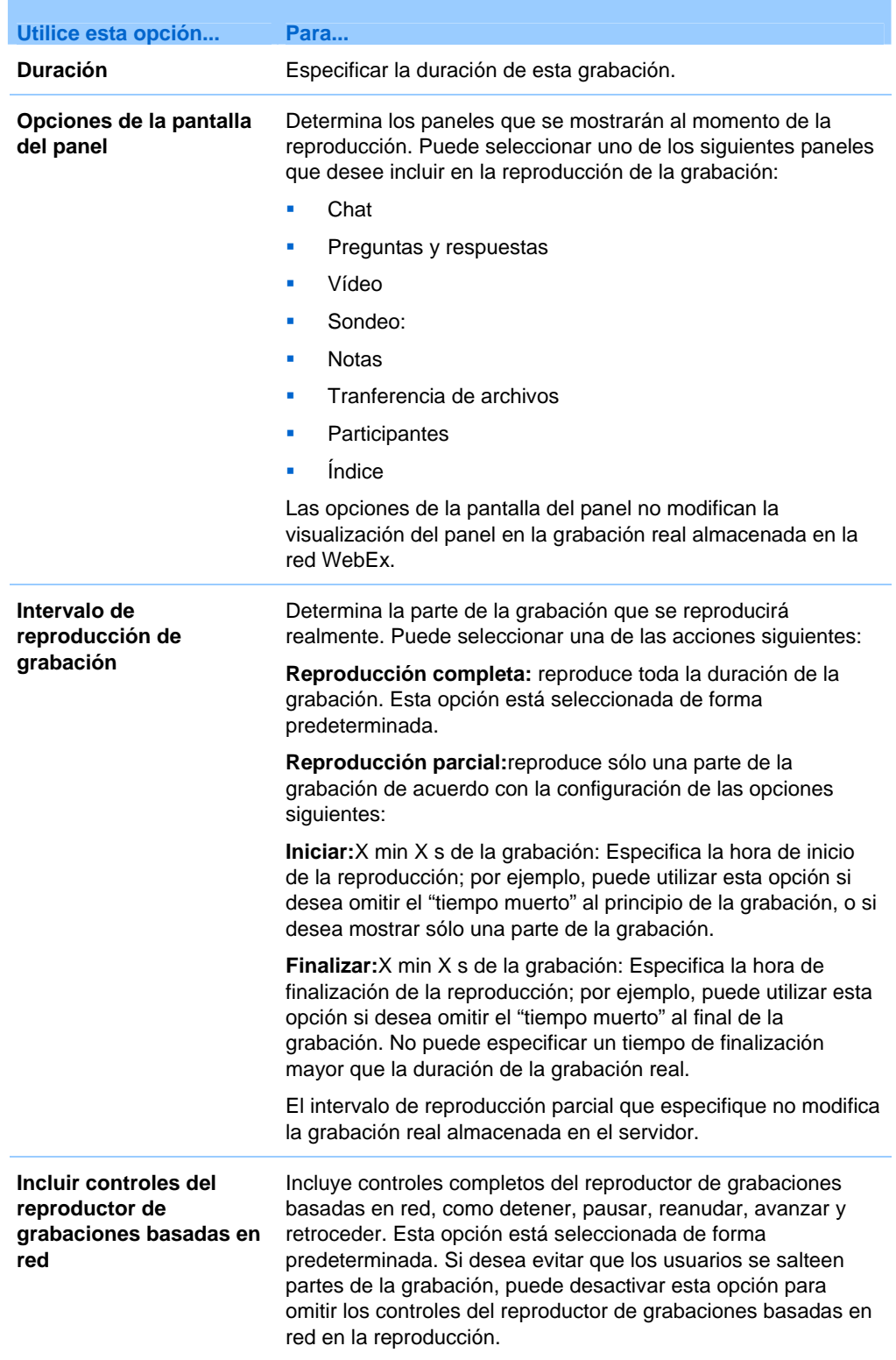

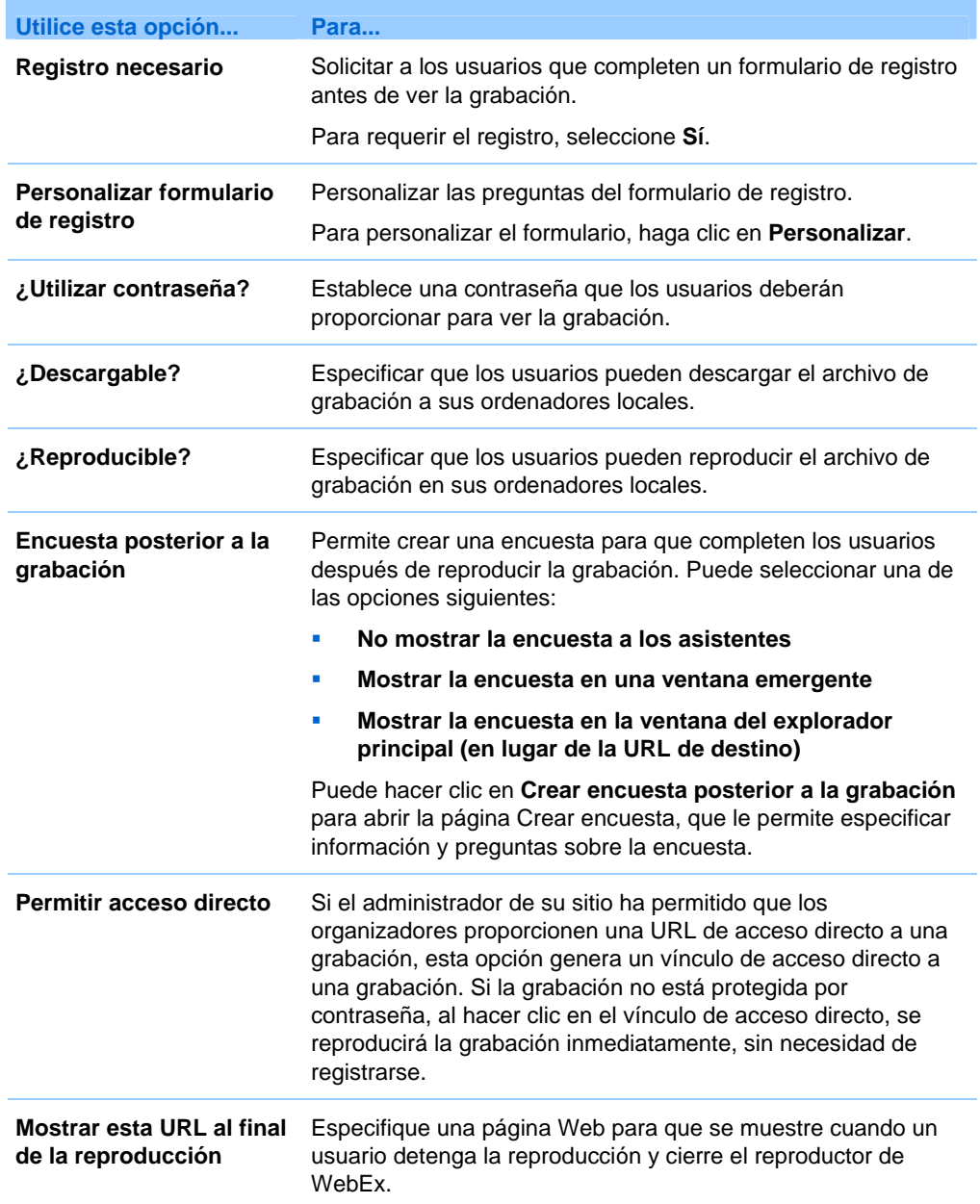

# **Acerca de la página Información de grabación**

#### **Cómo acceder a esta página**

Abra su lista de grabaciones de eventos:

- Inicie sesión en el sitio Web de Event Center y, a continuación, haga clic en **Mi WebEx**. En la barra de navegación izquierda, haga clic en **Mis archivos > Mis grabaciones > Eventos**.
- Inicie sesión en el sitio Web de Event Center. En la barra de navegación izquierda, haga clic en **Mis grabaciones de eventos.**

#### **Qué puede hacer en esta página**

- Ver información sobre la grabación de un evento.
- Obtener direcciones URL para reproducir o descargar la grabación de un evento.
- Abrir la página Editar una grabación, donde podrá editar la información de la grabación de un evento.

#### **Opciones de esta página**

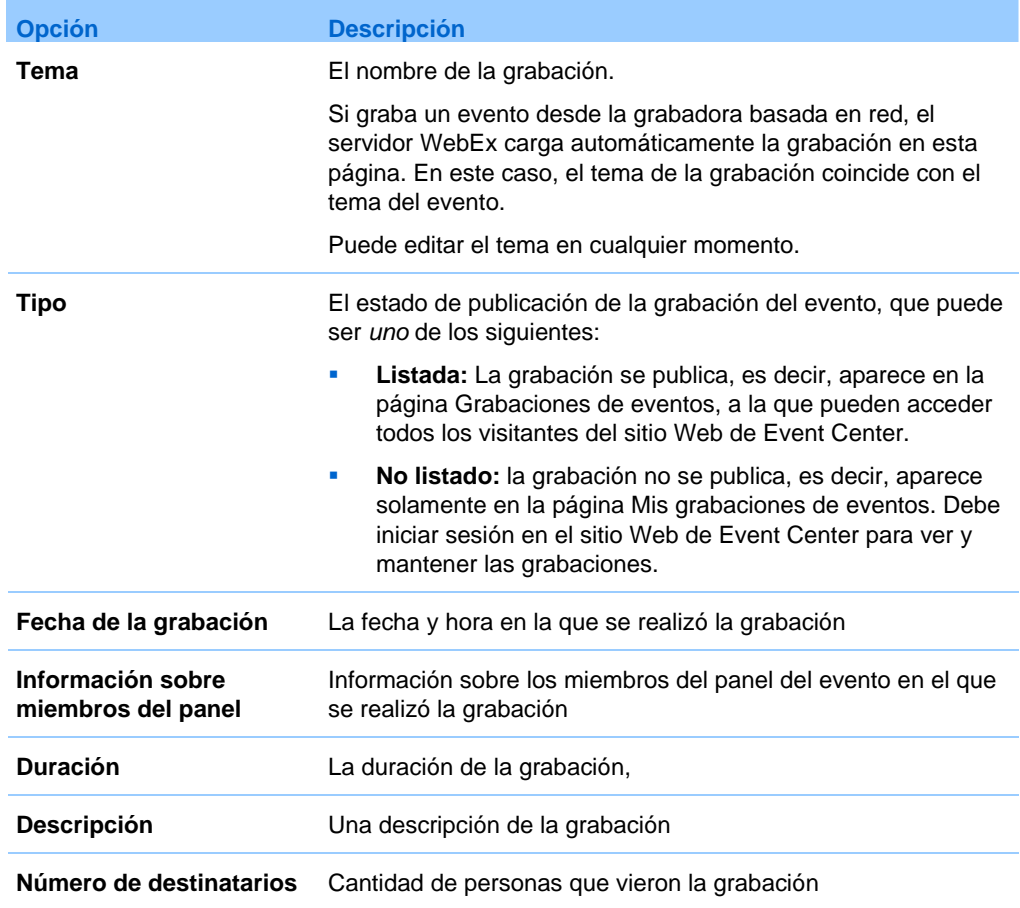

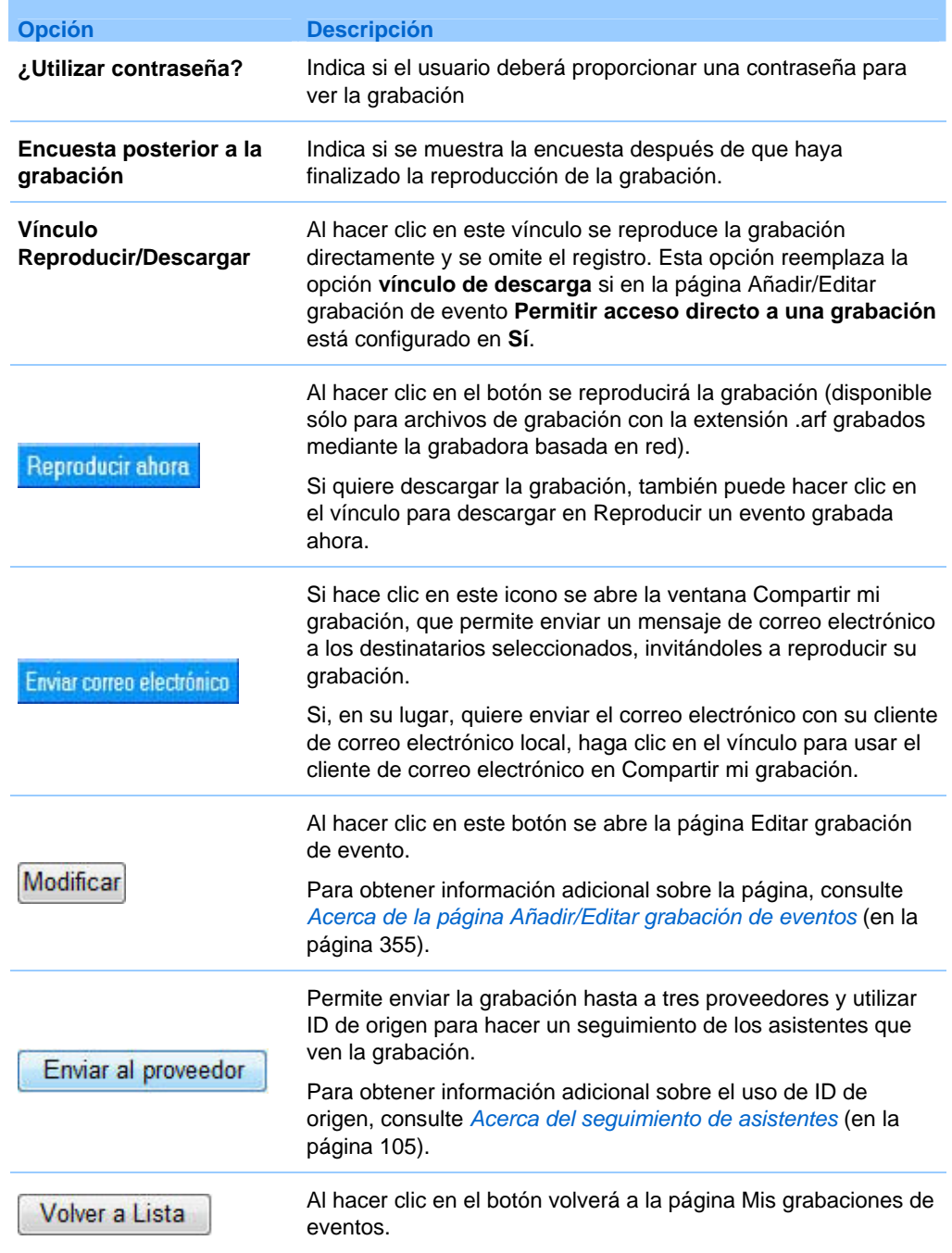

# <span id="page-387-0"></span>**Envío de un correo electrónico para compartir una grabación**

Puede enviar correos electrónicos a una o varias personas para compartir su grabación con ellos.

Para enviar un correo electrónico para compartir una grabación con otros:

- **1** Vaya a la página Mis grabaciones de eventos. Para obtener información adicional, consulte *Apertura de la página Mis grabaciones de eventos* (en la página [348](#page-373-0)).
- **2** Abra la ventana Compartir mi grabación:
	- Haga clic en el siguiente icono de la grabación que desea compartir con otros.

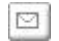

 Haga clic en el nombre con el vínculo de la grabación que quiera compartir. En la página Información de grabación, haga clic en **Enviar correo electrónico**.

Enviar correo electrónico

Aparece la ventana Compartir mi grabación.

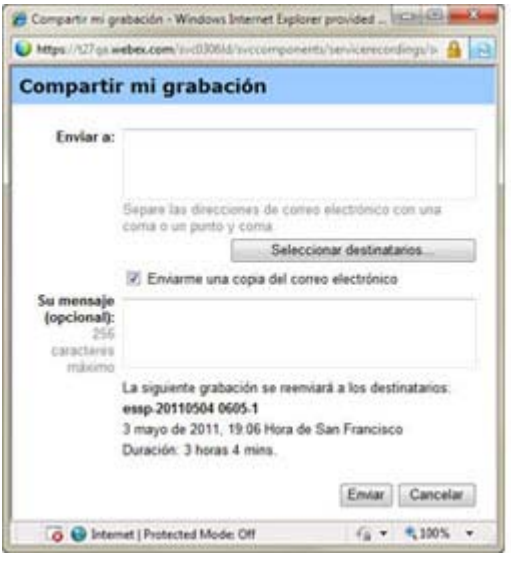

- <span id="page-388-0"></span>**3** Seleccione los destinatarios del correo electrónico:
	- Haga clic en **Seleccionar destinatarios** para seleccionar contactos de su lista de contactos
	- Escriba las direcciones de correo electrónico en la lista **Enviar a**, separadas por comas.
- **4** (Opcional) Escriba un mensaje en el cuadro **Mensaje**.
- **5** Haga clic en **Enviar**.

Su mensaje de correo electrónico se enviará a los destinatarios seleccionados e incluirá información acerca de la grabación y un vínculo para reproducirla.

# **Envío de un correo electrónico a los proveedores y el registro de visualización de una grabación**

Puede enviar un correo electrónico hasta a tres proveedores y utilizar ID de origen para realizar un seguimiento para ver de dónde ven los asistentes la grabación. Para obtener información adicional sobre el uso de ID de origen, consulte *Acerca del seguimiento de asistentes* (en la página [105](#page-130-0)).

Para enviar un correo electrónico para compartir una grabación con otros:

- **1** Vaya a la página Mis grabaciones de eventos. Para obtener información adicional, consulte *Apertura de la página Mis grabaciones de eventos* (en la página [348](#page-373-0)).
- **2** Abra la ventana Enviar grabación a proveedor:
	- En la página Mis grabaciones de eventos, haga clic en el botón Más junto a la grabación que quiere compartir para mostrar opciones adicionales.

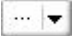

En el menú Más, haga clic en el enlace **Enviar al proveedor**.

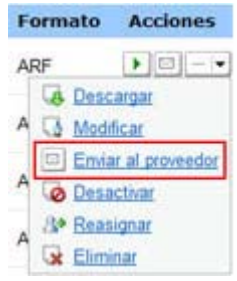

 En la página Mis grabaciones de eventos, haga clic en el nombre de la grabación que quiere compartir. En la página Información de grabación, haga clic en **Enviar a proveedor**.

Enviar al proveedor

Aparece la ventana Enviar grabación a proveedor.

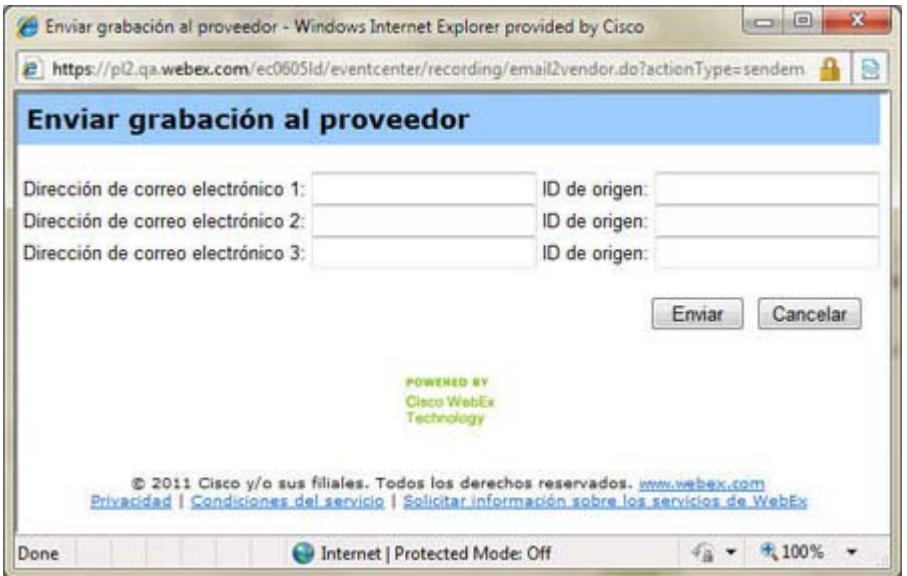

- **3** Especifique hasta tres proveedores para su correo electrónico:
	- Escriba la dirección de correo electrónico del proveedor en el cuadro **Dirección de correo electrónico**.
	- Escriba el ID de origen del proveedor en el cuadro **ID de origen**.
- **4** Haga clic en **Enviar**.

Su mensaje de correo electrónico se enviará a los proveedores especificados e incluirá información acerca de la grabación y un enlace para reproducirla.

# 34

# Enviar y recibir vídeo

Si tiene una cámara de vídeo instalada en el ordenador, puede enviar vídeos. Otros participantes pueden verle, o a lo que enfoque su cámara web. Para ver vídeo, los participantes no tienen que tener la cámara web instalada en sus ordenadores.

WebEx Meeting Center es compatible con vídeos de alta definición (HD) con una resolución de hasta 720 p. Otros servicios de WebEx como Training Center, Event Center y Support Center son compatibles con vídeos de alta definición con una resolución de hasta 360 p. La tecnología de Cisco ajusta el vídeo automáticamente a la mejor calidad posible para cada participante de acuerdo con las funciones de su ordenador y del ancho de banda.

Su administrador puede definir opciones de vídeo en el ámbito del sitio. Un organizador de reuniones puede definir opciones de vídeo tanto en el planificador como en la reunión. Si su sitio o reunión no están configurados para utilizar vídeos de alta definición o de alta calidad, se utilizan vídeos estándar.

Para empezar a enviar vídeos o dejar de enviarlos, seleccione el icono de vídeo que aparece junto a su nombre.

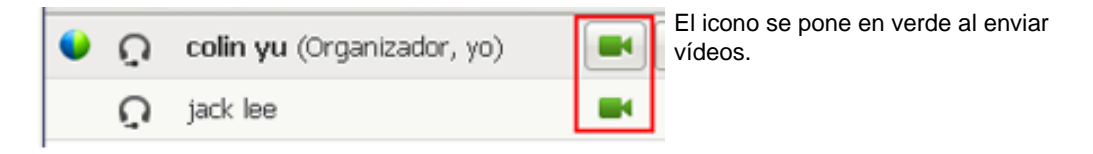

Si tiene una cámara de alta definición y selecciona el icono de vídeo, aparecerá una notificación indicando **Está listo para enviar vídeo en alta definición a otros participantes**.

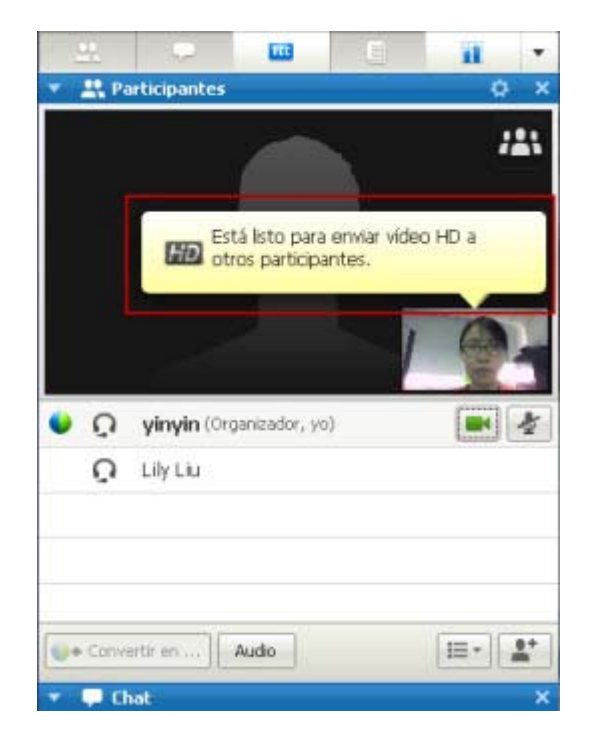

Después de que empiece a enviar vídeo, puede llevar a cabo las siguientes tareas dependiendo de su función.

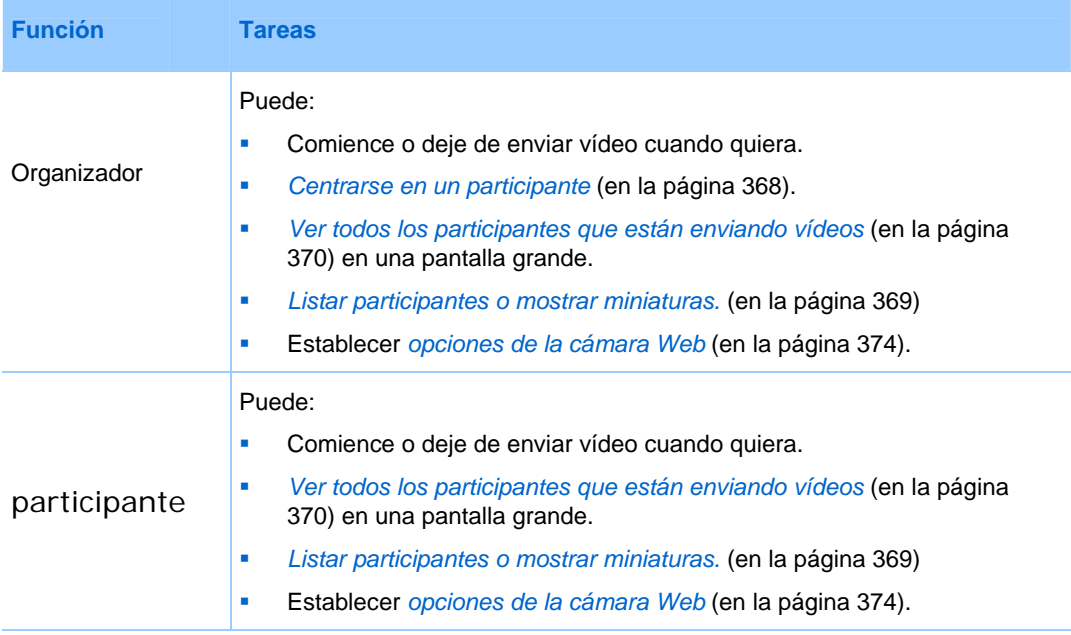

**Nota:** Si gestiona una reunión que incluya sistemas TelePresence (únicamente para Meeting Center), las siguientes características de WebEx no estarán disponibles:

- **Grabación**
- Sondeo:
- **Transferencia de archivos**
- Chat con participantes de la sala de TelePresence

# **Requisitos mínimos del sistema**

Para enviar o recibir vídeos con una resolución de 360 p, asegúrese de que el sistema cumple los siguientes requisitos mínimos:

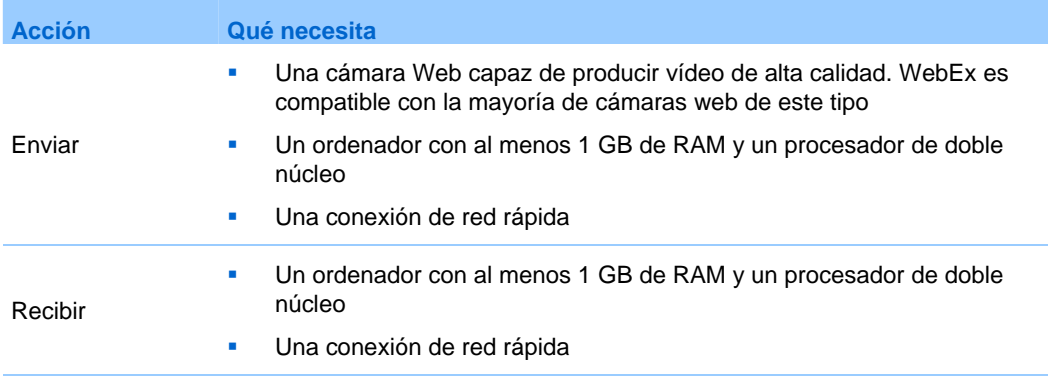

Para enviar o recibir vídeos con una resolución de 720 p, asegúrese de que el sistema cumple los siguientes requisitos mínimos:

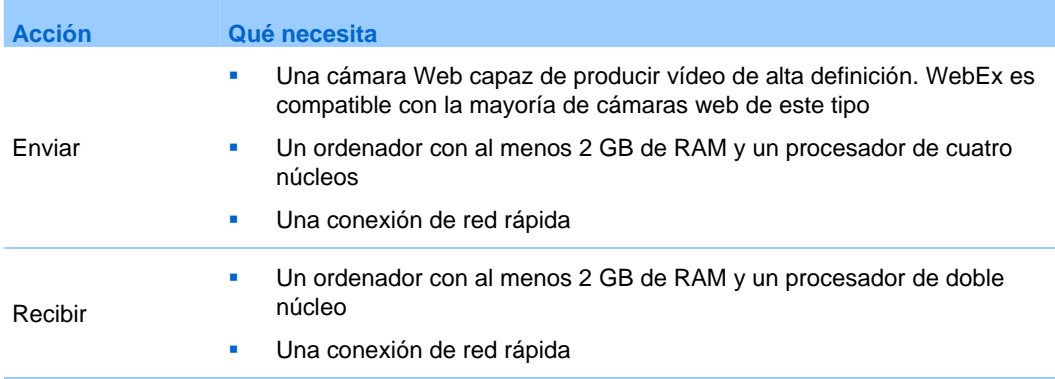

# <span id="page-393-0"></span>**Centrado en un participante**

Si es organizador, puede seleccionar el vídeo del usuario que desee que sea visible para todos. Lleve a cabo los siguientes pasos:

**1** Seleccione el nombre en la visualización de vídeo.

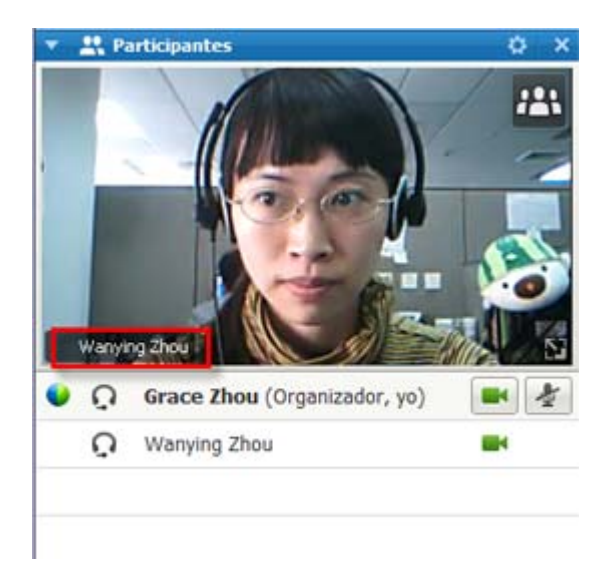

**2** En el cuadro de diálogo, seleccione una de las siguientes opciones:

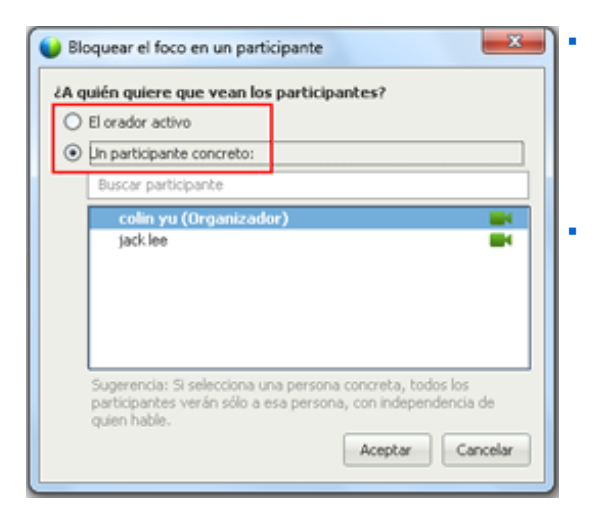

 **El orador activo.** Este es el valor predeterminado. La visualización se centra en la persona que hable en ese momento y cambia cuando lo hace el orador que hable más alto.

 **Un participante concreto.** La pantalla sólo se centra en el participante específico que seleccione. Todos los participantes ven a esa persona, independientemente de quién esté hablando.

# <span id="page-394-0"></span>**Cambio entre una lista o vista de miniaturas de participantes**

Puede cambiar entre la lista de participantes y miniaturas en vídeo de los participantes.

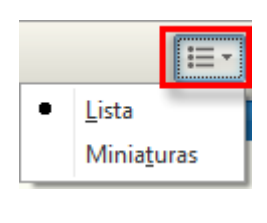

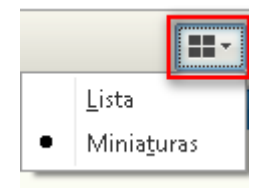

#### **Para ver miniaturas de vídeo:**

- **1)** Seleccione el icono de lista.
- **2)** Seleccione **Miniaturas**.

#### **Para ver la lista de participantes:**

- **1)** Seleccione el icono de miniaturas.
- **2)** Seleccione **Lista**.

<span id="page-395-0"></span>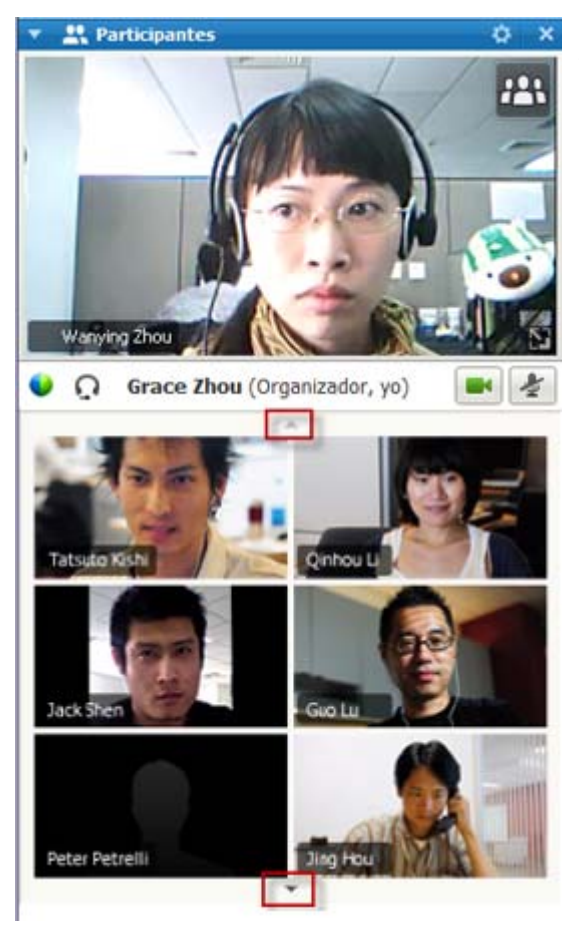

En la vista en miniatura, seleccione la flecha Abajo o Arriba para ver miniaturas adicionales.

# **Visualización de todos los participantes que están enviando vídeos**

Con un clic, puede ver vídeos en directo de alta definición que se muestran en toda la pantalla. En la vista de vídeo, se ven todos los participantes que están enviando vídeos, incluidos:

- el orador activo o un participante concreto en el que decide centrarse el organizador en
- cinco miniaturas en la parte inferior. Para ver más participantes, utilice la flecha de cualquiera de los lados.
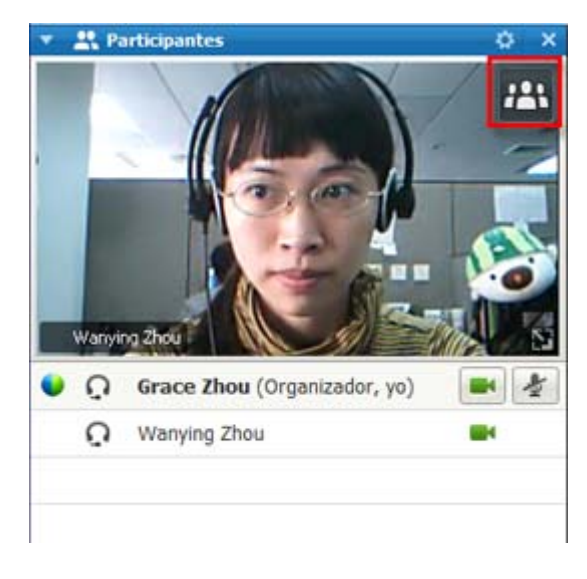

**Para ver todos los participantes que están enviando vídeos:**

Seleccione el icono de la esquina superior derecha de la visualización.

**Para volver a ventana del evento:**

Seleccione **Salir del modo de pantalla completa** en la esquina superior derecha de la pantalla.

# **Explicación de la vista de vídeo grande**

X Salir del modo de pantalla co

Cuando ve a todos los participantes que están enviando vídeos, se muestra vídeo de alta definición en toda la pantalla.

 $\ddot{\phantom{a}}$ 

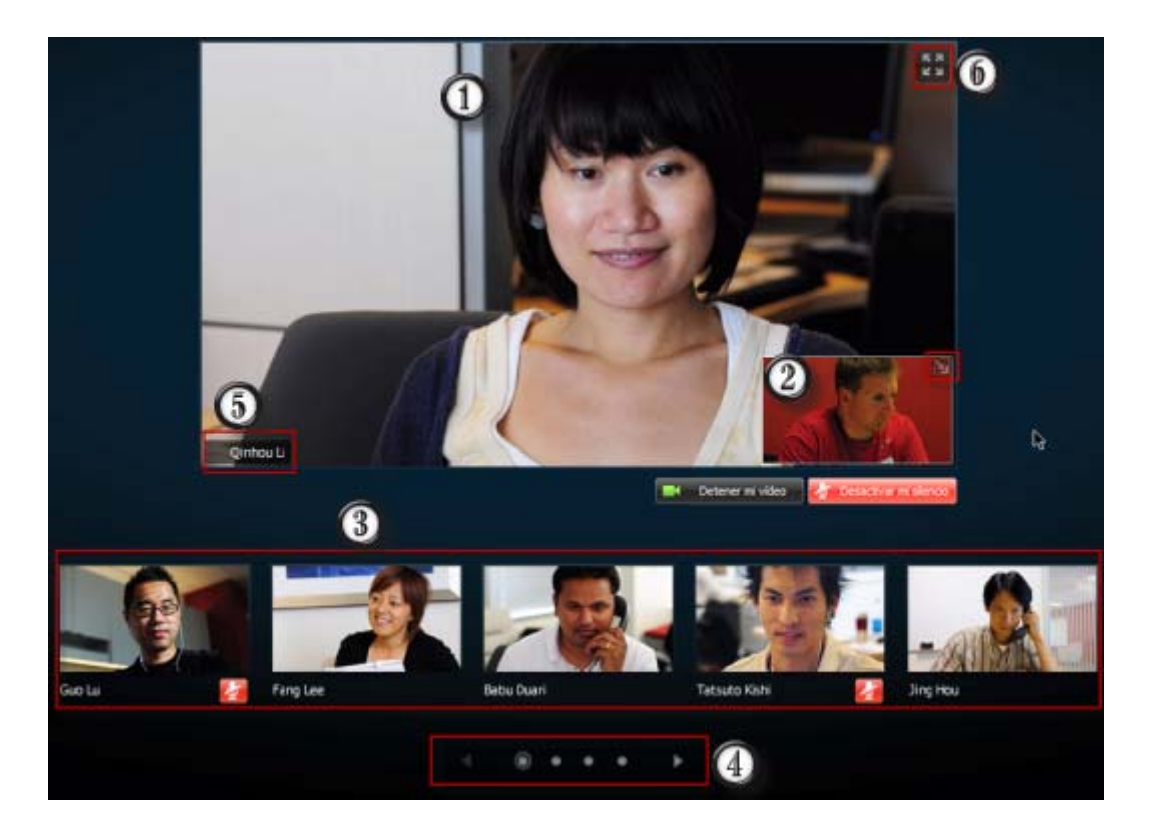

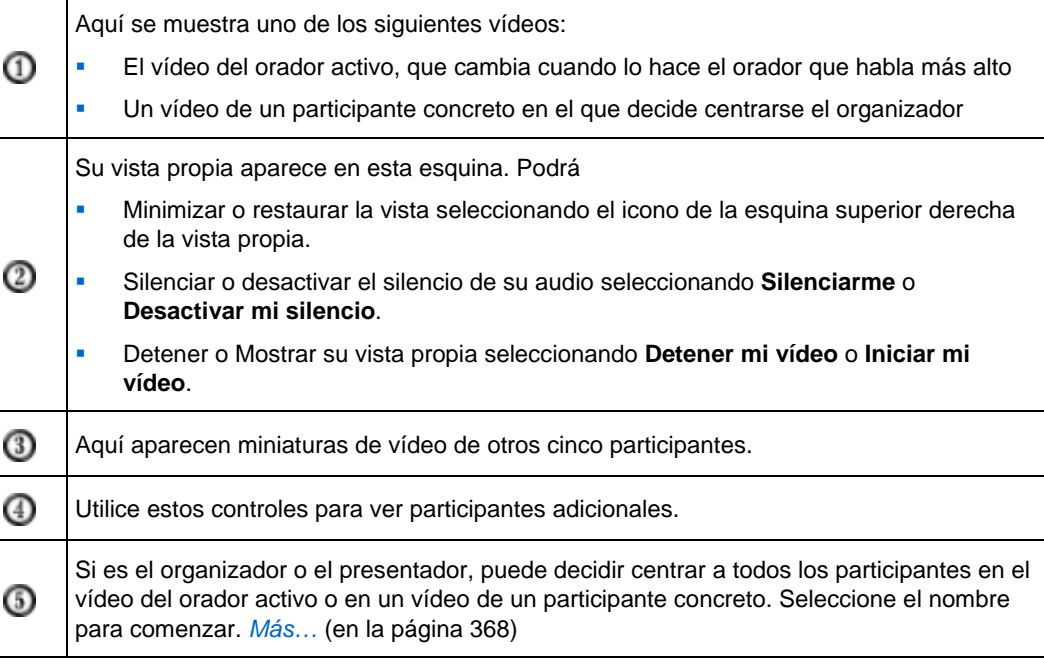

⊚

Puede expandir la visualización del vídeo del organizador activo a pantalla completa. *Más…* (en la página [373\)](#page-398-0)

# <span id="page-398-0"></span>**Expansión de la visualización del vídeo del orador activo**

Cuando ve todos los participantes que están enviando vídeos, puede expandir la visualización del vídeo del orador activo a pantalla completa. Con la visualización de pantalla completa, puede seguir enviando o recibiendo vídeos de alta definición (únicamente aplicable a Meeting Center).

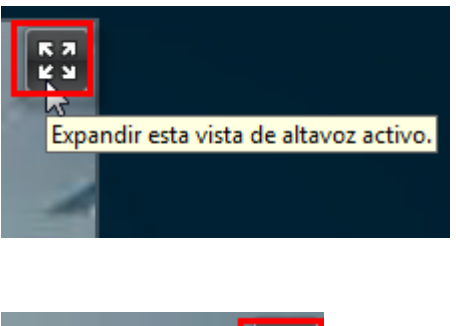

Para ver el orador activo (o el participante concreto en el que ha decidido centrarse el organizador) en la vista de pantalla completa, seleccione el icono de la esquina superior derecha de la visualización del orador activo.

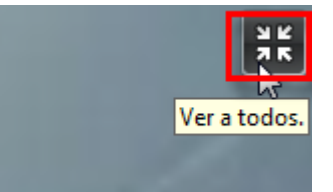

Para volver a la vista en la que se ven todos los participantes que están enviando vídeos, seleccione este icono en la esquina superior derecha de la pantalla.

# **Bandeja de iconos flotante en el modo de pantalla completa de vídeo**

Los participantes de la reunión tienen acceso a la bandeja de iconos flotante en el modo de vídeo completo lo que les facilita el uso de todas las funciones comunes de WebEx. La bandejas de iconos flotante aparece automáticamente en la parte superior de la pantalla de vídeo.

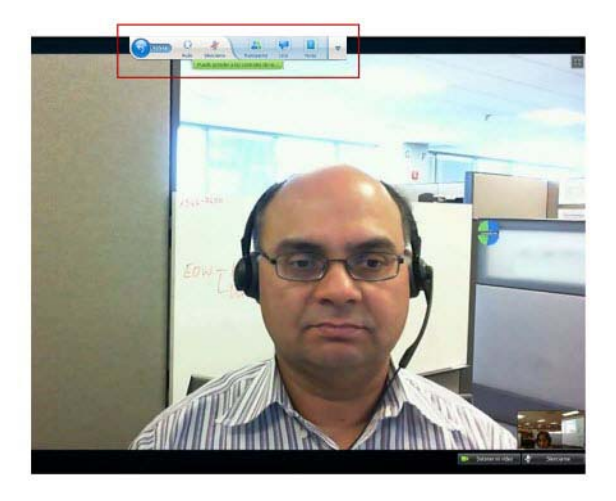

**Nota:** La opción de protector de pantalla está desactivada en el modo de vídeo y en otros modos de pantalla completa.

# **Configuración de las opciones de cámara Web**

Si tiene una cámara web operativa, puede definir las opciones disponibles para esa cámara web directamente desde su evento.

Para configurar las opciones de la cámara web:

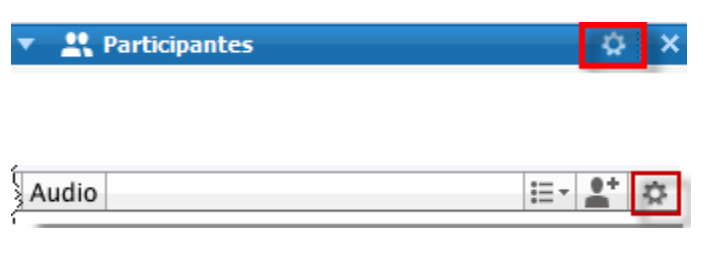

Windows:

En la parte superior derecha del panel Participantes, seleccione el icono de opciones.

Mac:

En la parte inferior derecha del panel Participantes, seleccione el icono de opciones.

Normalmente, puede definir opciones para ajustes generales, como el contraste, la nitidez y el brillo. Sin embargo, las opciones pueden variar en función de su cámara Web.

# **Gestión de la visualización de vídeo durante el uso compartido**

Cuando comparte información u otra persona la comparte con usted, aparece un panel móvil con los vídeos de los participantes y su vista propia en la parte derecha de la pantalla.

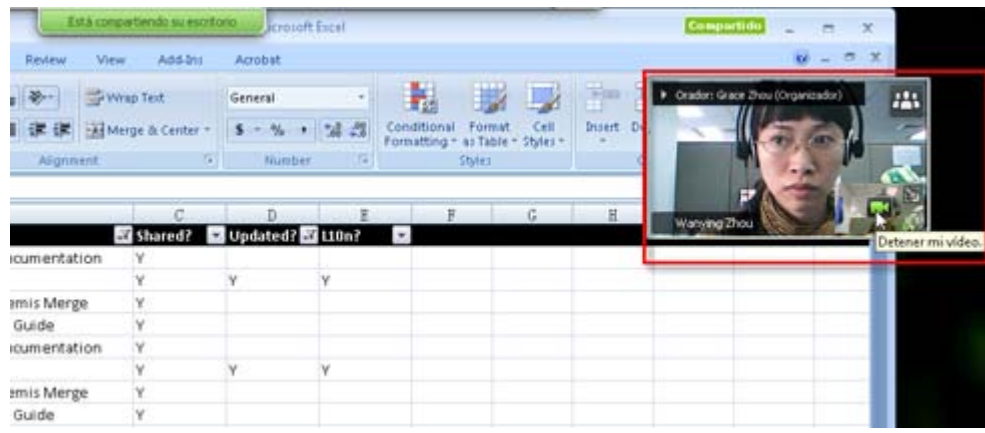

Qué puede hacer en el panel móvil:

- Detener o iniciar su vídeo. *Más*... (en la página [376\)](#page-401-0)
- Minimizar o restaurar su vídeo. *Más…* (en la página [376\)](#page-401-0)
- Mover el panel arrastrándolo. *Más…* (en la página [376](#page-401-0))
- Cambiar a la vista de todos los participantes que están enviando vídeos. *Más…* (en la página [376\)](#page-401-0)
- Centrase en otro participante (únicamente para el organizador y el presentador). *Más…* (en la página [368](#page-393-0))

**Nota:** Si está viendo a todos los participantes que envían vídeos y el presentador empieza a compartir, saldrá automáticamente de la vista de vídeo para poder ver lo que se está compartiendo.

# <span id="page-401-0"></span>**Control de su vista propia**

Durante el uso compartido, su vista propia aparece en la parte inferior derecha del panel móvil. Puede gestionar su vista propia de diferentes formas.

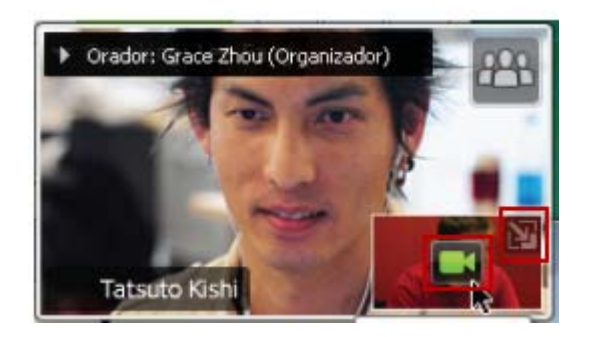

### **Para minimizar la vista propia:**

Seleccione el icono de la parte superior derecha de la visualización de la vista propia.

**Para restaurar la vista propia:**

Seleccione el icono de la parte inferior derecha del panel móvil.

### **Para detener o mostrar la vista propia:**

Seleccione el icono de vídeo que aparece en el centro de la visualización de la vista propia.

# **Control de la visualización de vídeo**

Durante el uso compartido, se ve el vídeo del orador activo o el de un participante concreto, en caso de que el organizador decida centrarse en ese participante, en un panel móvil. Puede gestionar esta visualización de vídeo de diferentes formas.

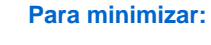

Seleccione la flecha Abajo de la esquina superior izquierda.

### **Para cambiar el tamaño:**

Seleccione la esquina inferior derecha y arrastre el borde.

### **Para mover:**

Seleccione y arrastre la visualización a otra ubicación de la pantalla.

### **Para centrarse en el vídeo de otro participante:**

Seleccione el nombre y, a continuación, seleccione el participante en el cuadro de diálogo. Para obtener información detallada, consulte *Bloquear el foco en un participante* (en la página [368](#page-393-0)).

**Para cambiar a la vista de todos los** 

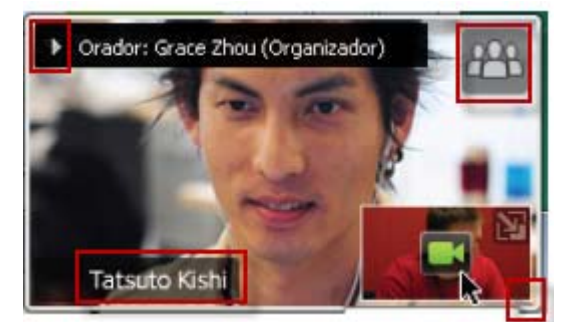

### **participantes:**

Seleccione el icono de la esquina superior derecha de la visualización.

# **Obtención de datos de vídeo y audio durante un evento**

¿Tiene problemas de vídeo o de audio en una reunión? Si se pone en contacto con el servicio técnico, los datos de vídeo y de audio que puede obtener en la reunión resultan muy útiles.

Para obtener datos de audio y vídeo mientras está en ventana del evento:

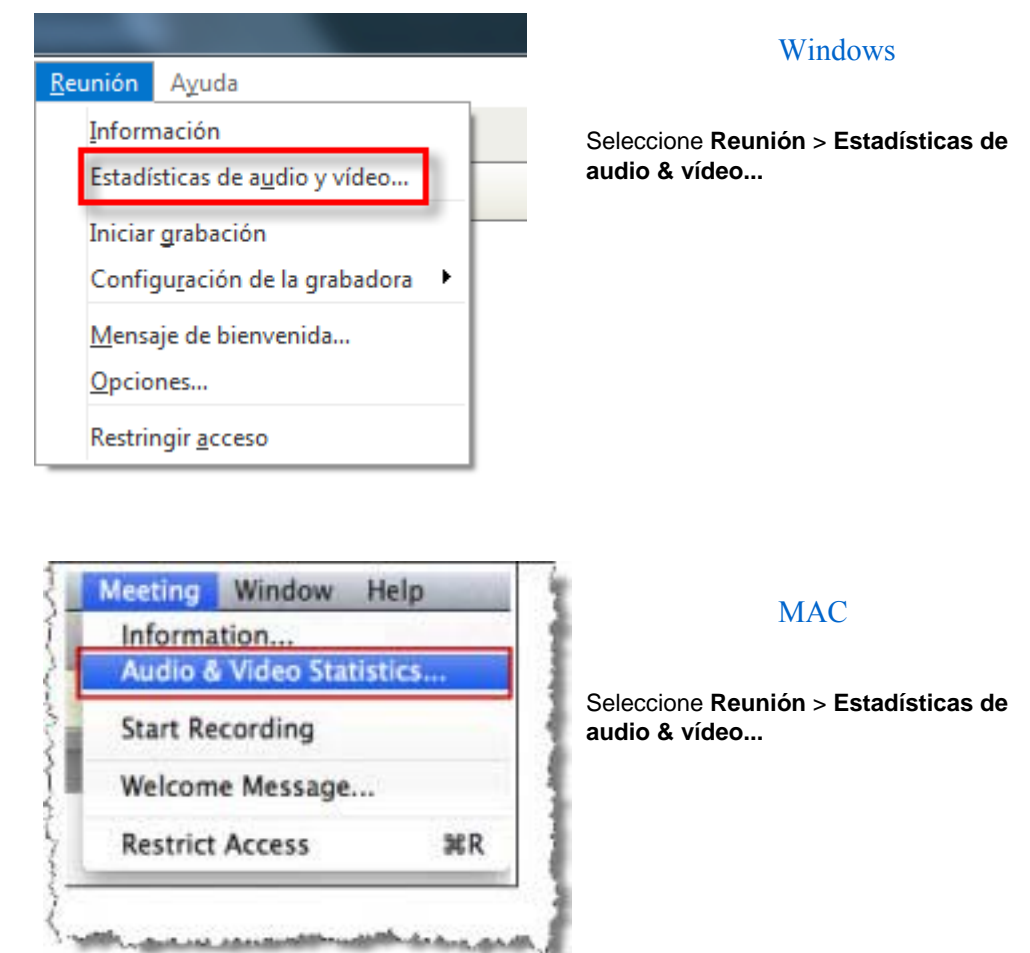

Para obtener datos de audio y vídeo mientras ve a todos los participantes que envían vídeos:

Haga clic con el botón derecho en la visualización del orador activo y, a continuación, seleccione **Estadísticas de audio & vídeo...**

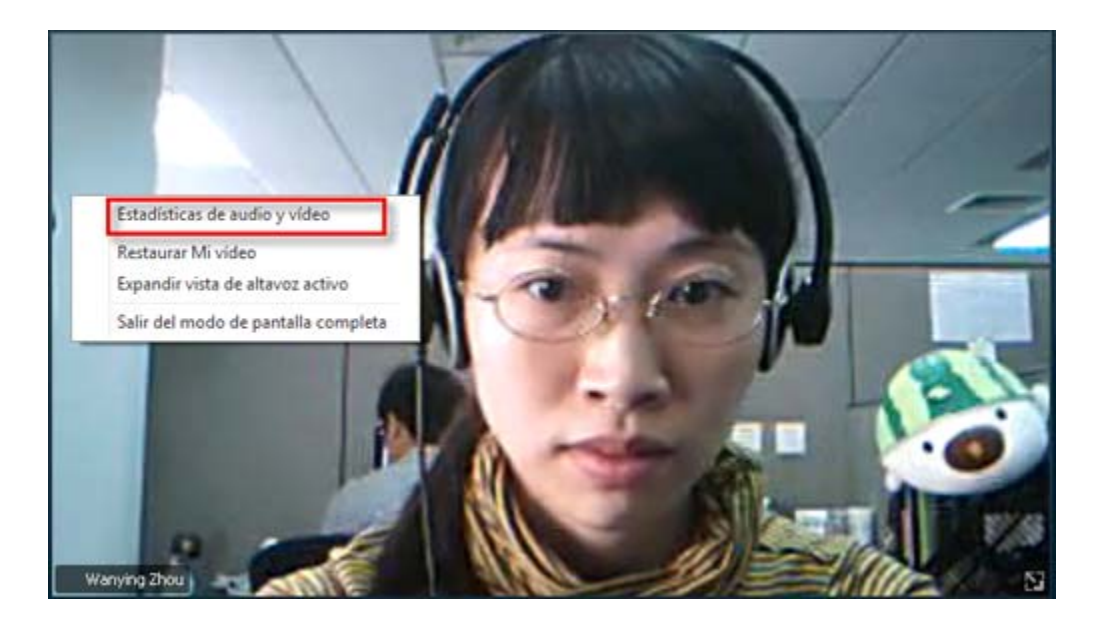

# 35

# Uso de Mi WebEx

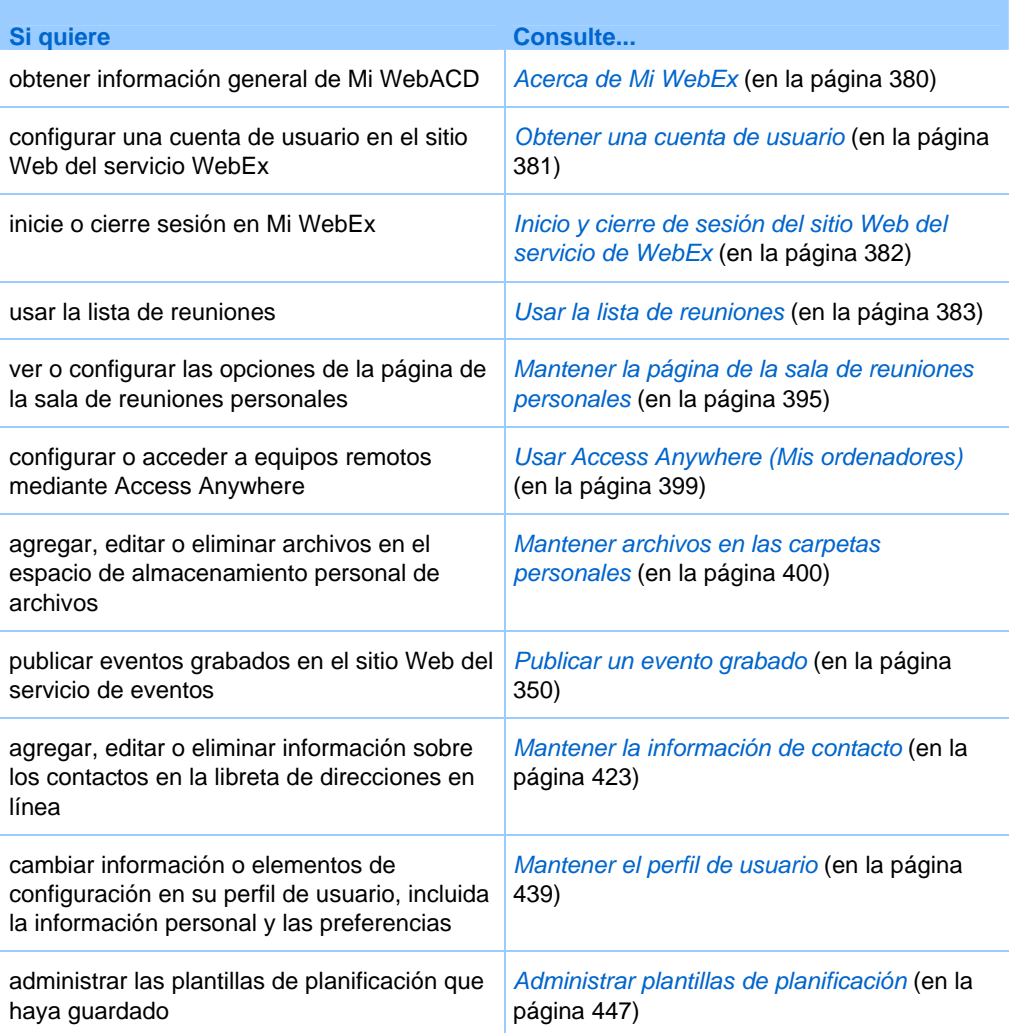

<span id="page-405-0"></span>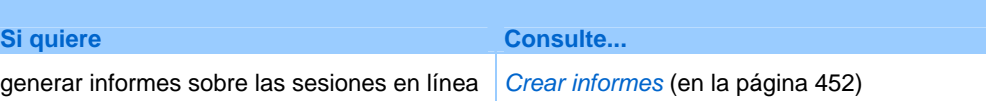

# **Acerca de Mi WebEx**

Mi WebEx es un área del sitio Web del servicio de WebEx mediante la que puede acceder a su cuenta de usuario y a las funciones de productividad personal. Las siguientes funciones están disponibles en función de la configuración del sitio y la cuenta de usuario:

- **Lista de reuniones personales:** Proporciona una lista de todas las reuniones en línea en las que participa como organizador y asistente. Puede ver las reuniones por día, semana o mes, o puede ver todas las reuniones.
- **Configurar herramientas de productividad:** función opcional. Le permite configurar las opciones para reuniones instantáneas o planificadas que puede comenzar desde aplicaciones en su escritorio. Si instala las herramientas de productividad de WebEx, puede iniciar o entrar en reuniones, reuniones de ventas, sesiones de formación y sesiones de soporte de forma instantánea desde Un clic o desde otras aplicaciones del escritorio, por ejemplo, Microsoft Office, exploradores Web, Microsoft Outlook, IBM Lotus Notes y programas de mensajería instantánea. También puede planificar reuniones, reuniones de ventas, eventos y sesiones de formación mediante Microsoft Outlook o IBM Lotus Notes, sin necesidad de ir al sitio del servicio WebEx.
- **Sala de reuniones personales:** función opcional. Una página en el sitio Web del servicio de WebEx en la que los visitantes pueden ver una lista de las reuniones que está organizando y entrar en una reunión en curso. Asimismo, los visitantes pueden tener acceso a los archivos que está compartiendo y descargarlos.
- **Access Anywhere:** función opcional. Permite acceder y controlar un ordenador remoto desde cualquier sitio del mundo. Para obtener más información sobre Access Anywhere, consulte la guía Introducción a Access Anywhere, que está disponible en el sitio Web del servicio de WebEx.
- **Almacenamiento de archivos:** Permite almacenar archivos en las carpetas personales del sitio Web del servicio de WebEx, donde puede acceder a ellos en cualquier ordenador con acceso a Internet. También permite que ciertos archivos estén disponibles en la página de la sala de reuniones personales, de forma que los visitantes de esta página puedan acceder a ellos.
- <span id="page-406-0"></span>**Administración de eventos grabados:** Le permite mantener archivos de eventos grabados y publicarlos en el sitio Web del servicio de WebEx. Para obtener información adicional, consulte *Publicación de un evento grabado* (en la página [350](#page-375-0)).
- **Libreta de direcciones:** Le permite almacenar información de los contactos personales en el sitio Web del servicio de WebEx. Con la libreta de direcciones, podrá acceder rápidamente a los contactos al invitarlos a la reunión.
- **Perfil de usuario:** Le permite mantener la información de cuenta, como el nombre de usuario, la contraseña y la información de contacto. También permite especificar otro usuario que pueda planificar reuniones en su nombre, configurar las opciones de la página de la sala de reuniones personal y administrar plantillas de planificación.
- **Preferencias del sitio Web:** Le permite especificar la página de inicio del sitio Web del servicio de WebEx, es decir, la página que aparece en primer lugar cuando accede al sitio. Si el sitio ofrece varios idiomas, también puede seleccionar el idioma y la configuración regional en la que mostrará el texto del sitio.
- **Informes de uso:**función opcional. permite obtener información sobre las reuniones que ha organizado. Si utiliza la opción Access Anywhere, también puede obtener información sobre los ordenadores a los que accede de forma remota.

# **Obtener una cuenta de usuario**

Una vez que ha obtenido una cuenta de usuario, puede utilizar las funciones y organización de Mi WebEx en la Web.

Existen dos formas de obtener una cuenta de usuario:

- El administrador del sitio Web del servicio de WebEx puede crearle una cuenta de usuario. En ese caso, no será necesario que se inscriba para obtener una cuenta en el sitio y puede comenzar a organizar una inmediatamente.
- Si el administrador del sitio ha habilitado la característica de autorregistro, podrá solicitar una cuenta del sitio Web del servicio de WebEx en cualquier momento.

Para obtener una cuenta de usuario mediante la función de autoregistro:

- **1** Vaya a su sitio Web del servicio WebEx.
- **2** En la barra de navegación, haga clic en **Configurar > Cuenta nueva**.

Aparecerá la página de inscripción.

- <span id="page-407-0"></span>**3** Proporcione la información necesaria.
- **4** Haga clic en **Inscríbase ahora**.

Recibirá un mensaje de correo electrónico que confirma la inscripción en una cuenta de usuario.

Cuando el administrador del sitio apruebe la nueva cuenta de usuario, recibirá otro mensaje de correo electrónico con el nombre de usuario y la contraseña.

**Nota:** Una vez que ha obtenido la cuenta de usuario, puede editar el perfil de usuario para modificar la contraseña y proporcionar información personal adicional. También puede especificar las preferencias del sitio, como la zona horaria y la página de inicio predeterminadas. Para obtener más información detallada, consulte *Mantener el perfil de usuario* (en la página [439\)](#page-464-0).

# **Inicio y cierre de sesión del sitio Web del servicio de WebEx**

Para administrar cualquier reunión en línea y mantener la cuenta de usuario, debe iniciar sesión en el sitio Web del servicio de WebEx. Si aún no tiene una cuenta de usuario, consulte *Obtención de una cuenta de usuario* (en la página [381](#page-406-0)).

Para iniciar sesión en el sitio de servicios de WebEx:

- **1** Vaya a su sitio Web del servicio WebEx.
- **2** En la esquina superior derecha de la página, haga clic en **Iniciar sesión**.

Aparece la página de inicio de sesión.

**3** Introduzca su nombre de usuario y contraseña.

Las contraseñas distinguen entre mayúsculas y minúsculas, por lo que deberá escribir la contraseña exactamente como se especificó en el perfil de usuario.

**4** Haga clic en **Iniciar sesión**.

**Sugerencia:** Si ha olvidado su nombre de usuario o contraseña, haga clic en **¿Olvidó su contraseña?**. Proporcione su dirección de correo electrónico, escriba los caracteres de verificación y, a continuación, haga clic en **Enviar**. Recibirá un mensaje de correo electrónico con el nombre de usuario y contraseña.

Para desconectarse del sitio de servicios de WebEx:

En la esquina superior derecha de la página, haga clic en **Desconectar**.

# <span id="page-408-0"></span>**Usar la lista de reuniones**

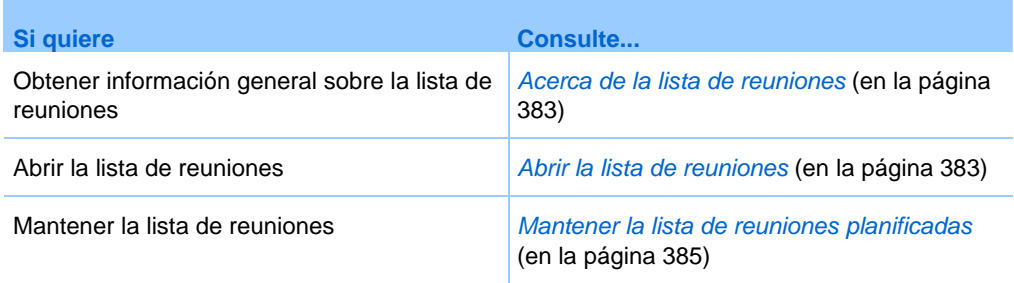

# **Acerca de la lista de reuniones**

En su sitio Web del servicio de WebEx, su página Mis reuniones de Mi WebEx incluye:

- Una lista de todas las reuniones en línea que ha planificado, incluidas las reuniones listadas y las no listadas.
- Una lista de todas las reuniones del sitio a las que está invitado.
- Una opción para empezar una reunión de tipo Un clic (no disponible para Event Center).
- Cualquier Conferencia personal que planifique (si su sitio y su cuenta tienen la función de conferencias personales activada).

**Sugerencia:** Puede determinar que la página Mis Reuniones de WebEx sea la página de inicio que se muestre al iniciar sesión en el sitio Web del servicio de WebEx. Para obtener más información detallada, consulte *Mantener el perfil de usuario* (en la página [439\)](#page-464-0).

# **Abrir la lista de reuniones**

Puede abrir la lista de reuniones personales planificadas del sitio Web del servicio de WebEx para:

- $\blacksquare$  Iniciar un evento
- **Modificar un evento**
- Cancelar un evento

Puede abrir una lista de reuniones personales a las que está invitado para:

- Obtener información acerca de un evento
- **Entrar en un evento en curso**

### Para abrir la lista de reuniones:

**1** Inicie sesión en el sitio Web del servicio de WebEx y, a continuación, haga clic en **Mi WebEx**.

Aparecerá la página Mis reuniones, en la que se mostrará la lista de reuniones planificadas.

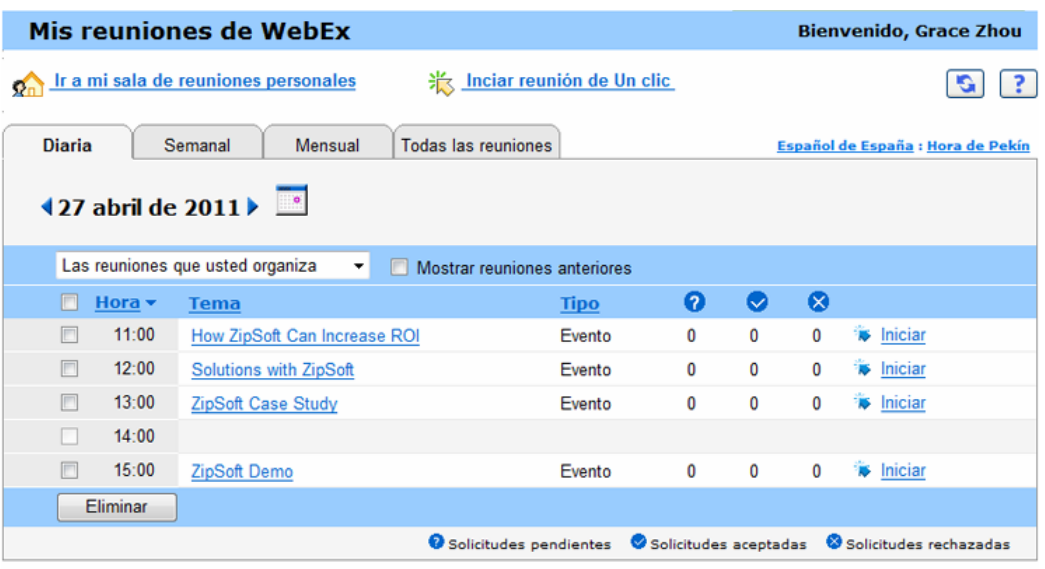

**2** Haga clic en *una* de las pestañas para desplazarse por las distintas vistas de la página Mis reuniones:

Puede escoger entre **Diarias, Semanales, Mensuales o Todas las reuniones**.

- **3** Opcional. Realice *una* de las acciones siguientes:
	- Para ver la lista de reuniones a las que está invitado, seleccione **Las reuniones a las que ha sido invitado** de la lista.
	- Para incluir reuniones en la vista que ya apareció, active **Mostrar reuniones pasadas.**
- **4** (Opcional) Seleccione opciones para controlar la vista:
- <span id="page-410-0"></span> Para ver la lista de reuniones a las que está invitado, seleccione **Las reuniones a las que ha sido invitado** de la lista.
- Para incluir reuniones en la vista que ya apareció, active **Mostrar reuniones pasadas**.

**Sugerencia:** Puede determinar que la página Mis Reuniones de WebEx sea la página de inicio que se muestre al iniciar sesión en el sitio Web del servicio de WebEx. Para obtener más información detallada, consulte *Mantener el perfil de usuario* (en la página [439\)](#page-464-0).

# **Mantener la lista de reuniones planificadas**

Una vez planificada un evento, ésta aparecerá en la lista de reuniones de la página Mis reuniones. Para obtener información adicional, consulte *Apertura de su lista de reuniones* (en la página [383\)](#page-408-0).

La evento en línea permanece en la página Mis reuniones hasta que se elimine. Al planificar soporte, puede escoger que la evento se elimine automáticamente de la lista de reuniones siempre que se cumplan las dos condiciones siguientes:

- Inicia y finaliza la evento.
- La hora planificada de la evento ha pasado.

No obstante, si fuese necesario registrarse en una evento planificada, ésta permanecerá en la lista hasta que la elimine. De este modo, aún podrá verse la información relativa a los asistentes que se han registrado en la evento después de haberla organizado.

Para quitar un evento de la lista de reuniones de la página Mis reuniones, debe cancelar la evento eliminándola de esta página.

Para obtener información detallada sobre las opciones de la página Mis reuniones de WebEx, consulte la página *Acerca de Mis reuniones de WebEx* (en la página [385](#page-410-0)).

# **Acerca de la página Mis reuniones de WebEx**

### **Cómo acceder a esta pestaña**

En su sitio Web del servicio de WebEx, haga clic en la pestaña **Mi WebEx**.

# **Qué puede hacer en esta página**

Acceda a estas funciones:

- Un vínculo a su sala de reuniones personales.
- Una lista de reuniones que está organizando o a las que está invitado el día, la semana o el mes especificado.
- Una lista de todas las reuniones que está organizando o a las que está invitado

# **Opciones de esta página**

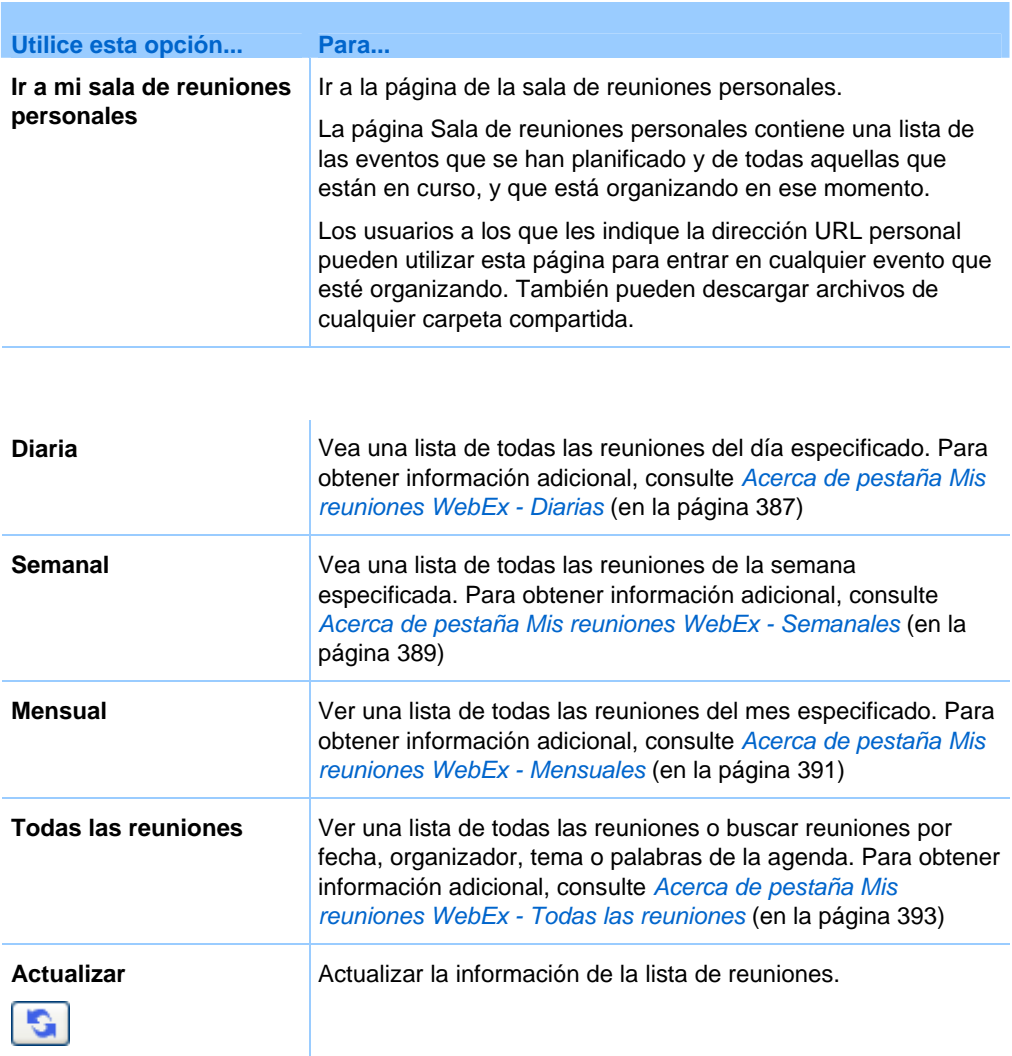

# <span id="page-412-0"></span>**Acerca de la pestaña Diarias de Mis Reuniones de WebEx**

# **Cómo acceder a esta pestaña**

En su sitio Web del servicio de WebEx, haga clic en la pestaña **Mi WebEx > Mis reuniones > Diarias**.

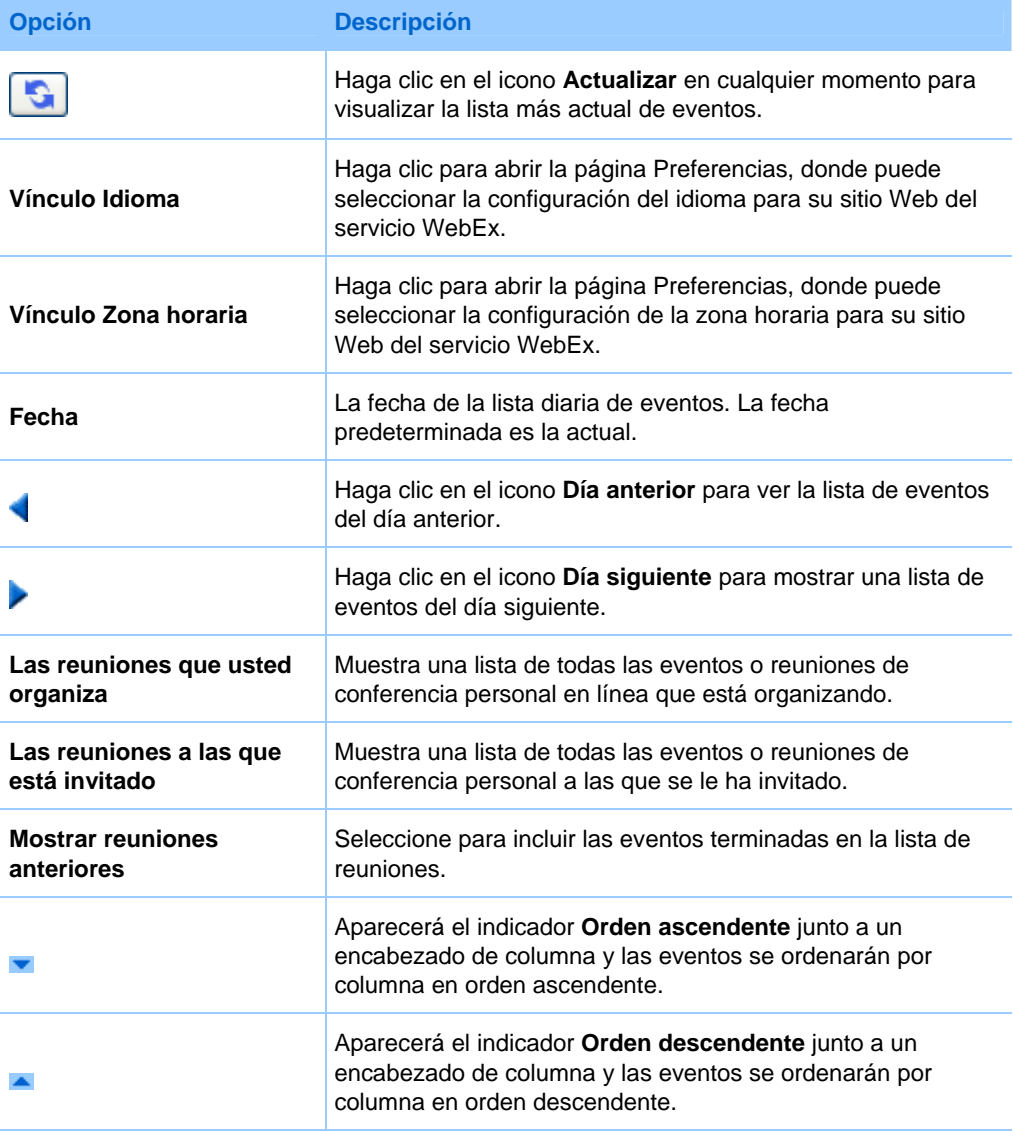

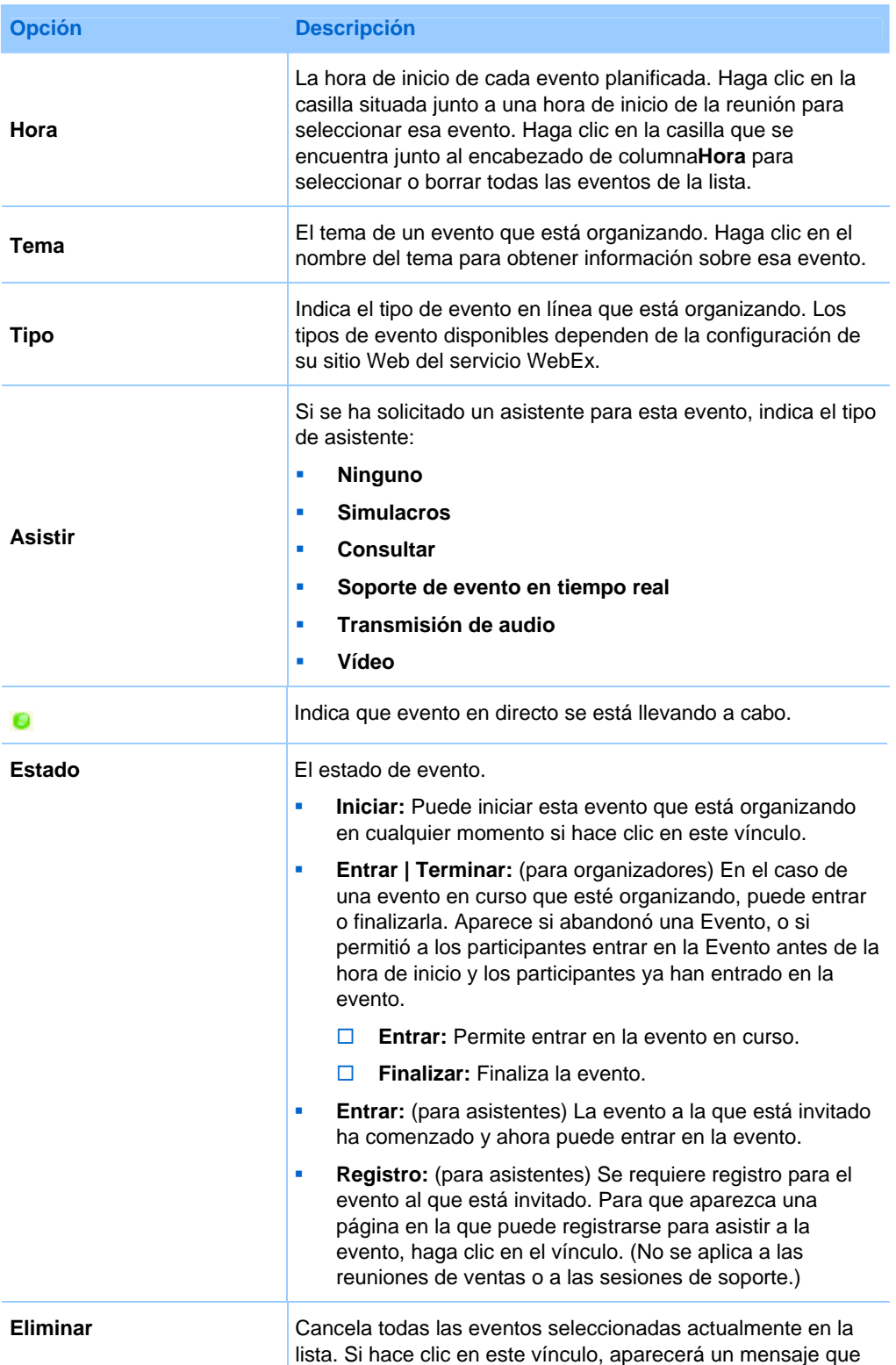

<span id="page-414-0"></span>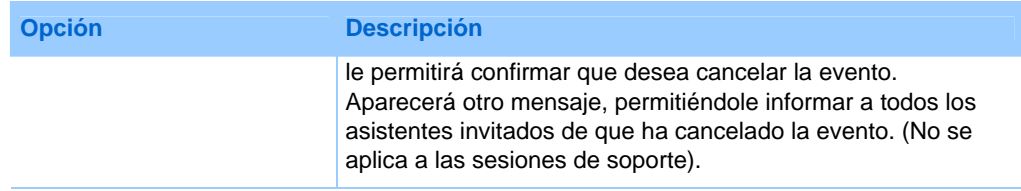

# **Acerca de la pestaña Semanales de Mis reuniones de WebEx**

# **Cómo acceder a esta pestaña**

En su sitio Web del servicio de WebEx, haga clic en la pestaña **Mi WebEx > Mis reuniones > Semanal**.

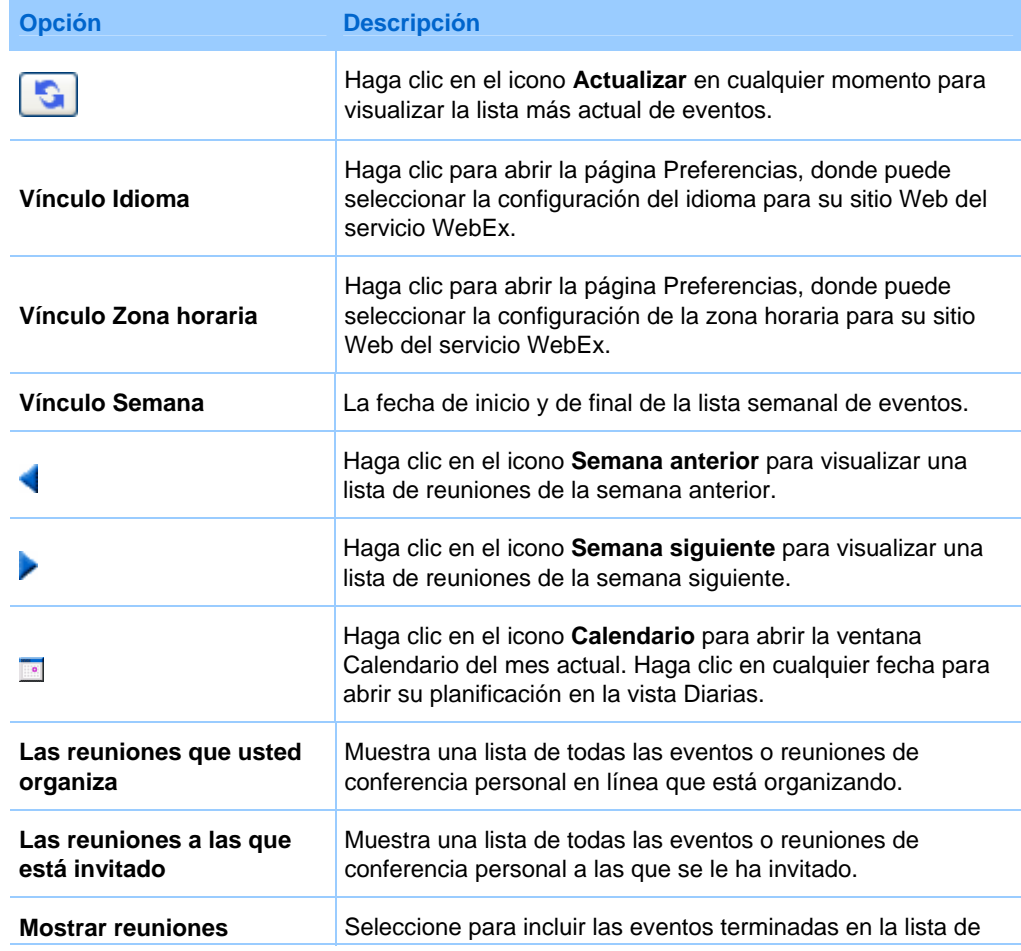

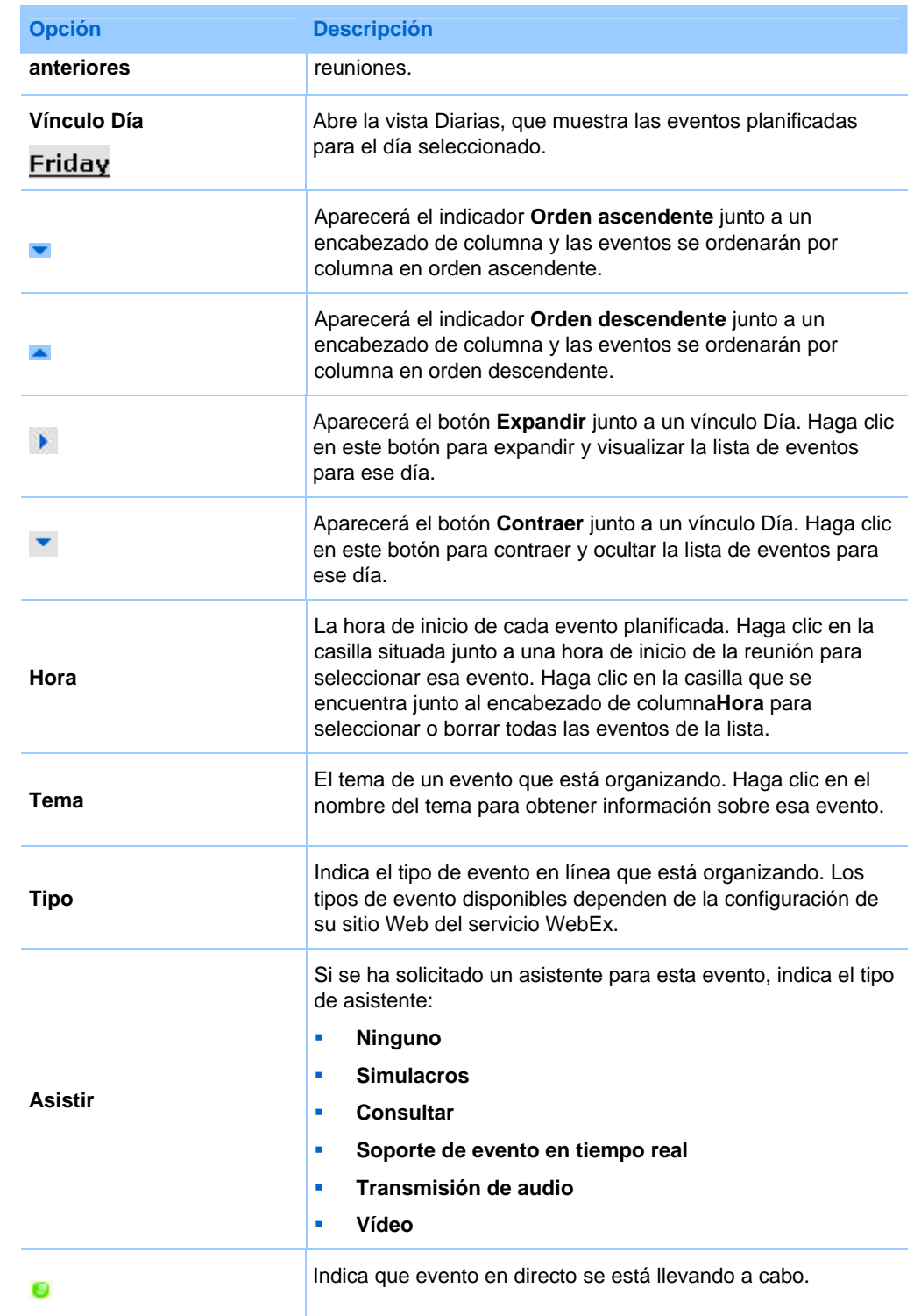

<span id="page-416-0"></span>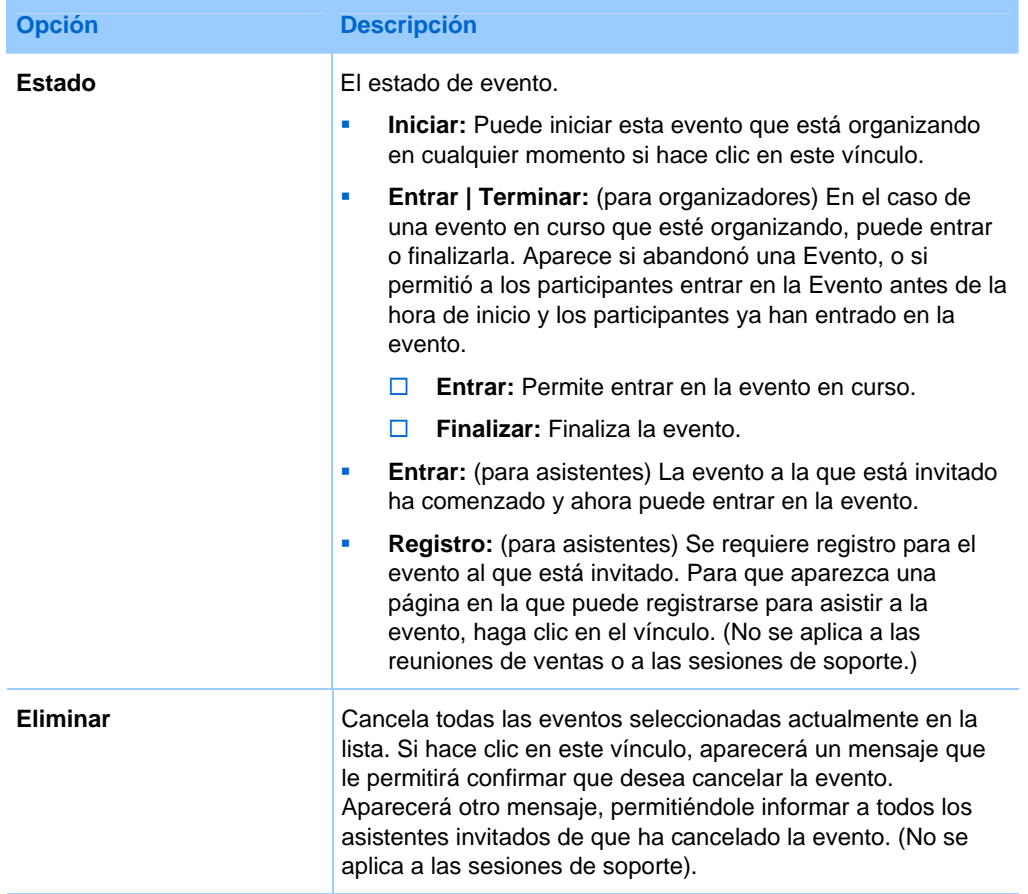

# **Acerca de la pestaña Mensuales de Mis reuniones de WebEx**

### **Cómo acceder a esta pestaña**

En su sitio Web del servicio de WebEx, haga clic en la pestaña **Mi WebEx > Mis reuniones > Mensual**.

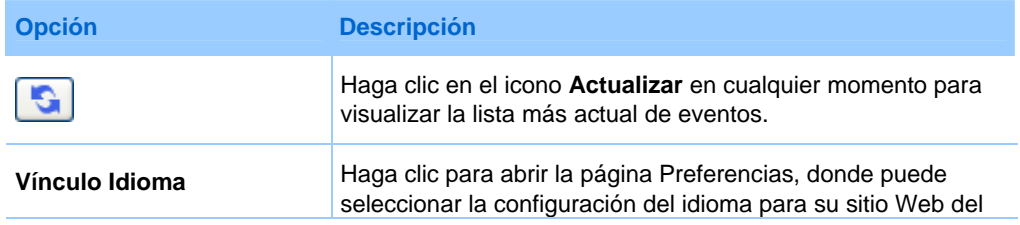

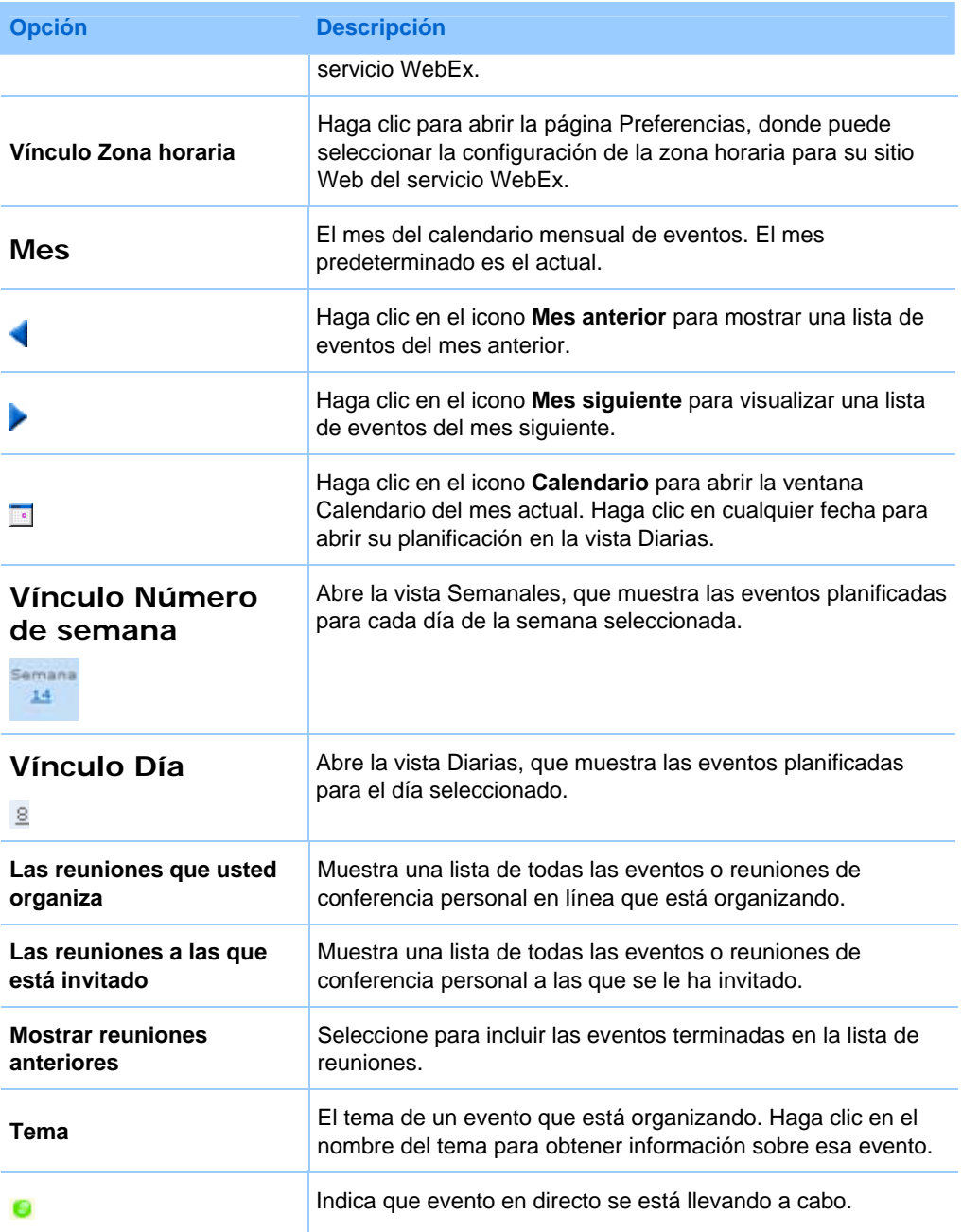

# <span id="page-418-0"></span>**Acerca de la pestaña Todas las reuniones de Mis Reuniones de WebEx**

### **Cómo acceder a esta pestaña**

En su sitio Web del servicio de WebEx, haga clic en la pestaña **Mi WebEx > Mis reuniones > Todas las reuniones**.

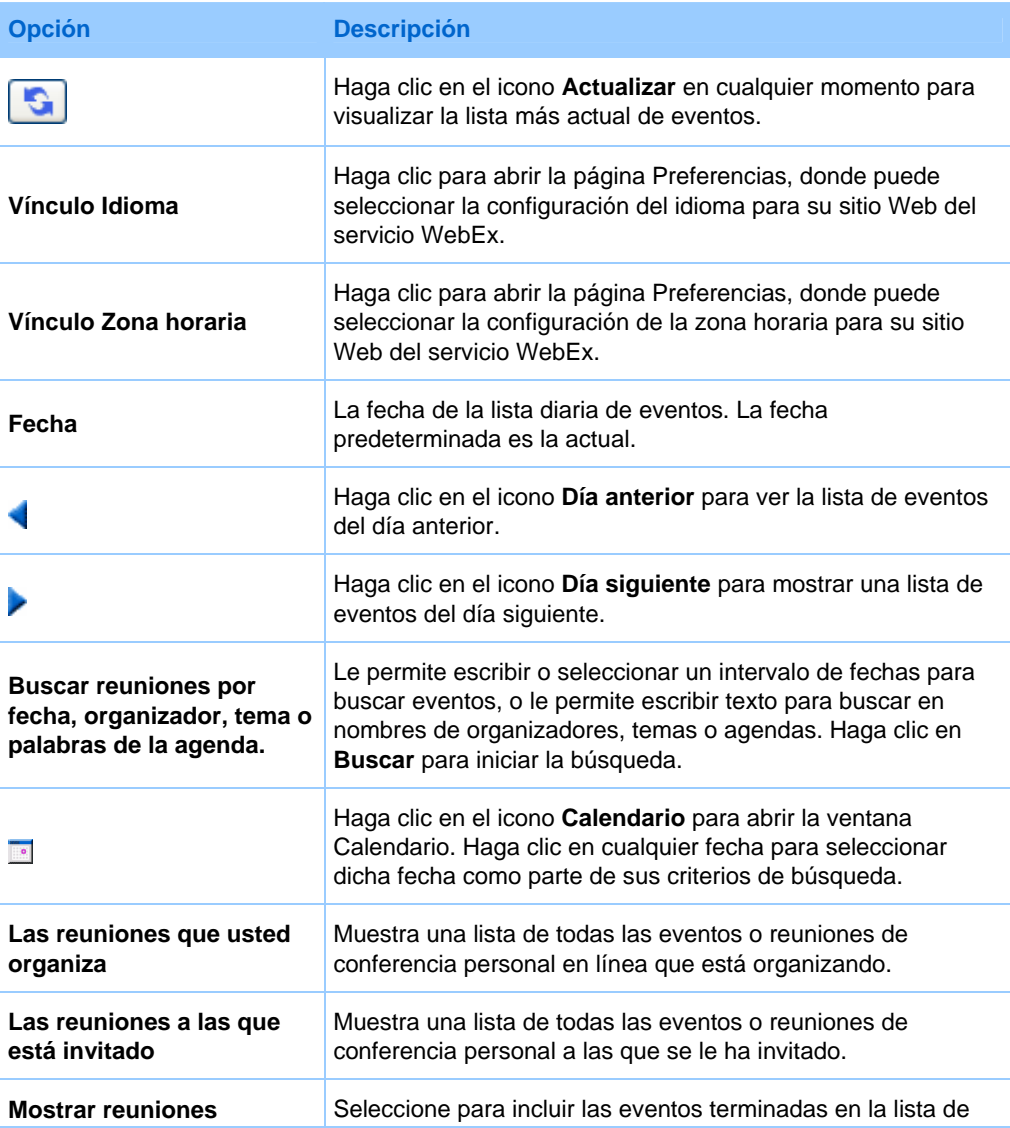

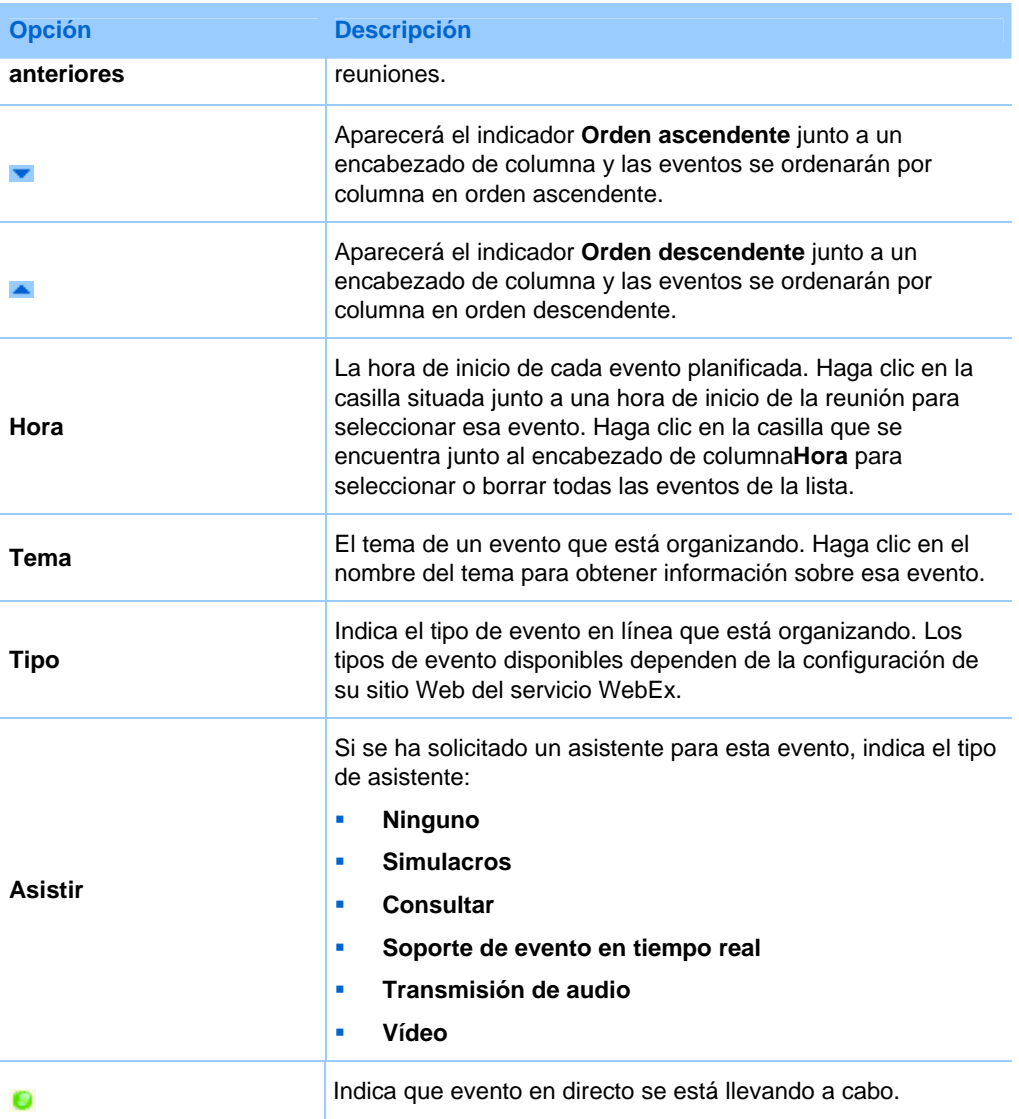

<span id="page-420-0"></span>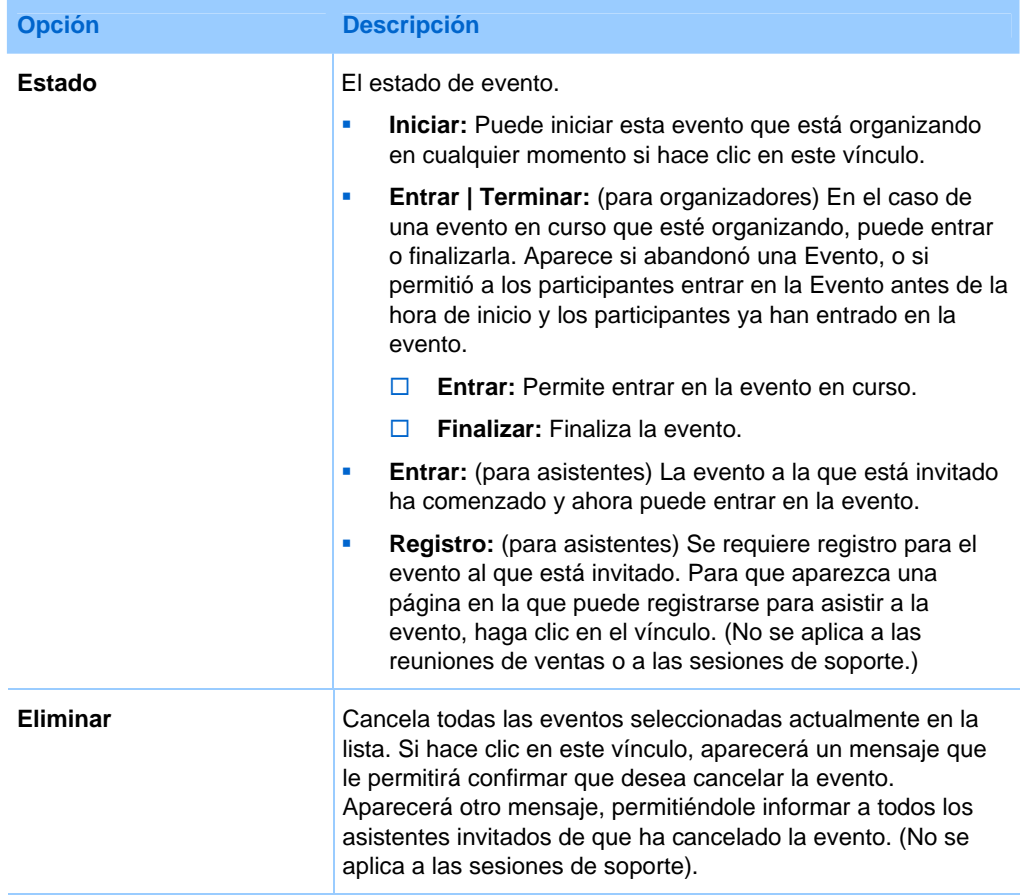

# **Mantener la página de la sala de reuniones personales**

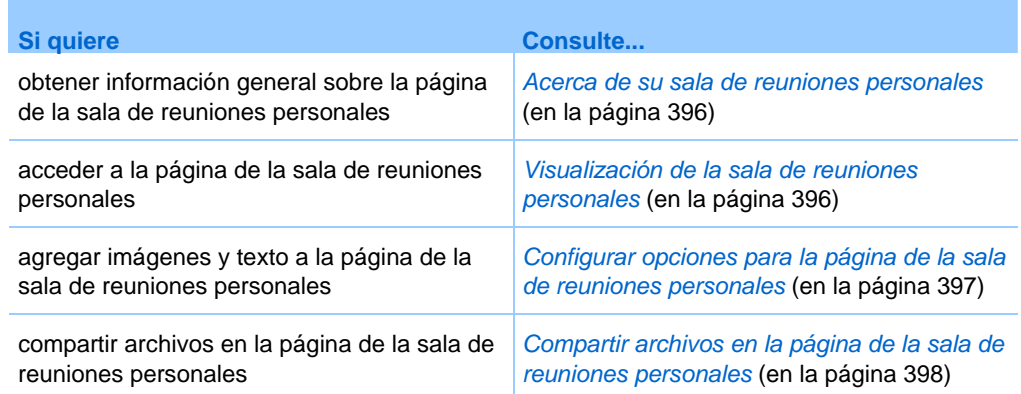

# <span id="page-421-0"></span>**Acerca de la página de la sala de reuniones personales**

Su cuenta de usuario incluye una página Sala de Evento personales en el sitio Web del servicio de WebEx. Los usuarios que visiten la página podrán:

- Vea una lista de las eventos en línea que está organizando, ya sean planificadas o en curso.
- $\blacksquare$  Entrar en un evento en curso.
- Ver las carpetas personales y cargar o descargar archivos en las carpetas y desde ellas, según sea la configuración establecida para las carpetas.

Puede personalizar la página de la sala de reuniones personales mediante la adición de imágenes y texto.

Para que los usuarios puedan acceder a la página de la sala de reuniones personales, deberá proporcionar la URL de la sala de reuniones personales. Para obtener información adicional, consulte *Visualización de la página Sala de reuniones personal* (en la página [396\)](#page-421-0).

**Sugerencia:** Agregue la URL de la sala de reuniones personales a sus tarjetas de visita, a la firma de correo electrónico, etc.

# **Ver la página de la sala de reuniones personales**

Puede ver la página de la sala de reuniones personales cuando lo desee dirigiéndose al vínculo de la página. El vínculo de la página de la sala de reuniones personales está disponible en:

- Página Mis reuniones de WebEx
- Página Mi perfil de WebEx

Para ver la página de la sala de reuniones personales:

**1** Inicie sesión en el sitio Web del servicio de WebEx y, a continuación, haga clic en **Mi WebEx**.

Aparecerá la página Mis reuniones de WebEx.

**2** Haga clic en el vínculo **Ir a la sala de reuniones personales**.

<span id="page-422-0"></span>Como método alternativo, en Mi WebEx, haga clic en **Mi perfil** y, a continuación, haga clic en el vínculo **URL de la sala de reuniones personales**, que se encuentra en la sección **Sala de reuniones personales**.

Aparecerá la página de la sala de reuniones personales. A continuación, se muestra un ejemplo de la página de la sala de reuniones personales.

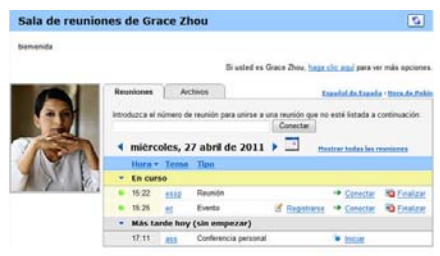

**Sugerencia:** Agregue la URL de la sala de reuniones personales a sus tarjetas de visita, a la firma de correo electrónico, etc.

# **Configurar opciones para la página de la sala de reuniones personales**

Puede agregar lo siguiente a la página de la sala de reuniones personales:

- Una imagen (por ejemplo, puede agregar su propia fotografía o la del producto de su empresa).
- Una imagen de propaganda personalizada en el área de encabezado de la página de la sala de reuniones personales, si la cuenta de usuario cuenta con la opción de personalización. Por ejemplo, puede agregar el logotipo de la empresa.
- Un mensaje de bienvenida. Así, puede incluir un saludo, instrucciones para entrar en una sesión en línea, información personal, del producto o de la empresa.

Siempre podrá sustituir o eliminar las imágenes y el texto que agregue en cualquier momento.

Para agregar una imagen a la página de la sala de reuniones personales:

**1** En caso de que aún no lo haya hecho, inicie sesión en el sitio Web del servicio de WebEx. Para obtener información adicional, consulte *Inicio y cierre de sesión en el sitio del servicio de WebEx* (en la página [382\)](#page-407-0).

- <span id="page-423-0"></span>**2** En la barra de navegación situada en la parte superior de la página, haga clic en **Mi WebEx**.
- **3** Haga clic en **Mi Perfil**.

Aparecerá la página Mi perfil de WebEx.

- **4** En **Sala de reuniones personales**, especifique las opciones de su página.
- **5** En la parte inferior la página Mi perfil de WebEx, haga clic en **Actualizar.**
- **6** Para obtener información adicional sobre las opciones para la página Sala de reuniones personales, consulte *Acerca de la página Sala de reuniones personales* (en la página [396](#page-421-0)).

# **Compartir archivos en la página de la sala de reuniones personales**

Puede compartir las carpetas de Mis archivos de WebEx: Carpetas, de forma que aparezcan en la pestaña **Archivos** de la página de la sala de reuniones personales. En cada carpeta que comparta, podrá especificar si los usuarios pueden descargar o cargar archivos en dicha carpeta.

Para obtener más información sobre la página Sala de reuniones personales, consulte *Acerca de la página Sala de reuniones personales* (en la página [396](#page-421-0)).

Para compartir archivos en la página de la sala de reuniones personales:

- **1** Abra la página Mis archivos de WebEx. Para obtener información adicional, consulte *Apertura de carpetas personales, documentos y archivos* (en la página [402](#page-427-0)).
- **2** En **Nombre**, busque la carpeta en la que desea compartir los archivos.
- **3** Si el archivo o carpeta se encuentra en una carpeta cerrada, haga clic en la carpeta para abrirla.
- **4** Haga clic en el icono **Propiedades** de la carpeta en la que desea compartir archivos.

### Ð

Aparecerá la ventana Editar propiedades de carpeta.

<span id="page-424-0"></span>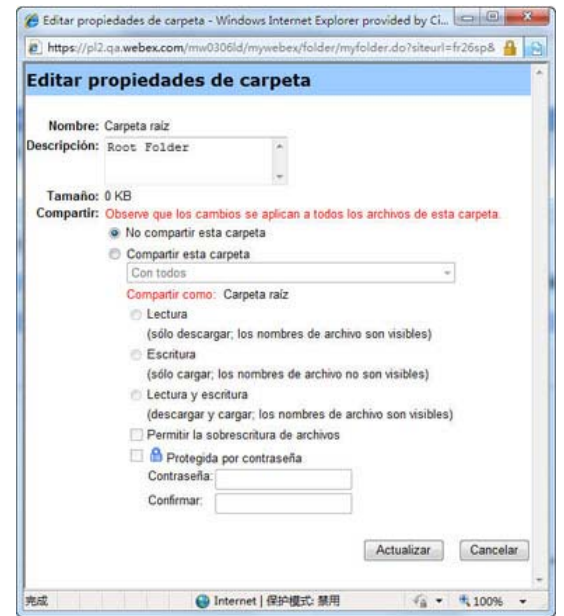

- **5** Especifique las opciones de uso compartido de carpeta.
- **6** Haga clic en **Actualizar**.

Para obtener información adicional sobre las opciones de uso compartido, consulte *Acerca de la página Editar propiedades de carpeta* (en la página [410](#page-435-0)).

# **Usar Access Anywhere (Mis ordenadores)**

Para obtener información sobre Access Anywhere e instrucciones acerca de su uso para configurar y acceder a un ordenador remoto, consulte la guía *Introducción a WebEx Access Anywhere.* Este manual está disponible en la página Soporte del sitio Web del servicio de WebEx.

# **Acerca de la página Mis ordenadores**

### **Cómo acceder a esta página**

En su sitio Web del servicio de WebEx, haga clic en **Mis archivos de WebEx > Mis ordenadores**.

# <span id="page-425-0"></span>**Qué puede hacer en esta página**

Configure y acceda a equipos remotos mediante Access Anywhere

# **Opciones de esta página**

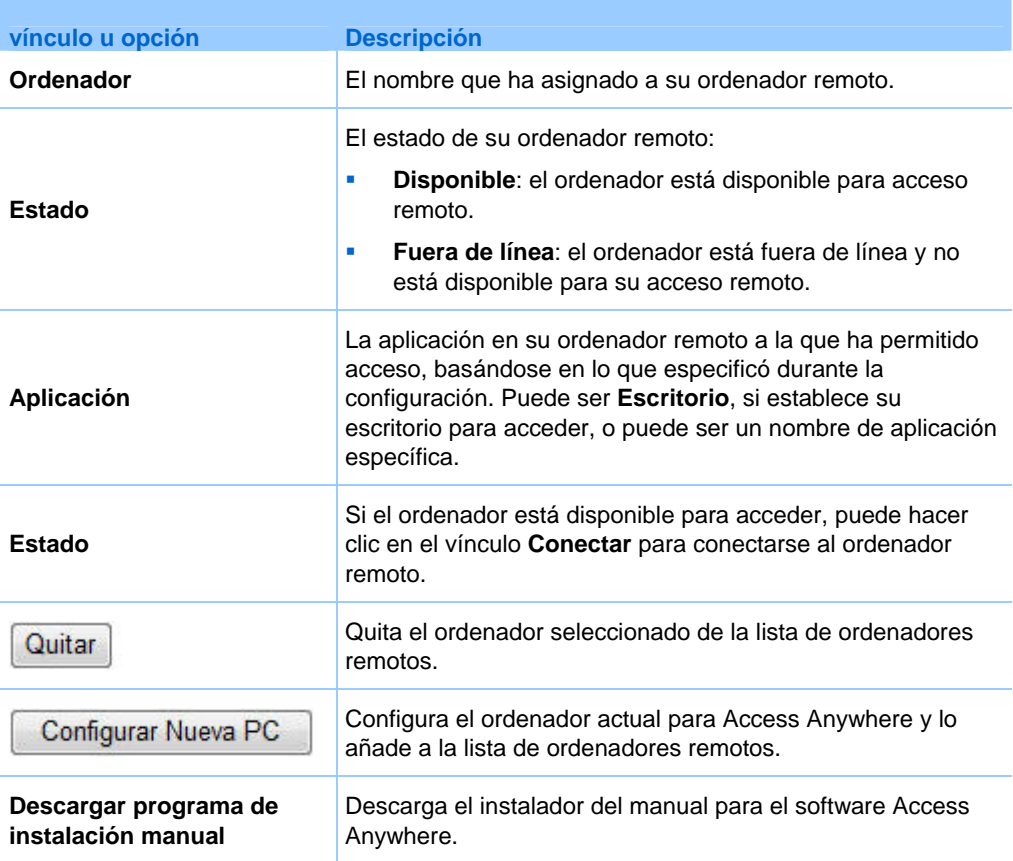

# **Mantener archivos en las carpetas personales**

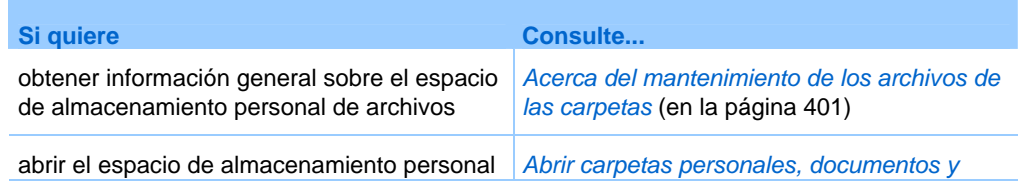

<span id="page-426-0"></span>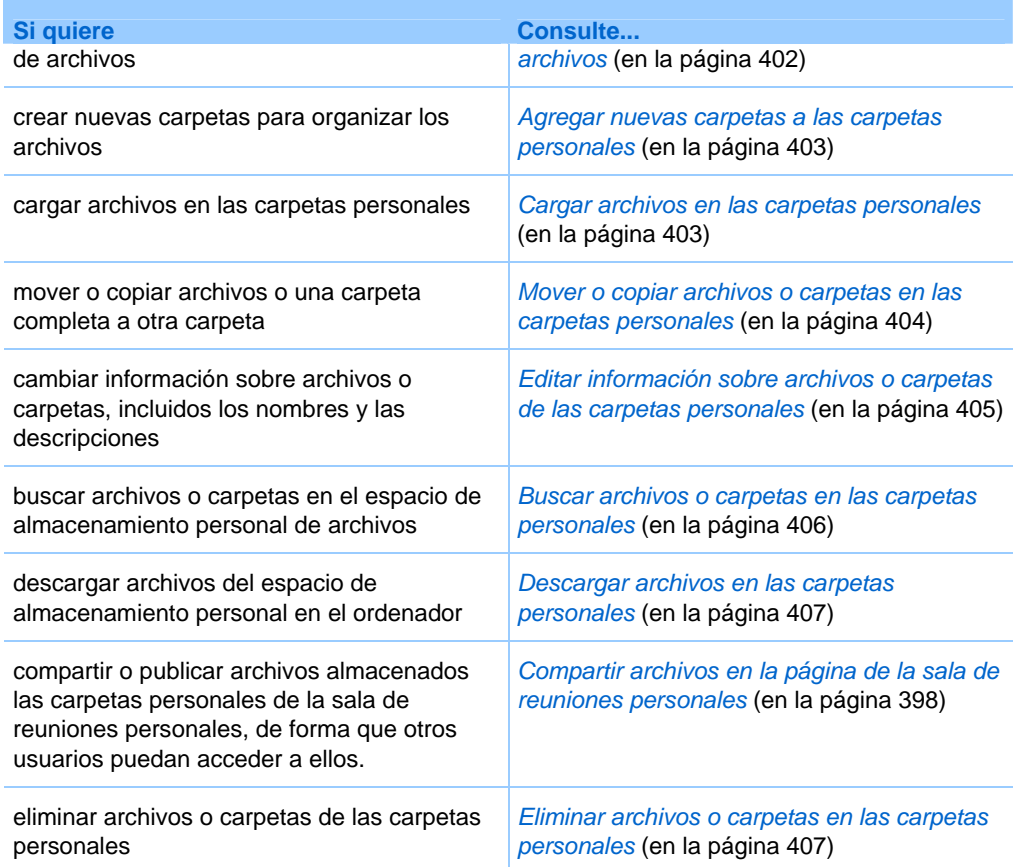

# **Acerca del mantenimiento de los archivos de las carpetas**

La cuenta de usuario incluye espacio de almacenamiento personal de archivos del sitio Web del servicio de WebEx.

En el espacio de almacenamiento personal, podrá:

- **Crear carpetas para organizar los archivos.**
- Editar información sobre cualquier archivo o carpeta de las carpetas personales.
- **Mover o copiar un archivo o carpeta a una carpeta diferente.**
- Compartir una carpeta para que aparezca en la página de la sala de reuniones personales.

### **Sugerencia:**

 Puede utilizar este espacio de almacenamiento para acceder a información importante cuando no se encuentre en la oficina. Por ejemplo, si se encuentra en un viaje de negocios y desea

<span id="page-427-0"></span>compartir un archivo durante una sesión en línea, puede descargar el archivo de sus carpetas personales en un ordenador y, a continuación, compartirlo con los asistentes a la reunión.

 Si comparte una carpeta, los visitantes de la página de la sala de reuniones personales podrán cargar archivos o descargarlos desde la carpeta. Por ejemplo, puede utilizar las carpetas personales para intercambiar documentos que comparte en las sesiones, archivar eventos grabadas, etc. Para obtener más información sobre la Sala de reuniones personales, consulte *Acerca de su Sala de reuniones personales* (en la página [396](#page-421-0)).

# **Abrir carpetas personales, documentos y archivos**

Para almacenar archivos en el sitio Web del servicio de WebEx, o para acceder a archivos que ha almacenado, debe abrir sus carpetas personales.

Para abrir las carpetas personales:

- **1** Inicie sesión en el sitio Web del servicio de WebEx y, a continuación, haga clic en **Mi WebEx**.
- **2** Haga clic en **Mis archivos**.

Aparecerá la página Mis archivos de WebEx, que muestra las carpetas y los archivos personales. En función de la configuración de su sitio Web del servicio de WebEx, podrá ver distintas categorías de carpetas y archivos, y puede hacer clic en los vínculos de los encabezados para ver cada categoría:

- **Mis documentos**
- **Mis grabaciones**
- **Mis grabaciones de eventos** (disponible sólo en Event Center)
- **Mis grabaciones de formación** (disponible sólo en Training Center)

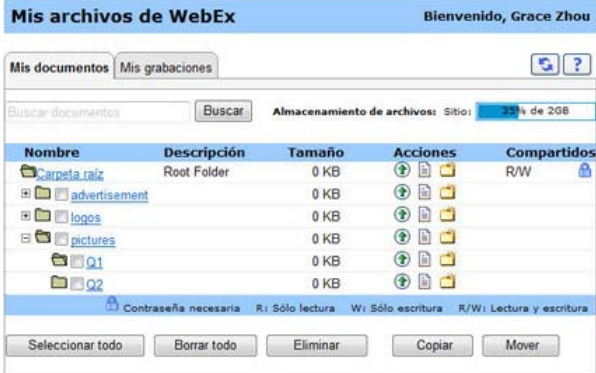

<span id="page-428-0"></span>Para obtener información detallada sobre la página Mis archivos de WebEx, consulte *Acerca de Mis archivos de WebEx > Mis documentos* (en la página [407\)](#page-432-0) y *Acerca de la página Mis archivos de WebEx > Mis grabaciones* (en la página [419](#page-444-0)).

# **Agregar nuevas carpetas a las carpetas personales**

Para organizar los archivos en el sitio Web del servicio de WebEx, puede crear carpetas en el espacio de almacenamiento personal de archivos.

Para crear una nueva carpeta:

- **1** Abra la página Mis documentos. Para obtener información adicional, consulte *Apertura de carpetas personales, documentos y archivos* (en la página [402\)](#page-427-0).
- **2** En **Acciones**, haga clic en el botón **Crear carpeta** para la carpeta en la que desea crear una nueva carpeta.

### فلأنس

Aparecerá la ventana Crear carpeta.

- **3** En el cuadro **Nombre de la carpeta**, escriba el nombre de la carpeta.
- **4** Opcional. En el cuadro **Descripción**, escriba una descripción para ayudar a identificar el contenido de la carpeta.
- **5** Haga clic en **Aceptar**.

# **Cargar archivos en las carpetas personales**

Para almacenar archivos en las carpetas personales del sitio Web del servicio de WebEx, debe cargarlos desde su ordenador o el servidor local.

Puede cargar hasta tres archivos a la vez. No hay límite para el tamaño de los archivos, siempre que tenga espacio de almacenamiento suficiente. La cantidad de espacio disponible para el almacenamiento de archivos viene determinada por el administrador del sitio. Si desea obtener más espacio en disco, póngase en contacto con el administrador del sitio.

Para cargar archivos en las carpetas personales:

- **1** Abra la página Mis documentos. Para obtener información adicional, consulte *Apertura de carpetas personales, documentos y archivos* (en la página [402\)](#page-427-0).
- **2** Busque la carpeta en la que desea almacenar el archivo.

<span id="page-429-0"></span>**3** En la carpeta **Acciones**, haga clic en el botón **Actualizar archivos** de la carpeta en la que desea almacenar el archivo.

### $\circledast$

Aparecerá la ventana Cargar archivo.

**4** Haga clic en **Examinar**.

Aparecerá el cuadro de diálogo Elegir archivo.

- **5** Seleccione el archivo que desea cargar en la carpeta.
- **6** Haga clic en **Abrir**.

El archivo aparecerá en el cuadro **Nombre de archivo**.

- **7** Opcional. En el cuadro **Descripción**, escriba una descripción para identificar el archivo.
- **8** Opcional. Selecciona hasta dos archivos adicionales para cargar.
- **9** Haga clic en **Cargar**.

Los archivos se cargarán en la carpeta que ha seleccionado.

**10** Una vez que haya terminado de descargar archivos, haga clic en **Cerrar**.

# **Mover o copiar archivos o carpetas en las carpetas personales**

Puede mover uno o más archivos o carpetas a otra carpeta del sitio Web del servicio de WebEx.

Para trasladar o copiar un archivo o carpeta:

- **1** Abra la página Mis documentos. Para obtener información adicional, consulte *Apertura de carpetas personales, documentos y archivos* (en la página [402\)](#page-427-0).
- **2** Busque el archivo o carpeta que desea mover.
- **3** Seleccione la casilla de verificación del archivo o la carpeta que desea mover.

Puede seleccionar varios archivos o carpetas.

**4** Haga clic en **Mover** o **Copiar**.

Aparecerá la ventana Mover/Copiar archivo o carpeta, que mostrará una lista de las carpetas.

- <span id="page-430-0"></span>**5** Seleccione el botón de opción de la carpeta en la que desea mover o copiar el archivo o carpeta.
- **6** Haga clic en **Aceptar**.

# **Editar información sobre archivos o carpetas de las carpetas personales**

Puede editar la siguiente información sobre un archivo o una carpeta de las carpetas personales en su sitio Web del servicio de WebEx:

- **Nombre**
- **Descripción**

También puede especificar las opciones de uso compartido de las carpetas que aparecen en la página de la sala de Evento personales. Para obtener información adicional, consulte *Uso compartido de archivos en la página Sala de Evento personal* (en la página [398](#page-423-0)).

Para editar información sobre un archivo o una carpeta:

- **1** Abra la página Mis documentos. Para obtener información adicional, consulte *Apertura de carpetas personales, documentos y archivos* (en la página [402\)](#page-427-0).
- **2** Ubique el archivo o la carpeta cuya información desee editar.
- **3** Haga clic en el icono **Propiedades** del archivo o la carpeta cuya información desee editar.

### 昏

Aparecerá la ventana Editar propiedades de archivos o Editar propiedades de carpeta.

<span id="page-431-0"></span>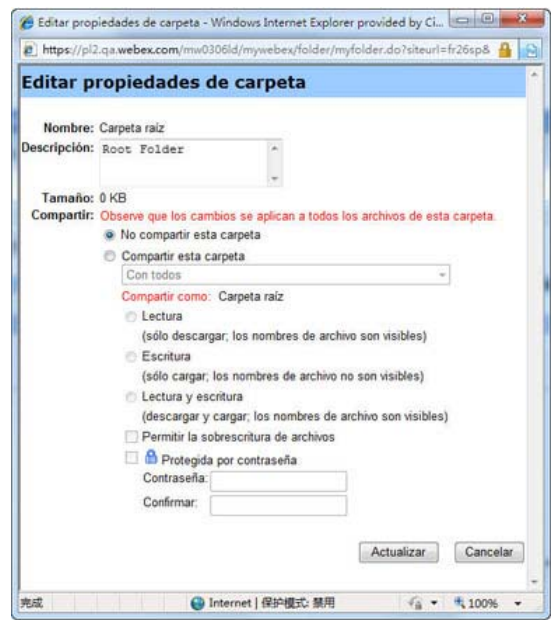

- En el cuadro **Descripción**, escriba un nuevo nombre para el archivo o la carpeta.
- En el cuadro **Nombre**, escriba un nuevo nombre para el archivo o la carpeta.
- **4** Haga clic en **Actualizar**.

# **Buscar archivos o carpetas en las carpetas personales**

Dentro de las carpetas personales del sitio Web del servicio de WebEx, puede encontrar rápidamente un archivo o carpeta realizando una búsqueda. Puede buscar un archivo o una carpeta por el texto que aparece en el nombre o en la descripción.

Para buscar un archivo o una carpeta:

- **1** Abra la página Mis documentos. Para obtener información adicional, consulte *Apertura de carpetas personales, documentos y archivos* (en la página [402\)](#page-427-0).
- **2** En el cuadro **Buscar**, escriba todo o parte del nombre o descripción del archivo.
- **3** Haga clic en **Buscar**.

Aparecerá una lista de todos los archivos o carpetas que contienen el texto de búsqueda.
### **Descargar archivos en las carpetas personales**

Dentro de las carpetas personales del sitio Web del servicio de WebEx, puede descargar cualquier archivo en su ordenador o en un servidor local.

- **1** Abra la página Mis documentos. Para obtener información adicional, consulte *Apertura de carpetas personales, documentos y archivos* (en la página [402\)](#page-427-0).
- **2** Busque el archivo que desea descargar.
- **3** En **Acciones**, haga clic en el botón **Descargar** para el archivo que desea descargar.

### $\circledast$

Aparecerá el cuadro de diálogo Descarga de archivos.

**4** Siga las instrucciones del explorador Web o el sistema operativo para descargar el archivo.

### **Eliminar archivos o carpetas en las carpetas personales**

Puede eliminar los archivos o las carpetas que se encuentren en sus carpetas personales del sitio Web del servicio de WebEx.

Para eliminar un archivo o una carpeta:

- **1** Abra la página Mis documentos. Para obtener información adicional, consulte *Apertura de carpetas personales, documentos y archivos* (en la página [402\)](#page-427-0).
- **2** En **Nombre**, busque el archivo o carpeta que desea eliminar.
- **3** Seleccione la casilla de verificación del archivo o la carpeta que desea eliminar. Puede seleccionar varios archivos o carpetas.
- **4** Haga clic en **Eliminar**.

### **Acerca de la página Mis archivos de WebEx > Mis documentos**

#### **Cómo acceder a esta página**

En el sitio Web del servicio de WebEx, haga clic en Mis archivos de **WebEx** > **Mis documentos**.

### **Qué puede hacer en esta página**

- Almacenar los archivos que use en las sesiones en línea o a los que desea acceder cuando no se encuentra en la oficina.
- Especificar en qué carpetas pueden los visitantes de la sala de reuniones personales descargar o cargar archivos.

### **Opciones de esta página**

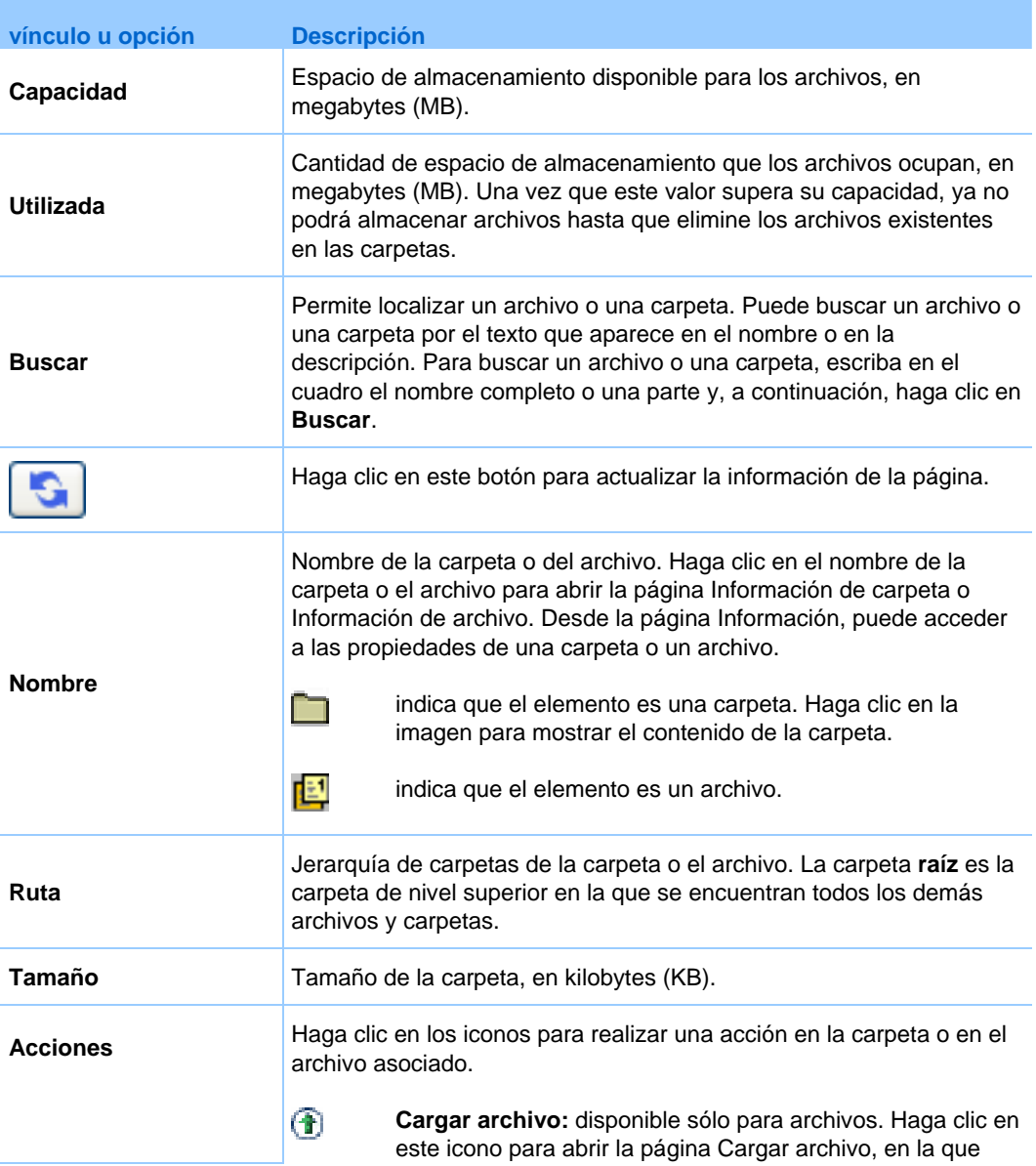

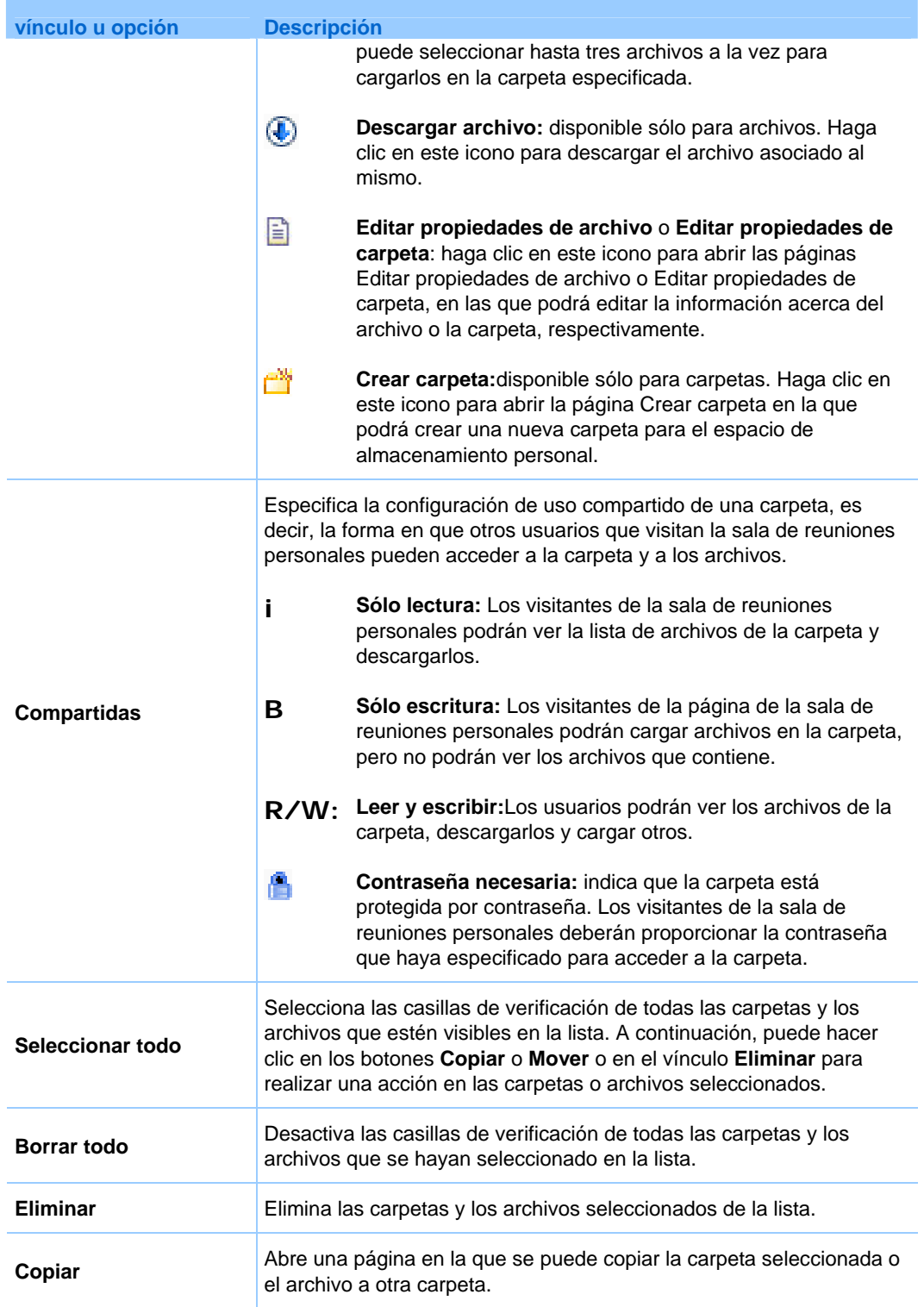

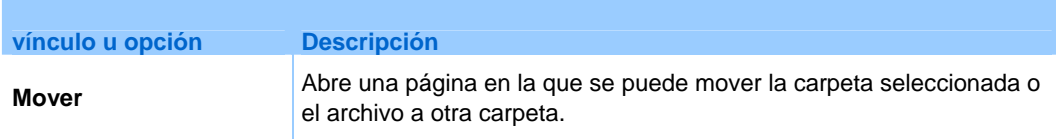

# **Acerca de la página Editar propiedades de carpeta**

### **Cómo acceder a esta página**

En su sitio Web del servicio de WebEx, haga clic en el icono **Mi WebEx > Mis archivos > Propiedades** para la carpeta.

### **Qué puede hacer en esta página**

Especificar un nombre, una descripción y las opciones de uso compartido de una carpeta creada en las carpetas personales.

### **Opciones de esta página**

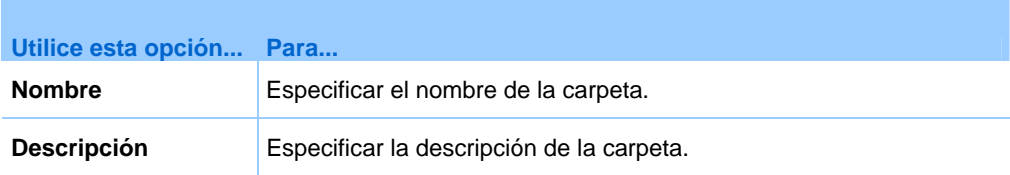

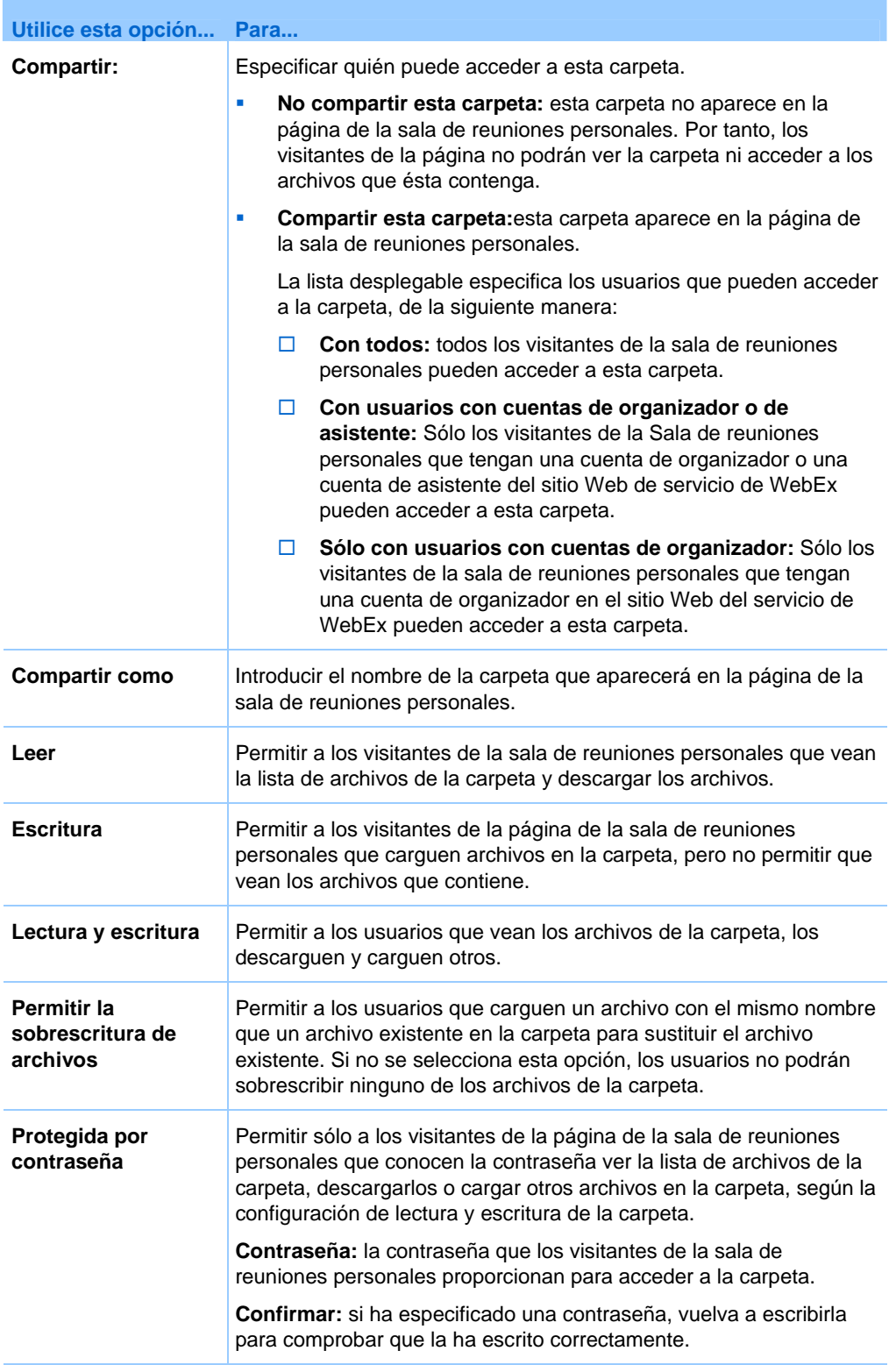

<span id="page-437-0"></span>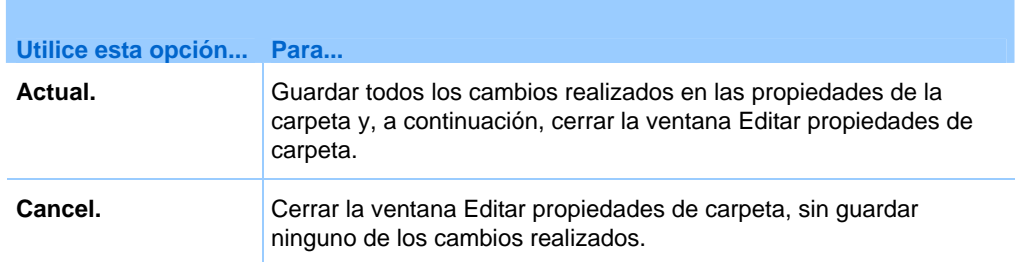

### **Apertura de la página Mis grabaciones**

Si desea cargar o mantener grabaciones, debe hacerlo desde la página Mis grabaciones del sitio Web del servicio WebEx.

Para abrir la página Mis grabaciones:

- **1** Inicie sesión en el sitio Web del servicio de WebEx y, a continuación, haga clic en **Mi WebEx**.
- **2** Haga clic en **Mis archivos > Mis grabaciones**.

Aparecerá la página Mis grabaciones, que muestra los archivos de grabaciones.

Para obtener información detallada sobre la página Mis grabaciones, consulte *Acerca de la página Mis archivos de WebEx > Mi grabaciones* (en la página [419\)](#page-444-0).

# **Cargar un archivo de grabación**

Si grabó un evento mediante la versión integrada o independiente de la grabadora de WebEx, puede cargar el archivo de grabación, con una extensión **.wrf**, desde su ordenador local a la página Mis grabaciones.

Para obtener instrucciones sobre la edición de una grabación, consulte *Edición de información sobre una grabación* (en la página [413](#page-438-0)).

**Nota:** Si grabó un evento desde grabadora basada en red de WebEx, el servidor de WebEx carga automáticamente el archivo de grabación, con una extensión **.arf**, en la pestaña pertinente de la página Mis grabaciones una vez detenida la grabadora. No necesita cargarla usted mismo.

Para cargar un archivo de grabación:

**1** Vaya a la página Mis grabaciones. Para obtener información adicional, consulte *Apertura de la página Mis grabaciones* (en la página [412](#page-437-0)).

- <span id="page-438-0"></span>**2** Haga clic en **Añadir grabación**.
- **3** En la página Añadir grabación, introduzca la información y especifique las opciones.

Para obtener información adicional de lo que puede hacer con cada opción de la página Añadir/Editar grabaciones, consulte *Acerca de la página Mis archivos de WebEx > Mis grabaciones* (en la página [419](#page-444-0)).

**4** Haga clic en **Guardar**.

### **Editar información de una grabación**

Puede editar la información de una grabación en cualquier momento.

Para editar información de una grabación:

- **1** Vaya a la página Mis grabaciones. Para obtener información adicional, consulte *Apertura de la página Mis grabaciones* (en la página [412](#page-437-0)).
- **2** Haga clic en el siguiente icono de la grabación que desea editar.
	- $\overline{\mathscr{D}}$

Aparece la página Editar grabación.

**3** Realice los cambios.

Para obtener información adicional de lo que puede hacer con cada opción de la página Editar grabación, consulte *Acerca de la página Mis archivos de WebEx > Mis grabaciones* (en la página [419](#page-444-0)).

**4** Haga clic en **Guardar**.

# **Envío de un correo electrónico para compartir una grabación**

Puede enviar correos electrónicos a una o varias personas para compartir su grabación con ellos.

Para enviar un correo electrónico para compartir una grabación con otros:

- **1** Vaya a la página Mis grabaciones. Para obtener información adicional, consulte *Apertura de la página Mis grabaciones* (en la página [412](#page-437-0)).
- **2** Haga clic en el vínculo apropiado para su tipo de grabación:
	- **Reuniones**
- **Eventos**
- **Reuniones de ventas**
- **Sesiones de formación**
- **Misceláneos**
- **3** Abra la ventana Compartir mi grabación:
	- Haga clic en el siguiente icono de la grabación que desea compartir con otros.

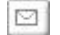

Haga clic en el nombre con el vínculo de la grabación que quiera compartir. En la página Información de grabación, haga clic en **Enviar correo electrónico**.

Enviar correo electrónico

Aparece la ventana Compartir mi grabación.

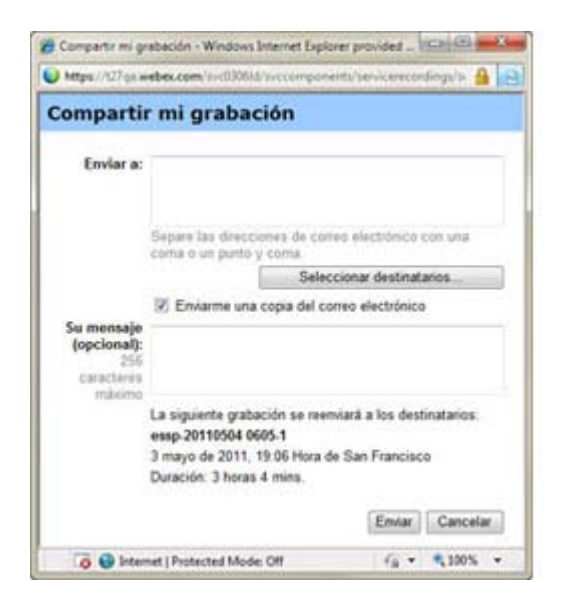

- **4** Seleccione los destinatarios del correo electrónico:
	- Haga clic en **Seleccionar destinatarios** para seleccionar contactos de su lista de contactos
	- Escriba las direcciones de correo electrónico en la lista **Enviar a**, separadas por comas.
- <span id="page-440-0"></span>**5** (Opcional) Escriba un mensaje en el cuadro **Mensaje**.
- **6** Haga clic en **Enviar**.

Su mensaje de correo electrónico se enviará a los destinatarios seleccionados e incluirá información acerca de la grabación y un vínculo para reproducirla.

# **Acerca de la página Añadir/Editar grabación**

#### **Cómo acceder a esta página**

Si está agregando una grabación…

- **1** En el sitio Web del servicio de WebEx, haga clic en **Mi WebEx > Mis archivos > Mis grabaciones**.
- **2** Haga clic en **Añadir grabación**.

Si está editando información de una grabación…

- **1** En el sitio Web del servicio de WebEx, haga clic en **Mi WebEx > Mis archivos > Mis grabaciones**.
- **2** Haga clic en el botón Más, en la fila de la grabación que quiere editar.  $\cdots$
- **3** Haga clic en **Modificar**.

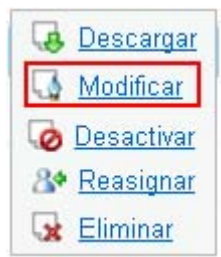

#### **Qué puede hacer en esta página**

- Editar la información general sobre una grabación, incluidos el tema y la descripción.
- Solicitar una contraseña para reproducir o descargar la grabación.

# **Opciones de esta página**

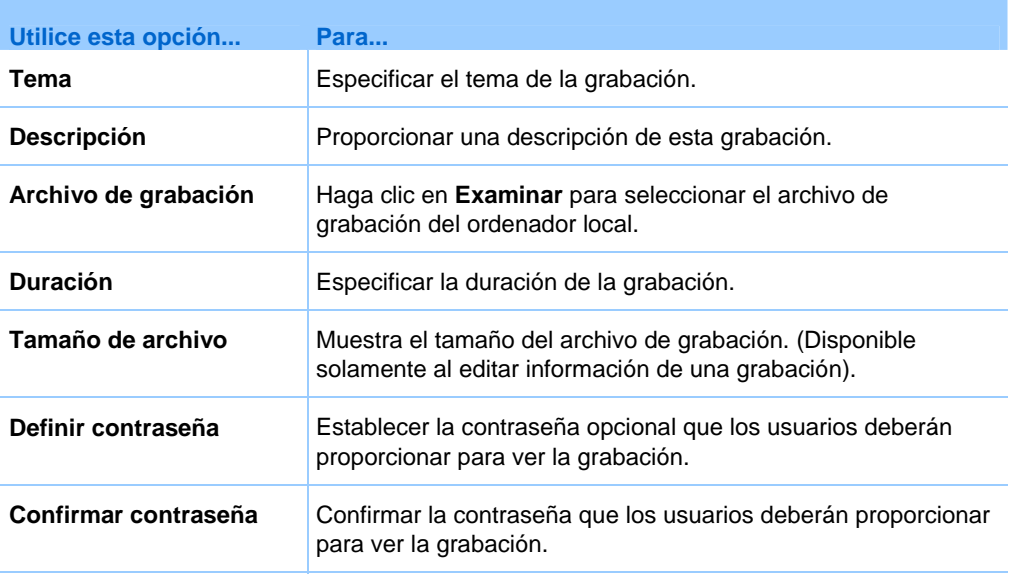

# **Opciones de control de reproducción**

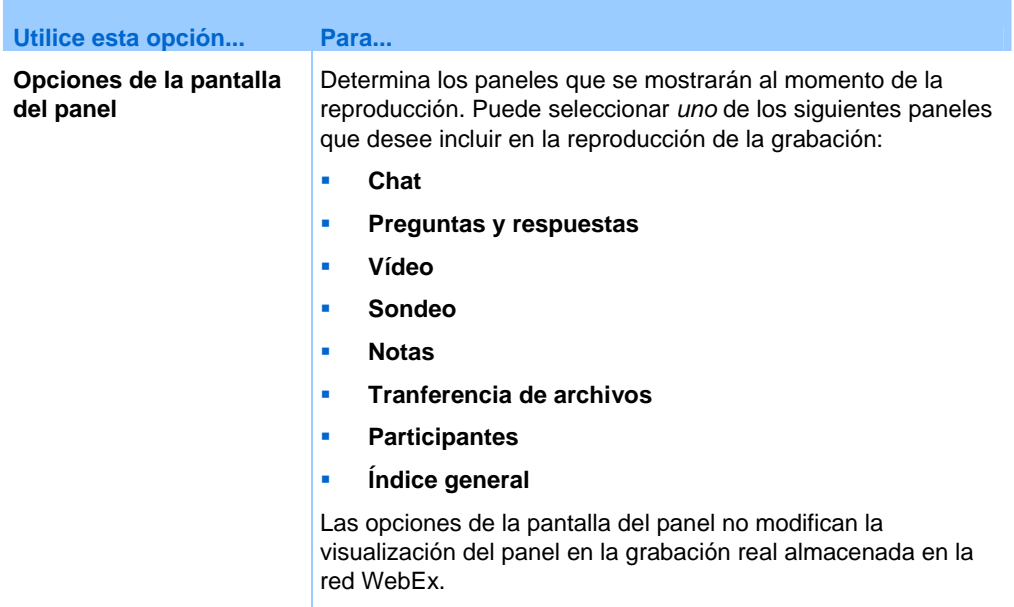

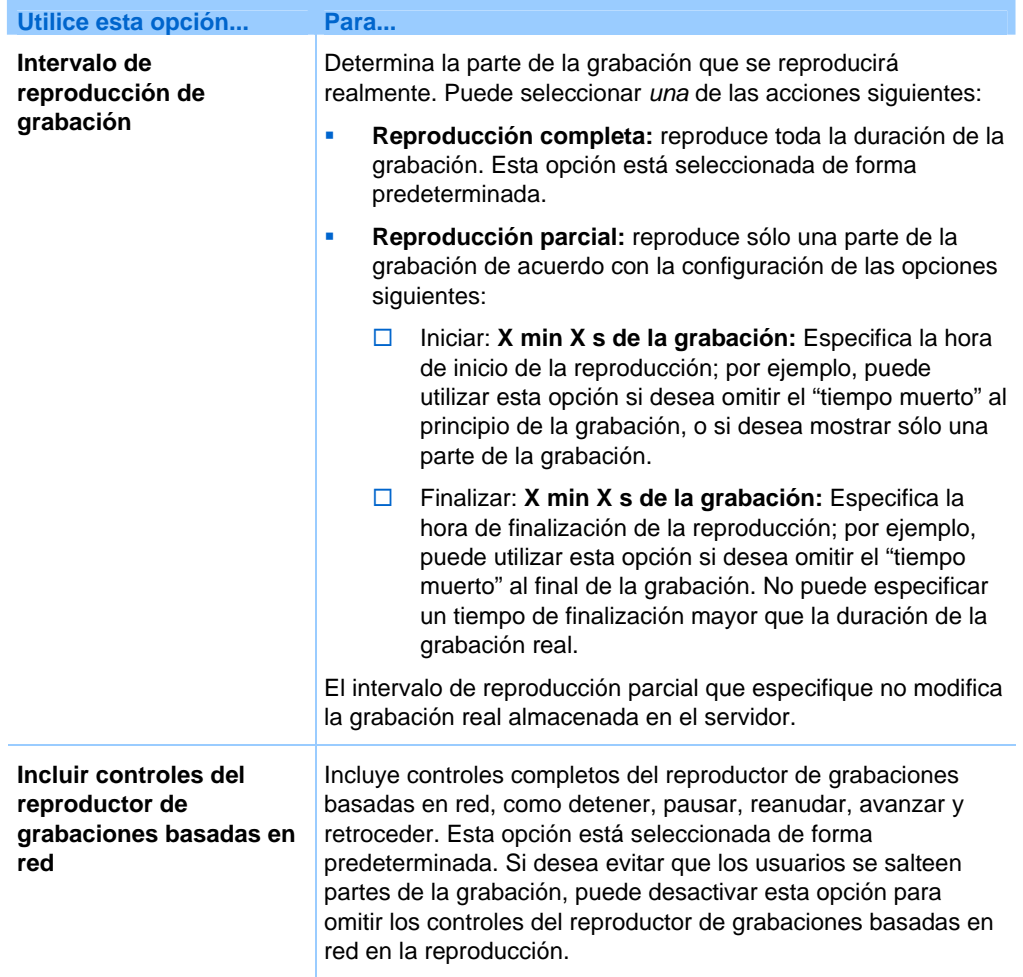

# **Acerca de la página Información de grabación**

### **Cómo acceder a esta página**

En su sitio Web del servicio de WebEx, haga clic en **Mi WebEx > Mis archivos >Mis grabaciones >** *[tipo de grabación]* **>** *[tema de la grabación]*.

### **Qué puede hacer en esta página**

- Ver información de la grabación.
- **Reproduzca la grabación.**
- Envíe un correo electrónico para compartir la grabación con los demás.
- Descargar la grabación.
- Activar o desactivar la grabación
- Abra la página Editar grabación, donde podrá editar la información de una grabación.

### **Opciones de esta página**

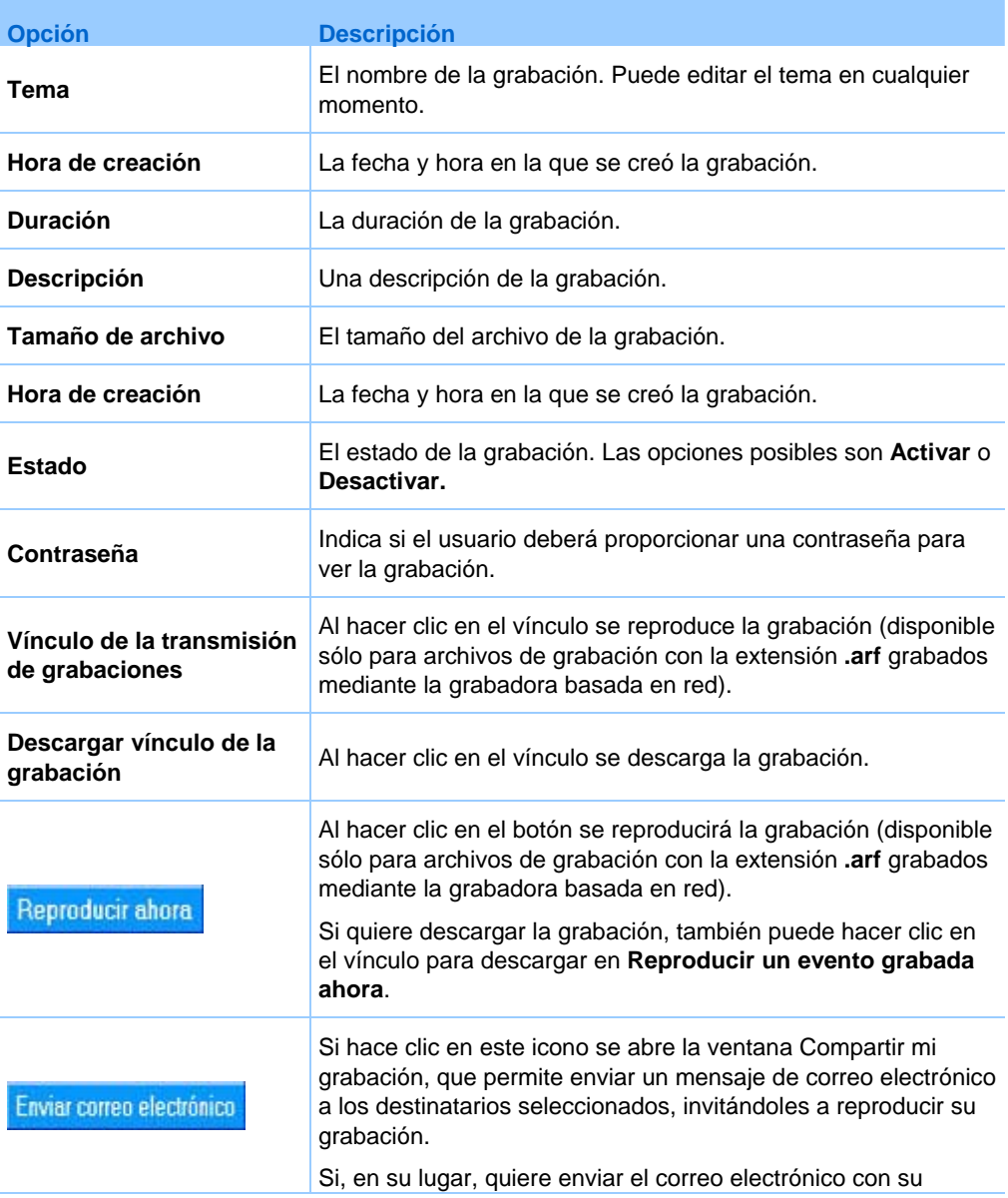

<span id="page-444-0"></span>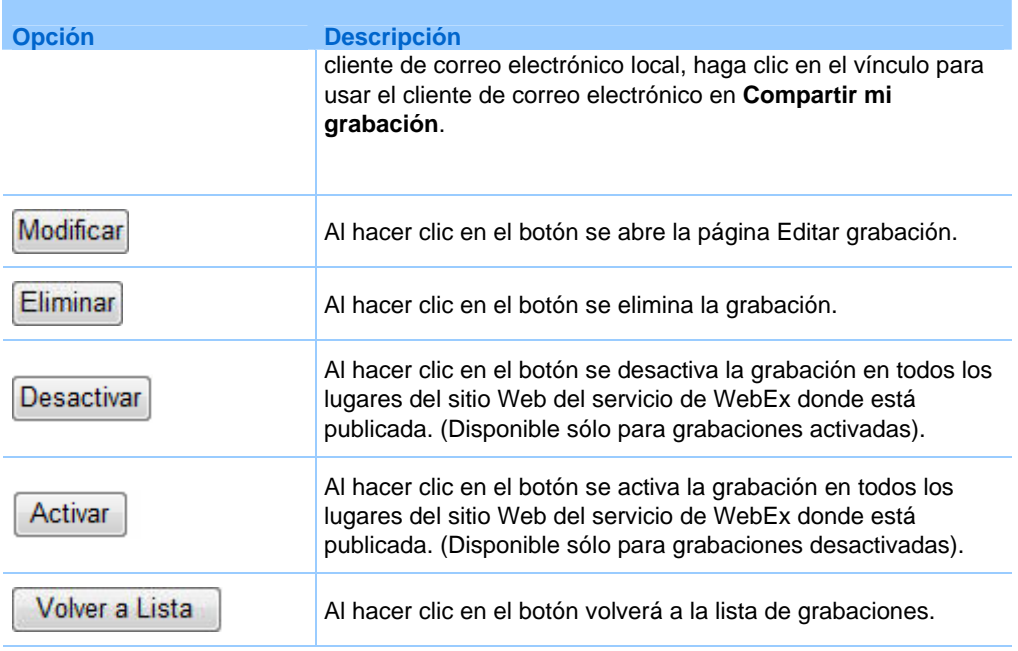

# **Acerca de la página Mis archivos de WebEx > Mis grabaciones**

#### **Cómo acceder a esta página**

Inicie sesión en el sitio Web del servicio de WebEx y, a continuación, haga clic en **Mi WebEx**. En la barra de navegación izquierda, haga clic en **Mis archivos > Mis grabaciones**.

### **Qué puede hacer en esta página**

Administrar, cargar y mantener sus archivos de grabación.

#### **Opciones de esta página**

Ver diferentes categorías de grabaciones:

- **Reuniones**
- **Eventos**
- Reuniones de ventas
- Sesiones de formación

**Otros** 

# **Acerca de la página Mis archivos de WebEx > Mis grabaciones > Eventos**

#### **Cómo acceder a esta página**

Inicie sesión en el sitio Web del servicio de WebEx y, a continuación, haga clic en **Mi WebEx**. En la barra de navegación izquierda, haga clic en **Mis archivos > Mis grabaciones > Eventos**.

### **Qué puede hacer en esta página**

Gestionar, cargar y mantener archivos de grabación de eventos que organiza.

### **Opciones de esta página**

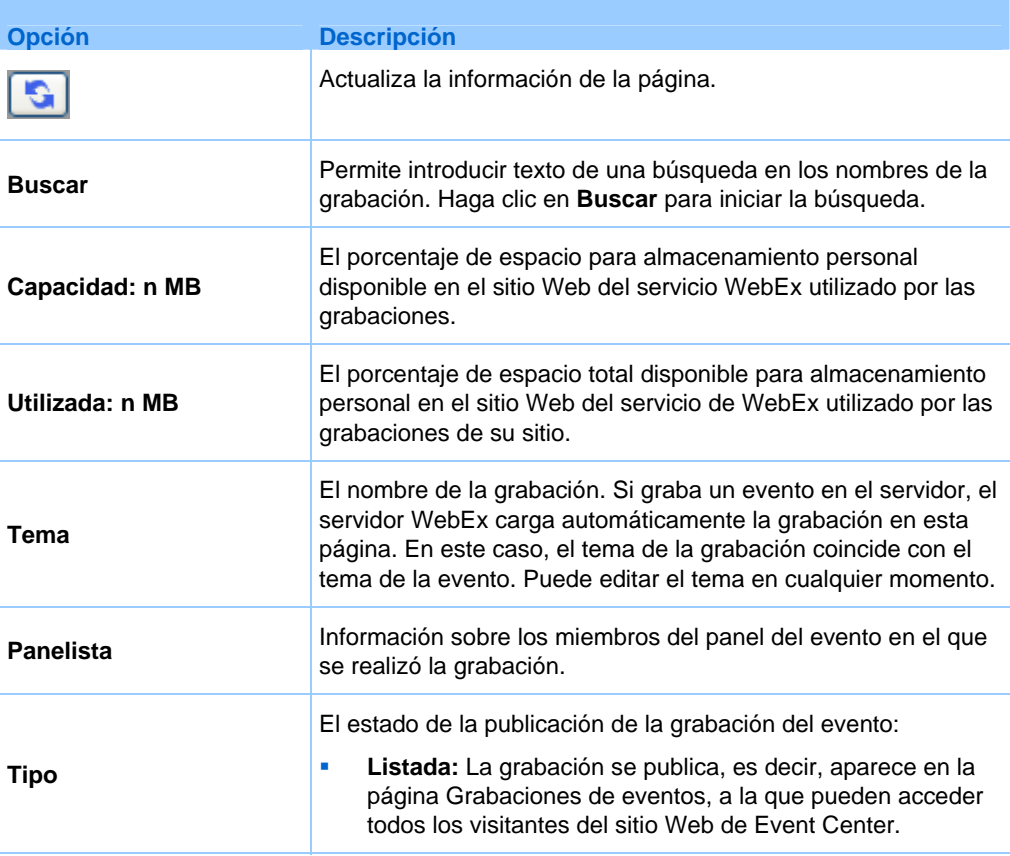

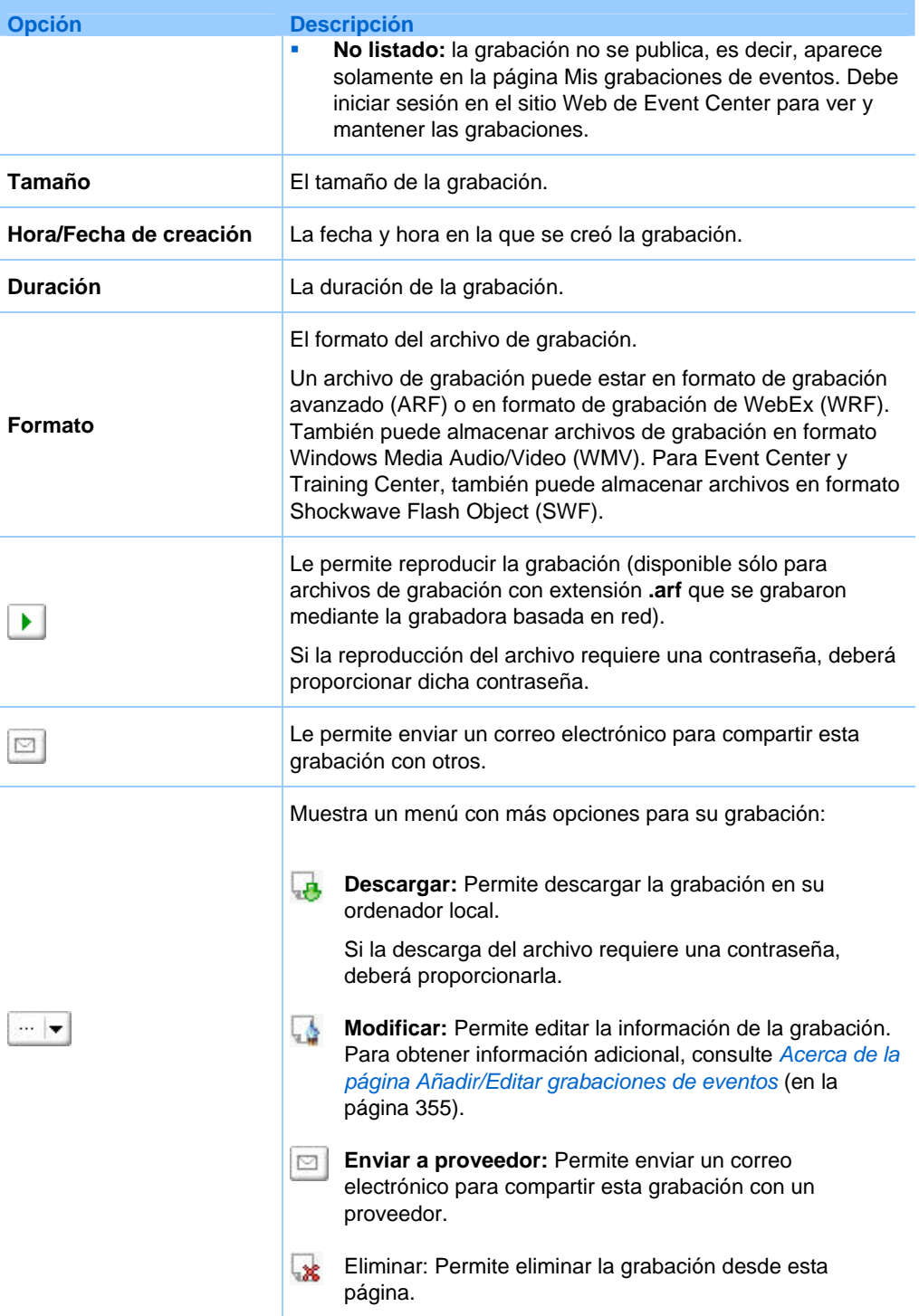

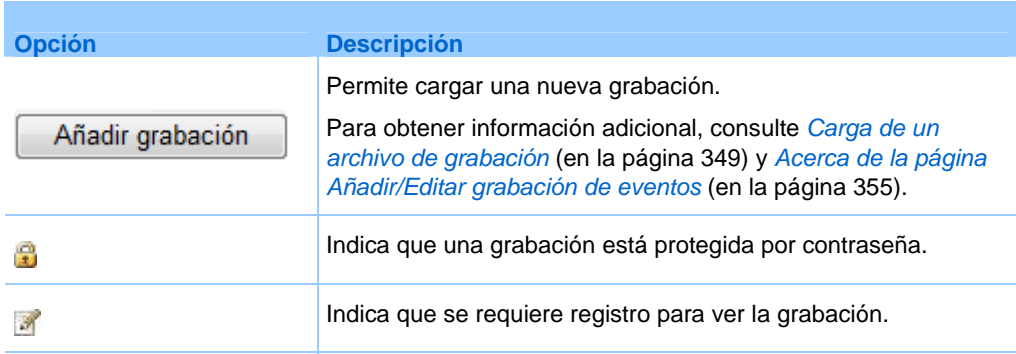

# **Acerca de la página Mis archivos de WebEx > Mis grabaciones > Misceláneos**

### **Cómo acceder a esta página**

Inicie sesión en el sitio Web del servicio de WebEx y, a continuación, haga clic en **Mi WebEx**. En la barra de navegación izquierda, haga clic **Mis archivos > Mis grabaciones > Misceláneos**.

### **Qué puede hacer en esta página**

Gestionar, cargar y mantener archivos de grabación de eventos que organiza.

#### **Opciones de esta página**

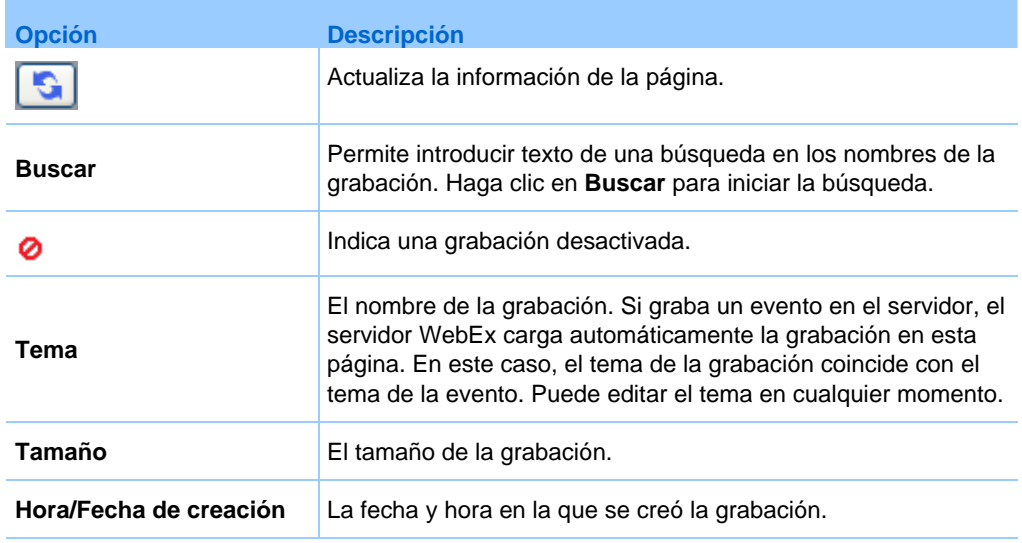

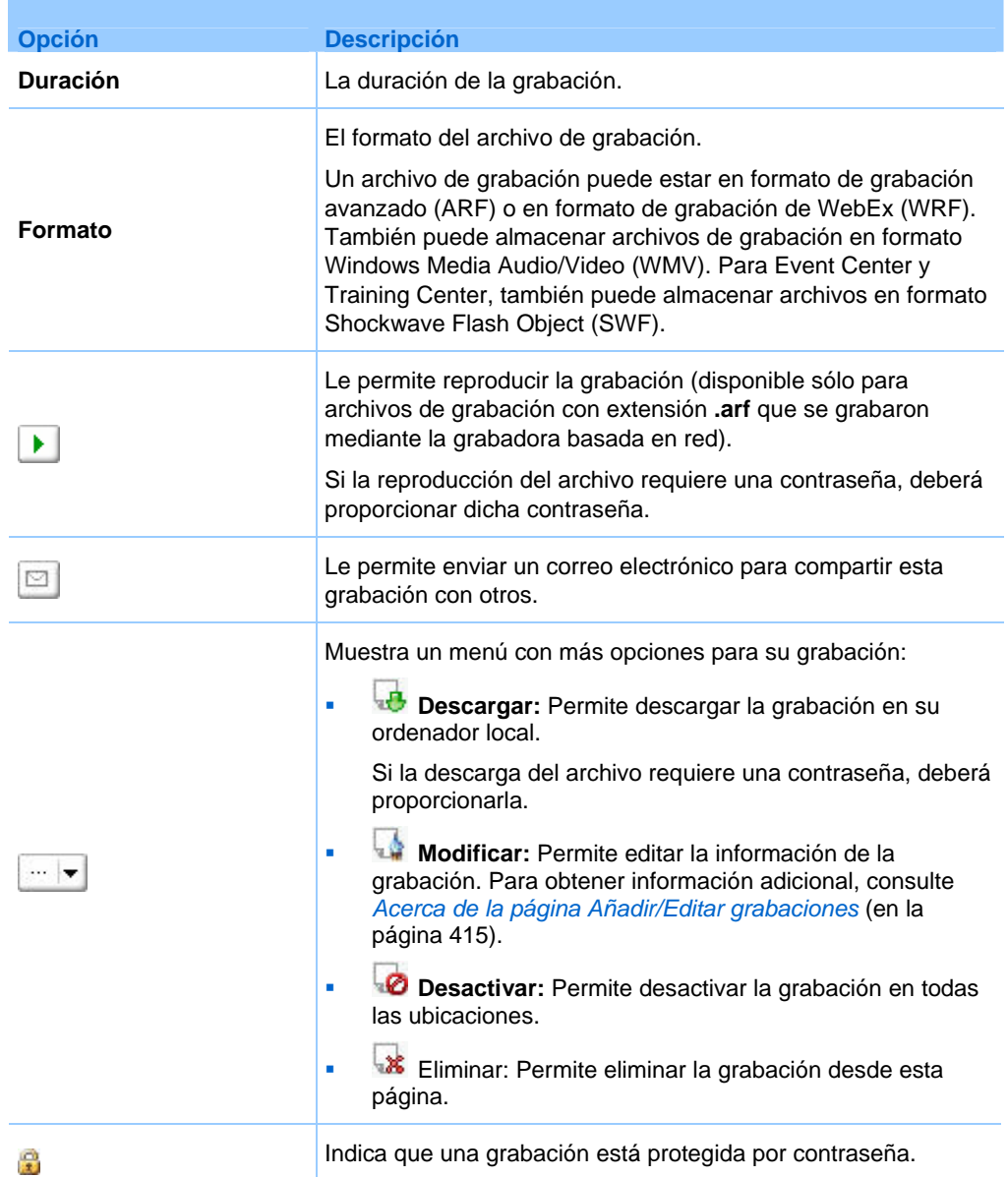

# **Mantener la información de contacto**

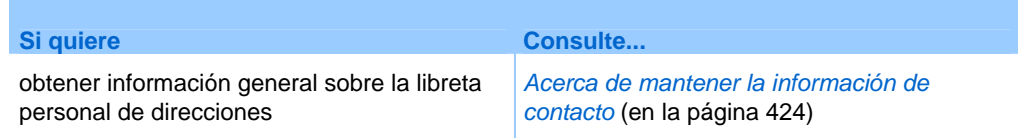

<span id="page-449-0"></span>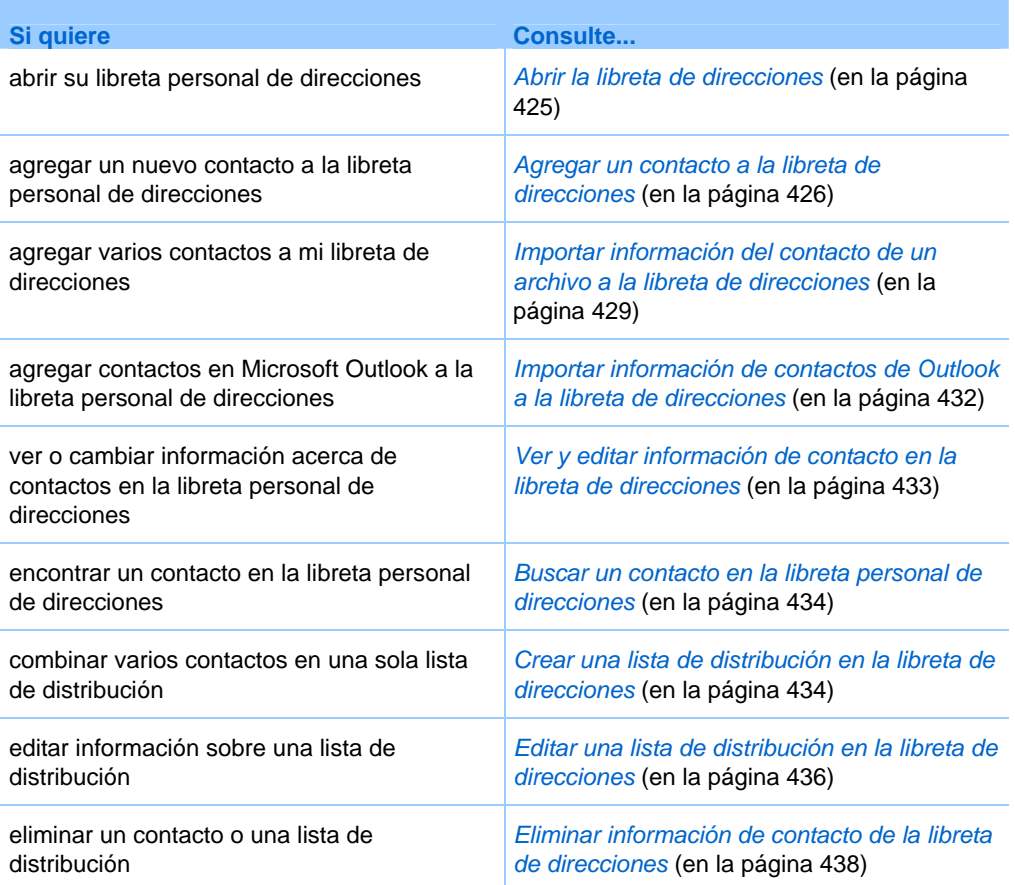

# **Acerca de mantener la información de contacto**

Puede mantener una libreta personal de direcciones en línea donde podrá agregar información acerca de los contactos y crear listas de distribución. Al planificar una reunión o al iniciar una reunión instantánea, puede invitar rápidamente a contactos o listas de distribución en su libreta de direcciones personal. También puede invitar a contactos de la libreta de direcciones de la empresa para el sitio Web del servicio de WebEx, si alguno está disponible.

Puede agregar contactos a la libreta personal de contactos mediante:

- La especificación de información de los contactos, de a uno por vez.
- La importación de la información de contacto desde los contactos de Microsoft Outlook.
- La importación de la información de contacto desde un archivo CSV (valores delimitados/separados por comas).

También puede editar o eliminar información acerca de cualquier contacto o lista de distribución de la libreta personal de direcciones.

# <span id="page-450-0"></span>**Abrir la libreta de direcciones**

Puede abrir su libreta de direcciones personal en el sitio Web del servicio de WebEx para ver o mantener información sobre los contactos.

Para abrir la libreta de direcciones:

- **1** Inicie sesión en su sitio Web del servicio WebEx. Para obtener información adicional, consulte *Inicio y cierre de sesión en el sitio del servicio de WebEx* (en la página [382\)](#page-407-0).
- **2** En la barra de navegación situada en la parte superior de la página, haga clic en **Mi WebEx**.
- **3** Haga clic en **Mis contactos**.

Aparecerá la página **Mis contactos de WebEx**.

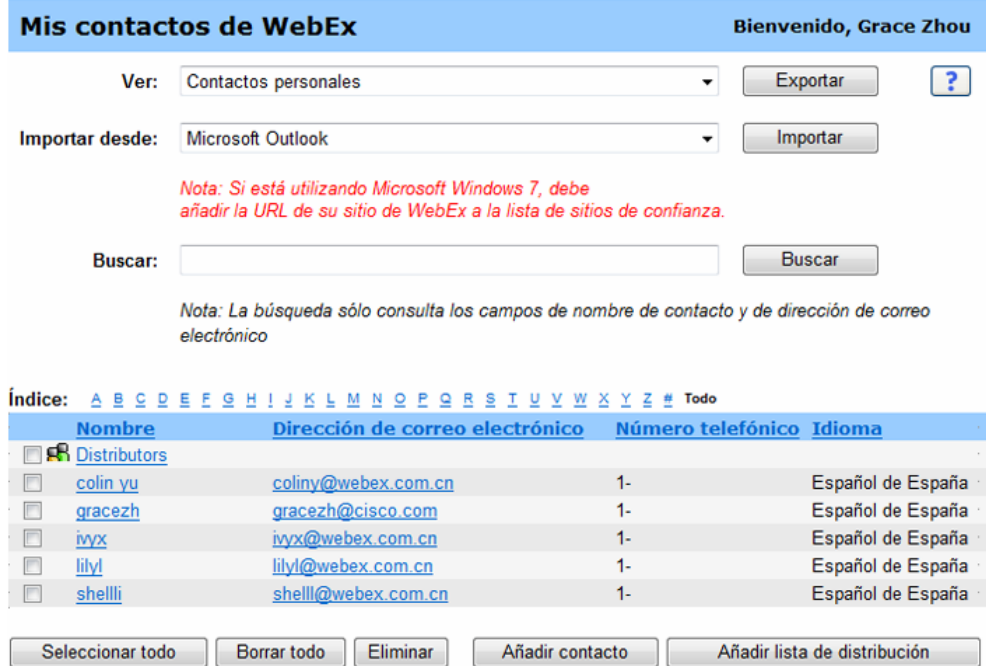

- **4** En la lista desplegable **Ver**, seleccione una de las siguientes listas de contactos.
	- **Contactos personales:**incluye todos los contactos individuales o las listas de distribución que se han agregado a la libreta personal de direcciones. Si tiene

<span id="page-451-0"></span>una libreta de direcciones o una carpeta de contactos de Microsoft Outlook, puede importar los contactos a esta lista de contactos.

 **Libreta de direcciones de la empresa:** libreta de direcciones de la organización, que incluye todos los contactos que ha agregado el administrador del sitio. Si la organización utiliza una lista global de direcciones de Microsoft Exchange, el administrador del sitio podrá importar los contactos a esta libreta de direcciones.

# **Agregar un contacto a la libreta de direcciones**

Puede agregar contactos a la libreta personal de direcciones, de a uno por vez

Para agregar un contacto a la libreta personal de direcciones:

- **1** Abra la libreta personal de direcciones. Para obtener información detallada, consulte *Abrir la libreta de direcciones* (en la página [425](#page-450-0)).
- **2** En la lista desplegable **Ver**, seleccione **Contactos personales**.

Aparece una lista de contactos en la lista de contactos personales.

**3** Haga clic en **Añadir contacto**.

Aparecerá la página Añadir contacto.

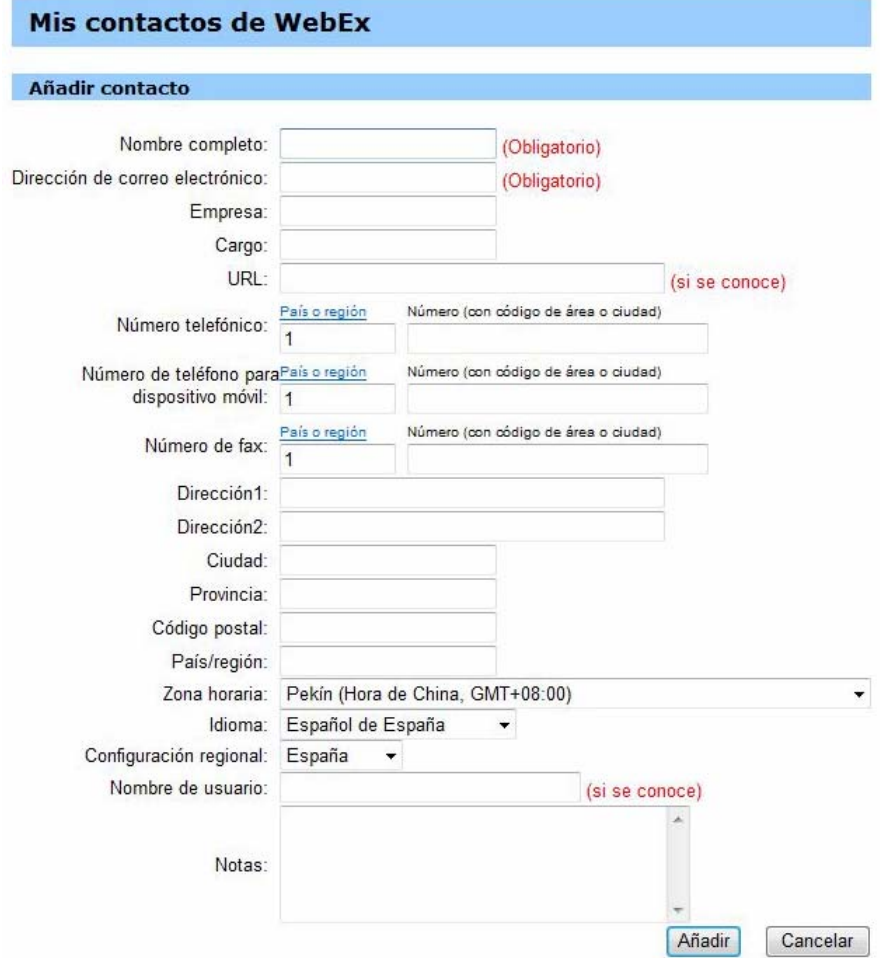

- **4** Proporcione información acerca del contacto.
- **5** Haga clic en **Añadir**.

Para obtener una descripción de la información y las opciones de la página Contacto nuevo, consulte *Acerca de la página Añadir contacto/Editar información del contacto* (en la página [428](#page-453-0)).

#### **Nota:**

- No puede agregar contactos a la libreta de direcciones de la empresa.
- Si desea agregar varios contactos, puede agregarlos todos a la vez en lugar de hacerlo de a uno por vez. Para obtener información adicional, consulte *Importación de información de contacto de un archivo a la libreta de direcciones* (en la página [429\)](#page-454-0).

# <span id="page-453-0"></span>**Acerca de la página Añadir contacto/Editar información del contacto**

### **Cómo acceder a esta página**

En el sitio Web del servicio de WebEx, haga clic en **Mi WebEx > Mis contactos > Añadir contacto** o [ *casilla de verificación del contacto*] **> Editar**.

### **Qué puede hacer en esta página**

Introducir información acerca de un contacto nuevo o existente en la libreta personal de direcciones.

### **Opciones de esta página**

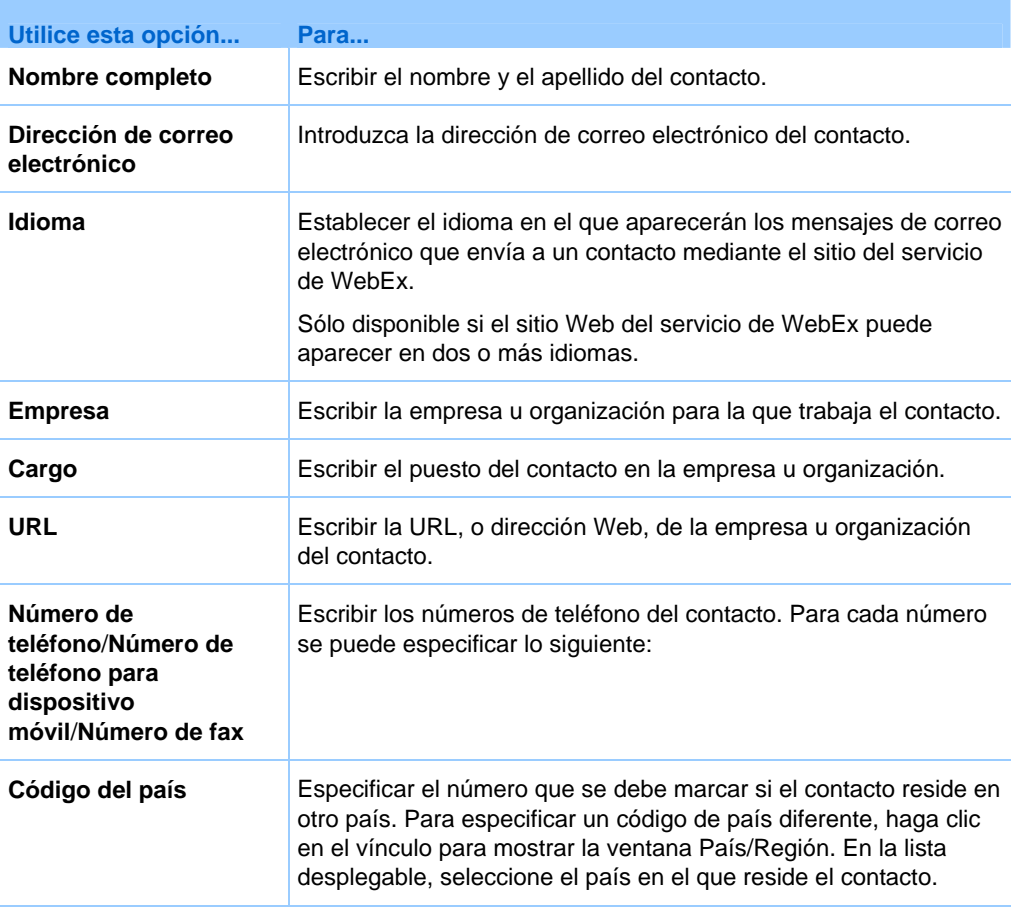

<span id="page-454-0"></span>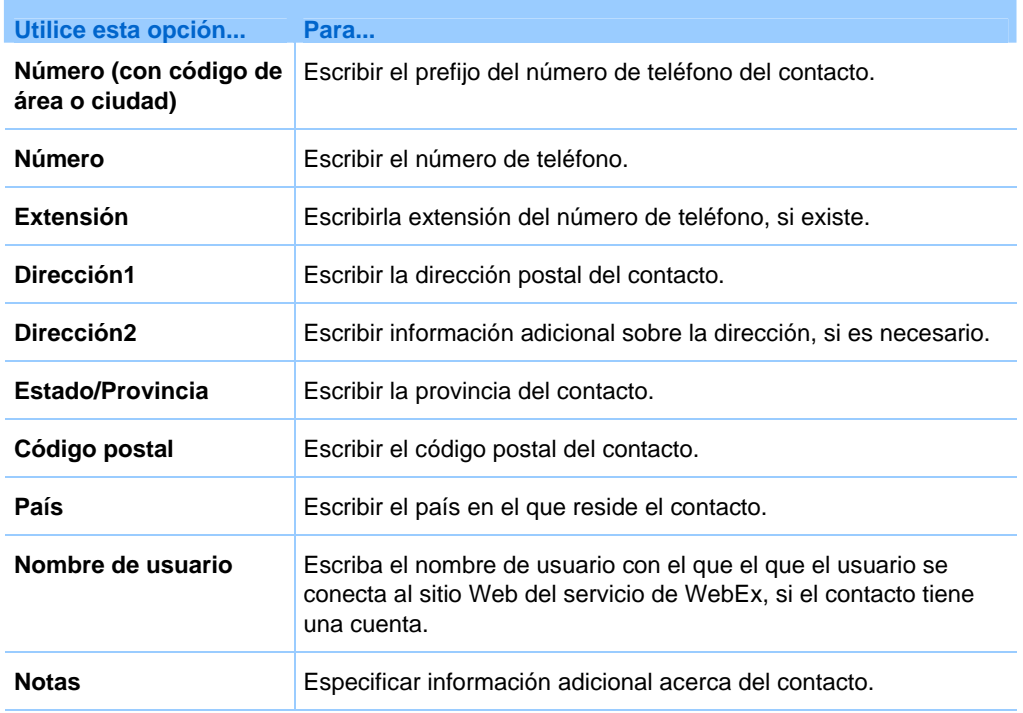

# **Importar información del contacto de un archivo a la libreta de direcciones**

Puede agregar información a la libreta de direcciones acerca de varios contactos de forma simultánea mediante la importación de un archivo CSV (valores separados/delimitados por comas). Un archivo CSV tiene una extensión de archivo **.csv**; puede exportar información de muchas hojas de datos y de programas de correo electrónico con formato CSV.

#### Para crear un archivo CSV:

- **1** Abra la libreta de direcciones. Para obtener información detallada, consulte *Abrir la libreta de direcciones* (en la página [425](#page-450-0)).
- **2** En la lista desplegable **Ver**, asegúrese de seleccionar **Contactos personales**.
- **3** Haga clic en **Exportación**.
- **4** Guarde el archivo **.csv** en el ordenador.
- **5** Abra el archivo **.csv** que ha guardado en un programa de hojas de cálculo, como Microsoft Excel.
- **6** Opcional. Si existe información de contacto en el archivo, puede borrarla.

<span id="page-455-0"></span>**7** Especifique la información de los contactos nuevos en el archivo **.csv**.

**Importante:**Si agrega un contacto nuevo, asegúrese de que el campo UID esté en blanco. Para obtener información sobre los campos en el archivo **.csv**, consulte *Acerca de la plantilla CSV de información de contacto* (en la página [430](#page-455-0)).

**8** Guarde el archivo **.csv**. Asegúrese de guardarlo como archivo **.csv**.

Para importar un archivo CSV que contenga información de contacto nueva:

- **1** Abra la libreta de direcciones. Para obtener información detallada, consulte *Abrir la libreta de direcciones* (en la página [425](#page-450-0)).
- **2** En la lista desplegable **Ver**, asegúrese de seleccionar **Contactos personales**.
- **3** En la lista desplegable **Importar desde**, seleccione **Archivos delimitados por comas**.
- **4** Haga clic en **Importar**.
- **5** Seleccione el archivo **.csv** en el que agregó información de contacto nueva.
- **6** Haga clic en **Abrir**.
- **7** Haga clic en **Cargar archivo**.

Aparece la página Ver contactos personales, que le permite revisar la información de contacto que está importando.

**8** Haga clic en **Enviar.**

Aparece un mensaje de confirmación.

**9** Haga clic en **Sí**.

**Nota:**Si existe un error en la información de contacto nueva o actualizada, aparecerá un mensaje que informa que no se importó información de contacto.

## **Acerca de la plantilla CSV de información de contacto**

#### **Cómo acceder a esta plantilla**

En el sitio Web del servicio de WebEx, haga clic en **Mi WebEx > Mis contactos > Ver > Contactos personales > Exportar**.

### **Qué puede hacer en esta página**

Especificar información acerca de varios contactos, que podrá importar a la libreta personal de direcciones.

### **Campos de esta plantilla**

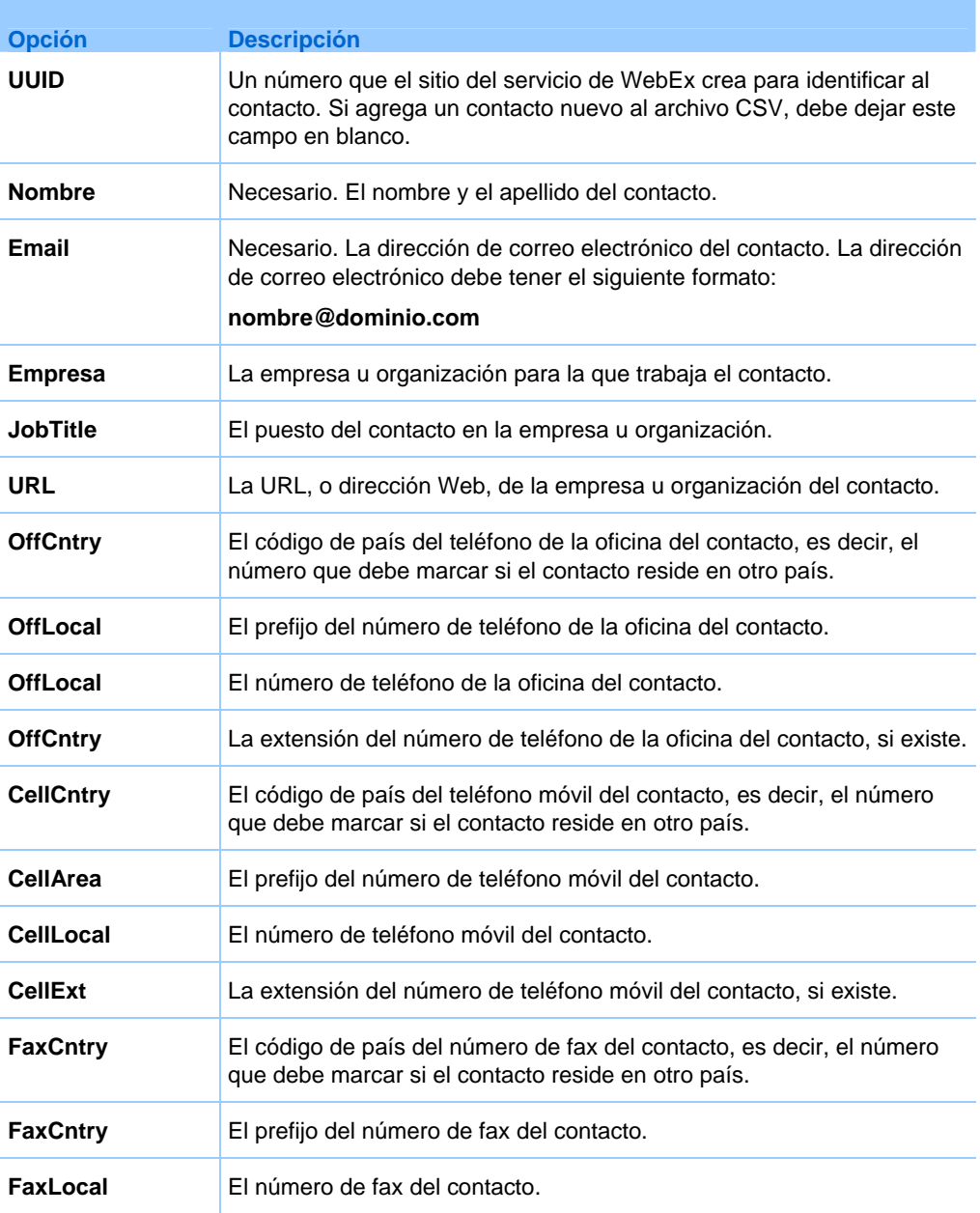

<span id="page-457-0"></span>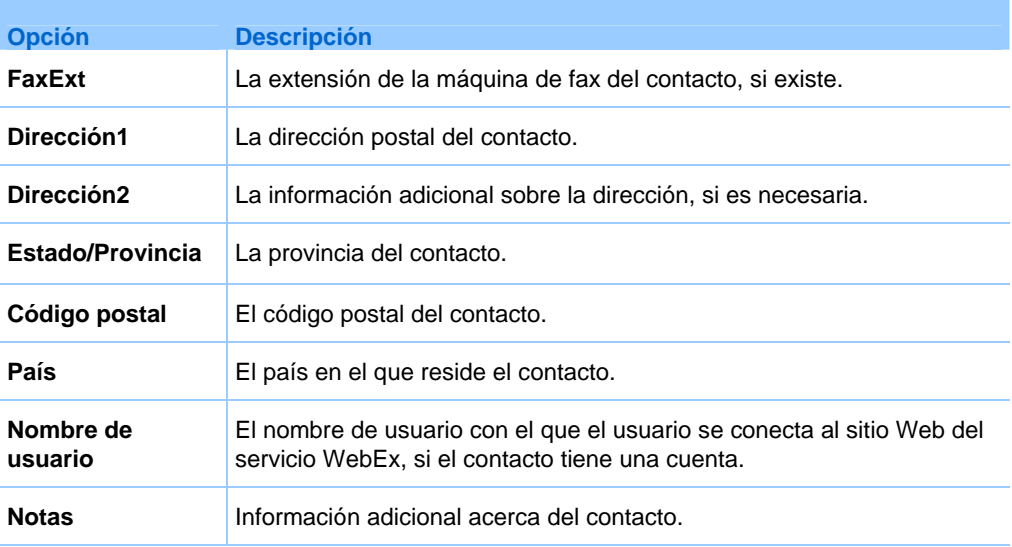

# **Importar información de contactos de Outlook a la libreta de direcciones**

Si utiliza Microsoft Outlook, puede importar los contactos que mantiene en la carpeta o libreta de direcciones de Microsoft Outlook a la libreta personal de direcciones del sitio Web del servicio de WebEx.

Para importar contactos de Outlook en la libreta personal de direcciones:

- **1** Abra la libreta de direcciones. Para obtener información detallada, consulte *Abrir la libreta de direcciones* (en la página [425](#page-450-0)).
- **2** En la lista desplegable **Ver**, seleccione **Contactos personales**.
- **3** En la lista desplegable Importar desde, seleccione **Microsoft Outlook**.
- **4** Haga clic en **Importar**.

Aparecerá el cuadro de diálogo Seleccionar perfil.

- **5** En la lista desplegable **Nombre del perfil**, seleccione el perfil del usuario de Outlook que incluye la información de contacto que desea importar.
- **6** Haga clic en **Aceptar**.

#### **Nota:**

 Cuando se importan contactos en Outlook, el sitio Web del servicio de WebEx obtiene información del contacto de la libreta de direcciones de Outlook o de la carpeta que ha escogido para guardar las direcciones personales. Para obtener información sobre cómo guardar direcciones personales en Outlook, consulte la Ayuda de Microsoft Outlook.

<span id="page-458-0"></span> Si en la libreta personal de direcciones aparece un contacto que también se encuentra en la lista de contactos de Outlook, *no* se importará el contacto. Sin embargo, si cambia la dirección de correo electrónico del contacto en la libreta personal de direcciones, al importar el contacto de Outlook se creará un *nuevo contacto* en la libreta personal de direcciones.

# **Ver y editar información de contacto en la libreta de direcciones**

En la libreta personal de direcciones, puede ver y editar información de contactos individuales de la lista personal de contactos. Puede ver, pero no editar, información sobre los contactos de la libreta de direcciones de la empresa.

Para ver o editar información de un contacto:

- **1** Abra la libreta de direcciones. Para obtener información detallada, consulte *Abrir la libreta de direcciones* (en la página [425](#page-450-0)).
- **2** En la lista desplegable **Ver**, seleccione *una* de las siguientes opciones:
	- **Contactos personales**
	- **Libreta de direcciones de la empresa**

Aparecerá una lista de contactos.

- **3** Busque el contacto del que desea ver o editar la información. Para obtener información detallada acerca de la búsqueda de contactos, consulte *Buscar un contacto en la libreta personal de direcciones* (en la página [434\)](#page-459-0).
- **4** En **Nombre**, seleccione el contacto del que desea ver o editar la información.
- **5** Realice *una* de las siguientes acciones:
	- Si el contacto está en la lista personal de contactos, haga clic en **Editar**.
	- Si el contacto está en la libreta de direcciones de la empresa, haga clic en **Ver información**.

Aparece información acerca del contacto.

**6** Opcional. Cuando el contacto esté en la lista personal de contactos, edite la información que desea modificar en la página Editar contacto.

Para obtener una descripción de la información y las opciones de la página Editar información del contacto, consulte *Acerca de la página Contacto nuevo/Editar información del contacto* (en la página [428\)](#page-453-0).

**7** Haga clic en **Aceptar**.

### <span id="page-459-0"></span>**Buscar un contacto en la libreta personal de direcciones**

Puede buscar un contacto rápidamente en la libreta personal de direcciones mediante varios métodos.

Para buscar un contacto en la libreta de direcciones:

- **1** Abra la libreta de direcciones. Para obtener información detallada, consulte *Abrir la libreta de direcciones* (en la página [425](#page-450-0)).
- **2** En la lista desplegable **Ver**, seleccione una lista de contactos.
- **3** Realice *una* de las acciones siguientes:
	- En el **Índice**, haga clic en una letra del alfabeto para mostrar una lista de contactos cuyos nombres comiencen por esa letra. Por ejemplo, el nombre **Susana García** aparecerá en la letra **S**.
	- Para buscar un contacto en la lista que está viendo en este momento, escriba el texto que aparece en el nombre del contacto o en la dirección de correo electrónico en el cuadro **Buscar** y, a continuación, haga clic en **Buscar**.
	- Si toda la lista de contactos no cabe en una sola página, para ver otra página haga clic en los vínculos de los números de página.
	- Ordene los contactos personales o la libreta de direcciones de la empresa por nombre, dirección de correo electrónico o número de teléfono haciendo clic en los encabezados de columna.

## **Crear una lista de distribución en la libreta de direcciones**

Puede crear listas de distribución en la libreta personal de direcciones. Una lista de distribución incluye dos o más contactos a los que proporciona un nombre común y aparece en su lista personal de contactos. Por ejemplo, puede crear una lista de distribución llamada **Departamento de ventas** que incluya los contactos que pertenecen al departamento. Si desea invitar a los miembros del departamento a un evento, puede seleccionar el grupo en lugar de seleccionar cada uno de los miembros de forma individual.

Para crear una lista de distribución:

- **1** Abra la libreta de direcciones. Para obtener información detallada, consulte *Abrir la libreta de direcciones* (en la página [425](#page-450-0)).
- **2** Haga clic en **Añadir lista de distribución**.

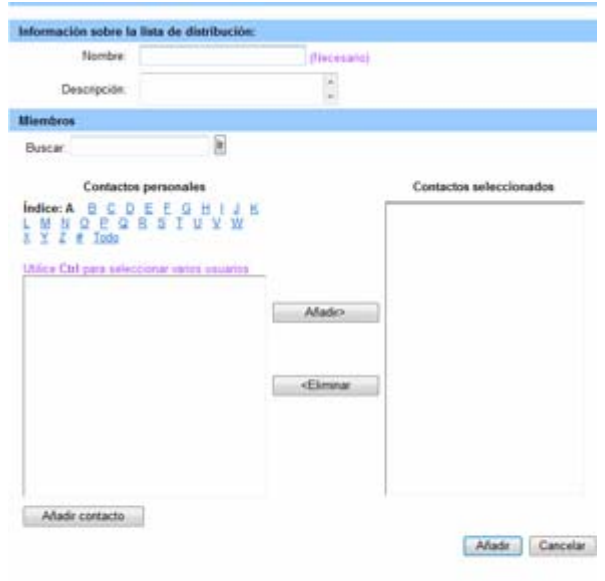

Aparecerá la página Añadir lista de distribución.

- **3** En el cuadro **Nombre**, escriba el nombre del grupo.
- **4** Opcional. En el cuadro **Descripción**, escriba información descriptiva sobre el grupo.
- **5** En **Miembros**, busque los contactos que desee agregar a la lista de distribución mediante una de las siguientes acciones:
	- Busque un contacto escribiendo todo o parte del nombre o apellido del contacto en el cuadro **Buscar**.
	- Haga clic en la letra que se corresponda con la primera letra del nombre del contacto.
	- Haga clic en **Todos** para enumerar todos los contactos de su lista personal de contactos.
- **6** Opcional. Para agregar un nuevo contacto a su lista personal de contactos, en **Miembros**, haga clic en **Añadir contacto**.
- **7** En el cuadro de la izquierda, seleccione los contactos que desee agregar a la lista de distribución.
- **8** Haga clic en **Añadir** para mover los contactos que haya seleccionado al cuadro de la derecha.

<span id="page-461-0"></span>**9** Cuando haya acabado de agregar contactos a la lista de distribución, haga clic en **Añadir** para crear la lista.

En la lista personal de contactos, el indicador **Lista de distribución** aparecerá a la izquierda de la nueva lista de distribución:

口<mark>品</mark> Planning Committee

Para obtener descripciones de la información y las opciones en la página Añadir lista de distribución, consulte *Acerca de la página Añadir/Editar lista de distribución* (en la página [437\)](#page-462-0).

# **Editar una lista de distribución en la libreta de direcciones**

Puede agregar o eliminar contactos de cualquier lista de distribución que haya creado en la libreta personal de direcciones. También puede cambiar el nombre de un grupo o la información descriptiva del mismo.

#### Para editar una lista de distribución:

- **1** Abra la libreta de direcciones. Para obtener información detallada, consulte *Abrir la libreta de direcciones* (en la página [425](#page-450-0)).
- **2** En la lista desplegable **Ver**, seleccione **Contactos personales**.

Aparecerá una lista de los contactos de su lista personal de contactos, incluidas todas las listas de distribución que haya creado. El indicador **Lista de distribución** aparecerá a la izquierda de una lista de distribución:

口<mark>界</mark> Planning Committee

En **Nombre**, seleccione el nombre de la lista de distribución. Aparecerá la página Editar lista de distribución.

<span id="page-462-0"></span>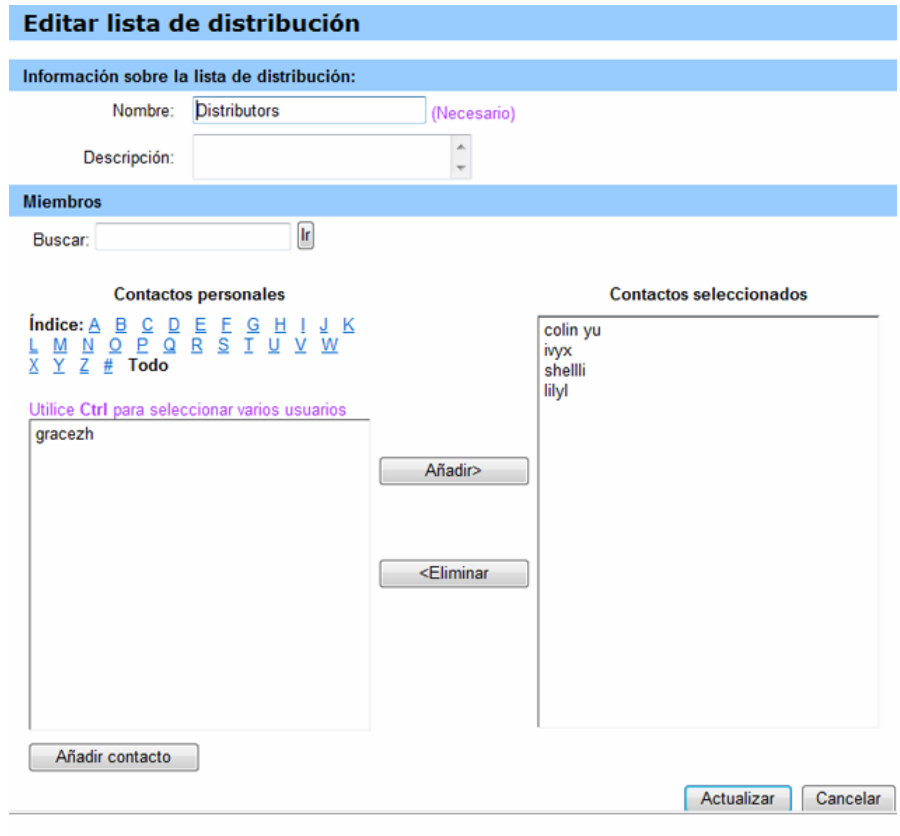

- **3** Edite la información sobre la lista de distribución.
- **4** Haga clic en **Actualizar**.

Para obtener descripciones de la información y las opciones en la página Editar lista de distribución, consulte *Acerca de la página Añadir/Editar lista de distribución* (en la página [437\)](#page-462-0).

# **Acerca de la página Añadir/Editar lista de distribución**

#### **Cómo acceder a esta página**

En su sitio Web del servicio de WebEx, haga clic en **Mi WebEx > Mis Contactos > Añadir lista de distribución.** También puede seleccionar la lista de distribución en la lista personal de contactos.

### <span id="page-463-0"></span>**Qué puede hacer en esta página**

Agregue contactos a una lista de distribución o elimine contactos de una lista de distribución.

### **Opciones de esta página**

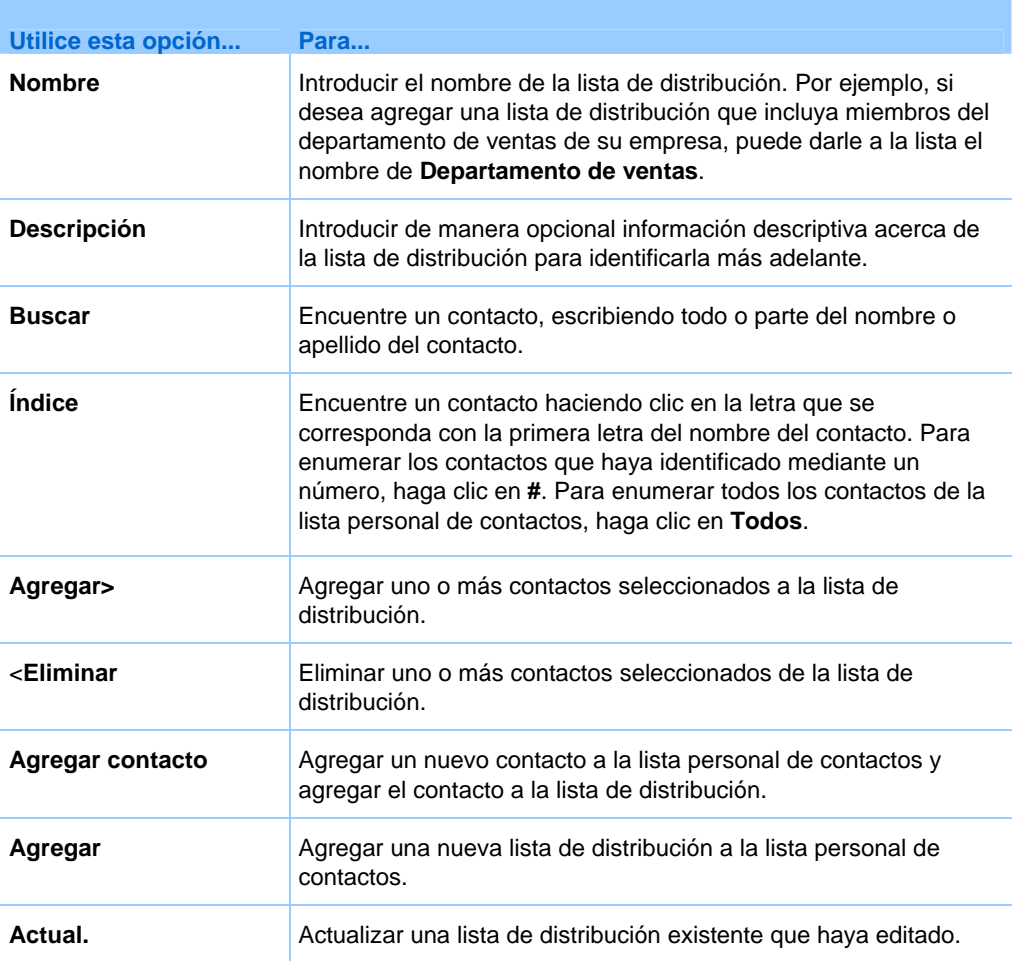

# **Eliminar información de contacto de la libreta de direcciones**

Puede eliminar cualquier contacto o listas de distribución que haya añadido a la libreta personal de direcciones.

<span id="page-464-0"></span>Para eliminar un contacto o un grupo de contactos:

- **1** Abra la libreta de direcciones. Para obtener información detallada, consulte *Abrir la libreta de direcciones* (en la página [425](#page-450-0)).
- **2** En la lista desplegable **Ver**, seleccione **Contactos personales**.
- **3** En la lista que aparece, seleccione la casilla de verificación del contacto o lista de distribución que desea eliminar.
- **4** Haga clic en **Eliminar**.

Aparecerá un mensaje en el que se le pedirá que confirme la eliminación.

**5** Haga clic en **Aceptar**.

# **Mantener el perfil de usuario**

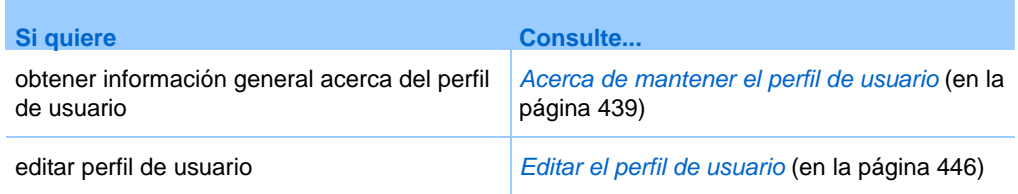

## **Acerca de mantener el perfil de usuario**

Una vez que obtiene una cuenta de usuario, puede editar el perfil de usuario cuando lo desee para realizar las siguientes acciones:

- **Mantener información personal, incluidos** 
	- Nombre completo
	- Nombre de usuario (si el administrador del sitio ofrece esta opción)
	- Contraseña
	- Información de contacto (incluida la dirección postal, dirección de correo electrónico y números de teléfono)
	- Códigos de seguimiento que su organización utiliza para mantener registros de sus eventos (como el número de proyecto, de departamento y de división)
- Especificar si desea mostrar vínculos a los sitios Web de los socios de la empresa en la barra de navegación de Mi WebEx, si el administrador del sitio Web ha configurado los vínculos de socios
- Administrar todas las plantillas de planificación que haya guardado.
- Configurar las opciones de la sala de Evento personal, incluidas las imágenes y el mensaje de bienvenida que aparecen en la página.
- Configurar las opciones predeterminadas para la sesión en línea, incluso
	- El tipo de sesión predeterminada que desee utilizar, si la cuenta incluye varios tipos de sesión.
	- Si sus eventos planificados se quitan automáticamente de la lista de eventos una vez que finaliza la evento
	- Si la página Inicio rápido aparece en el visor de contenido cuando se inicia un evento.
	- Los usuarios que pueden planificar eventos por usted
- Configurar las preferencias del sitio Web, incluso:
	- La página de inicio que aparece al acceder al sitio Web del servicio de WebEx
	- La zona horaria en la que se muestran las horas de las evento
	- El idioma en que se muestra el texto del sitio Web, si el sitio incluye varios idiomas.
	- La configuración regional (el formato en el que el sitio Web muestra las fechas, horas, valores de divisas y números).

# **Acerca de la página Mi perfil de WebEx**

#### **Cómo acceder a esta plantilla**

En su sitio Web del servicio de WebEx, haga clic en **Mi WebEx > Mi perfil**.

#### **Qué puede hacer en esta página**

Administrar los siguientes elementos:

- **Información de la cuenta**
- **Información personal**
- Opciones de integración de socios
- Plantillas de planificación (no se aplica a Support Center)
- Información de la Sala de reuniones personales
- Opciones de Evento
- Preferencias de página Web, incluidos la página de inicio y el idioma
- Opciones del escritorio del CSR de Support Center (sólo Support Center)

### **Opciones de la información personal**

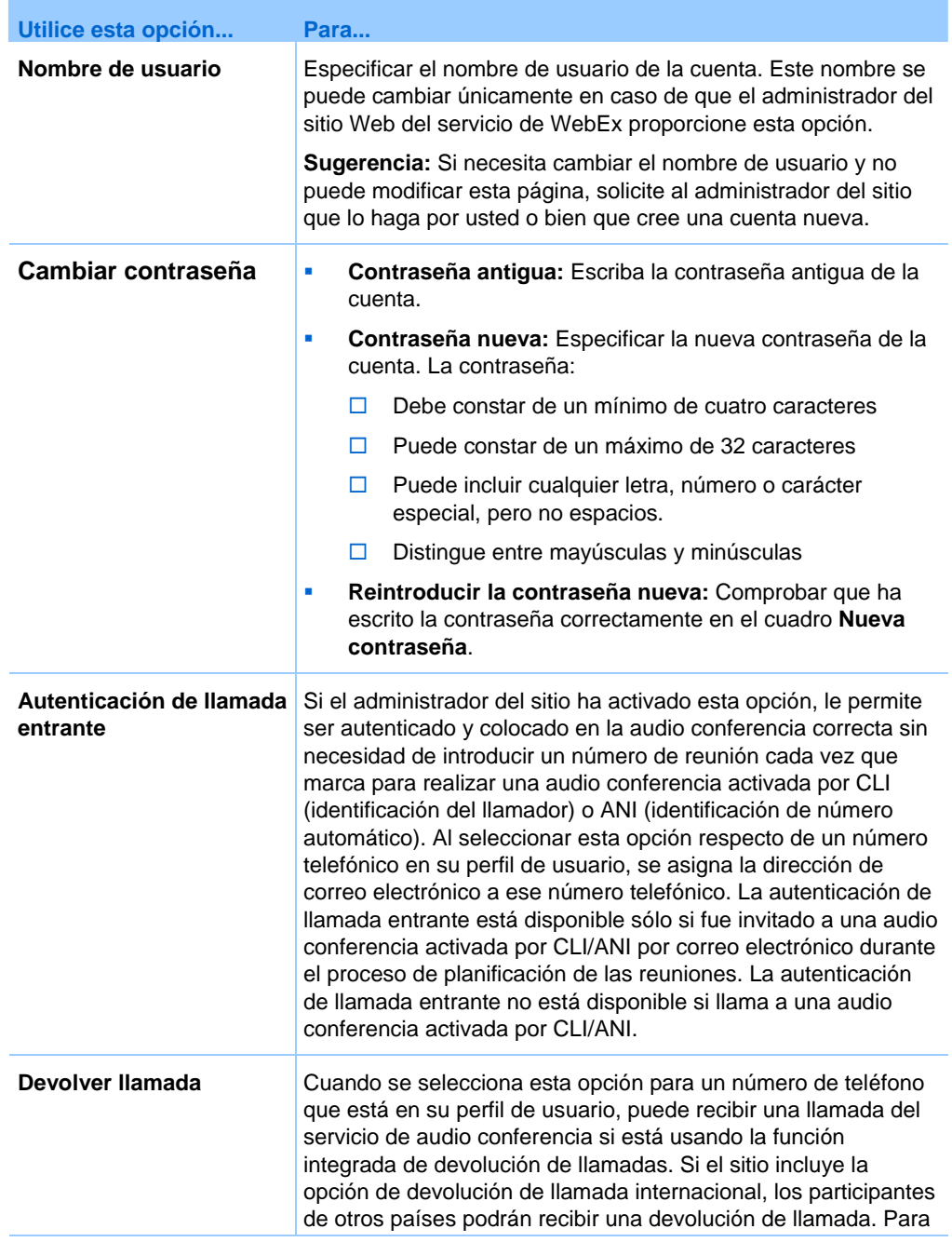

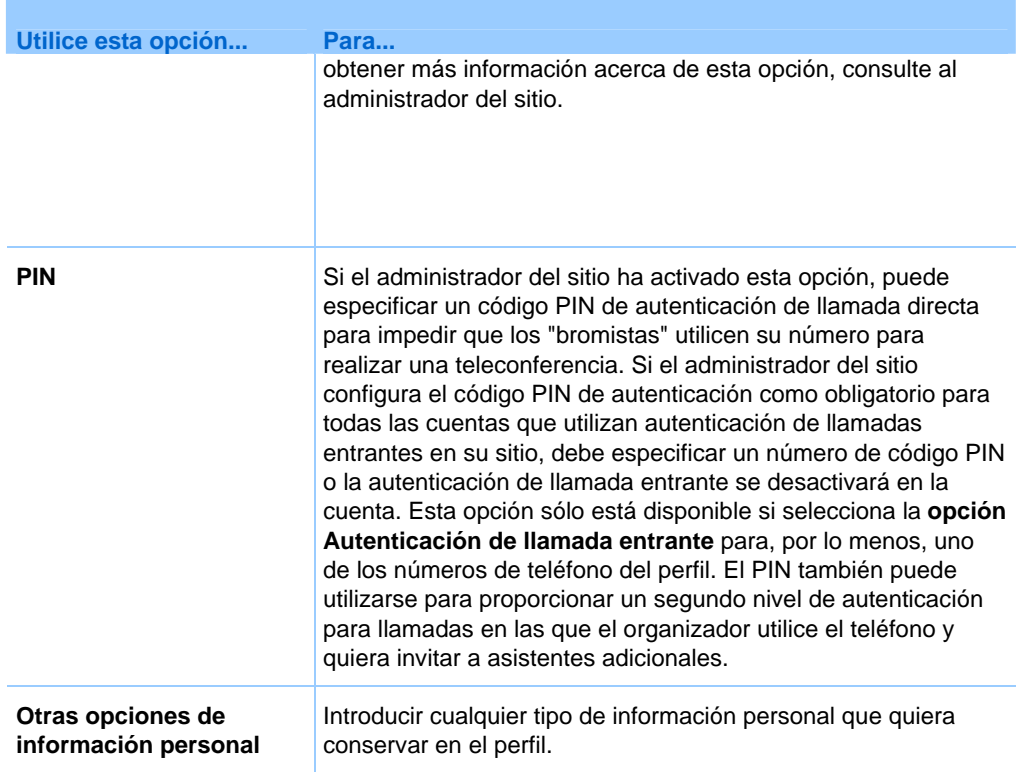

#### **Opciones de integración de socios**

El administrador de su sitio Web puede configurar vínculos personalizados a los sitios Web de los socios de la empresa y mostrar los vínculos en la barra de navegación de Mi WebEx. Por ejemplo, si su empresa utiliza el sitio Web de otra empresa para ofrecer un servicio, el administrador del sitio puede ofrecer un vínculo al sitio Web de dicha empresa en la barra de navegación de Mi WebEx. Puede mostrar u ocultar dicho enlace.

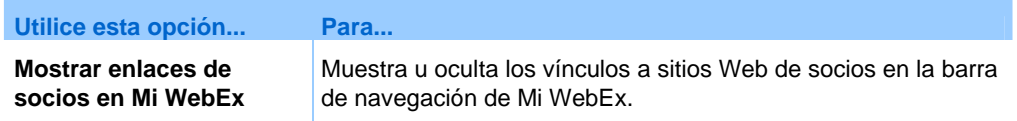

#### **Opciones de horas laborales del calendario**

Use estas opciones para especificar las horas laborales que utilizar al planificar calendarios.
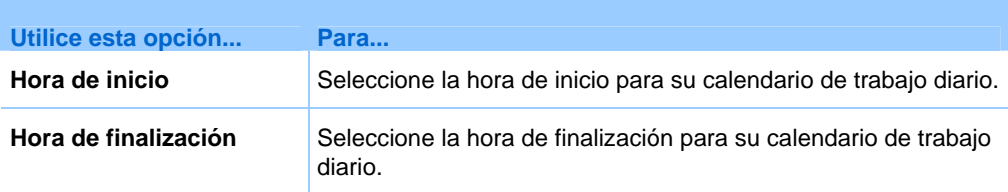

#### **Planificar opciones de las plantillas**

Utilice estas opciones para administrar las plantillas de planificación que haya configurado mediante las opciones de planificación del sitio Web.

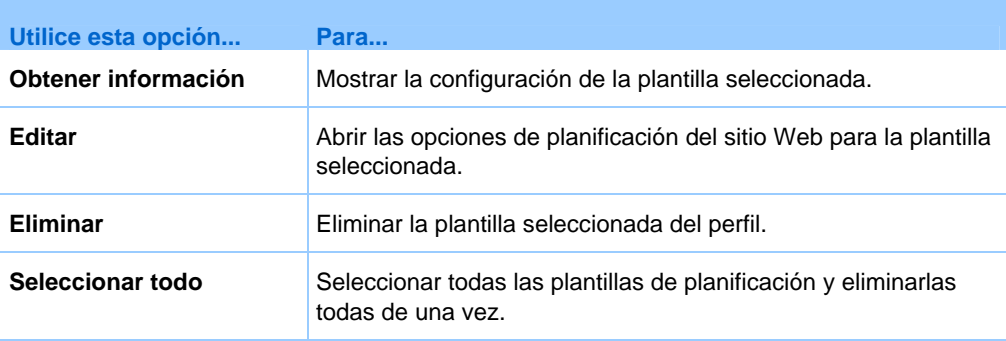

#### **Opciones de la Sala de reuniones personales**

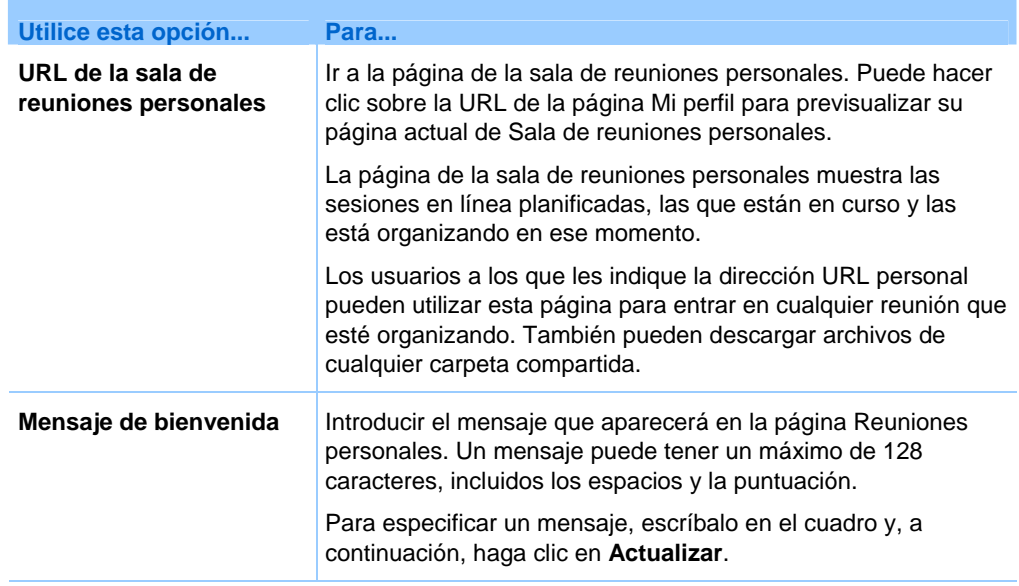

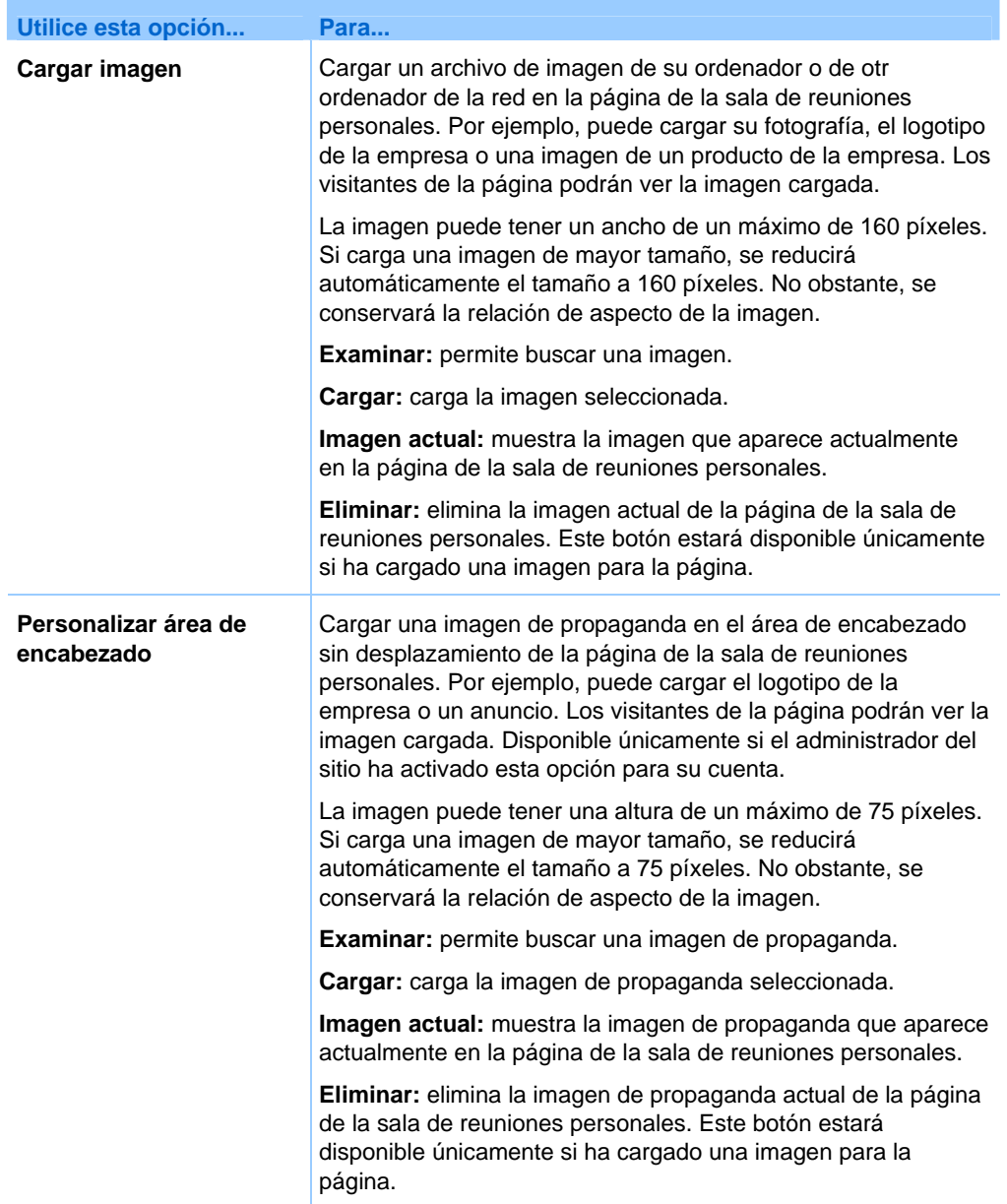

### **Opciones de herramientas de productividad**

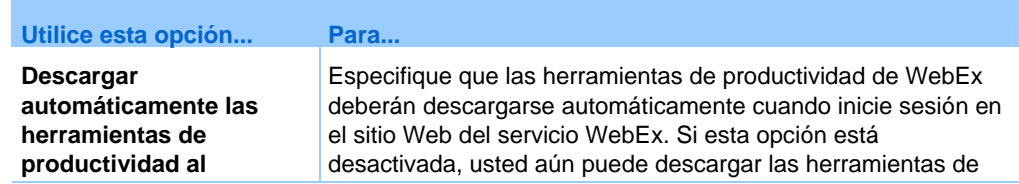

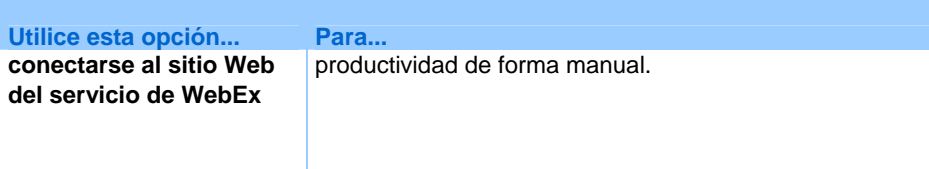

#### **Opciones de sesión**

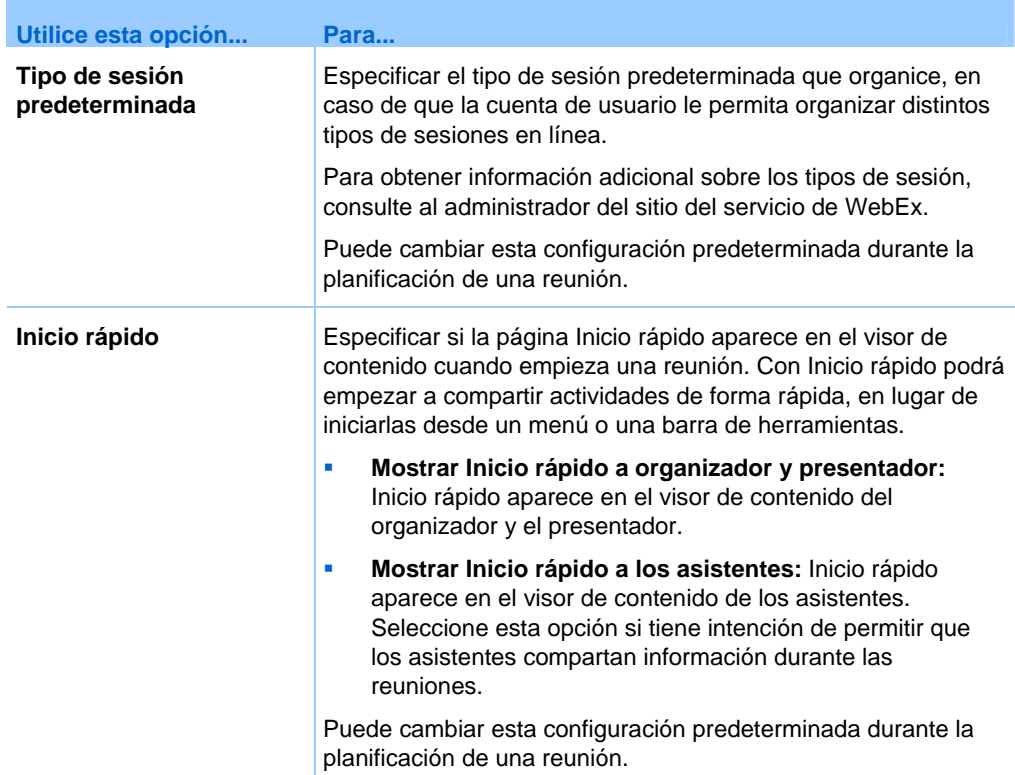

#### **Opciones de preferencias de página Web**

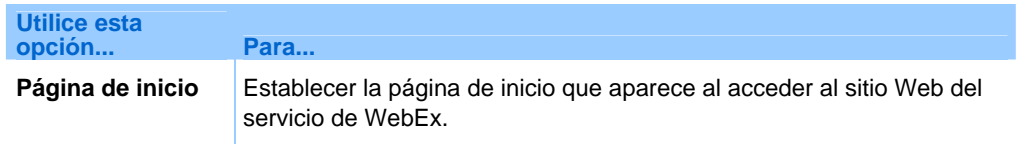

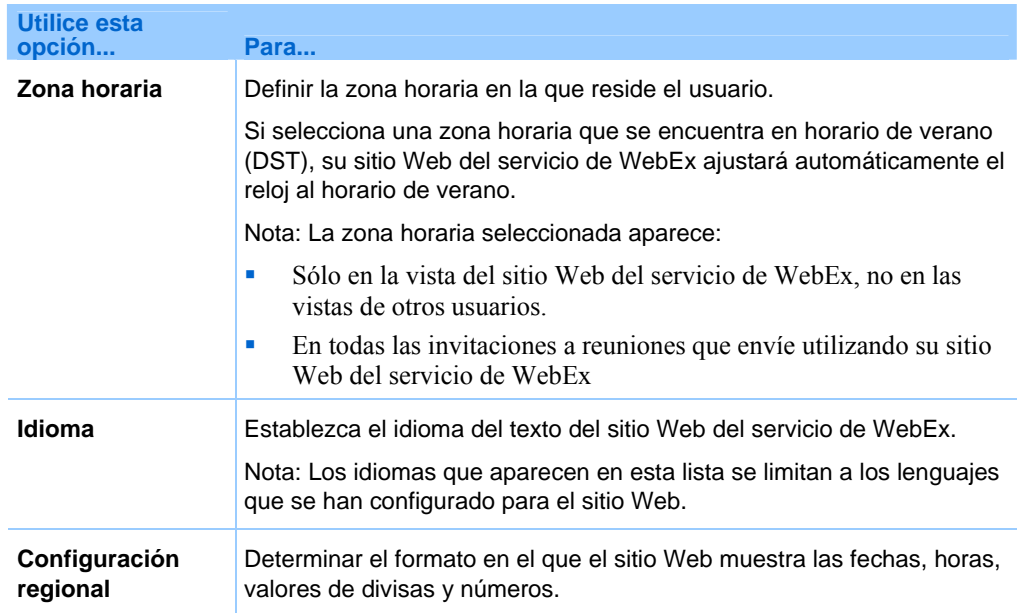

### **Edición del perfil de usuario**

Una vez que obtiene una cuenta de usuario, puede editar el perfil de usuario cuando lo desee para modificar la información de conexión de cuentas, la información de contacto y las opciones disponibles de la cuenta.

Para editar el perfil de usuario:

- **1** Conéctese a su sitio Web del servicio WebEx. Para obtener información adicional, consulte *Inicio y cierre de sesión en el sitio del servicio de WebEx* (en la página [382](#page-407-0)).
- **2** En la barra de navegación, haga clic en **Mi WebEx.**
- **3** Haga clic en **Mi Perfil**.
- **4** Modifique la información de la página.
- **5** Cuando termine de editar el perfil de usuario, haga clic en **Actualizar**.

Para obtener una descripción de la información y las opciones de la página Mi perfil, consulte el tema *Acerca de la página Mi perfil de WebEx* (en la página [440](#page-465-0)).

### <span id="page-472-0"></span>**Administrar plantillas de planificación**

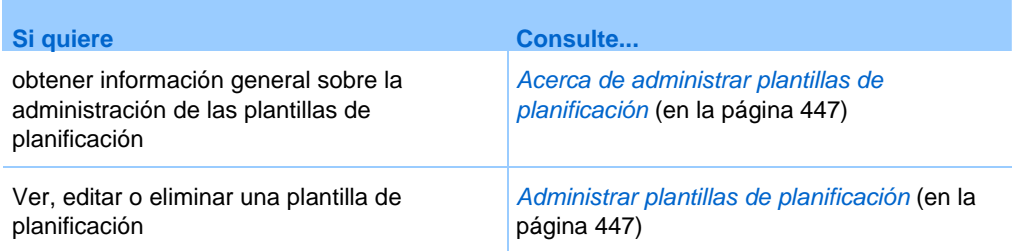

#### **Acerca de administrar plantillas de planificación**

Las plantillas de planificación permiten guardar las opciones que ajuste para un evento para su uso posterior. Una vez guardada una plantilla de planificación, podrá utilizarla para planificar rápidamente otra evento, en lugar de configurar las mismas opciones de nuevo. Si guardó una plantilla de planificación mediante la opción **Guardar como plantilla** al planificar un evento, podrá administrar la plantilla como se indica a continuación:

- Ver las opciones que ha configurado en la plantilla.
- Editar las opciones que ha configurado en la plantilla
- Eliminar la plantilla.

#### **Administrar plantillas de planificación**

Puede ver, editar o eliminar todas las plantillas de planificación que haya guardado.

Para administrar plantillas de planificación:

- **1** Inicie sesión en su sitio Web del servicio WebEx. Para obtener información adicional, consulte *Inicio y cierre de sesión en el sitio del servicio de WebEx* (en la página [382\)](#page-407-0).
- **2** En la barra de navegación, haga clic en **Mi WebEx.**
- **3** Haga clic en **Mi Perfil**.

Aparecerá la página Mi perfil.

**4** En **Planificar plantillas**, seleccione una plantilla de la lista.

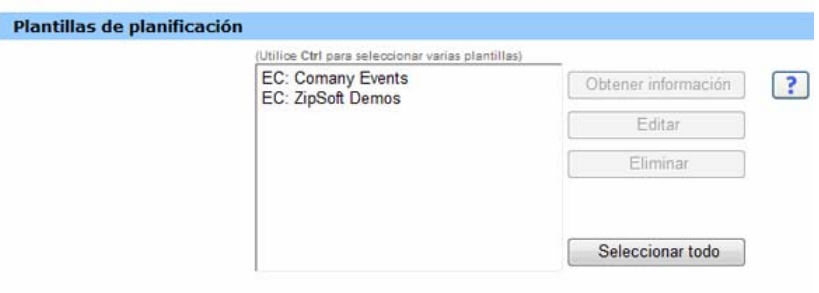

- **5** Haga clic en uno de los siguientes botones para realizar una acción en la plantilla:
	- **Obtener información:**muestra las opciones que ha configurado en la plantilla.
	- **Editar:** abre las opciones de planificación del sitio Web.
	- **Eliminar:** elimina la plantilla del perfil.

### **Mantenimiento de sus cuentas de audioconferencia de Cisco Unified MeetingPlace**

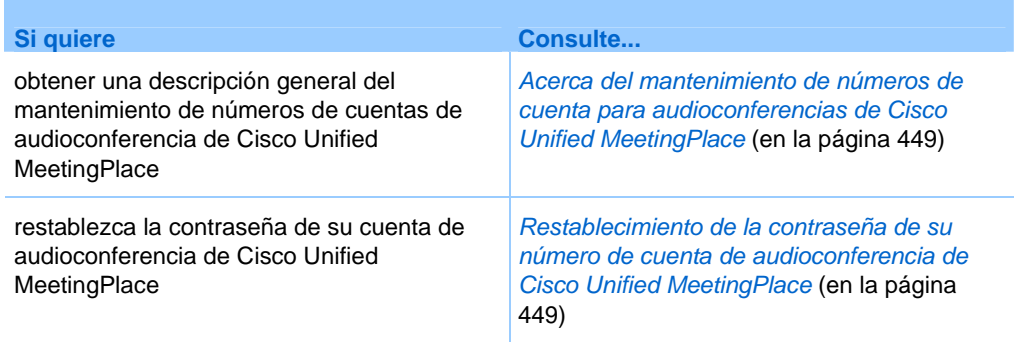

### <span id="page-474-0"></span>**Acerca del mantenimiento de números de cuenta para audioconferencias de Cisco Unified MeetingPlace**

Si el sitio admite Cisco audioconferencia de Unified MeetingPlace, ya debe tener asignada una cuenta de audioconferencia de Cisco Unified MeetingPlace. Con su cuenta, puede utilizar el audio de Cisco Unified MeetingPlace en sus reuniones y en sus reuniones de conferencia personal de MeetingPlace.

Su número de cuenta incluye un número de cobro para llamar así como un número de perfil de Cisco Unified MeetingPlace. Para mayor seguridad, puede especificar o restablecer un PIN de perfil que se puede usar para autenticar su cuenta. Puede sincronizar su configuración de cuenta para sus cuentas de WebEx y Cisco Unified MeetingPlace.

### **Restablecimiento del PIN de perfil para su número de cuenta de audioconferencia de Cisco Unified MeetingPlace**

Si el sitio admite Cisco audioconferencia de Unified MeetingPlace, ya debe tener asignada una cuenta de audioconferencia de Cisco Unified MeetingPlace. Puede cambiar el número de identificación personal (PIN) de su cuenta de audioconferencia de Cisco Unified MeetingPlace.

Para agregar o editar una cuenta de número de Conferencia personal:

- **1** Inicie sesión en el sitio Web de su servicio de WebEx y seleccione **Mi WebEx**.
- **2** Seleccione **Conferencia personal**.

Aparecerá la página Conferencia personal.

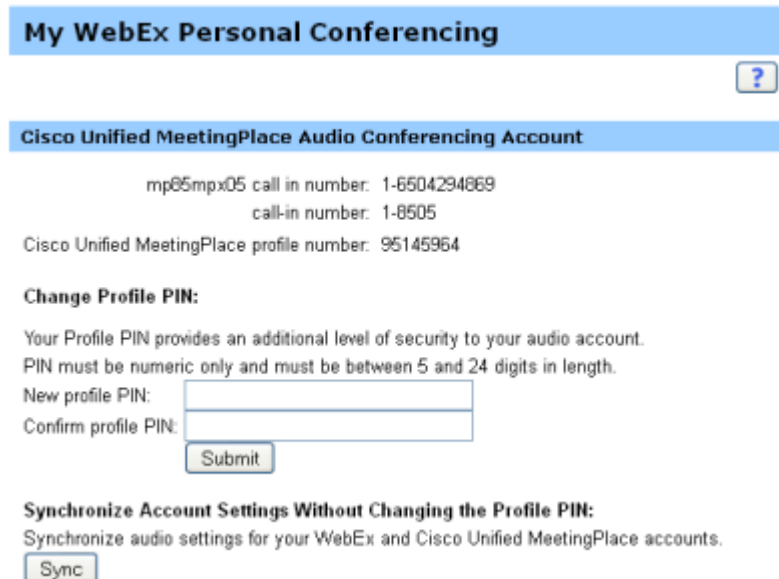

- **3** En **Cambiar PIN de perfil**, en los cuadros **PIN de nuevo perfil** y **Confirmar PIN de perfil**, escriba una nueva contraseña personal que contenga únicamente números y cuya longitud sea entre 5 y 24 dígitos.
- **4** Para sincronizar la configuración de sus cuentas de WebEx y Cisco Unified MeetingPlace, haga clic en **Sinc**.

#### **Acerca de la página Conferencias personales**

#### **Cómo acceder a esta página**

En su sitio Web del servicio de WebEx, haga clic en **Mi WebEx > Conferencia personal**.

#### **Qué puede hacer en esta página**

- Agregue, modifique o elimine una cuenta de número de conferencia personal.
- Consulte la información sobre sus cuentas de número de conferencia personal.
- Si se trata de un usuario de MeetingPlace, vea información sobre su cuenta de audioconferencia de Cisco Unified MeetingPlace y cambie el PIN de perfil.

#### **Opciones de esta página sólo para cuentas de número de conferencia personal**

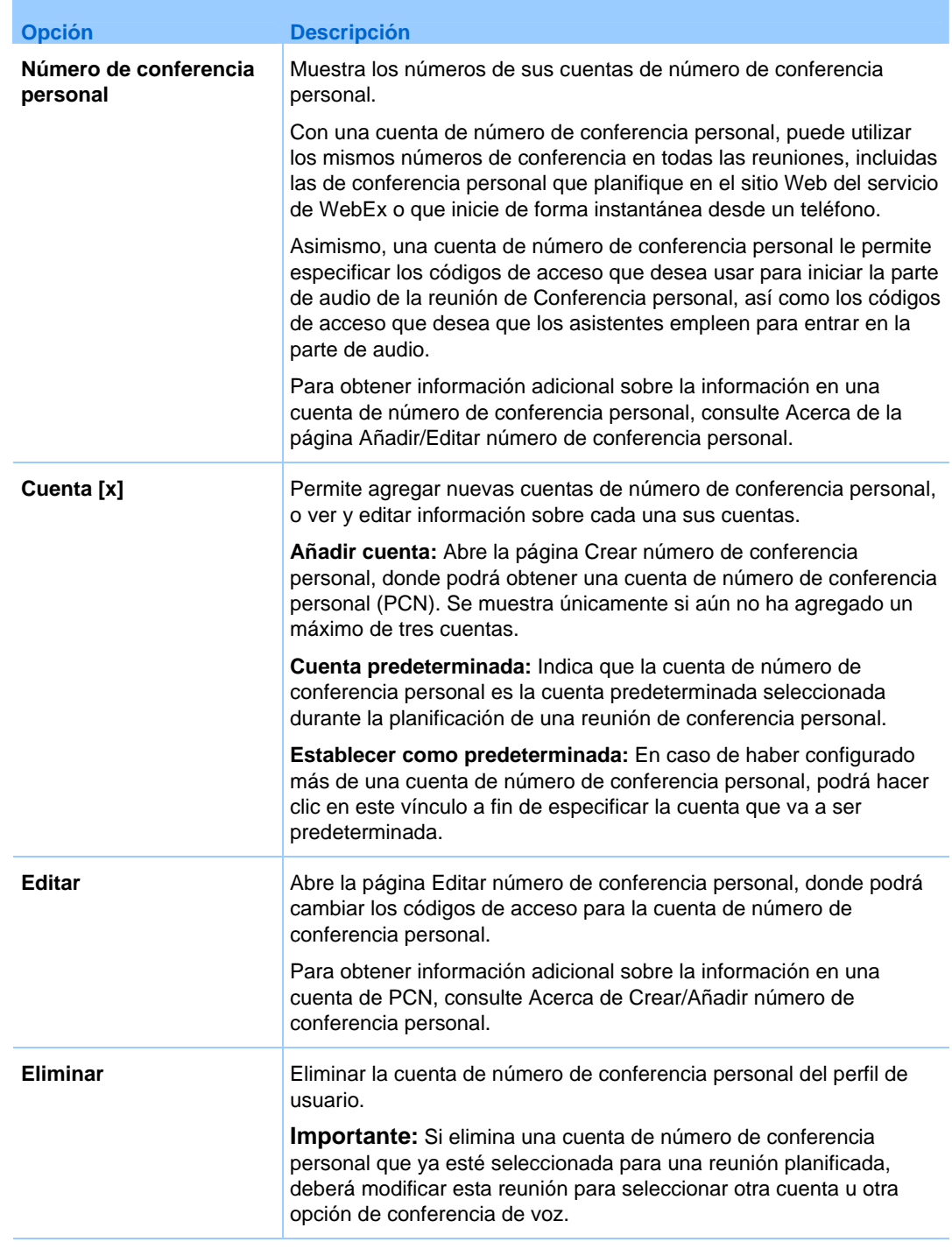

#### <span id="page-477-0"></span>**Opciones de esta página sólo para usuarios de MeetingPlace**

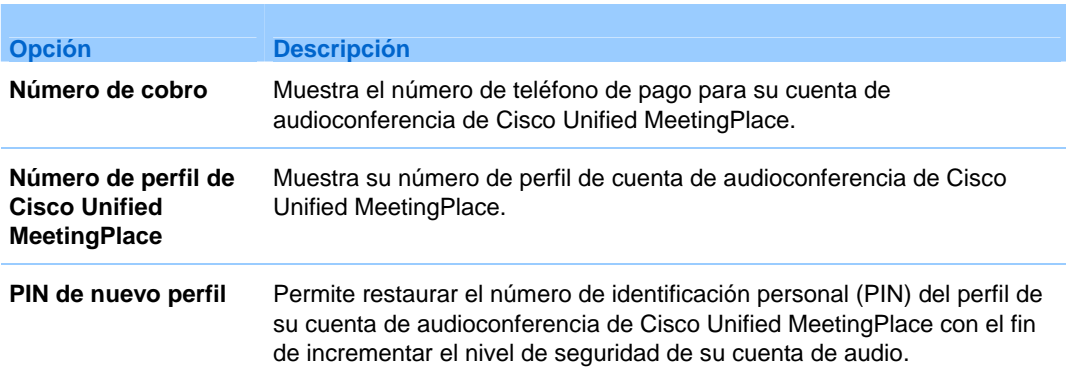

### **Crear informes**

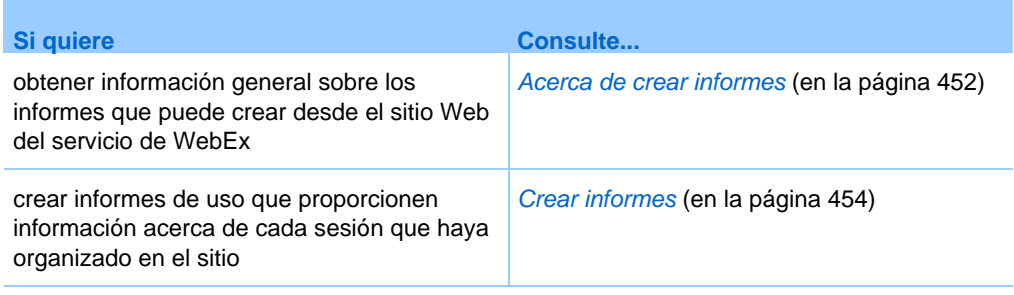

#### **Acerca de crear informes**

Si la cuenta de usuario incluye las opciones de informes, podrá ver los siguientes informes:

#### **Nota:**

- En el caso de algunos informes, si hace clic en el vínculo del informe durante los 15 minutos posteriores a la finalización de la evento, verá una versión preliminar del informe. El informe preliminar proporciona acceso rápido a datos antes de que estén disponibles los datos finales, más precisos. El informe preliminar contiene sólo un subconjunto de la información disponible para el informe final.
- Cuando los datos finales más fiables están disponibles, normalmente 24 horas después de la finalización de la evento, el informe preliminar se sustituye con el informe final.
- Puede descargar los informes preliminares y los informes finales como archivos con valores separados por comas (CSV).

#### Informes de uso general de Evento

Estos informes contienen información acerca de cada una de las sesiones en línea que organice. Puede ver los siguientes informes:

**Informe de uso:** Contiene un resumen de la información de cada evento, incluidos el tema, la fecha, las horas de inicio y finalización, el número de asistentes invitados, el número de asistentes que realmente asistieron y el tipo de conferencia de voz empleada.

**Nota:** Inicialmente, este informe se muestra como un informe preliminar de resumen de uso, pero una vez que haya disponibles datos de uso más precisos, se sustituye por un informe final de resumen de uso.

- **Archivo CSV (valores separados por comas) del informe de uso:** Contiene detalles adicional acerca de cada evento, incluidos los minutos en los que todos los participantes estuvieron conectados a la evento y los códigos de seguimiento.
- **Informe detallado de la sesión:** Contiene información detallada sobre cada participante en un evento, incluida la hora a la que el participante entró y salió de la evento, la atención durante la evento y cualquier información que proporcionara el asistente.

**Nota:** Inicialmente, este informe se muestra como un informe preliminar detallado de la sesión, pero una vez que haya disponibles datos detallados de la sesión más precisos, se sustituye por un informe final detallado de la sesión.

#### Informe de uso de Access Anywhere

Este informe contiene información sobre los ordenadores a los que accede de forma remota, incluidas la fecha y la hora de inicio y de finalización de cada sesión.

#### Informe de Event Center

Estos informes contienen información detallada sobre los eventos que organice. Puede ver los siguientes tipos de informes de Event Center:

- **Informe del registro:** contiene información sobre el registro de un evento que organizó, e incluye el nombre, la fecha y la hora del evento, y la cantidad de participantes que se invitaron, se registraron, asistieron o estuvieron ausentes. También permite enviar recordatorios antes del evento.
- **Informe sobre la asistencia:** contiene información detallada sobre los asistentes y los ausentes de un evento que organizó. El informe incluye el ID del evento, la clave, el nombre, la hora de inicio y finalización, la duración, el número de asistentes, el nombre de organizador y el número de minutos durante los cuales todos los asistentes permanecieron en el evento. El informe también incluye el

<span id="page-479-0"></span>nombre de usuario, el correo electrónico, la dirección IP, la hora de entrada y la hora de salida del evento, y la atención prestada durante evento de todos los asistentes. También puede usar el informe de asistencia para enviar correos electrónicos de seguimiento después del evento.

**Nota:** Inicialmente, este informe se muestra como un informe preliminar de asistencia, pero una vez que haya disponibles datos de asistencia finales más precisos, se sustituye por un informe final de asistencia.

**Informe de actividad de evento:** contiene el nombre del evento, la fecha y la hora, información sobre el número de asistentes, el número de preguntas formuladas y la velocidad de respuesta de las preguntas, además del número de sondeos y la velocidad de respuesta a los sondeos.

**Nota:** Este informe está disponible únicamente para eventos grabados en el servidor.

- **Informe del historial del asistente:** contiene una lista de todos los eventos en los que ha participado un asistente en el sitio Web de Event Center.
- **Informe de grabación de evento:** contiene información de acceso y registro de las personas que han descargado una grabación para un evento concreto desde el sitio Web de Event Center.

#### **Crear informes**

Puede crear informes de uso que proporcionen información acerca de cada evento en línea que haya organizado en el sitio.

Puede exportar o descargar los datos a un archivo de valores separados por comas (CSV), que después podrá abrir en un programa de hoja de cálculo como Microsoft Excel. Asimismo, podrá imprimir los informes en un formato de fácil impresión.

#### Para crear un informe:

- **1** Inicie sesión en el sitio Web del servicio de WebEx y, a continuación, haga clic en **Mi WebEx**.
- **2** Haga clic en **Mis informes**.

Aparecerá la página Mis informes.

- **3** Seleccione el tipo de informe que desea crear.
- **4** Especifique los criterios de búsqueda, como un intervalo de fechas del que desee ver los datos del informe.
- **5** Haga clic en **Mostrar informe**.
- **6** Para cambiar el orden de colocación de los datos del informe, haga clic en la columna de título.

Los datos del informe se colocan en la columna que tiene una flecha junto al título de la columna. Para modificar el orden de colocación, haga clic en el título de la columna. Para ordenar por otra columna, haga clic en el encabezado de esa columna.

- **7** Realice *una* de las acciones siguientes, según sea necesario:
	- Si está viendo un informe general de uso de evento y desea mostrar el informe en un formato adecuado para su impresión, haga clic en **Formato para imprimir**.
	- Si está viendo el informe de uso de un evento y quiere ver el contenido del informe, haga clic en el enlace del nombre de la evento.
	- Si está viendo un informe de registro del servicio de WebEx, puede hacer clic en el número de la columna Registrado para enviar un correo electrónico de recordatorio a los asistentes registrados para dicho evento. Se abrirá el editor de correo electrónico, que le permitirá editar la plantilla de correo electrónico predeterminada.
	- Si está viendo un informe de registro del servicio de WebEx o un informe de asistencia de Event Center, puede hacer clic en el nombre del evento que se encuentra en la columna Nombre del evento para ver un informe detallado de los usuarios registrados para ese evento, que le proporcionará más opciones para enviar correos electrónicos de recordatorio a los asistentes registrados.
	- Si está viendo un informe de asistencia del servicio de WebEx, puede hacer clic en el número que se encuentra en la columna Asistencia para enviar un mensaje de correo electrónico a los asistentes de ese evento, o bien puede hacer clic en el número que se encuentra en la columna Ausente para enviar un mensaje de correo electrónico a los que estuvieron ausentes en ese evento. Se abrirá el editor de correo electrónico, que le permitirá editar la plantilla del correo electrónico predeterminada; por ejemplo, para añadir un vínculo a la grabación editada del evento.
	- Si está viendo un informe de asistencia de Event Center, puede hacer clic en el nombre del evento que se encuentra en la columna Nombre del eventopara ver un informe detallado de los asistentes a ese evento, que le proporcionará más opciones para enviar mensajes de correo electrónico a los asistentes al evento.
- **8** Para exportar los datos del informe en formato CSV (valores separados por comas), haga clic en **Exportar informe** o **Exportación.**
- **9** Si la opción está disponible, haga clic en el informe para mostrar más detalles.

# 36

### <span id="page-482-0"></span>ver eventos grabados

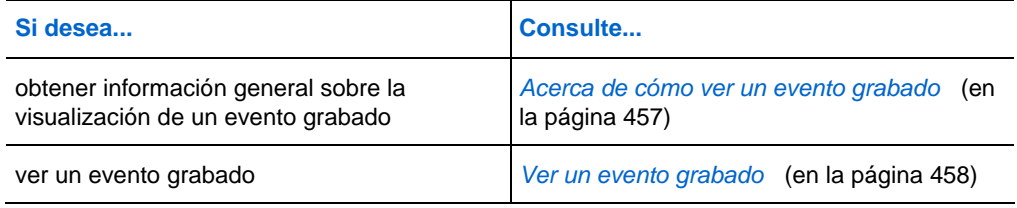

### **Acerca de cómo ver un evento grabado**

Si el organizador de un evento publica un evento grabado en el sitio Web de Event Center, usted puede ver la grabación. Es posible que el organizador requiera que lleve a cabo *una* de las siguientes acciones (o *ambas*) para ver un evento grabado:

- Registrarse para ver un evento grabado. En este caso, deberá proporcionar su nombre, dirección de correo electrónico y cualquier otra información que el organizador requiera.
- Proporcionar una contraseña. En este caso, deberá solicitar la contraseña al organizador.

Para ver un evento grabado, debe utilizar el Reproductor de WebEx. El sitio Web de Event Center descarga automáticamente el reproductor de WebEx en su ordenador la primera vez que ve un evento grabado.

Si dispone de una cuenta de usuario, también puede descargar el Reproductor de WebEx desde la página Soporte del sitio Web de Event Center.

### <span id="page-483-0"></span>**Ver un evento grabado**

Puede transmitir o descargar un archivo de grabación, según la opción que especifique el organizador.

Cuando reproduzca una grabación por primera vez, el sitio de WebEx descargará automáticamente el reproductor de WebEx en su ordenador.

#### Para reproducir o descargar un evento grabado:

- **1** Si el organizador requiere que tenga una cuenta de usuario para ver una grabación, inicie sesión en su sitio de WebEx.
- **2** En la barra de navegación izquierda, seleccione **Asistir a un evento > Mis grabaciones de eventos**.
- **3** Realice *una* de las acciones siguientes, según sea necesario:
	- Haga clic en  $\Box$  de la grabación que desea reproducir.
	- Haga clic en  $\boxed{\phantom{a}}$  de la grabación que desea descargar.
- **4** Si se requiere una contraseña para reproducir o descargar la grabación, escriba la contraseña que le proporcionó el organizador en el cuadro **Contraseña**.
- **5** Seleccione **Reproducir** o **Descargar**, según corresponda.
- **6** Si se requiere registro para ver la grabación, proporcione la información requerida en el formulario que aparece y, a continuación, seleccione **Enviar**.

# Índice

# A

a miembros del panel que entren en un evento en curso - 191 abandonar audioconferencia - 228 evento sin finalizarlo - 202 Abriendo archivo de chat - 335 archivo de cuestionario de sondeo - 355 archivo para - 335, 355 archivos de chat guardados - 335 carpetas personales - 420 cuestionarios de sondeo - 347 libreta de direcciones - 444 lista de eventos grabados - 364 lista de grabaciones - 431 Perfil de usuario - 467 su lista - 431 acceso - 7 acceso a eventos - 201 configurar opciones - 158 por teléfono - 184 restringir - 201 Access Anywhere utilización - 418 adoptar la función de organizador - 199 agregar carpetas personales nuevas para almacenamiento de archivos - 421 contactos para la libreta de direcciones - 446 encuestas posteriores al evento - 74 agregar a descripciones del evento - 69 agregar a la lista de invitaciones - 26 agregar contactos existentes - 28 tener acceso, ver - 78 agregar contactos nuevos - 26 alertas de sonido asignar a mensajes de chat entrantes - 331 almacenamiento copia de mensajes de chat - 334

cuestionarios de sondeo - 351 mensajes de chat - 333 resultado del sondeo - 352 aprender - 143 acerca de futuros eventos - 143 Archivo CSV del informe de resumen de uso Descripción - 472 Archivos .atp - 351, 355 .txt - 352 .wav para sonidos de chat - 331 a carpetas personales - 422 buscar en carpetas personales - 425 cargados por miembros del panel - 78 compartir en la página de la sala de reuniones personales - 416 desde carpetas personales - 426 en carpetas personales - 423, 426 en sus carpetas personales, información general - 420 mover o copiar en carpetas personales - 423 para chat - 333 para cuestionario de sondeo - 351 para cuestionarios de sondeo - 355 para resultados del sondeo - 352 reproducir sonidos para mensajes de chat - 331 archivos .atp - 351, 355 a miembros del panel que entren en un evento en curso - 193 archivos, descripción general - 420 asistentes a un evento en curso - 184, 186 Cisco Unified MeetingPlace Conferencia personal de MeetingPlace - 88, 89, 90, 92, 93, 470 cuentas para la realización de audioconferencias - 469 crear mensajes para - 188 crear para asistentes - 188 Descripción general - 84 desde Mi WebEx - 83, 84 en carpetas personales, descripción general - 420 en la página Información del evento - 133 en libreta de direcciones - 456

especificar durante la planificación - 73 eventos - 83, 84 eventos grabados, información general - 363 función de organizador - 200 grupo de contactos - 456 información acerca de - 432 información acerca de los archivos - 424 información sobre archivos en carpetas personales - 424 información sobre eventos grabados - 368 mediante WebEx AIM Pro - 184, 192 obtener durante un evento - 178 opciones para paneles - 158 planificar eventos - 58 Plantillas de eventos - 58 a los inscritos - 121 crear saludo para - 188 Descripción general - 182 enviar mensajes de correo electrónico, información general - 34 Para organizador - 67 por correo electrónico - 183 por mensajería instantánea - 186, 193 por teléfono - 184 reclamar - 200 usar para reclamar función de organizador - 200 visualizar la información acerca de - 120 archivos .txt - 352 para mensajes de chat - 333 Archivos de audio compartir contenido Web - 322 Archivos Flash compartir contenido Web - 322 asignar sonidos a mensajes de chat entrantes - 331 Asistente para la configuración de audio, usar - 249 asistentes activar y desactivar el silencio de los micrófonos en conferencia de VoIP integrada c - 247 impedir que entren en un evento - 201 permitir entrar antes de la hora de inicio - 66 audio, para VoIP integrada activar y desactivar el silencio - 247 audioconferencia abandonar - 228

activar y desactivar automáticamente el silencio de los micrófonos de los participantes - 232 Activar y desactivar el silencio de su micrófono - 235 activar y desactivar el silencio de todos - 234 activar y desactivar el silencio de un micrófono específico - 233 conectarse - 228 determinar la persona que habla - 236 mostrar instrucciones para - 228 nueva conexión - 228 pedir la palabra - 235 audioconferencia de devolución de llamada conectarse - 228 audioconferencia de realización de llamada conectarse - 228

# B

bloqueo acceso al evento - 201 borrado Comentarios - 360 buscar - 178 archivos en carpetas personales - 425 contactos en la libreta de direcciones - 454 eventos - 138, 142 Número de evento - 178 Tema del evento - 178 URL para el sitio Web de Event Center - 178

# C

cambiar el tipo de, editar, reorganizar, eliminar pregunta del sondeo - 344 cambiar zona horaria desde la página Lista de eventos - 145 cancelar Eventos planificados - 85 Reuniones de Conferencia personal - 93 carpetas personales Abriendo - 420

agregar una nueva para almacenamiento de archivos - 421 buscar archivos o carpetas - 425 mover o copiar archivos - 423 carpetas, personales Abriendo - 420 agregar una nueva para almacenamiento de archivos - 421 buscar archivos - 425 Descripción general - 420 mover archivos - 423 Comentarios borrado - 360 descripción general - 357 permitir a los participantes usar - 358 visualización - 359 compartir archivos Flash, como contenido Web - 322 contenido Web, información general - 321 Exploradores Web - 323 resultados del sondeo con los participantes - 350 streaming de audio, como contenido Web - 322 streaming de vídeo, como contenido Web - 322 comprobar la compatibilidad del sistema con UCF - 3 conceder privilegios - 172 a los miembros del panel durante un evento - 172 conectarse audioconferencia - 228 conectarse y desconectarse del sitio - 400 conferencia de VoIP integrada activar y desactivar el silencio de los micrófonos - 246 activar y desactivar el silencio de los participantes - 247 Activar y desactivar el silencio de su micrófono - 248 configurar opciones - 249 sobre - 243 conferencias de VoIP integrada - 50 Configuración de - 50 Configuración de audioconferencias - 49 conferencias de VoIP integrada - 50 eventos - 49, 50 gestor de la reunión - 2 para acceso remoto - 418 para Access Anywhere - 418 para Windows - 2 Reglas de aprobación - 13

Reuniones de Conferencia personal - 88 configurar opciones - 158 para paneles - 158 configurar para eventos - 62 contactos existentes - 28 agregar a la lista de invitaciones - 28 Contenidos multimedia - 326 compartir en visor de archivos multimedia - 326 Contraseña para página Entrada de miembros del panel - 130 Contraseñas - 59 configurar para eventos - 59 coordinador de sondeos designar - 338 Correo electrónico - 183 recordar a miembros del panel que entren en un evento en curso - 191 creación cuestionarios de sondeo - 338 encuestas posteriores al evento - 74 Crear informes - 472, 475 crear para asistentes - 25 crear plantillas de eventos - 58 planificar eventos - 58 cuenta, usuario obtención - 399 cuestionarios de sondeo Abriendo - 347 almacenamiento - 351 creación - 338 eliminar - 344

# D

Descargando Archivos - 426 desde carpetas personales - 426 Material del evento - 132 materiales para eventos - 70 Descripción general - 129, 132, 138, 325, 477 desde una invitación por correo electrónico - 131 designar coordinador de sondeos - 338

miembros del panel para un evento - 198 presentador en un evento - 197 designar para un evento - 198 direcciones URL de eventos grabados publicar - 366

# E

edición grupo de contactos en libreta de direcciones - 456 información de contacto en libreta de direcciones - 453 información sobre archivos en carpetas personales - 424 información sobre grabaciones - 432 Reuniones de Conferencia personal - 90 eliminar Archivos - 426 Archivos o carpetas - 426 Contactos - 459 contactos de la libreta de direcciones - 459 cuestionarios - 344 desde carpetas personales - 426 desde libreta de direcciones - 459 eventos grabados publicados - 368 reuniones de Mis reuniones - 403 encabezado, personalizar agregar a la página de la sala de reuniones personales - 415 encuestas, creación - 74 posterior al evento - 74 entrar en eventos - 131 desde una URL - 131 entregar a panelista - 199 envío mensajes de chat - 329 recordatorios de correo electrónico para eventos - 121 especificar - 56 especificar en formulario de inscripción - 18 especificar opciones para resultados del sondeo - 346 para resultados del sondeo, información general - 346 especificar para después del registro - 24 especificar quién puede ver - 73

especificar URL - 158 establecer número máximo para evento - 77 eventos - 201 agregar al programa - 104 agrupar - 97 asignar a programas - 59 buscar - 138 buscar descripción - 143 buscar fecha - 143 buscar hora - 143 buscar presentadores - 143 buscar tema - 143 configurar reglas de aprobación para el registro - 13 especificar descripciones - 68 especificar duración - 62 especificar URL de destino al final - 72 especificar zonas horarias - 62 iniciar, información general - 83 obtener información - 143 Planificar - 81 restringir el acceso - 201 seleccionar códigos de seguimiento - 60 suministrar materiales para descargar - 70 Eventos grabados - 478 abrir la lista - 364 cargar - 365 editar información sobre - 368 eliminar publicado - 368 publicar - 366 publicar, información general - 363 visualización - 478 eventos, grabados abrir la lista - 364 cargar - 365 editar información sobre - 368 eliminar publicado - 368 publicar - 366 publicar, información general - 363 explicación de funciones - 198 exploradores, Web compartir - 323 expulsar participantes de un evento - 201 extracción asistentes de un evento - 201 desde el evento - 201 evento grabado de la página Grabaciones de eventos - 368

miembros del panel de un evento - 201 participantes de - 201 participantes de un evento - 201

# F

finalización Evento - 203 formatear - 68 descripciones de evento en HTML - 68 Formulario de registro - 14 almacenamiento - 14 personalización - 14 tipos de pregunta - 14

# G

gestor de la reunión Configuración de - 2 requisitos del sistema - 2 Grabación eventos - 171, 173 Grabaciones cargar - 431 grupo de contactos crear en una libreta de direcciones - 455

# I

iCalendar - 38 incluir en mensajes de correo electrónico - 38 ID de registro - 12 requerir - 12 idioma y configuración regional del sitio Configuración - 467 imágenes agregar a descripciones del evento - 69

agregar a la página de la sala de reuniones personales - 415 formatos permitidos en descripciones del evento - 69 límites de tamaño en descripciones del evento - 69 sustituir en descripciones del evento - 69 importar contactos a la libreta de direcciones desde Outlook - 452 contactos a la libreta de direcciones desde un archivo - 449 listas de distribución a la lista de invitaciones - 30 imprimir mensajes de chat - 332 incluso - 346 Información de contacto agregar a libreta de direcciones - 446 buscar en la libreta de direcciones - 454 crear un grupo de contactos - 455 importar a la libreta de direcciones desde Outlook - 452 importar a la libreta de direcciones desde un archivo - 449 mantener, información general - 444 ver o editar en libreta de direcciones - 453 Información del evento - 178 obtención - 143 obtener durante un evento - 178 informe de uso Descripción - 472 Informe de uso de Access Anywhere Descripción - 472 Informe detallado de la sesión Descripción - 472 Informes crear - 475 crear, información general - 472 tipos - 472 Inicializando paneles - 157 Inicio rápido - 78 Descripción general - 78 inserción gestor de la reunión - 2 instrucciones audioconferencia - 228 invitar al evento - 25, 31

asistentes a un evento en curso - 182, 183, 184, 186 asistentes a una audioconferencia en curso - 184 contactos de - 28 miembros del panel al evento - 31

# L

libreta de direcciones Abriendo - 444 Adición de contactos - 446 Búsqueda de contactos - 454 crear un grupo de contactos - 455 Importar contactos desde Outlook - 452 importar contactos desde un archivo - 449 usar, información general - 444 ver o editar información de contacto - 453 libretas de direcciones - 28 Lista de distribución crear en una libreta de direcciones - 455 lista de invitaciones - 30 crear para miembros del panel - 31 importar listas de distribución - 30 lista de reuniones, personales Descripción general - 401 mantener - 403

# M

mantener información de contacto, información general - 444 lista de reuniones personales - 403 página de la sala de reuniones personales, información general - 414 Mensaje agregar a la página de la sala de reuniones personales - 415 crear para asistentes - 188 mensajes de chat

almacenamiento - 333, 334 asignar sonidos - 331 envío - 329 imprimir - 332 mensajes de chat entrantes seleccionar alertas de sonido - 331 Mensajes de correo electrónico personalizar para eventos futuros - 42 personalizar para un evento específico - 41 variables - 43 Mi perfil edición - 467 Micrófono activar y desactivar automáticamente el silencio de los micrófonos de los participantes - 232 activar y desactivar el silencio de todos - 234 activar y desactivar el silencio de un micrófono específico - 233 activar y desactivar el silencio del participante en V - 247 activar y desactivar su propio silencio en audioconferencia - 235 activar y desactivar su silencio en una conferencia de VoIP integrada - 248 Miembros del panel - 201 mostrar Inicio rápido - 78 Mis archivos Abriendo - 420 agregar carpetas - 421 buscar archivos - 425 mantener, información general - 420 mover o copiar archivos o carpetas - 423 Mis contactos Abriendo - 444 Adición de contactos - 446 Búsqueda de contactos - 454 crear un grupo de contactos - 455 Importar contactos desde Outlook - 452 importar contactos desde un archivo - 449 usar, información general - 444 ver o editar información de contacto - 453 Mis Ordenadores utilización - 418 Mis reuniones Descripción general - 401 mantener - 403 multimedia compartir contenido Web - 322

# N

nueva conexión audioconferencia - 228 números de llamada globales - 228 números de llamada, globales - 228

# O

ocultar - 73 Lista de asistentes - 73 Opciones para una conferencia de VoIP integrada - 249 Opciones de registro - 13 ordenador, instalar gestor de la reunión - 2

# P

página de inicio del sitio Configuración - 467 página de la sala de reuniones personales agregar imágenes y texto - 415 compartir archivos - 416 configurar opciones - 415 Descripción general - 414 visualización - 415 página Editar información de grabación Opciones - 372 página Entrada de miembros del panel - 130 Información necesaria - 130 página Eventos grabados - 138 Opciones - 369 Página Grabaciones de eventos eliminar grabaciones - 368 página Información de grabación Opciones - 376 página Información del evento - 132 acceso - 132 agregar imágenes - 69 agregar materiales para descargar - 70 buscar descripción del evento - 132

página Lista de eventos - 138 acceso - 138 cambiar entre vistas - 138 por fecha - 138 por programa - 138 visualizar grabaciones - 138 visualizar por fecha - 138 Panel Chat - 158 configurar opciones - 158 panel Participantes - 158 configurar opciones - 158 paneles Inicializando - 157 restablecer la configuración predeterminada - 157 visor de archivos multimedia - 325 para audiencias específicas - 97 para eventos futuros - 42 participante, en audioconferencia determinar - 236 Participantes activar y desactivar el silencio de los micrófonos en conferencia de VoIP integrada - 247 PCNow consulte Access Anywhere - 418 pedir la palabra en audioconferencia - 235 perfil, usuario edición - 467 planificar eventos - 8 crear plantillas de eventos - 58 especificar como no listado - 8 garantizar seguridad - 8 incluir archivos adjuntos de iCalendar en los mensajes de correo electrónico - 38 requerir contraseña - 8 requerir ID de registro - 8 restringir el acceso - 8 usar plantilla de eventos - 57 Planificar plantillas acerca de administrar - 467 Plantilla de eventos - 57 utilización - 57 Preferencias configuración del sitio - 467 preguntas o respuestas de sondeo cambiar el tipo de, editar, reorganizar - 344 Presentador designar en un evento - 197 Privilegios

conceder a los asistentes durante un evento - 170 conceder a los miembros del panel durante un evento - 172 Descripción general - 169 privilegios (asistentes) - 171 almacenar documentos - 171 anotar documentos - 171 conversar por chat con los miembros del panel - 171 conversar por chat con todos los asistentes - 171 conversar por chat sólo con el organizador - 171 conversar por chat sólo con el presentador - 171 entrar en audioconferencia durante transmisión de audio - 171 imprimir documentos - 171 ver cualquier página - 171 visualizar cualquier documento - 171 visualizar el número de asistentes - 171 visualizar la lista de asistentes - 171 visualizar miniaturas - 171 privilegios (miembros del panel) - 173 almacenar documentos - 173 anotar documentos - 173 compartir documentos - 173 conversar por chat con los miembros del panel - 173 conversar por chat con todos los asistentes - 173 conversar por chat sólo con el organizador - 173 conversar por chat sólo con el presentador - 173 imprimir documentos - 173 ver cualquier página - 173 visualizar cualquier documento - 173 visualizar miniaturas - 173 privilegios en eventos - 198 programa de instalación manual gestor de la reunión - 2 programas - 97 Descripción general - 140 edición - 106 eliminar - 106 obtener información acerca de - 106 para productos específicos - 97 para proyectos específicos - 97 registrarse desde el sitio Web de Event Center - 141 registrarse para eventos desde la URL - 140 registrarse para varios eventos - 140 visualización - 106 publicar

direcciones URL de eventos grabados - 366 Eventos grabados - 366 eventos grabados, información general - 363 puntuación - 21 encuestas, formularios de registro - 21

### R

recordar - 192 a miembros del panel que entren en un evento en curso - 192 recordatorios - 67 Registrando desde la URL del evento - 139 para varios eventos - 140 registrarse para eventos - 141 Reglas de aprobación - 13 para el registro para un evento - 13 reproducir cuando los participantes abandonan una audioconferencia - 51 reproductores de archivos multimedia UCF comprobar si está instalado en el ordenador - 3 requisitos del sistema gestor de la reunión - 2 restringir acceso al evento - 201 resultado del sondeo almacenamiento - 352 compartir con los participantes - 350 especificación de opciones para, incluidos - 346 especificación de opciones para, información general - 346 ver después de cerrar un sondeo - 349 resultados de grupo, para sondeo almacenamiento - 352 resultados individuales, para sondeo almacenamiento - 352 resultados, para el sondeo almacenamiento - 352 Reuniones de Conferencia personal adición al calendario - 89 cancelar - 93 Configuración de - 88 edición - 90 revisar - 120 detalles sobre los usuarios registrados - 120

información sobre los usuarios registrados - 120

# S

selección miembros del panel para un evento - 198 presentador en un evento - 197 seleccionar miembros del panel para un evento - 198 presentador en un evento - 197 servicio de reunión requisitos del sistema - 2 silenciación de todos los micrófonos en audioconferencia - 234 en conferencia de VoIP integrada - 246 micrófono del participante en conferencia de VoIP integrada - 247 su micrófono en conferencia VoIP integrada - 248 su micrófono en la audioconferencia - 235 un micrófono específico - 233 Solicitando - 11 solicitar a asistentes - 73 comprobar reproductores de archivos multimedia enriquecidos - 73 solicitudes de registro Descripción general - 119 solicitudes de registro pendientes - 120 visualización - 120 solicitudes de registro rechazadas - 120 visualización - 120 sonidos asignar a mensajes de chat entrantes - 331 streaming de audio compartir contenido Web - 322 streaming de vídeo compartir contenido Web - 322 sustituir el contenido actual - 326 sustituir en descripciones del evento - 69

# T

teléfono - 184 transmisión de audio - 171 conceder de forma automática privilegio de audioconferencia - 171

# U

URL de programa - 140 para registrarse para eventos - 140 URL del evento - 139 registrarse desde - 139 uso compartido de un ordenador remoto Descripción general - 5 usuarios registrados - 77 permitir invitar a amigos al evento - 77

# V

visor de archivos multimedia - 326 compartir contenido - 326 visualización del temporizador durante el sondeo - 345 visualizar el número de respuestas en resultados del sondeo - 346